# JANOME Quilt Maker

Memory Craft 15000

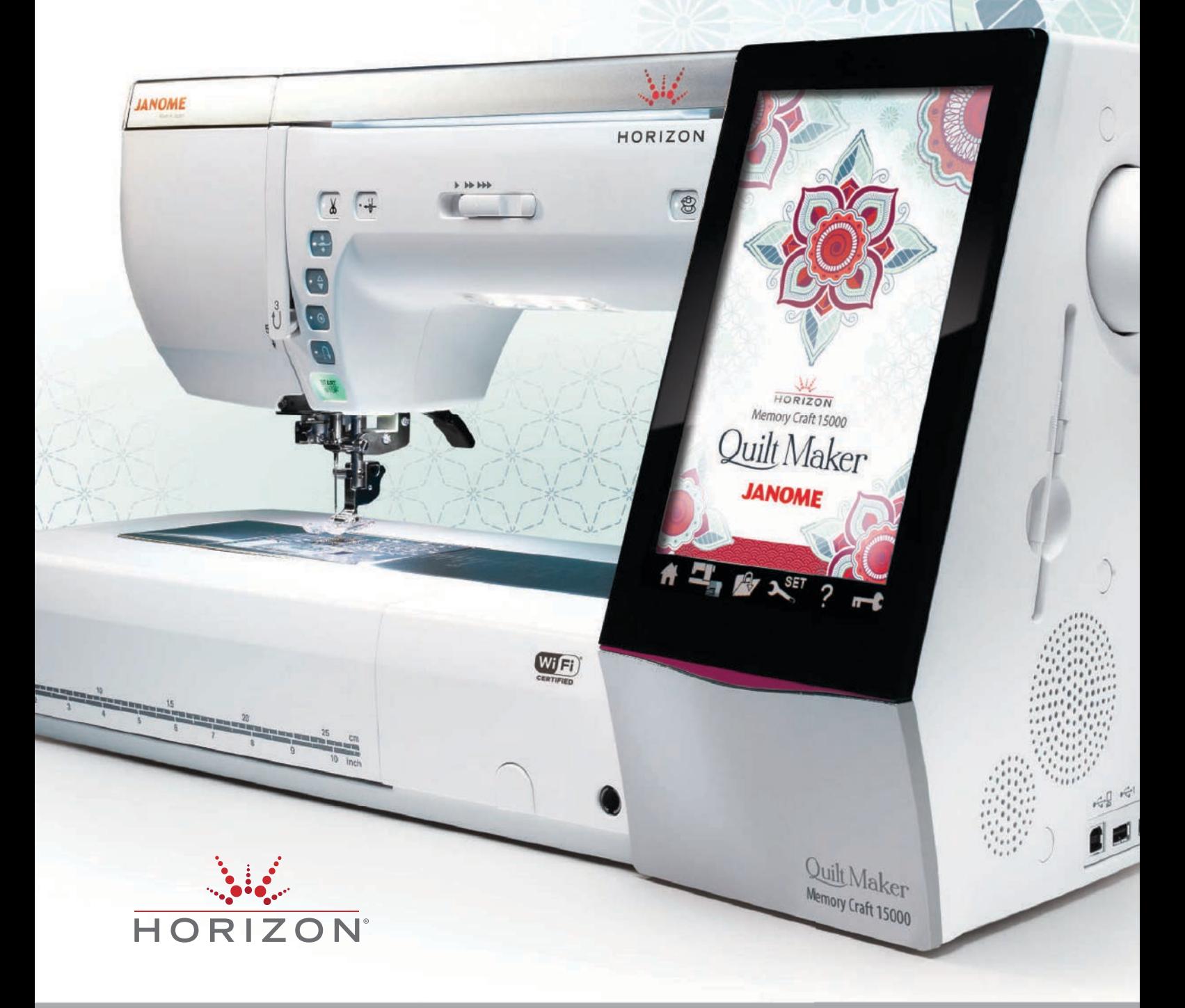

**ELITERATUR** 

NÁVOD K OBSLUZE

# **DŮLEŽITÉ BEZPE. NOSTNÍ INSTRUKCE**

Při používání elektrických přístrojů vždy dodržujte bezpečnostní opatření včetně následujících:

Tento šicí stroj je navržen a vyroben pouze pro domácí použití.

Před použitím tohoto stroje si přečtěte všechny bezpečnostní instrukce.

## **NEBEZPEý Í**— Pro snížení rizika úrazu elektrickým šokem:

1. odpojte stroj od elektřiny okamžitě po použití a před jakoukoli údržbou.

# **VAROVÁNÍ**— Pro snížení rizika popálenin, požáru, elektrického šoku či zranění:

- 1. Nepoužívejte přístroj jako hračku. Pokud přístroj používají děti či je používán v blízkosti dětí, je nutná zvýšená opatrnost.
- 2. Toto zařízení používejte pouze v souladu s instrukcemi obsaženými v tomto manuálu. Používejte pouze příslušenství doporučené výrobcem v rámci tohoto manuálu.
- 3. Nikdy nepoužívejte stroj, je-li poškozena zástrčka či kabel, pokud stroj nefunguje správně, pokud upadl nebo se poškodil či byl namočen do vody. V takovém případě vra.te stroj nejbližšímu autorizovanému prodejci či servisního střediska pro prohlídku, opravu, či elektrické nebo mechanické nastavení.
- 4. Nikdy neobsluhujte zařízení, je-li některý z ventilačních otvorů ocpaný. Ventilační otvory udržujte volné a čistěte i pedál, na kterém se může hromadit prach či nadbytečné látky.
- 5. Do žádného z otvorů nic nevkládejte.
- 6. Stroj nepoužívejte venku.
- 7. Neobsluhujte stroj v místech, kde jsou používány aerosolové produkty (spreje), nebo tam, kde je zpracováván kyslík.
- 8. Před odpojením přístroje nastavte všechny regulátory do polohy ("O"), poté vyjměte zástrčku.
- 9. Neodpojujte stroj taháním za kabel. Využijte zástrčku, nikoli kabel.
- 10. Udržujte prsty mimo všechny pohyblivé části. Zvláštní pozornosti dbejte v okolí jehly či poblíž čepele nože.
- 11. Vždy používejte správnou stehovou desku. Špatná stehová deska může způsobit poškození jehly.
- 12. Nepoužívejte ohnuté jehly.
- 13. Během šití netahejte ani netlačte na látku. Mohlo by to vést k poškození jehly.
- 14. Při jakýchkoli úpravách v oblasti jehly, jako je její navlékání, výměna, navlékání cívkové jehly či výměna přítlačné patky, apod., vždy vypněte stroj ("O").
- 15. Stroj vždy odpojte od elektřiny při odstraňování krytů, mazání či při jakékoli jiné údržbě obsažené v tomto návodu k obsluze

## **TYTO INSTRUKCE UCHOVEJTE**

#### **Pro Evropu:**

Tento přístroj mohou používat děti starší 8 let a osoby se sníženými fyzickými, smyslovými či duševními schopnostmi, nebo osoby bez dostatku znalostí a zkušeností, pouze v případě, že je nad nimi vykonáván dohled nebo byly poučeny o bezpečném použití stroje a rozumí všem možným rizikům. Děti si se strojem nesmí hrát. Čištění a údržbu mohou vykonávat děti pouze pod dohledem.

#### **Mimo Evropu (kromě U.S.A a Kanady):**

Tento stroj není určen pro osoby (včetně dětí) se sníženými fyzickými, smyslovými či duševními

schopnostmi, nebo osoby bez dostatku zkušeností, pokud nad nimi není vykonáván dohled nebo nebyly poučeny o použití stroje bezpečným způsobem zodpovědnou osobou.

Nad dětmi musí být vykonáván dohled, aby si se strojem nehrály.

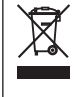

Prosíme, vezměte na vědomí, že tento produkt musí být recyklován v souladu s příslušnou národní legislativou týkající se elektrických/elektronických produktů. V případě pochybností kontaktujte svého prodejce. (pouze Evropská unie).

#### **FCC upozornění**

Změny či modifikace, které nejsou výslovně schváleny stranou zodpovědnou za shodu, zbavují uživatele autority pracovat se zařízením.

POZNÁMKA: Toto zařízení bylo otestováno a bylo uznáno za odpovídající limitům pro digitální zařízení Typu B, dle části 15 Pravidel FCC. Tyto limity jsou navrženy, aby poskytovaly ochranu proti nebezpečným zásahům při instalaci. Toto zařízení vytváří, využívá a může vyzařovat energii rádiové frekvence a, pokud není nainstalováno a používáno v souladu s těmito instrukcemi, může negativně ovlivnit rádiovou komunikaci. Nicméně nezaručujeme, že k tomuto ovlivnění nedojde i při správné instalaci. Pokud toto zařízení způsobuje negativní rušení rádiového či televizního příjmu, které je možné dokázat vypnutím a zapnutím zařízení, uživatel má právo pokusit se zařízení opravit jedním z následujících opatření:

–Přeorientování či přemístění přijímací antény.

- –=výšení vzdálenosti mezi vysílačem zařízení a příjemcem.
- –Připojit zařízení k výstupu, který je jiný než ten, k němuž je zařízení aktuálně připojeno.
- –Pro bližší radu kontaktujte experta přes rádiové/televizní vysílání.

Tento vysílač nelze použít či umístit na stejném místě s jakoukoli jinou anténou či vysílačem.

#### **Poznámka IC (Industry Canada)**

Toto zařízení odpovídá licenčnímu dodatku pro RSS normu(y) v rámci Industry Canada.

Provoz podléhá následujícím 2 podmínkám:

(1) tento stroj nesmí působit rušení, a (2) tento stroj musí přijmout jakékoli rušení včetně takového rušení, které může vést k nechtěné interakci stroje.

#### **Směrnice 1999/5/EC**

Dále Janome Sewing Machine Co., Ltd., prohlašuje, že stroj MC15000 je v souladu s nejdůležitějšími požadavky a jinými relevantními nařízeními Směrnice 1999/5/EC.

#### **OBSAH**

#### PŘÍPRAVY NA ŠITÍ

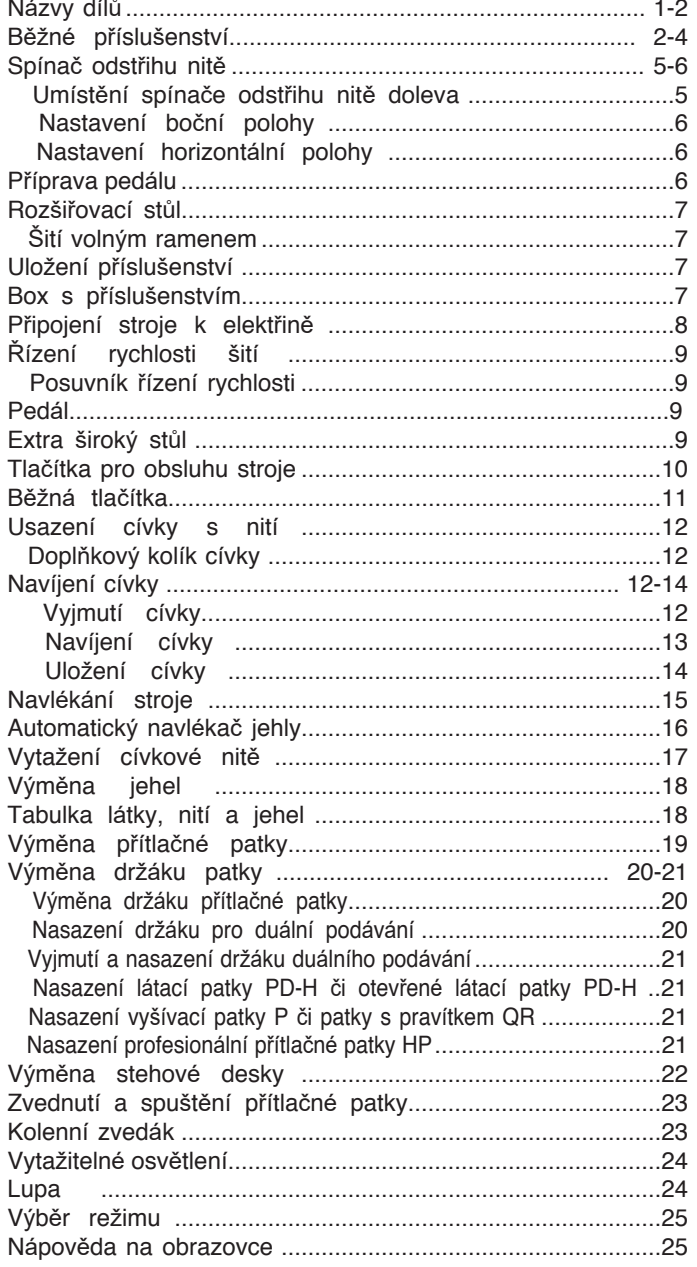

#### REŽIM BĚŽNÉHO ŠITÍ

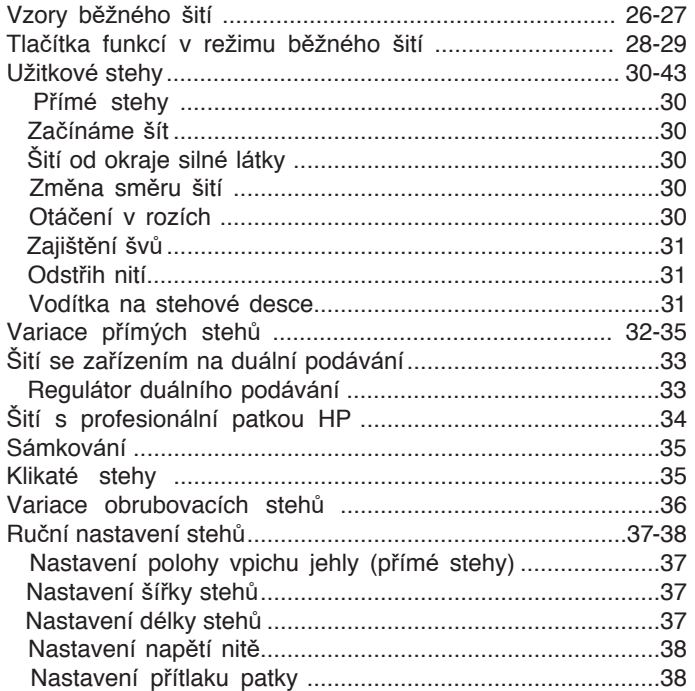

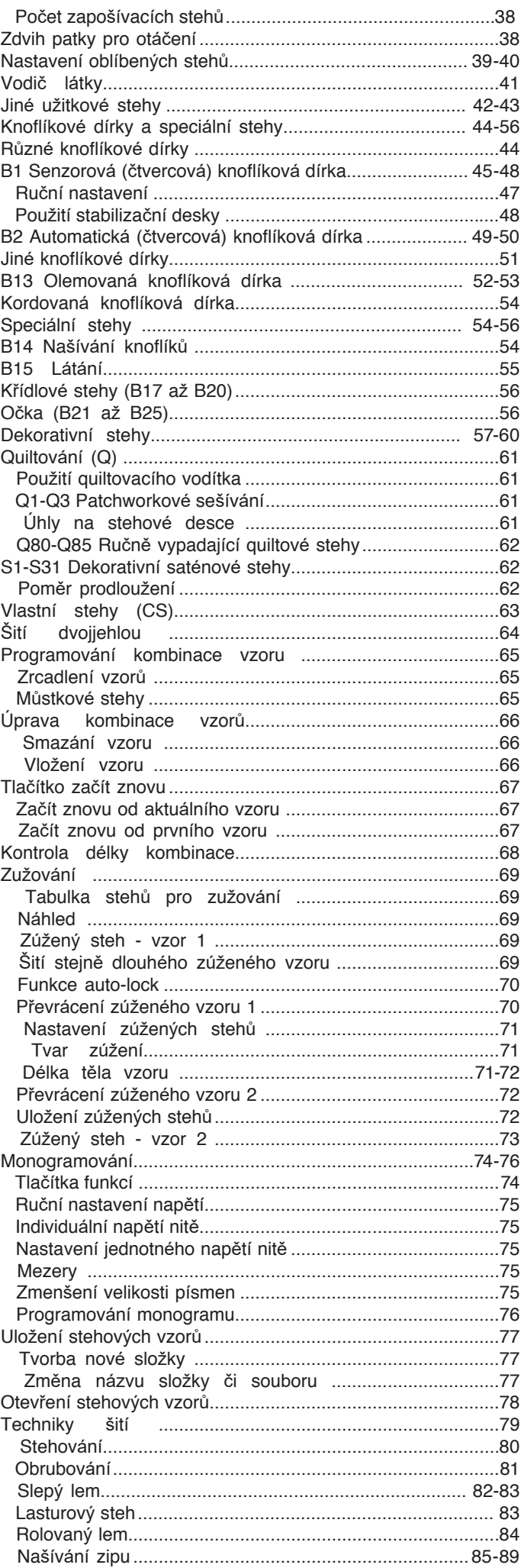

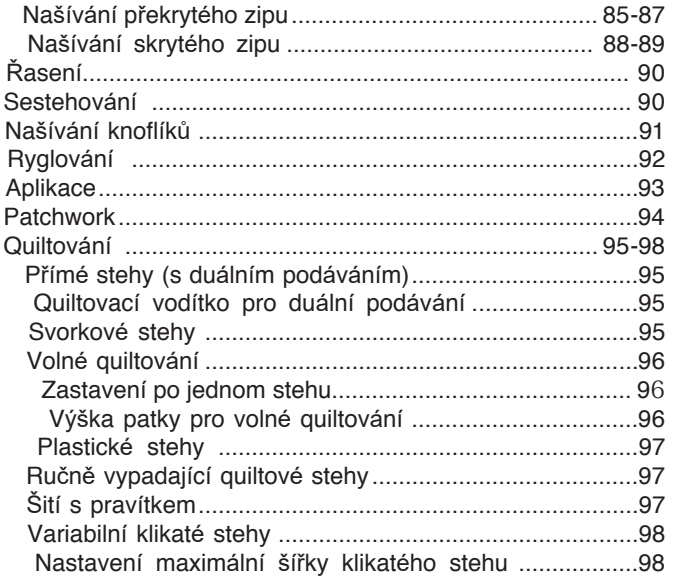

#### **VLASTNÍ NASTAVENÍ STROJE**

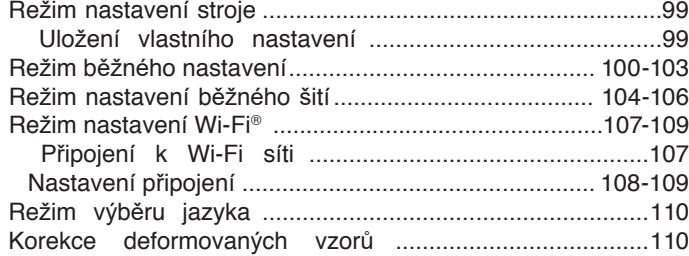

#### **REŽIM VYŠÍVÁNÍ**

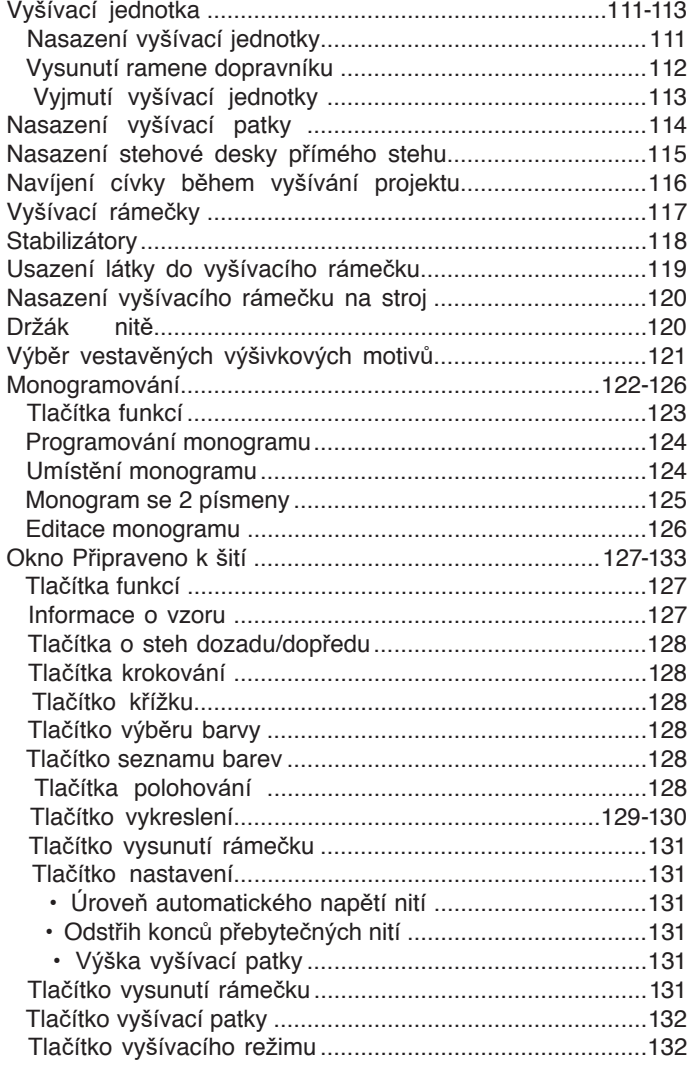

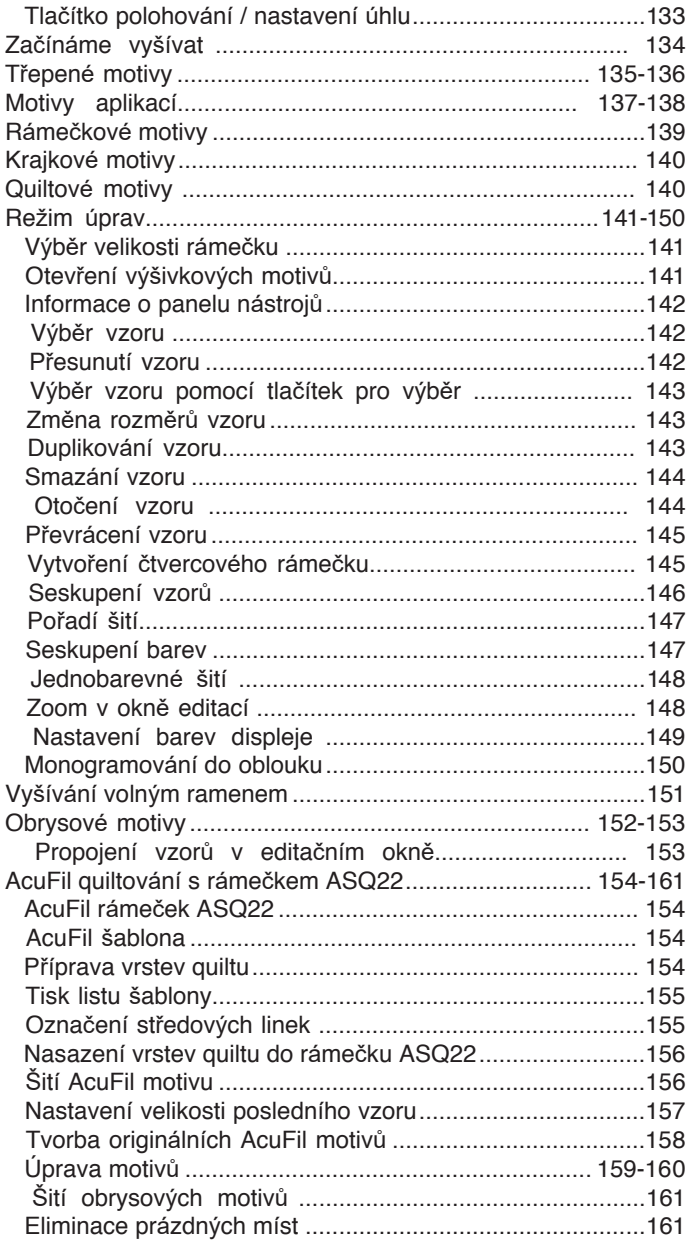

#### **NASTAVENÍ REŽIMU VYŠÍVÁNÍ**

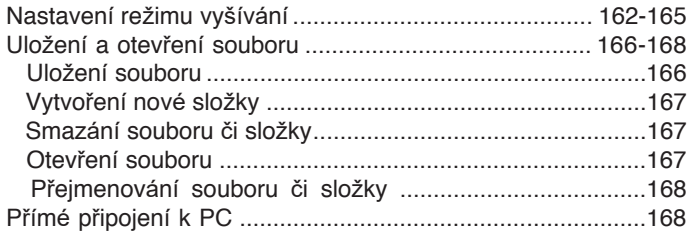

#### **PÉýE A ÚDRŽBA**

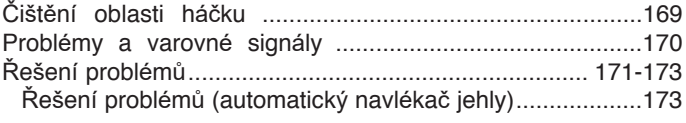

#### **TABULKA STEHŮ**

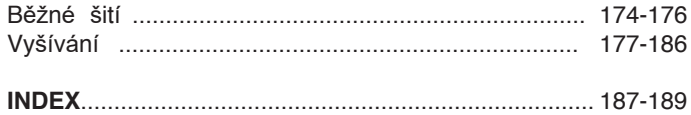

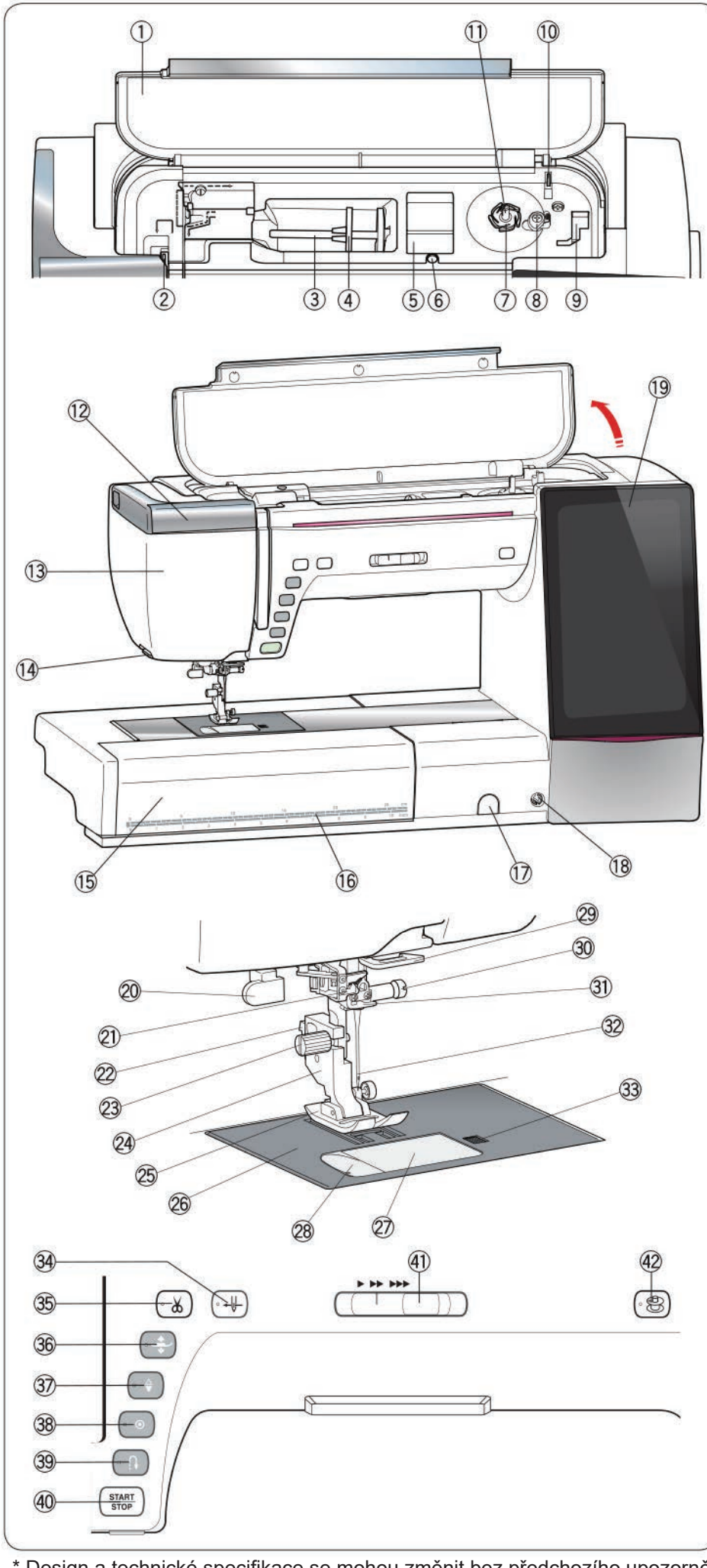

#### **PŘÍPRAVY NA ŠITÍ**

#### **Názvy součástí**

- $\textcircled{\tiny{1}}$  Horní kryt
- 2 Niťová páka
- 3 Kolík cívky
- 4 Držák cívky (velký)
- 5 Přihrádka na patku
- 6 Otvor na doplňkový kolík cívky
- $\oslash$  Nůž na cívkovou nit A
- 8 Západka navíječe cívky
- $\circledcirc$  Přihrádka na patku (na patku P)
- 10 Nůž na cívkovou nit B
- $@V$ řeteno navíječe cívky
- 12 Vysunovatelné světlo
- $@$  Čelní kryt
- 14 Nůž nitě / držák
- <sup>15</sup> Rozšiřovací stůl
- <sup>16</sup> Měřítka v centimetrech / palcích
- $\overline{\mathbb{O}}$  Víčko regulátoru podávání
- $@$  Socket na kolenní zvedák
- 19 Dotyková obrazovka
- $@$  Páka na knoflíkové dírky
- $\widehat{\mathbb{Q}}$  Automatický navlékač jehly
- 2 3áka
- 3 âroub
- 24 Držák přítlačné patky
- 25 Přítlačná patka
- 26 Stehová deska
- $\oslash$  Kryt háčku
- 28 Nůž nitě
- 29 Spodní vodič nitě
- $\circledast$  Svorkový šroub jehly
- $\widehat{\mathbb{3}^1}$  Vodič nitě na jehlové tyči
- 2 -ehla
- $\mathbb 3\!\mathbb 3$  Tlačítko pro uvolnění krytu háčku
- $\widehat{\mathcal{P}}$  Tlačítko navlékače jehly
- $\circledS$  Tlačítko odstřihu nitě
- $\circledast$  Tlačítko zdvihu patky
- $\widehat{\mathcal{D}}$  Tlačítko polohování jehly
- 38 Tlačítko Auto-lock
- 39 Tlačítko zpětného chodu
- 40 Tlačítko Start/stop
- 41) Posuvník řízení rychlosti
- 2 7laþítko navíjení cívky

\* Design a technické specifikace se mohou změnit bez předchozího upozornění.

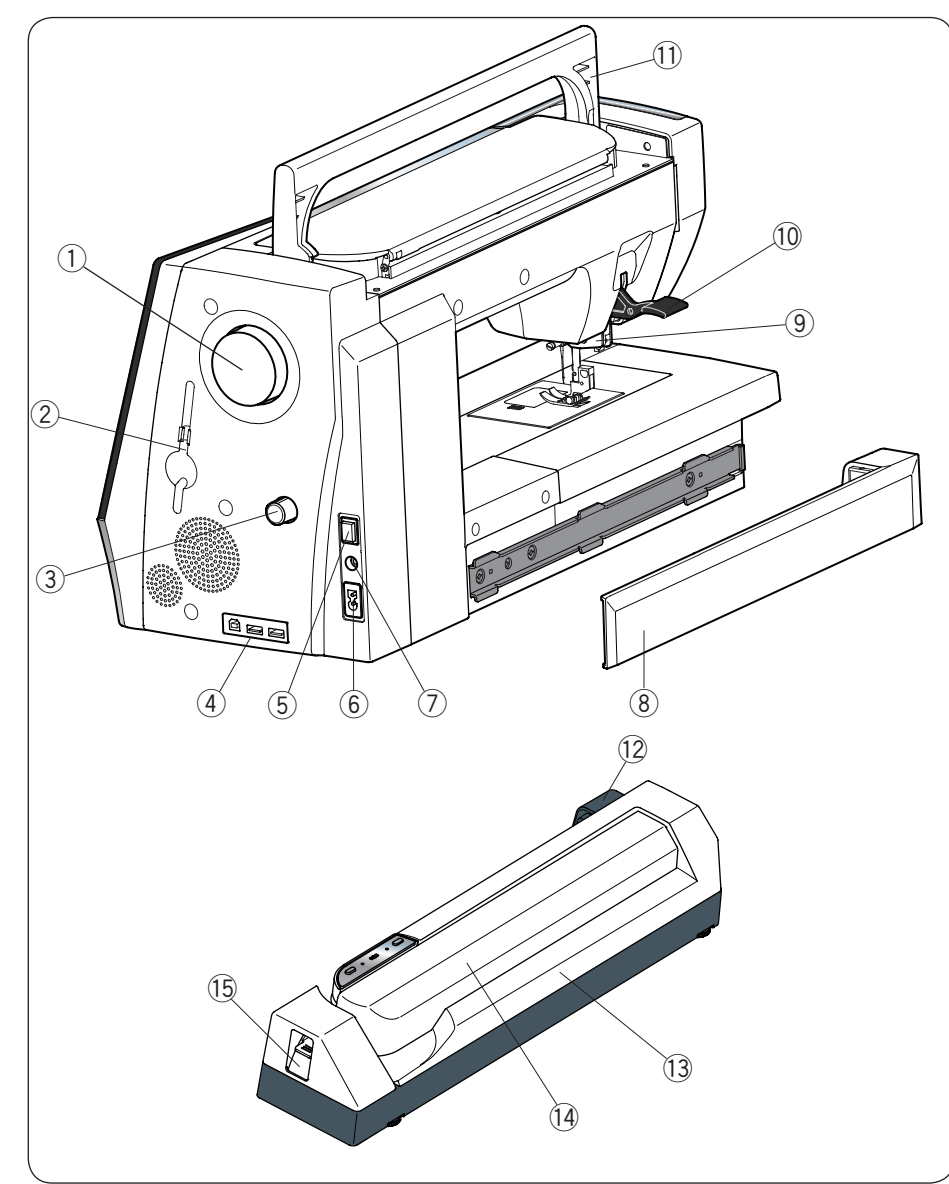

- Ruční kolo q
- 2 Držák stylusu
- 3 Regulátor duálního podávání
- 4 USB porty
- **5** Hlavní spínač
- 6 Power inlet
- Jack pedálu u
- <sup>(8)</sup> Kryt
- Jednotka duálního podávání o
- 10 Zvedák přítlačné patky
- 11 Rukojeť
- 12 Socket pro vyšívací jednotku
- 13 Vyšívací jednotka
- 14 Rameno dopravníku
- <sup>15</sup> Páka ramene dopravníku

### **Běžné příslušenství**

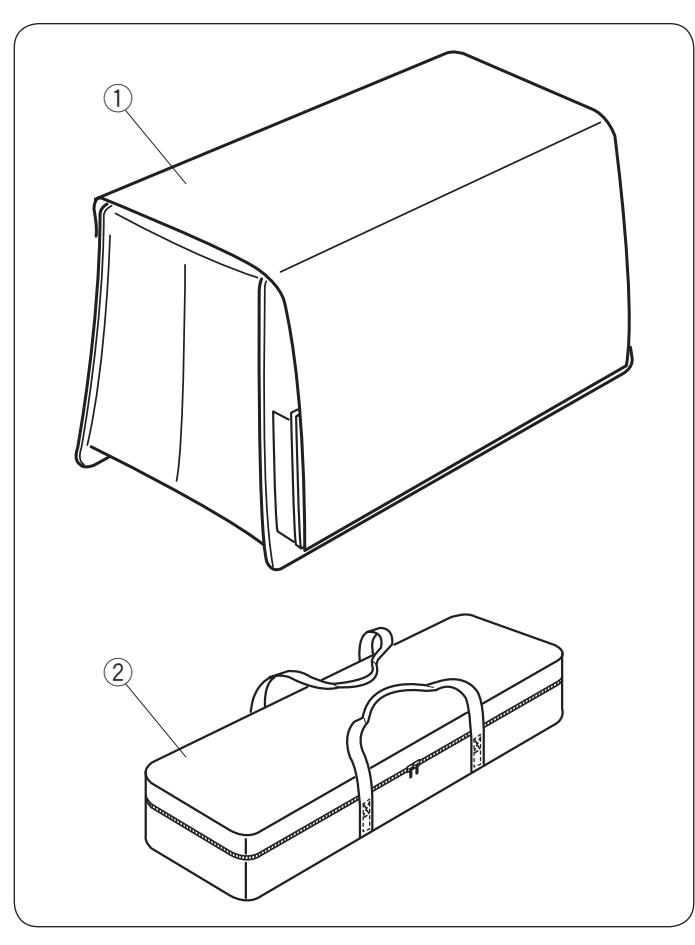

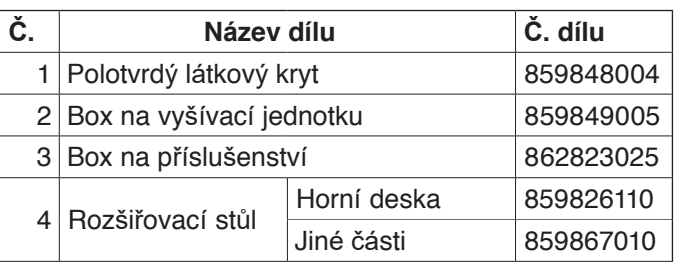

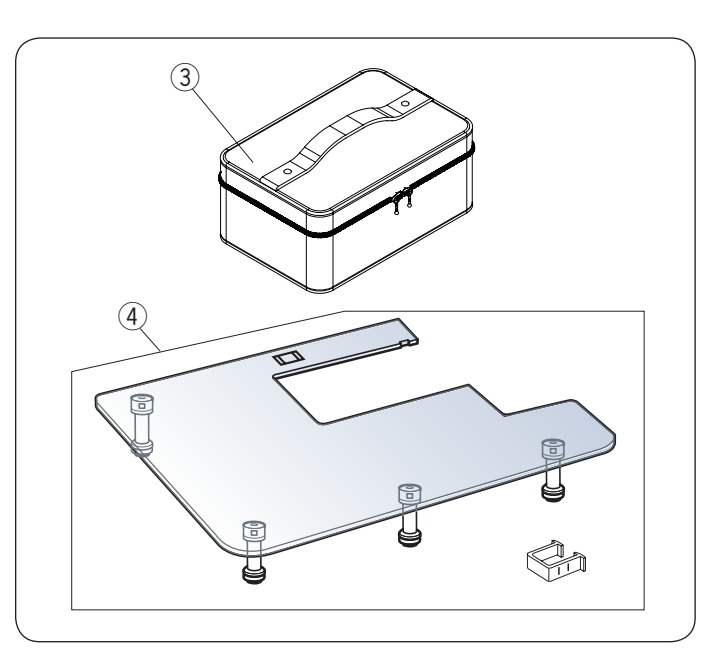

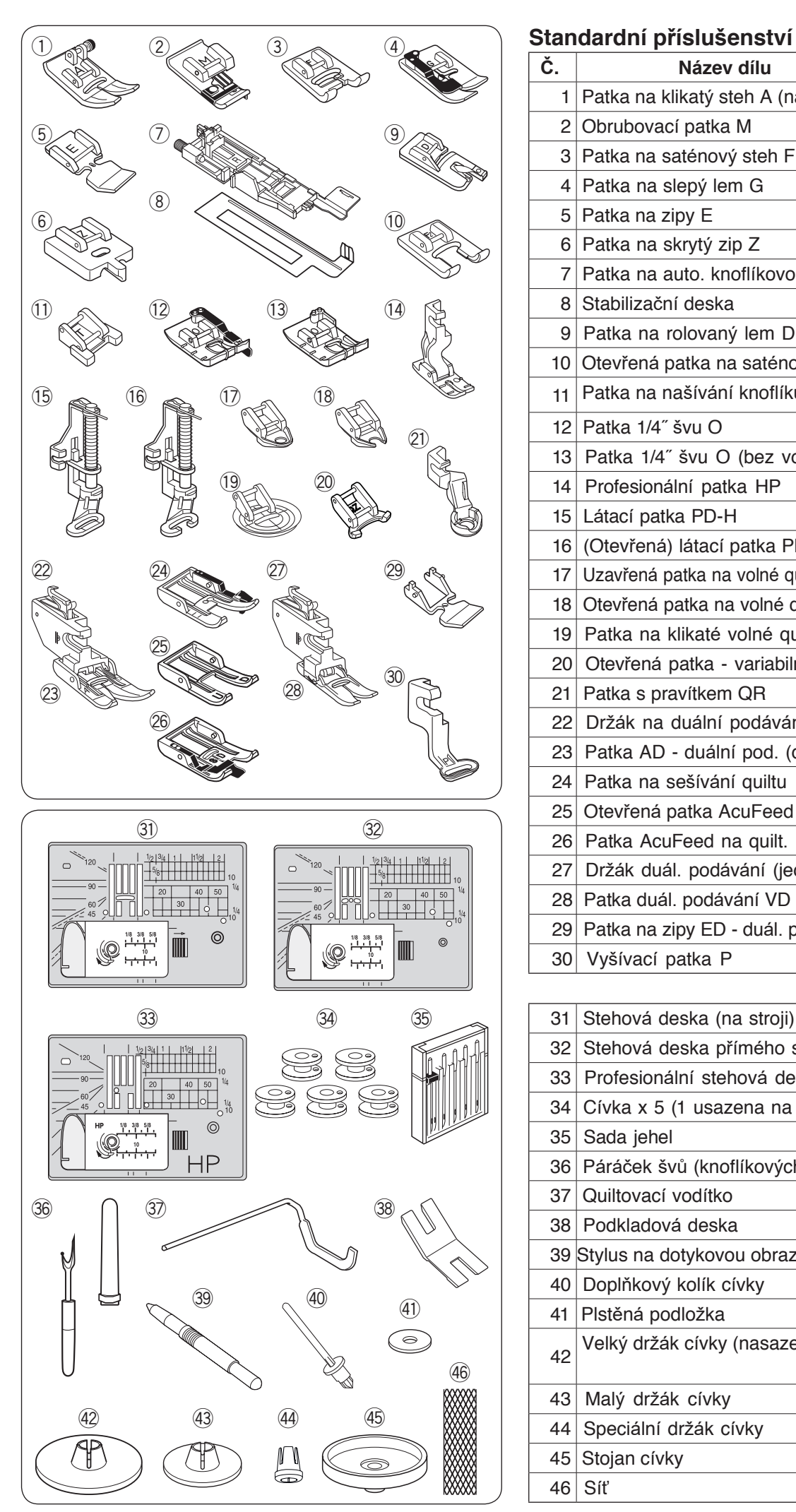

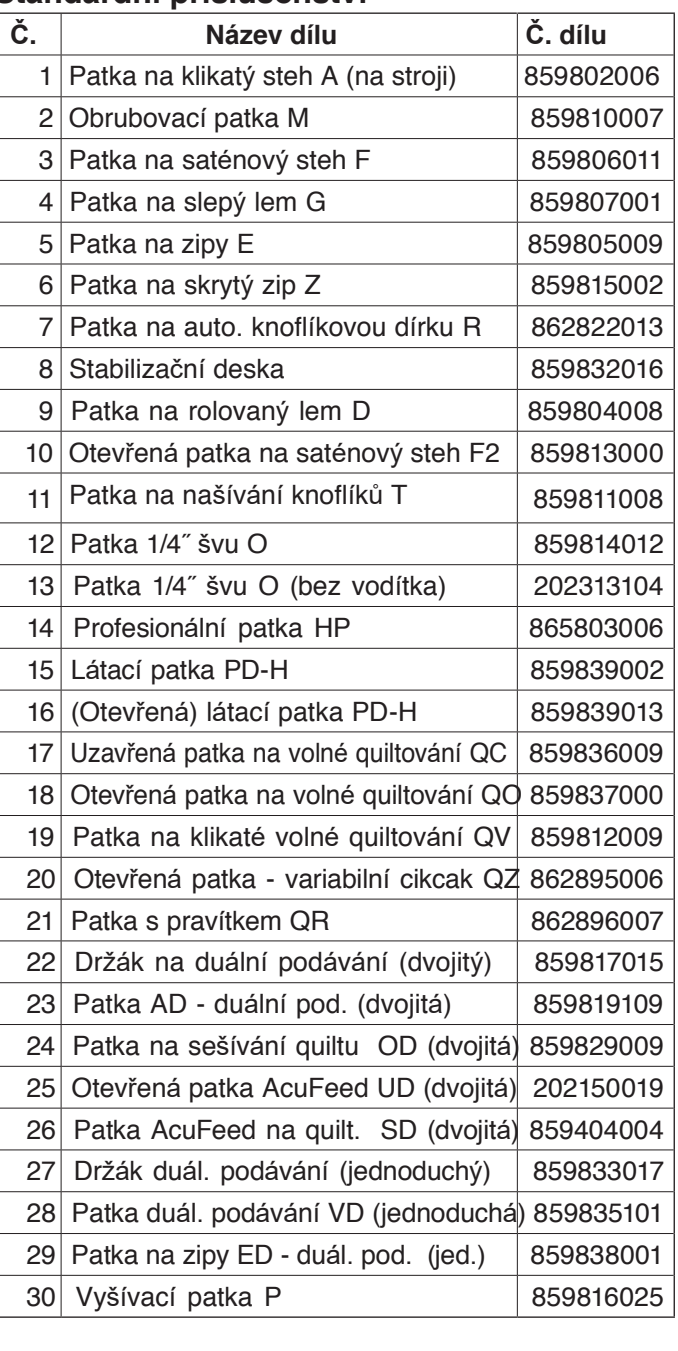

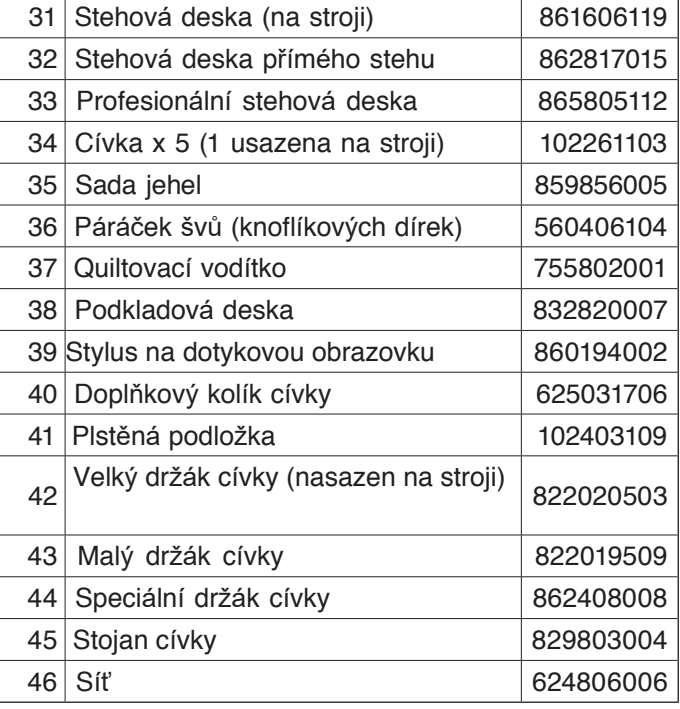

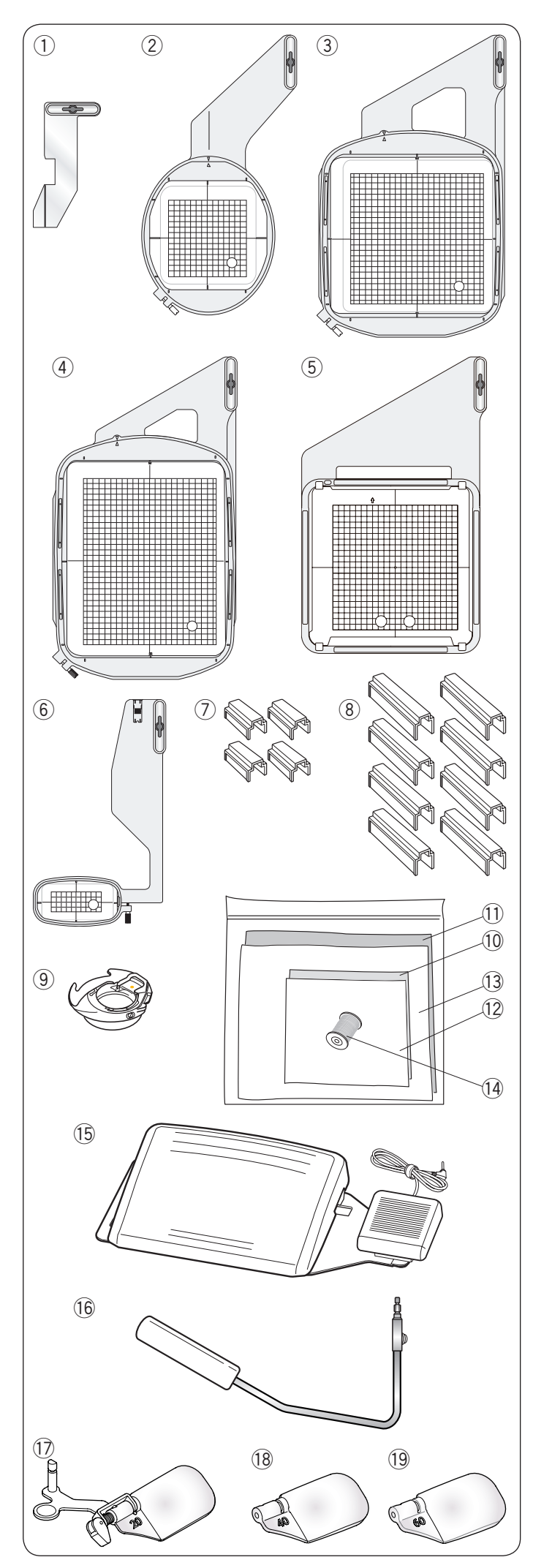

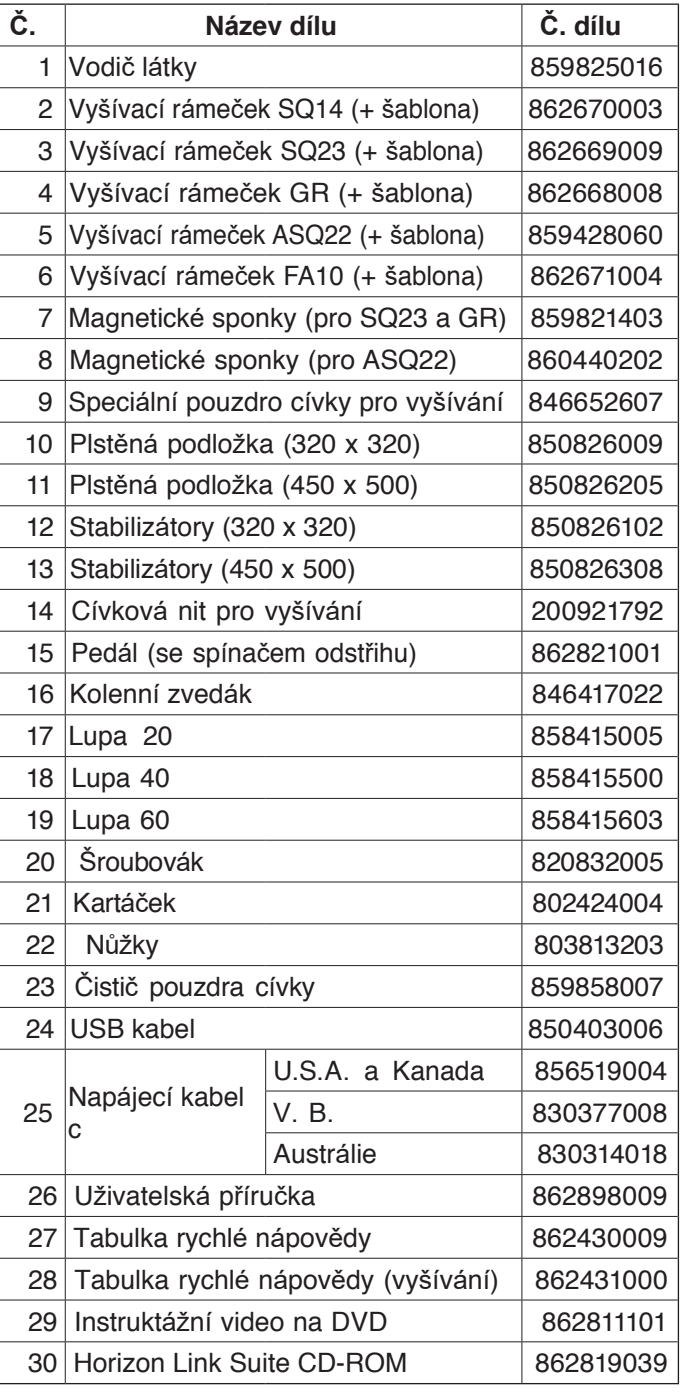

\*Obsažený napájecí kabel se od ilustrace může lišit.

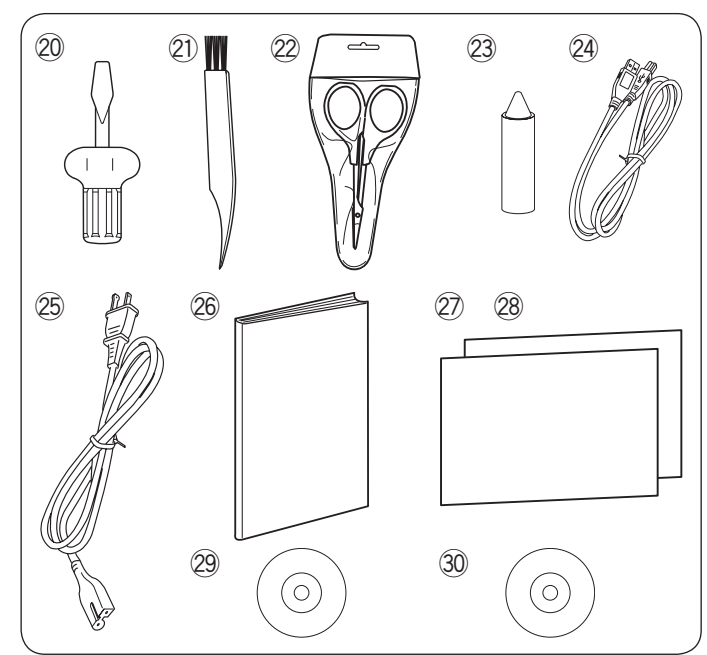

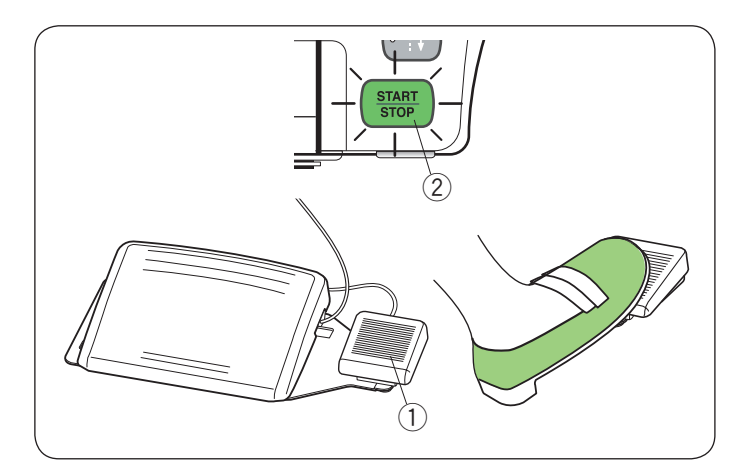

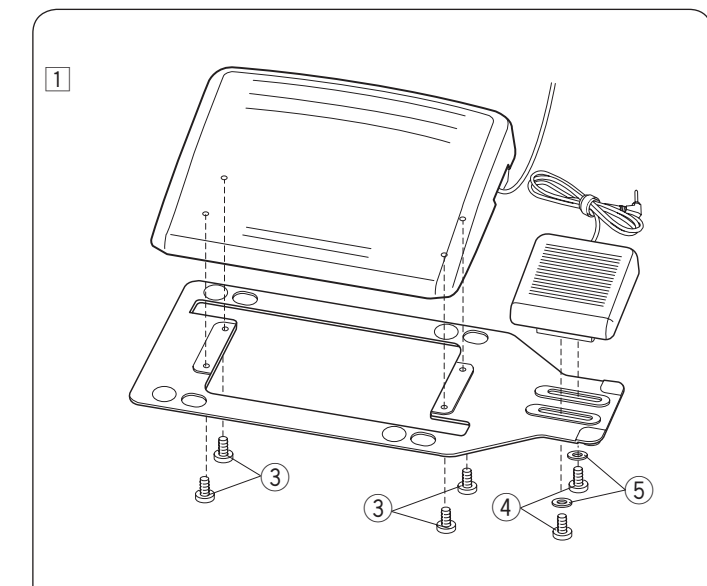

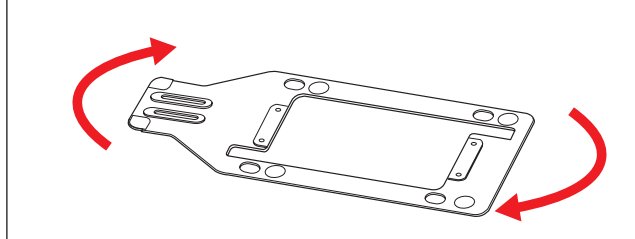

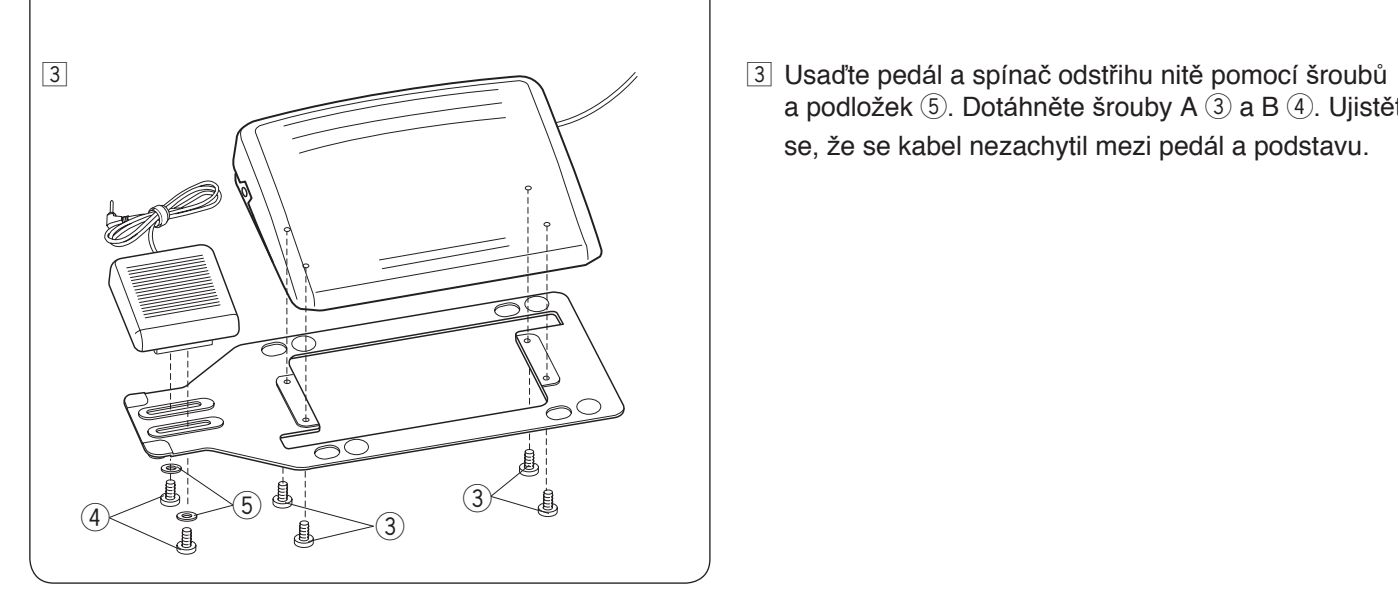

#### **Spínač odstřihu nitě**

Po šití sešlápněte spínač odstřihu nitě 1 napravo od pedálu a zastřihněte jak jehlovou tak cívkovou nit.

Nešlapejte na spínač, dokud tlačítko start/stop nesvítí  $z$ eleně $(2)$ .

 $\bigcirc$  Spínač odstřihu nitě

#### **POZNÁMKA:**

- Nitě se odstřihnou, jakmile je spínač sešlápnut alespoň 0,5 vteřiny.
- Spínač odstřihu nitě nefunguje bez toho, aby byl nejdříve sešlápnut pedál.

#### **Usazení spínače odstřihu na levou stranu pedálu**

Polohu spínače odstřihu lze upravit pro vaše pohodlí.

Pokud chcete usadit spínač odstřihu na levou stranu pedálu, následujte postup níže.

#### **POZNÁMKA:**

Křížový šroubovák není součástí balení.

- $\boxed{1}$  Vyjměte šrouby A  $\boxed{3}$ , B  $\boxed{4}$  a podložky  $\boxed{5}$  pomocí křížového šroubováku.
	- $(3)$  Šroub A
	- $\overline{4}$ ) Šroub B
	- $(5)$  Podložka

z z Otočte podstavu o 180 stupňů.

a podložek  $\circledS$ . Dotáhněte šrouby A  $\circledS$  a B  $\circledA$ . Ujistěte se, že se kabel nezachytil mezi pedál a podstavu.

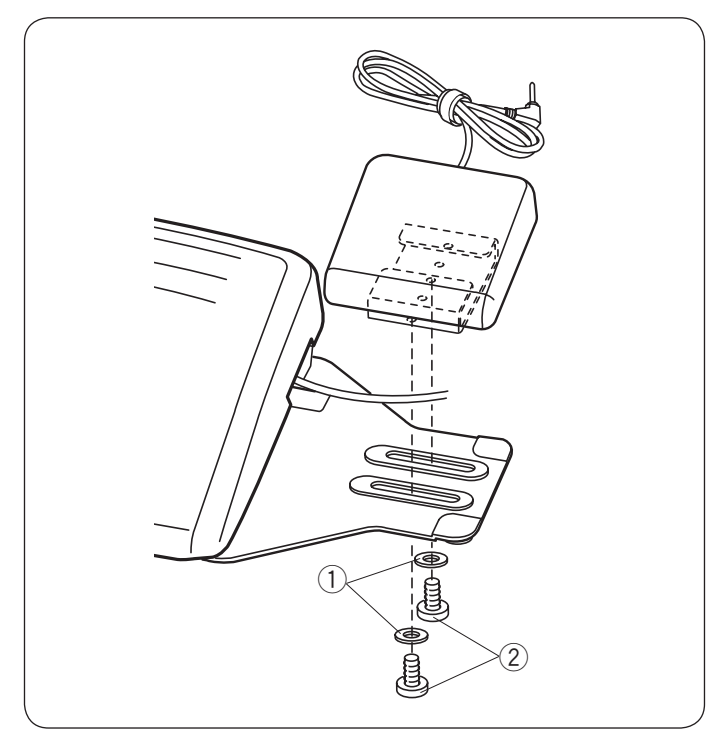

# $\textcircled{1}$  $\circled{3}$  $\boxed{1}$  $\sqrt{2}$  $\boxed{3}$ <sup>4</sup>

#### **Usazení do stran**

- $\boxed{1}$  Povolte šrouby  $\boxed{2}$  pod spínačem.
- 2 Posuňte spínač doleva či doprava a zajistěte jej v požadované poloze dotažením šroubů pomocí křížového šroubováku.

#### **Nastavení horizontální polohy**

- $\boxed{1}$  Vyjměte šrouby  $\boxed{2}$  a podložky  $\boxed{1}$ .
- 2 Posuňte spínač do požadované polohy a upevněte jej pomocí šroubů a podložek. Pevně šrouby dotáhněte pomocí křížového šroubováku.

#### **Příprava pedálu**

1 Odstraňte z kabelu sponu 1.

- 2 Pokud chcete využít spínač odstřihu, musíte jej připojit k pedálu. Vložte konektor 2 do jacku 3 na pedálu.
- 3 Otočte pedál vzhůru nohama. Otevřete kryt pedálu.

4 Vytáhněte z pedálu kabel.

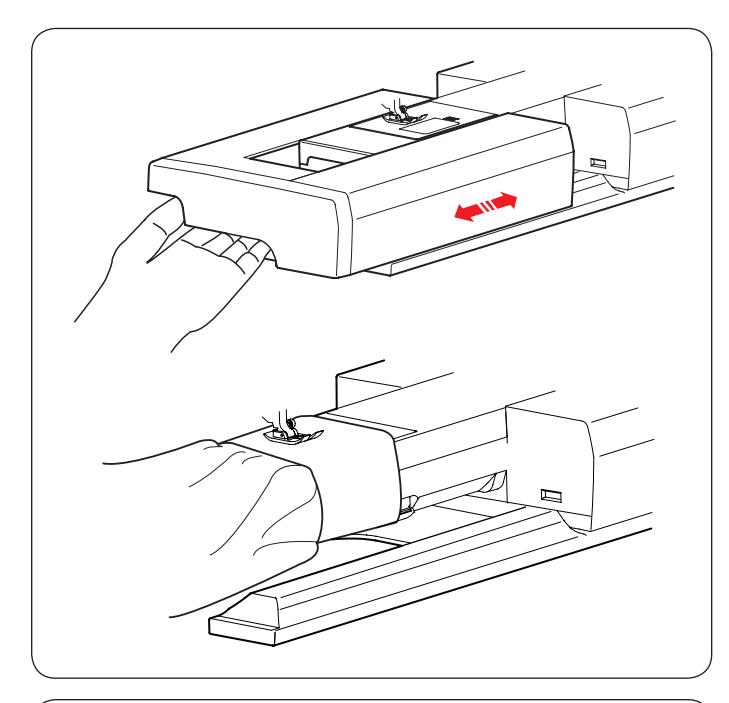

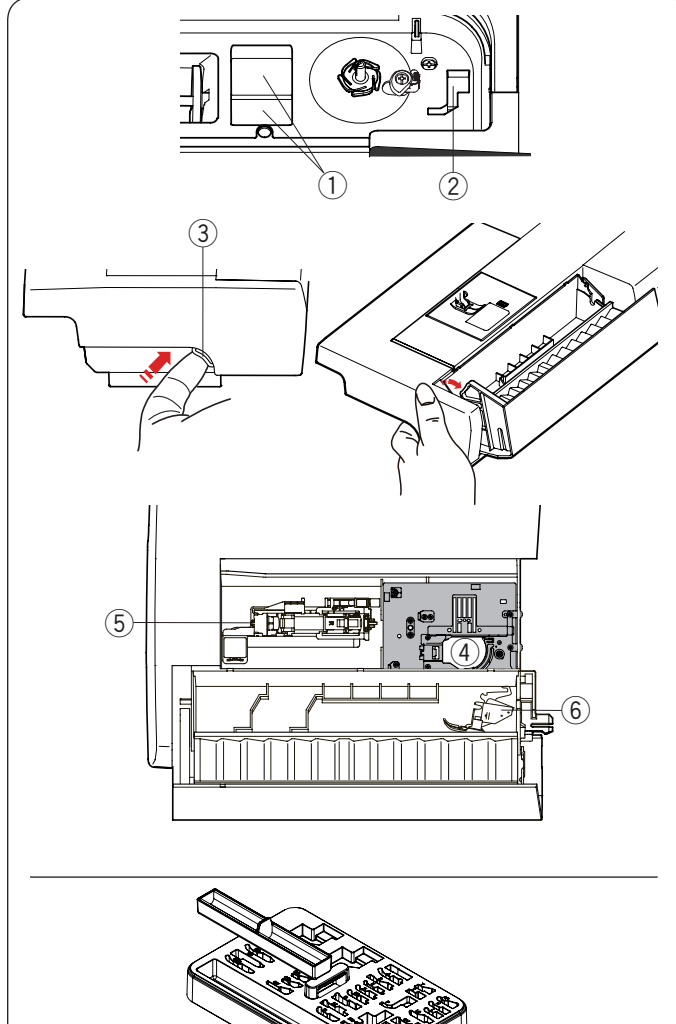

#### **Rozšiřovací stůl**

Rozšiřovací stůl poskytuje rozšířenou plochu pro šití a lze jej vyjmout pro šití volným ramenem.

#### **Vyjmutí:**

Vytáhněte stůl doleva.

#### **Nasazení:**

Nasuňte stůl na podklad a zatlačte jej doprava.

#### **Šití volným ramenem**

Šití volným ramenem se používá při šití rukávů, oblasti pasu, nohavic a jiných tubusových částí oděvů. Rovněž je užitečné při látání ponožek či loktů.

#### **Box pro příslušenství**

Příslušenství lze pohodlně uložit do boxů příslušenství, které jsou umístěny v rozšiřovacím stole a pod horním krytem.

Pro uložení příslušenství do boxu v rozšiřovacím stole, vytáhněte páku směrem k sobě a otevřete jej.

- q Přihrádka na patku
- 2 Přihrádka na patku P
- (3) Páka
- 4 Stehová deska přímého stehu (umístěte ji vzhůru nohama dle obrázku.)
- t Patka na automatické knoflíkové dírky a stabilizační deska
- $\circledS$  Držák patky na duální podávání (dvojitý)

#### **SkříĖka na příslušenství**

Pro uložení dalšího příslušenství otevřete skříňku na příslušenství a umístěte jej do příslušných přihrádek. Do této skříňky lze rovněž umístit volitelné příslušenství.

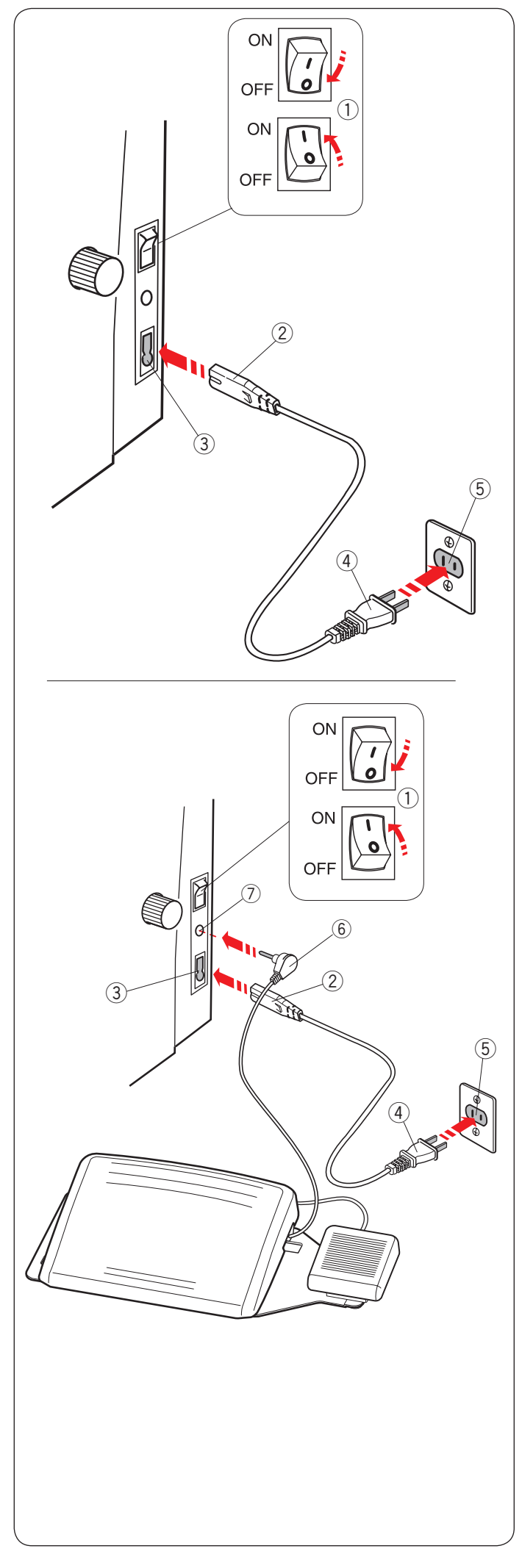

#### **P řipojen í stroje k elekt řin ě .**

- $\boxed{1}$  Nejdříve vypněte hlavní spínač $\boxed{1}$ .
- 2 Vložte do konektor 2 do příslušného vstupu 3 na stroj i .
- 3 Vložte zástrčku 4 do výstupu ve zdi 5, a zapněte hlavní spínač $\circled{1}$ .
- ① Hlavní spínač
	- (2) Konektor
- 3 Vstup na stroji
- 4 Zástrčka
- 5 Výstup ve zdi

#### **POZN ÁMKA:**

Používejte pouze napájec í kabel dod ávan ý se strojem .

Jakmile vypnete hlavn í sp ína č, vy čkejte p řed jeho opětovným zapnutím alespoň 5 vteřin.

## **VAROV Á N Í :**

Během provozu vždy sledujte šicí prostor a nedotýkejte se žádných pohyblivých součástí, jako je niťová páka,

ru č n í kolo či jehla . Stroj v ždy vypn ěte a odpojte od elekt řiny kdy ž:

- jej nech á v áte bez dozoru.
- připojujete či odstraňujete součásti.
- jej čist íte.
- Na ped ál nikdy nic neodkl ádejte.

Chcete-li použít ped ál, vyt áhn ěte z n ěj kabel a vlo žte konektor do jacku na stroji (viz strana 6) .

- $\boxed{1}$  Nejdříve vypněte hlavní spínač $\boxed{1}$ .
- 2 Vložte konektor 2 na napájecím kabelu do výstupu ③ na stroji.
- 3 Vytáhněte kabel z pedálu a vložte konektor 6 do jacku  $\oslash$  na stroji..
- 4 Vložte zástrčku 4 do výstupu ve zdi 5, a zapněte hlavní spínač.
- 1 Hlavní spínač
	- 2 Konektor
- 3 Vstup ve stroji
- 4<sup>2</sup> Zástrčka
- 5) Výstup ve zdi
- 6 Konektor pedálu  $(7)$  Jack

- **POZN ÁMKA:**
- Při připojeném pedálu tlačítko start/stop neexistuje.
- Ped ál nelze využít v re žimu vyší v á n í.
- Ne šlapejte na sp ína č pro odst řih nit ě, kdy ž napojujete konektor  $\circledS$  do jacku  $\circled{T}$ .

#### **Provozn í instrukce:**

Symbol "O" na spínači indikuje polohu spínače "vypnuto". Se strojem MC15000 používejte pouze ped ál Model 21390 .

#### **Pouze pro USA a Kanadu**

Polarizovaná zástrčka (jedna čepel širší než druhá): Pro snížení rizika elektrického šoku sedí tato zástrčka do z ásuvky pouze jednou stranou . Pokud do z ásuvky nesedí, obraťte zástrčku. Nejde-li stále do zásuvky usadit, kontaktujte kvalifikovaného elektrikáře, aby nainstaloval správnou zásuvku. V žádném případě neupravu jte z ástr čku .

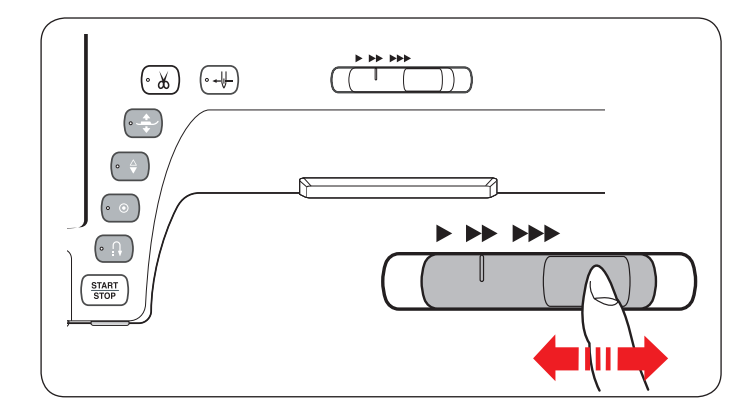

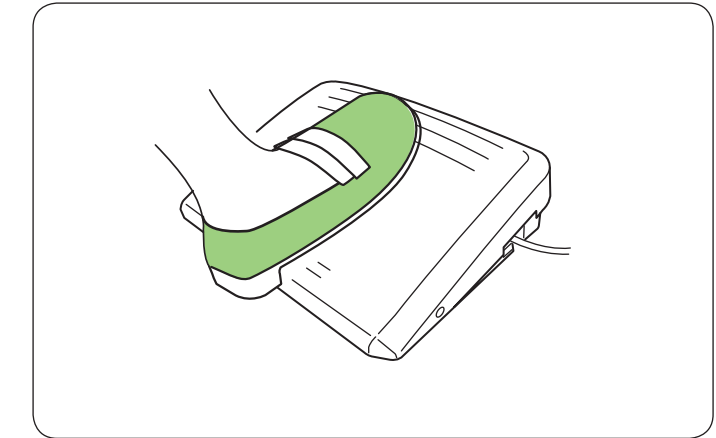

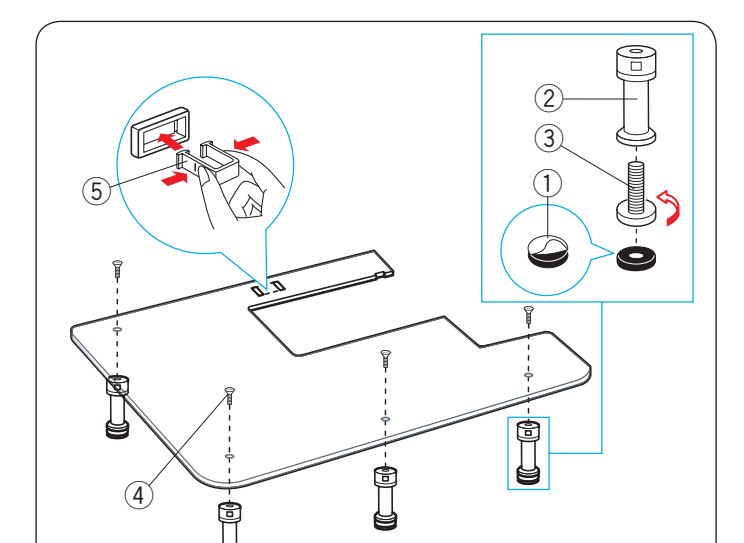

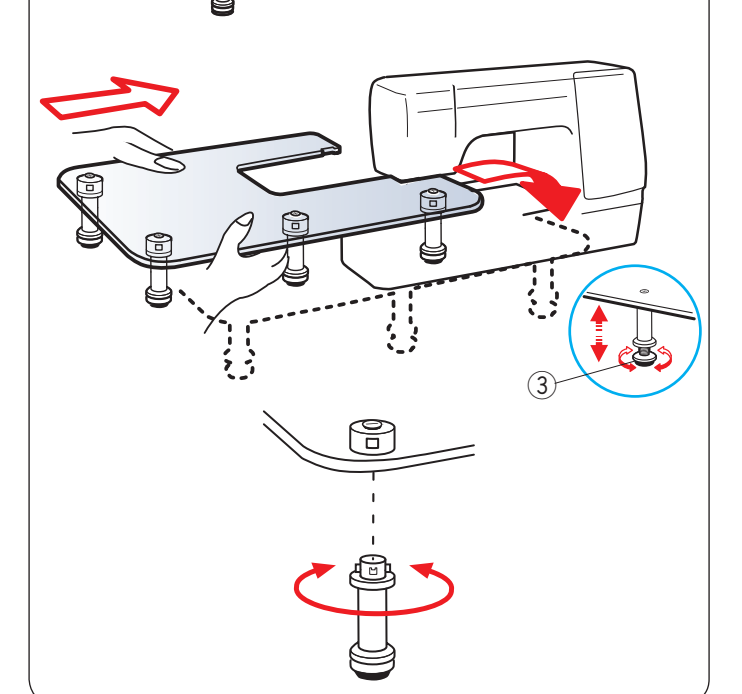

#### **Řízení rychlosti šití**

#### **Posuvník řízení rychlosti**

Maximální rychlost šití můžete dle svých potřeb upravit jak v režimu běžného šití, tak i v režimu vyšívání pomocí posuvníku pro řízení rychlosti.

Pro zvýšení rychlosti šití přesuňte posuvník doprava.

Pro snížení rychlosti šití přesuňte posuvník doleva.

Rychlost šití lze změnit i během samotného šití.

#### **Pedál**

Rychlost šití ovlivníte také sešlápnutím pedálu. Čím více jej sešlápnete, tím rychleji stroj poběží.

#### **POZNÁMKA:**

Maximální rychlosti dosáhnete, je-li posuvník zcela vpravo a pedál plně sešlápnutý.

#### **POZNÁMKA:**

Tento stroj je vybaven funkci automatického bezpečnostního vypnutí, aby nedošlo k jeho přehřátí. Dodržujte instrukce na dotykové obrazovce.

#### **Rozšiřovací stůl**

Odtrhněte podkladový papír z gumových podložek a usaďte je na místo dle obrázku.

Přišroubujte šrouby do nožek.

- (1) Gumová podložka
- (2) Nožka
- (3) Stavící šroub

Pomocí šroubů usaďte 4 nožky k desce stolu. Umístěte podpěru pro spodní stranu stolu usazením háčků do příslušných slotů.

- $\overline{a}$  Stavící šroub
- (5) Podpěra stolu

Vyjměte rozšiřovací stůl.

Umístěte sestavený stůl na stroj.

Upravte výšku stolu otáčením stavících šroubů. 3) Stavící šroub

#### **Vyjmutí:**

Pro vyjmutí nožek ze stolu nemusíte uvolňovat stavící šrouby.

Otočte nožku po směru hodinových ručiček a vyjměte ji z desky stolu.

Pro opětovné usazení nožky na desku stolu vložte nožku na příslušné místo a otáčejte jí proti směru hodinových ručiček, dokud to půjde.

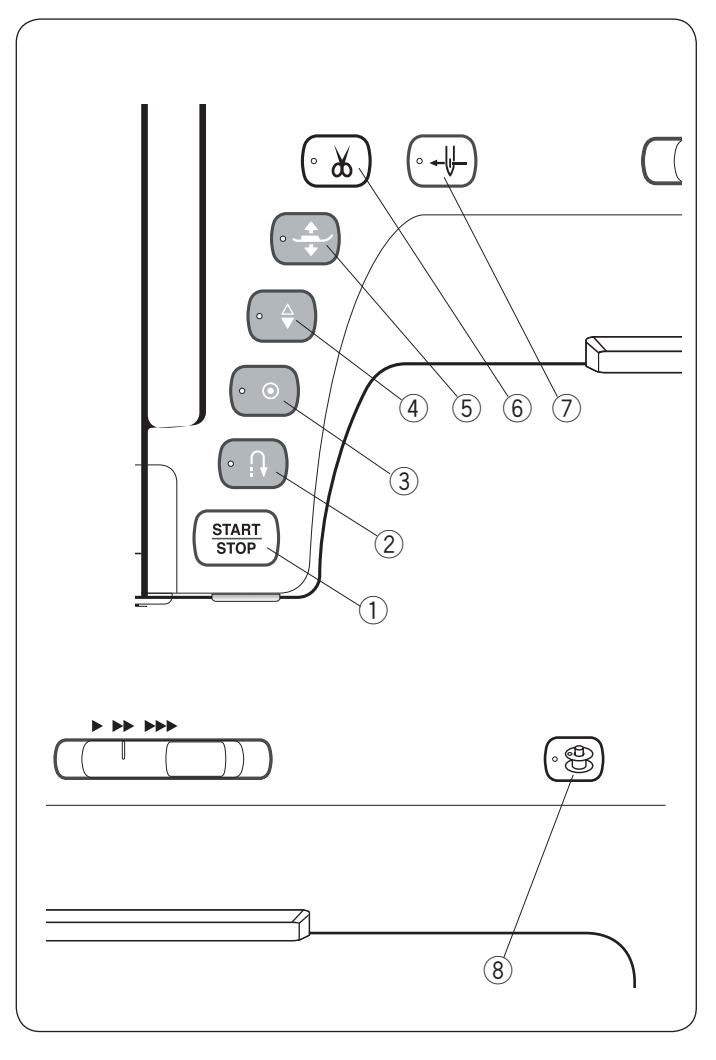

#### e **Tlačítko Auto-lock**

Při šití vzorů U1, U4, U9-12, Q1-3 či BR1-10 stroj po stisknutí tohoto tlačítka ihned ušije zapošívací stehy a automaticky se zastaví.

Při šití všech jiných vzorů stroj dokončí šití vybraného vzoru, ušijte zapošívací stehy a automaticky zastaví. Stroj ušití zapošívacích stehů automaticky odstřihne nitě v případě, že je nastaven odstřih po stisknutí auto-locku (viz strana 106).

#### r **Tlačítko pro polohování jehly**

Stroj vždy zastaví s jehlou dole, pokud nejsou vybrány knoflíkové dírky, látání, sámkování, očka či monogramy. Stisknutím tlačítka přesunete jehlovou tyč nahoru či dolů.

#### t **Tlačítko zdvihu přítlačné patky**

Stisknutím tohoto tlačítka přesunete patku nahoru či dolů. Pro spuštění či zvednutí přítlačné patky můžete také využít zvedák či kolenní zvedák patky.

#### y **Tlačítko odstřihu nitě**

Po dokončení šití stiskněte toto tlačítko pro odstřih nití. Po odstřihu se jehlová tyč a přítlačná patka automaticky zvednou.

Viz strana 31.

#### **Funkční tlačítka stroje**

#### q **Tlačítko start/stop**

Tímto tlačítkem spustíte či zastavíte stroj. Toto tlačítko je možné použít jak v režimu běžného šití tak i režimu vyšívání.

V režimu běžného šití bude po stisknutí tlačítka stroj na začátku šít pomalu. Poté dosáhne rychlosti nastavené posuvníkem. Při přidržení tlačítka bude stroj šít pomalu, dokud tlačítko neuvolníte. Je-li stroj v provozu, tlačítko svítí červeně, zeleně pak, jakmile se stroj zastaví.

#### **POZNÁMKA:**

Tlačítko start/stop nelze použít v běžném režimu šití, je-li připojen pedál.

#### w **Tlačítko zpětného chodu**

U vzorů U1, U4, U9-12, Q1-3 či BR1-10 bude stroj šít ve zpětném chodu tak dlouho, dokud bude tlačítko stlačeno.

Pokud vyberete vzor U1, U4, U9-12, Q1-3 nebo BR1-10 a není připojený pedál, stroj bude šít ve zpětném chodu tak dlouho, dokud je tlačítko stisknuto.

Pokud tlačítko stisknete při šití jakéhokoli jiného vzoru, stroj ušije několik stehů zapošití a automaticky zastaví.

#### **POZNÁMKA:**

- Tlačítko odstřihu nefunguje:
- ihned po zapnutí stroje.
- je-li patka zvednutá pomocí zvedáku.
- stisknete-li jej 3x za sebou.

#### u **Tlačítko navlékače jehly**

Toto tlačítko stiskněte pro protažení nitě skrze očko jehly (viz strana 16).

#### i **Tlačítko navíjení cívky**

Tímto tlačítkem spustíte navíjení cívky (viz strana 13).

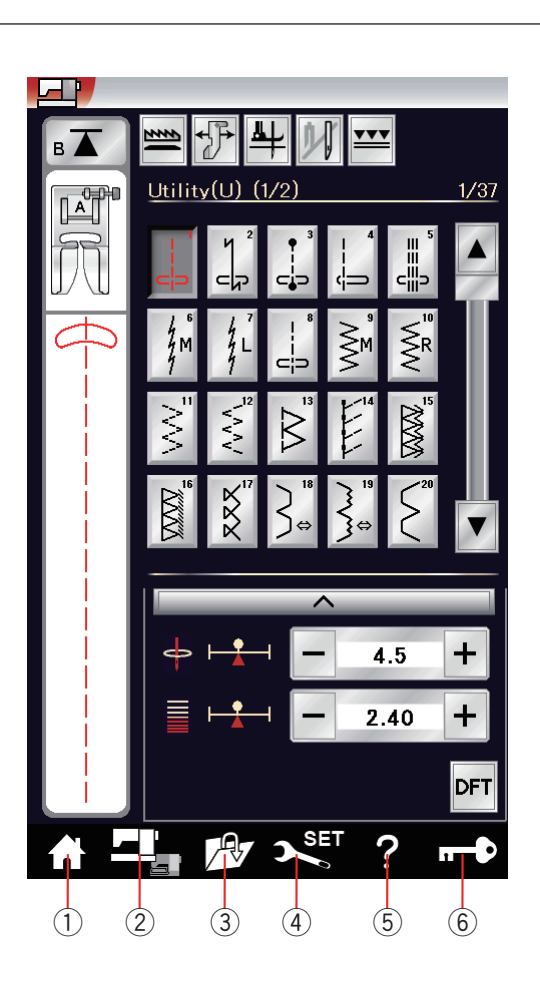

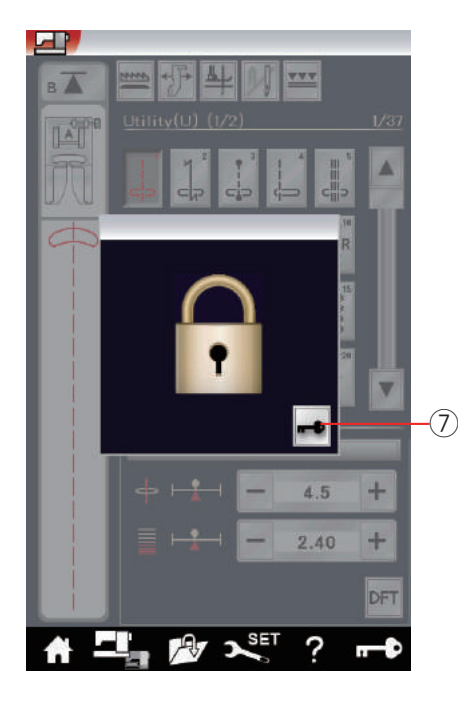

#### **Tlačítka na dotykovém panelu**

#### **UPOZORNĚNÍ:**

Nedotýkejte se dotykové obrazovky tvrdými či ostrými objekty, jako jsou tužky, šroubováky, atp. Použijte pouze stylus obsažený v příslušenství.

#### q **Domů**

Tímto tlačítkem se vrátíte k výběru kategorie v režimech běžného šití a vyšívání.

#### w **Změna režimu**

Tímto tlačítkem vstoupíte do režimu vyšívání nebo se vrátíte do režimu běžného šití.

#### e **Otevřít soubor**

Po stisknutí tohoto tlačítka se otevře okno otevření souboru.

Zde můžete otevřít kombinace vzorů, monogramy a výšivkové motivy uložené v interní paměti stroje či na USB jednotce.

#### r **Nastavení**

Tímto tlačítkem se přesunete do režimu nastavení. Zde můžete upravit nastavení stroje dle svých preferencí. V tomto režimu můžete nastavit běžné možnosti stroje, režim běžného šití, vyšívání, Wi-Fi® \* a jazyk.

#### t **Pomoc**

Stisknutím tohoto tlačítka spustíte spot o nejdůležitějších operacích.

#### y **Zamknutí**

Tímto tlačítkem zamknete stroj během navlékání, výměny příslušenství, atd.<br>Pro snížení rizika zranění se všechna tlačítka a klávesy

deaktivují, vyjma zdvihu patky a navlékače jehly. Pro odemknutí stroje stiskněte tlačítko odemknutí 2 na obrazovce.

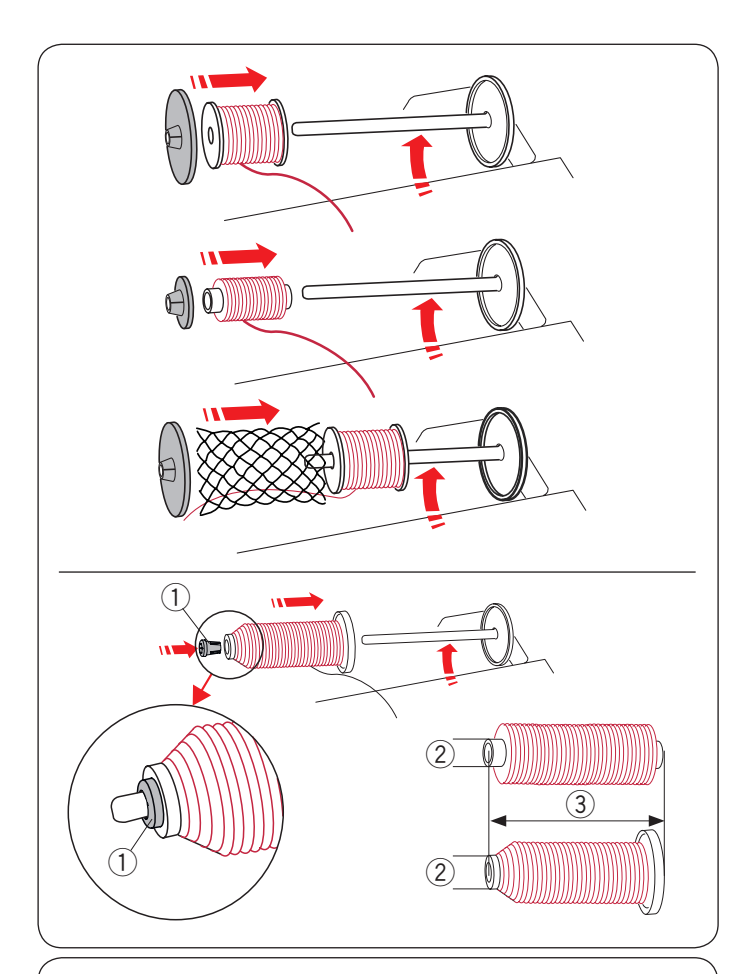

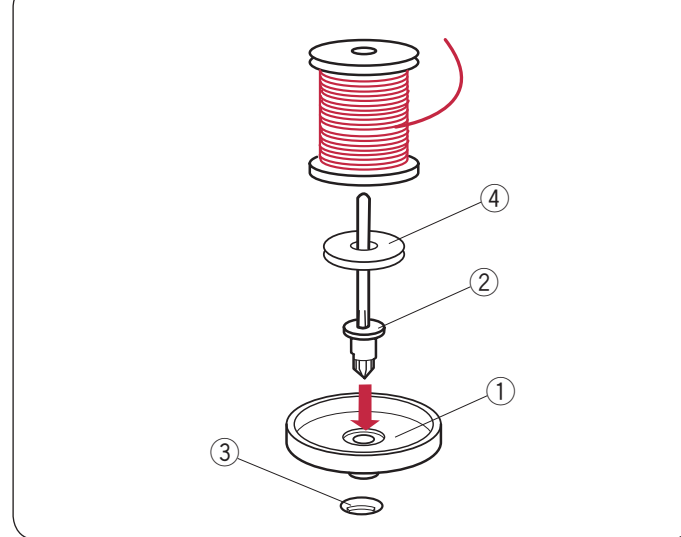

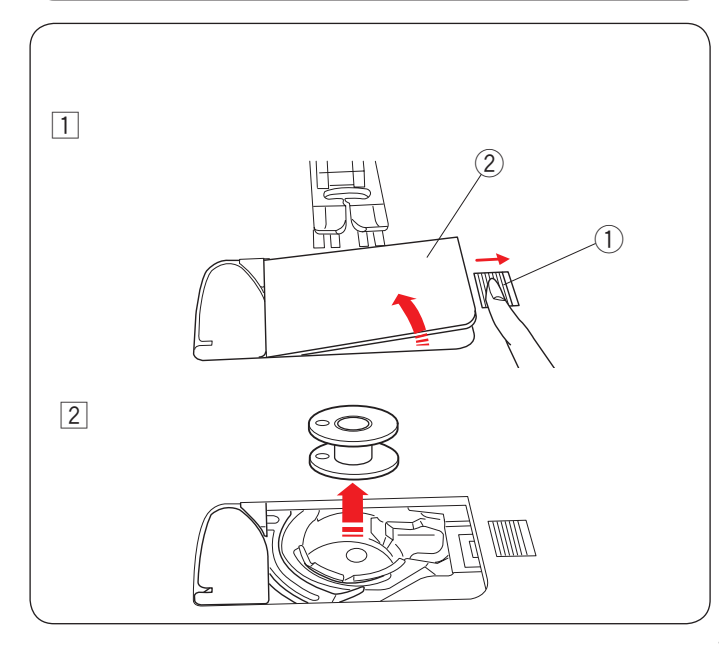

#### **Usazení cívky s nití**

Otevřete horní kryt.

Zvedněte kolík cívky. Umístěte cívku s nití na kolík. Usaďte velký držák cívky a pořádně jej zatlačte proti cívce s nití.

#### **POZNÁMKA:**

Pro uchycení malých či úzkých cívek využijte malý držák.

Používáte-li kluzké nitě, jako jsou monofilamentní průhledné nitě, umístěte na cívku síť, aby nedošlo k vyklouznutí niti z cívky a jejímu zamotání okolo kolíku.

Speciální držák nitě používejte pro uchycení zvláštních velikostí cívek, jak je znázorněno na obrázku.

Níže uvádíme velikosti cívek;

Průměr otvoru cívky je od 3/8˝ do 7/16˝ (9,5 až 10,5 mm), a délka cívky je od 2 3/4˝ do 3˝ (70 až 75 mm).

- (1) Speciální držák cívky
- $(2)$  Průměr otvoru cívky  $(3/8)$  až 7/16<sup>"</sup>)
- e Délka cívky (2 3/4˝ až 3˝)

Pevně zasuňte speciální držák cívky do otvoru a uchyťte cívku dle obrázku.

#### **DoplĖkový kolík cívky**

Doplňkový kolík cívky využijte, když potřebujete navinout cívku bez nutnosti odstranit navlečení stroje, zatímco pracujete na projektu (viz strana 116). Usaďte stojan cívky ① pod doplňkový kolík ②. Vložte

doplňkový kolík  $(2)$  do otvoru  $(3)$ .

- Usaďte plstěnou podložku 4 a cívku na kolík.
	- $(1)$  Stojan cívky
	- 2 Doplňkový kolík cívky
	- 3 Otvor pro doplňkový kolík
	- <sup>(4)</sup> Plstěná podložka

#### **POZNÁMKA:**

Doplňkový kolík cívky se rovněž používá při šití dvoijehlou.

#### **Navíjení cívky**

#### **Vyjmutí cívky**

#### **UPOZORNĚNÍ:**

Zamkněte nebo vypněte stroj.

- $\boxed{1}$  Vysuňte západku krytu háčku  $\boxed{1}$  doprava a vyjměte kryt háčku 2.
	- (1) Západka krytu háčku
	- 2 Kryt háčku
- 2 Vyjměte cívku z držáku.

#### **POZNÁMKA:**

Používejte plastové cívky pro horizontální háček označené písmenem "J". Jiné cívky, jako předvinuté papírové cívky, by mohly poškodit držák cívky.

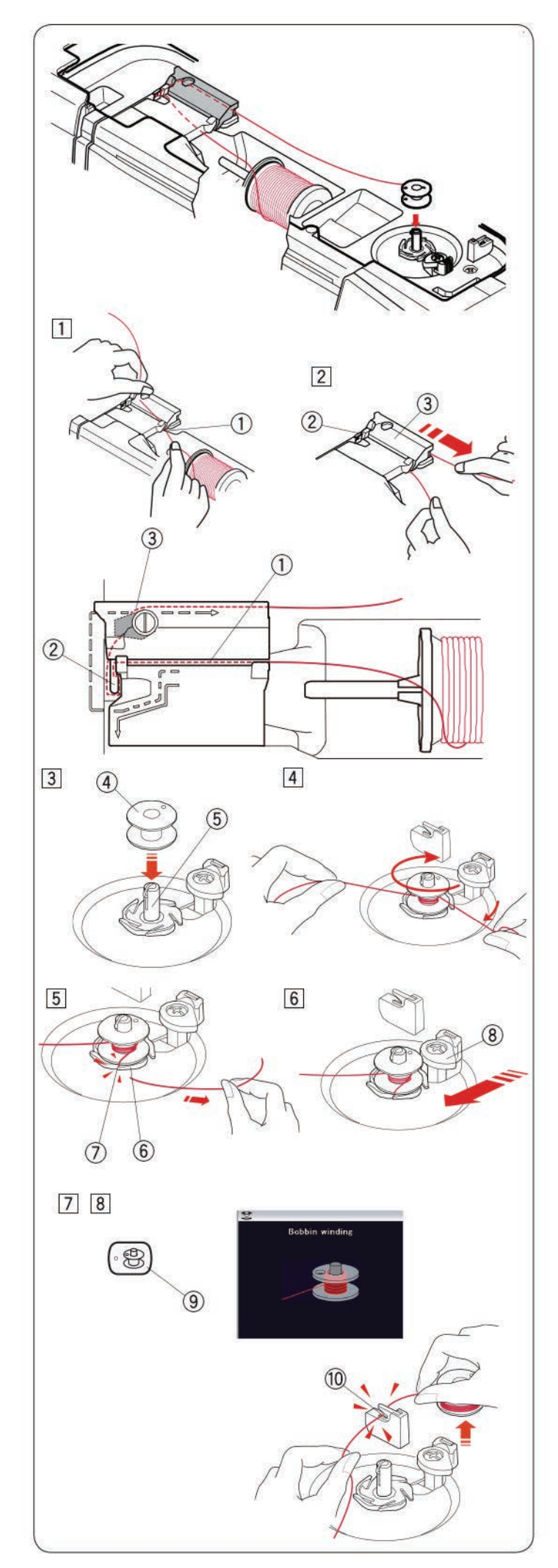

### **Navíjení cívky**

1 Vytáhněte nit z cívky. Přidržte nit oběma rukama a protáhněte ji vodícím

 $žlábkem (1)$ . Vytáhněte nit doleva a směrem dopředu okolo vodítka nitě 2.

Vytáhněte nit dozadu a směrem doprava okolo a následně pod vodící desku 3.

- q Vodící ålábek
- (2) Vodítko nitě
- 3) Vodící deska
- 2 Prudce zatáhněte nit směrem doprava, zatímco ji přidržujete oběma rukama.

#### **POZNÁMKA:**

Rychlost navíjení cívky můžete upravit v režimu nastavení (viz strana 103).

- 3 Usaďte cívku na vřeteno.
	- (4) Cívka
	- 5 Vřeteno navíječe cívky
- 4 Vytáhněte nit na cívku.

Přidržte nit oběma rukama a obtočte ji několikrát po směru hodinových ručiček okolo cívky.

- $\overline{5}$  Vložte nit do jednoho z výřezů  $\overline{2}$  na přírubové desce  $\circled6$  a vytáhněte ji pro odstřih.  $\overline{6}$ ) Přírubová deska (7) Zářez
- $\boxed{6}$  Zatlačte západku cívky  $\boxed{8}$  doleva. 8 Západka cívky
- 7 Stiskněte tlačítko pro navíjení cívky <sup>(9)</sup>. Na dotykové obrazovce se zobrazí upozornění na navíjení cívky. **9 Tlačítko navíjení cívky**

Jakmile je cívka navinutá, přestane se otáčet a západka cívky se automaticky vrátí do původní polohy.

8 Vyjměte cívku. Zastřihněte nit pomocí nože na cívkovou nit B 10. 10 Nůž na cívkovou nit B

#### **POZNÁMKA:**

Z bezpečnostních důvodů se stroj automaticky zastaví 1,5 minuty od začátku navíjení cívky.

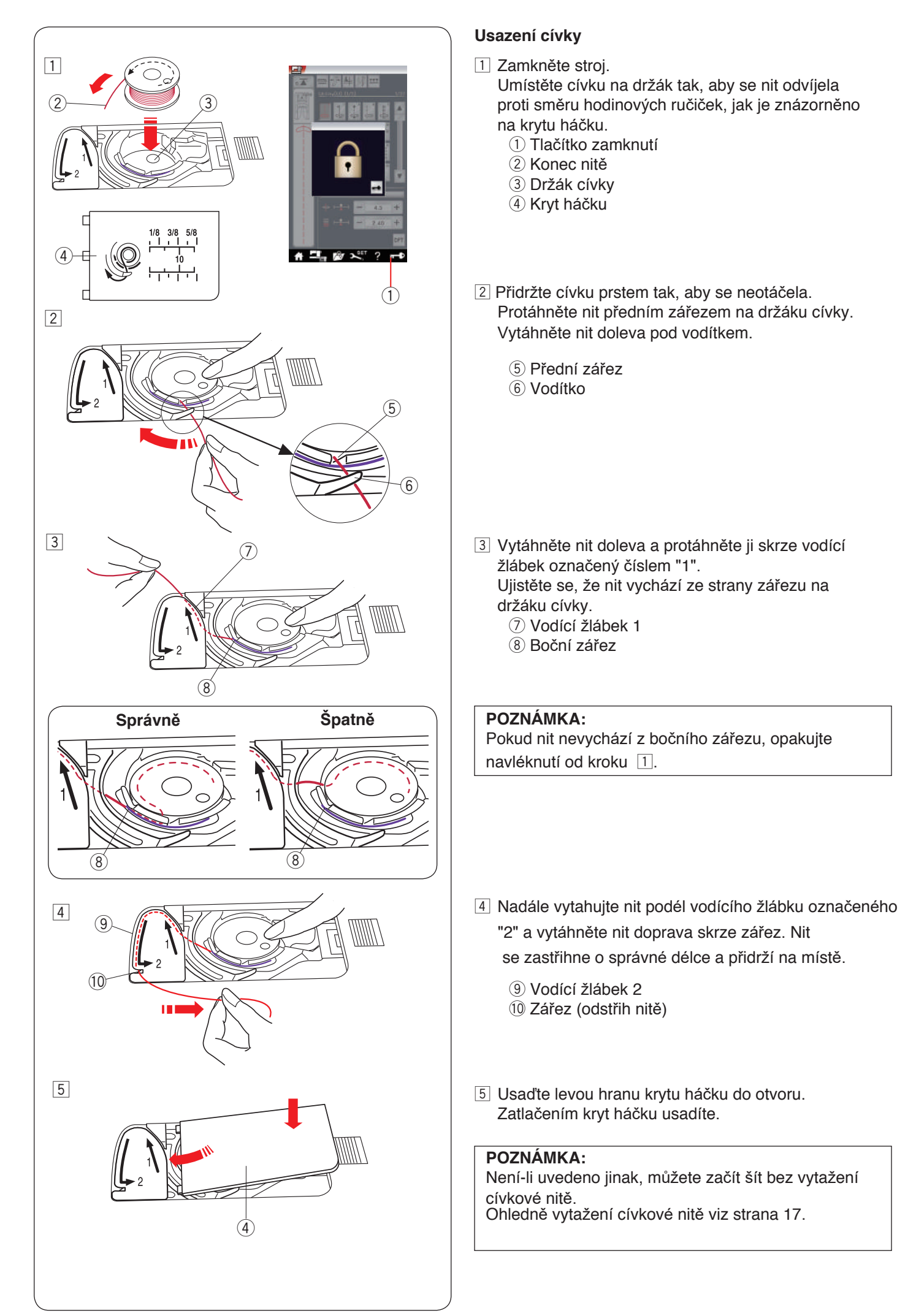

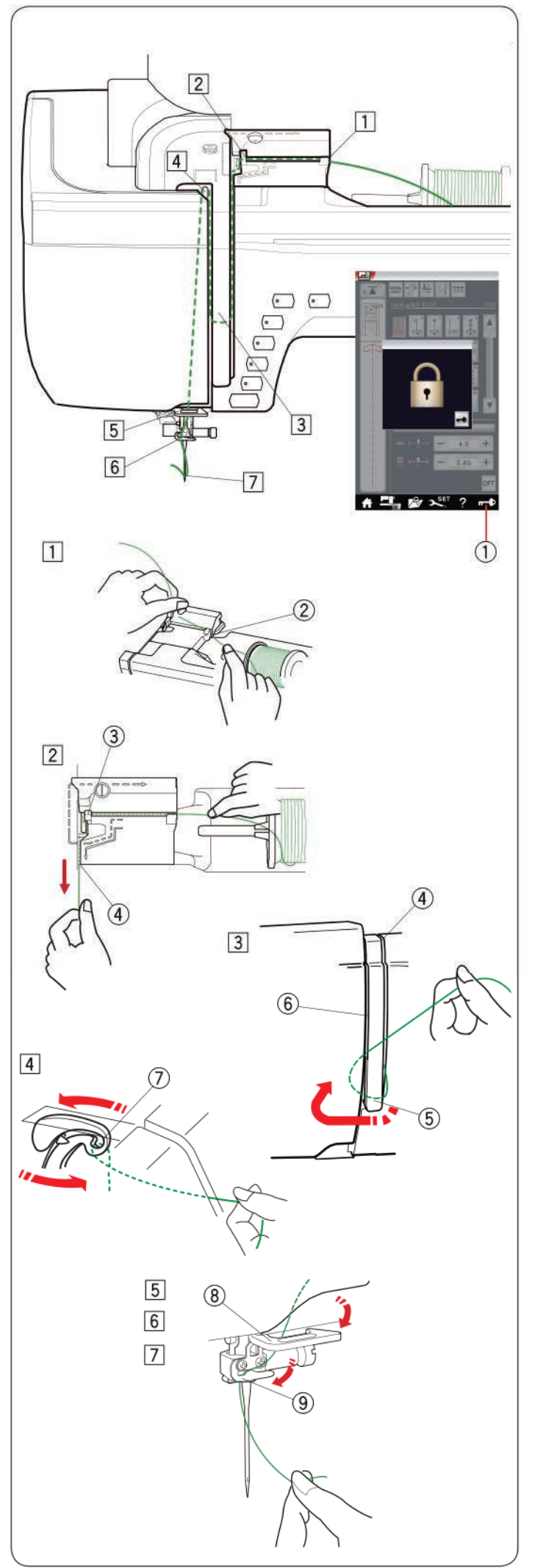

#### **Threading the Machine**

Press the needle up/down button to raise the take-up lever to the highest position.

Press the lockout key to lockout the machine. The presser foot will go down and the upper thread tension disks will open.

1) Lockout key

Pass the thread in order from  $\boxed{1}$  to  $\boxed{7}$ .

- 1 Hold the thread with both hands and pass the thread into the quide slot.
	- 2 Guide slot
- [2] Hold the thread with both hands and draw the thread around the corner of the guide. Firmly pull the thread toward you along the right channel until the thread snaps.
	- 3 Corner of the guide
	- 4 Right channel
- 3 Draw the thread down along the right channel and around the bottom of the thread guide plate. Pull the thread up along the left channel.
	- 4) Right channel
	- 5) Thread quide plate
	- 6) Left channel
- 4 While holding the thread at the spool, firmly draw the thread up and to the back of the take-up lever. Draw the thread forward to draw it into the eye of the takeup lever.
	- 7 Eye of the take-up lever
- 5 Then pull the thread down along the left channel and through the lower thread guide.
	- 8 Lower thread guide
- 6 Slide the thread from the right of the needle bar thread guide to the left.
	- **9** Needle bar thread guide
- 7 Thread the needle with the needle threader (refer to the next page).

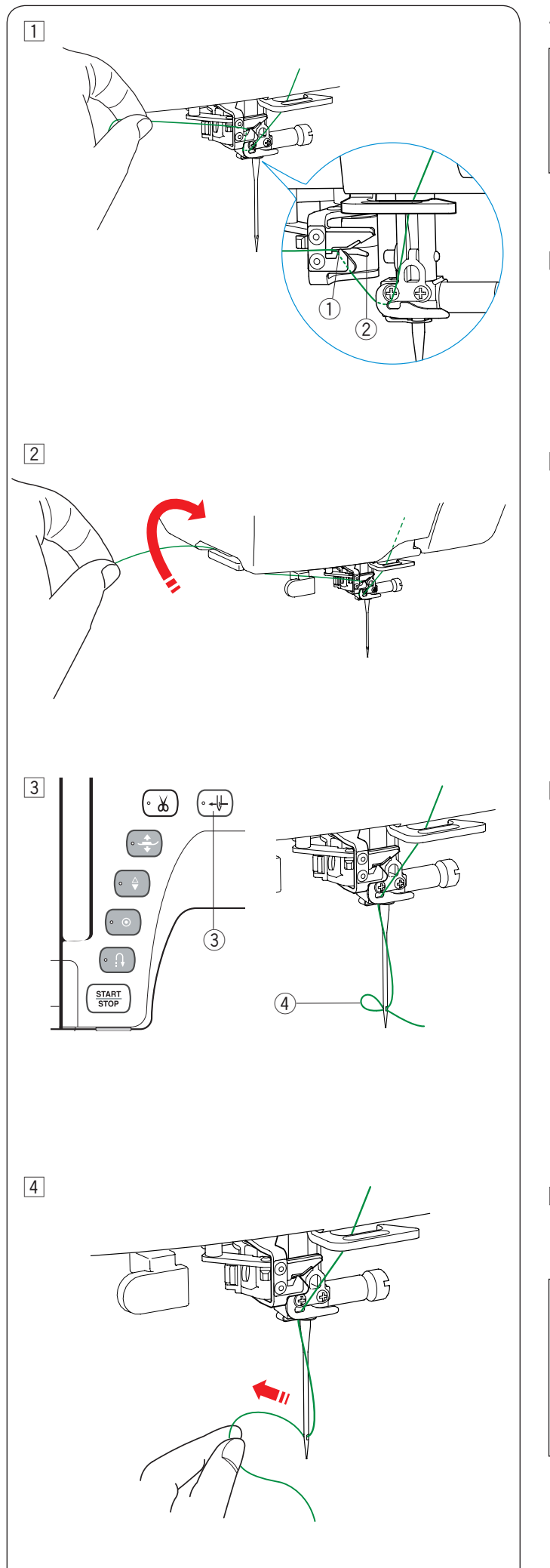

#### **Automatický navlékač jehly**

#### **POZNÁMKA:**

Navlékač jehly lze využít u jehel velikosti #11 až #16. Doporučujeme nit o velikosti 50 až 90. Nevyužívejte nitě velikosti 30 a silnější.

Ujistěte se, že je stroj zamknutý.

- $\boxed{1}$  Protáhněte nit skrze kanálek  $\boxed{1}$  na navlékači jehly. Nit by měla procházet pod háčkem 2.
	- (1) Kanálek
	- $(2)$  Háček
- 2 Vytáhněte nit nahoru a nasuňte ji mezi nůž nitě a čelní kryt směrem zezadu. Zatáhněte nit k sobě pro odstřih.

 $\overline{3}$  Stiskněte tlačítko navlékače  $\overline{3}$ . Nit bude automaticky provlečena očkem jehly. 3 Tlačítko navlékače jehly

4 Vytáhněte smyčku nitě 4, abyste mohli protáhnout konec nitě skrze očko jehly směrem dozadu. 4 Smyčka nitě

#### **POZNÁMKA:**

- Automatický navlékač jehly nelze využít u dvojjehly.
- Pokud se nit zachytí do háčku a neutvoří se smyčka, vyjměte nit z háčku a zatáhněte ji, abyste dostali její konec skrze očko jehly.

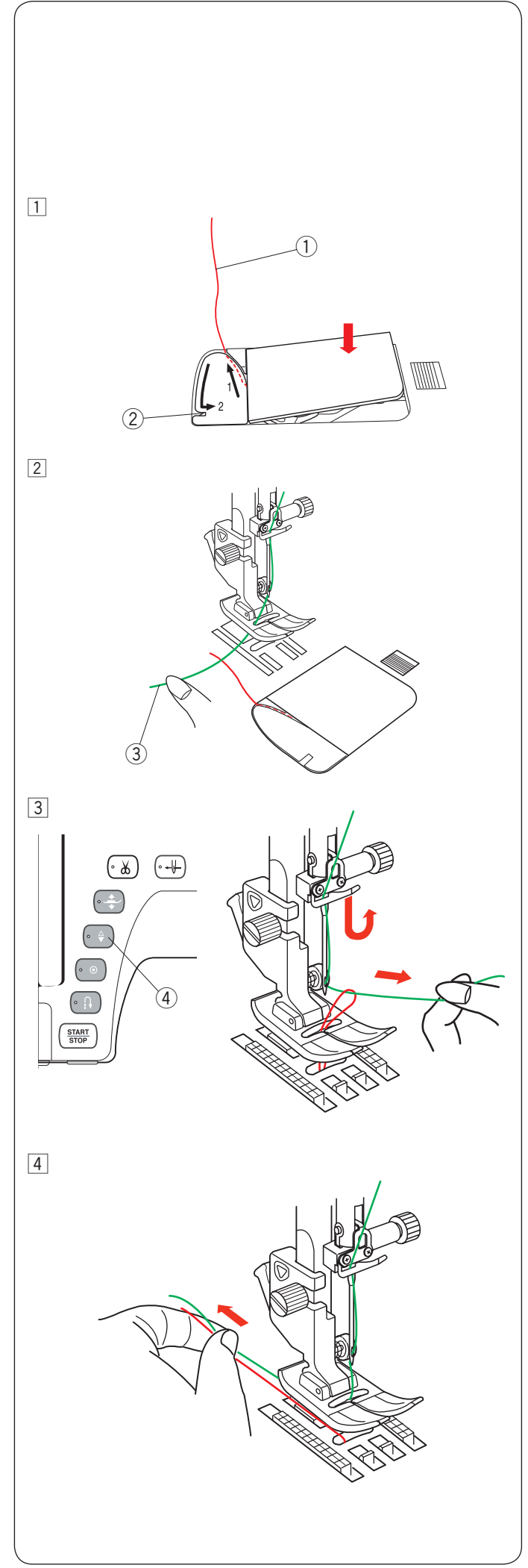

#### **Vytažení cívkové nitě**

Po automatickém odstřihu či navléknutí držáku cívky můžete začít šít bez nutnosti vytahovat cívkovou nit. Cívkovou nit je však nutné vytáhnout, když používáte stehy pro řasení, atd.

1 Vyjměte cívku. Vložte cívku zpět do držáku a navlékněte jej dle instrukcí ze strany 14, ale ponechejte 10 cm dlouhý konec cívkové nitě, jak je znázorněno na obrázku.

(1) Cívková nit

#### **POZNÁMKA:**

Cívkovou nit nestříhejte nožem na nitě. (2) Nůž na nitě

2 Zvedněte přítlačnou patku. Levou rukou zlehka přidržte jehlovou nit. 3 Jehlová nit

- 3 Dvakrát stiskněte tlačítko pro polohování jehly, abyste spustili a zase zvedli jehlu a nabrali tak cívkovou nit.
	- 4) Tlačítko pro polohování jehly

4 Vytáhněte 10 cm z obou nití pod a za přítlačnou patku.

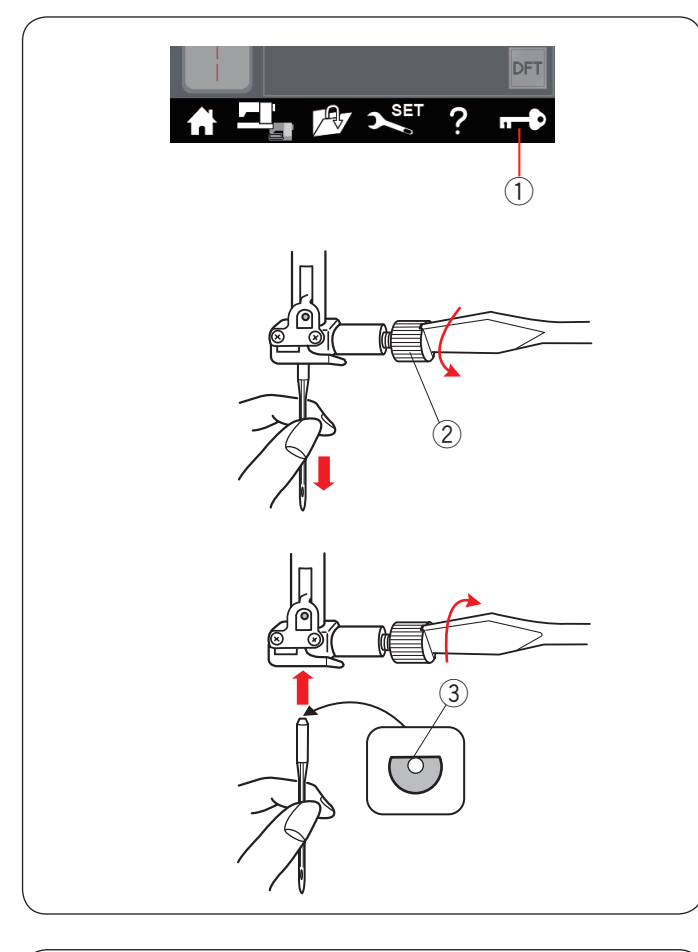

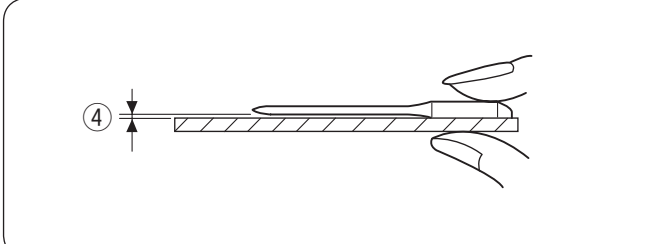

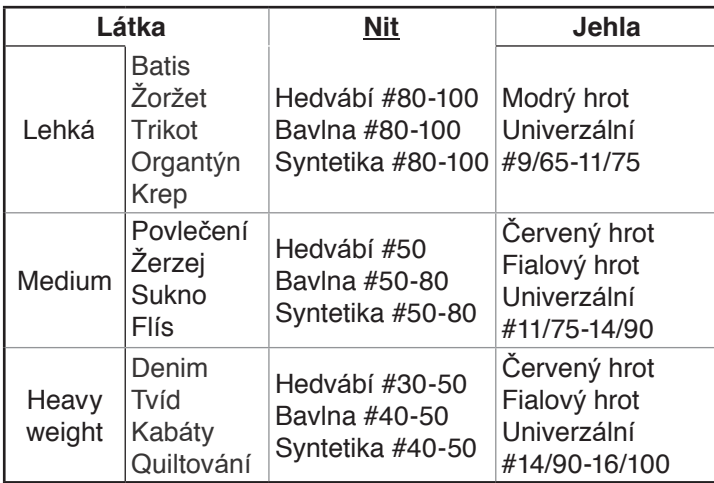

#### **POZNÁMKA:**

V balení je obsaženo: 1 x dvojjehla, 2 x jehla s modrým hrotem (#11/75), 1 x jehla s červeným hrotem (#14/90) a 1 x jehla s fialovým hrotem (Díl č. 859856005).

#### **Výměna jehel**

#### **UPOZORNĚNÍ:**

Před výměnou jehly se vždy ujistěte, že je stroj zamknutý pomocí tlačítka nebo zcela vypnutý.

Zvedněte jehlu stisknutím tlačítka pro její polohování. Zamkněte stroj.

q Tlačítko zamknutí

Povolte svorkový šroub jehly jeho otáčením proti směru hodinových ručiček.

Vyjměte jehlu ze svorky

(2) Svorkový šroub jehly

Uložte do svorky novou jehlu plochou stranou směrem dozadu.

(3) Plochá strana

Při vkládání jehly do svorky ji zatlačte nahoru proti západce a pevně dotáhněte svorkový šroub pomocí šroubováku.

Pro kontrolu, zda je jehla rovná, ji umístěte plochou stranou na něco rovného (stehová deska, sklo, atd.). Mezera mezi jehlou a povrchem by měla být rovnoměrná.<br>4 Mezera

Ohnuté jehly nikdy nepoužívejte.

#### **Tabulka látky / jehly / nitě**

- Pro běžné šití využívejte jehly s červeným hrotem.
- Jemné nitě a jehly využívejte pro šití na jemné látky.
- Obecně doporučujeme použít stejnou nit na jehlu i cívku.
- Jehlu s modrým hrotem používejte na šití jemných látek, elastických látek, trikotu a knoflíkových dírek, aby nedošlo k přeskakování stehů.
- Jehlu s fialovým hrotem používejte na šití pletenin, volné quiltování a napříč lemy, aby nedošlo k přeskakování stehů.
- Aby se vám steh nevrásnil, používejte u jemných a elastických látek stabilizátor či podklad.
- Vždy nejdříve vyzkoušejte velikost jehly a nitě na malém kousku stejné látky, kterou využijete pro samotné šití.

#### **Vyšívání:**

- Obecně doporučujeme jehlu s modrým hrotem.
- Na silnější látky využijte jehlu s červeným či fialovým hrotem.
- Používejte jehlu s fialovým hrotem na vyšívání pomocí hustých stehů a na quiltování motivů.
- Jako cívkovou nit doporučujeme cívky Janome pro vyšívání.

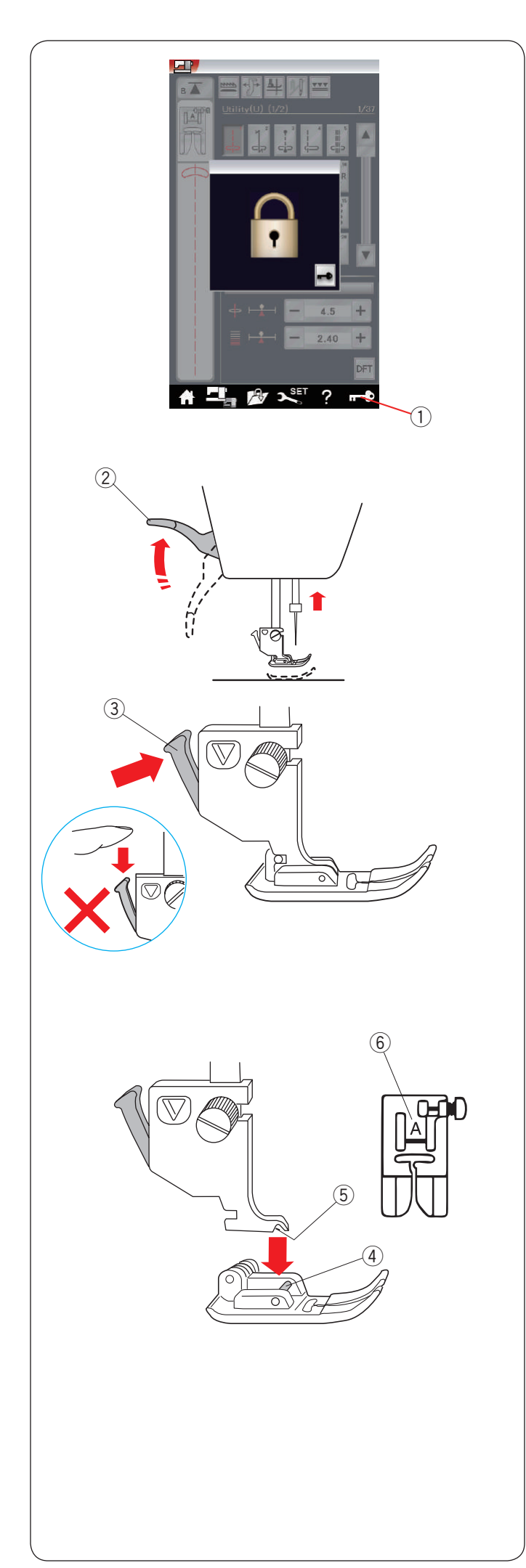

#### **Výměna přítlačné patky**

 **UPOZORNĚNÍ:** Vždy se ujistěte, že je stroj zamčený.

Zvedněte jehlu pomocí polohovacího tlačítka. Zamkněte stroj.

(1) Tlačítko zamknutí

Zvedněte zvedák patky. 2 Zvedák přítlačné patky

Zatlačte černou páku na zadní straně držáku patky. Přítlačná patka odpadne. 3 Páka

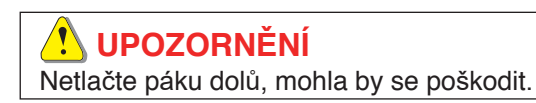

Umístěte pod držák požadovanou patku tak, aby kolík na patce ležel pod drážkou držáku. Spusťte zvedák patky a uzamkněte patku na místě.

- 4 Kolík
- 5 Drážka

Každá patka je označena identifikačním písmenem.  $6$  Identifikační písmeno

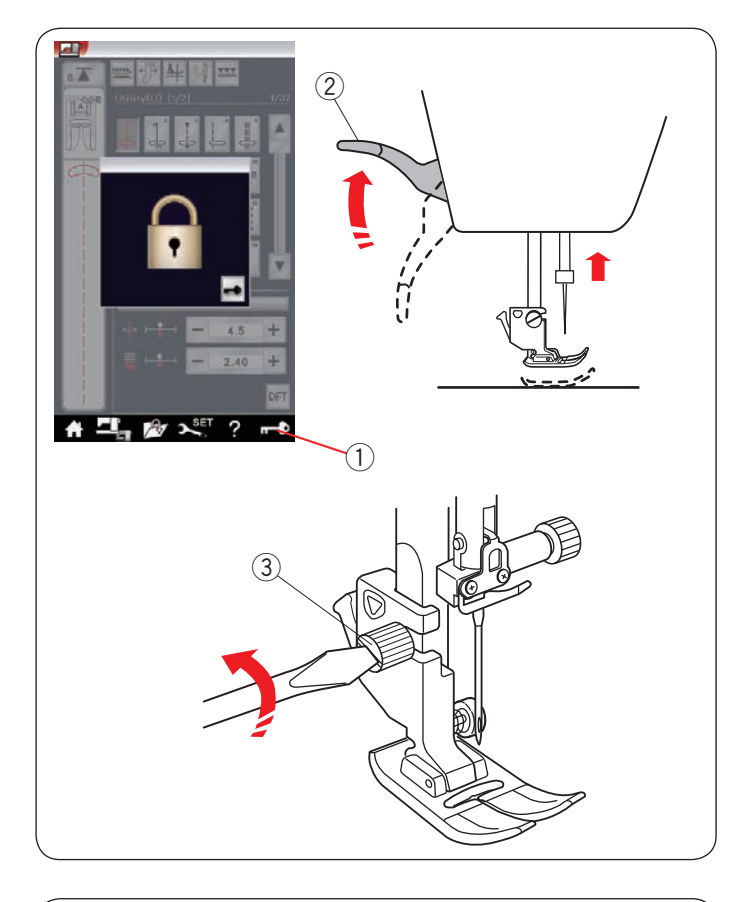

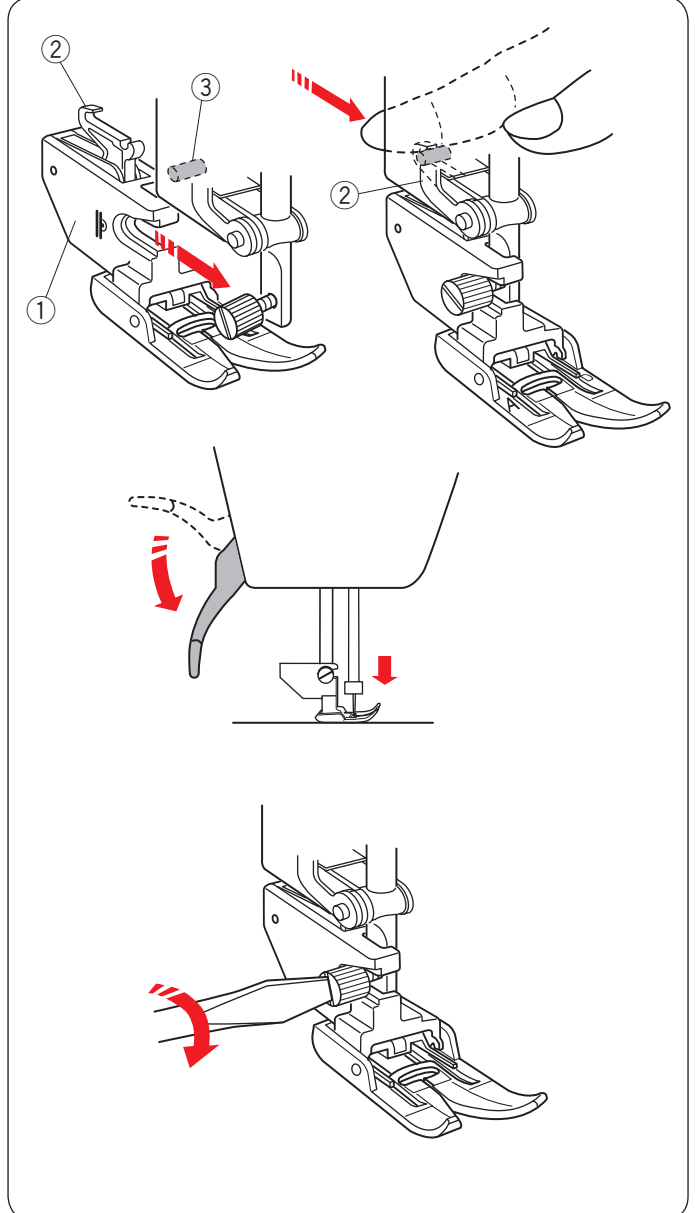

#### **Výměna držáku patky**

Držák patky vyměňte, pokud používáte patku s duálním podáváním, látací patku či vyšívací patku.

#### **UPOZORNĚNÍ:**

Před výměnou držáku patky zamkněte stroj.

#### **Vyjmutí držáku přítlačné patky**

Zvedněte jehlu stisknutím polohovacího tlačítka. Stiskněte tlačítko zamknutí a zvedněte patku zvedákem.

- (1) Tlačítko zamknutí
- 2 Zvedák přítlačné patky

Povolte šroub a vyjměte držák přítlačné patky.

 $(3)$  Šroub

**POZNÁMKA:** Používejte pouze držáky patek obsažené ve standardním příslušenství.

#### **Usazení držáku pro duální podávání**

Nasaćte držák pro duální podávání na přítlačnou tyč.  $\odot$  Držák na duální podávání

Prsty dotáhněte šroub

Zarovnejte linku duálního podávání s horní podávací jednotkou.

2 Linka duálního podávání

3 Jednotka horního podávání

Spusťte zvedák přítlačné patky. Spusťte jehlu do nejnižší polohy pomocí ručního kola.

Šroubovákem pořádně dotáhněte šroub.

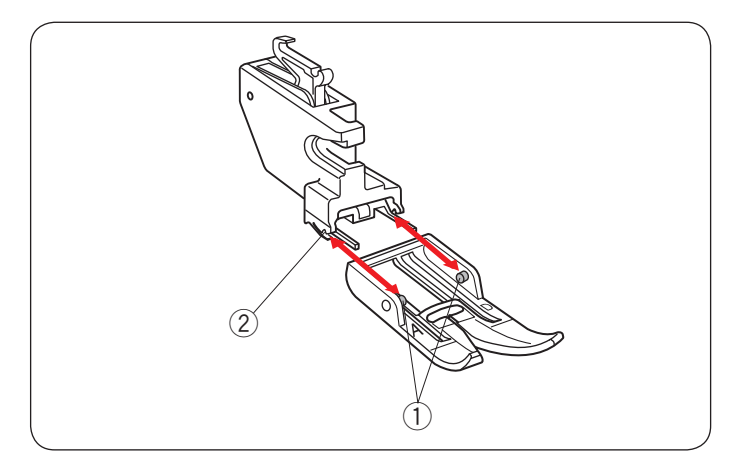

# $^{\textcircled{\scriptsize{2}}}$  $\textcircled{1}$

#### **Nasazení a vyjmutí patky na duální podávání**

Vytáhněte patku směrem k sobě.

Vložte kolíky na patce do zářezů na držáku patky a jemně patku zatlačte, dokud s klapnutím nezapadne na místo.

- (1) Kolík
- 2 Výřez

#### **Nasazení látací patky PD-H či látací patky (otevřené) PD-H**

Nasaćte látací patku PD-H (či otevřenou látací patku PD-H) na přítlačnou tyč vložením kolíku do svorkového šroubu jehly.

- q Kolík
- 2 Svorkový šroub jehly

Pevně dotáhněte šroub šroubovákem.

**Nasazení vyšívací patky P či patky na šití s pravítkem QR** Nasaďte vyšívací patku P či patku na šití s pravítkem QR zezadu na přítlačnou tyč.<br>Šroubovákem pevně dotáhněte šroub.

#### **Nasazení profesionální patky HP**

Nasaďte profesionální patku HP na přítlačnou tyč. Šroubovákem pevně dotáhněte šroub.

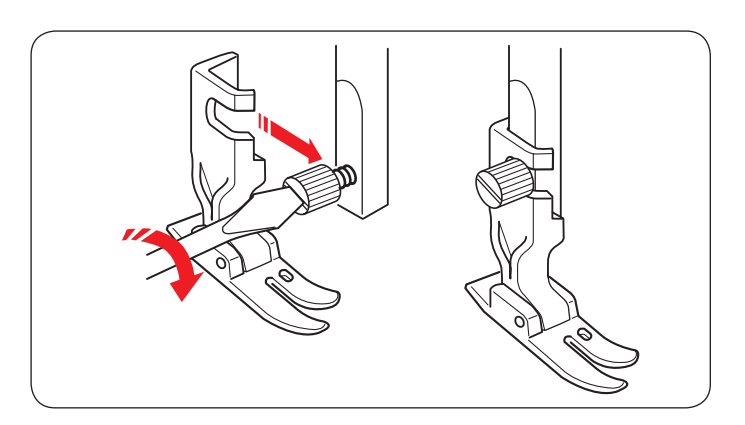

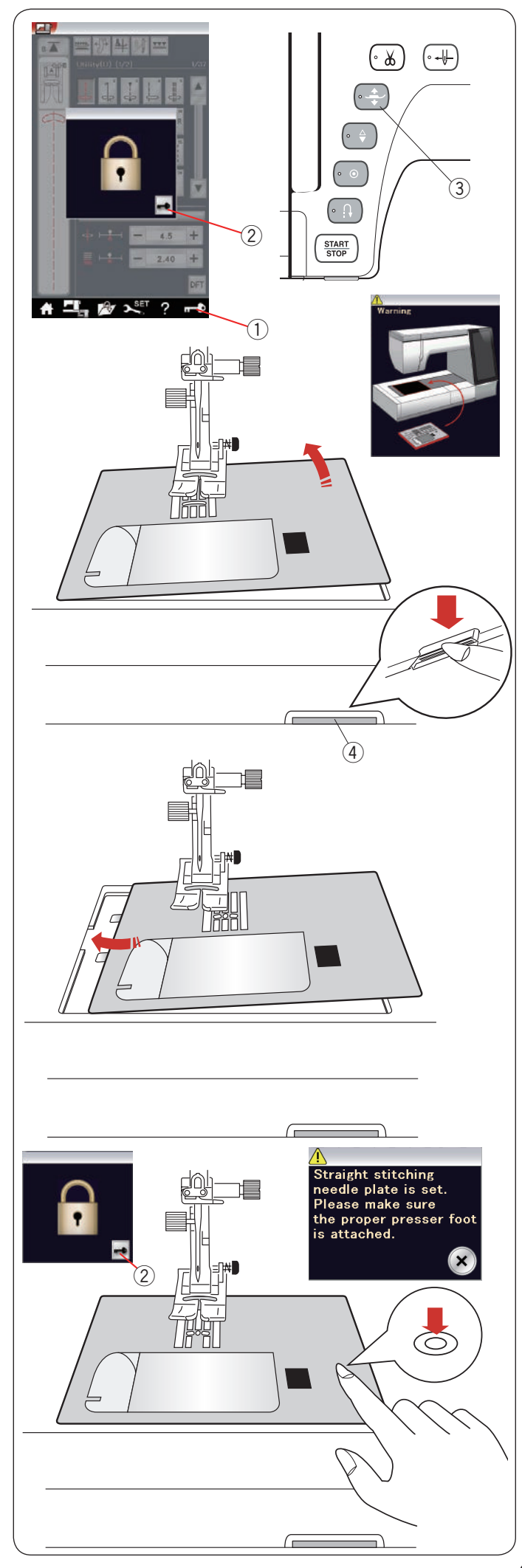

#### **Výměna stehové desky**

Při vyšívání používejte stehovou desku přímého stehu.

Stehovou desku přímého stehu lze také použít pro přímé

stehy s jehlou vlevo, ve středu či vpravo.

Pro přímé stehy s vpichem jehly vlevo používejte profesionální stehovou desku HP.

Při šití s deskou HP nasaďte profesionální patku HP.

#### **UPOZORNĚNÍ:**

Před výměnou stehové desky se vždy ujistěte, že je stroj zamčený.

#### **POZNÁMKA:**

Je-li připojena deska přímého stehu či profesionální deska, nebude možné vybrat vzory, které nejsou pro danou stehovou desku uzpůsobeny.

Zvedněte jehlu a zamkněte stroj.

- Pomocí tlačítka pro zdvih patky zvedněte patku.
	- q Tlačítko zamknutí
	- (2) Tlačítko odemknutí
	- 3) Tlačítko zdvihu patky

Odstraňte rozšiřovací stůl jeho vysunutím doleva. Zatlačte páku pro uvolnění stehové desky a deska se vycvakne.

4 Páka pro uvolnění stehové desky

Na obrazovce se objeví upozornění, že stehová deska není zajištěna.

Vysuňte stehovou desku doprava.

Nasaďte na stroj desku přímého stehu. Nevý okraj stehové desky nasuňte do otvoru.

Zatlačením na značku na stehové desce desku uzamknete na místo.

Ujistěte se, že varování zmizelo a že byl automaticky zvolen přímý steh.

Opatrně otáčejte ručním kolem a ujistěte se, že jehla nenarazí do stehové desky.

Stiskněte tlačítko pro odemčení. (2) Odemknout

#### **UPOZORNĚNÍ:**

Nikdy neuvolňujte páku stehové desky během chodu stroje.

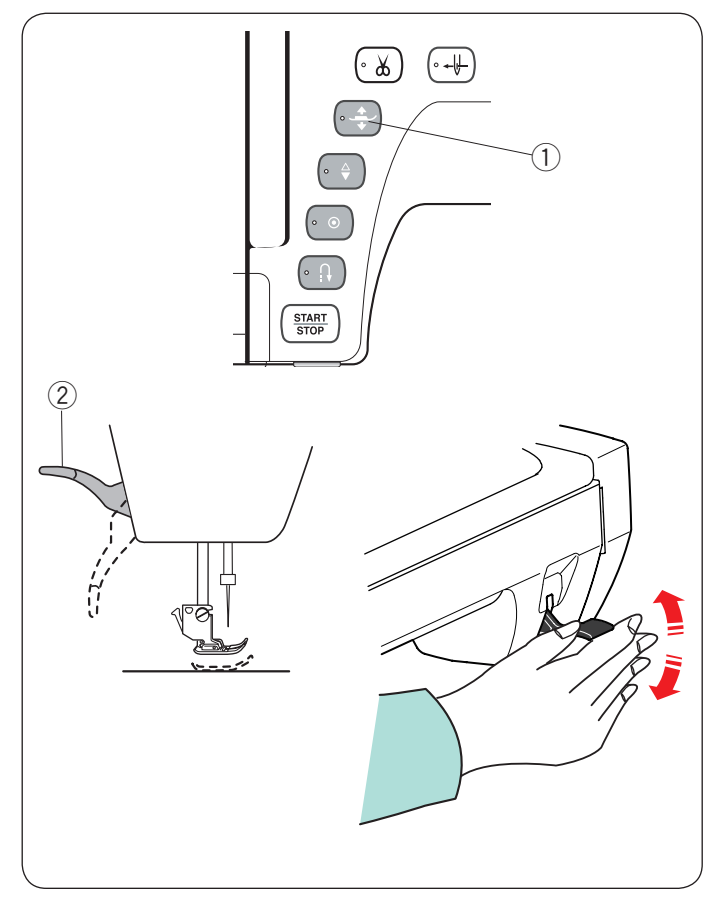

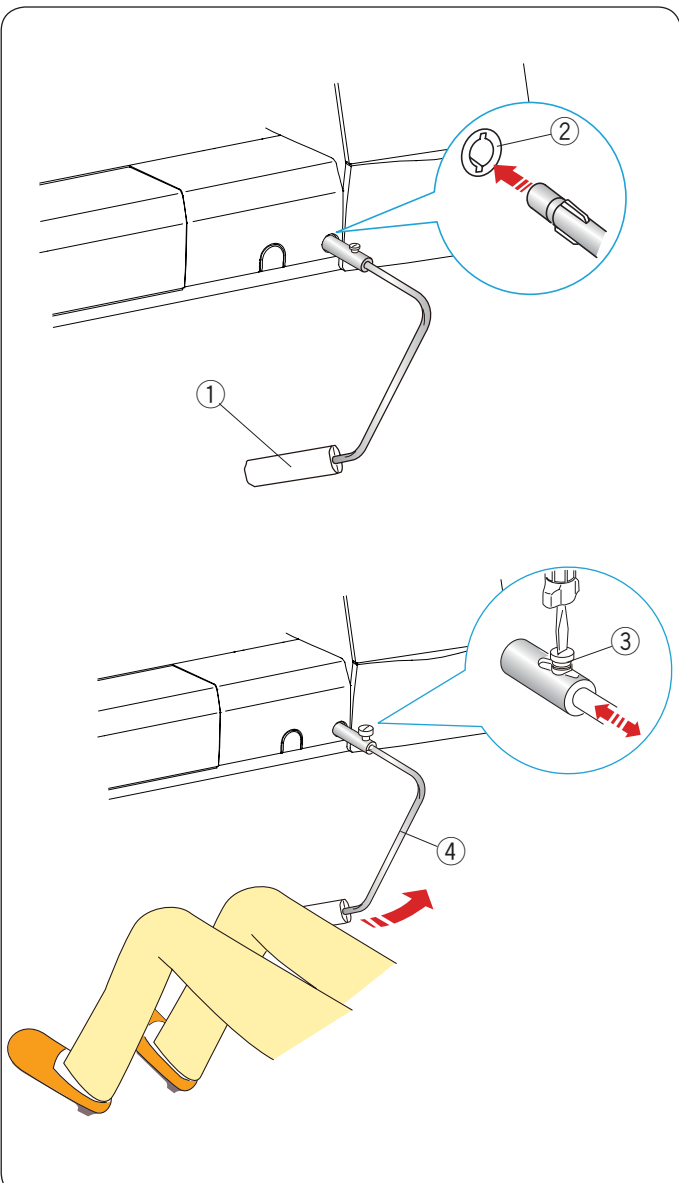

#### **Zvednutí a spuštění přítlačné patky**

Patku můžete zvedat pomocí tlačítka pro zdvih patky, zvedákem nebo kolenním zvedákem.

- (1) Tlačítko pro zdvih patky
- (2) Zvedák přítlačné patky

Patku lze zvednout asi o 6 mm výše, než je její běžná horní poloha, pomocí zvedáku či kolenního zvedáku. To vám pomáhá usadit pod ní silnější látky nebo vyšívací rámečky.

#### **POZNÁMKA:**

Přítlačnou patku nelze zvedákem spustit v případě, že byla zvednutá tlačítkem pro zdvih. Kolenní zvedák nelze využít v režimu vyšívání.

#### **Kolenní zvedák**

Kolenní zvedák je skvělý při patchworku, quiltování, atd., protože vám umožňuje starat se o látku, zatímco kolenem kontrolujete přítlačnou patku.

#### **Nasazení kolenního zvedáku**

Vložte žebrování na kolenním zvedáku do zářezů v socketu pro zvedák.

- (1) Kolenní zvedák
- (2) Socket kolenního zvedáku

#### **Nastavení kolenního zvedáku**

Úhel kolenního zvedáku lze nastavit pro pohodlnější obsluhu. Uvolněte šroub a posunujte tyč sem a tam, čímž nastavíte úhel zvedáku.

Dotažením šroubu tyč zajistěte.

- 3 Šroub
- $\overline{4}$  Tyč

#### **Použití kolenního zvedáku**

Zatlačením na zvedák posunujete přítlačnou patku nahoru nebo dolů.

Kolenním zvedákem můžete také kontrolovat šířku klikatého stehu u variabilního klikatého stehu (viz str. 98).

#### **POZNÁMKA:**

Během formování stehů se kolenního zvedáku nedotýkejte, jinak se látka nebude správně podávat.

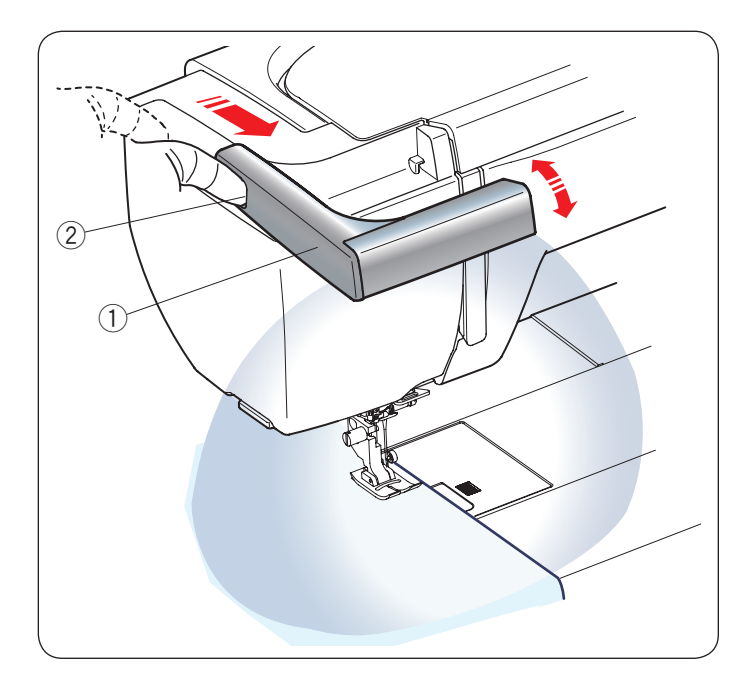

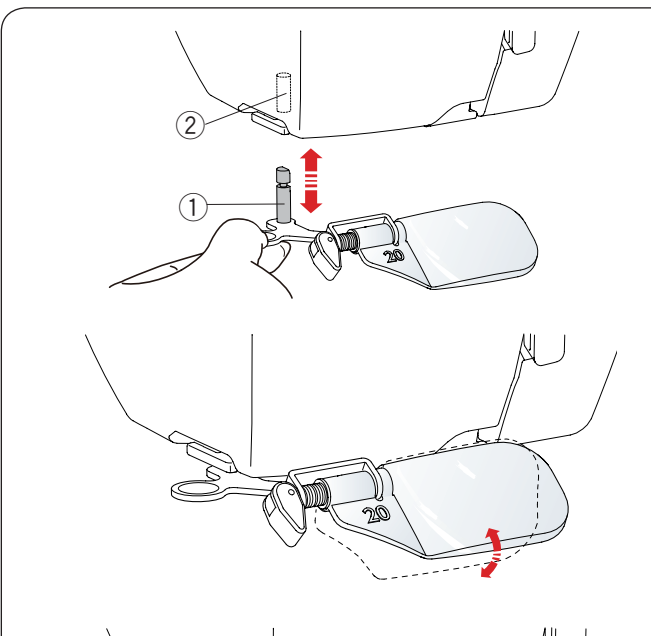

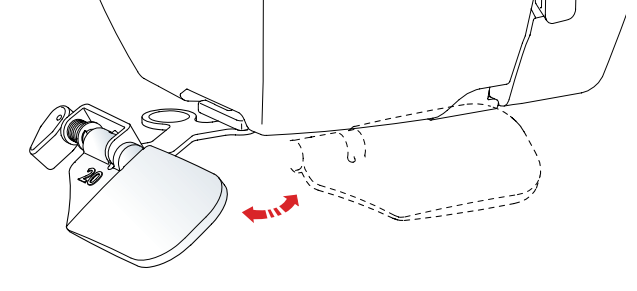

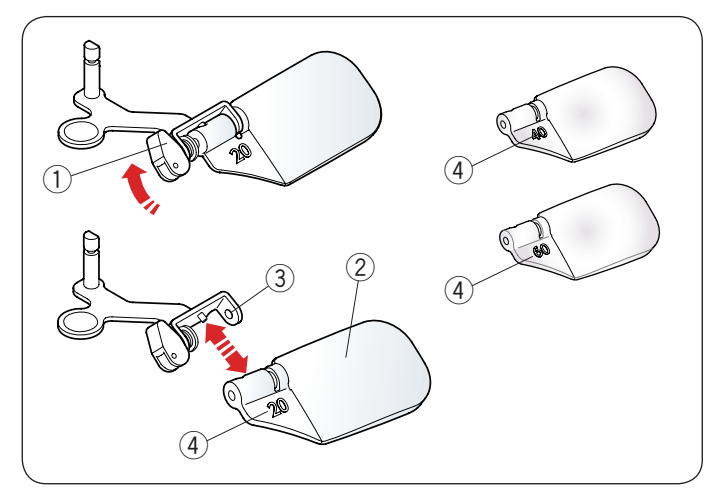

#### **Vysunovací osvětlení**

Kromě dvou LED světel je stroj vybaven také vysunovacím osvětlením.

Umístěte prst do drážky a vysuňte rameno směrem k sobě. Světlo se rozsvítí automaticky. Nastavte úhel světla tak, aby osvítilo celou pracovní plochu.

- (1) Rameno
- (2) Drážka

Zatlačením ramena zpět světlo uložíte a zhasnete.

## **UPOZORNĚNÍ:**

Nepoužívejte na rameno nepřiměřenou sílu, mohlo by dojít k jeho poškození.

#### **Lupa**

Pomocí lupy získáte detailnější výhled na oblast jehly.

#### **Nasazení lupy**

Přidržte knoflík prsty a vložte kolík do otvoru na spodní části čelního krytu.

Zatlačte lupu nahoru, aby zapadla na místo. Upravte její úhel pro dosažení nejlepšího výhledu.

- (1) Kolík
- $\overline{2}$  Otvor

#### **Vyjmutí lupy**

Pokud lupu nevyužíváte, sklopte ji doleva mimo dohled nebo ji vytáhněte směrem dolů.

#### **UPOZORNĚNÍ:**

Nepoužívejte lupu na přímém slunečním světle, mohlo by dojít k požáru či popálení.

Nedívejte se skrze lupu do slunce, mohlo by dojít k poškození vašeho zraku.

Nepoužívejte na lupu nepřiměřenou sílu, mohlo by dojít k jejímu poškození.

#### **Výměna lupy**

Pro vyjmutí čočky zatlačte či zatáhněte páčku  $\overline{1}$  na druhou stranu, čímž vytáhnete kolíček z čoček. Vyjměte čočky z rámečku.

Pro nasazení čoček uložte kovovou část 3 dle obrázku.

Zatlačte či zatáhněte páčku $(1)$  na druhou stranu, čímž čočky zajistíte.

Vyšší čísla 4 představují větší zvětšení.

- (1) Páčka
- $(2)$  Čočkv
- 3) Kovová část
- $\overline{4}$ ) Číslo

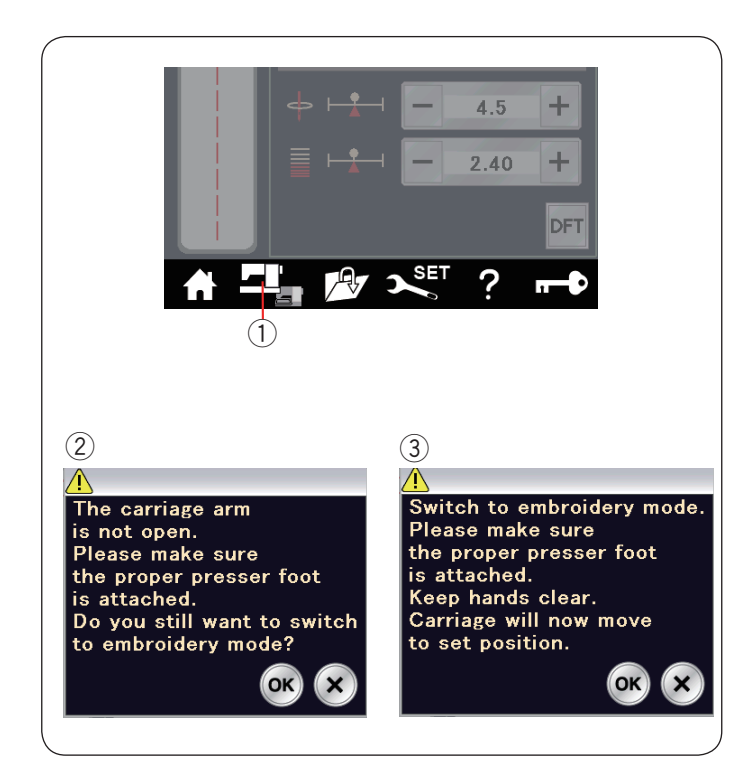

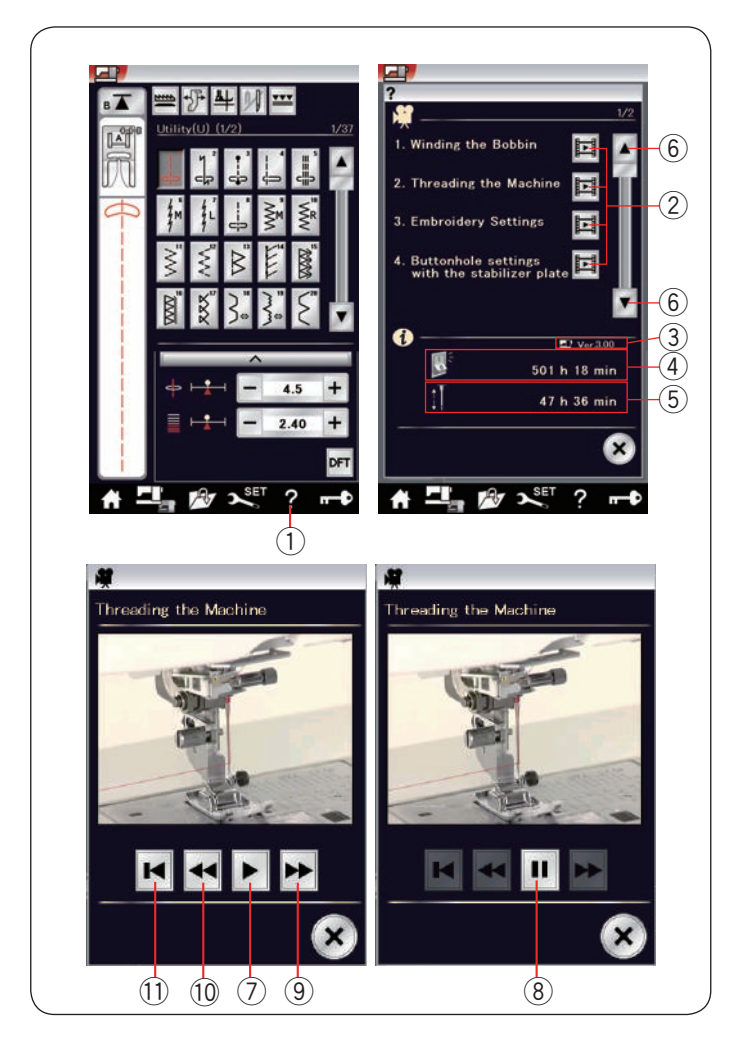

#### **Výběr režimu**

Jakmile zapnete stroj, na obrazovce se po několika sekundách objeví běžný režim šití. Stroj bude nastaven pro šití přímým stehem.

#### **POZNÁMKA:**

Po zapnutí stroje trvá několik vteřin, než se otevře okno na obrazovce.

(Prodlevu způsobuje procedura bootování.)

Pro přepnutí do režimu vyžívání nejdříve vypněte stroj a připojte vyšívací jednotku (viz strany 111 - 112). Zapněte stroj a stiskněte tlačítko změny režimu.  $q$  Změna režimu

Objeví se zpráva 2 pro potvrzení. Nemačkejte OK ani X. Otevřete rameno dopravníku a objeví se varovná zpráva e. Stisknutím tlačítka OK přejdete do režimu vyšívání a dopravník se přesune do počáteční polohy. Pro přepnutí zpět do režimu běžného šití stiskněte tlačítko změny režimu a držte se instrukcí na obrazovce.

#### **Nápověda na obrazovce**

Tlačítkem pro nápovědu otevřete nabídku nápovědy. Můžete si zobrazit krátké spoty týkající se 7 hlavních operací stroje, celkový provozní čas stroje a čas zapnutí stroje.

Stiskněte tlačítko pro přepnutí strany pro zobrazení následující či předchozí strany.

Vyberte téma nápovědy stisknutím tlačítka spotu a otevře se okno se spotem.

- (1) Nápověda
- (2) Tlačítko spotu
- (3) Verze softwaru
- $\left( \widehat{4}\right)$  Čas zapnutí stroje
- 5 Celkový provozní čas stroje
- $(6)$  Tlačítka stran

Stiskněte tlačítko Play pro spuštění filmu a tlačítko Pause pro zastavení filmu.

Můžete také přetáčet film dopředu či dozadu pomocí tlačítka přetáčení dopředu či dozadu.

- $(7)$  Play
- (8) Pause
- o Přetáčet dopředu
- !0 Přetáčet dozadu
- Stiskněte tlačítko zpět pro návrat na začátek filmu. <sup>1</sup> Zpět

Stisknutím tlačítka X zavřete aktuální okno.

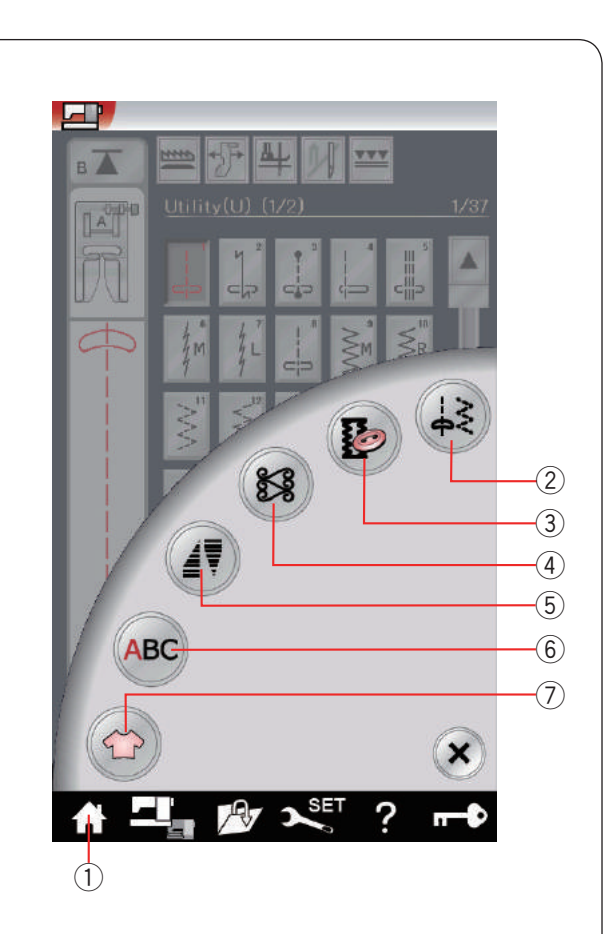

### **REŽIM BĚŽNÉHO ŠITÍ**

#### **Vzory pro běžné šití**

V režimu běžného šití je dostupných 6 kategorií. Stiskněte tlačítko domů (1) a přejdete do režimu výběru kategorií.

- q Domů
- 2 Užitkové stehy (U)
- 3) Knoflíkové dírky a speciální stehy (B)
- 4) Dekorativní a quiltovací stehy
- 5 Zužování
- $\circledR$  Monogramování
- u Šití aplikací

Stisknutím jedné z ikon vyberete kategorii.

#### **POZNÁMKA:**

V tomto manuálu představuje číslo vzoru počáteční písmeno jednotlivé skupiny či kategorie. Například vzor #15 u knoflíkových dírek a speciálních stehů představuje zkratka B15.

#### w **Užitkové stehy (U)**

Můžete vybrat užitkové stehy pro šití, obnitkování, slepé lemování, sestehování a sámkování.

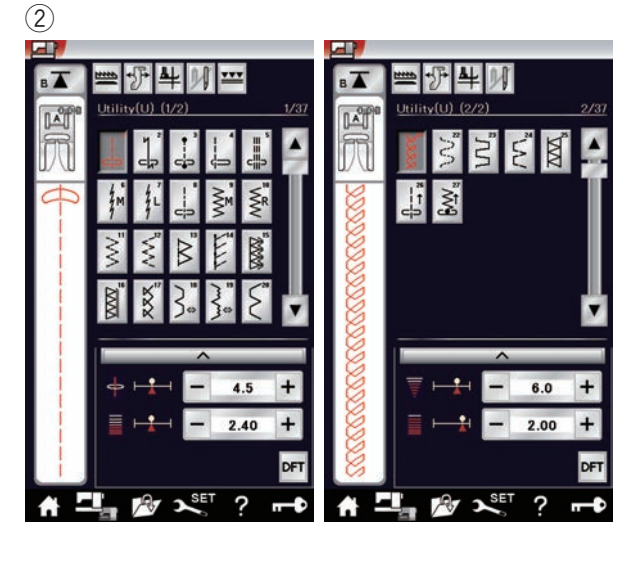

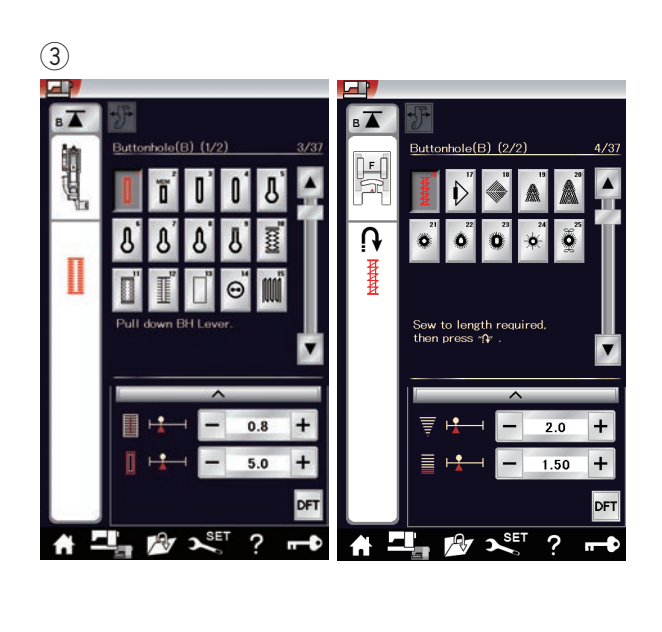

#### e **Knoflíkové dírky a speciální stehy (B)**

V této kategorii jsou dostupné různé typy knoflíkových dírek, stehy pro našívání knoflíků, látání, zakládání, volné stehy a očka.

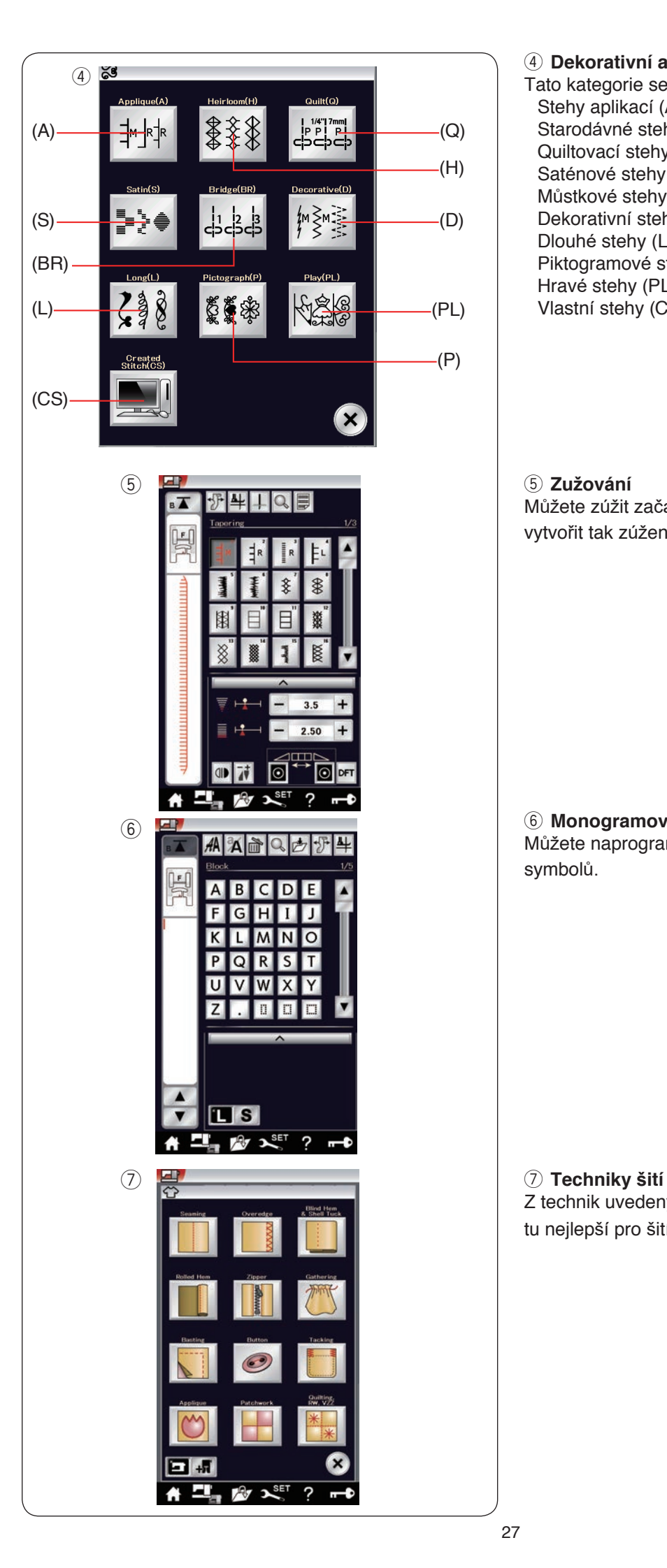

#### r **Dekorativní a quiltovací stehy**

Tato kategorie se sestává z 10 skupin. Stehy aplikací (A) Starodávné stehy (H) Quiltovací stehy (Q) Saténové stehy (S) Můstkové stehy (BR) Dekorativní stehy (D) Dlouhé stehy (L) Piktogramové stehy (P) Hravé stehy (PL) Vlastní stehy (CS)

#### t **Zužování**

Můžete zúžit začátek a konec dekorativních vzorů a vytvořit tak zúžené rohy či špičky.

#### y **Monogramování**

Můžete naprogramovat písmena i kombinaci znaků a symbolů.

Z technik uvedených v této kategorii můžete vybrat tu nejlepší pro šití specifického projektu či látky.

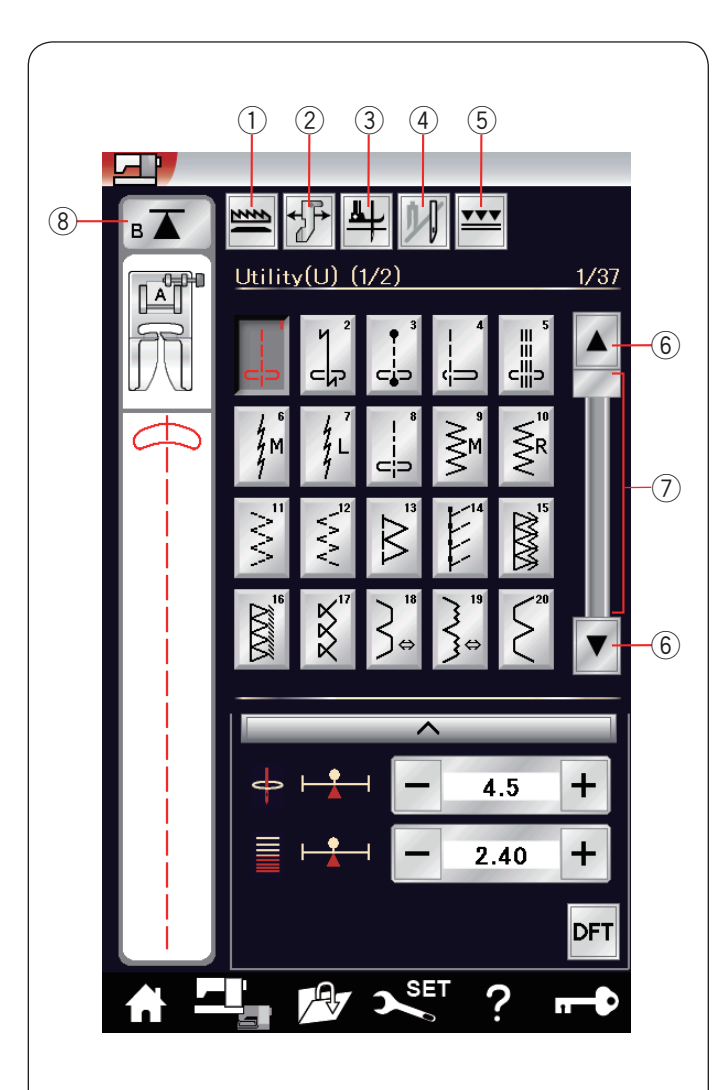

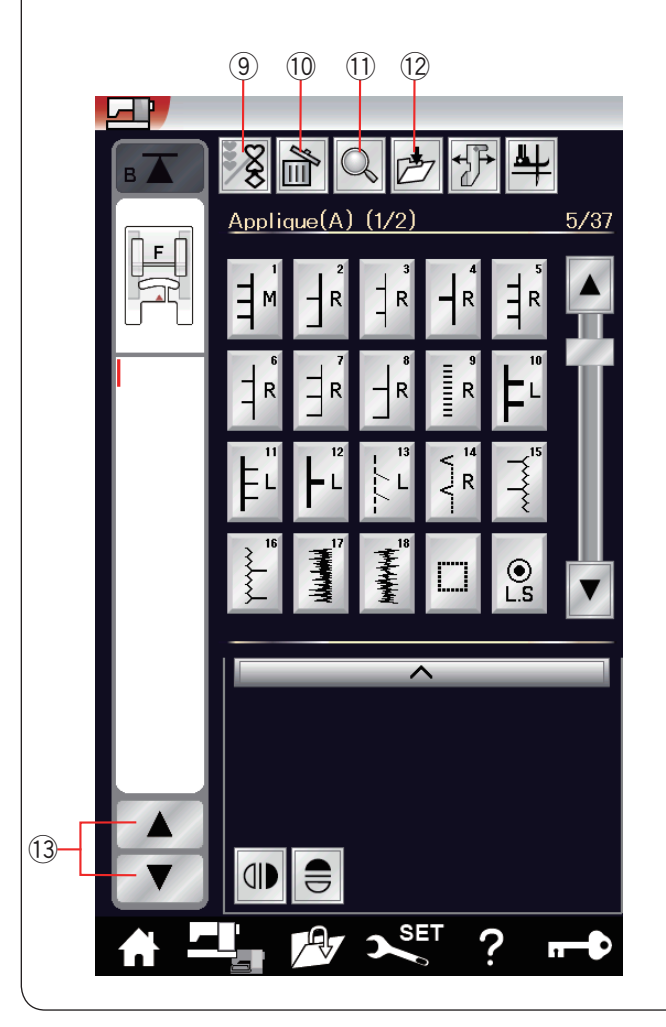

#### **Tlačítka v režimu běžného šití**

#### q **Spustit podavače**

Toto tlačítko je dostupné pouze u užitkových stehů. Stisknutím tohoto tlačítka spustíte nebo zvednete podavače.

#### w **Vedení oděvu**

Stisknutím tohoto tlačítka aktivujete vedení oděvu (viz strana 41).

#### e **Zvednutí patky**

Je-li tato možnost aktivní, jehla se zastaví ve spodní poloze a patka se automaticky zvedne poté, co stroj zastaví.

Stisknutím tohoto tlačítka funkci zapnete nebo vypnete (viz strana 38).

#### **(4)** Dvoijehla

Stisknutím tohoto tlačítka nastavíte šířku stehu pro šití dvojjehlou (viz strana 64).

#### t **Duální podávání**

Stisknutím tohoto tlačítka aktivujete šití s duálním podávání (viz strana 33).

#### y **Tlačítka stran**

Stisknutím tlačítka zobrazíte následující či předchozí stranu. Stisknutím a podržením tlačítka budete plynule přetáčet strany.

#### u **Dotyková lišta**

Stisknutím dotykové lišty zobrazíte následující či předchozí stranu.

#### i **Začít znovu**

Zastavíte-li šití uprostřed stehového vzoru a přejete si ušít vzor znovu, stiskněte tlačítko před začátkem dalšího šití. Po jednom stisknutí tohoto tlačítka vyšijete od začátku aktuální vzor, dvojím stisknutím začnete šít znovu od prvního vzoru v kombinaci (viz strana 67).

#### o **Programování**

Po stisknutí tohoto tlačítka můžete naprogramovat sekvenci vzorů.

Po stisknutí tohoto tlačítka se objeví tlačítka smazat, náhled, uložit soubor a kurzor.

#### !0**Smazat**

Stisknutím tohoto tlačítka vymažete vzor z kombinace.

#### !1 **Náhled**

Stisknutím tohoto tlačítka si zobrazíte, jak bude celá kombinace vypadat vyšitá.

#### !2**Uložit soubor**

Stisknutím tohoto tlačítka uložíte kombinaci vzorů jako

#### soubor.

#### !3**Tlačítka kurzoru**

Stisknutím jednoho z tlačítek přesunete kurzor nahoru či dolů.

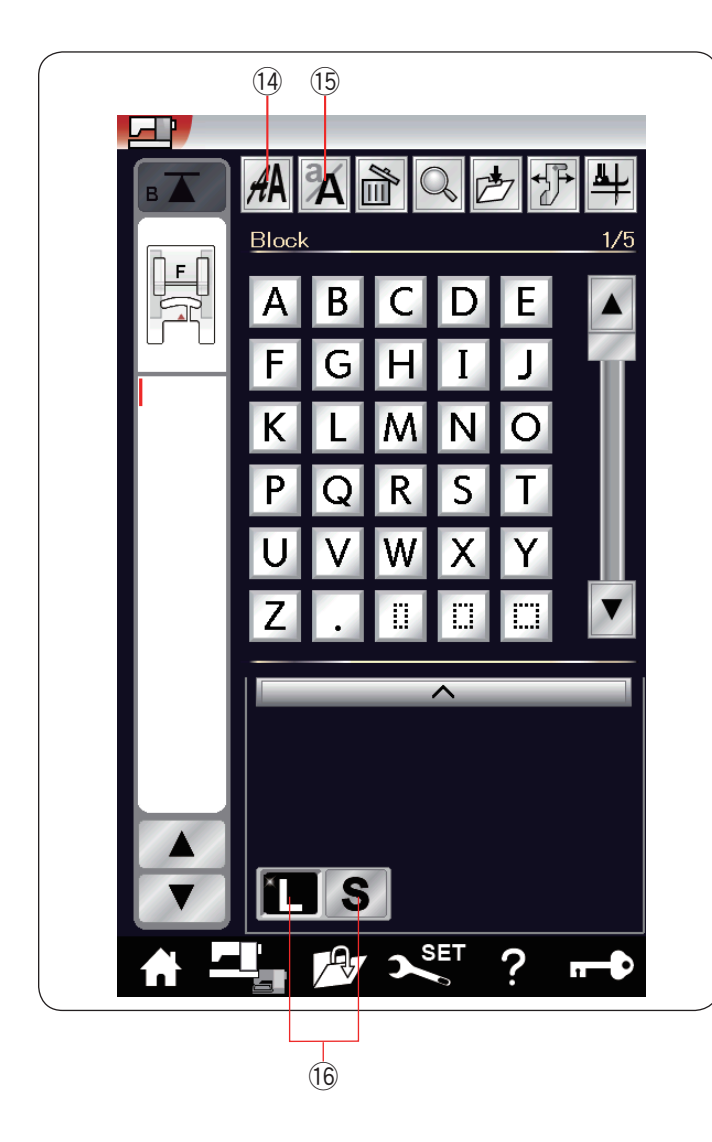

#### !4**Výběr fontu**

Můžete si zvolit jeden z 5 fontů (viz strana 74). Vyberte požadovaný font klepnutím na odpovídající klávesu.

#### !5**Malá / velká písmena**

Stisknutím tohoto tlačítka vyberete malá či velká písmena pro monogramy.

#### !6**Velikost písmen**

Stisknutím tohoto tlačítka nastavíte písmena v plné velikosti (L) či zmenšená (S).

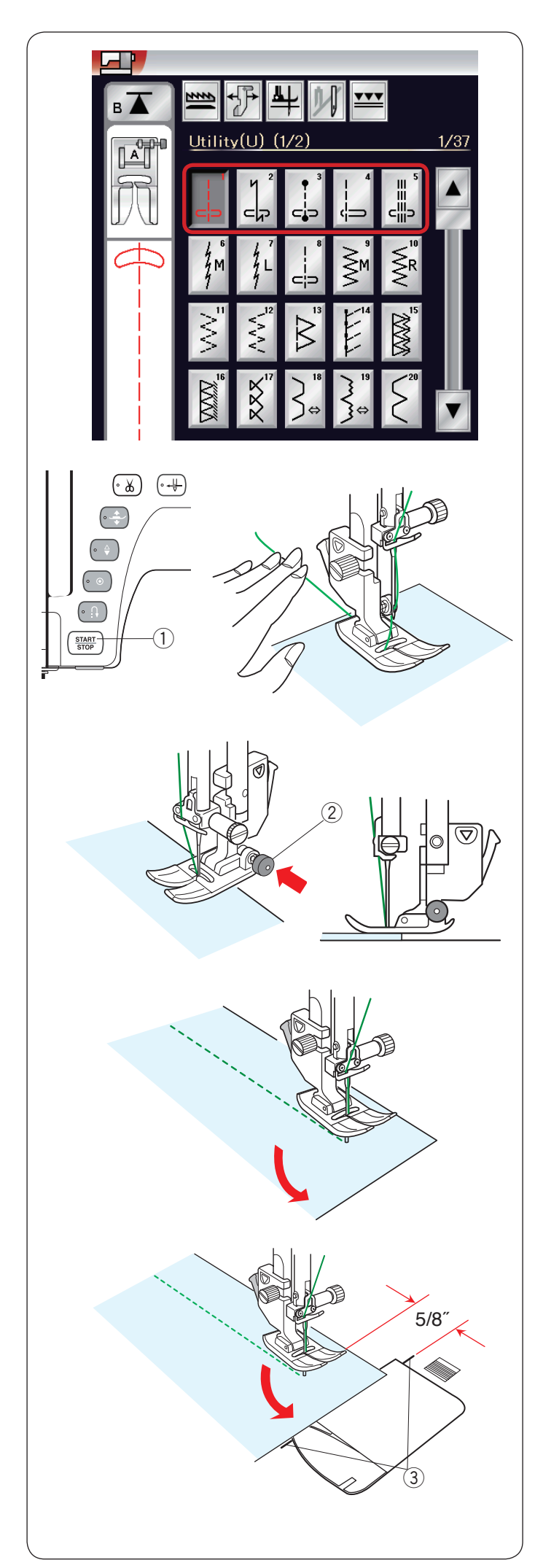

#### **Užitkové stehy**

#### **Přímé stehy**

Vzory U1 až U5 jsou přímými stehy. Stisknutím tlačítka s ikonou vyberete požadovaný steh.

#### **Začínáme šít**

Umístěte látku vedle vodítka švu na stehové desce. Spusťte jehlu do bodu, kde chcete začít.

Vytáhněte jehlovou nit pod patkou směrem za ni.

#### **POZNÁMKA:**

Při použití patky na saténový steh F, otevřené patky na saténový steh F2, patky na duální podávání či patky na automatickou knoflíkovou dírku R vytáhněte jehlu doleva.

Stiskněte tlačítko start/stop nebo sešlápněte pedál a začněte šít. Jemně veďte látku podél vodítka švu a nechce ji, aby se přirozeně pohybovala.

(1) Start/stop

#### **Šití na okraji silné látky**

Černý knoflík na patce klikatého stehu zamyká patku v horizontální poloze.

To je užitečné, když začínáte šít od okraje velmi silných látek nebo šijete přes lem.

Spusťte jehlu do látky v místě, kde chcete začít šít. Spusťte patku a stiskněte černý knoflík. Patka se zamkne v horizontální poloze a nebude prokluzovat. Po několika stezích se černý knoflík automaticky uvolní.

- - $(2)$  Černý knoflík

#### **Změna směru šití**

Zastavte stroj a zvedněte patku pomocí tlačítka pro zdvih. Otočte látku okolo jehly a změňte směr šití dle požadavku. Začněte šít v jiném směru.

#### **POZNÁMKA:**

Pokud aktivujete funkci zvednutí patky, patka se po zastavení stroje zvedne automaticky (viz strana 38).

#### **Otáčení v rozích**

Abyste udrželi 5/8˝ švovou záložku po otočení v rohu, využijte rohová vodítka na stehové desce.

Zastavte šití v momentě, kdy se okraj látky dostane k rohovým vodítkům.

Stiskněte tlačítko zdvihu patky a otočte látku o 90 stupňů. Začněte šít v novém směru.

(3) Rohové vodítko

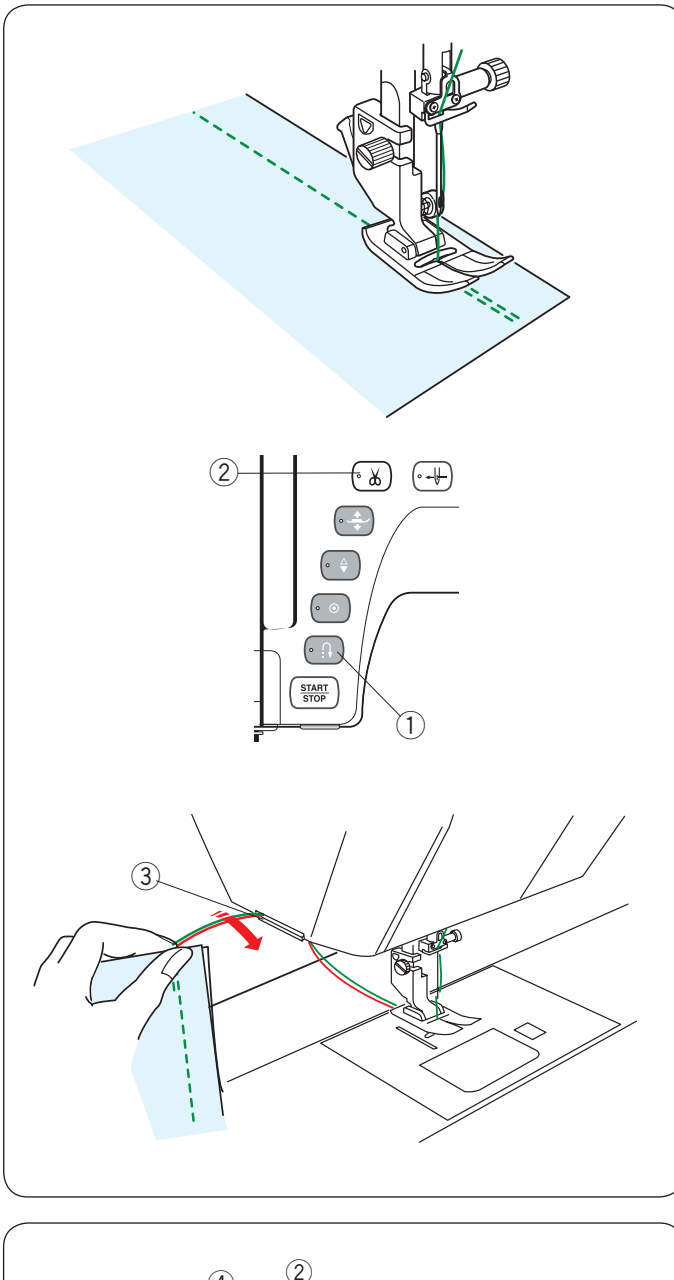

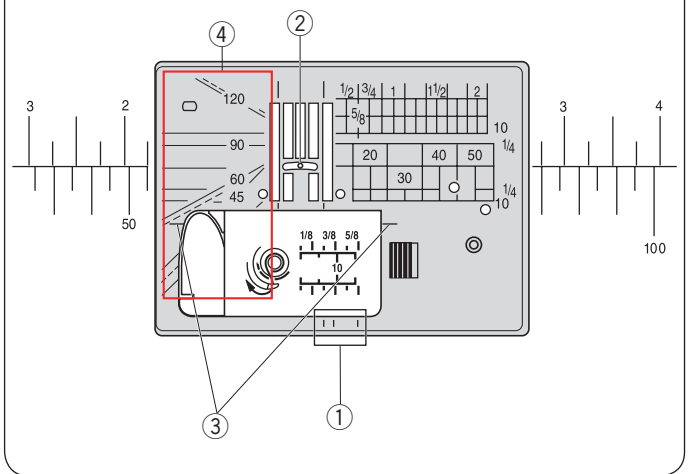

#### **Zajištění švů**

Pro zajištění konců švů stiskněte tlačítko zpětného chodu a ušijte několik zapošívacích stehů. Stroj bude šít ve zpětném chodu tak dlouho, dokud je tlačítko stisknuté.

(1) Tlačítko zpětného chodu

Tlačítko stiskněte jednou při šití stehu lock-a-matic (vzor U2) nebo zapošívacího stehu (vzor U3), přičemž stroj zajistí stehy a automaticky zastaví.

#### **Odstřih nití**

Pro odstřih nití po dokončení šití stiskněte tlačítko odstřihu. Jehlová tyč a přítlačná patka se po zastřihnutí nití automaticky zvednou.

(2) Odstřih nití

#### **POZNÁMKA:**

Tlačítko odstřihu nefunguje, je-li přítlačná patka zvednutá.

V případě, že automatický nůž správně neodstřihl speciální či silné nitě, využijte nůž na čelním krytu.

Pro použití nože na čelním krytu vyjměte látku a stáhněte ji dozadu.

Vytáhněte nitě nahoru a protáhněte je zezadu mezi nožem a čelním krytem.

Pro odstřih zatáhněte nitě dopředu.

3) Nůž na nit

#### **Vodítka na stehové desce**

Vodítka švu jsou zaznačena na stehové desce, volném rameni a krytu háčku.

Vodítka 1/4˝, 3/8˝ a 5/8˝ švu jsou také zaznačena na přední části stehové desky.

- q Vodítka švu v přední části stehové desky
- Čísla na stehové desce indikují vzdálenost od
- vycentrované jehly v milimetrech a palcích. 2 Vycentrovaná poloha jehly

Rohová vodítka jsou velice užitečná při otáčení v rozích. 3 Rohová vodítka

Úhly na stehové desce jsou užitečné pro patchwork (viz strana 61).

 $\circ$  Úhly
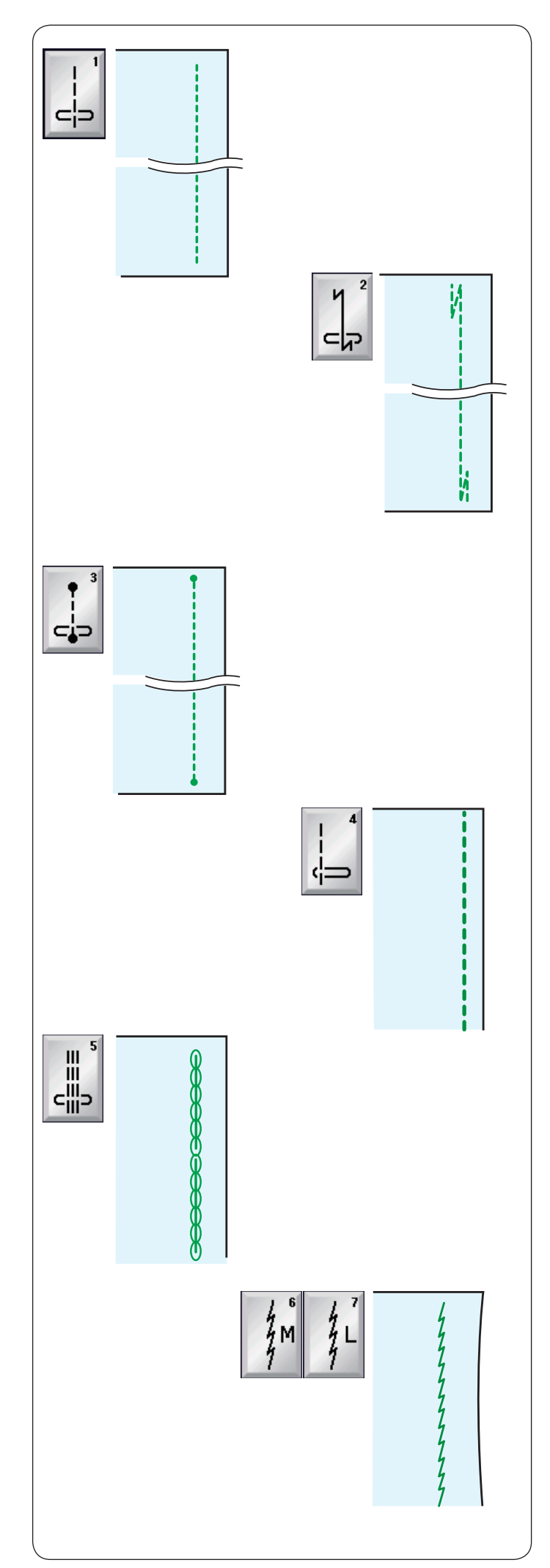

#### **Variace přímých stehů U1 Přímý steh s vycentrovanou jehlou**  Tento steh je vhodný pro švy, rolované lemy, atd.

#### **U2 Lock-a-matic steh**

Pomocí tohoto stehu zajistíte začátek a konec švu pomocí zapošití.

Jakmile dojdete na konec švu, jednou stiskněte tlačítko zpětného chodu.

Stroj ušije čtyři zapošívací stehy, čtyři běžné stehy, a poté se automaticky zastaví.

#### **U3 Zapošívací steh**

Tento unikátní steh se používá tam, kde je zapotřebí Stroj ušije několik zapošívacích stehů na začátku a bude pokračovat v běžném šití. Když stisknete tlačítko zpětného chodu na konci švu, stroj ušije několik zapošívacích stehů, načež automaticky zastaví.

#### **U4 Přímý steh s jehlou vlevo**

Používá se pro šití švů blízko okraje látky.

#### **U5 Trojitý strečový steh**

Tento silný, odolný steh je doporučen v oblastech, kde je zapotřebí jak elasticity tak síly pro zajištění pohodlí a odolnosti.

Použijte jej pro vyztužení oblastí, jako jsou švy v oblasti v třísel a podpaží.

Rovněž jej používejte při šití např. batohů pro jejich vyztužení.

#### **U6, U7 Strečové stehy**

Tyto úzké strečové stehy jsou navrženy tak, aby eliminovali vrásnění pletenin a šikmých proužků, zatímco umožňují úplné stisknutí švu. Steh U7 používejte pro šití na lehké a elastické látky.

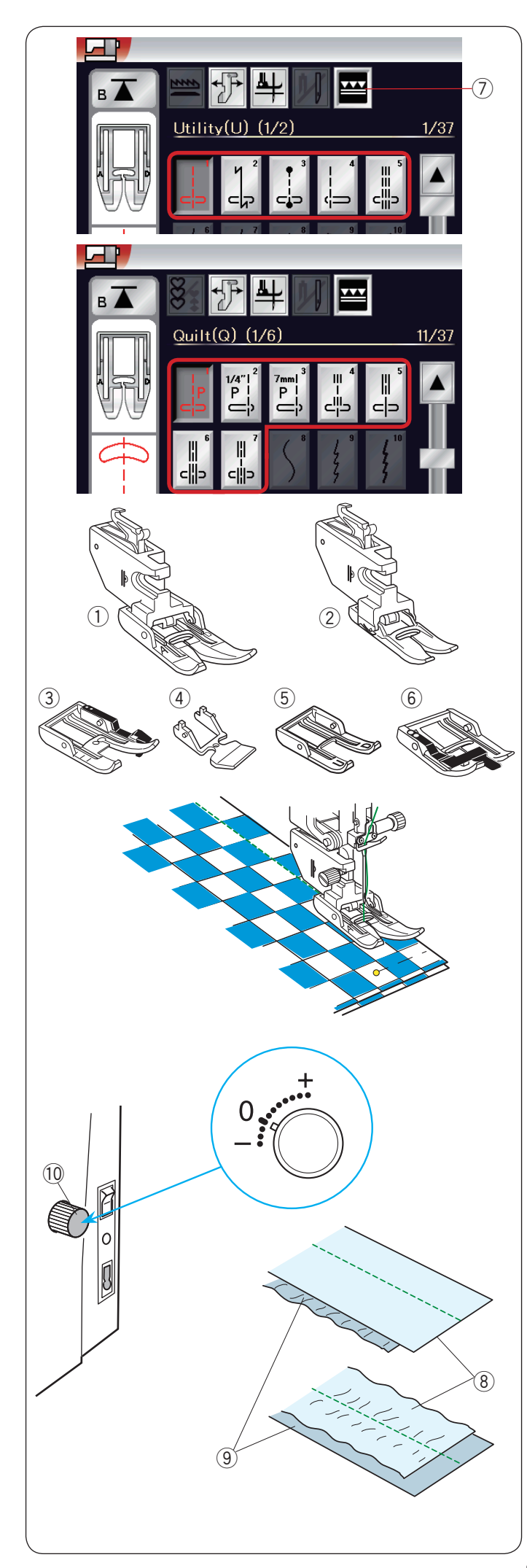

## **Šití se zařízením pro duální podávání**

Vzory U1 až U5 a Q1 až Q7 lze šít pomocí zařízení na duální podávání.

Zařízení na duální podávání je extrémně efektivní při šití na materiály, které se obtížně podávají, jako jsou látky potažené PVC či kůží.

Rovněž brání prokluzování.

V běžném příslušenství je dostupných těchto 6 typů patek pro duální podávání.

- q Patka na duální podávání AD (dvojitá): Pro běžné šití s duálním podávání
- (2) Patka na duální podávání VD (jednoduchá): Pro šití s duálním podáváním v úzkých oblastech.
- e Patka na propichování s duálním podáváním OD (dvojitá):

Pro 1/4˝ propichování steh s duálním podáváním.

- 4) Patka na zip s duálním podáváním ED (jednoduchá): Pro našívání zipů s duálním podáváním.
- 5 Otevřená patka AcuFeed UD (dvojitá): Patka s duálním podáváním a otevřeným výhledem.
- $\circledS$  Patka na quiltování v kanálku AcuFeed SD (dvojitá): Pro quiltování v kanálku s dvojitým podáváním.

Nasaćte požadovanou patku s duálním podáváním na správný držák patky a připojte jej ke stroji (viz strana 20). Stiskněte tlačítko duálního podávání  $\widehat{U}$  a vyberte vzor.

## **POZNÁMKA:**

Vzory, které nejsou vhodné pro duální podávání nelze zvolit.

Pokud vyberete vzor, který nebude vhodný pro duální podávání, tlačítko bude neaktivní.

Umístěte látku pod patku a spusťte jehlu do bodu, kde si přejete začít.

Začněte šít střední rychlostí.

Při šití plédů, zarovnejte horní a spodní vrstvy plédů a připíchněte je k sobě. Během šití špendlíky odstraňte.

## **Regulátor duálního podávání**

Regulátor duálního podávání by měl být na "0", nicméně může být nutné jej upravit v závislosti na typu látky.

Nejdříve nastavení vyzkoušejte na kousek přebytečné látky.

(A): Pokud se spodní vrstva vrásní, otočte regulátorem duálního podávání směrem k "+".

(B): Pokud se vrásní horní vrstva látky, otočte regulátorem duálního podávání směrem k "–".

- 8) Horní vrstva
- **9** Spodní vrstva
- !0 Regulátor duálního podávání

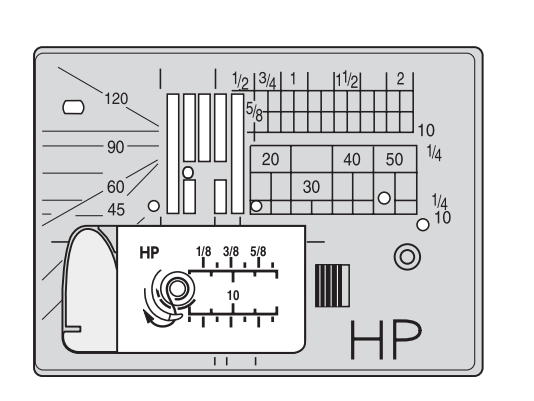

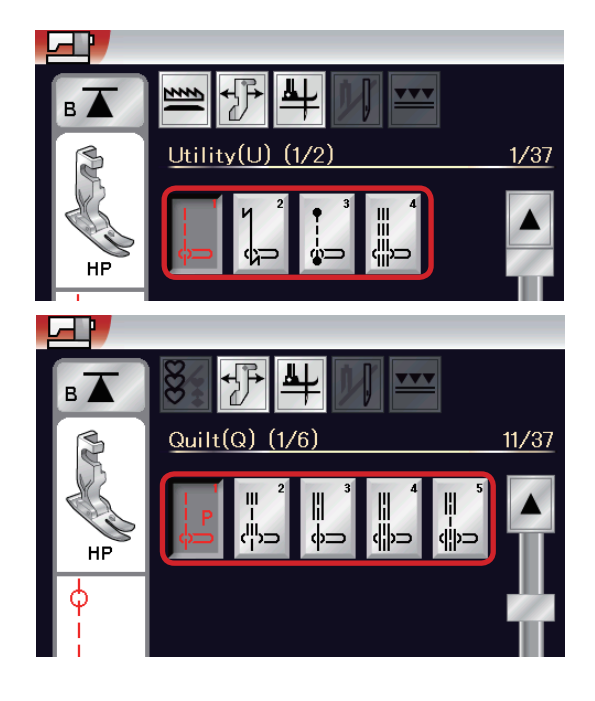

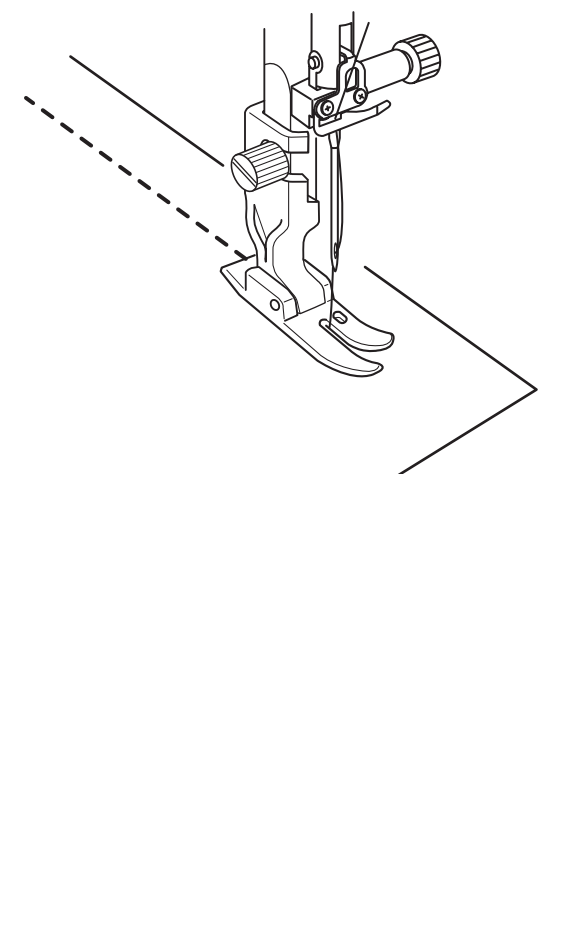

## **Šití s profesionální patkou HP**

Vzory U1 až U4 a Q1 až Q5 lze šít i pomocí profesionální patky.

Pro přímý steh s polohou jehly vlevo využijte profesionální stehovou desku HP.

Nasaďte na stroj profesionální patku (viz strana 21). VyměĖte stehovou desku za profesionální stehovou desku (viz strana 22).

## **POZNÁMKA:**

Vzory, které nelze šít pomocí profesionální patky budou při usazení profesionální stehové desky deaktivovány.

Vyberte požadovaný vzor. Umístěte látku pod patku a spusťte jehlu do bodu, kde chcete začít s šitím.

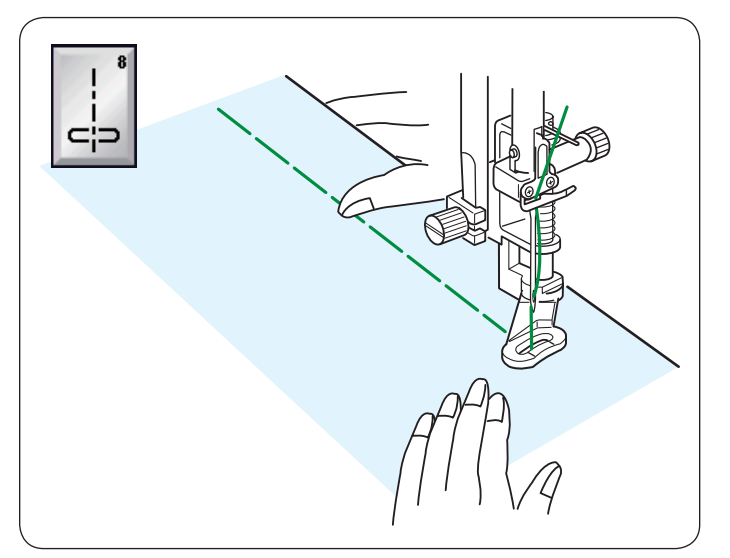

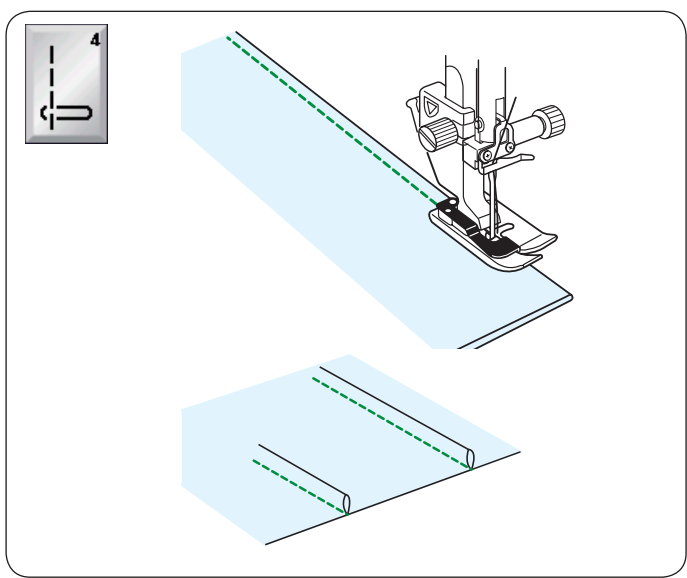

## **U8 Sestehování**

Pro instrukce viz strana 90.

## **U4 Sámkování**

Nasaďte patku na slepý lem G. Přehněte látky rubovými stranami k sobě. Vložte přeloženou látku pod patku na slepý lem. Zarovnejte okraj přeložené látky s vodítky na patce a spusťte patku. Je-li to nutné, můžete upravit polohu jehly o 0,5 - 1,5.

Šijte a navádějte okraj přehybu podél vodítka. Otevřete látku a na jedné straně stlačte sámek.

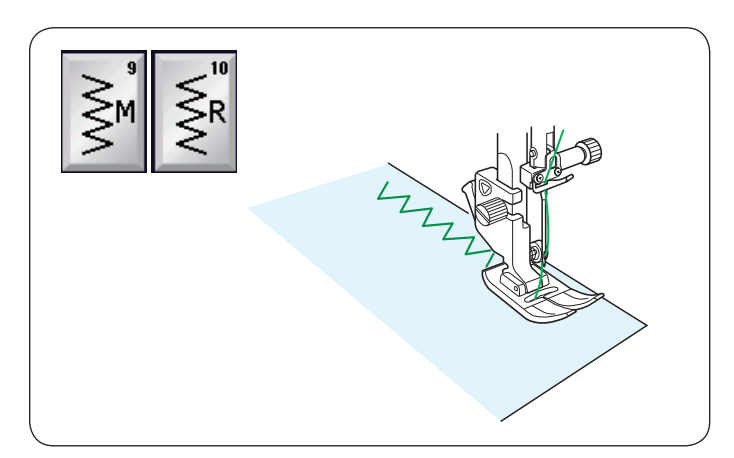

## **Klikaté stehy U9, U10 Klikaté stehy**

Klikaté stehy se používají při různých technikách včetně obnitkování. Tyto stehy lze použít na většinu tkanin.<br>Husté klikaté stehy lze využít pro aplikace.

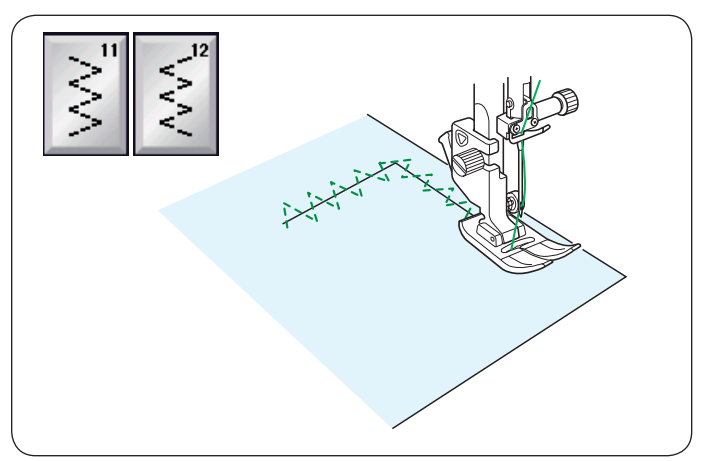

**U11, U12 Vícenásobné klikaté stehy** Tyto stehy se používají pro drobné opravy.

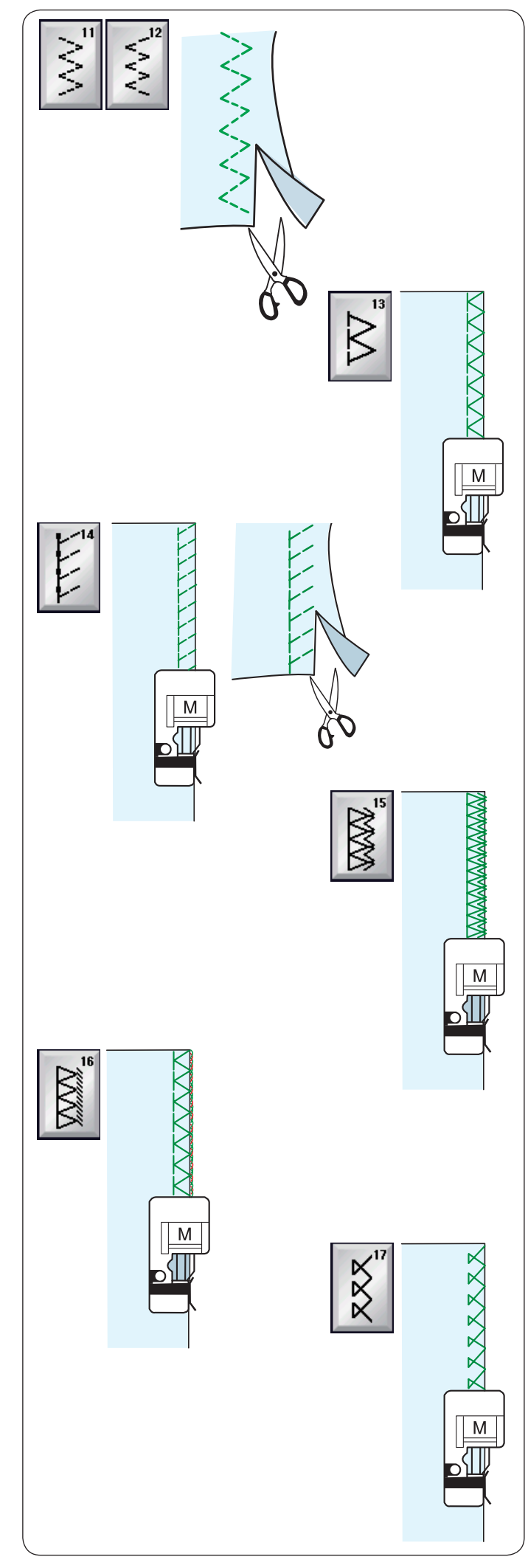

## **Variace obnitkovacích stehů**

## **U11, U12 Několikanásobný klikatý steh: Patka na klikatý steh A**

Tento steh se používá pro opracování okrajů syntetických a jiných elastických látek, které mají tendenci se vrásnit.

Šijte podél okraje látky s ponecháním adekvátního švového přídavku. Po dokončení šití odstřihněte švový přídavek blízko stehů.

## **U13 Obnitkovací steh: Obrubovací patka M**

Tento steh se používá pro šití a obnitkování okrajů látek jedním krokem.

Tento steh využijte, když nepotřebujete zarovnat steh. Umístěte okraj látky vedle vodítka patky a šijte.

## **U14 Steh na pleteniny: Obrubovací patka M**

Tento steh doporučujeme pro šití na látky, jako jsou syntetické pleteniny a strečový velur, protože poskytuje vý-

bornou kombinaci pružnosti a pevnosti.

Umístěte okraj látky vedle vodítka na patce a šijte. Pro lepší výsledky použijte klikatou patku A a šijte, zatímco ponecháte dostatečný švový přídavek. Po šití zastříhněte švový přídavek poblíž stehů.

## **U15 Dvojitý obrubovací steh: Obrubovací patka M**

Tento steh je skvělý na látky, které mají tendenci se příliš krčit, jako je sukno či gabardén. Umístěte okraj látky vedle vodítka pakty a šijte. Přes okraj budou ušity dvě řady klikatých stehů, čímž se zajistí, aby se látka nepárala.

**U16 Obnitkovací steh: Obrubovací patka M** Tento steh upravuje okraje látky podobně, jako u profesionálních overlocků pro profesionální vzhled.

Umístěte okraj látky vedle vodítka patky a šijte.

## **U17 Obnitkovací steh: Obrubovací patka M**

Tento steh se používá pro obnitkování pletenin a elastických látek. Umístěte okraj látky vedle vodítka patky a šijte.

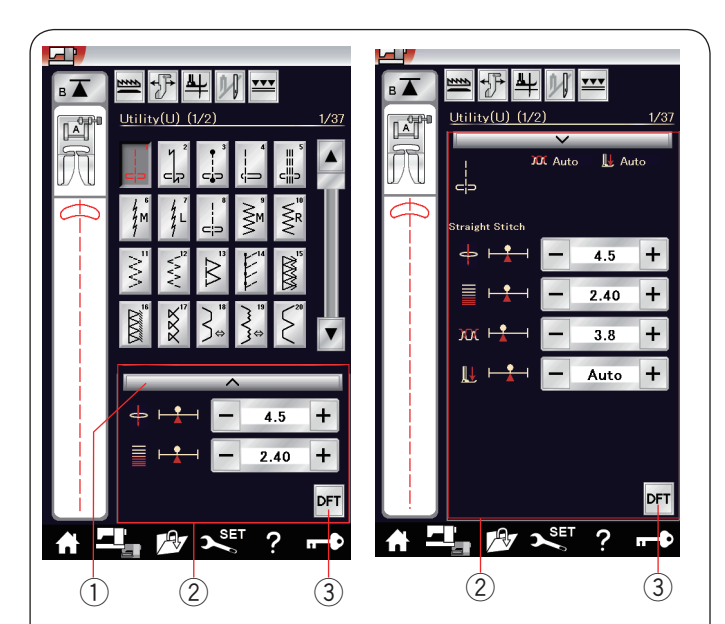

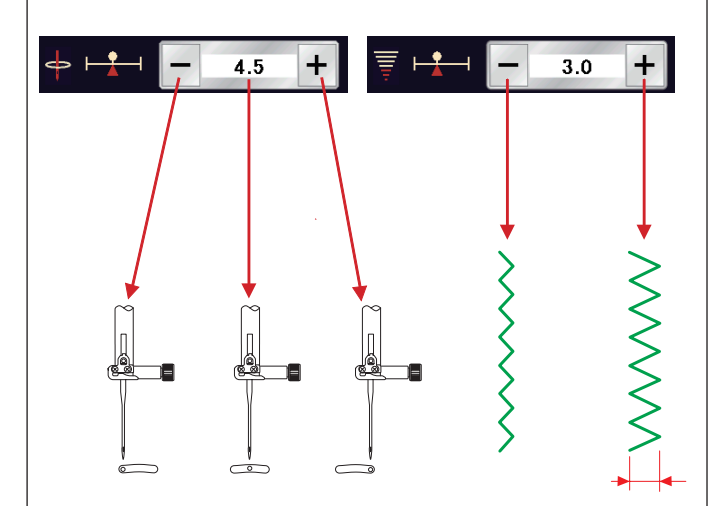

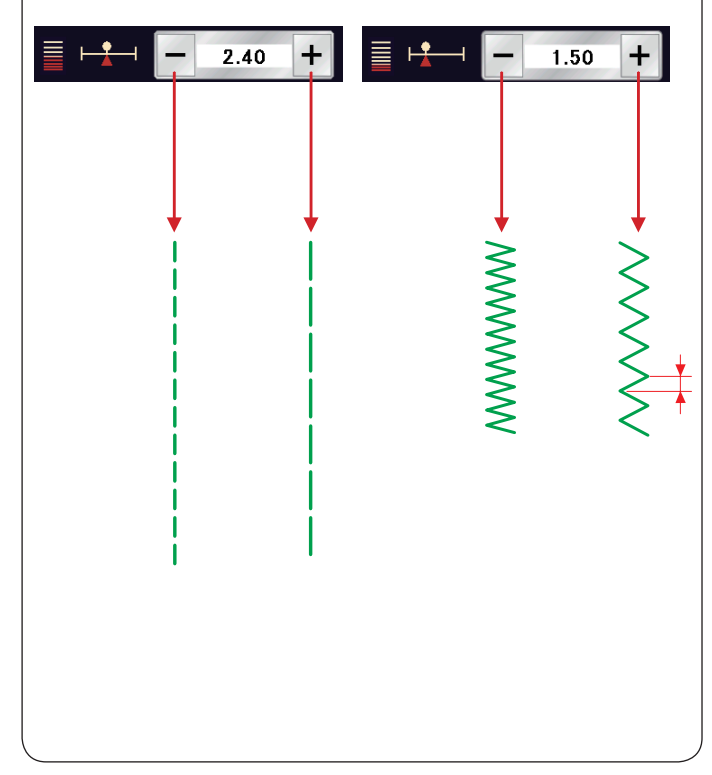

## **Ruční nastavení stehů**

Šířku (či polohu vpichu jehly u přímých stehů) a délku stehů můžete měnit.

Stiskněte "+" či "–" vedle hodnoty, kterou chcete změnit. Stiskněte tlačítko Výchozí 3 pro obnovení původního nastavení stehu.

Když stisknete lištu nastavení, otevře se v okně nastavení více možností.

Zde můžete změnit další nastavení, jako je napětí nitě a

přítlak přítlačné patky v závislosti na vybraném vzoru. Stiskněte znovu lištu nastavení a vrátíte se zpět do

původního okna.  $(1)$  Lišta nastavení

- 2 Okno ručního nastavení
- e Výchozí

## **Změna polohy vpichu jehly (přímé stehy)**

Stisknutím "+" přesunete polohu vpichu jehly doprava. Stisknutím "–" přesunete polohu vpichu jehly doleva.

#### **Nastavení šířky stehu**

Stisknutím "+" steh rozšíříte. Stisknutím "-" steh zúžíte.

#### **POZNÁMKA:**

Hodnoty nastavení u vzorů U6, U7, U9-U12 a U27 jsou od 0.0 do 7.0.

#### **Nastavení délky stehu**

Stisknutím "+" steh prodloužíte. Stisknutím "-" steh zkrátíte.

## **POZNÁMKA:**

Hodnoty nastavení pro vzor U6 jsou od 0.0 do 5.0, pro U7 od 1.0 do 5.0, pro U9-U12 a U27 od 0.0 do 5.0.

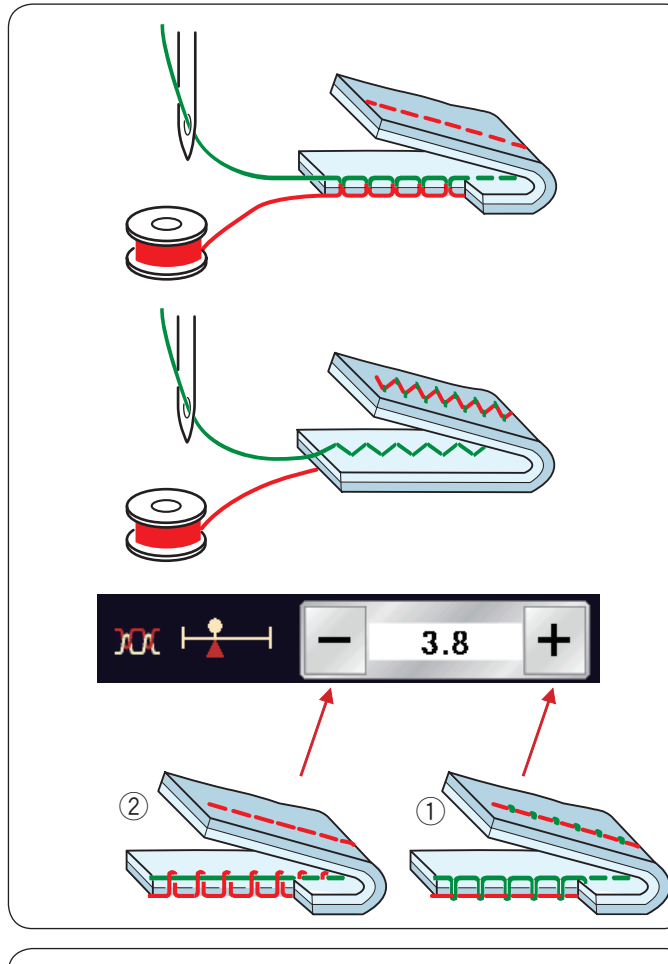

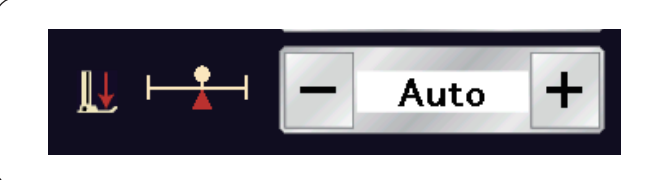

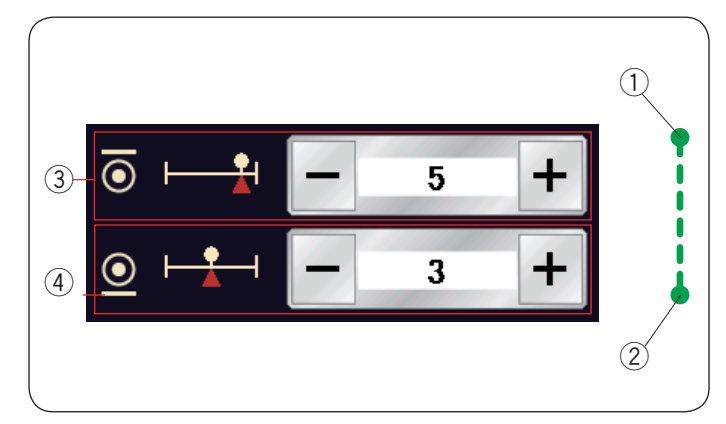

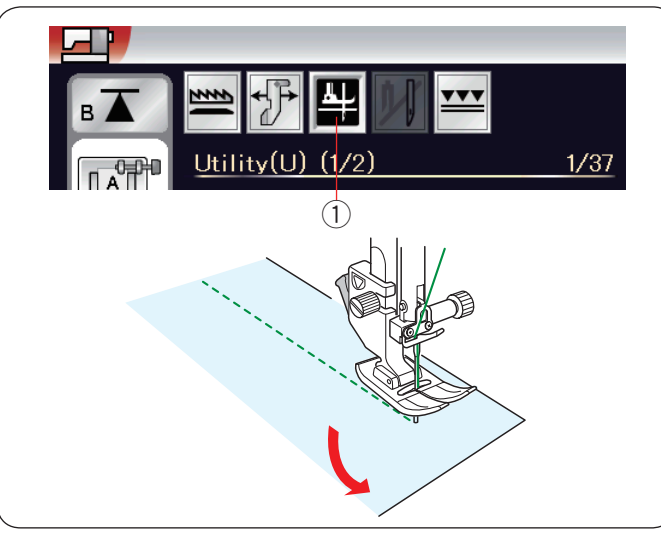

## **Nastavení napětí nití**

Tento stroj je vybaven automatickou kontrolou napětí nití, která optimalizuje rovnováhu napětí pro vybraný stehový vzor.

## **Vyrovnané napětí nití**

**Přímý steh:** Jehlová i cívková nit se prolínají mezi vrstvami látky.

**Klikatý steh:** Jehlová nit jde zlehka vidět na rubové straně látky.

Napětí nitě lze však ručně nastavit v závislosti na podmínkách šití, případně můžete doladit napětí nití v závislosti na vašich preferencích.

<sup>(1)</sup> Stiskněte "+", je-li napětí příliš volné.

2 Stiskněte "-", je-li napětí příliš pevné.

## **Nastavení přítlaku patky.**

Přítlak patky je optimalizován automaticky v závislosti na jednotlivých vzorech.

Přítlak však můžete nastavit i ručně pomocí tlačítek "+" či "-" v závislosti na vašich požadavcích.

## **Počet zapošívacích stehů**

Stroj 5 zapošívacích stehů na začátku a 3 na konci šití. Počet zapošívacích stehů však můžete změnit jak na začátku ① tak i na konci ②.

Pro změnu počtu zapošívacích stehů na začátku použijte tlačítka "+" či "-" v sekci $(3)$ .

Pro změnu počtu zapošívacích stehů na konci použijte tlačítka "+" či "-" v sekci 4.

Tato možnost je dostupná pouze u zapošívacího stehu (U3) nebo u jiných technik šití, kde jsou vyžadovány zapošívací stehy.

## **Zvednutí patky pro otočení**

Pokud je tato možnost zapnutá, přítlačná patka se

automaticky zvedne, jakmile stroj zastaví.

Tato funkce je užitečná při otáčení v rozích.

Stiskněte tlačítko zdvihu patky pro vypnutí funkce. 1) Zvednutí patky

## **POZNÁMKA:**

Výšku patky lze u režimu běžného šití přenastavit (viz strana 104).

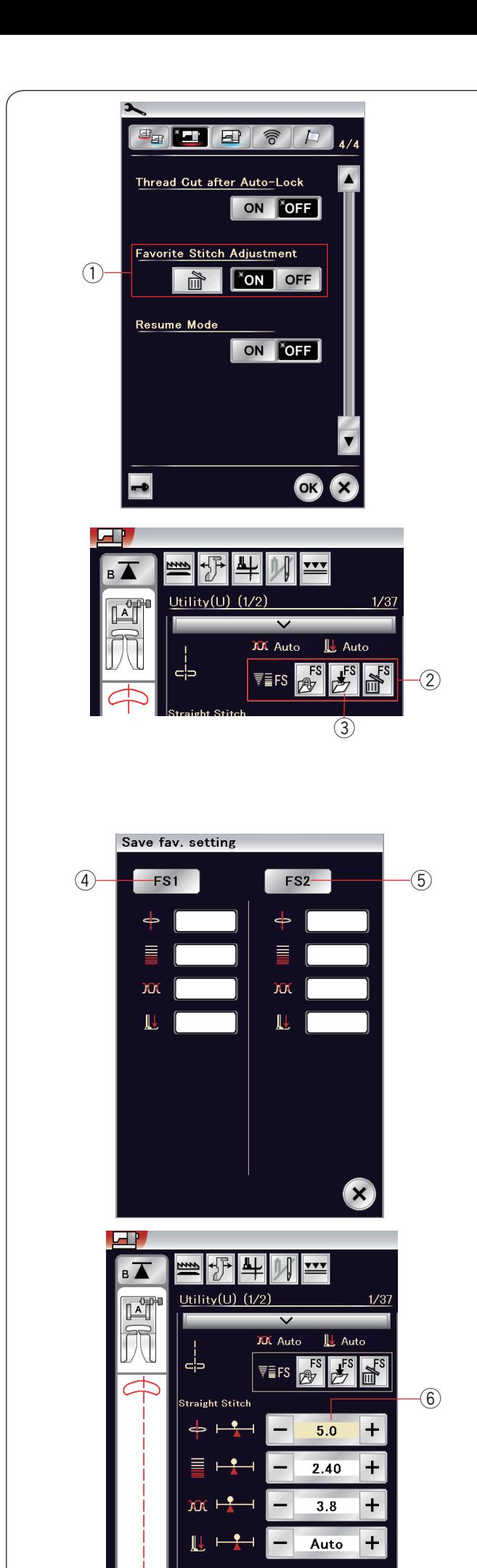

### **Nastavení oblíbeného stehu**

Můžete si uložit upravená nastavení stehu (délku, šířku, napětí nitě a přítlak přítlačné patky v závislosti na vybraném stehu) jako Nastavení oblíbeného stehu. Když je toto nastavení v poloze ON ① (viz strana 106), bude po výběru vzoru automaticky přiřazeno vlastní nastavení.

#### **POZNÁMKA:**

Nastavení oblíbeného stehu nelze využít u vlastních stehů (CS). Nastavení oblíbeného stehu nelze použít při monogramování.

**Příklad:** Změna přednastavené polohy vpichu jehly z "4.5" na "5.0".

Zapněte Nastavení oblíbeného stehu (viz strana 106). Vyberte vzor U1.

Klepněte na lištu nastavení. V okně se otevře více možností.

V okně nastavení se objeví možnost Nastavení oblíbeného stehu 2.

Změňte hodnotu vpichu jehly z "4.5" na "5.0" pomocí tlačítka "+".

Stiskněte tlačítko Uložit jako oblíbené 3.

Otevře se okno pro uložení oblíbeného stehu. Můžete uložit 2 sady oblíbeného nastavení (FS1 a FS2). Stiskněte FS1 4 či FS2 5 pro uložení oblíbeného nastavení.

Krémově zbarvené pole 6 značí, že byla upravena přednastavená hodnota daného nastavení.

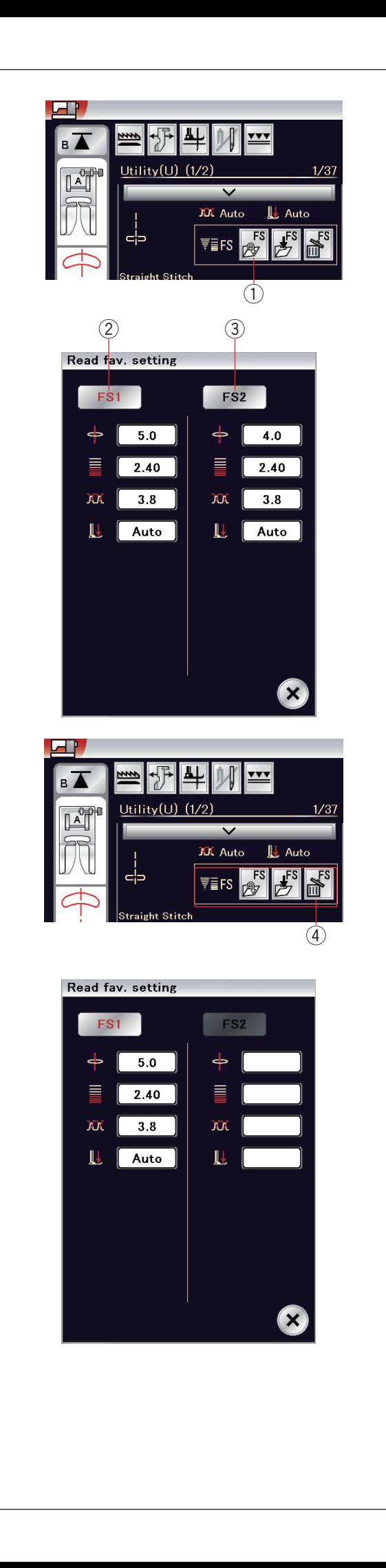

Pro výběr oblíbeného nastavení stiskněte tlačítko pro otevření oblíbeného stehu  $(1)$ .

Vybraná sada oblíbeného nastavení je označena červeně 2. Vyberte požadovanou sadu upraveného nastavení

klepnutím na FS1 $(2)$  nebo FS2 $(3)$ .

Pro smazání oblíbeného nastavení stehu stiskněte tlačítko (4). Vyberte požadovanou sadu oblíbeného nastavení klepnutím na FS1 2 nebo FS2 3.

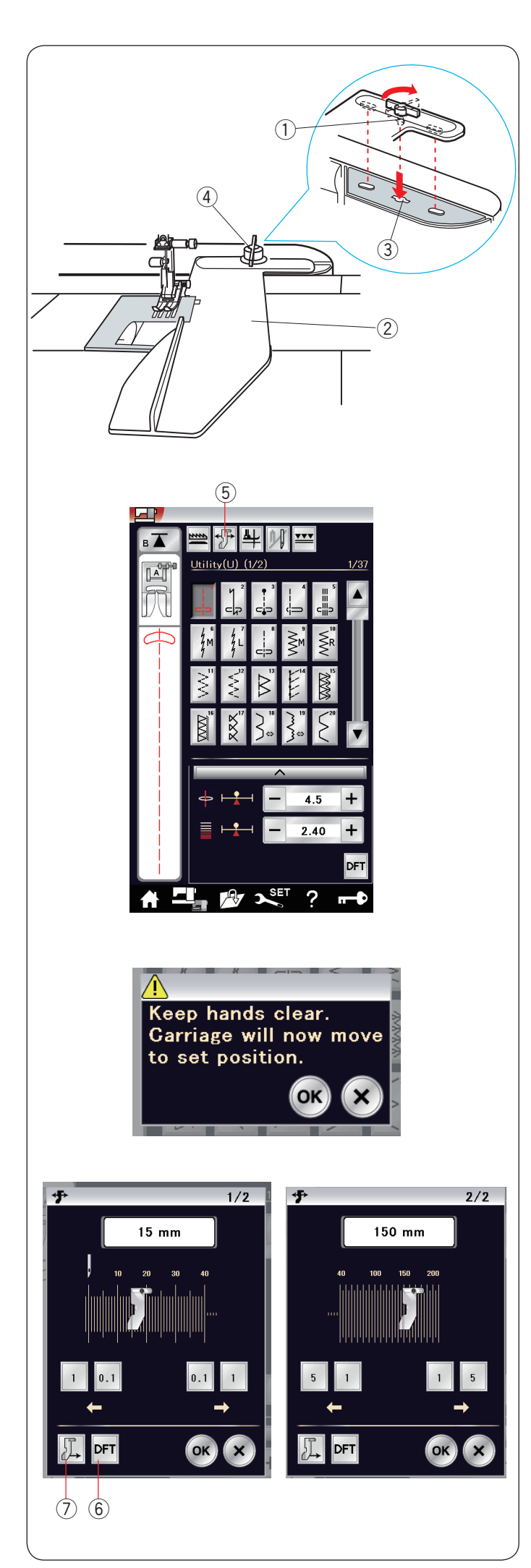

## **Vodič látky**

# **UPOZORNĚNÍ:**

- Při použití vodiče látky vždy ponechejte na levé straně stroje dostatek místa.
- Vodič nepoužívejte, máte-li nasazenou patku na knoflíkové dírky R.
- Rozšiřovací stůl nelze otevřít, je-li nasazen vodič látky.

#### **Nasazení vodiče látky**

Nasaďte vyšívací jednotku (viz strana 111). Vložte kolík na vodiči látky do otvoru na dopravníku. Otočte knoflíkem po směru hodinových ručiček pro zajištění vodiče.

- $(1)$  Kolík
- (2) Vodič látky
- 3 Otvor na dopravníku
- (4) Upínací knoflík

## **Polohování vodiče látky**

Stiskněte tlačítko vodiče látky.

(5) Vodič látky

Na dotykové obrazovce se objeví varovná zpráva. Stiskněte tlačítko OK.

Otevře se okno pro nastavení vodiče látky.

Stiskněte **i o.** či **pro přesunutí vodiče látky** do požadované polohy.

Vodič látky se přesune do požadované vzdálenosti indikované na tlačítku.

Poloha vodiče látky je indikována na liště a vzdálenost od vycentrované jehly je indikována v milimetrech nebo palcích.

stiskněte OK pro uložení hodnoty a zavřete okno pro nastavení vodiče.

# **POZNÁMKA:**

Je-li otevřeno okno pro nastavení vodiče, stroj nepoběží.

Stiskněte tlačítko Výchozí pro vrácení vodiče do výchozí polohy (15 mm či 5/8˝). 6 Výchozí

Ujistěte se, že je dopravník zpět ve své uložené poloze. Stiskněte tlačítko pro uložení vodiče látky a jakmile je šití dokončeno, vyjměte vodič.

u Tlačítko pro uložení vodiče

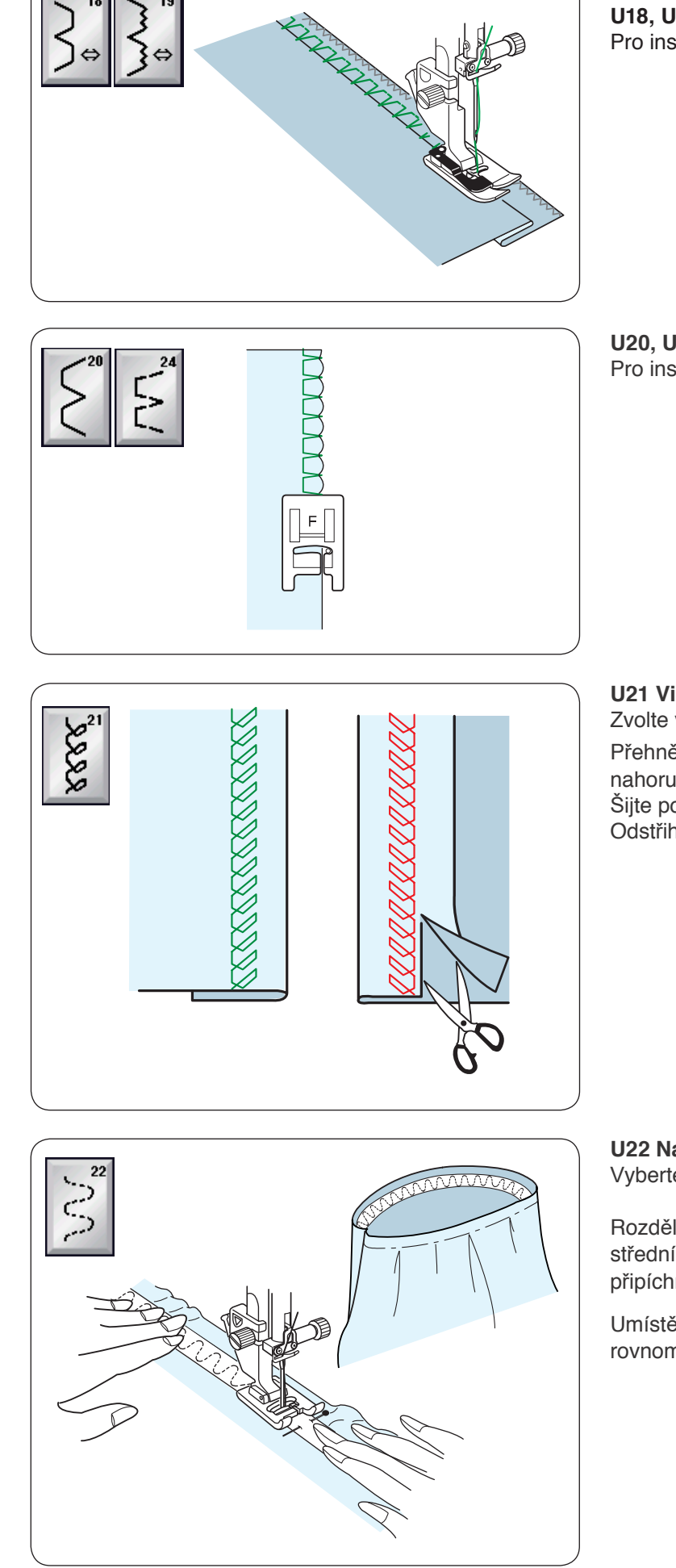

**Jiné užitkové stehy U18, U19 Slepé lemy** Pro instrukce viz strana 82.

**U20, U24 Lasturové stehy** Pro instrukce viz strana 83.

#### **U21 Viditelné lemování**

Zvolte vzor U21.

Přehněte a stlačte lem. Umístěte látku lícovou stranou nahoru.

Šijte podél lemu v požadované hloubce. Odstřihněte zbytek na rubové straně.

**U22 Našití gumy** Vyberte vzor U22.

Rozdělte gumu na čtyři části. Ty zarovnejte se švy ve střední přední části, střední zadní části a na bocích a připíchněte gumu k látce.

Umístěte gumu pod patku a přišijte ji, zatímco ji rovnoměrně natahujete.

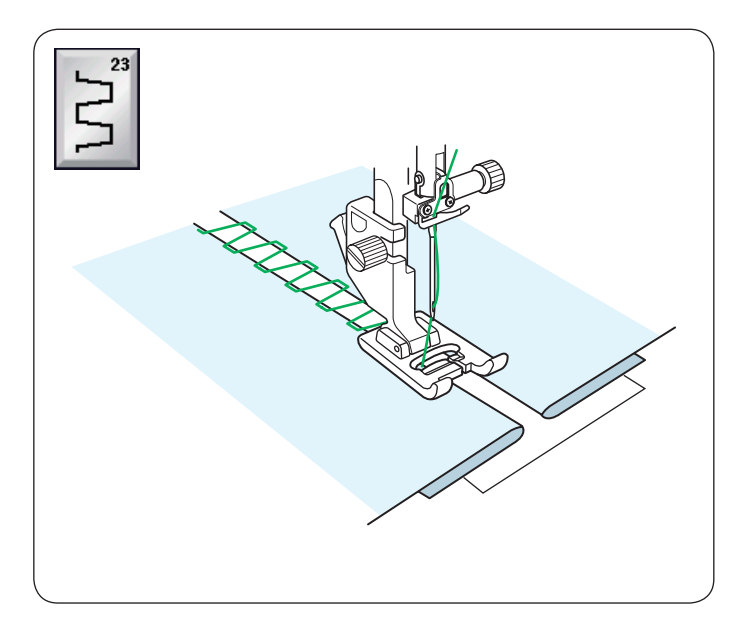

#### **U23 Svazkování**

Tímto stehem k sobě sešijete dva kusy látek a vytvoříte otevřený vzhled a dodáte projektu na zajímavosti.

## **U25 Lemování**

Tento steh použijte pro svazkování či dekorativní lemy.

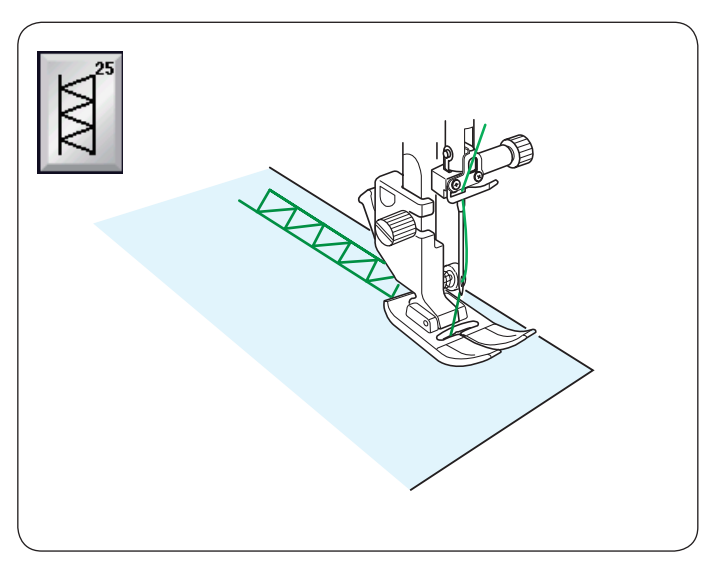

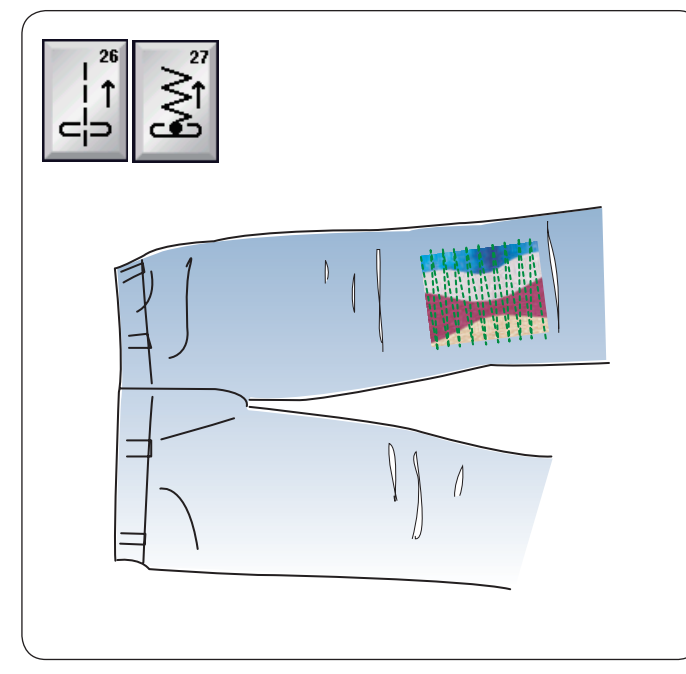

### **U26, U27 Zpáteční stehy** U26 a U27 jsou zpáteční stehy. Tyto stehy použijte, je-li složité vést látku a zároveň držet stisknuté tlačítko zpětného chodu. Stroj bude šít pozpátku bez nutnosti držet tlačítko zpětného chodu, takže můžete vést látku oběma rukama.

## **Knoflíkové dírky a speciální stehy Variace knoflíkových dírek**

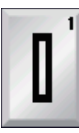

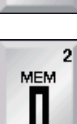

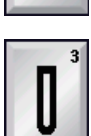

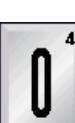

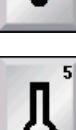

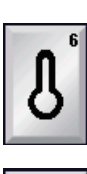

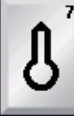

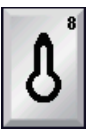

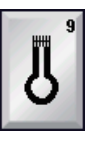

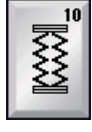

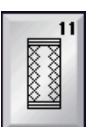

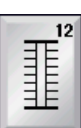

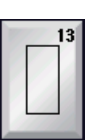

**B1 Senzorová (čtvercová) knoflíková dírka**

Tato čtvercová knoflíková dírka se široce využívá na šití na střední až těžké látky. Velikost knoflíkové dírky je zvolena automaticky usazením knoflíku na patku.

#### **B2 Automatická (čtvercová) knoflíková dírka**

Jedná se o knoflíkovou dírku podobnou té senzorové, ale můžete si u ní ručně nastavit její velikost a uložit ji do paměti stroje pro příští šití stejných dírek.

#### **B3 Knoflíková dírka s kruhovým koncem**

Tato knoflíková dírka se používá na jemné až střední látky, zvláště pak na blůzy a dětské oblečení.

#### **B4 Knoflíková dírka na jemné látky**

Tato knoflíková dírka je zakulacená na obou koncích a používá se na jemné, křehké látky, jako je jemné hedvábí.

#### **B5 Knoflíková dírka ve tvaru klíčové dírky**

Tato knoflíková dírka se široce využívá na střední až těžké látky. Rovněž je vhodná při použití větších a silnějších knoflíků.

#### **B6 Zakulacená knoflíková dírka ve tvaru klíčové dírky**

Tato knoflíková dírka je určena pro silnější knoflíky na středních látkách.

#### **B7 Krejčovská knoflíková dírka**

Tato odolná knoflíková dírka se používá u silnějších knoflíků na těžkých látkách.

**B8 Knoflíková dírka ve tvaru klíčové dírky (zúžený, vyztužený konec)** Tato knoflíková dírka se používá pro šití oděvů na míru, vlněné oblečení, atd.

**B9 Knoflíková dírka ve tvaru klíčové dírky (silně vyztužený konec)** Tato knoflíková dírka se používá pro oděvy na míru, kabáty, pánskou módu, vlněné oblečení, atd.

#### **B10 Strečová knoflíková dírka**

Tato knoflíková dírka je vhodná na elastické látky. Rovněž je možné použít ji jako dekorativní dírku.

#### **B11 Knoflíková dírka na pleteniny**

Tato knoflíková dírka je vhodná pro pleteniny. Rovněž je možné použít ji jako dekorativní dírku.

#### **B12 Antická knoflíková dírka**

Tato knoflíková dírka vypadá jako retro steh. Má atraktivní ručně-vypadající vzhled a je tak skvělou dekorativní dírkou.

#### **B13 Olemovaná knoflíková dírka**

Toto je šablona pro ručně šitou olemovanou knoflíkovou dírku.

#### **POZNÁMKA:**

B3-B13 jsou senzorové knoflíkové dírky a postup šití je stejný jako u B1.

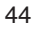

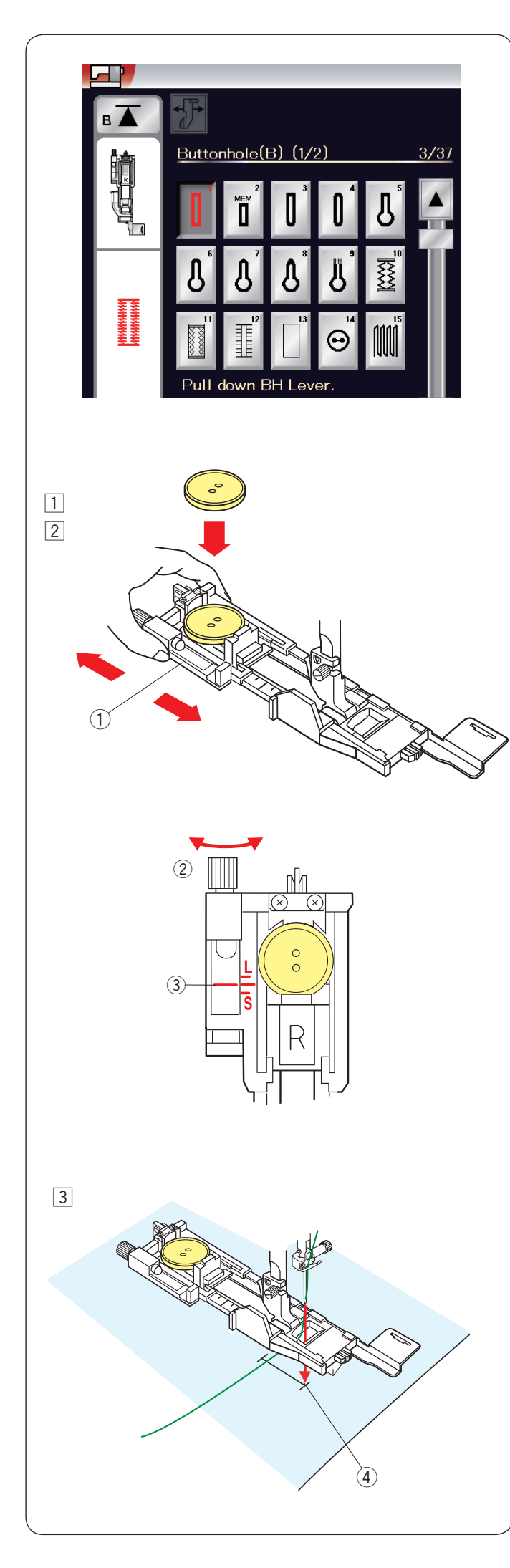

#### **B1 Senzorová (čtvercová) knoflíková dírka**

11 Vytáhněte držák knoflíku na automatické patce na knoflíkové dírky R a umístěte do něj knoflík. Pevně jej do knoflíku zatlačte. (1) Držák knoflíku

#### **POZNÁMKA:**

Pro šití knoflíkových dírek na jemné až střední látky používejte modrou jehlu.

2 Nasaďte patku na knoflíkové dírky a zvedněte ji

### **POZNÁMKA:**

 Velikost knoflíkové dírky je dána automaticky uložením knoflíku do držáku na patce. Do držáku lze vložit knoflíky o průměru až 2,5 cm. Nejdříve ušijte zkušební knoflíkovou dírku na přebytečný kousek látky. Zkontrolujte její délku a v případě potřeby ji upravte pomocí šroubu na patce. Pro prodloužení knoflíkové dírky otáčejte šroubem směrem ke značce "L". Pro zkrácení knoflíkové dírky otáčejte šroubem

směrem ke značce "S".

- $(2)$  Šroub
- 3 Značky
- 3 Vytáhněte jehlovou nit doleva skrze otvor na patce. Zaznačte si polohu knoflíkové dírky na látce a tu pak nasuňte pod patku na knoflíkové dírky. Spusťte jehlu do počátečního bodu pomocí ručního kola.
	- r Počáteční bod

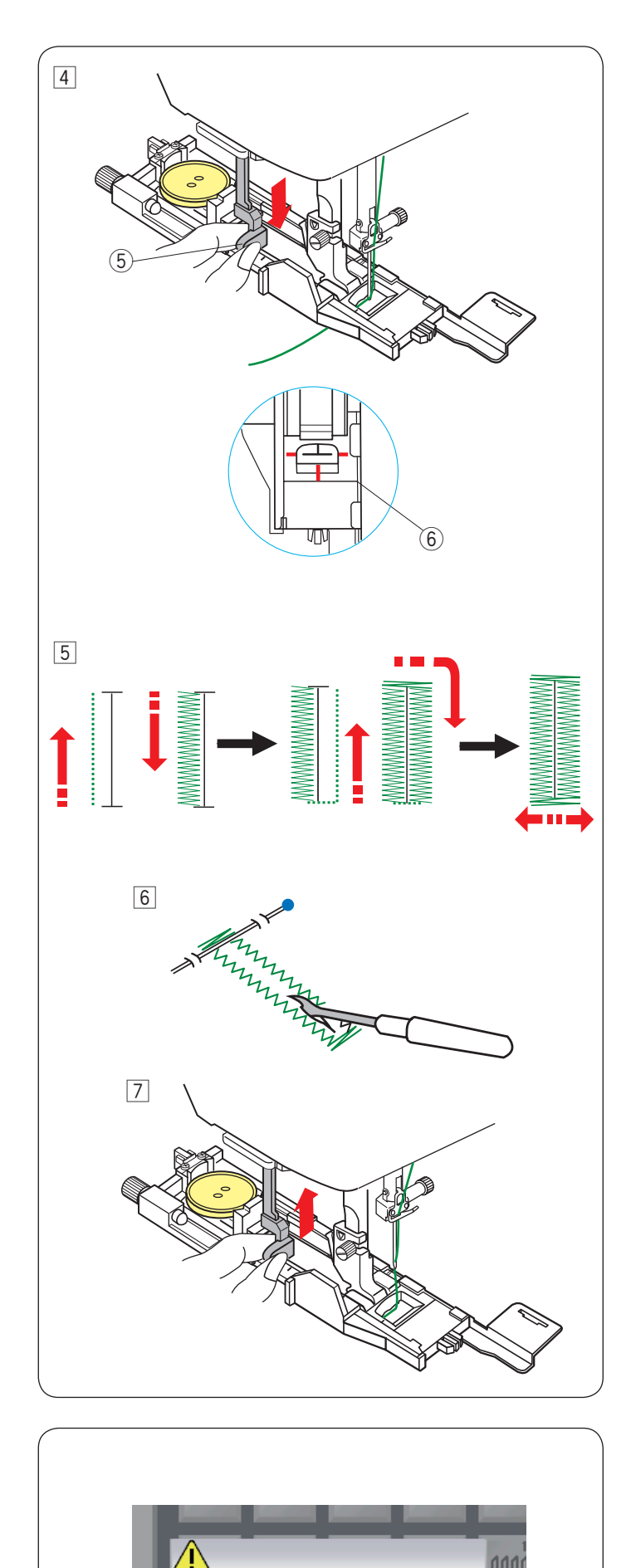

**Gompleted** 

Raise Presser Foot.

 $\sqrt{4}$  Spusťte přítlačnou patku a zatlačte páku tak dolů, jak to jen půjde.

 Začněte šít a zlehka táhněte jehlovou nit směrem doleva. Po několika stezích nit uvolněte a pokračujte v šití.

 $(5)$  Páka

### **POZNÁMKA:**

Pokud zapnete stroj bez stlačení páky, objeví se na obrazovce varování a stroj automaticky zastaví. Stiskněte tlačítko X, zatlačte páku a začněte znovu. Ujistěte se, že mezi posuvníkem a přední zarážkou není žádná mezera, jinak nebude knoflíková dírka ve správné poloze, nebo se bude lišit délka pravého a levého sloupce.

 $(6)$  Žádná mezera

#### **POZNÁMKA:**

Při šití na silné látky či napříč lemy použijte stabilizační desku (viz strana 48).

- **5** Knoflíková dírka se ušije dle znázorněné sekvence. Jakmile je dokončená, stroj se zastaví a vytáhne jehlu nahoru. Stiskněte tlačítko odstřihu a vyjměte látku.
- n Pod záložku na každém konci umístěte špendlík, abyste omylem neprořízli nitě. Vyřízněte dírku páráčkem švů. Pro propíchnutí dírky ve tvaru klíčové dírky použijte propíchávač na očka.
- **7** Po dokončení knoflíkové dírky vytáhněte páku tak nahoru, jak to jen půjde.

Vzory B3 až B13 jsou senzorové dírky a procedura jejich šití je stejná, jako u dírky B1.

Sekvence šití se však liší v závislosti na jednotlivých knoflíkových dírkách.

#### **Dvojitá knoflíková dírka**

Pro vytvoření pevnější knoflíkové dírky přešijte původní knoflíkovou dírku ještě jednou vrstvou stehů. Jakmile je původní dírka dokončena, jednoduše stroj zapněte znovu.

Nezvedejte patku ani páku.

#### **POZNÁMKA:**

Je-li zapnutý odstřih po auto-locku v režimu nastavení běžného šití, tato funkce je neaktivní (viz strana 106).

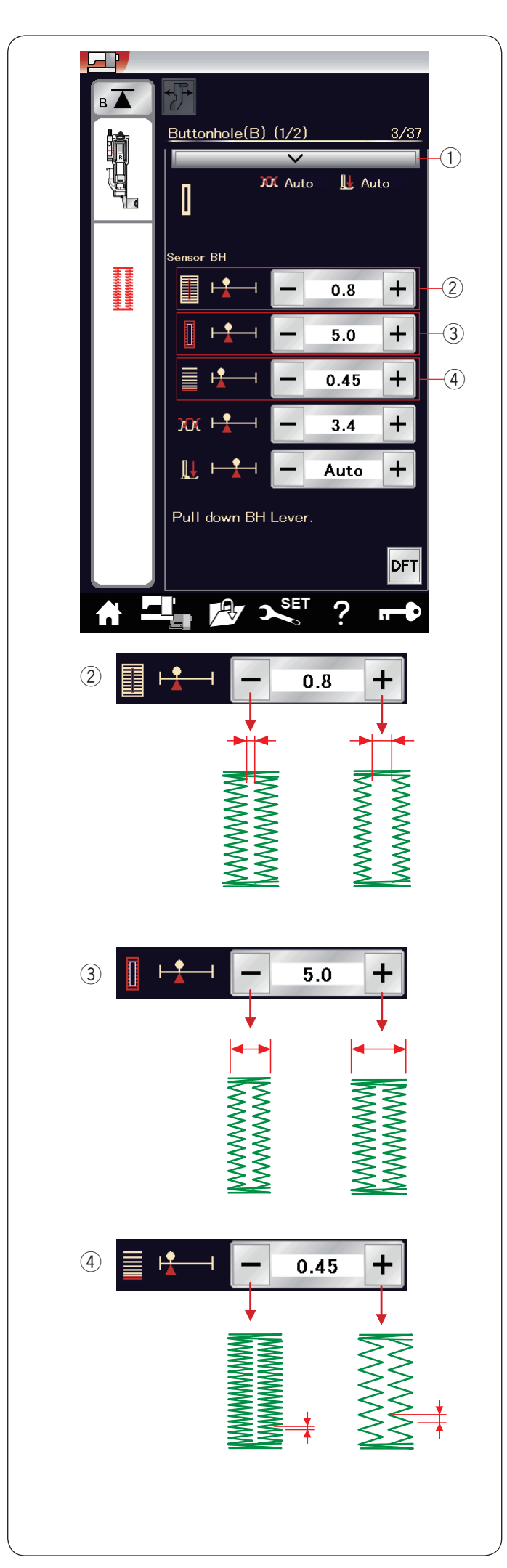

#### **Ruční nastavení**

Klepnete-li na lištu nastavení, otevře se v okně více možností.

 $(i)$  Lišta nastavení

w **Nastavení šířky otvoru knoflíkové dírky** Tlačítkem "+"otvor dírky rozšíříte. Tlačítkem "–'' otvor dírky zúžíte.

e **Nastavení šířky knoflíkové dírky** Tlačítkem "+" knoflíkovou dírku rozšíříte. Tlačítkem "–" knoflíkovou dírku zúžíte.

r **Nastavení hustoty stehů knoflíkové dírky** Tlačítkem "+" nastavíte méně husté stehy. Tlačítkem "–" nastavíte hustější stehy.

#### **POZNÁMKA:**

Šířku otvoru lze nastavit na hodnoty od 0.2 do 2.0. Šířku knoflíkové dírky lze nastavit od 2.6 do 9.0. Hustotu stehů lze nastavit od 0.2 do 1.0.

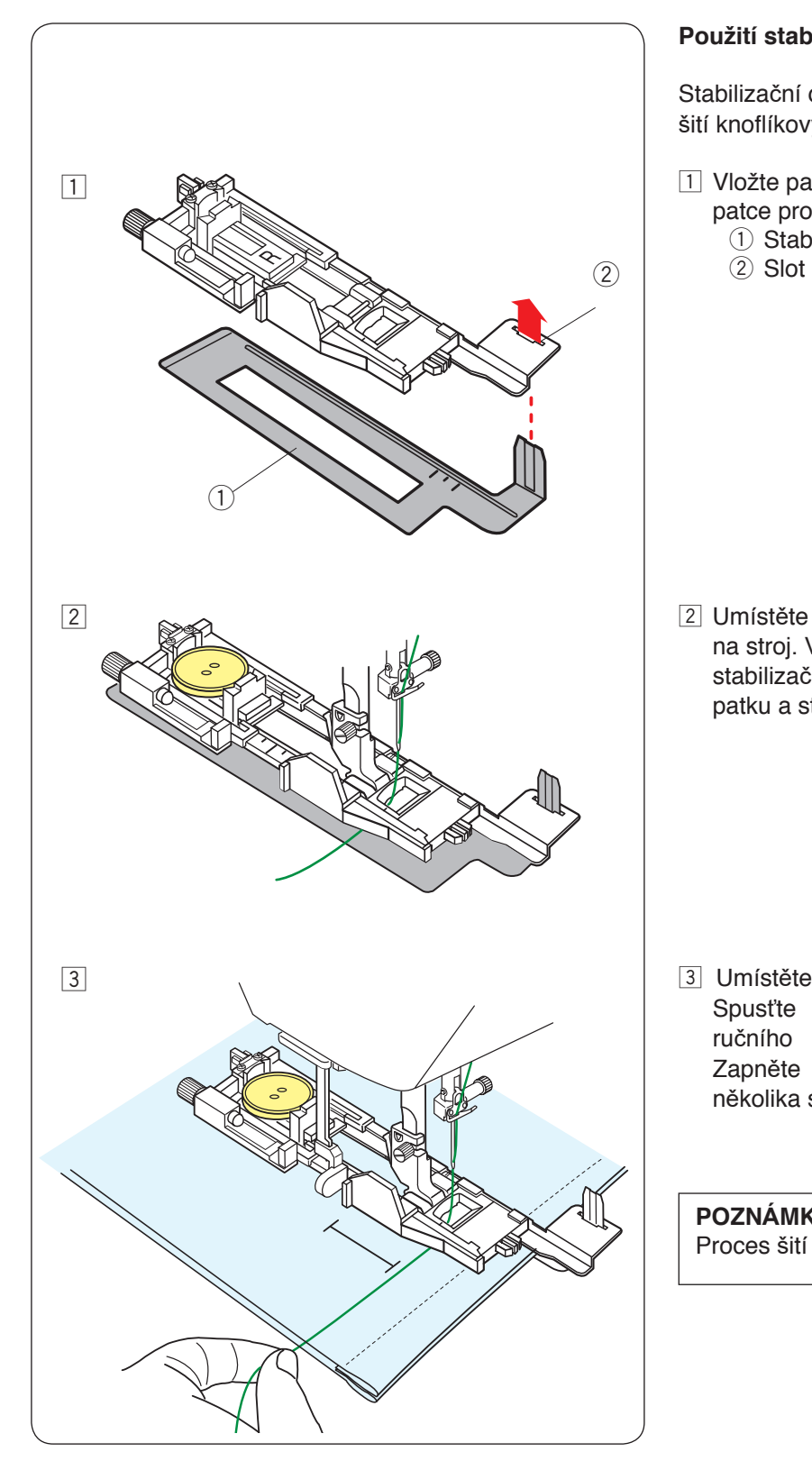

### **Použití stabilizační desky**

Stabilizační deska drží a podpírá látku, hodí se tedy pro šití knoflíkových dírek přes lemy silných látek.

- $\boxed{1}$  Vložte packu stabilizační desky  $\boxed{1}$  do slotu  $\boxed{2}$  na patce pro knoflíkové dírky. (1) Stabilizační deska
	-

2 Umístěte knoflík do držáku na patce. Nasaďte patku na stroj. Vložte látku mezi patku na knoflíkové dírky a stabilizační desku. Vytáhněte jehlovou nit doleva mezi patku a stabilizační desku.

3 Umístěte látku mezi patku a stabilizační desku. Spusťte jehlu do počátečního bodu pomocí ručního kola. Spusťte patku a páku na ní. Zapněte stroj a vytahujte nit zlehka doleva. Po několika stezích nit uvolněte a pokračujte v šití.

#### **POZNÁMKA:**

Proces šití je stejný, jako u knoflíkové dírky B1.

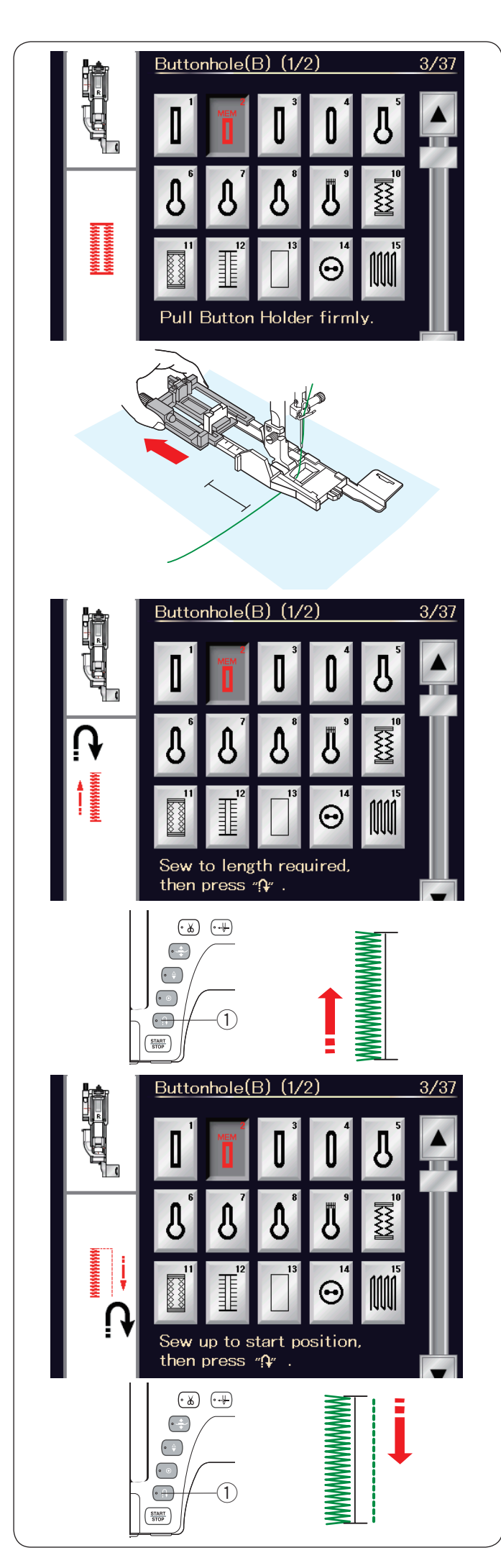

## **B2 Automatická (čtvercová) knoflíková dírka**

Úplně vytáhněte držák knoflíku.

Označte polohu knoflíkové dírky na látku.

Umístěte látku pod patku a spusťte jehlu do počátečního bodu.

Spusťte patku a začněte šít, zatímco vytahujete jehlovou nit zlehka doleva. Po ušití několika stehů nit uvolněte a pokračujte v šití.

## **POZNÁMKA:**

Není třeba spouštět páku. Pokud chcete ušít knoflíkovou dírku delší, než je délka umožněná automatickou patkou R, využijte patku na saténové stehy F.

#### **POZNÁMKA:**

Šířku otvoru lze nastavit na hodnoty od 0.2 do 2.0. Šířku knoflíkové dírky lze nastavit od 2.6 do 9.0. Hustotu stehů lze nastavit od 0.2 do 1.0.

#### **Krok - 1**

Ušijte levou stranu o délce knoflíkové dírky a zastavte stroj. Poté stiskněte tlačítko zpětného chodu  $(1)$ .

#### **Krok - 2**

Znovu začněte šít a stroj provede zapošití přímým stehem.

Jakmile se dostanete k počátečnímu bodu, zastavte stroj. Poté stiskněte tlačítko zpětného chodu (1).

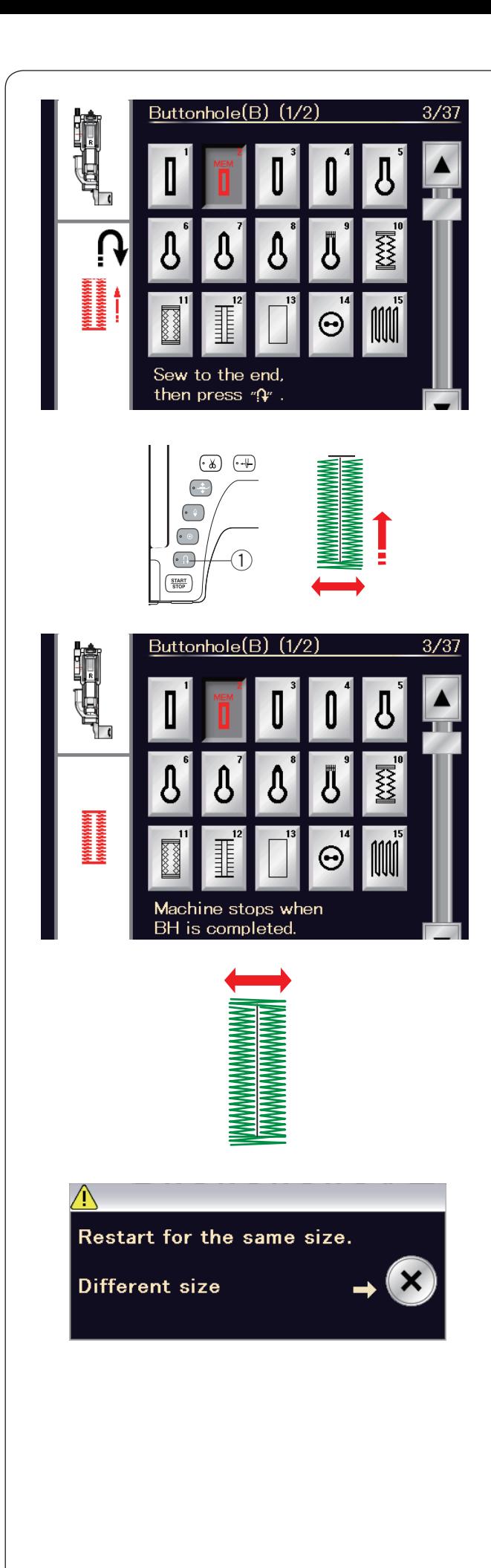

#### **Krok - 3**

Znovu spusťte šití a stroj ušije přední švovou záložku a pravou stranu knoflíkové dírky. Zastavte stroj v momentě, kdy se dostanete ke koncovému bodu. Poté stiskněte tlačítko zpětného  $chodu$   $(1)$ .

#### **Krok - 4**

Znovu spusťte šití a stroj ušije záložku a stehy zapošití, poté automaticky zastaví se zvednutou jehlou. Jakmile je knoflíková dírka dokončena, objeví se zpráva.

Pro ušití další knoflíkové dírky přemístěte látku a začněte šít znovu. Zpráva zmizí a stroj ušije další, identickou knoflíkovou dírku.

Pro šití další knoflíkové dírky o jiné velikosti stiskněte tlačítko X.

#### **POZNÁMKA:**

Prořízněte knoflíkovou dírku dle instrukcí na straně 46. Uložená délka stehu bude smazána v případě, že zvednete přítlačnou patku nebo stisknete tlačítko Začít znovu před dokončením knoflíkové dírky.

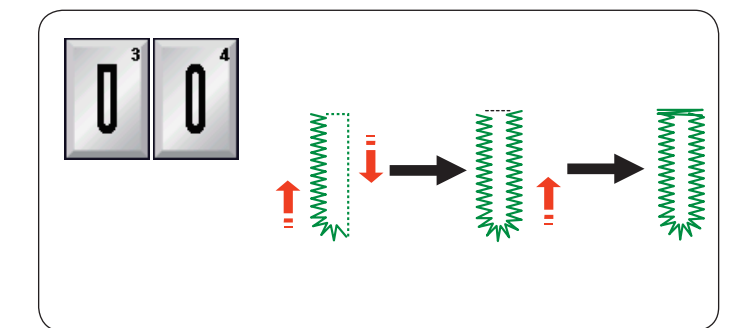

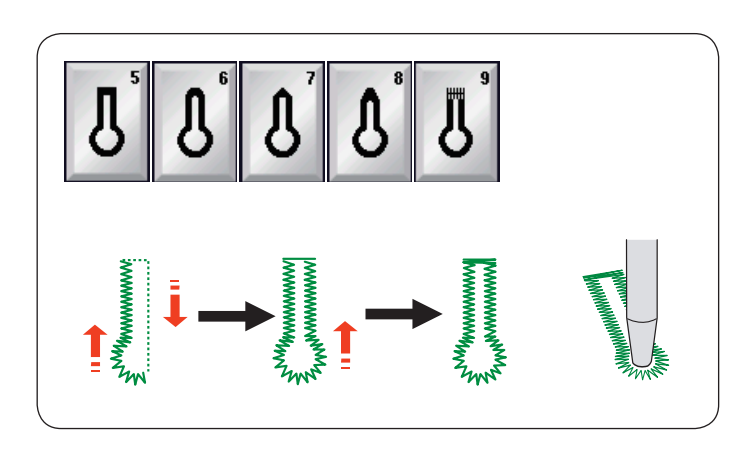

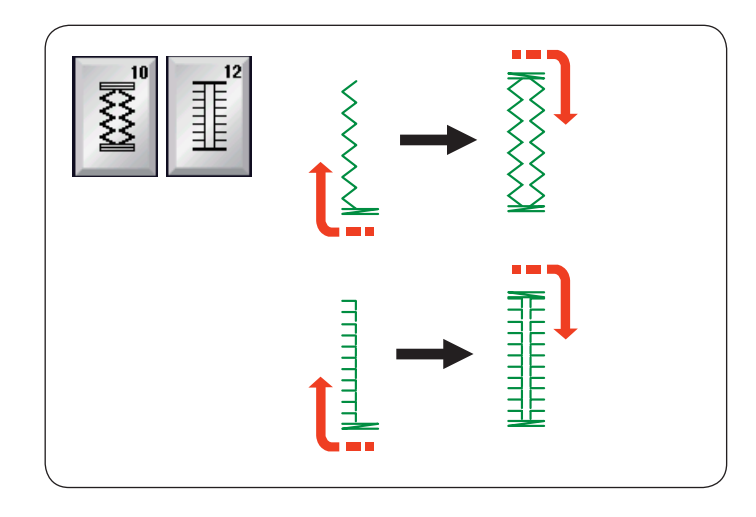

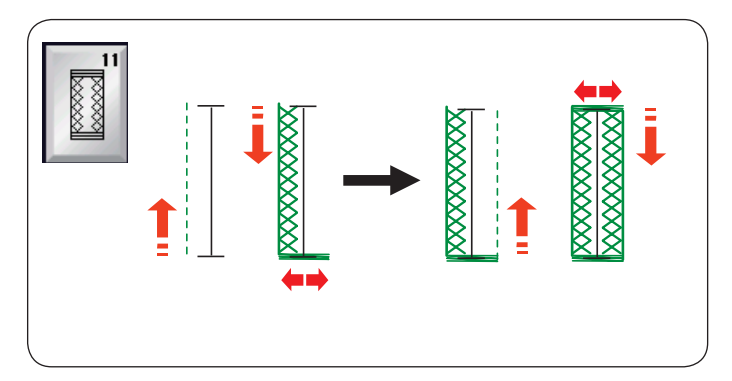

## **Jiné knoflíkové dírky**

### **% % Zakulacená dírka a dírka na jemné látky**

Procedura šití je stejná jako u B1 čtvercové (senzorové) knoflíkové dírky (viz strana 45).

#### **POZNÁMKA:**

Šířku otvoru lze nastavit na hodnoty od 0.2 do 2.0. Šířku knoflíkové dírky lze nastavit od 2.6 do 9.0. Hustotu stehů lze nastavit od 0.2 do 1.0.

#### **B5-B9 Knoflíková dírka ve tvaru klíčové dírky**

Procedura šití je stejná jako u B1 čtvercové (senzorové) knoflíkové dírky (viz strana 45).

#### **POZNÁMKA:**

Šířku otvoru lze nastavit na hodnoty od 0.2 do 2.0. Šířku knoflíkové dírky lze nastavit od 5.6 do 9.0. Hustotu stehů lze nastavit od 0.2 do 1.0.

## **B10, B12 Strečová a antická knoflíková dírka**

Procedura šití je stejná jako u B1 čtvercové (senzorové) knoflíkové dírky.

Na obrázku jsou znázorněny jednotlivé kroky.

### **POZNÁMKA:**

Šířku otvoru lze nastavit na hodnoty od 0.2 do 2.0. Šířku knoflíkové dírky lze nastavit od 2.6 do 9.0 . Hustotu stehů lze nastavit od 0.5 do 1.0 (B10), a od 0.5 do 2.5 (B12).

#### **B11 Knoflíková dírka na pleteniny**

Procedura šití je stejná jako u B1 čtvercové (senzorové) knoflíkové dírky.

#### **POZNÁMKA:**

Šířku otvoru lze nastavit na hodnoty od 0.2 do 2.0. Šířku knoflíkové dírky lze nastavit od 2.6 do 9.0. Hustotu stehů lze nastavit od 0.7 do 1.2.

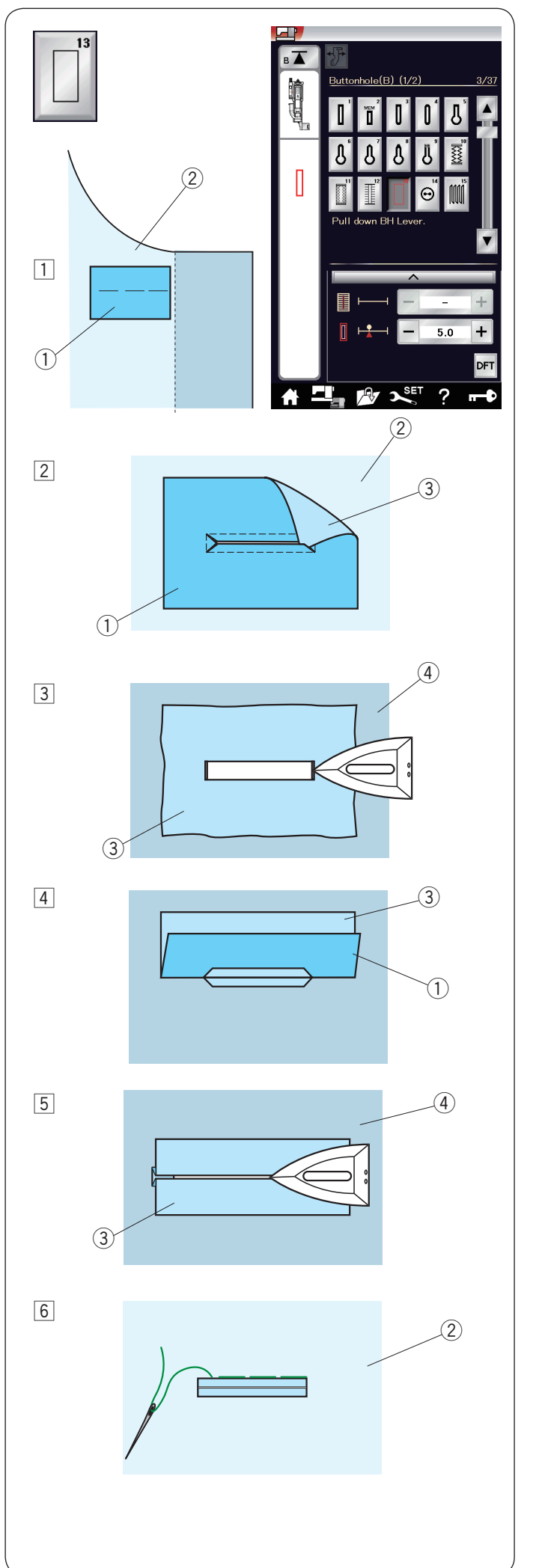

#### **B13 Olemovaná knoflíková dírka**

Olemovaná knoflíková dírka je vytvořena přišitím proužku okolo knoflíkové dírky. Olemované knoflíkové dírky jsou skvělé zvláště pro oděvy na míru, ale nedoporučujeme je využívat na průsvitné a jemné látky, kde by mohly prosvítat či vytvářet nechtěný objem.

- <sup>1</sup> Sestehujte proužek k látce oděvu lícovými stranami k sobě.
	- $\circled{1}$  Rubová strana proužku
	- 2 Lícová strana oděvu
- 2 Vyberte vzor B13.

 Ušijte najednou olemovanou dírku na obou látkách. Vystřihněte otvor knoflíkové dírky dle ilustrace, poté protáhněte záplatu skrze otvor na druhou stranu.

- $(1)$  Rubová strana proužku
- 2 Lícová strana oděvu
- 3 Lícová strana proužku

3 Vytahujte proužek, dokud není vidět její lícová strana. Pomocí žehličky zažehlete všechny rohy, dokud nejsou perfektně zarovnány.<br><sup>3</sup> Lícová strana proužku

- 
- 4 Rubová strana oděvu
- 4 Přehněte obě strany proužku a vytvořte tak křídla pro překrytí dírky.
	- $(1)$  Rubová strana proužku
	- 3 Lícová strana proužku
- 5 Oba přehyby zažehlete. 3) Lícová strana proužku  $\overline{a}$  Rubová strana oděvu
- 6 Ručně sestehujte oba konce švu. 2 Lícová strana oděvu

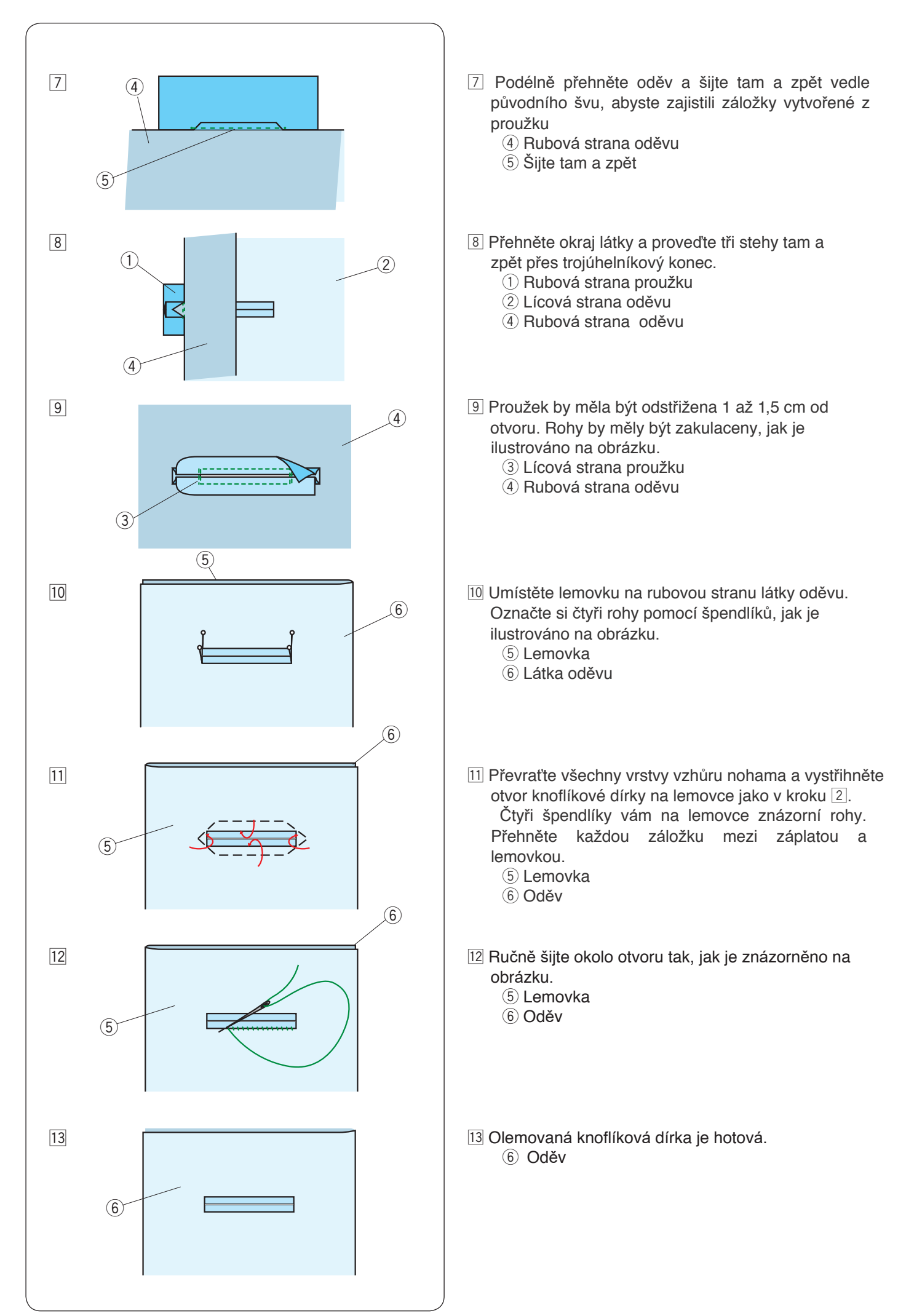

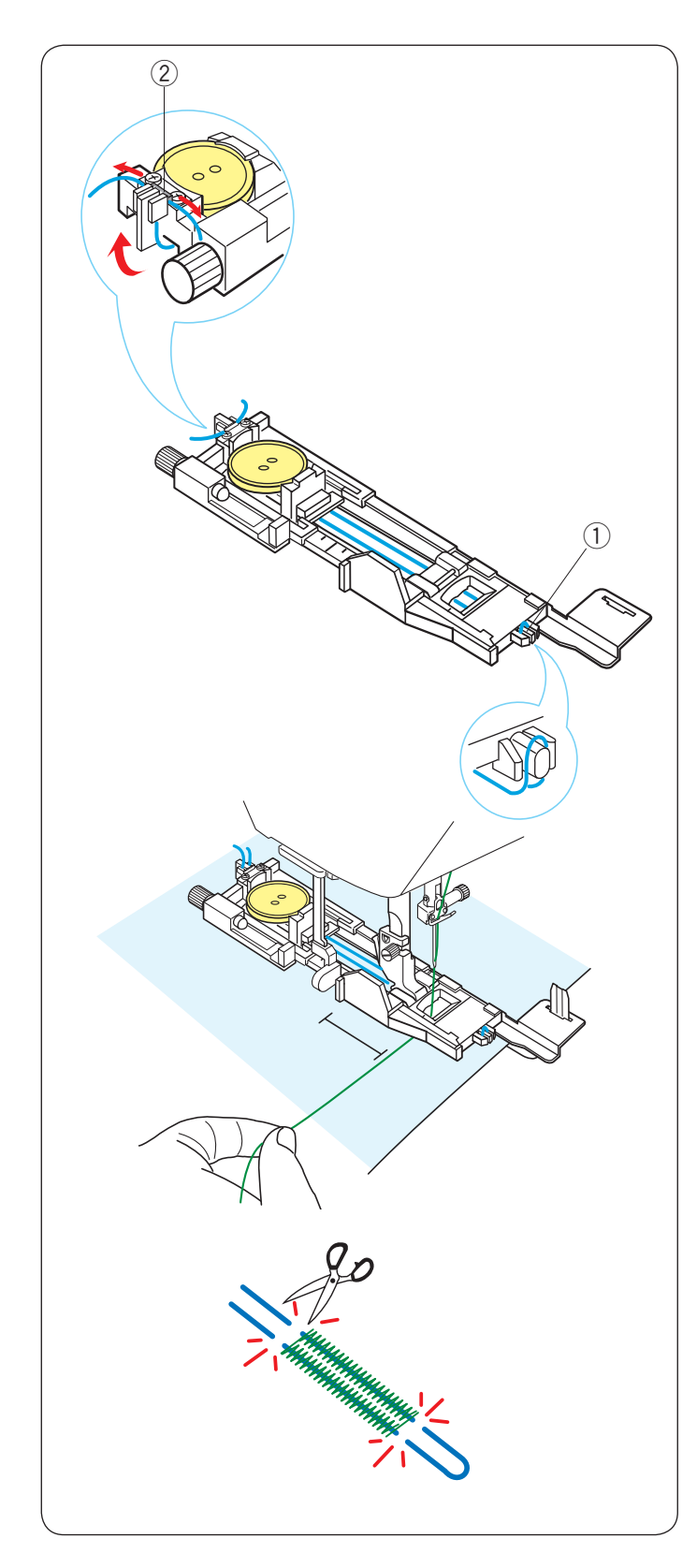

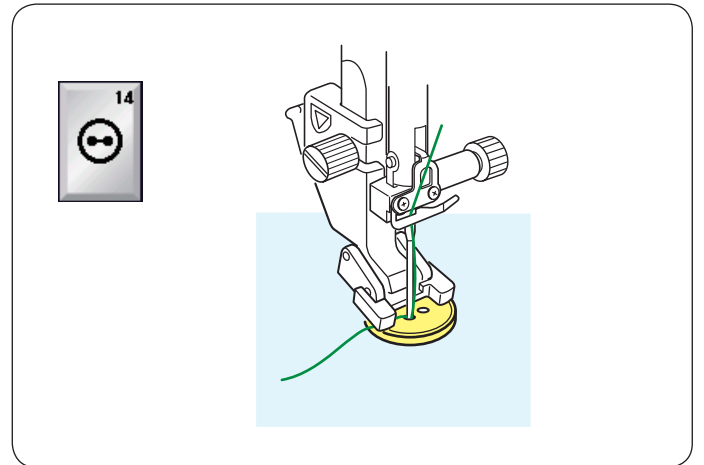

## **Kordová knoflíková dírka**

Pro šití kordové knoflíkové dírky dodržujte stejnou proceduru, jako u B1 čtvercové (senzorové) knoflíkové dírky.

Vyberte vzor B1.

Umístěte knoflík na držák knoflíků na patce.

Zahákněte provázek - kord - za háček v přední části patky. Vytáhněte oba konce provázku směrem dozadu pod patku. Vytáhněte oba konce provázku a vložte je mezi žebrování na kovové desce.

- (1) Háček
- (2) Kovová deska

Dle potřeby nastavte stabilizační desku a nasaďte patku na stroj.

Spusťte jehlu do látky tam, kde bude knoflíková dírka začínat.

Spusťte patku a páku na ní.

Zlehka vytáhněte jehlu doleva.

Zapněte stroj a ušijte knoflíkovou dírku přes šňůrku. Stroj se automaticky zastaví, jakmile bude dokončena.

Vyjměte látku ze stroje a zastřihněte pouze šicí nitě.

Na obou stranách odstřihněte kord tak blízko dírce, jak jen to bude možné.

#### **POZNÁMKA:**

Nenastavujte větší šířku otvoru než 0.8. Nastavte šířku stehu v souladu s tloušťkou

používaného kordu.

Pro vystřihnutí otvoru knoflíkové dírky viz instrukce na straně 46.

#### **Speciální stehy B14 Našívání knoflíků**

Pro instrukce viz strana 91.

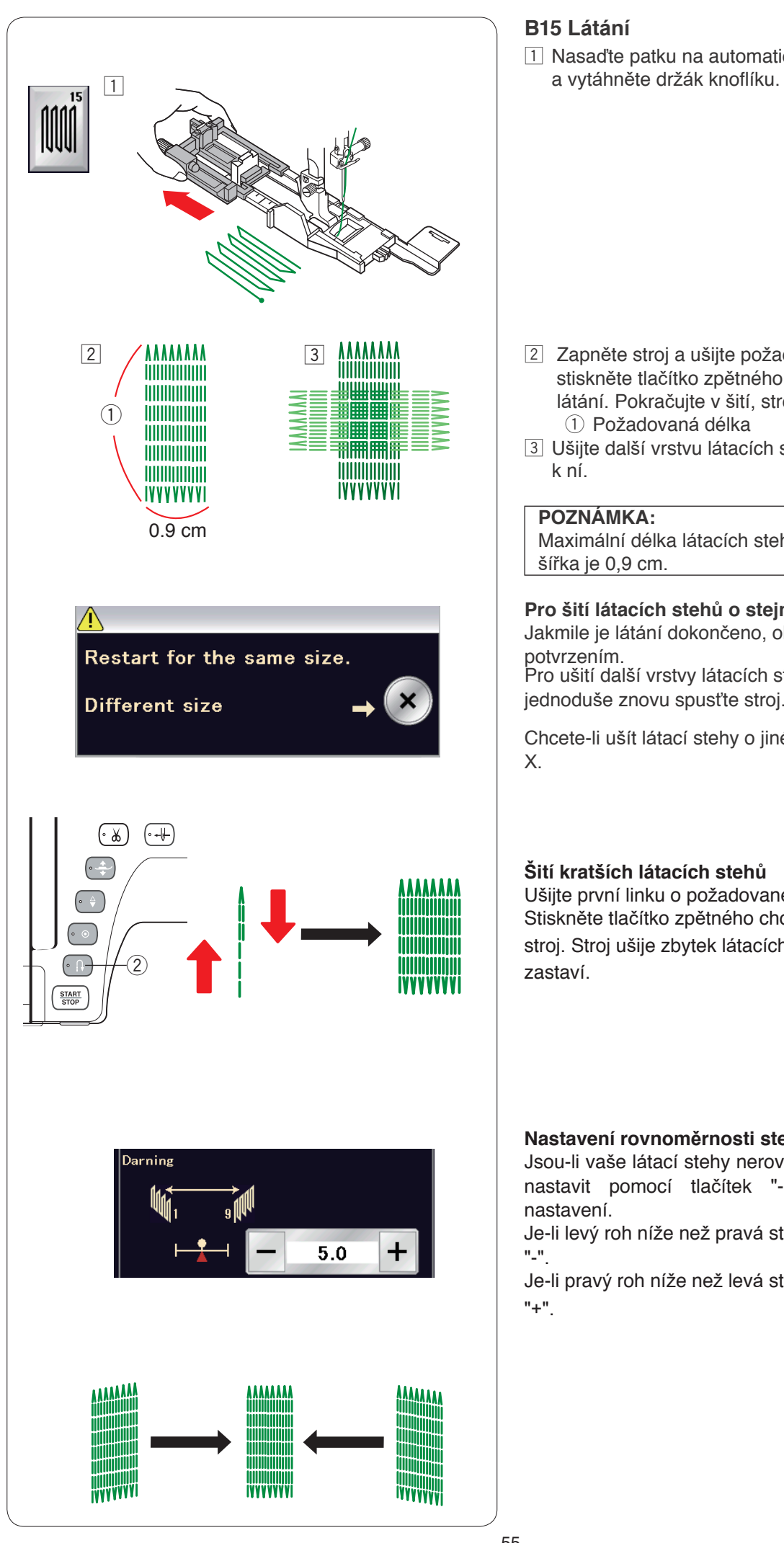

## **B15 Látání**

11 Nasaďte patku na automatické knoflíkové dírky R

- 2 Zapněte stroj a ušijte požadovanou délku, poté stiskněte tlačítko zpětného chodu. Tím nastavíte délku látání. Pokračujte v šití, stroj automaticky zastaví. (1) Požadovaná délka
- <sup>3</sup> Ušijte další vrstvu látacích stehů přes tu původní kolmo k ní.

#### **POZNÁMKA:**

Maximální délka látacích stehů je 2 cm a maximální šířka je 0,9 cm.

#### **Pro šití látacích stehů o stejné délce**

Jakmile je látání dokončeno, objeví se zpráva s potvrzením.

Pro ušití další vrstvy látacích stehů o stejné délce jednoduše znovu spusťte stroj.

Chcete-li ušít látací stehy o jiné velikosti, stiskněte tlačítko X.

#### **Šití kratších látacích stehů**

Ušijte první linku o požadované délce a zastavte stroj. Stiskněte tlačítko zpětného chodu 2 a znovu spusťte stroj. Stroj ušije zbytek látacích stehů a automaticky zastaví.

#### **Nastavení rovnoměrnosti stehů:**

Jsou-li vaše látací stehy nerovnoměrné, můžete je nastavit pomocí tlačítek "-" či "+" v okně nastavení.

Je-li levý roh níže než pravá strana, vyrovnáte ji tlačítkem "-".

Je-li pravý roh níže než levá strana, vyrovnáte ji tlačítkem "+".

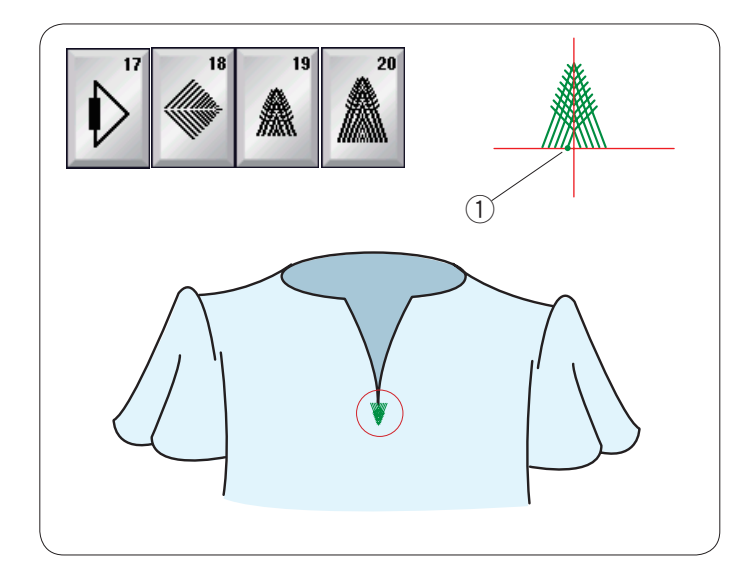

## **Křídlové stehy (B17 až B20)**

Křídlové stehy jsou zúžené trojúhelníkové stehy pro použití na spodní části zipu a okraje kapes pánských kalhot.

Nasaďte patku na saténový steh F.

## **Šití:**

Umístěte oděv pod patku a spusťte jehlu do počátečního bodu.

Ušijte steh a stroj automaticky zastaví.

q Počáteční bod

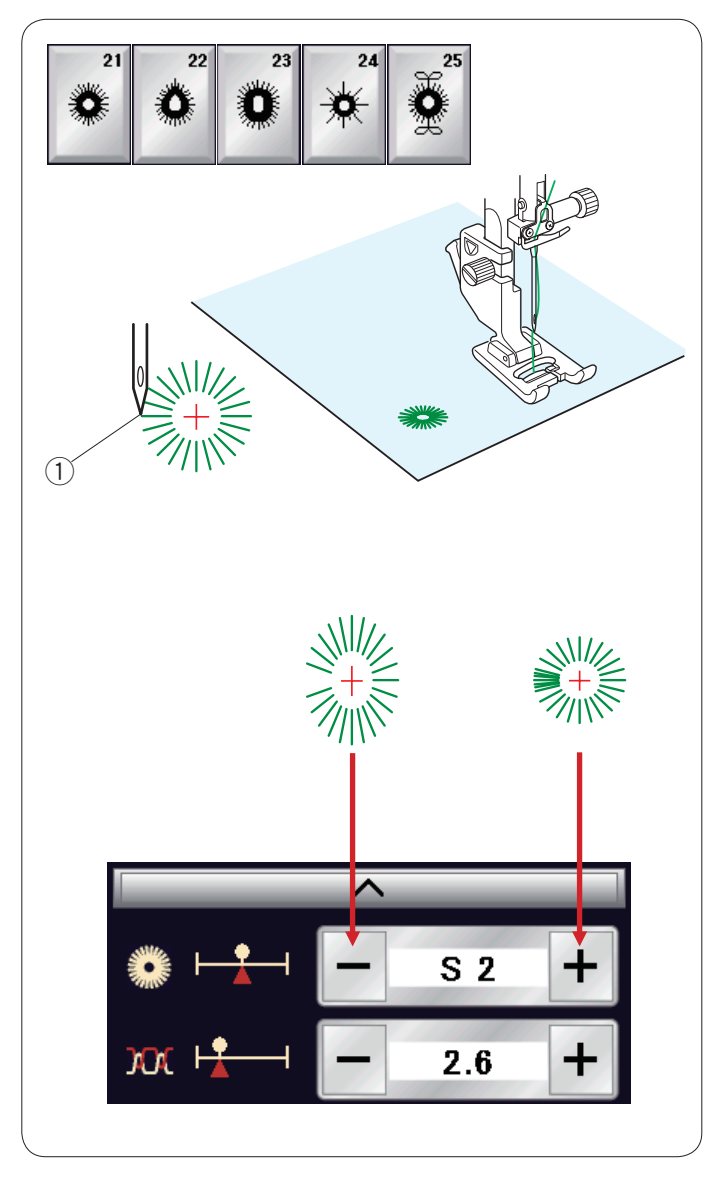

## **Očka (B21 to B25)**

Očka se používají například pro očka pásku, atd.

Nasaďte patku na saténový steh F.

## **Šití:**

Umístěte oděv pod patku a spusťte jehlu do počátečního bodu.

Šijte, dokud stroj automaticky nezastaví.

q Počáteční bod

Otevřete očko šídlem, propichovačem či ostrými nůžkami.

Úprava tvaru očka:

Je-li očko rozjeté, použijte tlačítko "-". Pokud se části očka překrývají, použijte tlačítko "+".

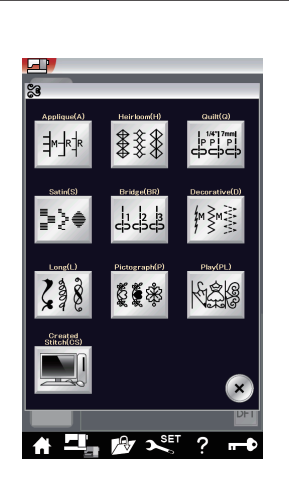

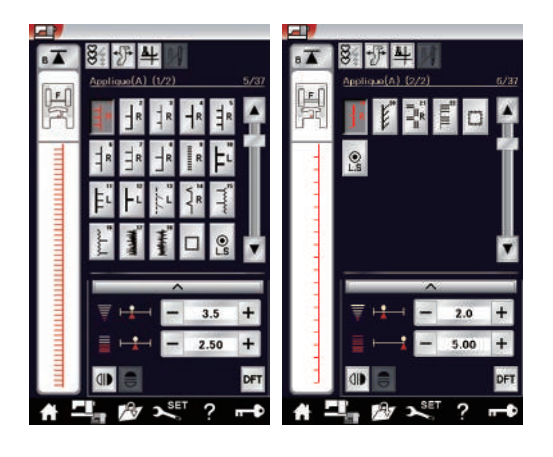

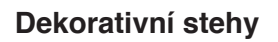

Vzory v této sekci jsou rozděleny do 10 skupin. Tyto vzory jsou programovatelné a můžete z nich vytvořit kombinaci vzorů.

**Stehy aplikace (A): 2 strany**  Stehy v této skupině se používají pro aplikaci (viz strana 93).

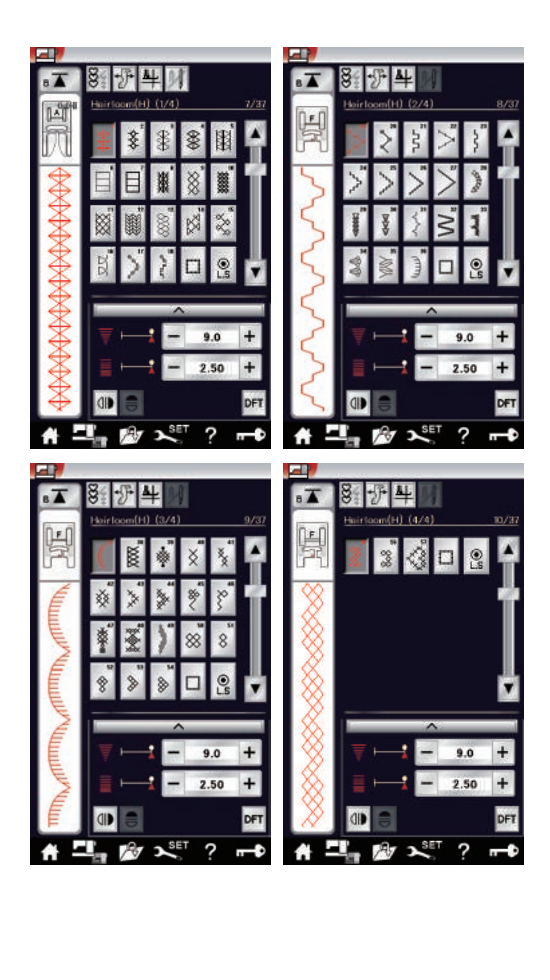

#### **Retro stehy (H): 4 strany**

Tato skupina obsahuje retro stehy a křížkové stehy pro umělecké šití a domácí dekorace.

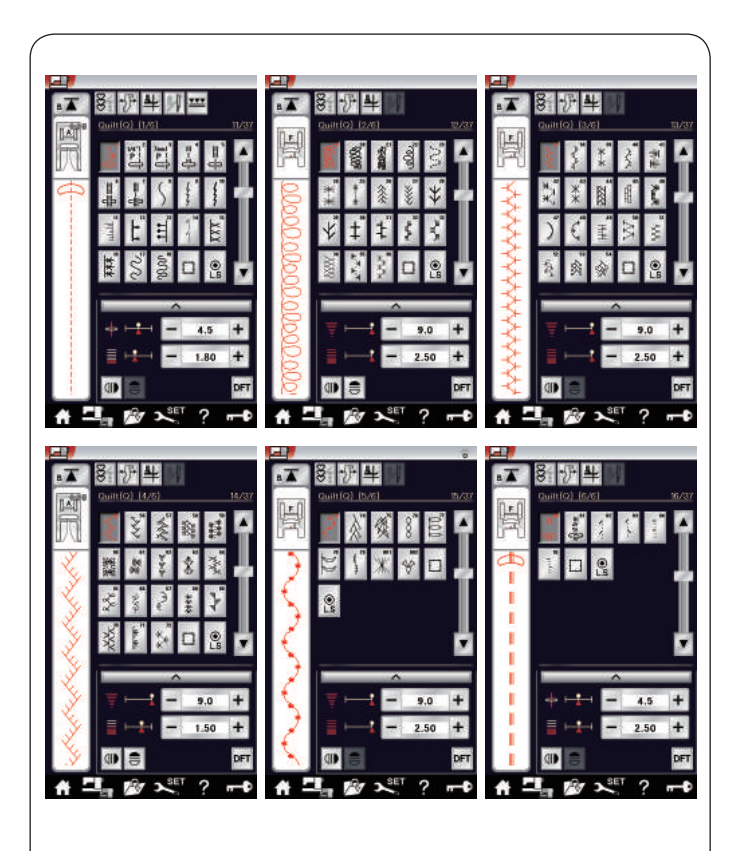

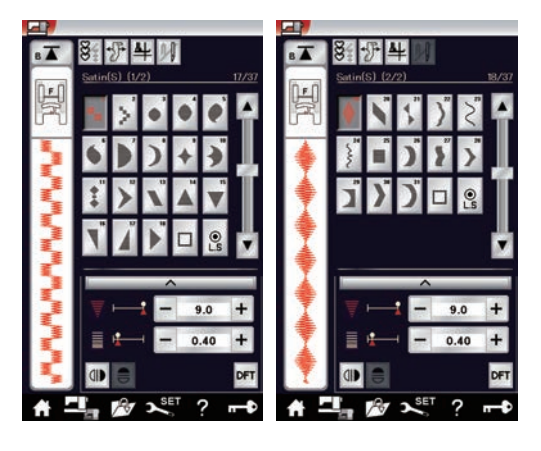

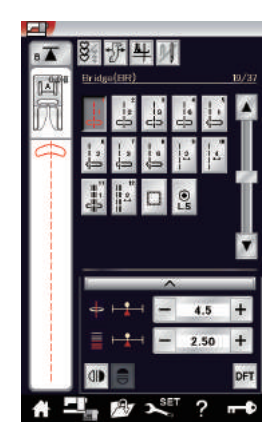

### **Quiltové stehy (Q): 6 stran**

Stehy v této skupině jsou určeny pro patchwork a quiltování. (viz strany 94-98).

#### **Saténové stehy (S): 2 strany**

Stehy v této skupině lze až 5x prodloužit oproti jejich původní délce, zatímco jejich hustota zůstává stejná. (viz strana 62.)

#### **Můstkové stehy (BR): 1 strana**

Můstkové stehy se používají pro vložení přímých stehů za stehový vzor.

Číslo vedle obrázku u tlačítka přímého stehu představuje počet stehů v programovatelné jednotce. Vzory BR9, BR10 a BR 12 přebírají polohu vpichu jehly a délku stehu z předchozího vzoru v naprogramované kombinaci. (Viz strana 65).

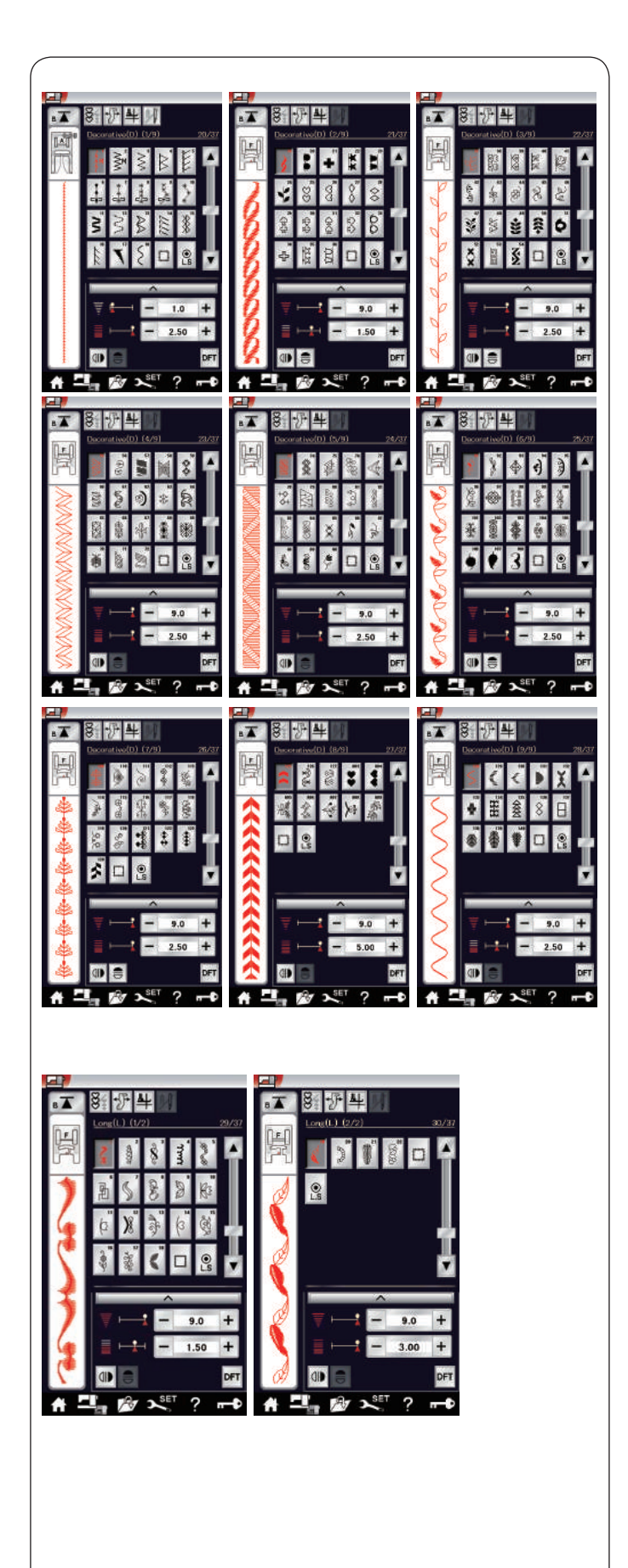

### **Dekorativní stehy (D): 9 stran**

V této skupině je dostupných 147 atraktivních stehů.

## **Dlouhé stehy (L): 2 strany**

Vzory v této skupině jsou ideální pro dekorování oděvů a pro přidání třepení na okraje.

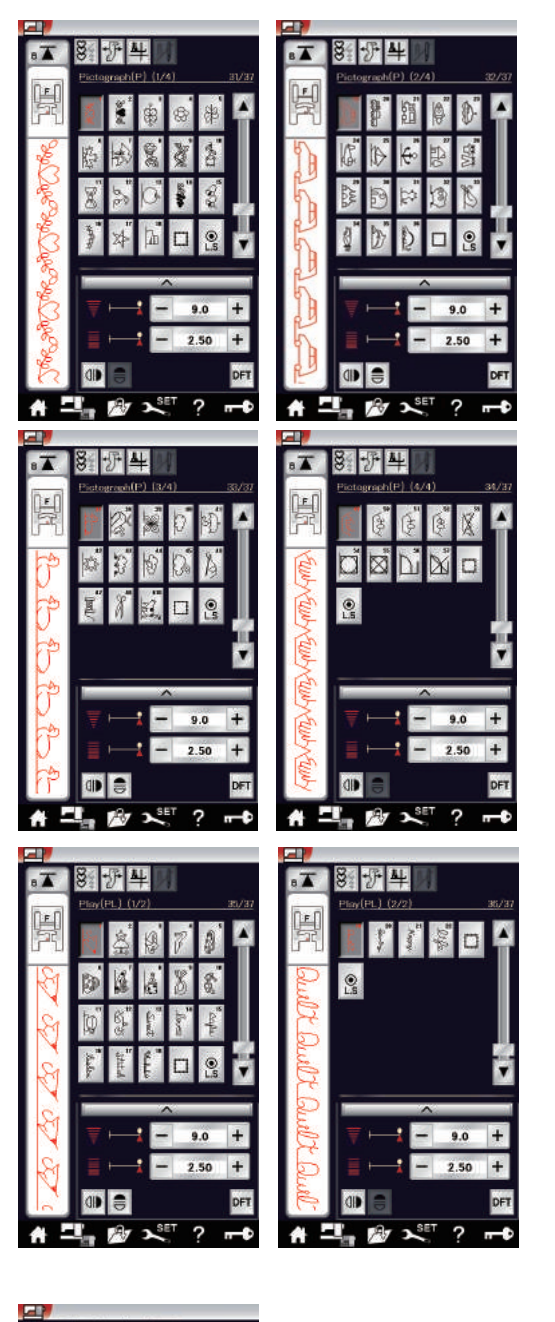

**Piktogramové stehy (P): 4 strany Hravé stehy (PL): 2 strany** V těchto skupinách je dostupných mnoho roztomilých a zajímavých motivů a kaligrafie.

## **Vlastní stehy (CS)**

V této sekci si můžete vybrat vzory vytvořené pomocí funkce Stitch Composer. Pro informace o tom, jak přenést vytvořené vzory z PC do stroje viz strana 63.

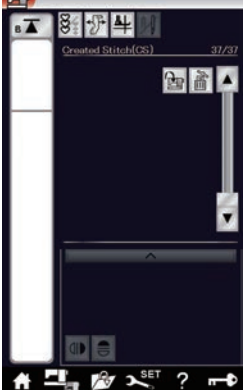

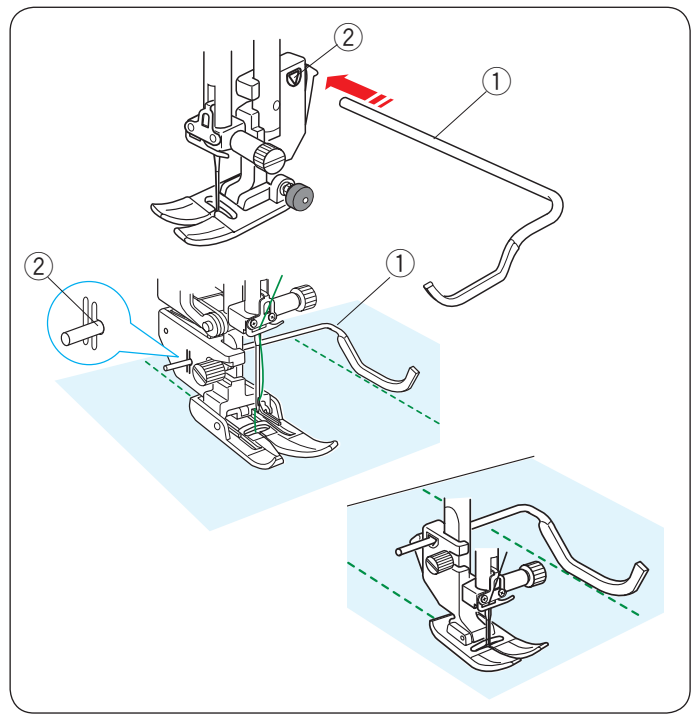

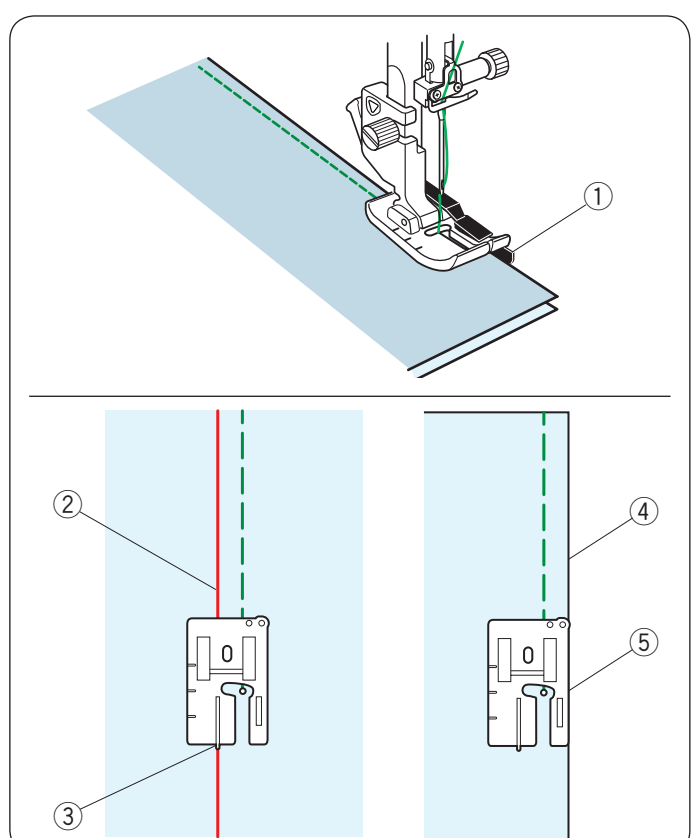

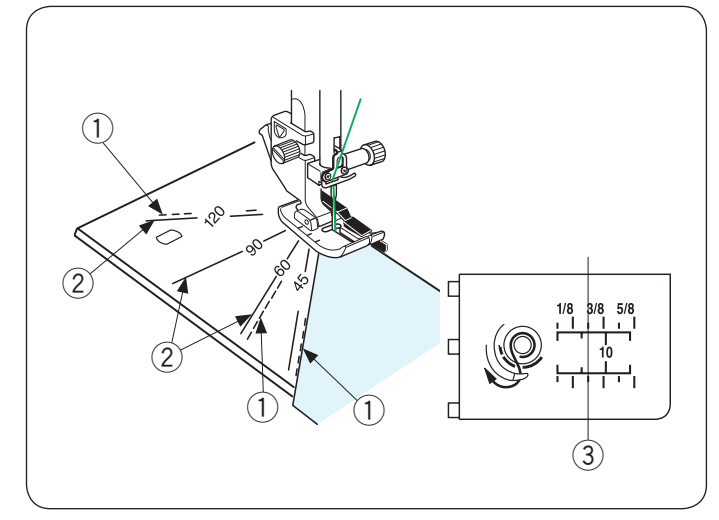

# **Quiltování (Q)**

## **S použitím quiltovacího vodítka**

Quiltovací vodítko je užitečné při šití rovnoběžných, rovnoměrně rozložených řad stehů.

Vložte vodítko do otvoru v zadní části držáku patky. Zasuňte vodítko a nastavte jej na požadované odsazení.

- q Quiltovací vodítko
- $(2)$  Otvor

Během šití bude vodítko opisovat dříve ušitou řadu stehů.

## **Q1-Q3 Patchworkové sešívání**

Vzory Q1 až Q3 jsou speciální stehy pro patchworkové sešívání.

Vzory Q2 a Q3 jsou určeny pro patchworkové sešívání se 7 mm švovým přídavkem.

Použijte patku na 1/4˝ šev O, patku na 1/4˝ šev O (bez vodítka) nebo patku pro sešívání s duálním podáváním OD.

Umístěte kusy patchworku lícovými stranami k sobě. Šijte a navádějte okraj látku podél vodítka.

(1) Vodítka

Díky patce na 1/4˝ šev O (bez vodítka) můžete šít 1/4˝ švový přídavek od vodící linky tak, jak je znázorněno na obrázku.

Zarovnejte linku vodítka s 1/4" vodítkem na patce a šijte.

- 2 Vodící linka
- $(3)$  1/4" vodítko

Pro ušití 1/4<sup>"</sup> švového přídavku od pravého okraje látky zarovnejte pravý okraj patky s okrajem látky a šijte.

- 4) Pravý okraj látky
- 5 Pravý okraj patky

## **Úhly na stehové desce**

Díky úhlům na stehové desce můžete snadno provádět patchworkové sešívání bez nutnosti jakéhokoli dalšího značení.

Zaznačené úhly jsou 45, 60, 90 a 120 stupňů Přerušované linky používejte, když sešíváte patchwork pomocí patky na 1/4˝ šev O, jak je ilustrováno na obrázku.

q Přerušovaná linka

## **POZNÁMKA:**

Nepřerušované linky používejte při sešívání pomocí patky na klikatý steh A. Zarovnejte okraj látky s vodítkem 1/4˝ švu.

- (2) Nepřerušovaná linka
- e Vodítko 1/4˝ švu

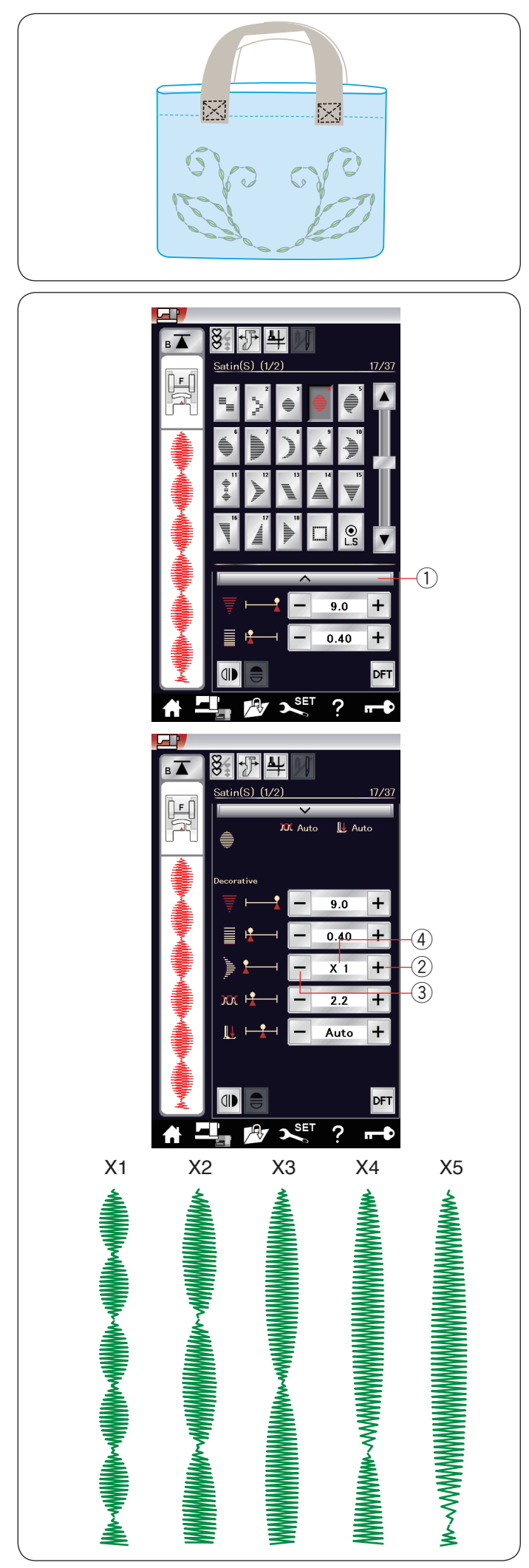

## **Q80-Q85 Ručně vypadající quiltovací stehy**

Vzory Q80 až Q85 jsou speciální stehy pro quiltování, které vypadají jako ručně šité. Na jehlu navlečte průhlednou nylonovou nit a běžnou šicí

nit na cívku. Cívková nit bude vytažena na lícovou stranu látky a

stehy budou vypadat, jako by byly šity ručně.

## **S1-S31 Dekorativní saténové stehy**

## **Poměr prodloužení**

Vzory S1 až S31 jsou dekorativní saténové stehy, u nichž se dá vzor prodloužit bez nutnosti změnit hustotu stehů.

Stiskněte lištu nastavení (1) a rozšiřte okno.

q Lišta nastavení

Pomocí tlačítka "+" vzor prodloužíte.  $(2)$  "+" (prodloužení)

Pomocí tlačítka "–" vzor zkrátíte. 3<sup>"</sup>–" (zkrácení)

Vzory lze prodloužit až 5x oproti jejich původní velikosti.

Poměr prodloužení je znázorněn v daném poli. 4 Poměr prodloužení.

Můžete upravit i šířku a hustotu stehů.

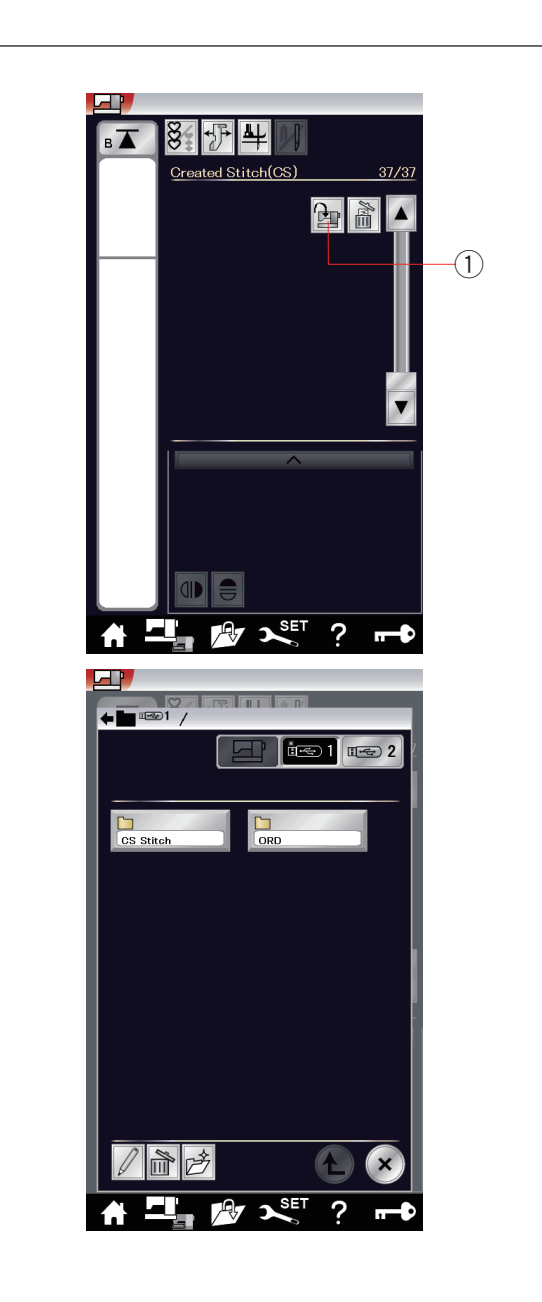

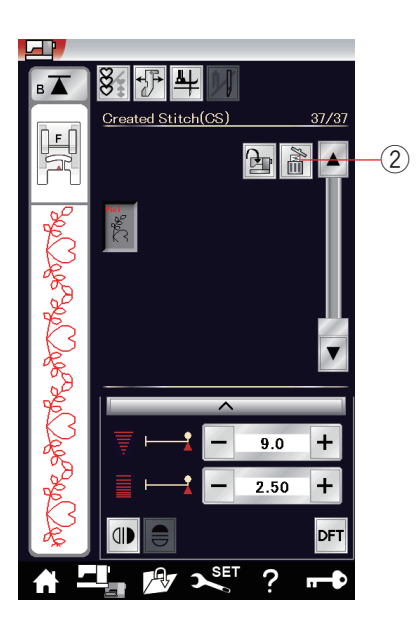

#### **Vlastní stehy (CS)**

Do této skupiny se ukládají původní stehy vytvořené pomocí funkce Stitch Composer.

Vložte do stroje USB jednotku obsahující originální stehové vzory a stiskněte tlačítko Import nebo je přetáhněte přímo ze Stich Composeru pomocí USB kabelu.

q Import

Vyberte "USB1" nebo "USB2" a objeví se seznam složek. Vyberte požadovanou složku a otevře se seznam souborů.

Vyberte požadovaný soubor a originální stehový vzor se uloží, přičemž se vytvoří tlačítko pro výběr vzoru.

Tyto vzory si můžete vybrat, naprogramovat a ušít stejně, jako je tomu u vestavěných vzorů.

Pro smazání vzoru stiskněte tlačítko smazat a vyberte vzor, který bude smazán.

Objeví se zpráva pro potvrzení. Stisknutím tlačítka OK vzor smažete.

(2) Smazat

#### **POZNÁMKA:**

- Do této skupiny lze uložit až 30 vzorů.
- Pro vlastní stehy není dostupné šití dvojjehlou.

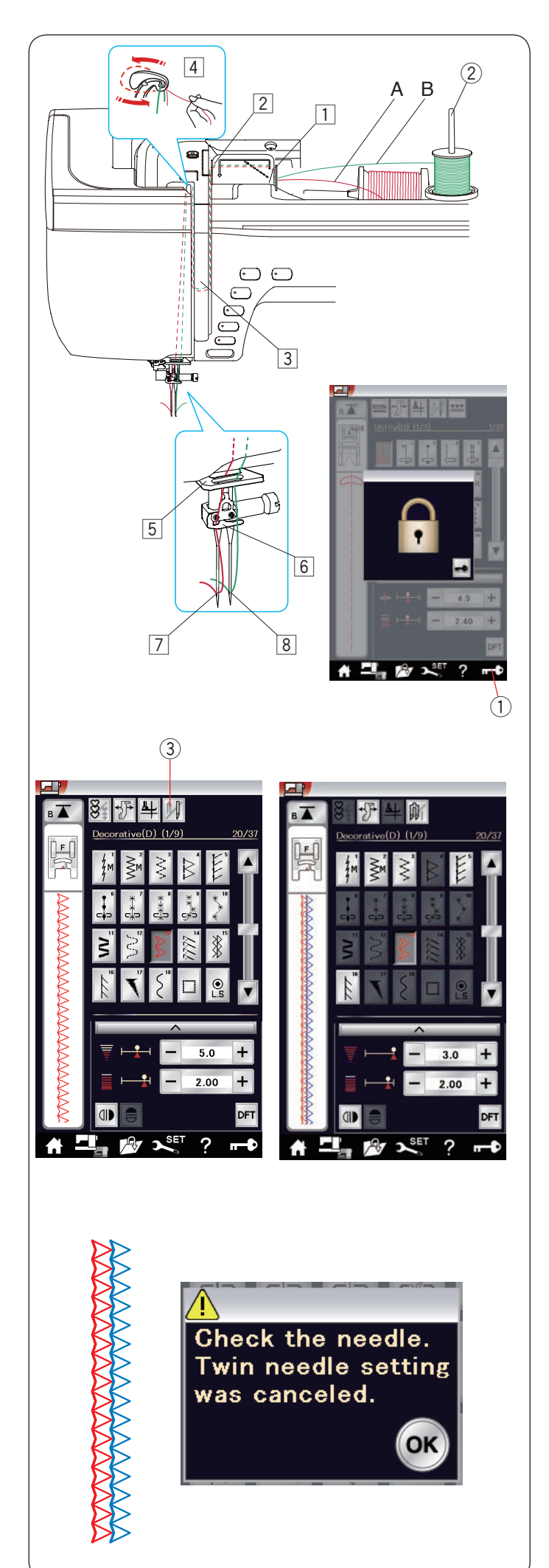

## **Šití dvojjehlou**

Některé užitkové stehy a dekorativní stehy lze šít pomocí dvojjehly.

VyměĖte jehlu za dvojjehlu obsaženou ve standardním příslušenství.

# **UPOZORNĚNÍ:**

Před výměnou jehly stroj vypněte nebo zamkněte. Nepoužívejte jiné dvojjehly než ty obsažené v běžném příslušenství, mohlo by dojít k jejich nárazu do stehové

desky, patky či háčku a následnému poškození. <sup>1</sup> Tlačítko zamknutí

Vložte doplňkový kolík cívky do otvoru pod horním krytem. Nasaďte na něj cívku, plstěnou podložku a držák cívky (viz strana 12).

2 Doplňkový kolík cívky

Vytáhněte obě nitě z cívek a protáhněte je dle kroků pro navlékání od  $\boxed{1}$  do  $\boxed{4}$ .

Protáhněte nit A skrze vodič na jehlové tyči 5, poté pokračujte kroky  $\boxed{6}$  a  $\boxed{7}$  dle obrázku.

Protáhněte nit B skrze přední otvor ve vodiči jehlové

tyče 5, poté ji protáhněte otvorem v jehle 8. Ujistěte se, že se do sebe nitě nezamotávají.

## **POZNÁMKA:**

- $\cdot$  Navlékání v rámci kroků  $1$  až  $4$  je stejné jako u běžné jehly (viz strana 15).
- Na dvojjehlu nelze použít navlékač jehly.

Stiskněte tlačítko dvojjehly a vyberte požadovaný vzor. Vzory, které nejsou pro šití dvojjehlou vhodné, nelze zvolit (tlačítka pro výběr jsou neaktivní). Nelze zvolit knoflíkové dírky, speciální stehy a monogramy.

3 Tlačítko dvojjehly

## **POZNÁMKA:**

- Před samotným šitím dvojjehlou si nejdříve zkuste několik stehů na přebytečný kousek látky.
- Použijte patku na klikatý steh A či patku na saténový steh F.
- Používejte nitě #60 nebo jemnější.
- Při změně směru šití zvedněte jehlu i přítlačnou patku a otočte látku (je-li vybrána dvojjehla, nelze patku zvednout do polohy pro otočení).
- Pro odstřih nití použijte nůž na čelním krytu.

Jakmile je šití dvojjehlou dokončeno, stiskněte tlačítko dvojjehly a objeví se varování. Stiskněte OK a vyměňte dvojjehlu za běžnou jehlu.

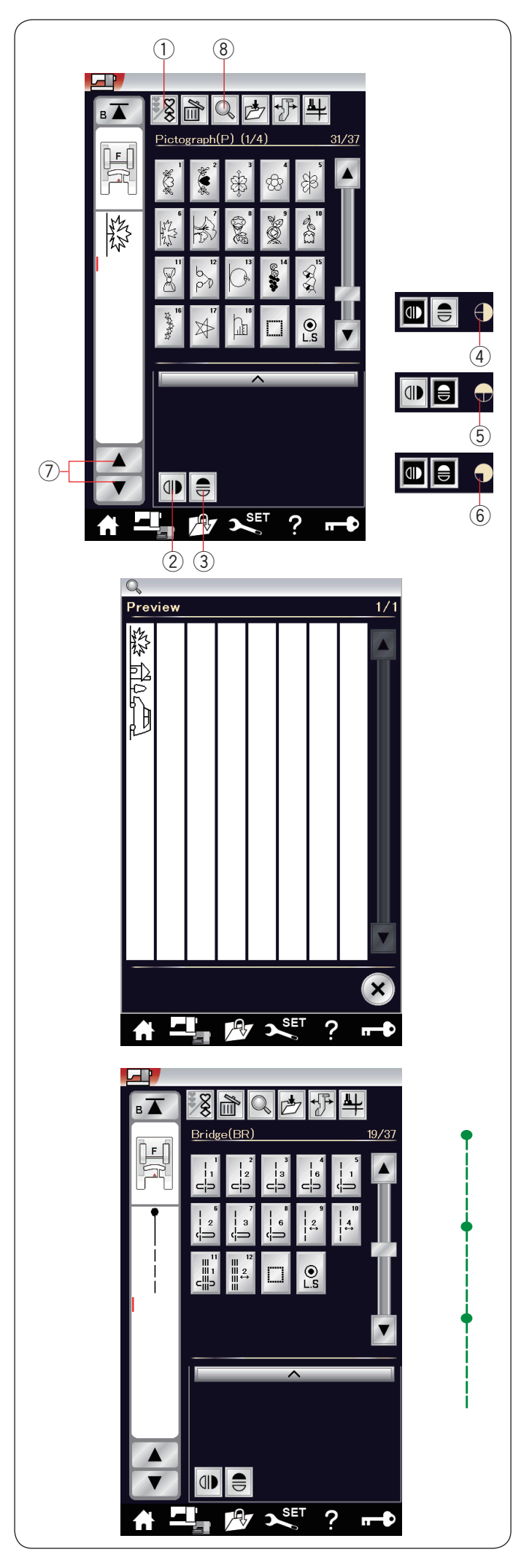

#### **Programování kombinace vzorů**

Vzory v kategorii dekorativních stehů a monogramy lze naprogramovat a vytvořit tak jejich kombinaci.

Stiskněte tlačítko programování a vyberte tolik vzorů, kolik chcete programovat.

Do jednotlivých kombinací lze naprogramovat až 100 vzorů. Ikony naprogramovaných vzorů jsou zobrazeny na levé straně dotykové obrazovky.

q Programování

#### **Zrcadlení vzorů**

Pro šití či programování zrcadlených vzorů stiskněte tlačítko vertikálního či horizontálního zrcadlení. Na obrazovce se objeví ikona zrcadlení a aktivuje se funkce zrcadlení.

Vyberte požadovaný vzor pro vytvoření zrcadlení. Po opětovném stisknutí tlačítka vertikálního či

horizontálního zrcadlení se funkce zrcadlení vypne.

- (2) Vertikální zrcadlení
- (3) Horizontální zrcadlení
- r Ikona vertikálního zrcadlení
- (5) Ikona horizontálního zrcadlení.
- $\delta$  Ikona horizontálního i vertikálního zrcadlení

### **POZNÁMKA:**

Horizontální zrcadlení je dostupné pouze u konkrétních vzorů. Pro rozlišení jsou tyto vzory na tabulce čelního krytu označeny světle šedou barvou .

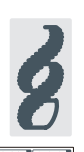

Funkce zrcadlení se vypne a ikona zrcadlení se zruší, pokud daný vzor nelze zrcadlit.

Pro zobrazení celé kombinace použijte tlačítka kurzoru pro listování kombinací vzorů nebo stiskněte tlačítko náhledu pro zobrazení celé kombinace najednou.

- (7) Tlačítka kurzoru
- 8 Náhled

**POZNÁMKA:** Přítlak patky nelze nastavit na jednotlivé vzory v rámci kombinace.

Pokud se o to pokusíte, bude na celou kombinaci použit přítlak patky zadaný u posledního vzoru v rámci ní.

## **Můstkové stehy**

Můstkové stehy se používají pro přidání přímých stehů za vzory.

Chcete-li například více místa mezi francouzskými uzly (D6), vložte za vzor D6 vzor BR10.

Za vzor D6 budou přidány 4 přímé stehy.

#### **POZNÁMKA:**

Vzory BR9, BR10 a BR12 přijímají délku stehu a polohu vpichu jehly předchozího vzoru v rámci kombinace.

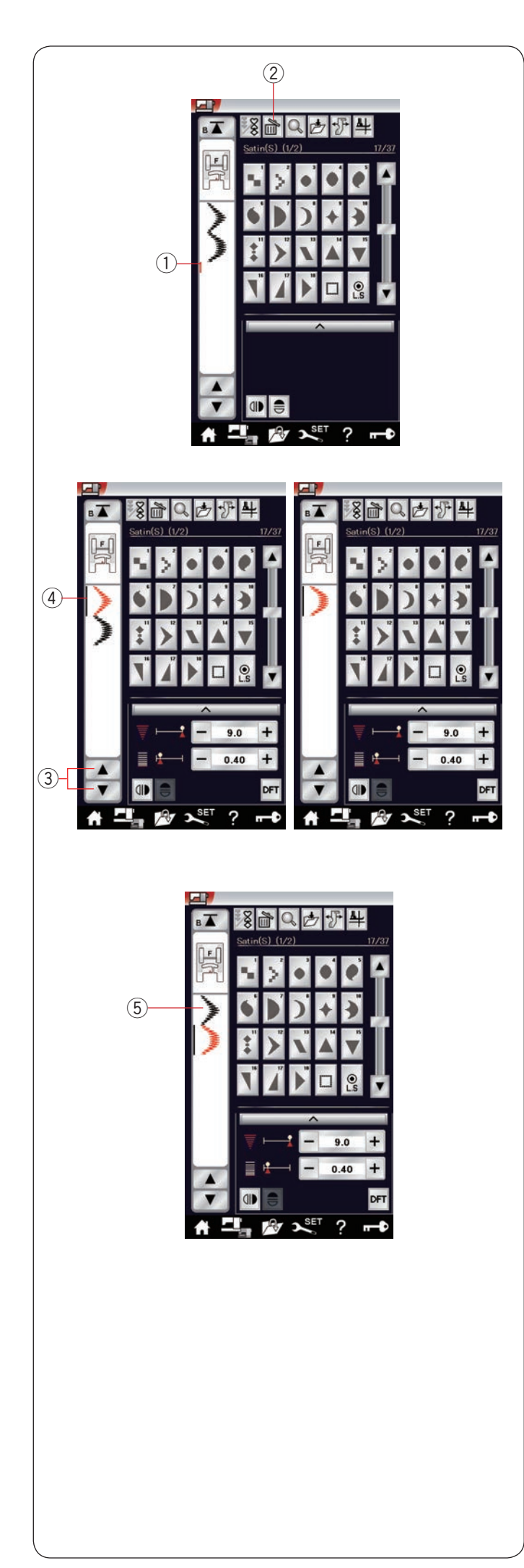

## **Editace kombinace vzorů**

#### **Smazání vzoru**

Stisknutím tlačítka Smazat odstraníte vzor před kurzorem nebo vzor označený červeně.

- q Kurzor
- $\overline{2}$  Smazat

Pro smazání vzoru uprostřed kombinace jej vyberte pomocí tlačítek kurzoru. Vybraný vzor zčervená. Stisknutím tlačítka Smazat kurzor vymažete.

- 3) Tlačítka kurzoru
- 4 Vybraný vzor

#### **Vložení vzoru**

Pomocí tlačítek kurzoru vyberte místo, kde chcete vzor vložit. Klepněte na požadovaný vzor a vložte jej před vybraný vzor.

5 Vložený vzor

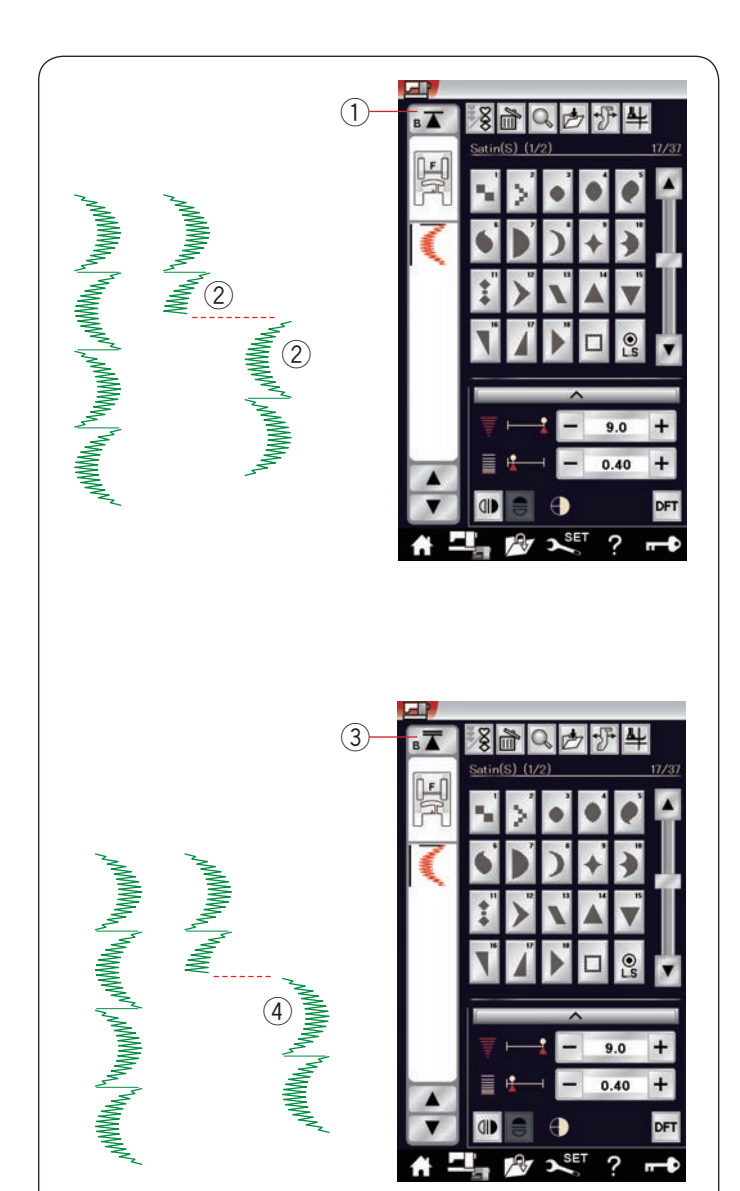

## **Tlačítko začít znovu**

Jedná se o tlačítko se dvěma funkcemi, které umí spustit kombinaci znovu od začátku.

Tlačítko se aktivuje, jakmile zastavíte šití kombinace vzorů.

U tlačítka se nachází trojúhelník a jedna linka, což znamená, že stroj znovu ušije současný vzor.

Jakmile tlačítko stisknete, objeví se u něj trojúhelník a dvě linky, což znamená, že stroj začne znovu šít kombinaci od začátku.

#### **Znovu ušít aktuální vzor**

Chcete-li šít aktuální vzor od začátku, jednou stiskněte tlačítko a spusťte stroj.

1 Začít znovu (aktuální vzor)

2 Aktuální vzor

#### **Začít od začátku**

Pokud chcete začít šít znovu od začátku prvního vzoru, stiskněte tlačítko dvakrát a spusťte stroj.

3 Začít znovu (první vzor)

(4) První vzor

#### **POZNÁMKA:**

Je-li proveden automatický odstřih nitě, stroj začne šít znovu od prvního vzoru.
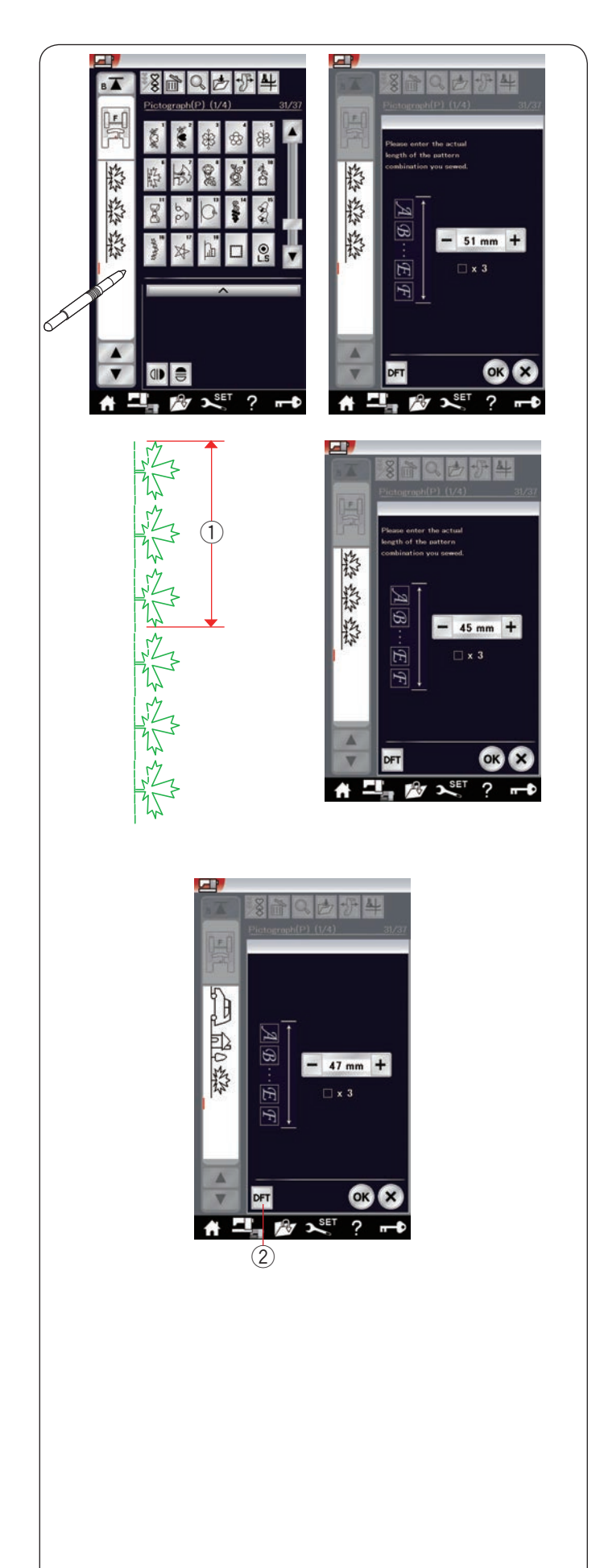

## **Kontrola délky kombinace vzorů**

Celkovou délku kombinace vzorů můžete zkontrolovat klepnutím na ikonu stehů indikovanou v levé části okna.

Celková délka kombinace je teoretická hodnota a skutečná hodnota se může lišit v závislosti na podmínkách šití.

Vyberte například třikrát vzor P6 a ušijte tuto kombinaci.

Pokud se skutečná délka příliš liší od uvedené hodnoty, přeměřte skutečnou délku a pomocí tlačítek "+" a "-" zadejte hodnotu nejbližší skutečné délce.

V tomto případě je uváděná hodnota 51 mm. Pokud je ale skutečná délka 1 45 mm, vložte 45 mm pomocí tlačítka "-".

(1) Skutečná délka

Hodnota se automaticky změní i při vypočítávání jiných kombinací vzorů.

Zpráva "Zadejte prosím skutečnou délku kombinace" zmizí, což značí, že byla hodnota již upravena. Vyberte například vzory P19, P27 a P6. Teoretická hodnota je 53 mm. Do pole je však přepočítána hodnota v závislosti na naměřené skutečné délce. V tomto případě bude upravená hodnota 47 mm. Stiskněte tlačítko Výchozí a zrušte přenastavení pole.<br>② Výchozí

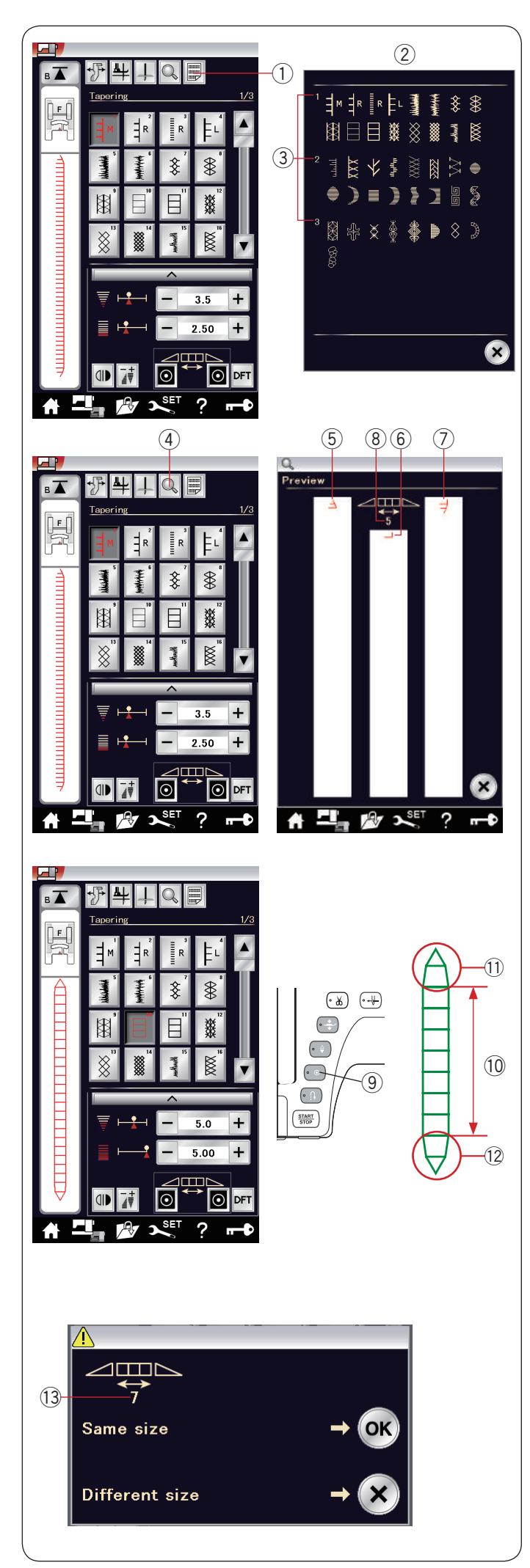

## **Zúžení**

Konec a začátek dekorativních stehových vzorů lze zúžit a vytvořit tak zúžené konce či hroty. Stiskněte tlačítko domů a vstupte do režimu výběru kategorie. Stiskněte ikonu zúžení a přejdete do režimu zužování (viz strana 26).

### **POZNÁMKA:**

- Délka zúžení se liší v závislosti na vzoru a tvaru zúžení. Nejdříve otestujte délku zúžení na kousku přebytečné látky.
- Pokud stroj během šití zastavíte a změníte šířku stehu, polohu jehly či délku stehu, stroj začne šít zužování od začátku.

#### **Tabulka stehů pro zužování**

Stiskněte tlačítko tabulky pro zobrazení tabulky stehů určených pro zužování.

- (1) Tabulka
- 2 Tabulka stehů pro zužování
- 3 Číslo stránky

#### **Náhled**

Stiskněte tlačítku náhledu pro zobrazení vybraného stehu na zužování.

Levý sloupek ukazuje počátek zúženého vzoru (5). Středový sloupek ukazuje tělo vzoru 6.

Pravý sloupek ukazuje konec zúženého vzoru  $(7)$ .

- r Náhled
- (5) Počátek zúženého vzoru
- $(6)$  Tělo vzoru
- u Konec zúženého vzoru

Jakmile je nastavena velikost zúženého stehu, počet vzorů, které budou ušity v těle vzoru, se objeví ve středovém sloupku.

8 Počet vzorů těla

## **Zúžený vzor příklad 1**

**Příklad:** Pro šití zúženého vzoru #10 Vyberte steh #10.

Zapněte stroj. Stroj ušije počátek zúženého vzoru a tělo vzoru.

Ušijte požadovanou délku, poté stiskněte tlačítko autolock. Stroj ušije konec zúžený vzor a zastaví.

- o Auto-lock tlačítko
- !0 Požadovaná délka
- !1 Počátek zúženého vzoru
- !2Konec zúženého vzoru

#### **Šití zúženého vzoru o stejné délce**

Jakmile šití dokončíte, objeví se zpráva potvrzení. Číslo ukazuje počet vzorů v těle kombinace.

!3 Počet vzorů v těle kombinac

Pro ušití stejného vzoru o stejné velikosti jednoduše

stiskněte tlačítko OK a jednoduše zapněte stroj.

Pro ušití zúženého vzoru o jiné velikosti stiskněte tlačítko X.

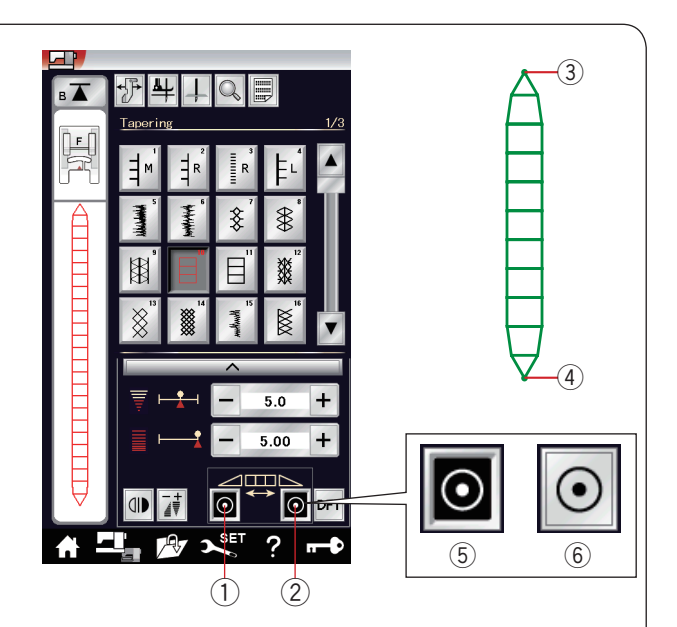

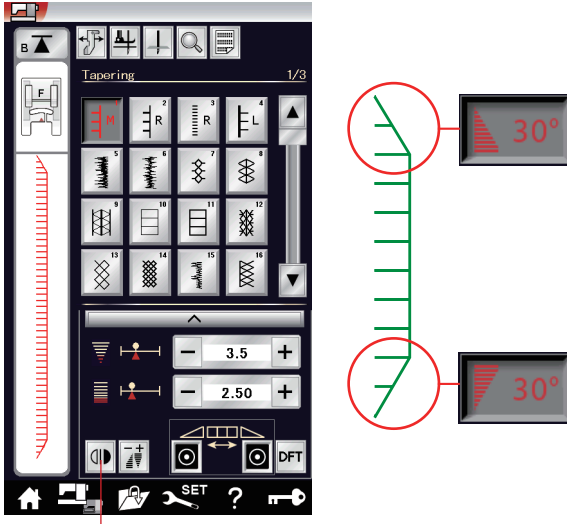

#### **Funkce auto-lock**

Dle výchozího nastavení stroj ušije auto-lock steh na začátku a na konci vzoru.

Funkci auto-lock stehů můžete zapnout či vypnout pomocí příslušných tlačítek na dotykové obrazovce.

- q Tlačítko auto-lock na začátku
- (2) Tlačítko auto-lock na konci
- (3) Počáteční auto-lock steh
- (4) Koncový auto-lock steh
- 5 Tlačítko auto-lock (ZAPNUT)
- $\circledR$  Tlačítko auto-lock (VYPNUT)

#### **Převrácení zúženého stehu 1**

Stiskněte tlačítko statického převrácení vzoru pro vertikální převrácení zúženého stehu bez převrácení koncového a počátečního úhlu. (7) Statické převrácení

 $\circled{2}$  $\frac{1}{2}$ 平  $\perp$  $\overline{\mathbb{Q}}$  $\overline{\blacktriangle}$ ≸  $\frac{1}{2}$ Ē 係 燚  $\boxtimes$ ≡  $\ddot{\phantom{1}}$  $3.5$  $+$  $\overline{+}$  $2.50$  $\overline{\odot}$ 0

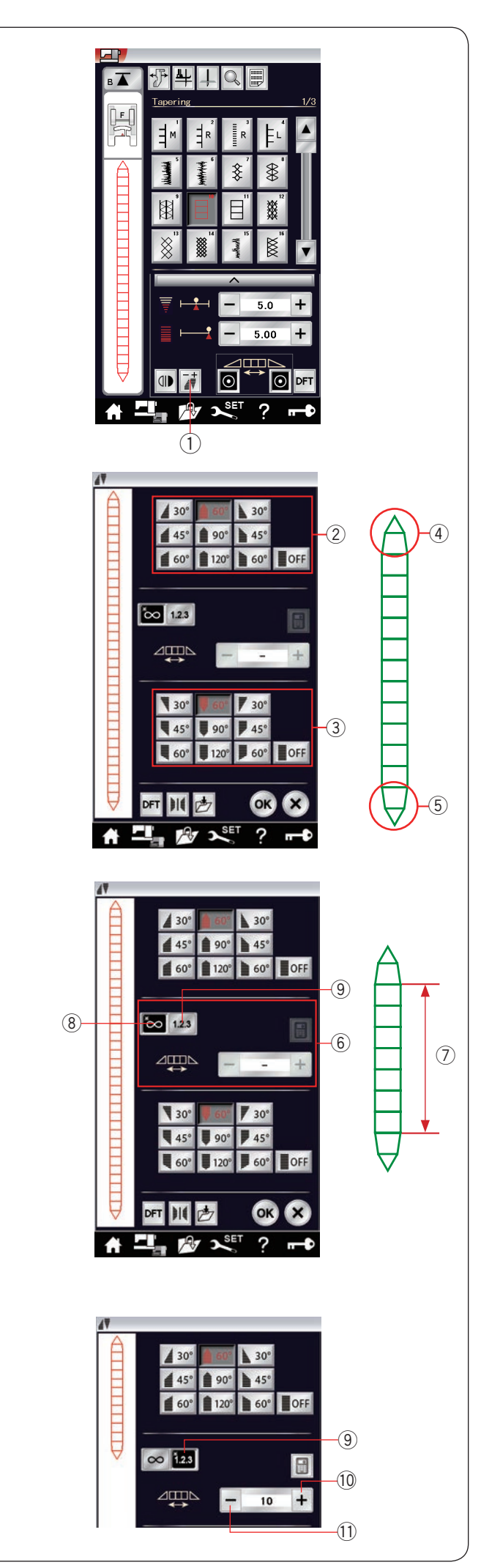

#### **Nastavení zúžených stehů**

Tvar zúženého stehového vzoru můžete upravit. Stiskněte tlačítko nastavení zúženého stehu. Otevře se nové okno.

 $\Omega$  Tlačítko nastavení zúženého stehu

#### **Tvar zúžení**

Vyberte tvar zúžení na začátku a nakonci vzoru stisknutím jednoho z tlačítek pro tvarování zúžení.

Horní tlačítka 2 určují začátek vzoru 4. Tlačítka dole 3 určuií konec vzoru 5.

- (2) Tlačítka tvaru zúžení (pro počátek vzoru)
- e Tlačítka tvaru zúžení (pro konec vzoru)

Čísla u tlačítek tvaru zúžení představují úhel zúžení. Můžete zúžení zarovnat vlevo, na střed, doprava nebo úplně vypnout. Počátek i konec vzoru lze u jednotlivých vzorů upravit individuálně.

#### **Délka těla vzoru**

Tlačítka na středu  $\odot$  slouží pro úpravu délky těla  $\oslash$ . Stroj ušije tělo vzoru tak dlouhé, jak dlouho podržíte tlačítko auto-locku, je-li zapnuto tlačítka volné délky  $\circledR$ . Počet vzorů v těle kombinace můžete nastavit pomocí tlačítka délky vzoru 9.

- u Tělo vzoru
- <sup>(8)</sup> Tlačítko volné délky
- o Tlačítko délky vzoru

Stiskněte tlačítko délky vzoru Pomocí tlačítek "+" (10 či "-" (1) nastavte počet opakování v těle vzoru.

o Tlačítko délky vzoru

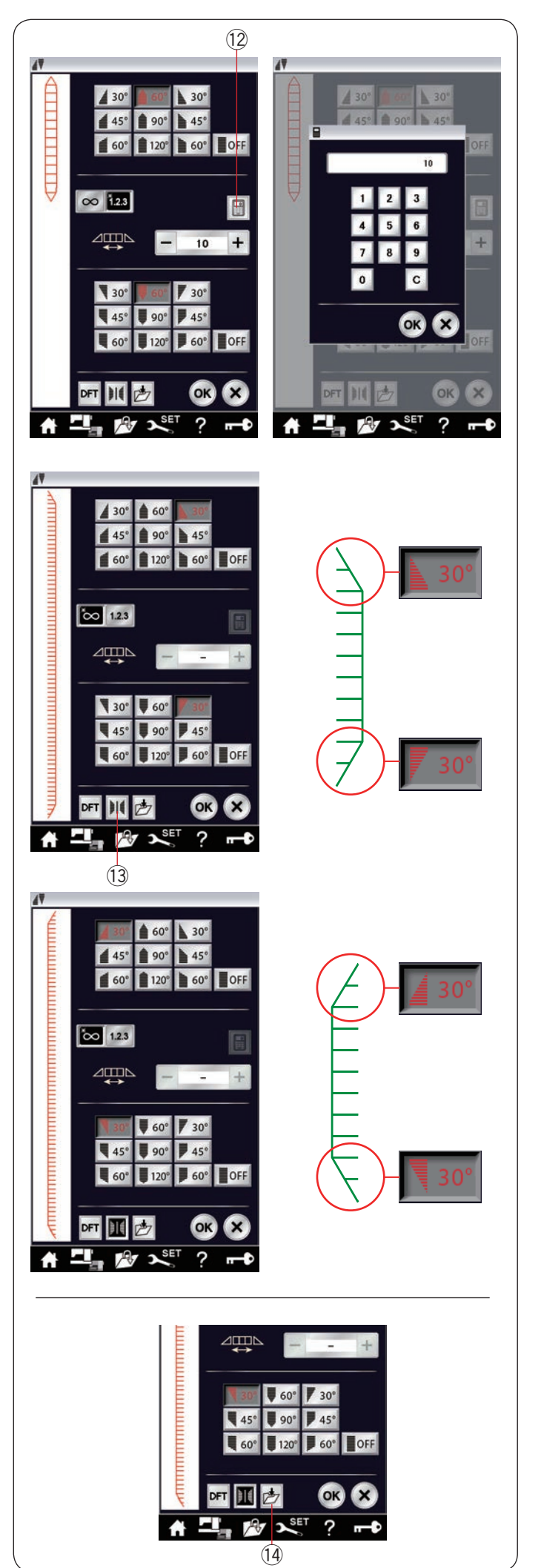

Rovněž můžete nastavit počet opakování v těle vzoru pomocí numerické klávesnice.

Stiskněte tlačítko numerické klávesnice a klávesnice se otevře.

Vložte požadovanou délku vzoru a stiskněte OK. 12 Klávesnice

#### **Převrácení zúženého vzoru 2**

Stiskněte tlačítko zrcadlení pro vertikální převrácení zúženého vzoru.

!3 Tlačítko zrcadlení

#### **Uložení zúžených stehů**

Upravené zúžené vzory lze uložit jako soubory do interní paměti stroje či na USB jednotku.

Po nastavení zúženého stehu stiskněte tlačítko Uložit jako soubor. Zúžený steh se uloží jako soubor typu \*.JCS. Pro uložení či otevření souboru viz strany 77-78. 14 Uložit jako soubor

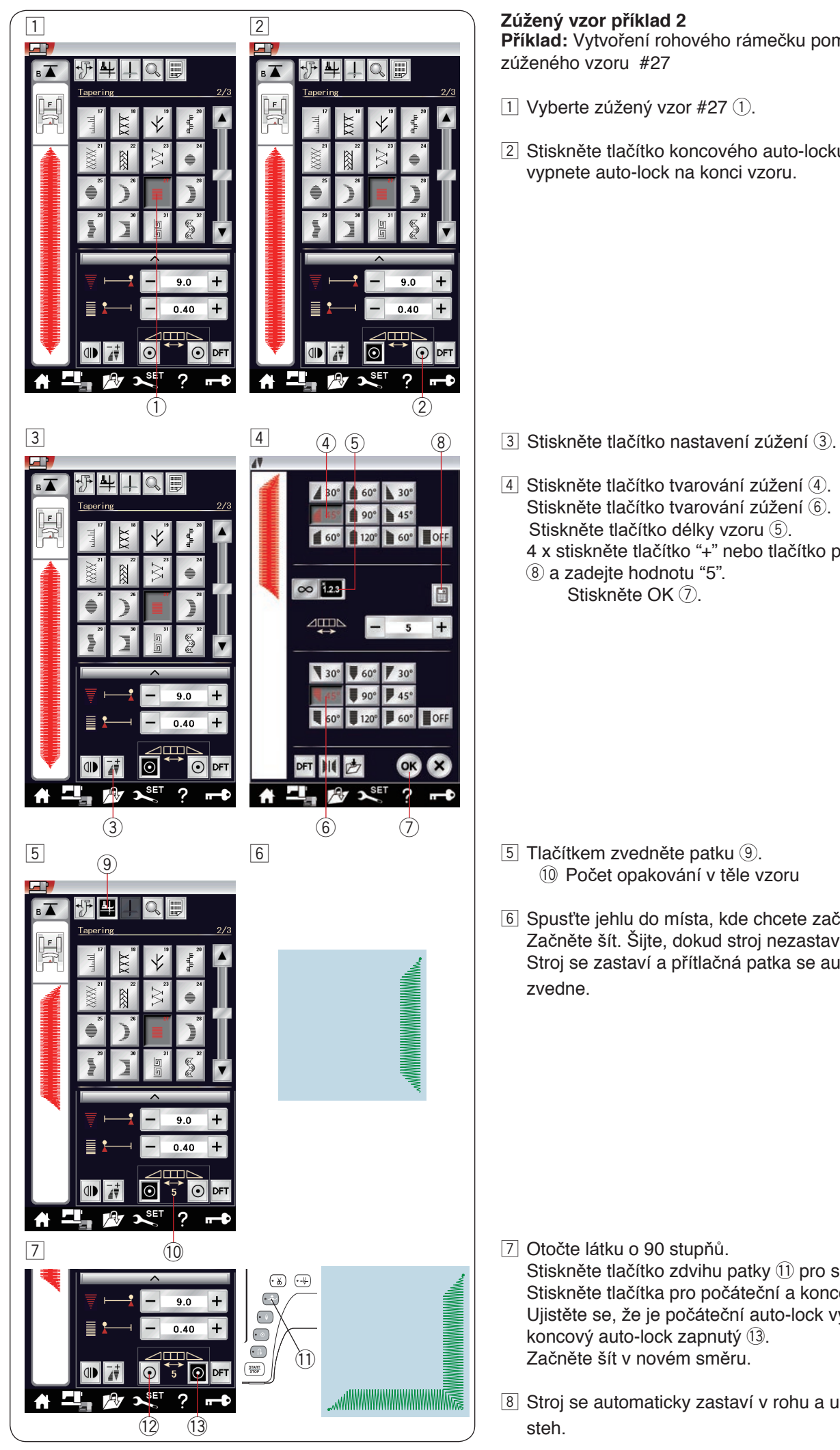

## **Zúžený vzor příklad 2**

**Příklad:** Vytvoření rohového rámečku pomocí zúženého vzoru #27

- $\boxed{1}$  Vyberte zúžený vzor #27 $\boxed{1}$ .
- $\boxed{2}$  Stiskněte tlačítko koncového auto-locku  $\boxed{2}$ , čímž vypnete auto-lock na konci vzoru.

- 
- $\sqrt{4}$  Stiskněte tlačítko tvarování zúžení  $\sqrt{4}$ . Stiskněte tlačítko tvarování zúžení (6). Stiskněte tlačítko délky vzoru 5. 4 x stiskněte tlačítko "+" nebo tlačítko pro klávesnici  $\circledR$  a zadejte hodnotu "5". Stiskněte OK (7).

- !0 Počet opakování v těle vzoru
- 6 Spusťte jehlu do místa, kde chcete začít s šitím. Začněte šít. Šijte, dokud stroj nezastaví. Stroj se zastaví a přítlačná patka se automaticky zvedne.

- 7 Otočte látku o 90 stupňů. Stiskněte tlačítko zdvihu patky 11 pro spuštění patky. Stiskněte tlačítka pro počáteční a koncový auto-lock. Ujistěte se, že je počáteční auto-lock vypnutý 12 a koncový auto-lock zapnutý 13. Začněte šít v novém směru.
- 8 Stroj se automaticky zastaví v rohu a ušije zapošívací steh.

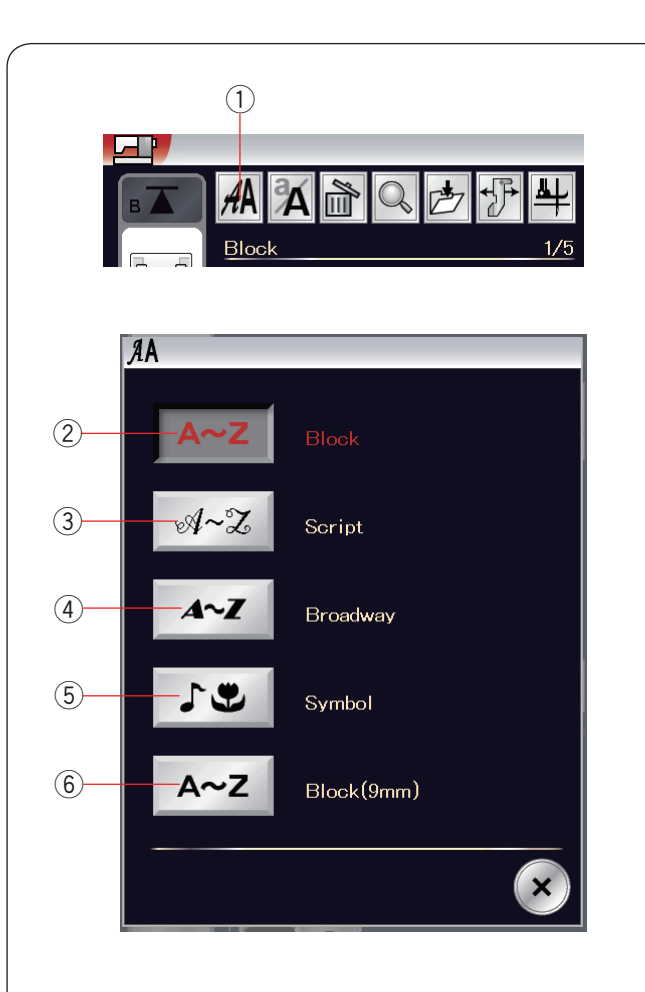

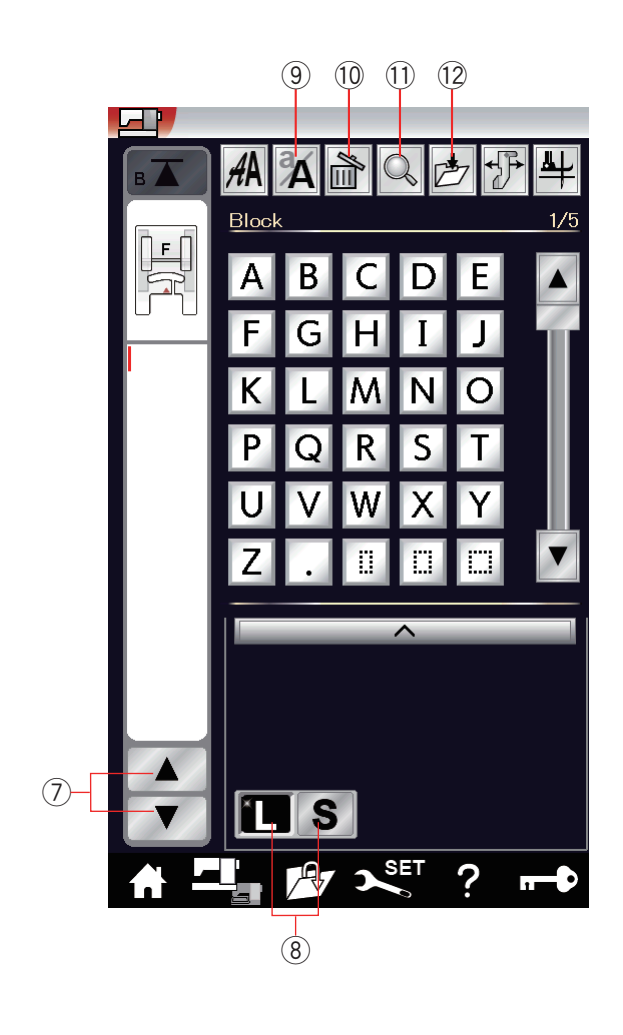

## **Monogramování**

V rámci monogramování můžete naprogramovat písmena a symboly.

Stiskněte tlačítko Domů a přesunete se do režimu výběru kategorie. Stiskněte ikonu monogramování a otevře se režim monogramování (viz strana 26). Stiskněte tlačítko výběru fontu a otevře se okno pro výběr fontu.

① Výběr fontu

Zde si můžete vybrat 1 z 5 fontů.

Vyberte požadovaný font stisknutím odpovídajícího tlačítka.

- (2) Font Block
- 3) Font Script
- 4 Font Broadway
- 5 Symboly
- y Font Block (9 mm)

Otevře se okno monogramování.

## **POZNÁMKA:**

- Výška u fontu Block (9 mm) je asi 9 mm.
- Pokud vyberete ruštinu jako jazyk pro dotykovou obrazovku, můžete si ve fontu Gothic vybrat i azbuku.

## **Tlačítka funkcí**

#### u **Tlačítka kurzoru**

Těmito tlačítky přesunujete kurzor nahoru a dolů.

#### i **Tlačítko velikosti písmen**

Stisknutím tlačítka vyberte plnou (L) či menší (S) velikost písmen.

## o **Velká / malá písmena**

Tímto tlačítkem vybíráte malá či velká písmena.

#### !0**Smazat**

Tímto tlačítkem smažete písmeno či symbol (viz strana 66).

#### !1 **Náhled**

Tímto tlačítkem si zobrazíte celý monogram (viz strana 65).

#### !2**Uložit jako soubor**

Pomocí tohoto tlačítka uložit monogram jako soubor (viz strana 77).

## **POZNÁMKA:**

Čísla, symboly a evropská písmena jsou dostupná na stranách 2/5 až 5/5.

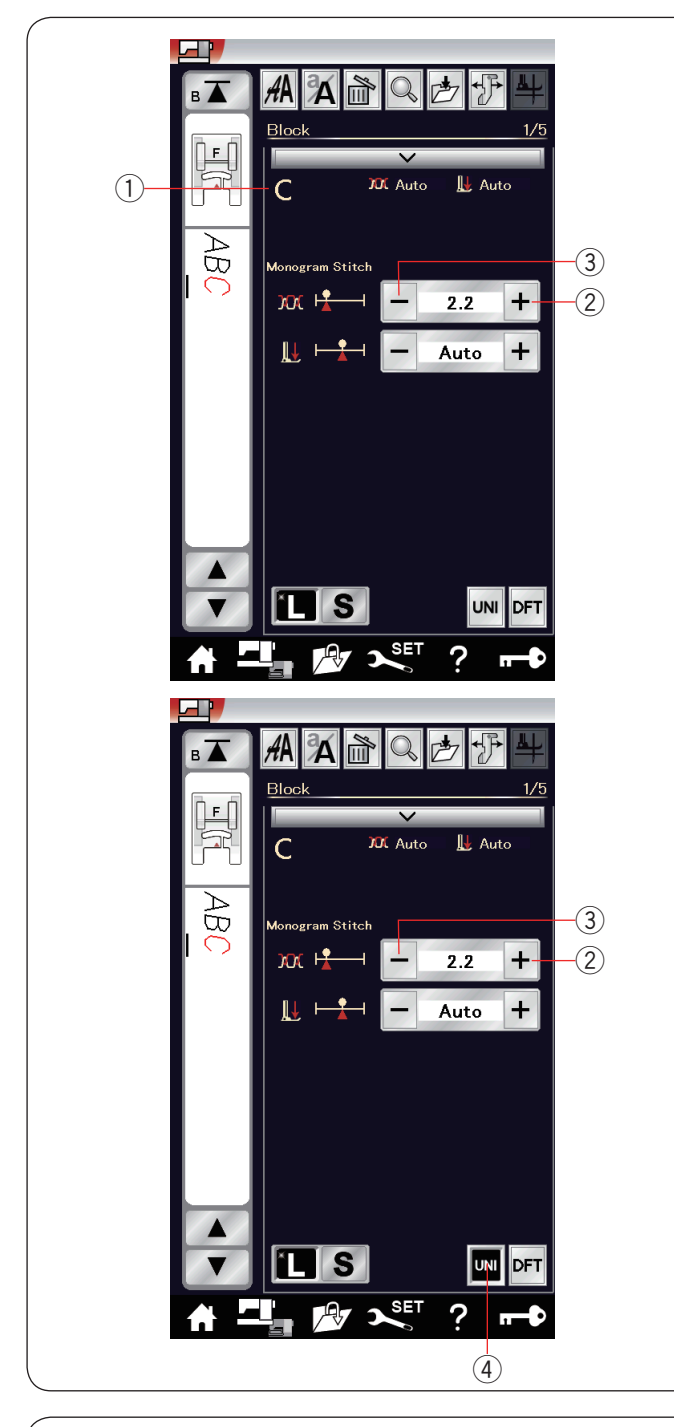

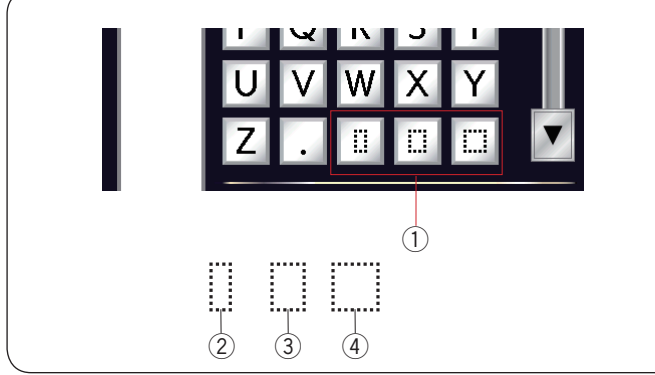

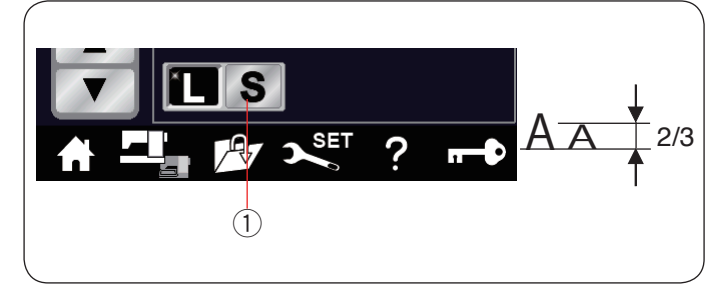

#### **Manuální nastavení napětí nitě**

Tento stroj je vybaven automatickým řízením napětí nitě. V případě potřeby však můžete napětí nitě upravit ručně v závislosti na podmínkách šití.

Pro nastavení napětí nití klepněte na lištu nastavení a tato možnost se objeví.

#### **Jednotlivé nastavení napětí nitě**

Chcete-li u jednotlivých písmen využít jiná napětí nití, vyberte písmeno pomocí kurzoru.

Vybraný znak se zobrazí v levém horním rohu  $\circled{1}$  po stisknutí lišty nastavení.

Pomocí tlačítek "+" 2 či "-" 3 upravíte napětí nitě pro vybrané písmeno. Upravené napětí nitě se vztahuje k vybranému písmenu.

#### **Jednotné nastavení napětí nitě**

Chcete-li použít jednotné nastavení napětí nitě pro všechna písmena, nemusíte je po jednom vybírat.

Stiskněte tlačítko jednotného napětí 4.

Pomocí tlačítek "+" 2 či "-" 3 napětí nastavíte. Upravené napětí nitě se aplikuje na všechna vložená písmena.

Je-li aktivováno řízení jednotného napětí, tlačítko pro jednotné napětí zčerná.

Znovu stiskněte tlačítko jednotného napětí a deaktivujte nastavení jednotného napětí nitě.

#### **POZNÁMKA:**

Jednotné napětí nitě lze použít pouze u vzorů vytvořených pomocí fontů Block, Script, Broadway a Block (9mm).

#### **Mezery**

Pro vložení mezery do monogramů stiskněte jedno z tlačítek mezer ve spodním pravém rohu sekce monogramování.

- (1) Tlačítka mezer
- $(2)$  Malá mezera
- (3) Střední mezera
- (4) Velká mezera

#### **Zmenšení znaků**

Pro snížení výšky znaku asi o 2/3 z jeho původní velikosti, vyberte znak a stiskněte na tlačítko zmenšení "S" (1).

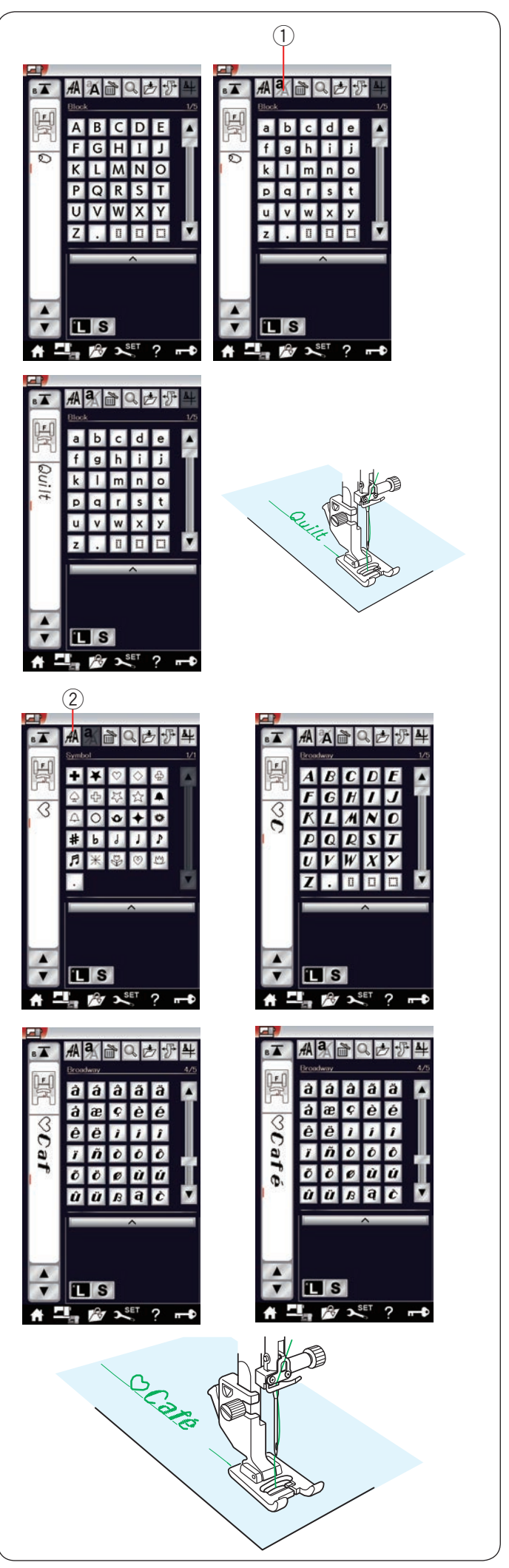

**Programování monogramu** Jednoduše vkládejte znaky klepáním na jednotlivé ikony. **Příklad 1:** "Quilt" ve fontu Block Vyberte font Block a vložte "Q". Stiskněte tlačítko malá/velká písmena 1 a vyberte malá písmena.  $<sup>1</sup>$  Malá / velká písmena</sup>

Vložte "u", "i", "l" a "t".

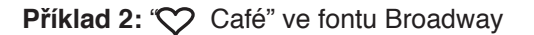

Stiskněte tlačítko monogramu 2 a vyberte symboly. Vložte prázdné srdce. Stiskněte tlačítko monogramu a vyberte font Broadway. Vložte "C". (2) Monogram

Stiskněte tlačítko malá / velká písmena a nastavte malá písmena. Vložte "a" a "f".

Pomocí tlačítek pro další strany přejděte na stranu 4 z 5. Vložte "é".

## **POZNÁMKA:**

Pro šití monogramu používejte jehlu s modrým hrotem. Na elastické a křehké látky používejte stabilizátor. Před samotným šitím nejdříve ušijte vzorek.

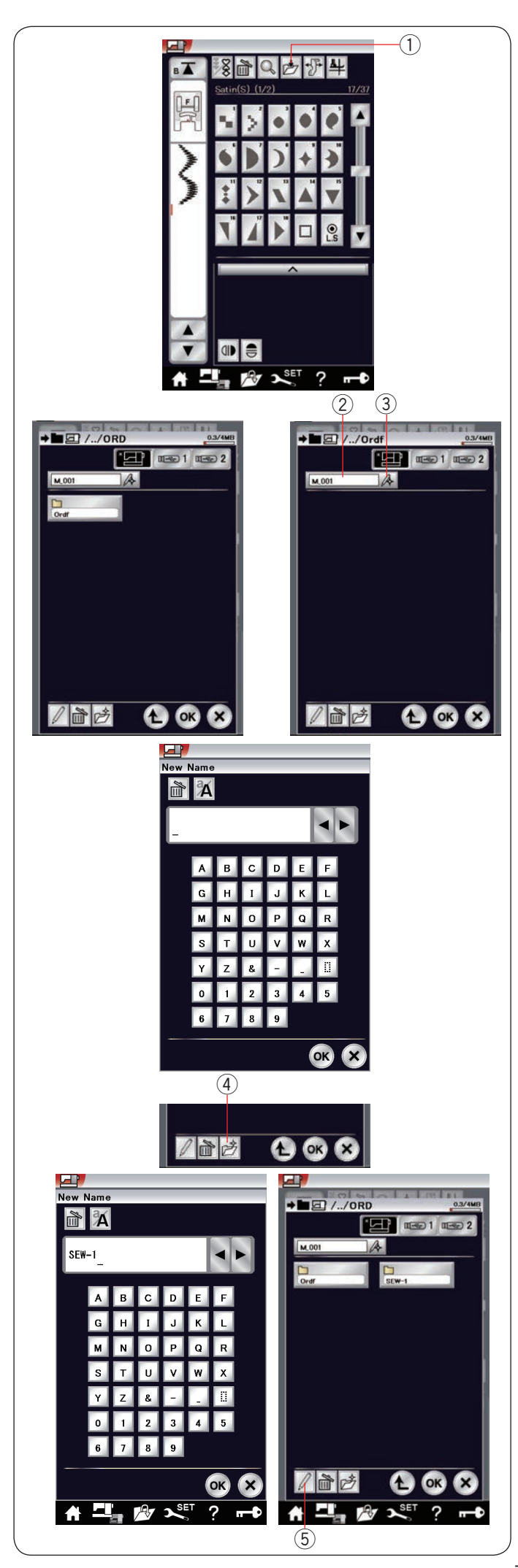

## **Uložení vzorů**

Kombinace vzorů, monogramů a zúžených stehů lze uložit jako soubory do vnitřní paměti stroje nebo na USB jednotku.

Pro USB jednotky má stroj dva vstupy.

Po naprogramování kombinace vzorů stiskněte tlačítko Uložit jako soubor a otevře se okno pro uložení. q Uložit jako soubor

Vyberte lokaci, do které si přejete svou kombinaci vzorů uložit.

Zobrazí se složka "Ordf".

Vyberte složku "Ordf" a názvy souborů se budou automaticky přiřazovat v pořadí od M\_001... Při ukládání zúžených stehů se začínají názvy souborů přiřazovat od C 001.... Stiskněte tlačítko OK a uložte soubor s přiřazeným názvem.

2 Název souboru

Chcete-li souboru přiřadit vlastní název, stiskněte tlačítko Přejmenovat a otevře se okno s klávesnicí.

3 Přejmenovat

Zadejte nový název a stiskněte OK pro jeho změnu.

Stiskněte OK a soubor se uloží pod novým názvem.

**POZNÁMKA:**

Soubory a složky se zobrazují odděleně.

#### **Vytvoření nové složky**

Vyberte lokaci pro novou složku a stiskněte tlačítko Nová složka. Otevře se okno s klávesnicí. Zadejte název složky a stiskněte OK. Nová složka se vytvoří pod přiřazeným názvem. 4) Nová složka

#### **Změna názvu složky či souboru**

Stiskněte tlačítko Přejmenovat a vyberte složku či soubor, který chcete přejmenovat. Otevře se okno s klávesnicí. Zadejte nový název a stiskněte OK. Název souboru či složky se změní.<br>
5 Přejmenovat

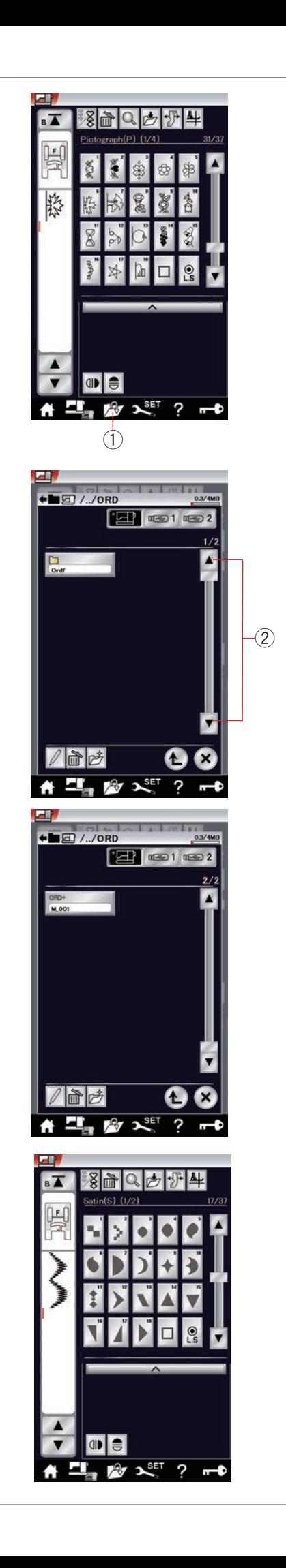

## **Otevření vzorů**

Kombinace vzorů, zúžených souborů a monogramů uložené v interní paměti stroje či na USB jednotce můžete otevřít.

Stiskněte tlačítko pro otevření souboru a otevře se okno.

(1) Otevřít soubor

Vyberte lokaci; ať už v interní paměti stroje či na USB jednotce. Objeví se složka "Ordf".

#### **POZNÁMKA:**

- Pokud jste složky vytvořili již dříve, objeví se i tyto složky.
- Pokud nemůžete nalézt požadovanou složku či soubor na dané straně, použijte tlačítka pro následující či předchozí stranu 2.

Vyberte požadovanou složku a otevře se seznam souborů. Vyberte požadovaný soubor.

Obrazovka se vrátí do okna běžného šití a ukáže uloženou kombinaci vzorů či monogram.

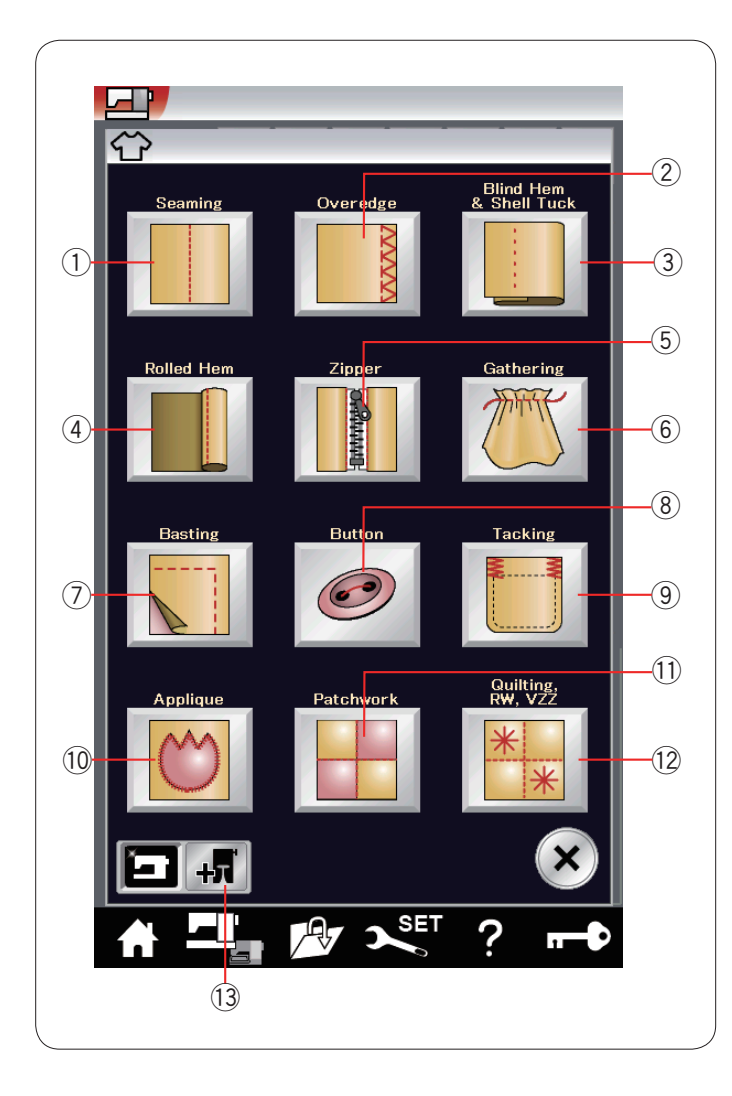

## **Techniky šití**

Techniky šití jsou unikátní funkcí, v níž naleznete 12 užitečných technik.

Stiskněte tlačítko Techniky šití a otevře se okno s technikami šití (viz strana 26).

Dostupných je následujících 12 technik:

- (1) Sešívání švů
- 2 Obrubování
- 3 Slepý lem a lasturový steh
- 4 Rolovaný lem
- $6$  Našívání zipů
- $6$  Nabírání
- (7) Sestehování
- <sup>(8)</sup> Našívání knoflíků
- <sup>(9)</sup> Ryglování zajišťovací stehy
- !0 Aplikace
- !1 Patchwork
- !2 Quiltování, šití s pravítkem a variabilní klikaté stehy

Techniky šití, které vyžadují použití volitelné přítlačné patky lze vybrat stisknutím tlačítka Volitelné patky 13. Pro informace o použití volitelných patek viz informace u

nich přiložené.

!3 Volitelné patky

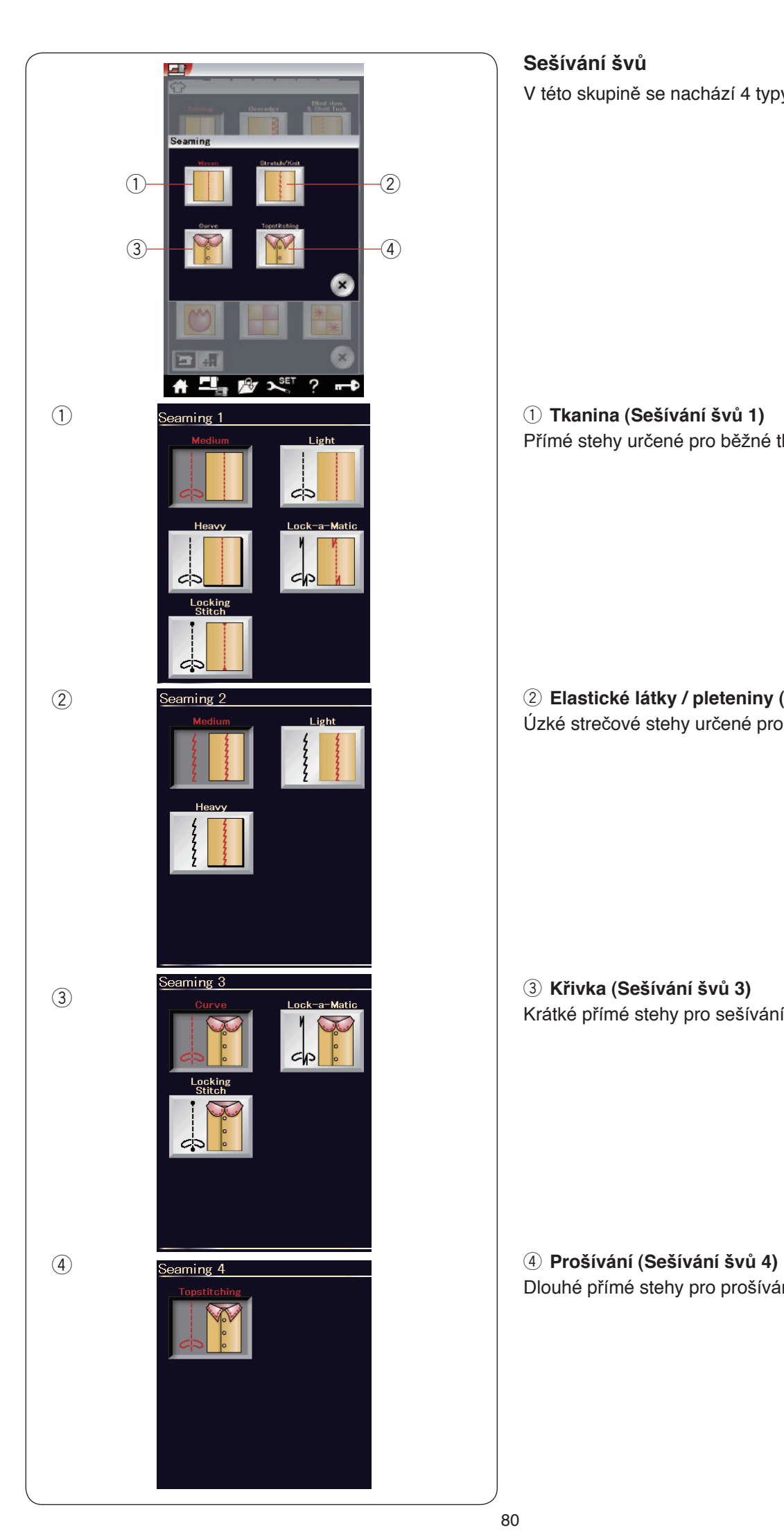

## **Sešívání švů**

V této skupině se nachází 4 typy stehů.

q **Tkanina (Sešívání švů 1)** Přímé stehy určené pro běžné tkaniny.

w **Elastické látky / pleteniny (Sešívání švů 2)** Úzké strečové stehy určené pro elastické látky a pleteniny.

e **Křivka (Sešívání švů 3)** Krátké přímé stehy pro sešívání křivek švů.

Dlouhé přímé stehy pro prošívání se silnými nitěmi.

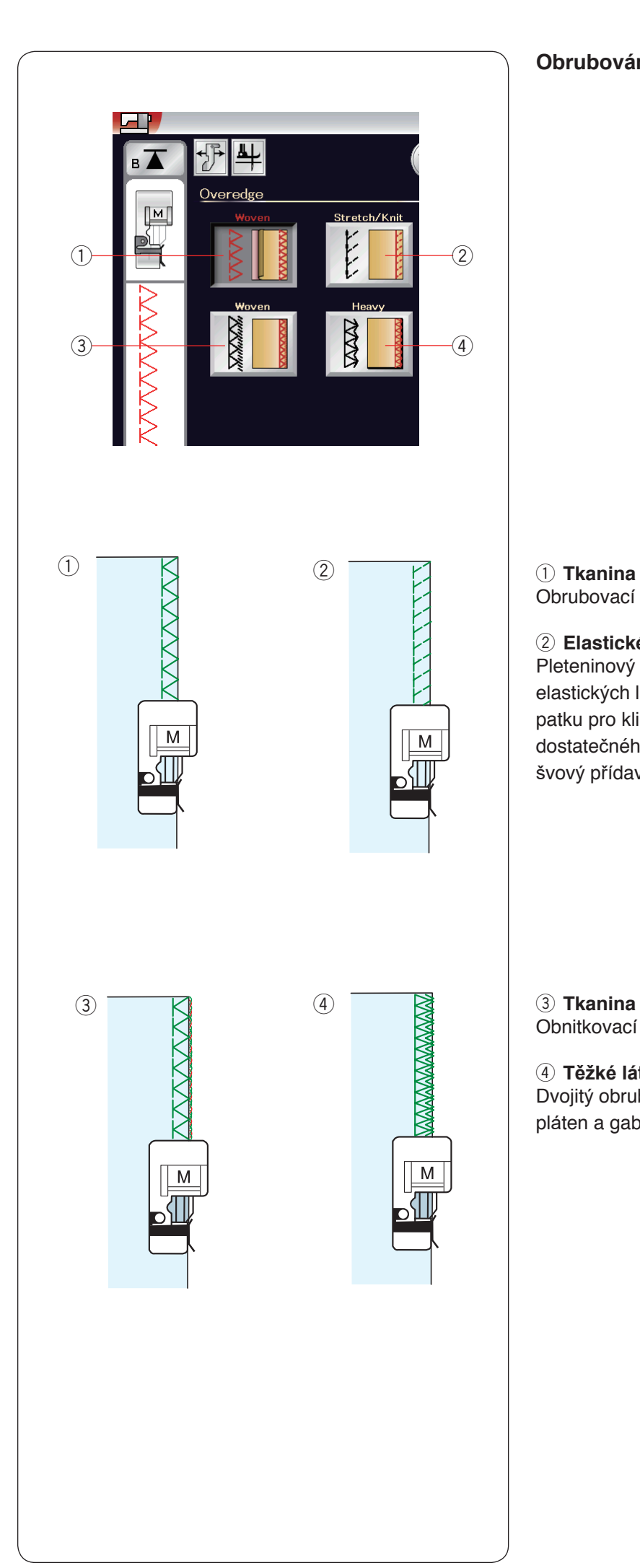

## **Obrubování**

Obrubovací steh určený pro běžné tkaniny.

#### w **Elastické látky / pleteniny**

Pleteninový steh určený pro opracování okrajů elastických látek a pletenin. Pro lepší výsledky použijte patku pro klikatý steh A a šijte s ponecháním dostatečného švového přídavku. Po došití odstřihněte švový přídavek co nejblíže stehům (viz strana 36).

Obnitkovací steh podobný tomu dosaženému overlockem.

#### r **Těžké látky**

Dvojitý obrubovací steh, který chrání neopracované okraje pláten a gabardénů před páráním.

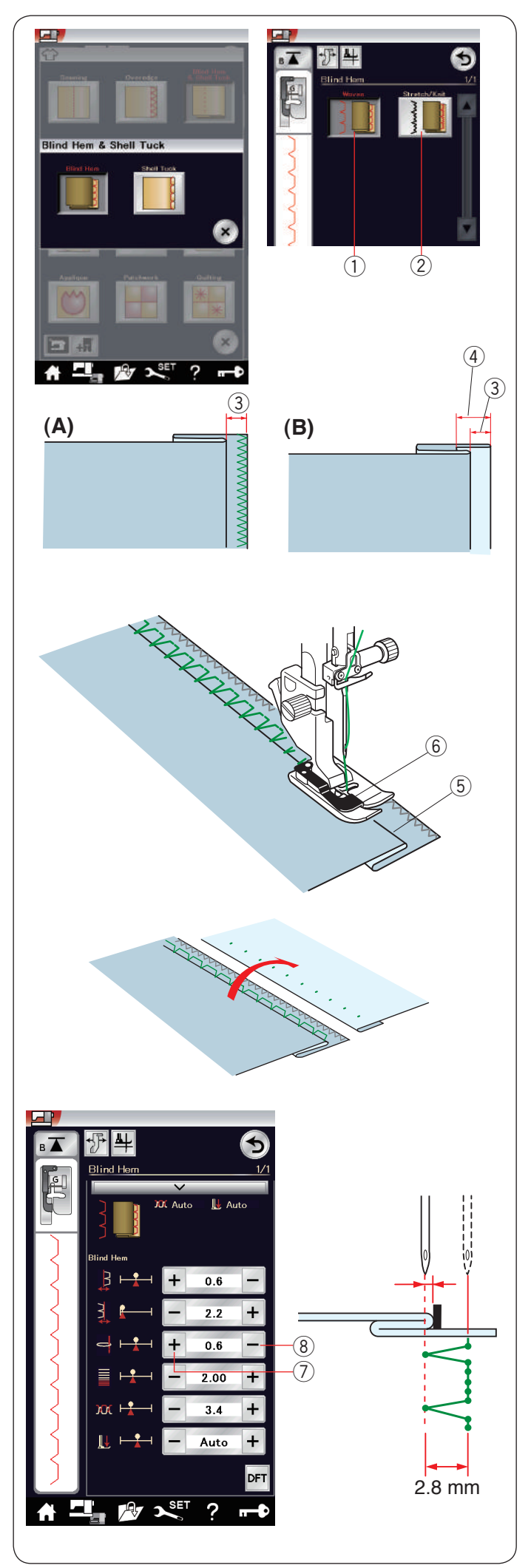

## **Slepý lem**

Vyberte "Slepý lem" Dostupné jsou tyto 2 možnosti.

 $(1)$  Tkanina Pro slepé lemy na běžné tkaniny.

2 Elastické látky / pleteniny Pro slepé lemy na elastické látky / pleteniny.

## **Šití:**

Nasaďte patku na slepý lem G.

Přeložením látky vytvořte lem s ponecháním 0,5 cm (1/4˝) švového přídavku, jak je znázorněno na obrázku.  $(3)$  0.5 cm (1/4<sup>"</sup>)

- (A) Střední až těžké látky: Neopracované okraje je nutné obnitkovat.
- (B) Jemné látky: Přeložte asi 1 cm (1/2") okraje.  $(4)$  1 cm (1/2<sup>"</sup>)

Umístěte látku tak, aby se přehyb nacházel na levé straně vodítka patky. spusťte přítlačnou patku. Jehla by měla při pohybu doleva přesně vpichovat přehyb. Je-li to nutné, polohu jehly upravte. Šijte a navádějte přehyb podél vodítka.

- 5 Přehyb
- y Vodítko

Jakmile je šití dokončeno, otevřete látku. Šev na lícové straně je téměř neviditelný.

## **Nastavení polohy vpichu jehly**

Klepněte na lištu nastavení a otevřete okno ručního nastavení.

Stiskněte "+"  $\overline{2}$ ) v pravé horní řadě pro přesunutí polohy vpichu jehly doleva.

Stiskněte "-"  $\circledR$  v horní řadě pro přesunutí polohy vpichu jehly doprava.

Poloha vpichu jehly se změní, zatímco šířka stehu (2,8 mm) zůstane stejná.

Vzdálenost mezi vpichem jehly vlevo a vodítkem na patce je indikována v milimetrech.

## **POZNÁMKA:**

Změnou polohy pravého vpichu můžete změnit šířku stehu.

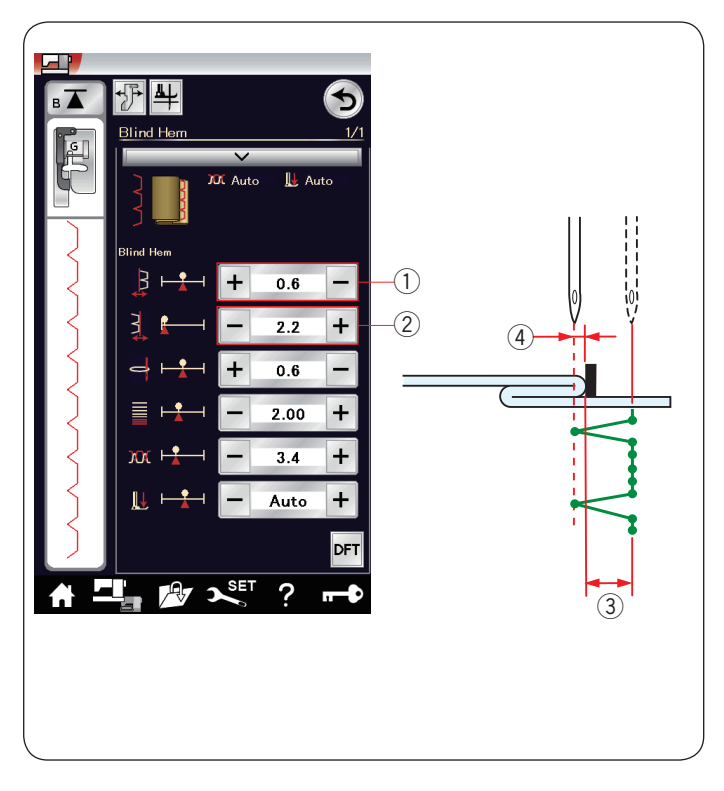

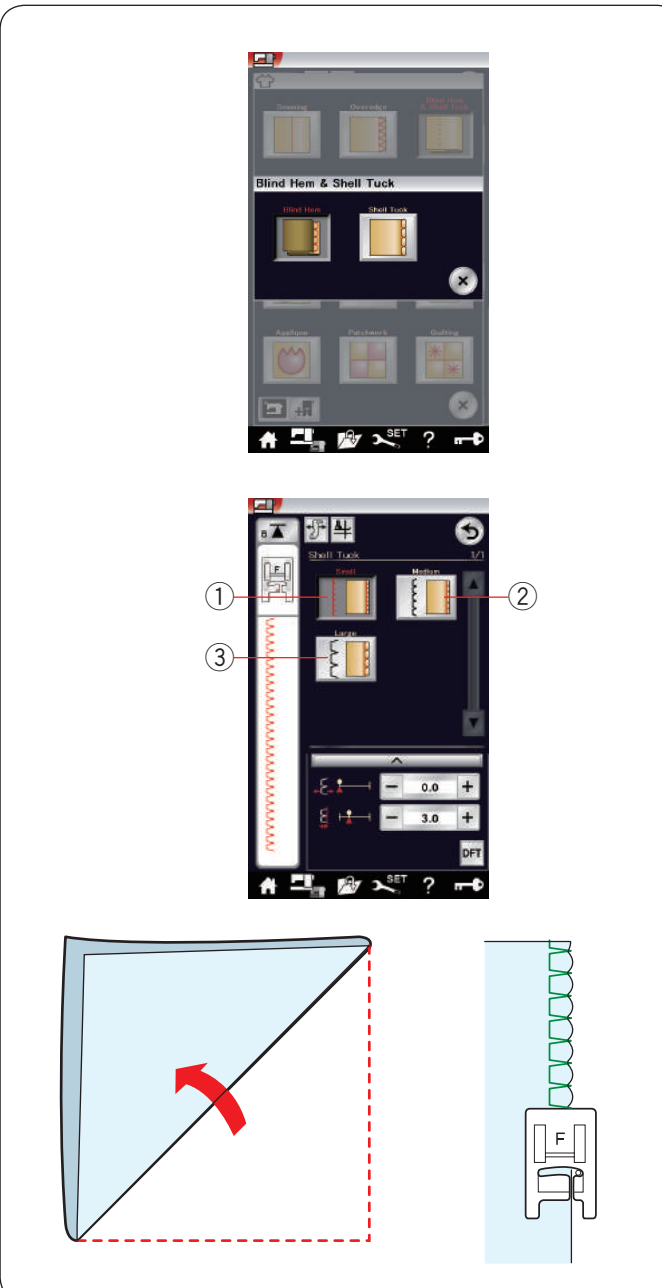

#### **Nastavení šířky slepého lemu**

Stisknutím "+" v řadě 2 steh rozšíříte 3. Stisknutím "-" v řadě  $\overline{2}$  steh zúžíte  $\overline{3}$ .

**POZNAMKA:**<br>Polohu levého vpichu jehly ④ můžete upravit pomocí tlačítek "+" či "-" $v$  řadě  $\overline{()}$ .

#### **Lastruové stehy**

Vyberte "Lasturové stehy". Dostupné jsou následující 3 možnosti.

(1) Malé Úzký lasturový steh

(2) Střední Střední lasturový steh

3 Velké Běžný lasturový steh

#### **Šití:**

Používejte lehkou látku (například trikot). Přehněte látku tak, jak je znázorněno na obrázku, a šijte na přehybu. Jehla by měla lehce přecházet přes přehyb a vytvořit tak okraje pomocí lasturového stehu.

Šijete-li lasturové stehy, nastavte mezi nimi mezeru alespoň 1,5 cm.

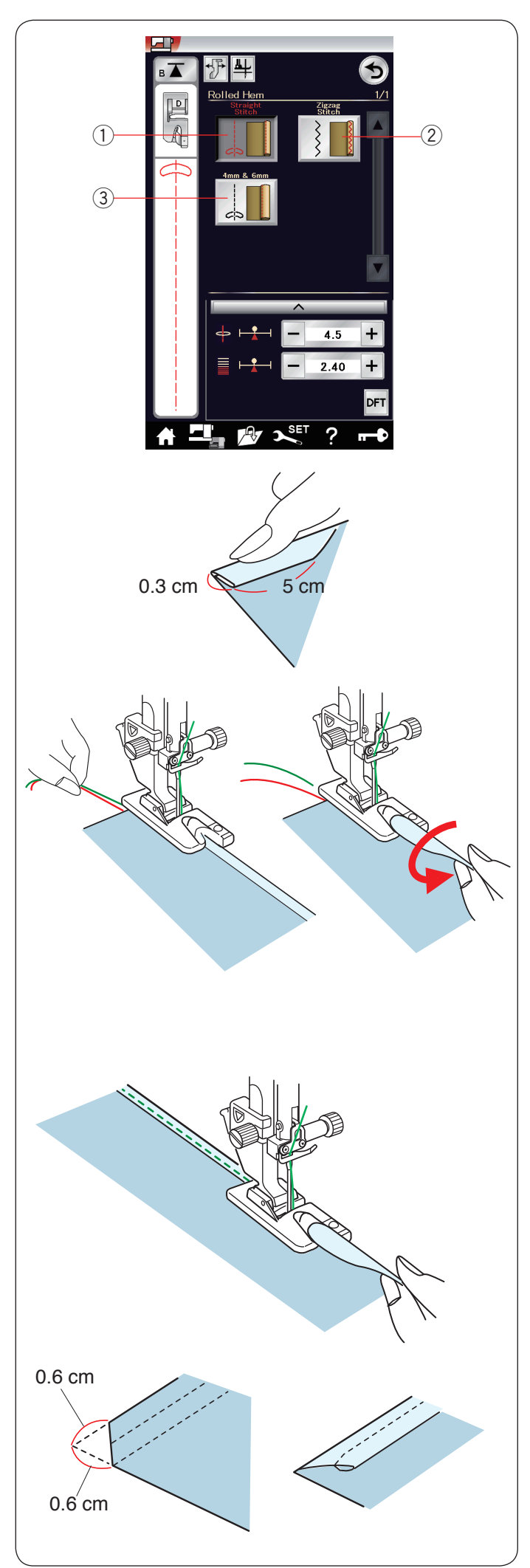

## **Rolovaný lem**

<sup>1</sup> Přímý steh

Rolovaný lem s přímým stehem.

2 Klikatý steh

Rolovaný lem s úzkým klikatým stehem.

 $(3)$  4 mm & 6 mm

Rolovaný lem vytvořený pomocí volitelných patek na rolovaný lem D1 a D2.

## **Šití:**

Nasaďte patku na rolovaný lem D. Dvakrát přehněte okraj látky a vytvořte 0,3 cm široký a 5 cm dlouhý lem, ten pak stlačte.

Zarovnejte kraj látky s vodítkem na patce. Otáčením ručního kola spusťte jehlu do počátečního bodu. Spusťte patku a pomalu ušijte několik stehů, zatímco

vytahujete nitě, abyste látce umožnili snadněji se podávat.

Zastavte stroj a spusťte jehlu do látky. Zvedněte patku a vložte přehnutou část látky do záhybu na patce.

Spusťte patku a šijte, zatímco zvedáte okraj látky, aby se v záhybu patky snadno a rovnoměrně pohyboval.

**POZNÁMKA:** Zastřihněte 0,6 cm (1/4") z okrajů pro snížení objemu.

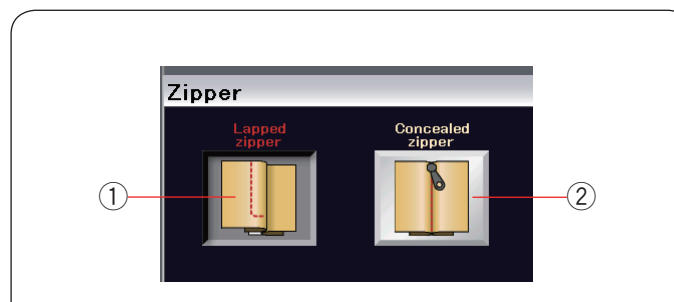

# **口** 业  $\underline{\mathbf{v}}$  $4.5$  $\ddot{}$  $\ddot{}$  $2.40$ AV X<sup>SET</sup> ? г.

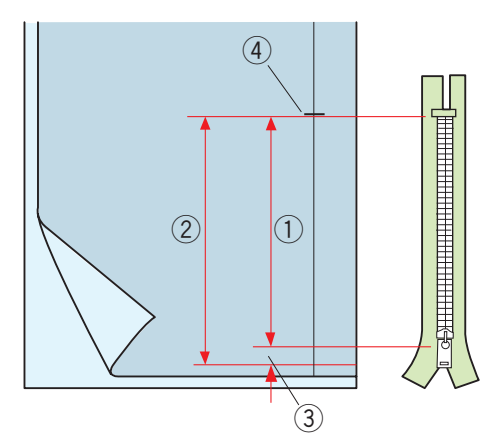

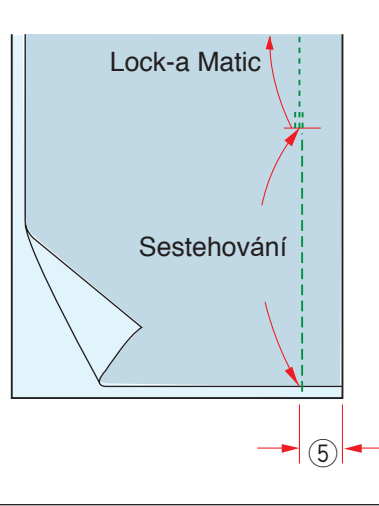

## **Našívání zipu**

<sup>1</sup> Překrytý zip Našití překrytého zipu pomocí patky na zipy E.

2 Skrytý zip  $\begin{array}{|c|c|c|c|c|}\n\hline\n\text{1} & \text{2} & \text{3} & \text{4} & \text{5} & \text{6} & \text{7} & \text{8} & \text{8} & \text{9} & \text{10} & \text{10} & \text{10} & \text{10} & \text{10} & \text{10} & \text{10} & \text{10} & \text{10} & \text{10} & \text{10} & \text{10} & \text{10} & \text{10} & \text{10} & \text{10} & \text{10} & \text{10} & \text{10} & \text{10$ 

## **Šití překrytého zipu**

Klepněte na ikonu překrytého zipu a otevře se okno pro našívání zipu s kroky pro šití.

Klepejte na ikony jednotlivých kroků a stroj se na každý z nich připraví.

## **Příprava látky**

Přidejte k velikosti zipu ještě 1 cm (3/8˝). To představuje celkovou velikost otvoru. Zaznačte si konec otvoru

- $(1)$  Velikost zipu
- (2) Velikost otvoru
- $(3)$  1 cm  $(3/8<sup>7</sup>)$
- 4 Konec otvoru

Nasaćte patku na klikatý steh A.

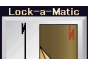

## **Lock-a-Matic**

Umístěte lícové strany látek k sobě a šijte ke konci otvoru, přičemž si ponechejte 2 cm švového přídavku.  $(5)$  2 cm  $(3/4)$ 

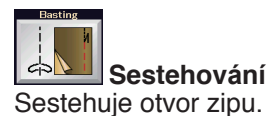

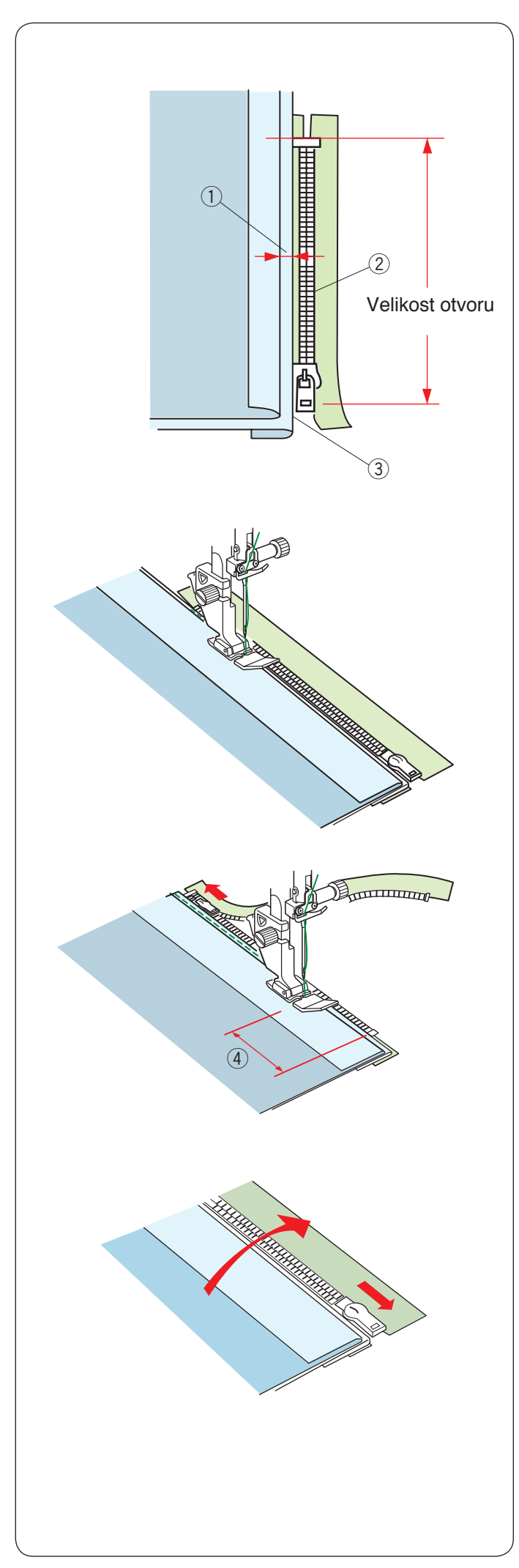

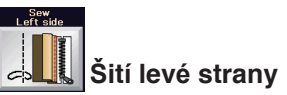

Nasadte patku na zipy E.

Přehněte levý švový přídavek. Zahněte pravý švový přídavek pod zip a vytvořte tak 0,2 až 0,3 cm velký přehyb. Umístěte zuby zipu vedle přehybu a připíchněte je na místo.

- $(1)$  0,2 0,3 cm (1/8<sup>"</sup>)
- 2 Zuby zipu
- e Přehyb

Spusťte patku na horní část spodku zipu tak, aby jehla vpichovala pásku zipu těsně vedle přehybu. Šijte podél zipu a veďte zuby podél spodního okraje patky.

Prošijte všechny vrstvy vedle ohybu

Zastavte 5 cm (2") předtím, než patka na zip E dorazí k jezdci na pásce zipu.  $(4)$  5 cm  $(2")$ 

Zvedněte patku a otevřete zip. Spusťte patku a došijte zbývající švy.

Zavřete zip a otevřete látku tak, aby její lícová strana byla směrem nahoru.

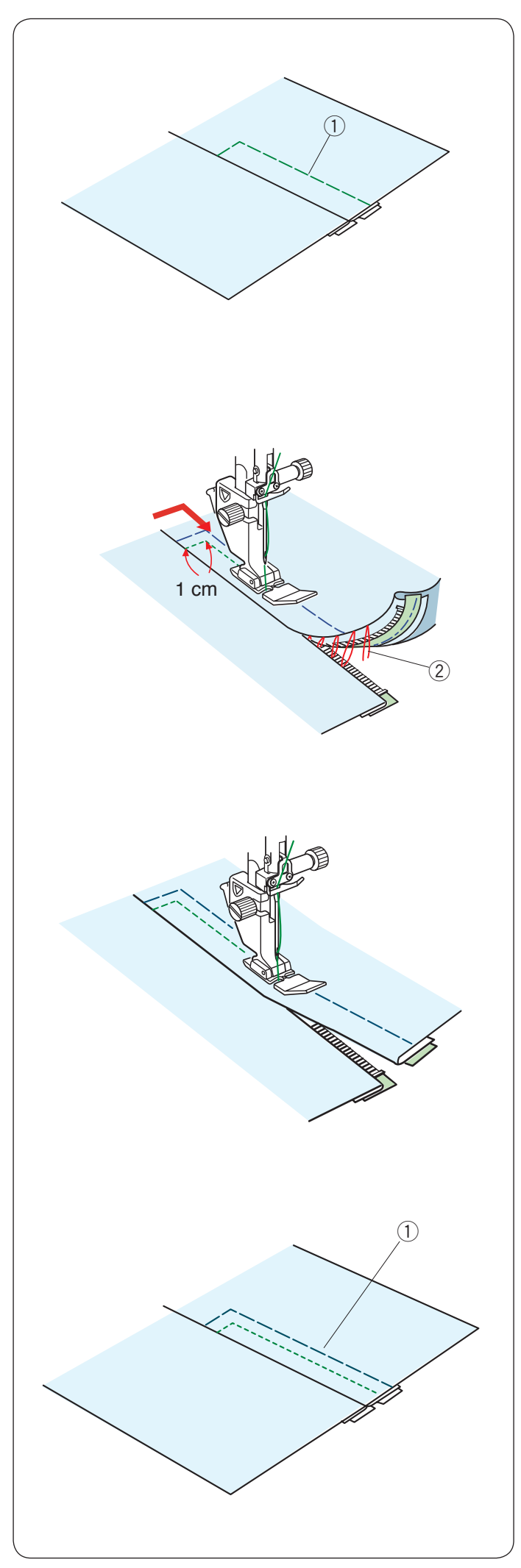

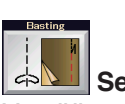

## **Sestehování**

VyměĖte patku za patku na klikatý steh A. Sestehujte k sobě otevřenou látku a pásku zipu. (1) Sestehování

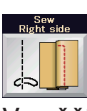

## **Šití pravé strany**

Vyměňte patku za patku na zipy E. Proveďte asi 1 cm dlouhé zapošití na konci otvoru. Šijte skrze oděv a pásku zipu, zatímco navádíte zuby zipu podél spodního okraje patky. Zastavte asi 5 cm od horní části zipu. Spusťte jehlu do látky, zvedněte patku a vyjměte stehy sestehování. 2 Stehy sestehování

Otevřete zip a přesuňte jezdec za patku.

Spusťte patku a došijte zbývající švy. Ujistěte se, že je přehyb rovnoměrný.

Vyjměte stehy sestehování.

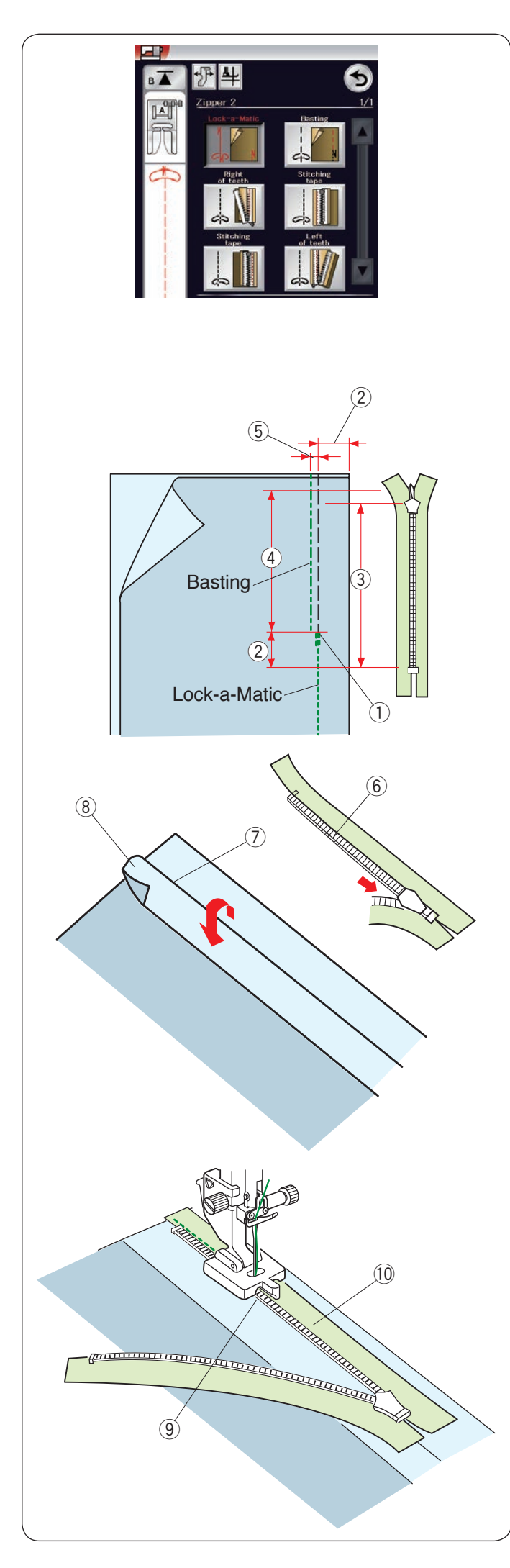

## **Šití skrytého zipu**

Klepněte na ikonu skrytého zipu a otevře se okno s tlačítky pro jednotlivé kroky.

Připravte si skrytý zip o 2 cm (3/4˝) delší, než bude délka jeho otvoru.

Klepejte na ikony jednotlivých kroků a stroj se na každý z nich připraví.

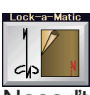

## **Lock-a-Matic**

Nasaďte patku na klikatý steh A. Umístěte lícové strany látky k sobě a šijte ke konci otvoru s ponecháním 2 cm švového přídavku. Stiskněte tlačítko zpětného chodu pro zapošití.

- $\dot{O}$  Konec otvoru
- $(2)$  2 cm  $(3/4")$
- 3) Velikost zipu
- (4) Velikost otvoru

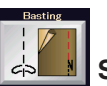

## **Sestehování**

Sestehujte otvor 0,3 cm uvnitř linky švů.  $(5)$  0,3 cm (1/8<sup>"</sup>)

Umístěte pravou část zubů zipu vedle přehybu a připíchněte jej na místo.

Přehněte levý švový přídavek směrem ven. Otevřete zip a vložte jej na pravý švový přídavek zadní stranou nahoru.

- $6$  Zuby zipu
- u Přehyb
- i Levý švový přídavek

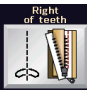

## **Pravá strana zubů**

Nasaďte patku na skrytý zip Z.

Zvedněte zuby zipu na pravé straně a spusťte patku tak, aby levá zarážka patky zachytávala zuby zipu. Šijte skrze pásku zipu a látku až ke konci otvoru. Stehy zapošití zip zajistěte.

- o Levá drážka
- !0 Páska zipu

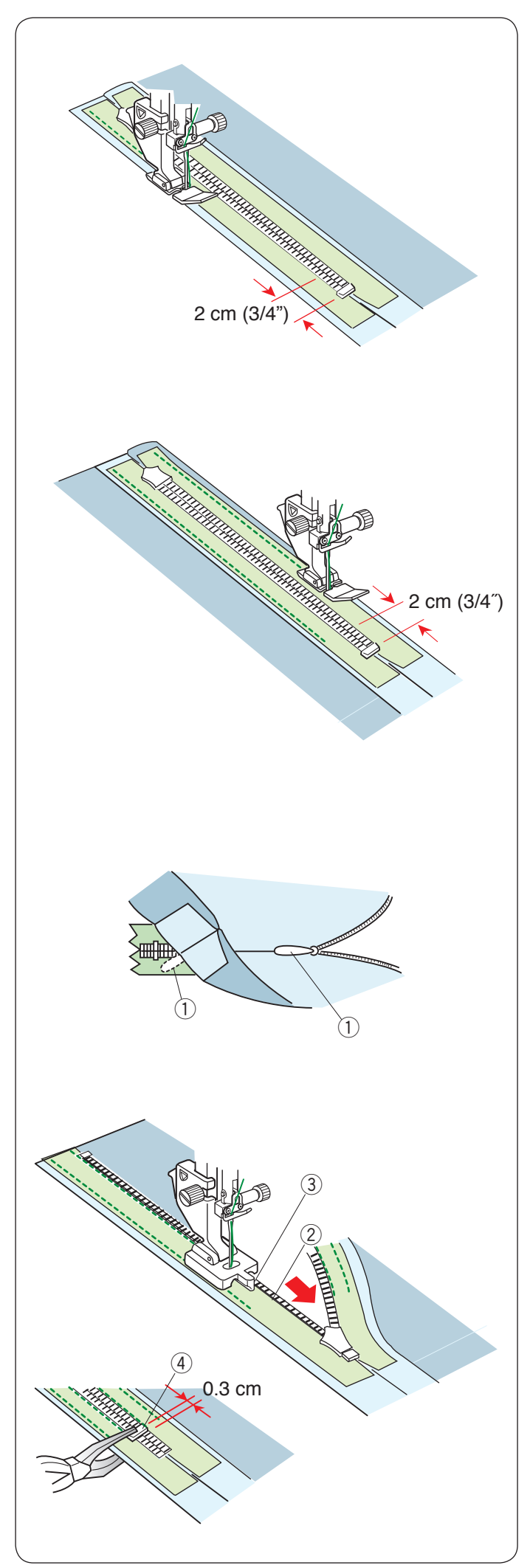

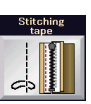

## **Přišití pásky**

Zvedněte přítlačnou patku a zavřete zip. Vyměňte patku za patku na zip E. Otočte a přehněte živůtek doprava. Šijte podél okraje levé části zipu a 2 cm před spodní částí zipu proveďte zapošití.

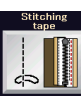

## **Přišití pásky**

Otočte a přehněte živůtek doleva. Šijte podél okraje pravé části pásky zipu a 2 cm před koncem zipu proveďte zapošití.

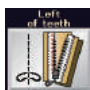

## **Levá strana zipu**

Zvedněte patku a vyměňte ji za patku na skrytý zip Z.

Vyjměte stehy sestehování.

Otevřete zip a a vložte jezdec mezi látku a pásku zipu, by jím bylo možné dosáhnout západky.  $(1)$  Jezdec

Zvedněte zuby zipu na levé straně a spusťte patku tak, aby pravá drážka patky zachycovala zuby zipu. Šijte skrze pásku zipu a látku až ke konci otvoru. Pomocí zapošití šev zajistěte.

- $2$  Zuby zipu
- 3 Drážka

Vysuňte západku 0,3 cm (1/8") za konec otvoru a dotáhněte ji pomocí kleští.

4 Západka

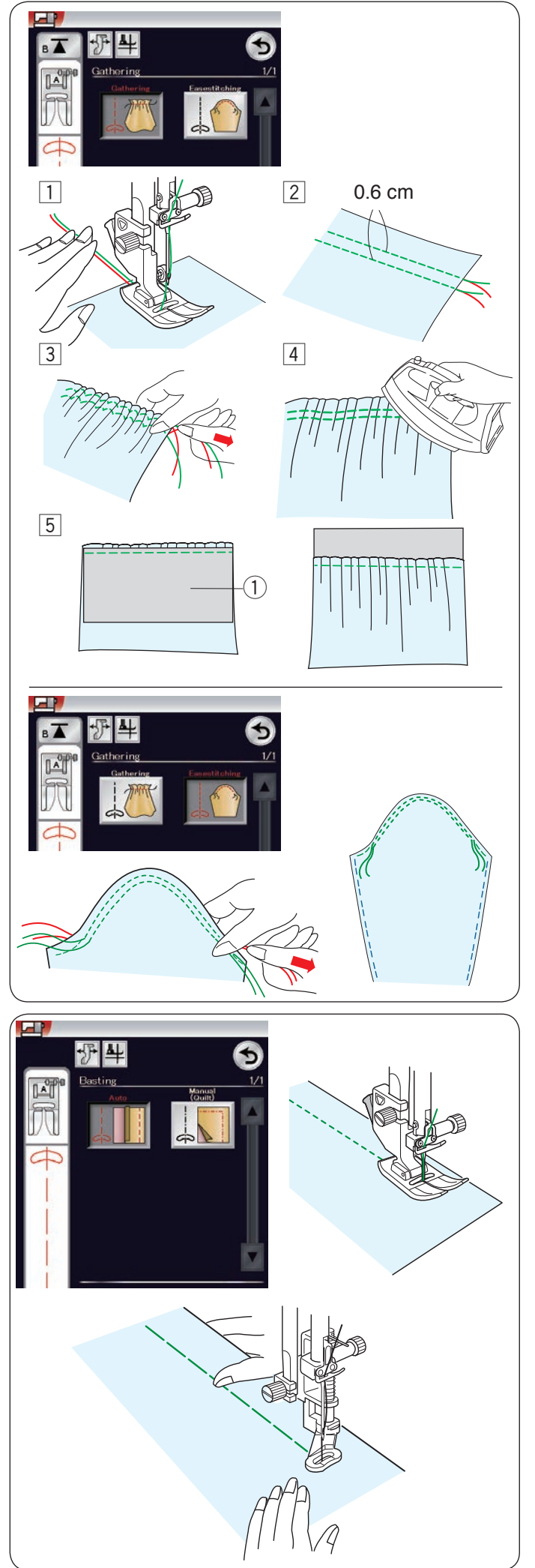

## **Nabírání**

- $\boxed{1}$  Vytáhněte asi 10 cm z obou nití pod a za přítlačnou patku (viz strana 17).
- $\sqrt{2}$  Ušijte dvě řady přímých stehů 0,6 cm od sebe. Na začátku nitě zauzlujte.
- 3 Na konci vytáhněte nitě pro zřasení látky.
- 4 Na konci nitě svažte a rovnoměrně rozdělte sklady.
- **5** Připravte si látku pro našití zřasené látky. Vyjděte s Technik šití. Vyberte přímý steh U1. Nastavte napětí nitě na "3.8" a délku stehu na "2.40" (výchozí nastavení). Umístěte rubovou stranu látky 1 pod zřasenou látku. Mezi řadami skladů ušijte přímé stehy. Vyjměte dvě řady přímých stehů.

## **POZNÁMKA:**

Pro překrytí zbývajících řad skladů můžete ušít přímý steh pod dvěma řadami.

## **Uvolnění vrchní části rukávu**

Kromě běžných nabíracích stehů nabízí tato sekce také speciální stehy pro uvolnění horní části rukávů.

Vytáhněte asi 10 cm z obou nití.

Ušijte pár linek 3 mm od sebe podél okraje horní části rukávu.

Opatrně vytáhněte cívkovou nit, abyste vršek rukávu stáhli a srovnali jej s velikostí otvoru na ruce.

Ujistěte se, že se horní část rukávu nezřasí.

## **Sestehování**

V této sekci jsou dostupné 2 sestehovací stehy.

## **Sestehování (Automatické)**

Tento steh se používá pro sestehování pásky zimu či pro zarovnání oděvů. Technika šití je stejná jako u přímého stehu.

## **Sestehování (Manuální / Quiltování)**

Nasaďte látací patku PD-H. Jakmile je zvoleno sestehování, podavače se automaticky spustí.

## **POZNÁMKA:**

Informace pro nasazení látací patky PD-H najdete na straně 21.

## **Šití**

Držte látku napnutou a stlačte pedál. Stroj vytvoří jeden steh a automaticky zastaví. Pro další

steh posuňte látku směrem dozadu.

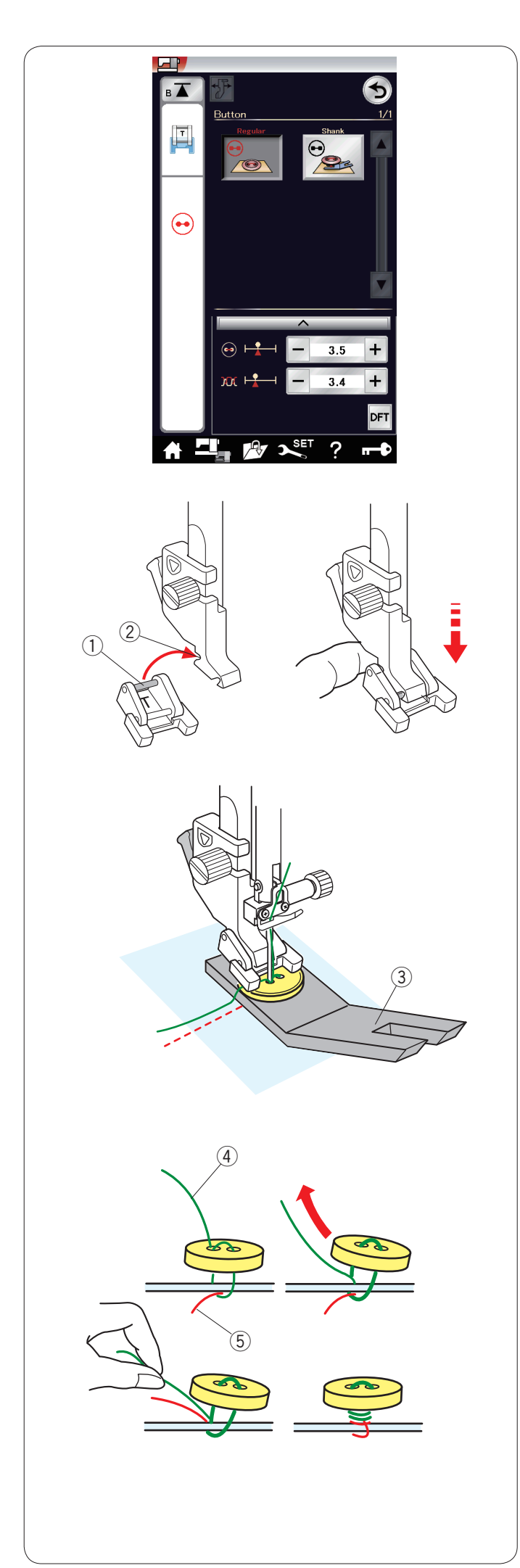

## **Našívání knoflíků**

Při našívání knoflíků na silnou látku musíte vytvořit nožku pomocí podkladní desky.

Podavače se automaticky spustí po výběru sekce našívání knoflíků.

#### **Nasazení patky na přišívání knoflíků T**

Ujistěte se, že je stroj zamknutý. Vložte zadní kolík na patce do zadní drážky na držáku patky.

- $(1)$  Zadní kolík
- (2) Zadní drážka

Opatrně spusťte zvedák přítlačné patky, zatímco patku přidržujete prsty. Odemkněte stroj.

Umístěte knoflík na látku a spusťte jehlu do levé dírky na knoflíku otáčením ručního kola. Vložte podkladovou desku pod knoflík. Spusťte patku, abyste přidrželi knoflík na místě,

zarovnejte ji se směrem knoflíku.

(3) Podkladová deska

Zvedněte jehlu pomocí ručního kola tak, aby se jehlová tyč přesunula doprava. Pomocí tlačítek "+" či "-" dostaňte jehlu do pravé dírky

knoflíku. Maximální šířka stehu je 0,7 cm.

Začněte šít a pokračujte, dokud stroj automaticky nezastaví.

Vyjměte látku ze stroje.

Zastřihněte nitě, ale ponechejte alespoň 10 cm. Ke konci zastřihněte nitě poblíž látky.

Na začátku šití protáhněte jehlovou nit levou dírkou knoflíku mezi knoflík a látku.

Vytáhněte jehlovou nit, aby se cívková nit vytáhla na lícovou stranu látky.

- r Jehlová nit na začátku
- (5) Cívková nit

Smotejte nitě tak, aby vytvořili nožku a zauzlujte je.

**POZNÁMKA:** Podkladovou desku nelze použít, pokud je knoflík příliš silný.

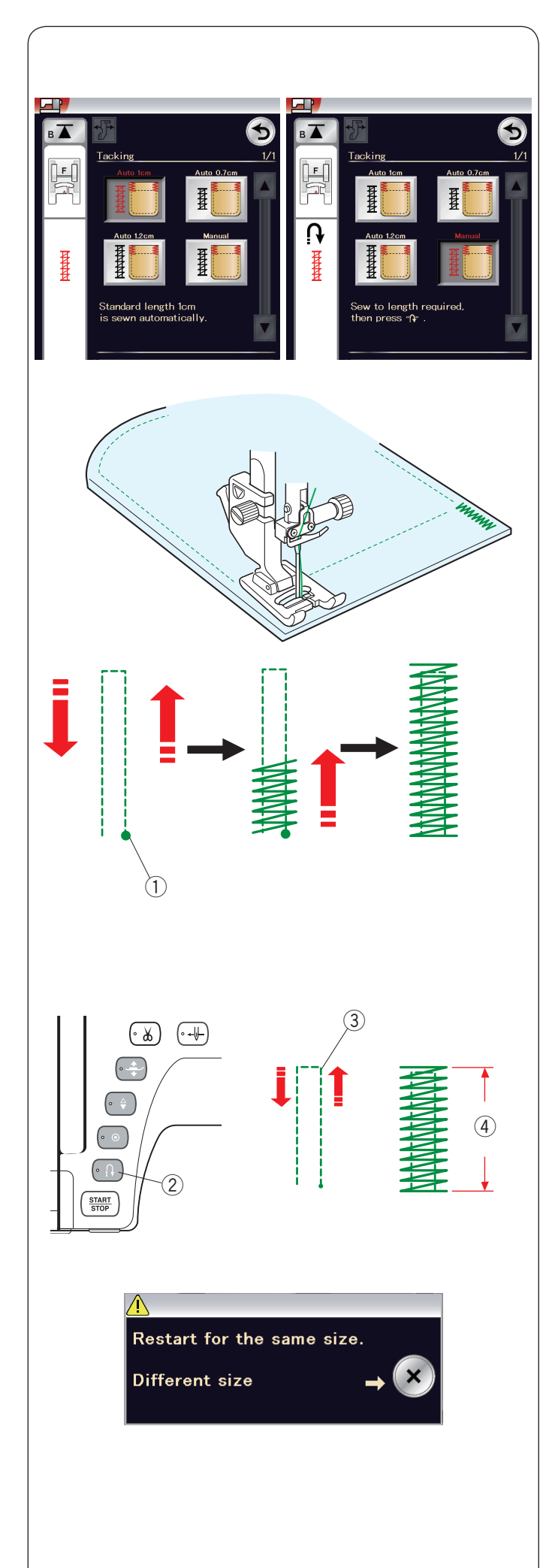

## **Ryglování - zajišťovací stehy**

Ryglování se používá pro vyztužení kapes, třísel či oček pásku a všude tam, kde je třeba větší pevnosti.

V sekci jsou dostupné 3 automatické velikosti zajišťovacích stehů a ruční ryglování.

Nasaďte patku na saténový steh F.

## **Automatické ryglování**

Spusťte jehlu do počátečního bodu a začněte šít. Stroj ušije zajišťovací steh o zvolené velikosti a automaticky se zastaví, jakmile je dokončený.

q Počáteční bod

## **Ruční ryglování**

Spusťte stroj a šijte až do požadované délky 3, poté stiskněte tlačítko zpětného chodu 2. Tím nastavíte délku zajišťovacího stehu 4. Pokračujte v šití, dokud stroj automaticky nezastaví. (3) Požadovaná délka

#### **POZNÁMKA:**

Maximální délka zajišťovacích stehů je 1,5 cm.

## **Šití zajišĢovacího stehu o stejné velikosti**

Pro ušití dalšího zajišťovacího stehu o stejné velikosti jednoduše spusťte stroj a šijte, dokud se automaticky nezastaví.

Pro šití zajišťovacího stehu o jiné velikosti stiskněte tlačítko X.

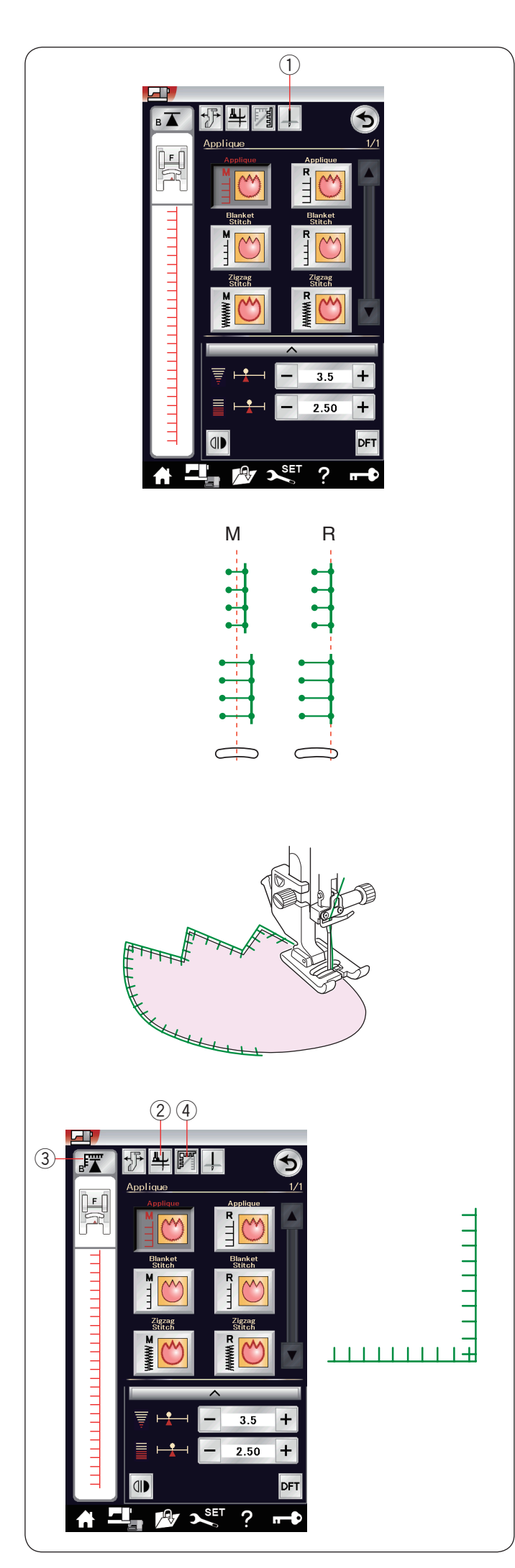

## **Aplikace**

V této sekci je dostupných 6 stehů pro našívání aplikace.

Můžete si vybrat polohu zastavení jehly buďto nahoře či dole pomocí tlačítka pro polohování jehly.

 $\odot$  Tlačítko polohování jehly

Písmeno nad ikonou stehu označuje linku polohy vpichu jehly.

**M**: Střed (vycentrovaná)

**R**: Vpravo

Linku lze nastavit beze změny šířky stehu pomocí tlačítek "+" a "-" ve spodní řadě.

## **Otáčení v rozích aplikace**

Při šití aplikace v ostrých rozích se může hodit funkce "Patka nahoře pro otáčení", takže se patka automaticky zvedne, jakmile stroj zastaví.

Pro zapnutí této funkce použijte tlačítko zdvihu patky  $(2)$  Zdvih patky

#### **POZNÁMKA:**

Ujistěte se, že se stroj zastaví s jehlou vpíchnutou do vnějšího okraje aplikace.

#### **Začít znovu z rohu**

Před změnou směru stiskněte tlačítko Spustit znovu, abyste mohli šít v novém směru od prvního vzoru. 3 Spustit znovu

Pro opětovné spuštění jsou pro stehy aplikace dostupné dvě funkce. Stiskněte tlačítko rohu pro výběr běžného opětovného spuštění či spuštění z rohu. Ikona tlačítka se změní, čímž je indikováno to, která funkce je po jeho stisknutí aktivní.

4) Spustit znovu z rohu

#### **Normální opětovné spuštění:**

Ušijte steh zapošití poté začněte šít znovu od začátku vzoru.

#### **Opětovné spuštění z rohu:**

Začněte šít od začátku vzoru bez nutnosti provést zapošívací steh.

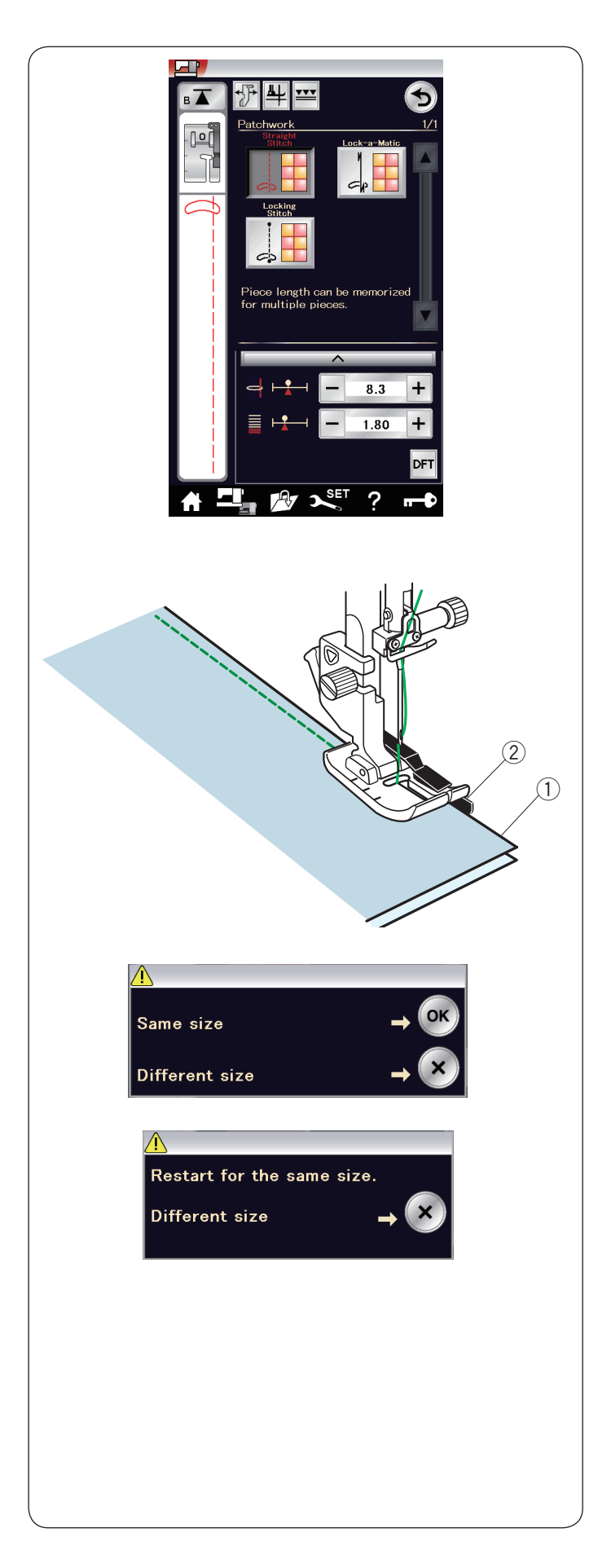

## **Patchwork**

#### **Patchworkové sešívání**

V této sekci naleznete 3 stehy pro patchworkové sešívání.

Výchozí délka stehu je nastavena na 1,8 mm, což je pro patchworkové sešívání ideální, nicméně je možné ji doladit pomocí tlačítek "+" nebo "-".

Nasaďte patku na 1/4" šev O, která vám pomáhá udržovat konstantní 1/4˝ (6 mm) švový přídavek. Přiložte k sobě lícovými stranami dva kusy látky. Umístěte patchworkovou látku pod patku tak, aby její okraj kopíroval vodítko na přítlačné patce.

- **1** Okraje látky
- 2 Vodítko na patce pro 1/4" švy O

Když zastavíte stroj, objeví se zpráva s potvrzením. Stiskněte OK a stroj si zapamatuje délku stehu, abyste mohli ušít další o stejné délce. Pro šití stehu o jiné délce stiskněte tlačítko X.

Po ušití zapamatované délky se objeví zpráva.

Pro šití stejné délky spusťte stroj a ten se sám zastaví, jakmile je zapamatovaný steh ušitý znovu.

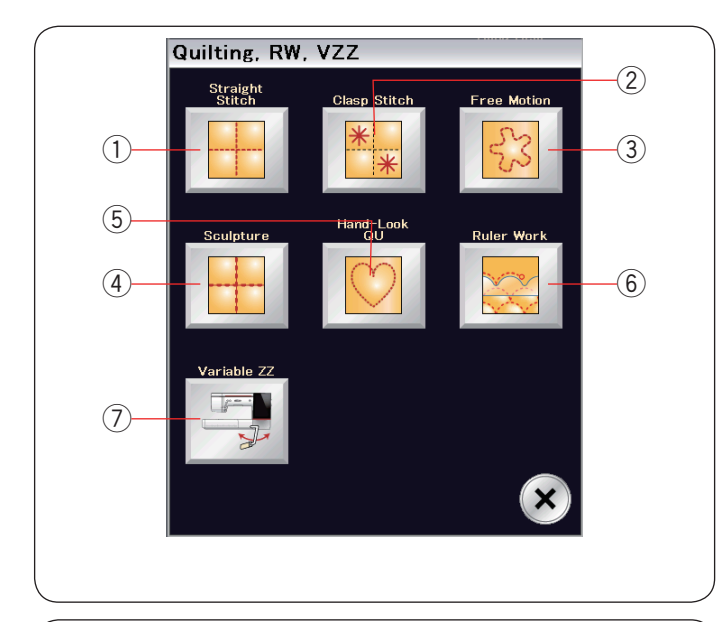

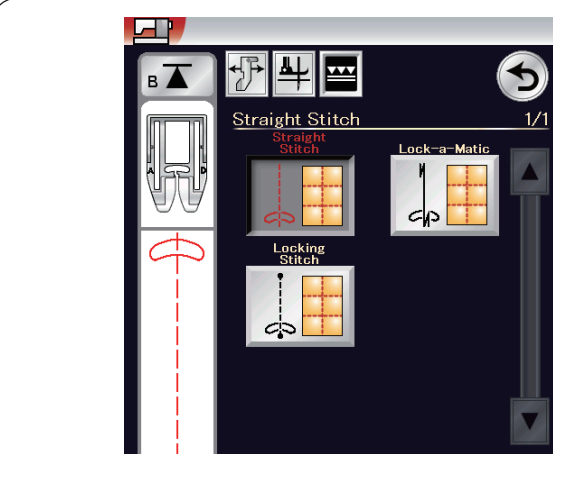

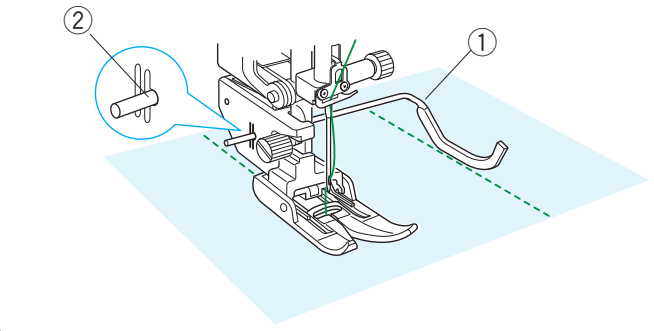

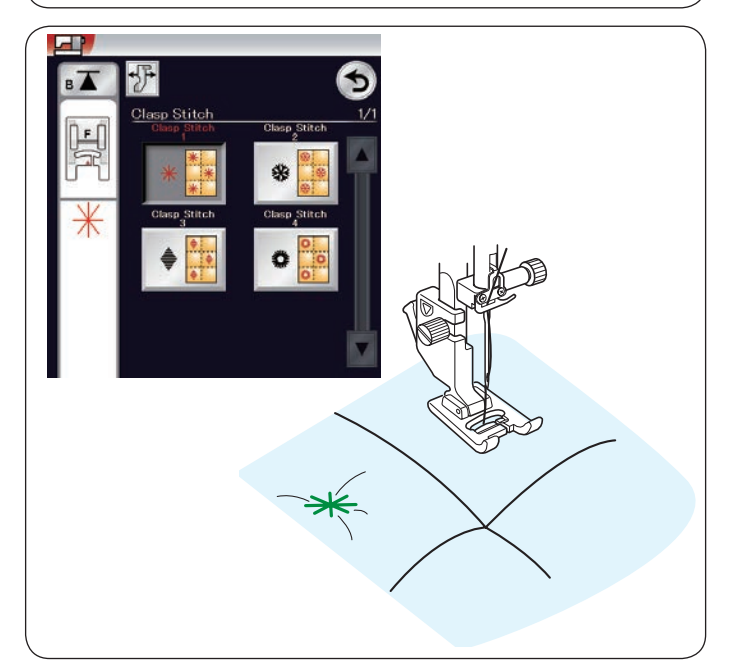

## **Quiltování**

V této sekci naleznete 7 typů užitečných stehů pro quiltování.

- $\circled{1}$  Přímé stehy (s duálním podáváním)
- 2 Svorkové stehy
- 3 Stehy pro volné quiltování
- 4) Plastické stehy (s duálním podáváním)
- 5 Ručně vypadající quiltovací stehy
- $6$  Šití pomocí pravítka
- u Variabilní klikaté stehy

#### **Přímé stehy (s duálním podáváním)**

Přímé stehy v této sekci jsou vhodné pro sešívání quiltových vrstev za použití patky s duálním podávání (pro informace o jejím připojení viz strana 20).

**Quiltovací vodítko pro patku s duálním podáváním** Quiltovací vodítko je vhodné pro šití rovnoběžných,

rovnoměrně odsazených řad stehů.

Vložte quiltovací vodítko do otvoru na zadní straně držáku patky.

Posuňte quiltovací vodítko na požadované odsazení.

- q Quiltovací vodítko
- (2) Otvor

Šijte řady stehů, zatímco vodítko kopíruje předchozí řadu stehů.

#### **Svorkové stehy**

Pomocí svorkových stehů můžete sešít vrstvy quiltu a náplně.

Použijte patku na saténový steh F.

Stroj ušije jeden vzor a automaticky zastaví s jehlou v horní poloze.

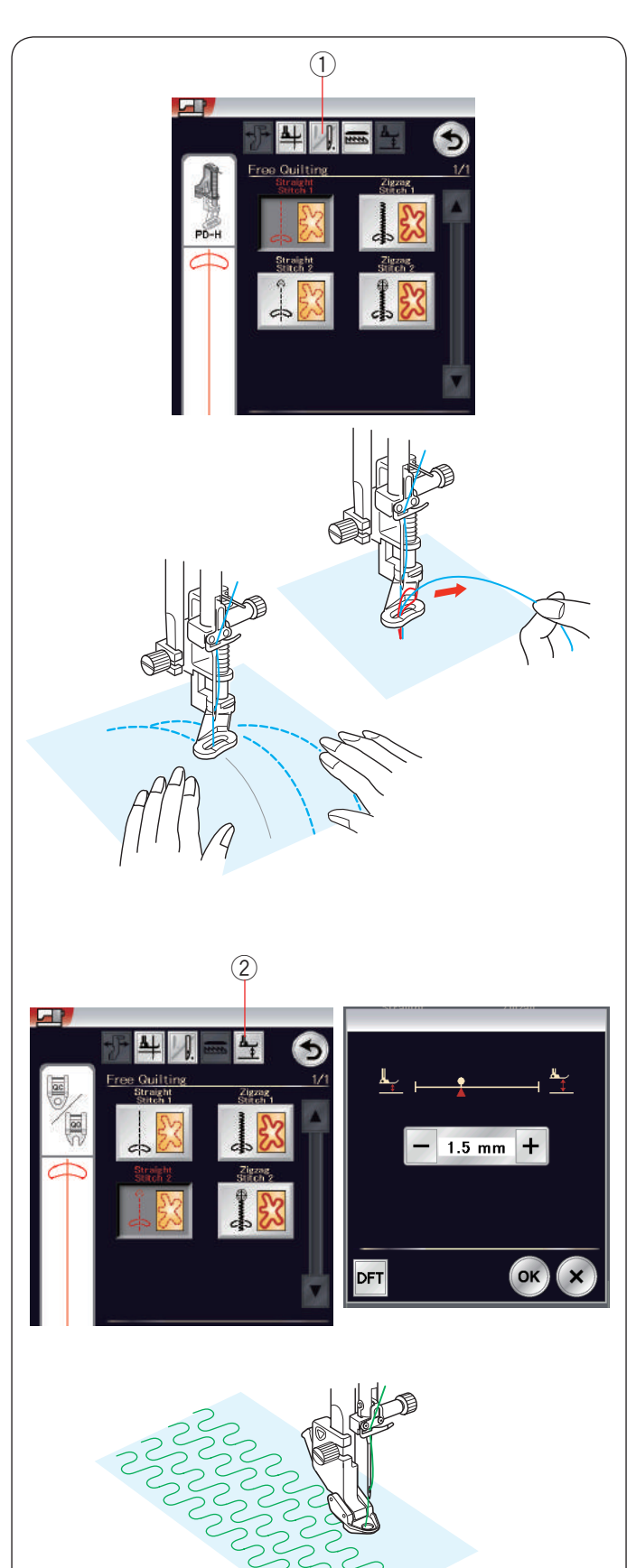

## **Volné quiltování**

Pro běžné a objemné quilty vyberte "Přímý steh 1" nebo "Klikatý steh 1" a použijte látací patku PD-H či otevřenou látací patku PD-H (pro informace o jejím nasazení viz strana 21).

Vyberte "Přímý sthe 2" či "Klikatý steh 2" pro ploché quilty a použijte patku na volné quiltování QC, QO či QV (pro informace o nasazení patky viz strana 91).

### **Vypnutí po jednom stehu**

Stroj se automaticky zastaví po ušití jednoho stehu, takže můžete vytáhnout cívkovou nit, aby se nehromadila na rubové straně látky.

Přidržte jehlovou nit a ušijte jeden steh, stroj se automaticky zastaví.

Vytáhněte jehlovou nit, aby se vytáhla i cívková. Přidrže obě nitě a několika stehy je zajistěte.

Přebytečnou nit můžete odstřihnout nůžkami. Pokud šití obnovíte, stroj bude nadále běžně šít.

Chcete-li začít šít bez "vypnutí po jednom stehu", stiskněte tlačítko vypnutí po jednom stehu pro vypnutí funkce.

Ikona tlačítka se změní na **14**.

- Je-li "vypnutí po jednom stehu" aktivní, ikona je tato |
- 1) Tlačítko vypnutí po jednom stehu

## **Šití**

Šijte střední rychlostí a ručně navádějte látku. Přesunujte quilt o 3 mm či méně po každém stehu.

## **Výška patky pro volné quiltování**

Je-li vybrán přímý steh 2 či klikatý steh 2, poloha zvednuté patky pro volné quiltování (QC, QO, QV) je nastavena automaticky.

Výšku patky však můžete nastavit v závislosti na tloušťce quiltu.

Umístěte látku pod patku a zvedněte ji. Stiskněte tlačítko zdvihu patky a otevře se okno nastavení. Nastavte výšku patky pomocí tlačítek "+" a "-" a tlačítkem OK uložíte nastavení.

(2) Zdvih patky

Pokud látka během šití poskakuje, výšku patky snižte. Pokud se patka během šití zasekává do látky, patku zvedněte.

## **POZNÁMKA:**

- Pro volné quiltování doporučujeme jehlu s fialovým hrotem, aby nedošlo k přeskakování stehů.
- Nepřesunujte vrstvy quiltu směrem k sobě, pokud je nasazena otevřená patka.

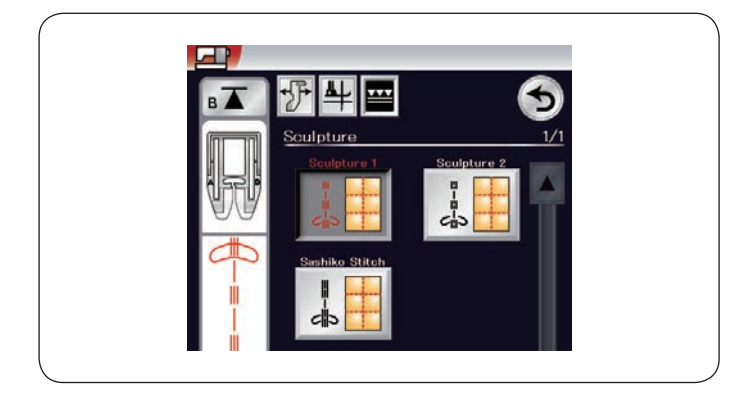

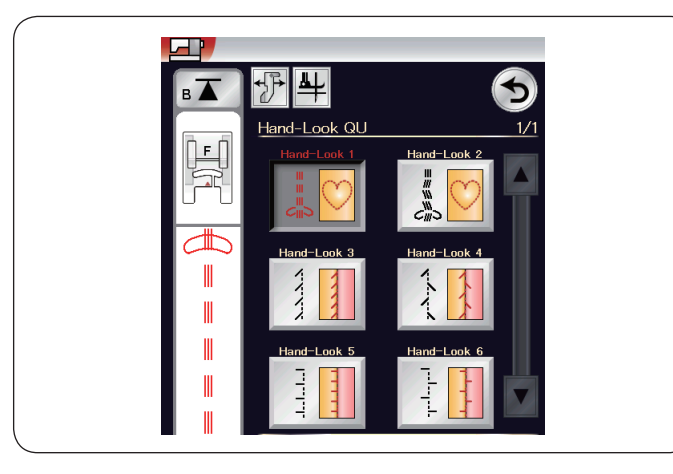

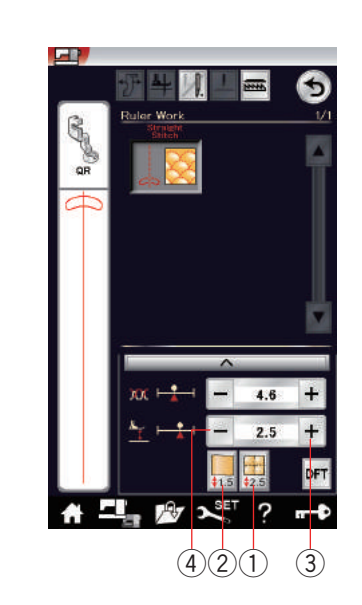

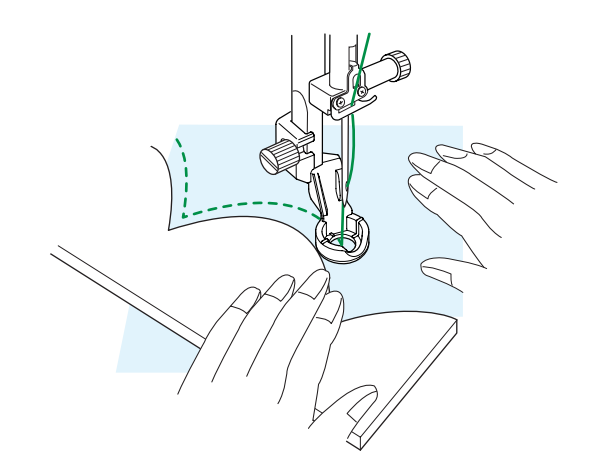

#### **Plastické stehy**

Tyto stehy se používají pro zvýraznění obrysů motivu a vytvoření nádech ručního quiltování.

Použijte patku s duálním podáváním AD. Pro informace o nasazení patky viz strana 20.

#### **Ručně vypadající quiltové vztehy**

Na jehlu navlečte průhlednou nylonovou nit a běžnou nit na cívku.

Cívková nit je vytažena na lícovou stranu látky a stehy vypadají, jako by byly ručně šité.

#### **POZNÁMKA:**

Aby nit nepadala z cívky a nemotala se, použijte síť. Viz strana 12.

#### **Šití pomocí pravítka**

Navádějte patku podél quiltovací šablony (volitelná) a vytvářejte přímé, kruhové či opakující se vzory dle tvaru vašeho pravítka.

Nasaćte patku pro šití s pravítkem (QR), jakmile se zobrazí "Práce s pravítkem. Pro informace o nasazení této patky viz strana 21.

Umístěte látku pod patku.

Nastavte výšku přítlačné patky, aby odpovídala tloušťce quiltu. Pro běžné šití a objemné quilty nastavte výšku patky  $2.5$   $(1)$ .

Pro rovnější quilty použijte  $1.5$   $(2)$ .

Pomocí tlačítek "+" 3 či "-" 4 můžete výšku patky doladit.

Umístěte quiltovací šablonu na okraj patky pro šití s pravítkem.

Šijte a navádějte látku a pravítko spolu podél okraje patky.

#### **POZNÁMKA:**

Pravítko (quiltovací šablona) je pro tento typ šití vyžadována.

Použijte pravítko (quiltovací šablonu) pro stroje Longarm nebo vysoké stroje (tloušťka 4,5 mm -6,35 mm).

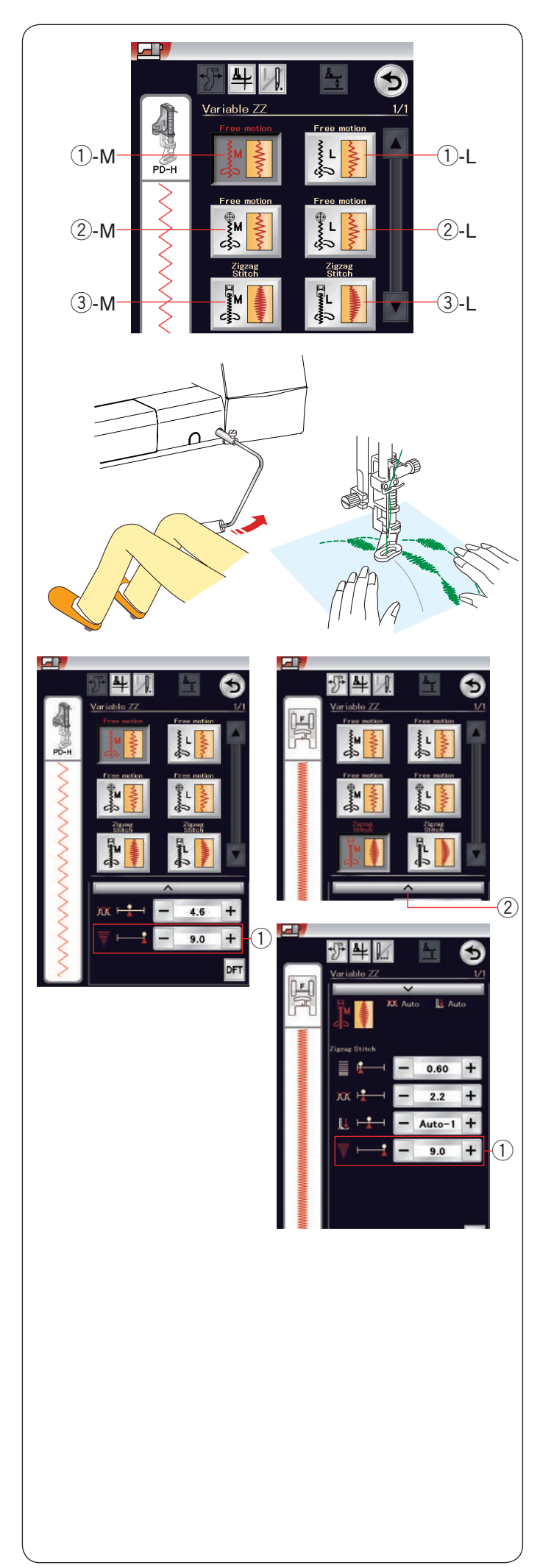

## **Variabilní klikatý steh**

Tato unikátní funkce vám umožňuje kontrolovat šířku klikatého stehu pomocí kolenního zvedáku.

Zvolte 1-M či 1-L, pomocí látací patky PD-H prošijte vrstvy quiltu. Podavače se automaticky spustí. Během šití veďte látku ručně.

Vyberte 2-M či 2-L, pomocí průhledné patky na volné quiltování QV či patky na variabilní klikatý steh QZ (pro informace o jejím nasazení viz strana 91) šijte na rovné a pevné látky. Podavače se automaticky spustí. Během šití navádějte látku ručně.

Vyberte 3-M či 3-L, pomocí patky na saténový steh ušijte variabilní klikaté stehy.

Látka se podává podavači a šířku stehu lze upravit pomocí kolenního zvedáku. Je-li to nutné, umístěte na rubovou stranu látky stabilizátor.

Šijte s pomalou až střední rychlostí, zatímco ručně vedete látku a kontrolujete šířku stehu pomocí kolene.

## **POZNÁMKA:**

Jakmile stroj zastaví, pomocí kolenního zvedáku ovládáte zdvih přítlačné patky. Pro volné quiltování je doporučena jehla s fialovým hrotem, aby nedocházelo k přeskakování stehů.

## **Nastavení maximální šířky klikatého stehu**

Maximální šířku stehu lze omezit dle vašich požadavků.

Pomocí tlačítek "+" či "–" vedle nastavení maximální šířky  $\Omega$  omezíte maximální šířku klikatého stehu dle vašich preferencí.

Pro variabilní klikaté stehy šité s patkou na saténový steh stiskněte lištu nastavení (2) a otevřete nastavení maximální šířky stehu.

- q Nastavení maximální šířky stehu
- 2 Lišta nastavení

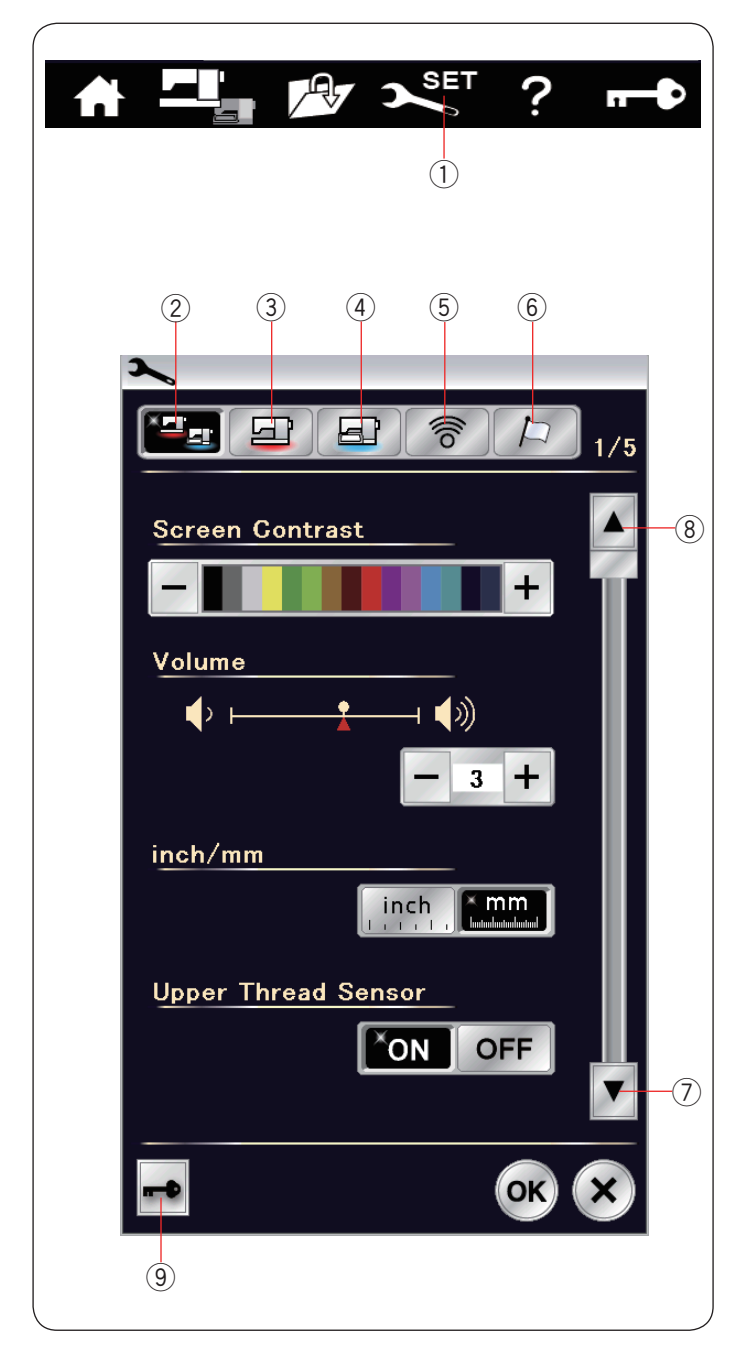

## **ÚPRAVA NASTAVENÍ STROJE Režim nastavení stroje**

Stiskněte tlačítko nastavení a vstupte do režimu nastavení stroje.

Můžete si nastavit různé možnosti tak, aby stroj<br>více odpovídal vašim preferencím. více odpovídal vašim preferencím.  $\Omega$  Režim nastavení

Jedním z 5 tlačítek vyberte režim k nastavení.

#### w **Režim běžného nastavení**

V tomto režimu můžete upravit nastavení stroje a<br>možnosti pro pežné šití i vyšívání. pro běžné šití i vyšívání.

#### e **Režim nastavení běžného šití**

V tomto režimu můžete upravit nastavení stroje a možnosti pro běžné šití (viz strany 104-106).

#### r **Režim nastavení vyšívání**

V tomto režimu můžete upravit nastavení stroje a vyšívání (viz strany 162-165).

#### t **Režim nastavení Wi-Fi**

V tomto režimu můžete nastavit připojení na Wi-Fi pro režim běžného šití i vyšívání (viz strany 107- 109).

#### y **Režim výběru jazyka**

V tomto režimu můžete nastavit požadovaný jazyk pro zprávy na obrazovce.

Pro procházení stránek v jednotlivých režimech využijte tlačítka následující a předchozí strany.

- u Následující strana
- (8) Předchozí strana

#### o **Zamknutí**

Pro informace viz strana 11.

#### **Uložení vlastního nastavení**

Po úpravě nastavení stiskněte OK a nové nastavení uložte.

Pro zrušení změn nastavení stiskněte tlačítko X a okno nasatavení se zavře.

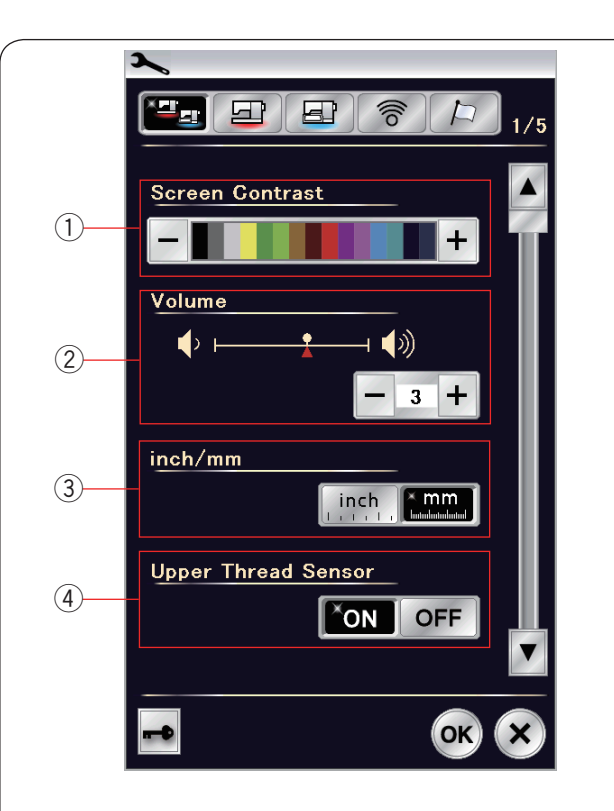

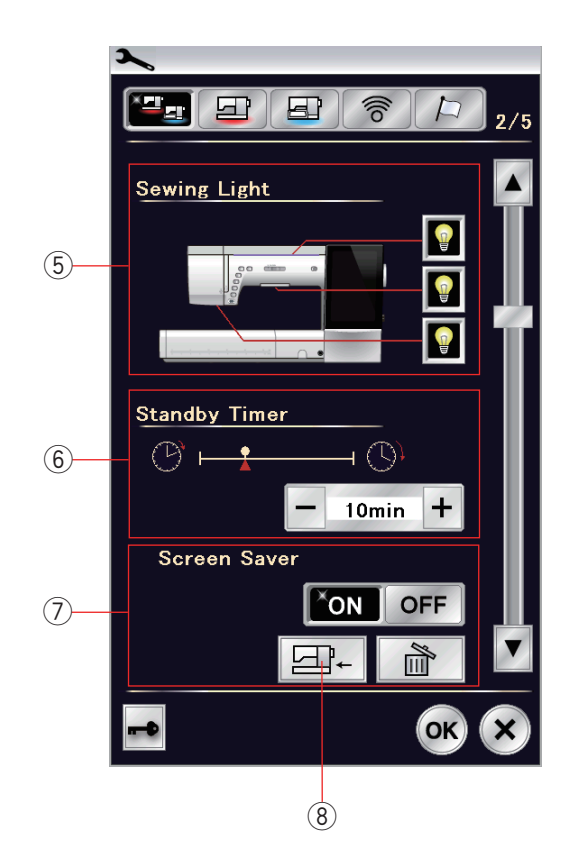

## **Režim běžného nastavení**

#### q **Kontrast obrazovky**

Pomocí tlačítek "+" a "-" můžete nastavit kontrast dotykové obrazovky.

#### 2 **Hlasitost**

Hlasitost signálů lze nastavit pomocí tlačítek "+" či "–". Nastavíte-li hodnotu na "OFF" pomocí tlačítka "-" ztišíte zvuky stroje.

#### e **Nastavení palců / mm**

Zde můžete nastavit měrnou jednotku buďto na palce či milimetry stisknutím ikony "palec" či "mm". Výchozí jednotkou jsou milimetry.

#### r **Senzor horní nitě**

Spustíte-li stroj bez nití, vypněte senzor horní nitě.

Pro přechod do další nabídky stiskněte tlačítko následující strany.

## t **Osvětlení**

Osvětlení lze zapnout a vypnout, vysunovací světlo se však vždy po vysunutí zapne. Klepáním na příslušné ikony světel zapínáte či vypínáte jednotlivá světla.

## y **ý asovač úsporného režimu**

Pokud stroj nepoužíváte po dobu stanovenou tímto časovačem, osvětlení se vypne a stroj se přepne do úsporného režimu. Proveďte jakoukoli operaci a světla i obrazovka se znovu rozsvítí. Časovač lze nastavit od 1 do 30 minut. Pokud chcete časovač vypnout, podržte tlačítko "+", dokud se v okně nezobrazí "OFF".

## u **Spořit obrazovky**

Pomocí tlačítka ON/OFF zapnete či vypnete spořič obrazovky a v závislosti na tomto nastavení se v úsporném režimu objeví / neobjeví spořič obrazovky.

Stiskněte tlačítko import pro vložení spořiče obrazovky z USB jednotky.

Pomocí nástroje Screen Saver můžete vytvořit vlastní spořič obrazovky. Tento program je dostupný na CD-ROM spolu s Horizon Link Suite. Importovaná data ze spořiče obrazovky budou smazána, pokud stisknete tlačítko pro smazání  $\boxed{\ast}$  nebo po zformátování interní paměti (viz strana 103).

<sup>8</sup> Import

Pro zobrazení další nabídky použijte tlačítko následující strany.

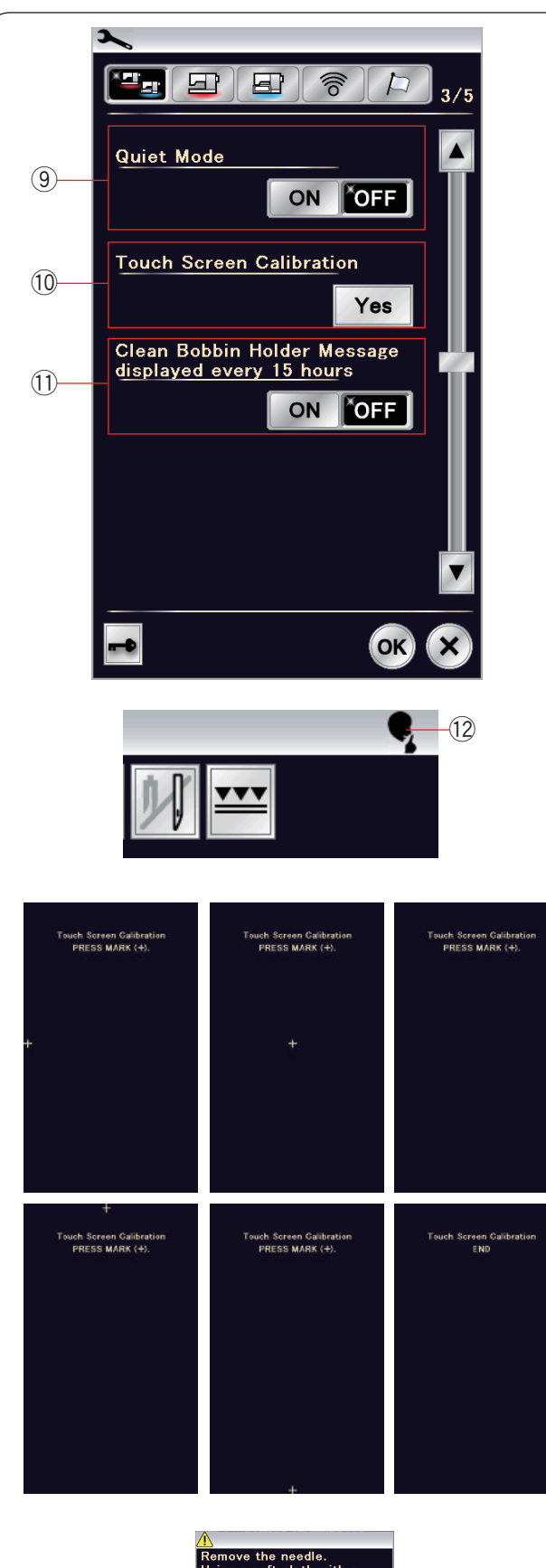

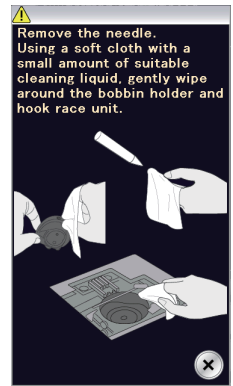

#### o **Tichý režim**

Chcete-li, aby stroj běžel tišeji, zapněte tuto možnost. Signály, počáteční rychlost šití a maximální rychlost šití jsou nastaveny na nejnižší úroveň.

Tichý režim je nadřazen všem předchozím nastavením daných parametrů.

#### **POZNÁMKA:**

Vlastní nastavení pro hlasitost, počáteční rychlost šití a maximální rychlost šití jsou deaktivovány, pokud se objeví značka tichého režimu !2 v horním pravém rohu obrazovky, je-li tichý režim aktivní.

#### !0**Kalibrace dotykové obrazovky**

Polohu tlačítek na dotykové obrazovce můžete kalibrovat, pokud se vám zdá, že tlačítka neodpovídají správně. Stiskněte tlačítko Ano pro otevření kalibračního okna.

Klepněte na "+" stylusem hned, jak se znaménko objeví. Jakmile klepnete na poslední znaménko, na obrazovce se objeví "END" a kalibrační okno se zavře.

#### !1 **Zpráva "Vyčistěte pouzdro cívky"**

Je-li tato možnost aktivní, objeví se po určitém čase (15 hodin) upozornění na vyčištění pouzdra cívky a oblasti háčku.

Upozornění se nezobrazí, jakmile je funkce vypnutá.

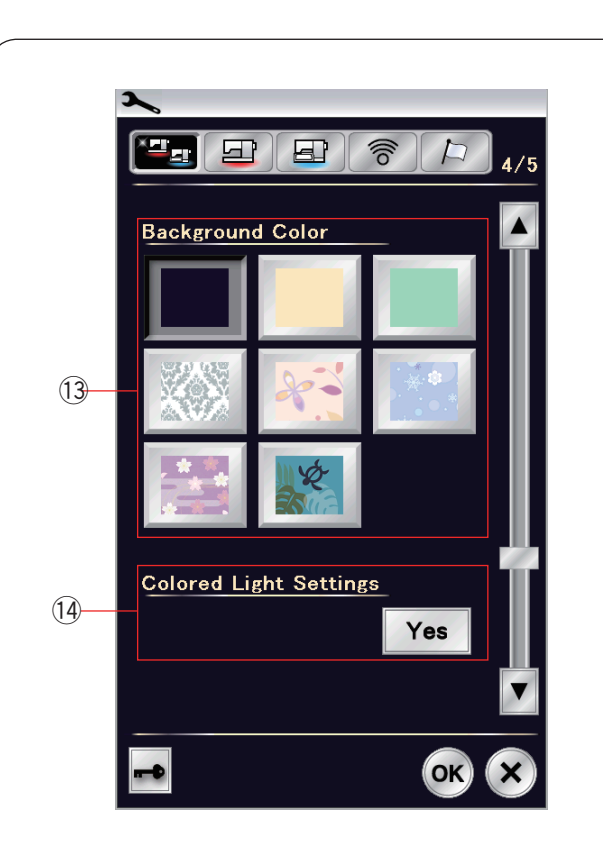

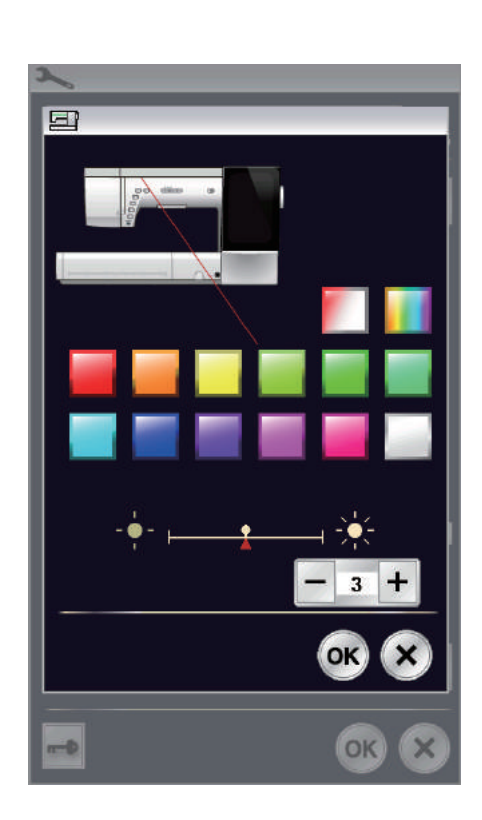

#### !3**Barva pozadí**

Na dotykovou obrazovku si můžete pomocí příslušné ikony nastavit pozadí.

#### !4**Nastavení barvy podsvícení**

Chcete-li změnit barvu podsvícení, klepněte na tlačítko Ano a otevře se okno pro nastavení podsvícení. Barvu podsvícení můžete změnit klepnutím na tlačítko příslušné barvy.

Jasnost světla můžete nastavit pomocí tlačítek "+" či "-".

#### **POZNÁMKA:**

Tato možnost bude vypnutá, pokud podsvícení vypnete (viz strana 100).

Tlačítkem pro následující stranu se přesunete do další nabídky.

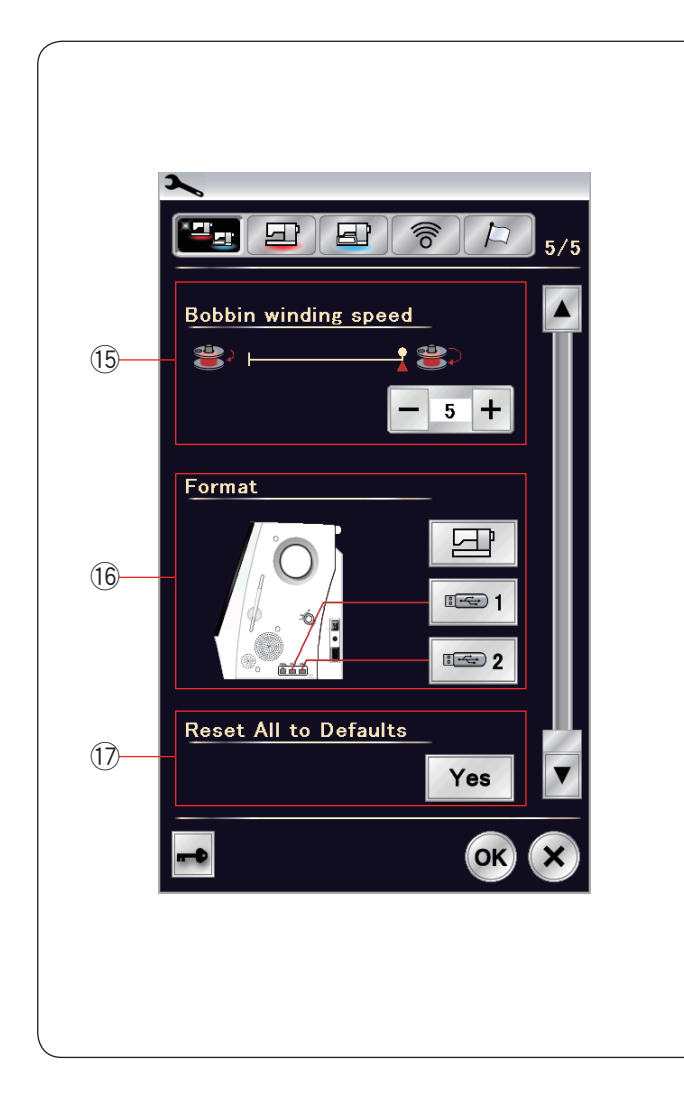

## !5**Rychlost navíjení cívky**

Chcete-li navíjet cívku rychleji či pomaleji, můžete pomocí příslušných tlačítek nastavit maximální rychlost šití.

#### !6**Formátování paměti**

Pokud interní paměť stroje či USB jednotka nefunguje kvůli poškození pamětí, je třeba paměť zformátovat.

Pro zformátování interní paměti stroje klepněte na ikonu stroje a otevře se zpráva pro potvrzení. Pro zformátování klepněte na OK.

Pro zformátování USB jednotky klepněte na jednu z USB ikon a otevře se zpráva pro potvrzení. Klepněte na OK pro zformátování.

## **UPOZORNĚNÍ:**

Jakmile je varování zobrazeno, nevypínejte stroj ani neodpojujte USB jednotku, mohlo by dojít k poškození paměti.

#### !7**Vrátit vše na výchozí nastavení**

Stisknutím tlačítka Yes vrátíte všechny parametry kromě Wi-Fi nastavení na originální hodnoty (tovární nastavení).

Stisknutím OK uložíte nastavení.
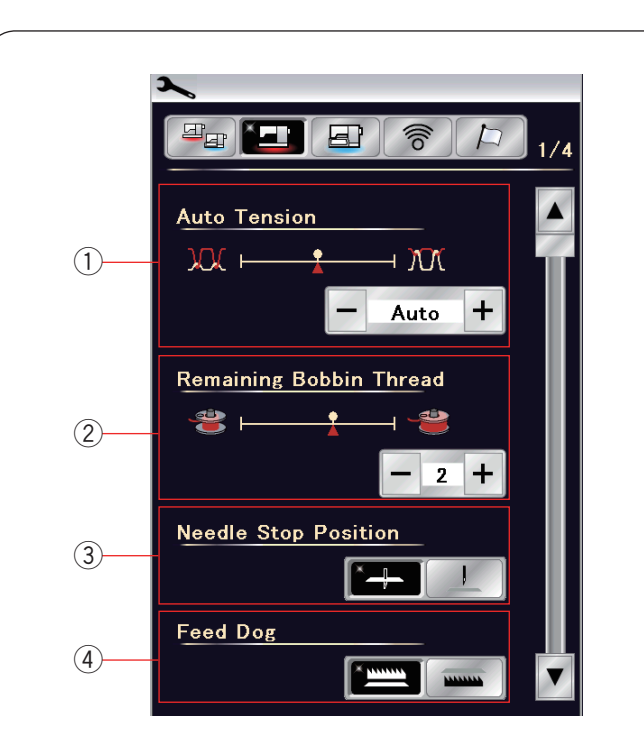

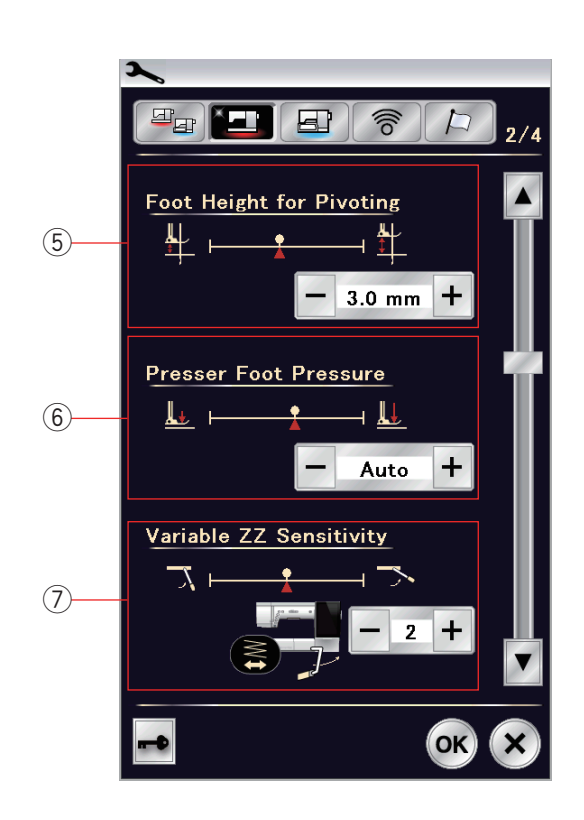

## **Režim nastavení běžného šití**

## q **Automatické napětí nitě**

Pomocí tlačítek "+" a "-" můžete nastavit úroveň automatického napětí nitě.

## w **Docházející cívková nit**

ÚroveĖ varování o docházející cívkové nitě můžete nastavit pomocí tlačítek "+" a "-". Pro vypnutí varování o docházející cívkové niti, mačkejte tlačítko "-", dokud se v okně neobjeví "OFF".

## e **Poloha zastavení jehly**

Stroj vždy zastavuje se spuštěnou jehlou, mimo šití knoflíkových dírek, speciálních stehů, monogramů, atd. Toto nastavení však můžete změnit stisknutím tlačítka pro zastavení jehly nahoře.

## **POZNÁMKA:**

Je-li zapnuta Patka nahoře, stroj se zastaví s jehlou ve a to i v případě, že je jehla nastavena na zastavení nahoře.

## r **Spuštěné podavače**

Tuto možnost zapněte, pokud chcete šít dekorativní stehy a používat techniky šití se spuštěnými podavači. Pro zapnutí této funkce stiskněte tlačítko spuštění.

Pro přechod na další nabídku stiskněte tlačítko další strany.

## t **Patka nahoře pro otáčení**

Je-li tato funkce aktivní, přítlačná patka se po zastavení stroje automaticky zvedne.

Výšku přítlačné patky v této poloze lze nastavit pomocí tlačítek "+" a "-" v závislosti na tloušťce látky.

## y **Přítlak patky**

Přítlak patky je spravován automaticky, ale můžete jej nastavit i ručně pomocí tlačítek "+" a "-".

## u **Citlivost variabilních klikatých stehů**

Zde můžete nastavit pohyb jehly v závislosti na kolenním zvedáku při technice šití Variabilní klikaté stehy.

Tlačítkem "–" nastavíte, aby se jehla po stisknutí kolenního zvedáku pohybovala jen velmi málo.

Tlačítkem "+" nastavíte rozsáhlejší pohyb jehly.

Pro přechod na další nabídku stiskněte tlačítko následující strany.

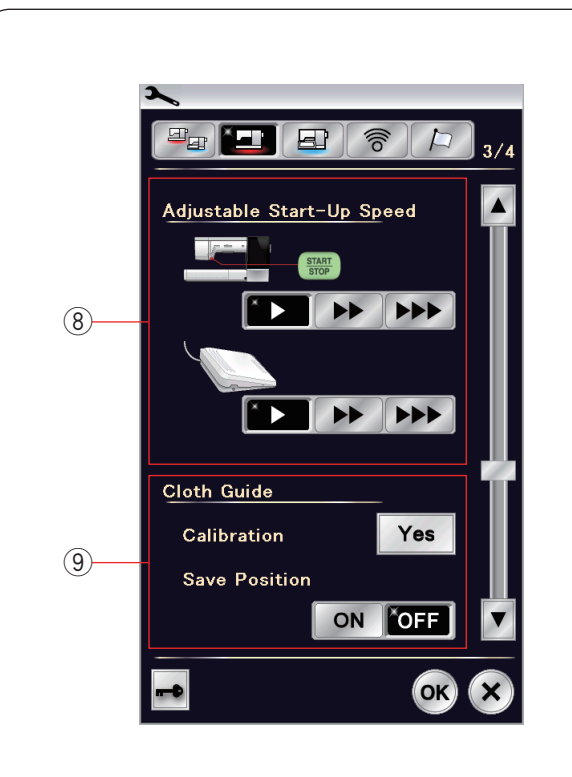

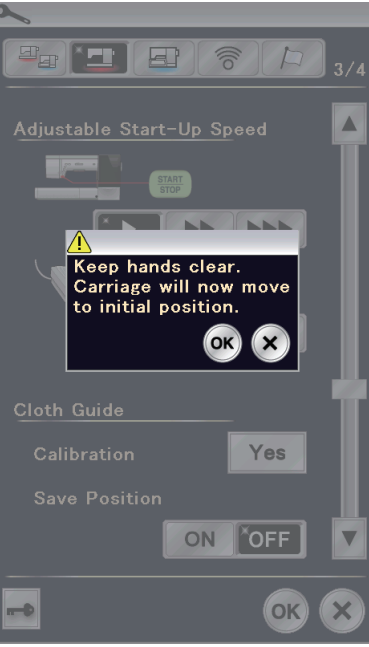

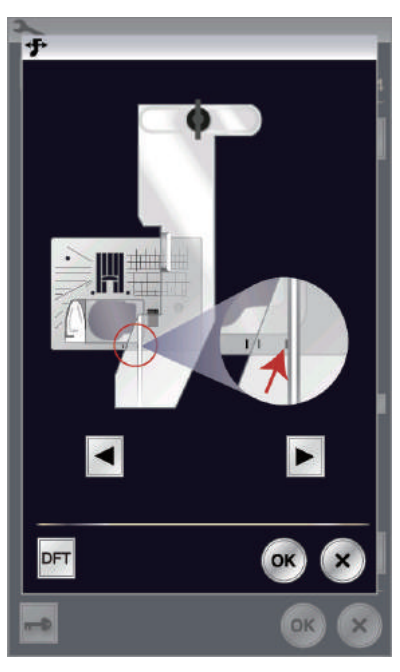

## i **Nastavení počáteční rychlosti**

Stroj začne šít pomalu a rychlost šití bude průběžně růst k maximu. Zde můžete nastavit nízkou počáteční rychlost, normální rychlost či vysokou rychlost pomocí příslušných tlačítek a zároveň jednotlivě nastavit rychlost pro stisknutí pedálu a tlačítka start/stop.

## o **Vodič oděvů**

#### **Kalibrace výchozí polohy**

Výchozí poloha vodiče oděvů je 15 mm od vycentrovaného vpichu jehly. Polohu vodiče však můžete ručně doladit.

Stiskněte tlačítko Ano a objeví se varování. Stiskněte tlačítko OK a dopravník se přesune do standardní polohy.

#### **POZNÁMKA:**

- Při kalibrování musí být nasazena vyšívací jednotka.
- Výchozí polohu nelze upravit, je-li nasazena profesionální stehová deska.

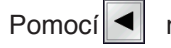

Pomocí $\|\blacktriangleleft\|$  nebo  $\|\blacktriangleright\|$  nastavíte polohu vodítka.

Stiskněte tlačítko OK. Objeví se zpráva a dopravník se vrátí do parkovací polohy.

#### **Uložení nastavených pozic**

Máte-li oblíbenou polohu vodiče, například 6,4 v okně ručního nastavení (viz strana 41), můžete si tuto polohu uložit pro budoucí použití.

Pro uložení oblíbené polohy stiskněte tlačítko ON/OFF pro zapnutí možnosti ukládání.

Pro přechod na další nabídku stiskněte tlačítko následující strany.

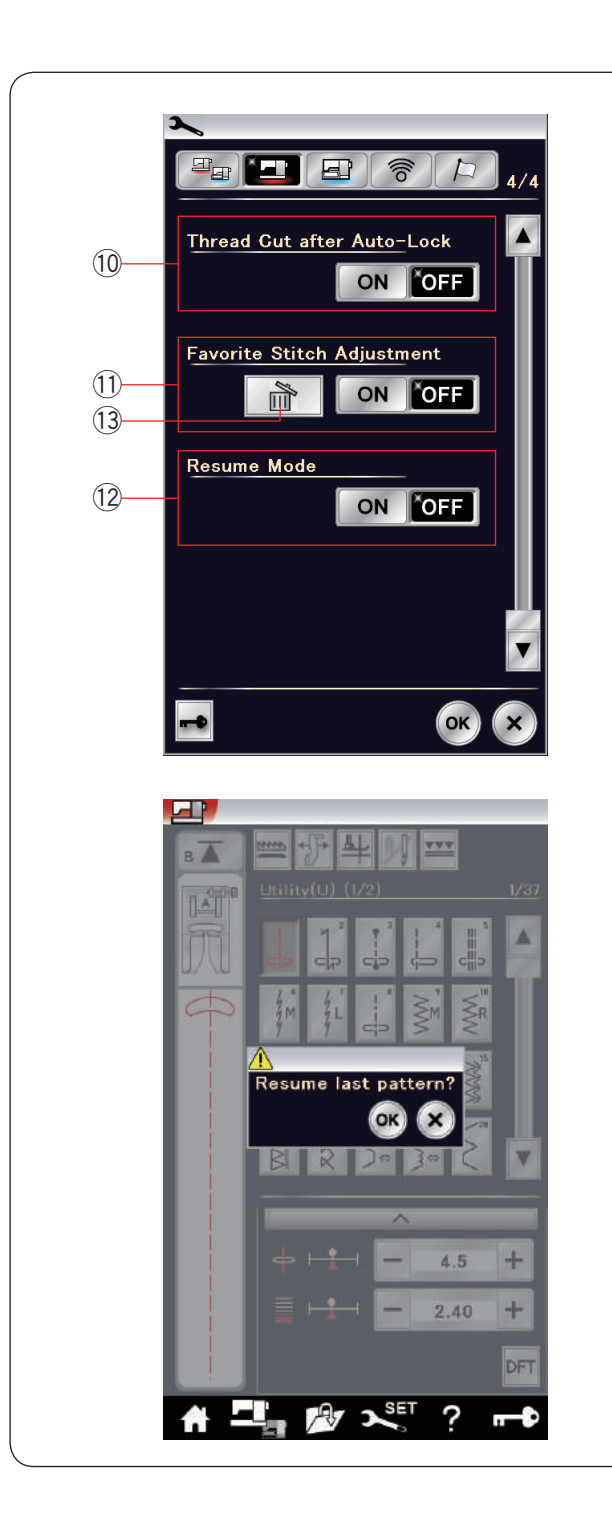

## !0**Odstřih nitě po auto-locku**

Je-li tato funkce aktivní, stroj automaticky odstřihne nitě po ušití auto-lock stehů.

## !1 **Nastavení oblíbeného stehu**

Chcete-li uložit změny nastavení, zapněte tuto funkci pomocí tlačítka ON/OFF.

Je-li tato možnost vypnutá, manuální nastavení stehu se po vypnutí stroje vymaže.

Stisknutím Smazat 13 manuální nastavení vymažete.

## **POZNÁMKA:**

Tato možnost je dostupná pro všechny stehy v režimu běžného šití vyjma monogramů.

## !2**Režim obnovení**

Zapnete-li tuto možnost, se před vypnutím stroje načte poslední šitý stroj. Jakmile stroj znovu zapnete, objeví se zpráva pro potvrzení. Stiskněte tlačítko OK a vrátíte se k poslednímu vzoru.

## **POZNÁMKA:**

- Za těchto podmínek se uložená data vymažou:
- Vytvořený steh byl importován pomocí tlačítka Import.
- Vytvořený steh byl smazán pomocí tlačítka Smazat.
- Vytvořený steh byl smazán, importován či přejmenován pomocí Horizon Link Suite.
- · Interní paměť byla zformátována.

Po úpravě nastavení stiskněte tlačítko OK pro aktivaci nového nastavení.

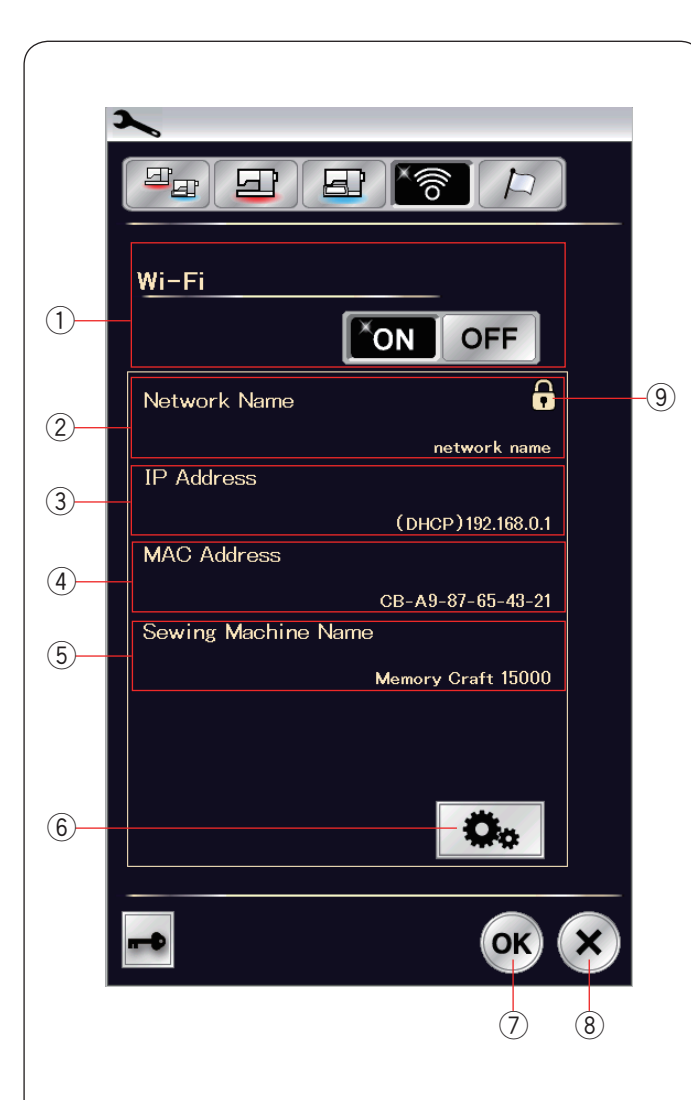

# **Re žim nastaven í Wi-Fi ®**

## **P řipojen í k s íti Wi-Fi**

Pro p řipojen í va šeho stroje k Wi-Fi s íti je vy žadov án router, kter ý odpov í d á bezdr átovému standardu IEEE802.11b/g/n.

## **Spu š t ě n í Wi-Fi P řipojen í**

Pro zapnutí Wi-Fi klepněte na "ON" ①. Zpřístupní se tlačítko nastavení sítě 6.

Stiskněte toto tlačítko 6 a přejděte k nastavení sítě. Vyberte si jednu ze 4 metod pro Wi-Fi p řipojen í (viz strany 10 8 - 109 ).

## $\circled{1}$  Wi-Fi připojení

Výchoz ím nastaven ím p řipojen í je "OFF".

Pro p řipojen í k Wi-Fi klepn ěte na "ON". Tlačítko nastavení Wi-Fi a síťového připojení 6 se zp ř ístupn í.

Stisknut ím "OFF" se od Wi-Fi odpoj íte.

## 2 Název sítě

Zde je zobrazen název bezdrátové sítě (SSID) připojené k va šemu stroji MC15000.

lkona zámku  $\textcircled{\small{}}$  se objeví v případě, že je přístupový bod za šifrov án.

## e **IP adresa**

Zde je zobrazena IP adresa va šeho stroje. P řed IP adresou je uvedeno "(DHCP)", je-li mo žnost DHCP aktivn í.

IP adresu lze zm ěnit v nastaven í p řipojen í.

## **(4) MAC adresa**

Zde je zobrazena MAC adresa va šeho MC15000.

## t **N ázev šic ího stroje**

Zde je zobrazen název šicího stroje v rámci sítě. Název šicího stroje lze změnit v nastavení připojení.

## $\circledS$  Nastavení připojení

Stisknutím tohoto tlačítka otevřete nastavení připojení. u **OK** 

Tímto tlačítkem potvrdíte nastavení Wi-Fi připojení.

## i **Zru šit**

Tímto tlačítkem zrušíte nastavení Wi-Fi připojení.

## **POZN ÁMKA:**

Vyberete-li pro bezpe čnostn í nastaven í va šeho bezdr átového LAN routeru zabezpe čen í WEP, zkontrolujte n ásleduj í c í :

- Vyberte"ASCII" jako typ šifrov á n í
- · Vyberte počáteční číslo jako klíčové číslo indexu (Po č áte č n í č íslo m ů že b ýt "0" či "1", v z ávislosti na bezdrátovém routeru. Pro nastavení se držte instrukcí na va šem routeru.

## **POZN ÁMKA:**

Pou žit í dom á c ích spot řebičů jako je mikrovlnn á trouba, za ř ízen í bluetooth či mobiln ích telefon ů m ů že snížit dosah vašeho Wi-Fi připojení (pokud váš router využívá standardy IEEE802.11b či IEEE802.11g).

V tomto p ř ípad ě m ů že b ýt zapot řeb í snížit vzd álenost mezi MC15000 a přístupovým LAN bodem či instalovat p ř ístupov ý LAN bod na odpov ídaj í c í m ísto.

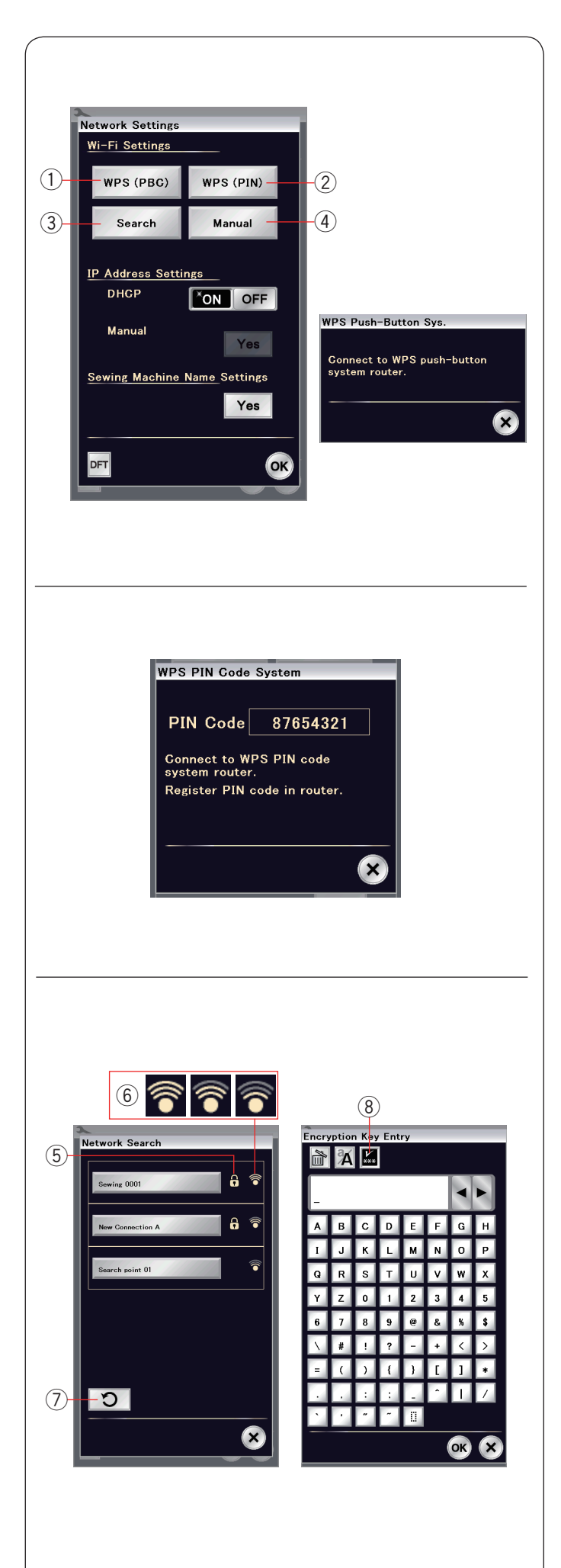

## **Nastavení přípojení**

## **POZNÁMKA:**

Při používání metod stisknutí tlačítka či PINu pro připojení na Wi-Fi dodržujte instrukce uvedené u vašeho routeru.

## q **Wi-Fi Protected Setup™\* konfigurační metoda**

## **stisknutí tlačítka**

Stiskněte "WPS (PBC)" (1).

Na obrazovce se objeví okno WPS Push-Button Sys. Stiskněte tlačítko Wi-Fi Protected Setup™na LAN routeru. Objeví se okno a bezdrátový LAN router se automaticky propojí s vašim MC15000.

Pro použití metody jednoho tlačítka v rámci Wi-Fi Protected Setup™ musí router tuto metodu podporovat. Projděte si ohledně této metody také instrukce u vašeho routeru.

## **POZNÁMKA:**

Pokud stroj do 2 minut neobdrží signál z LAN přístupového bodu, objeví se hláška "Připojení k síti selhalo."

**2 Wi-Fi Protected Setup™ metoda PINu** 

Podporuje-li v rámci Wi-Fi protected Setup™ PIN váš router metodu PINu, můžete se ke stroji připojovat právě pomocí této metody.

Stiskněte "WPS (PIN)" 2. Objeví se okno WPS PIN Code System. Pro připojení zadejte PIN k routeru dříve, než se okno zavře.

Pro vložení PIN kódu k vašemu routeru nahlédněte do instrukcí u vašeho routeru.

## **POZNÁMKA:**

Pokud stroj do 2 minut neobdrží signál z LAN přístupového bodu, objeví se hláška "Připojení k síti selhalo."

## e **Vyhledání přístupového bodu**

Klepněte na "Hledat" (3).

Stroj vyhledá dostupné bezdrátové LAN přístupové body v okolí a vyjmenuje je do seznamu.

Ikona zámku  $(5)$  se v pravé části seznamu objeví v přípa-

dě, že k připojení je nutné heslo. Ikona síly signálu  $\circled$ ukazuje sílu signálu pro připojení. Počet vlnek nad tečkou indikuje sílu signálu bezdrátového připojení. Pro připojení k jedné ze sítí klepněte na její název.

## **POZNÁMKA:**

Pokud nemůžete přístupový LAN bod najít, klepněte na klávesu obnovit $(2)$  pro opětovné vyhledávání.

Pokud vybraná síť vyžaduje pro připojení heslo, otevře se okno pro vložení hesla. Dbejte na malá a velká písmena. Zadejte heslo a pro připojení klepněte na OK. Stisknutím tlačítka Zobrazit / skrýt 8 zobrazíte nebo skryjete zadávané heslo.

\* Wi-Fi Protected Setup™ je obchodní značkou Wi-Fi Alliance®.

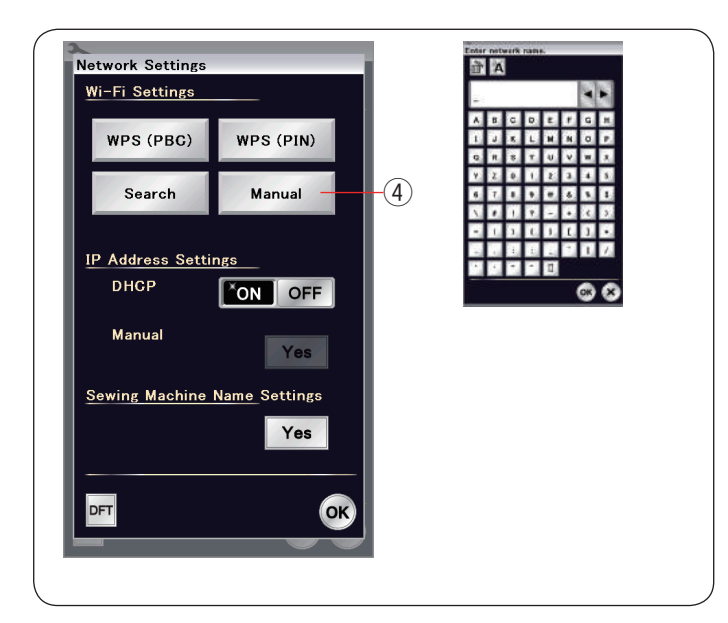

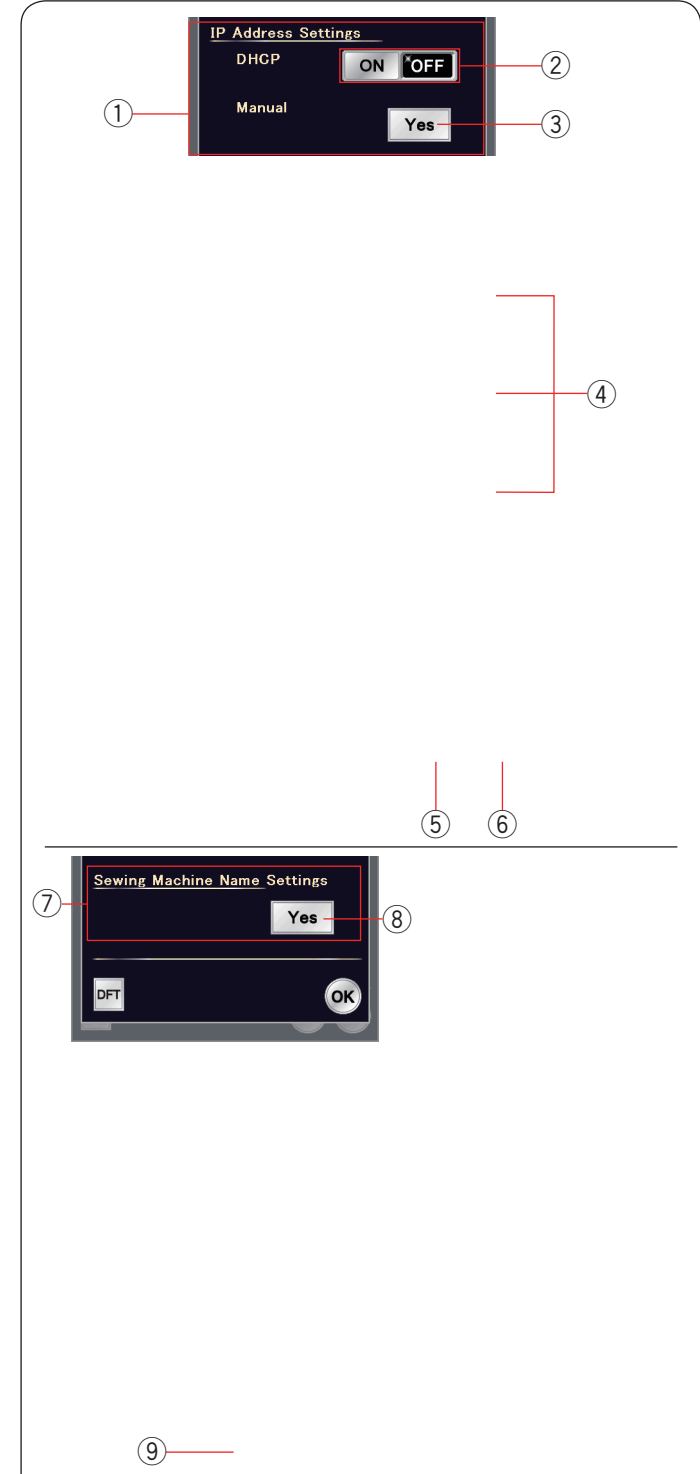

## r **Ruční metoda**

Stiskněte "Manual" 4. Vložte název sítě, ke které se chcete připojit. Klepněte na tlačítko OK.

Pokud vybraná síť vyžaduje pro připojení heslo, objeví se okno pro jeho zadání.

Zadejte heslo a pro připojení klepněte na OK.

q **Nastavení IP adresy (nastavení připojení)** Zapněte funkci DHCP pro přiřazení DHCP k IP adrese.

Chcete-li ručně konfigurovat nastavení vaší sítě, vypněte funkci DHCP 2 a stiskněte Ano 3 pro ruční nastavení.

Objeví se okno nastavení připojení

Pomocí šipek u jednotlivých funkcí (4) je nastavujete, vyberte si IP adresu, podmasku či výchozí bránu.

Zadejte hodnoty pomocí numerických kláves, které se pod nastavením objeví.

Stiskněte znovu šipku pro přiřazení hodnoty. Stiskněte tlačítko OK 5 a potvrďte nastavení připojení. Stiskněte tlačítko X 6 pro zrušení nastavení.

### **POZNÁMKA:**

• Funkci DHCP nemusíte vypínat a ručně nastavovat připojení, pokud neznáte příslušné IP, podmasku a výchozí bránu tohoto stroje.

• Je-li DHCP funkce MC15000 zapnutá, zapněte funkci DHCP i na vašem bezdrátovém routeru.

#### u **Nastavení jména šicího stroje**

Stiskněte tlačítko Ano 8 pro otevření okna s nastavením jména šicího stroje. Zadejte název šicího stroje pro identifikaci v rámci sítě.

Klepnutím na OK nastavíte název. Klepnutím na X nastavení zrušíte.

o **Výchozí** Stiskněte Výchozí ⑨ pro výchozí nastavení Wi-Fi (tovární nastavení).

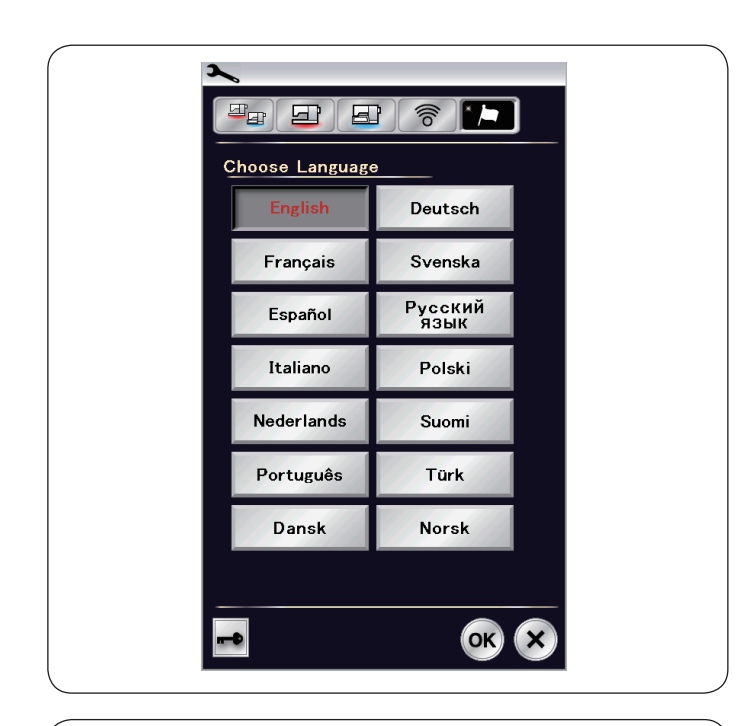

## **Režim výběru jazyka**

Vyberte požadovaný jazyk a klepněte na OK. Na dotykové obrazovce se nyní budou zobrazovat zprávy ve vybraném jazyce.

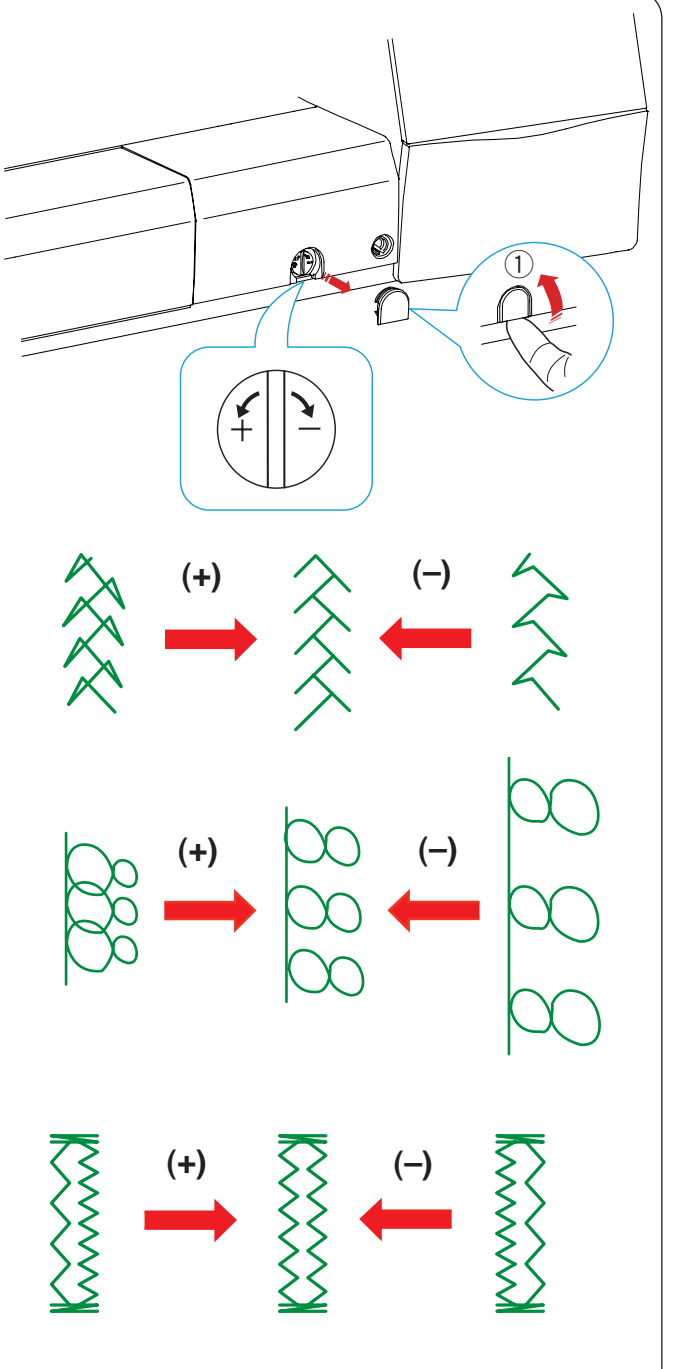

## **Korekce deformovaných vzorů**

Výsledky šití strečových stehových vzorů se mohou lišit v závislosti na podmínkách šití, jako je rychlost šití, typ látky, počet vrstev, atd.

Před samotným šitím vždy nejdříve ušijte vzorek na přebytečném kousku látky.

Pokud jsou dekorativní stehy, čísla či ruční knoflíkové dírky deformované, upravte je pomocí regulátoru podávání.

Prstem odstraňte víčko

q Víčko

#### **POZNÁMKA:**

Pro běžné šití nastavte regulátor do neutrální polohy, t.j. drážka na regulátoru je zarovnána se značkou.

#### **Dekorativní strečové vzory**

Je-li vzor stlačený, otočte regulátor směrem k "+". Je-li vzor příliš roztažený, otočte regulátor směrem k "-".

#### **Vzory a čísla**

Je-li vzor stlačený, otočte regulátor směrem k "+". Je-li vzor příliš roztažený, otočte regulátor směrem k "-".

#### **Vybalancování stehů knoflíkové dírky (B10)**

Rovnováha pravého a levého sloupku strečové knoflíkové dírky se může velmi lišit v závislosti na podmínkách šití. Nejsou-li stehy vyrovnané, upravte je pomocí regulátoru podávání.

Je-li pravý sloupek hustší, otočte regulátor směrem k "+". Je-li levý sloupek hustší, otočte regulátor směrem k "-".

#### **POZNÁMKA:**

Jakmile je šití dokončeno, vraťte regulátor do neutrální polohy a usaďte víčko.

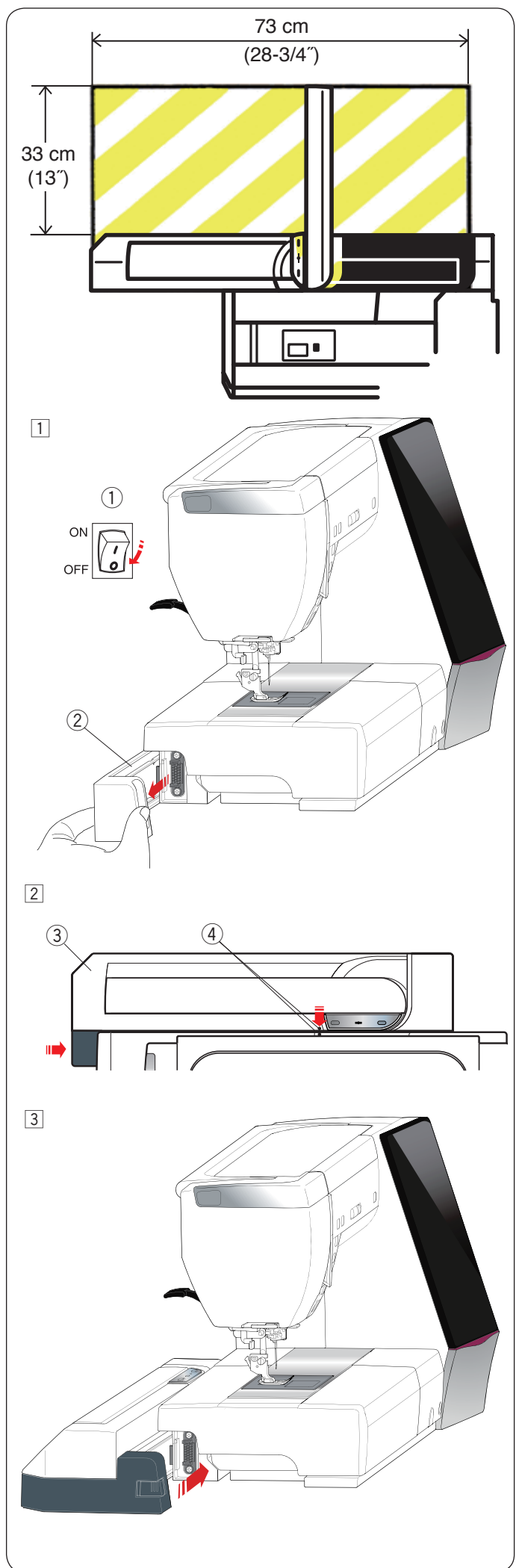

## **REŽIM VYŠÍVÁNÍ Vyšívací jednotka**

## **POZNÁMKA:**

Ujistěte se, že je okolo stroje dostatek prostoru, aby se rámeček mohl volně pohybovat. Do levé oblasti znázorněné na obrázku nic nevkládeite.

## **Nasazení vyšívací jednotky**

- 1 Vypněte stroj.
	- Odstraňte kryt stroje.
		- $\textcircled{\scriptsize{1}}$  Hlavní spínač
	- 2 Kryt

## **POZNÁMKA:**

Vždy nasaďte rozšiřovací stůl, vyjma použití rámečku na volném ramenu.

- <sup>2</sup> Umístěte vyšívací jednotku do zadní části podstavy stroje zarovnáním malých teček, jak je znázorněno na obrázku.
	- 3 Vyšívací jednotka
	- 4 Malé tečky
- 3 Zasuňte vyšívací jednotku podél stroje doprava a zatlačte ji pevně, dokud nezapadne na místo.

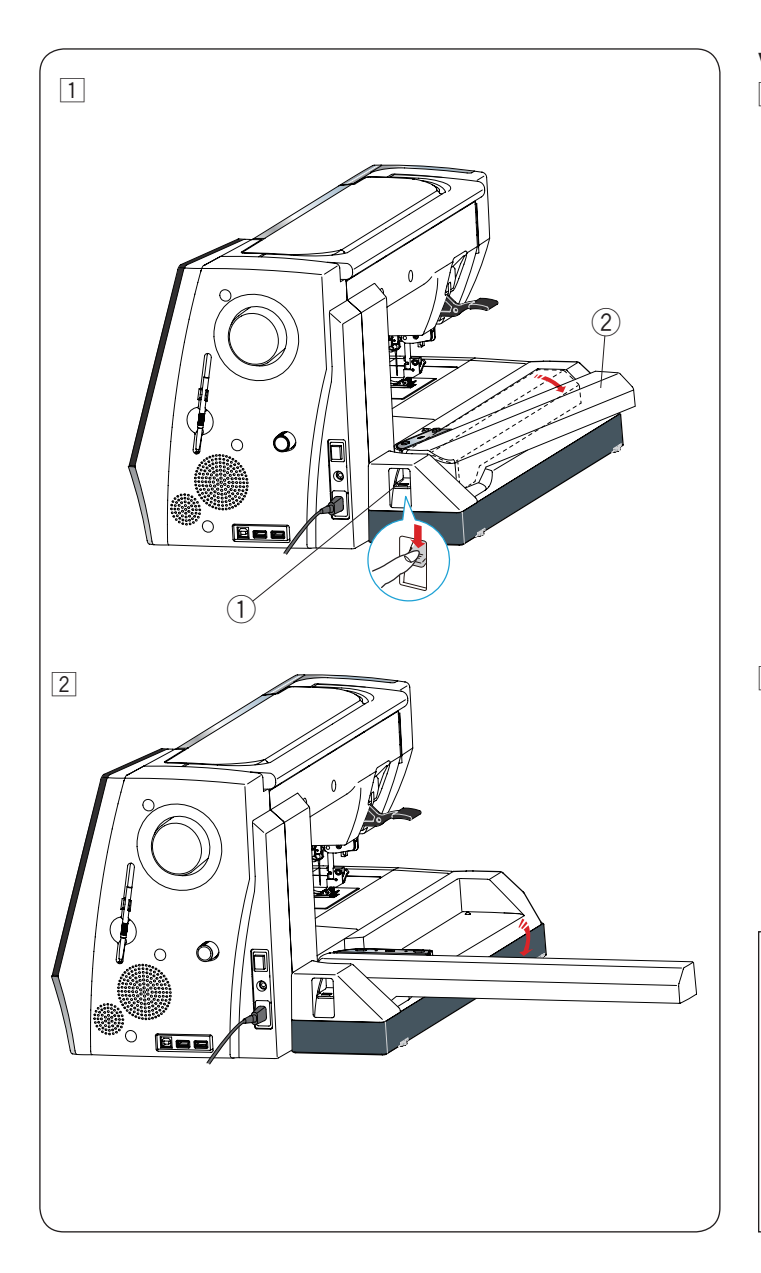

## **Vysunutí ramene dopravníku**

- 11 Stlačte páku pro uvolnění ramene, abyste mohli rameno dopravníku vysunout.
	- $\circled{1}$  Páka pro uvolnění ramene
	- 2 Rameno dopravníku

2 Vyklopte rameno dopravníku, dokud s cvaknutím nezapadne do rozšířené pozice.

# **UPOZORNĚNÍ:**

Jakmile je rameno vykloněno, netlačte na něj. Nevysunujte dopravník ani jeho rameno silou. Během pohybu nepřidržujte rameno dopravníku. Nedodržení těchto instrukcí by mohlo vést k poškození mechanismu dopravníku.

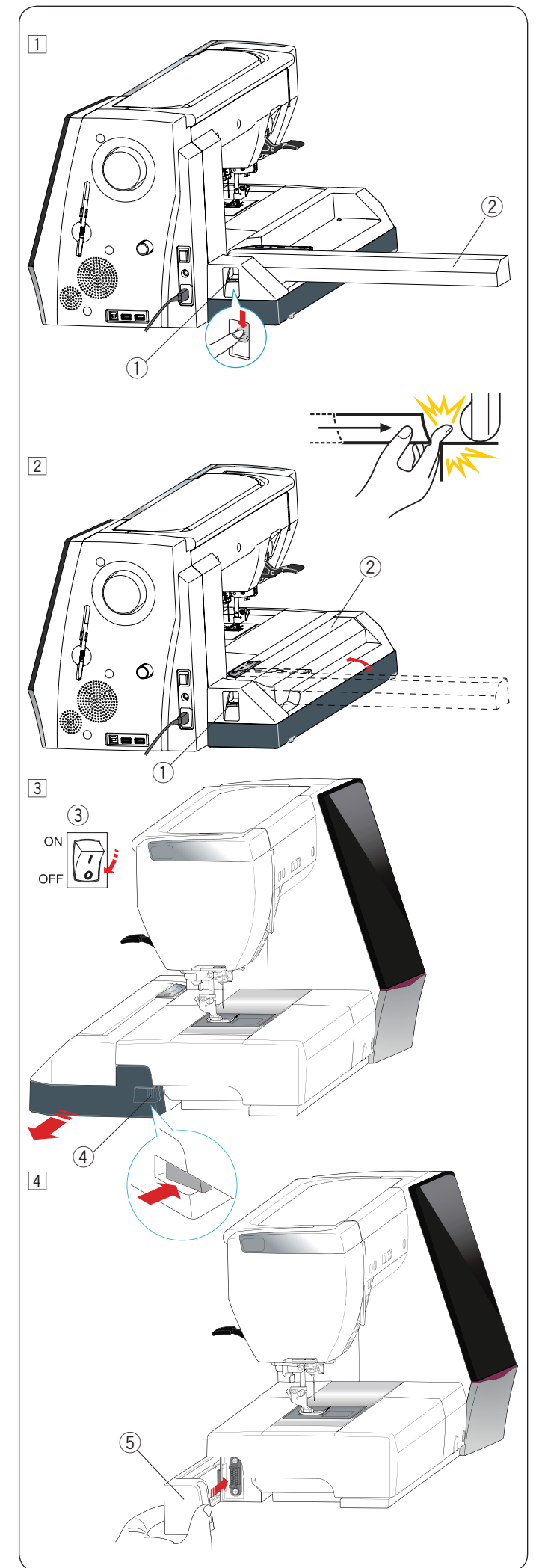

## **Vyjmutí vyšívací jednotky**

## **POZNÁMKA:**

- Ujistěte se, že je vyšívací jednotka při přenášení či uskladnění stroje vysunutá.
- Pokud je jehla ve spodní poloze, zvedněte ji pomocí tlačítka pro polohování jehly.
- $\boxed{1}$  Vyjměte rámeček z dopravníku a dopravník vraťte do parkovací polohy (viz strana 131).
	- $\circled{1}$  Páka pro uvolnění ramene
	- 2 Rameno dopravníku

## **UPOZORNĚNÍ:**

Dávejte si pozor, aby se vám prst nezachytil mezi vyšívací jednotku a tělo stroje po odstranění rozšiřovacího stolku při zasunování dopravníku.

- 2 Zatlačte na páku pro uvolnění dopravníku pro jeho stáhnutí.
	- (1) Páka pro uvolnění ramene
	- (2) Rameno dopravníku

3 Vypněte stroj.

 Stiskněte tlačítko pro uvolnění vyšívací jednotky. Vysuňte jednotku levou rukou a vyjměte ji.

- 3) Hlavní spínač
- 4) Tlačítko pro vyjmutí vyšívací jednotky

4 Nasaďte kryt zpět na stroj. 5 Kryt

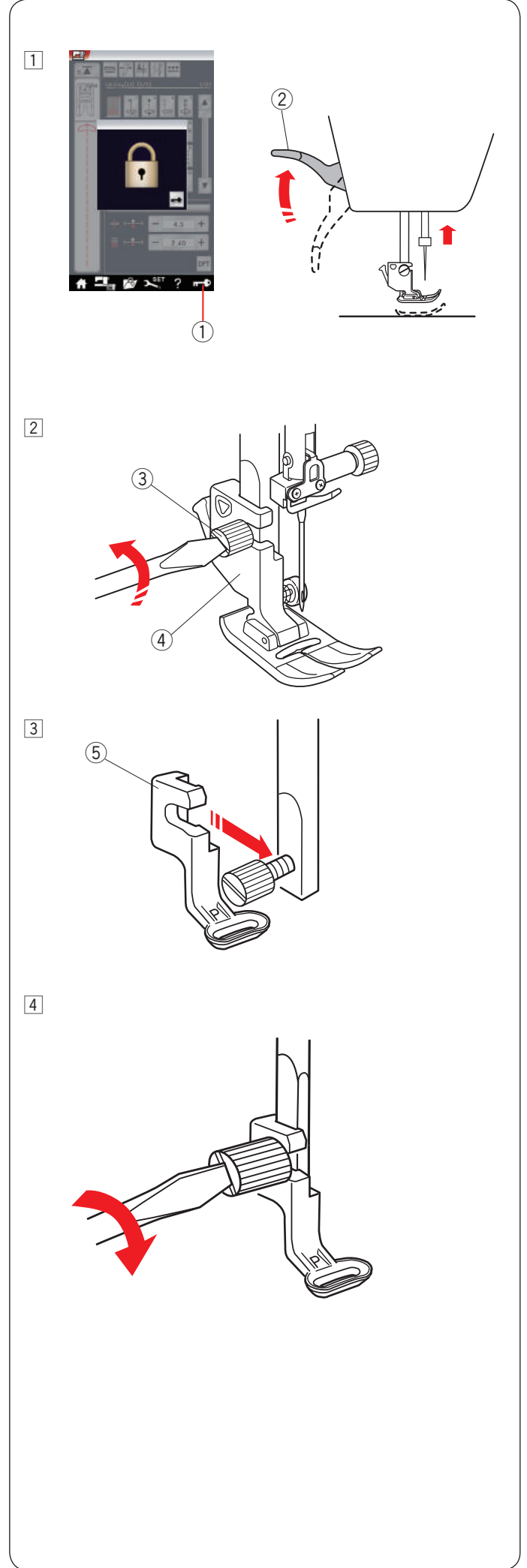

## **Nasazení vyšívací patky** Pro vyšívání používejte vyšívací patku.

1 Zapněte stroj.

 Pomocí tlačítka pro polohování jehly zvedněte jehlu.

 Zamkněte stroj a zvedněte přítlačnou patku zvedákem.

- q Zamknout
- 2 Zvedák přítlačné patky

- 2 Povolte šroub šroubovákem a vyjměte držák přítlačné patky.  $(3)$  Šroub
	- 4 Držák patky

3 Nasaďte vyšívací patku P zezadu na přítlačnou tyč. Částečně dotáhněte šroub rukou. **5** Vyšívací patka P

4 Spusťte patku zvedákem. Pevně dotáhněte šroub šroubovákem.

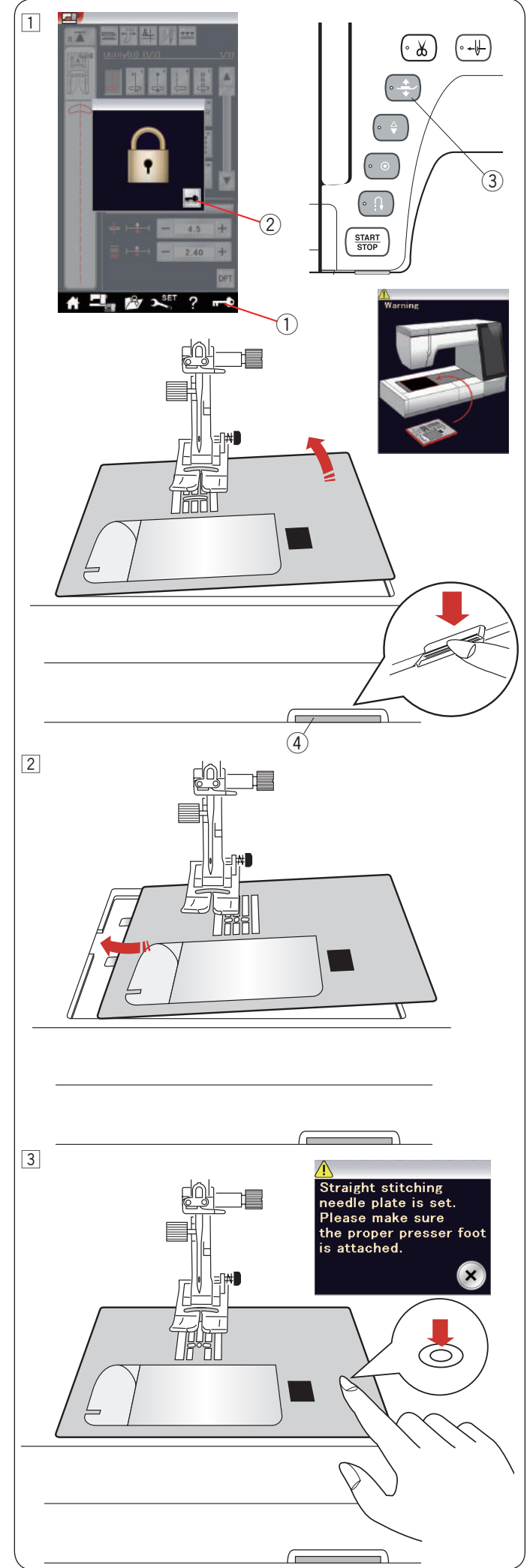

## **Nasazení stehové desky přímého stehu**

Pro vyšívání používejte desku přímého stehu

## **UPOZORNĚNÍ:**

Před výměnou stehové desky se ujistěte, že je stroj zamknutý.

1 Zvedněte jehlu a zamkněte stroj. Stiskněte tlačítko zdvihu patky a patku zvedněte.

Vysuňte rozšiřovací stůl doleva a vyjměte jej. Zatlačte páku pro uvolnění stehové desky a deska se vycvakne.

 Objeví se varování, že stehová deska není zajištěna. Vysunutím doprava desku vyjměte.

- (1) Zamknout
- (2) Odemknout
- 3 Tlačítko zdvihu patky
- 4 Páka pro uvolnění stehové desky

2 Umístěte stehovou desku přímého stehu.<br>Levý okraj desky vsuňte do otvoru. desky

3 Tlačte na značku na desce, dokud deska nezapadne na místo.

Ujistěte se, že varování zmizelo a že byla automa-

ticky zvolena deska přímého stehu.

 Pomalu otáčejte ručním kolem a ujistěte se, že jehla do desky nenarazí.

Odemkněte stroj.

## **UPOZORNĚNÍ:**

Nikdy nemačkejte páku pro uvolnění desky během chodu stroje.

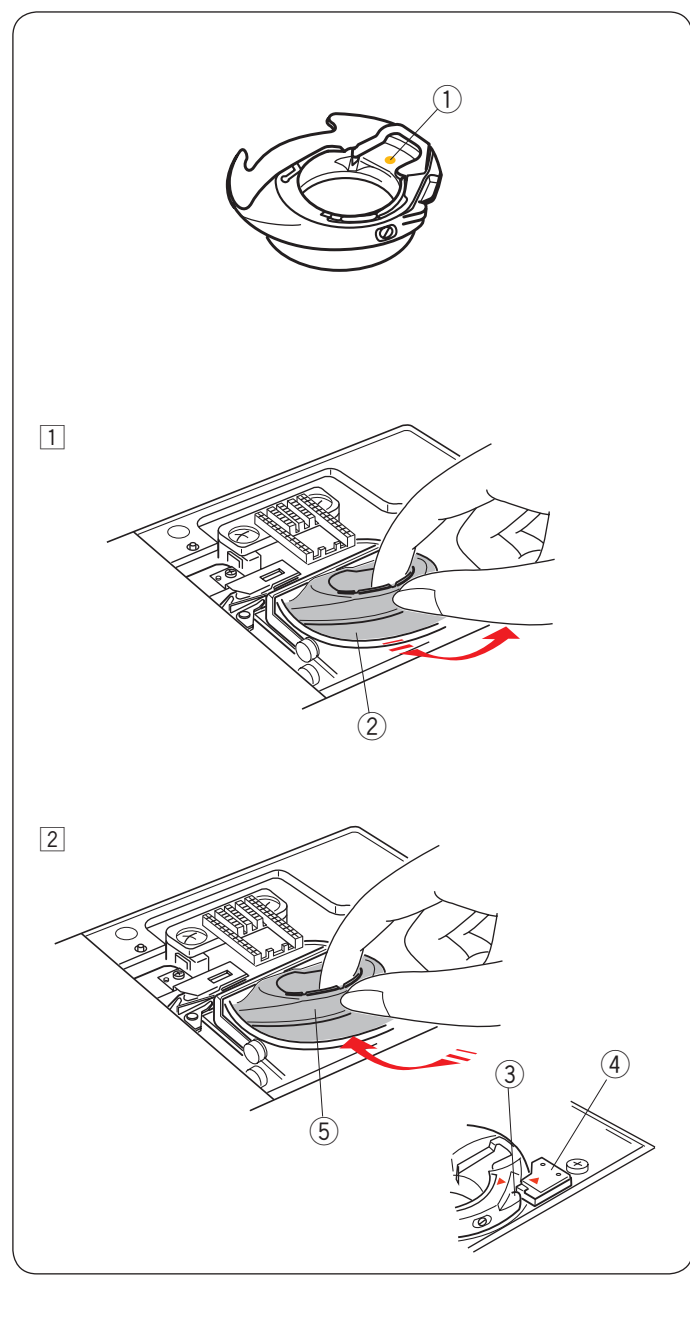

# $\widehat{\bf{A}}$ O

## **Speciální pouzdro cívky na vyšívání**

VyměĖte běžné pouzdro cívky za speciální pouzdro pro vyšívání vždy, když používáte jiné cívkové nitě než Janome cívkové nitě pro vyšívání.

## **POZNÁMKA:**

Speciální pouzdro cívky je označeno žlutou tečkou pro identifikaci.

 $(1)$  Žlutá tečka

11 Vyjměte stehovou desku (viz předchozí strana). Vyjměte běžné pouzdro cívky 2 Běžné pouzdro cívky

2 Vložte speciální pouzdro cívky do oblasti háčku. Ujistěte se, že zarovnáte knoflík na pouzdře se západkou na stroji.

Usaďte stehovou desku.

- (3) Knoflík
- (4) Západka
- **5** Speciální pouzdro cívky pro vyšívání

## **POZNÁMKA:**

Pro šití krajkovaných a quiltových motivů se stejnou jehlovou i cívkovou nití používejte běžné pouzdro cívky.

## **Navíjení cívky během práce na výšivkovém projektu**

Cívku lze navíjet i za chodu stroje.

Pro uložení doplňkového kolíku na cívku viz strana 12. Vytáhněte nit doleva a směrem dopředu okolo vodítka  $n$ itě  $(3)$ .

Vytáhněte nit směrem dozadu a doprava okolo vodící desky $(4)$ .

Prudce vytáhněte nit doprava.

Pro navlečení cívky postupujte dle kroků 3 až 8 na straně 13.

- (1) Stojan na cívku
- 2 Cívka
- e Vodič nitě
- (4) Vodící deska

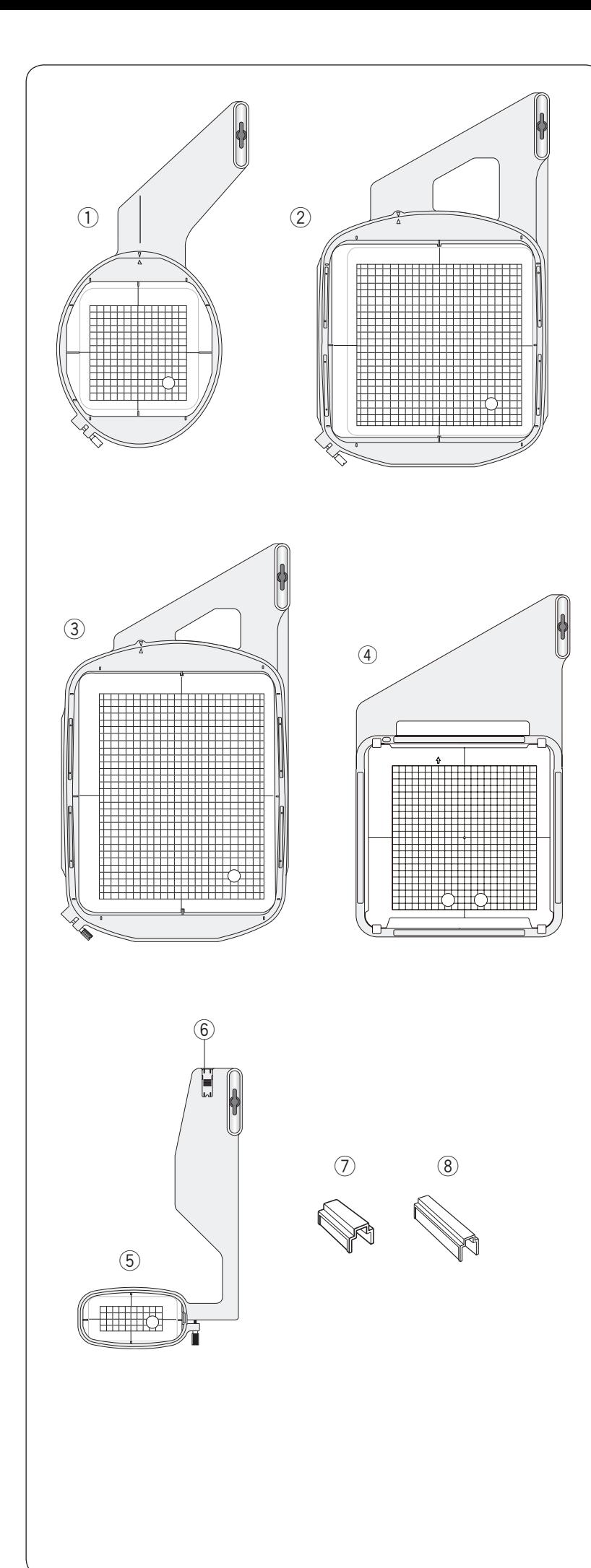

## **Vyšívací rámečky**

V běžném příslušenství naleznete 5 vyšívacích rámečků.

## q **Vyšívací rámeček SQ14**

Oválný vyšívací rámeček se 14 cm čtvercovou vyšívací oblastí.

## w **Vyšívací rámeček SQ23**

Čtvercový vyšívací rámeček s 23 cm čtvercovou vyšívací oblastí.

## e **Vyšívací rámeček GR**

Extra velký vyšívací rámeček s vyšívací oblastí 23 x 30 cm.

## r **Vyšívací rámeček ASQ22**

Čtvercový vyšívací rámeček s 22 cm čtvercovou vyšívací plochou. Rámeček ASQ22 je velmi užitečný pro vyplňování velkých oblastí quiltu pomocí AcuFil motivů vytvořených v nástroji AcuFil (viz strana 154).

## t **Vyšívací rámeček FA10**

Vyšívací rámeček na volné rameno s vyšívací oblastí 10 x 4 cm.

 $(6)$  Blokovací deska

## u **Magnetická svorka (SQ23 a GR)**

Krátká magnetická svorka pro přichycení látky na vyšívací rámečky SQ23 a GR.

## i **Magnetická svorka (ASQ22)**

Dlouhá magnetická svorka pro přichycení látky na vyšívací rámeček ASQ22.

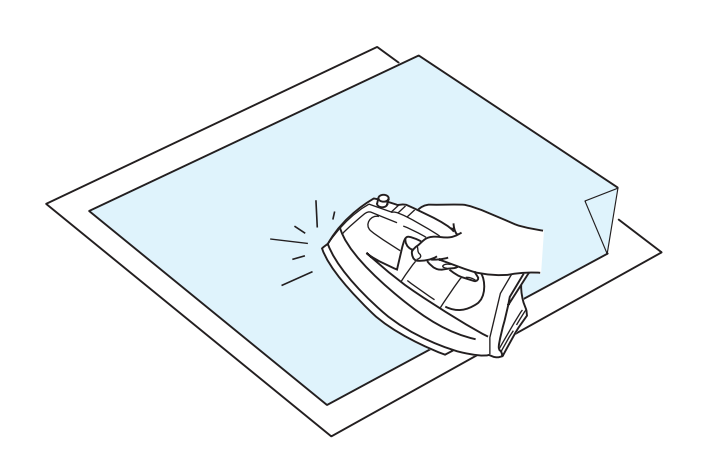

### **Stabilizátory**

Pro dokonalé vyšívání je důležité využívat stabilizátory.

#### **Jak je používat:**

Nasaďte stabilizátor na rubovou stranu látky. Někdy je zapotřebí použít více než jen jednu vrstvu. Pod pevné látky vkládejte tenký kousek papíru. Nelepkavé stabilizátory používejte při vyšívání na látky, které nelze žehlit nebo v místech, kde je žehlení složité. Vystřihněte stabilizátor větší než vyšívací rámeček a usaďte je do něj tak, aby byl celý připnutý ke stabilizátoru a nedošlo tak k žádnému uvolnění z látky.

#### **Nasazení stabilizátoru**

Umístěte rubovou stranu látku a lesklou stranu stabilizátoru k sobě. Přehněte rohy stabilizátoru a spojte vrstvy žehličkou.

## **POZNÁMKA:**

Přehněte roh stabilizátoru, aby bylo jednodušší je po šití odtrhnout. Teplota žehlení se liší v závislosti na typu používaného stabilizátoru.

## **Typy stabilizátorů**

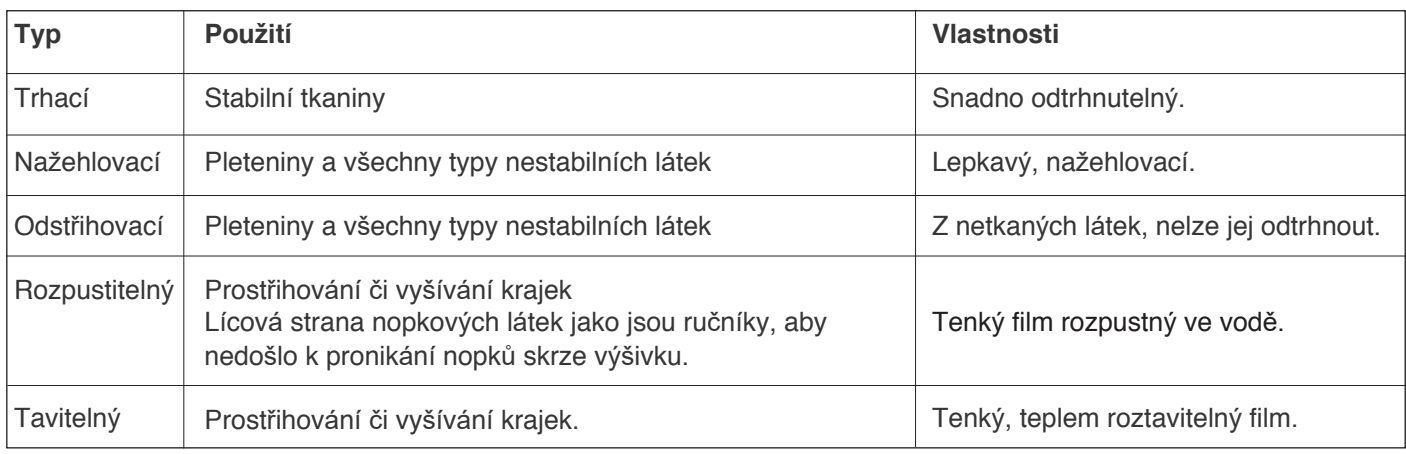

**POZNÁMKA:** Lepkavé stabilizátory lze použít pouze pro zajištění malého kusu látky či oděvu, který nelze achytit v rámečku, jako je hedvábí či jiné nopkové látky, do nichž by se rámeček navždy vtiskl. Po šití vyčistěte pouzdro cívky, mohlo by se v něm nacházet lepidlo.

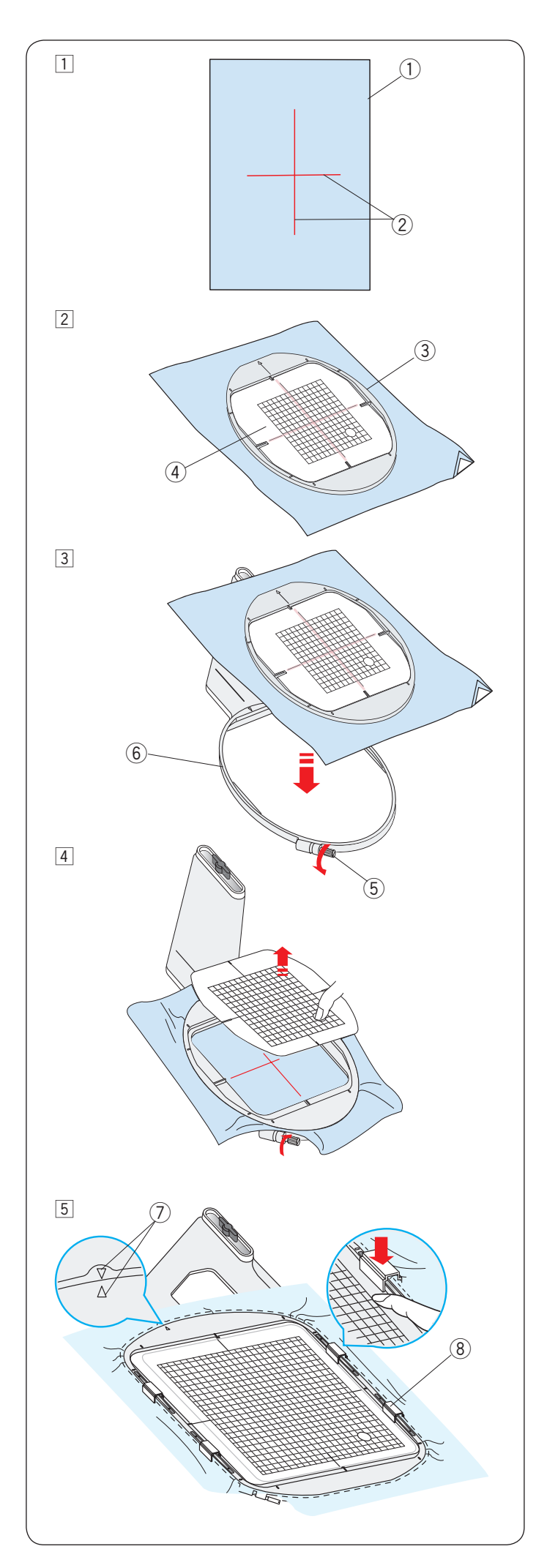

## **Usazení látky do vyšívacího rámečku**

 $\overline{1}$  Připravte si látku a na její rubovou stranu usaďte stabilizátor.

 Látka a stabilizátor by měly být větší, než je rámeček.

 Krejčovskou křídou si na látky naznačte linky.  $(i)$  Látka

- 2 Středové linky
- <sup>[2]</sup> Položte vnitřní rámeček a šablonu na látku, zarovnejte středové linky na látce s šablonou.
	- 3 Vnitřní rámeček
	- (4) Šablona

**3** Povolte šroub na vnějším rámečku.

Umístěte vnitřní rámeček a látku na vnější rámeček.

- $6$  Šroub na vnějším rámečku
- $6$  Vnější rámeček

4 Zatlačte vnitřní rámeček a látku do vnějšího rámečku. Dotáhněte šroub na vnějším rámečku pro natažení látky. Ujistěte se, že je látka pevně usazená v rámečku.

## Vyjměte šablonu.

## **POZNÁMKA:**

Ujistěte se, že jsou značky na vnitřním a vnějším rámečku po natažení látky zarovnané. u Značky pro zarovnání

5 Při použití rámečků SQ23 či GR přichyťte látku v rámečku pomocí krátkých magnetických svorek. Při použití rámečku ASQ22 využijte dlouhé magnetické svorky. i Magnetická svorka (krátká)

## **POZNÁMKA:**

Silné vrstvy látek a stabilizátoru mohou způsobit přeskakování stehů či přetržené nitě a poškozené jehly. Nešijte na vrstvy silnější než 3 mm.

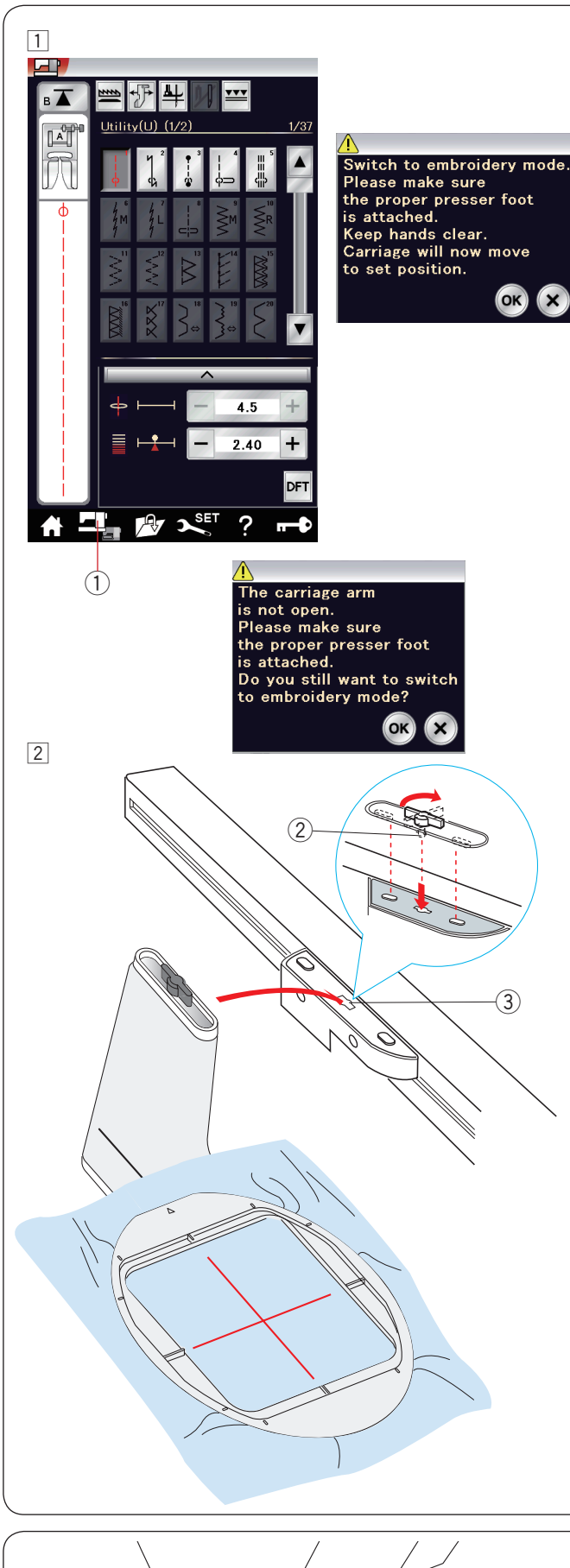

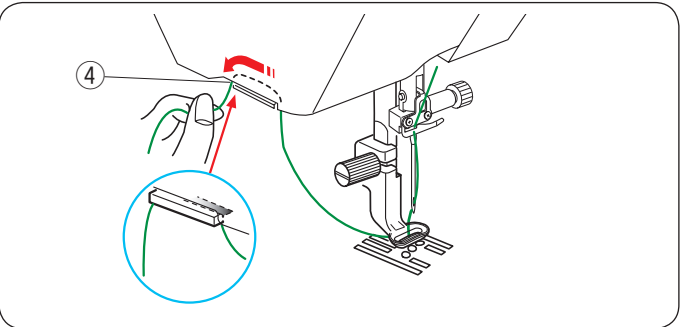

## **Nasazení rámečku na stroj**

 $\boxed{1}$  Zapněte stroj a vysuňte rameno dopravníku. Stiskněte tlačítko změny režimu a objeví se varování.

 Stiskněte OK a dopravník se přesune do startovní polohy.

 Na vizuální dotykové obrazovce se zobrazí okno vyšívacího režimu.

## $\odot$  Tlačítko přepnutí režimu

#### **POZNÁMKA:**

Pokud stisknete tlačítko změny režimu při vysunutém rameni, objeví se zpráva pro potvrzení. Nemačkejte OK ani X. Místo toho vysuňte rameno dopravníku.

- <sup>[2]</sup> Umístěte rámeček na stroj a nasaďte jej na dopravník vložením kolíku na rámečku do díry na dopravníku. Otočením kolíku po směru hodinových ručiček rámeček zajistěte.
	- (2) Kolík
	- e Otvor

## **Držák nitě**

Abyste nepřešili konec jehlové nitě, umístěte jej na držák. (4) Držák nitě

Protáhněte jehlovou nit skrze otvor na vyšívací patce a vytáhněte ji nahoru na držák nitě. Zavěste nit na držák zepředu dozadu.

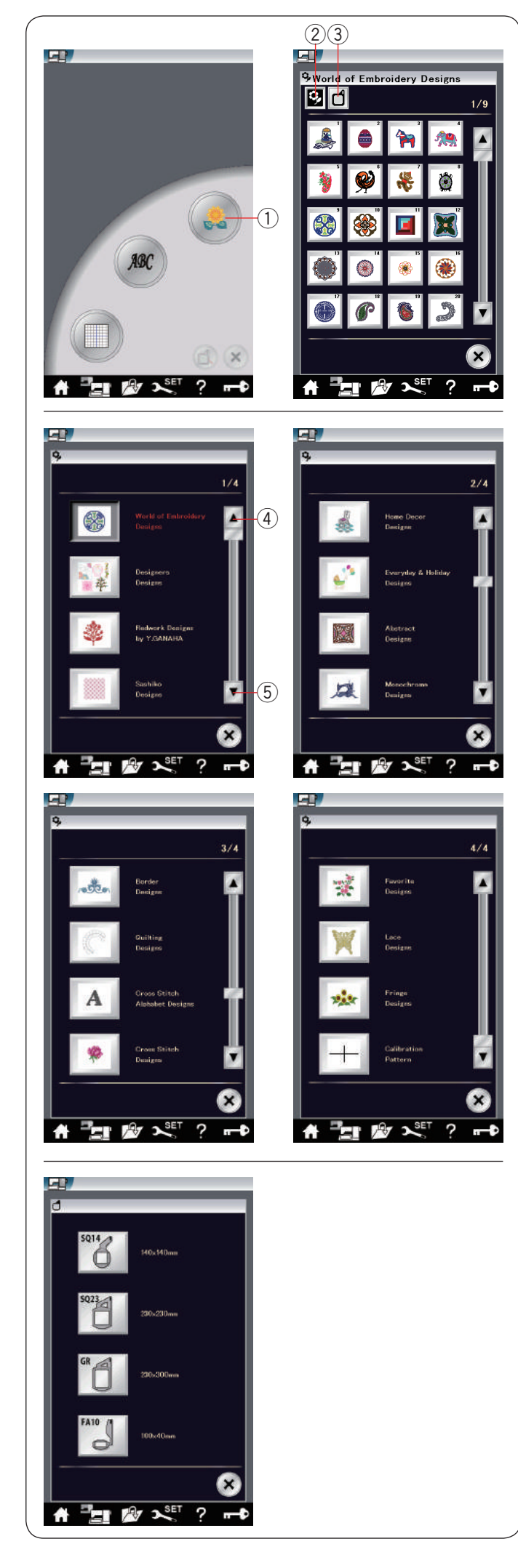

## **Výběr vestavěného motivu**

Klepněte na tlačítko vestavěného motivu a otevře se první strana seznamu motivů Svět výšivkových motivů.

(1) Vestavěné motivy

Klepněte na tlačítko kategorie pro procházení seznamu motivů pro procházení motivů po kategoriích, případně stiskněte klávesu rámečku pro procházení motivů dle velikosti rámečku.

- 2 Výběr kategorie
- 3 Výběr dle rámečku

#### **Kategorie motivu**

Stiskněte tlačítko pro výběr kategorie 2 a zobrazí se seznamy motivů rozdělené do kategorií.

Pomocí tlačítek předchozí / následující strany seznamy procházejte.

- (4) Předchozí strana
- (5) Následující strana

Strana 1 ze 4

- Svět výšivkových motivů
- Motivy návrhářů
- Redwork motivy od Y.GANAHA
- Motivy Sashiko

#### Strana 2 ze 4

- Motivy domácích dekorací
- Běžné motivy a prázdniny
- Abstraktní motivy
- Monochromatické motivy

#### Strana 3 ze 4

- Motivy obrysů
- Quiltovací motivy
- Abeceda z křížkového stehu
- Motivy z křížkového stehu

#### Strana 4 ze 4

- Oblíbené motivy
- Krajkové motivy
- Třepené motivy
- Kalibrační vzor

Klepnutím na požadovanou kategorii ji vyberte a otevře se okno výběru vzoru.

Procházejte seznam vzorů pomocí kláves následující / předchozí strana a vyberte požadovaný vzor klepnutím na jeho ikonu.

#### **Dle velikosti rámečku**

Klepněte na tlačítko výběr dle velikosti rámečku 3 a otevře se okno pro výběr rámečku. Vyberte rámeček, který máte usazený na stroji.

Procházejte seznam motivu pomocí tlačítek předchozí / následující strany a požadovaný motiv vyberte kliknutím na jeho ikonu.

Vizuální dotyková obrazovka zobrazí okno pro potvrzení rámečku.

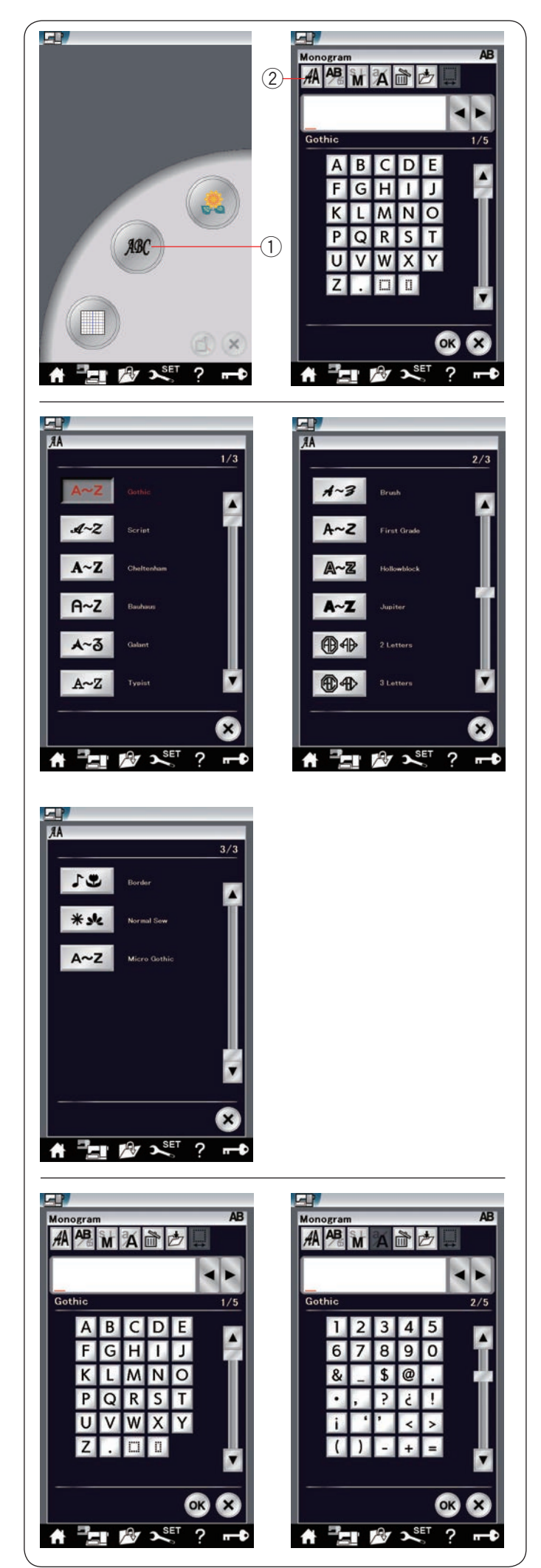

## **Monogramování**

Stiskněte tlačítko Monogram a otevře se okno monogramování s fontem Gothic. Stiskněte tlačítko Výběr fontů pro otevření okna pro výběr fontů.

- (1) Monogram
- (2) Výběr fontů

Zde si můžete vybrat jeden z 11 fontů pro monogramování, dále také monogramování se 2 či 3 písmeny, vzory obrysů a běžné vzory.

Dostupné jsou následující fonty a vzory:

Strana 1 ze 3

- Gothic font
- Script font
- Cheltenham font
- Bauhaus font
- Galant font
- Typist font

Strana 2 ze 3

- Brush font
- First grade font
- Hollowblock font (pouze velká písmena)
- Jupiter font (pouze velká písmena)
- 2 písmena
- 3 písmena

Strana 3 ze 3

- Vzory obrysů
- Běžné vzory (vzory podobné těm pro běžné šití)
- Micro Gothic font

Font vyberte klepnutím na příslušnou ikonu a okno monogramování se otevře.

Stránky procházejte pomocí tlačítek předchozí / následující strany. Vkládat můžete písmena, čísla, symboly a evropské znaky.

#### **POZNÁMKA:**

- Vyberte-li v nastavení Ruštinu, můžete si v rámci fontu Gothic nastavit i azbuku.
- Výška Micro Gothic fontu je asi 5 mm.

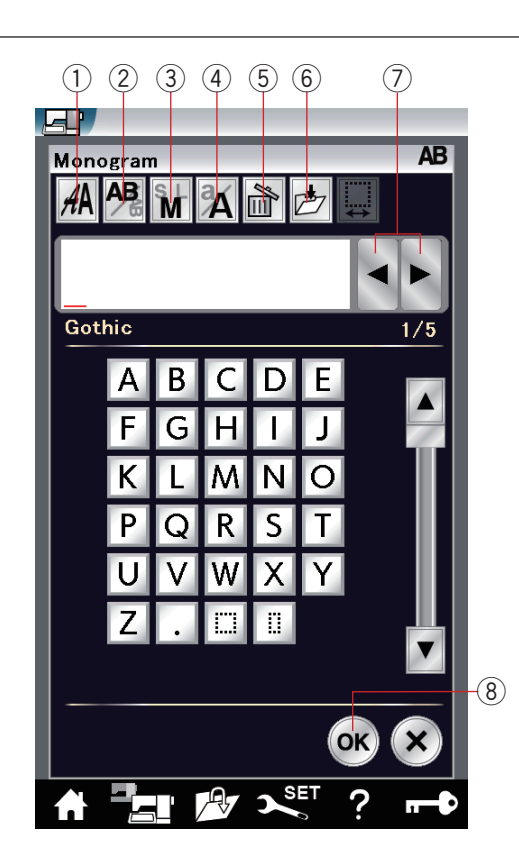

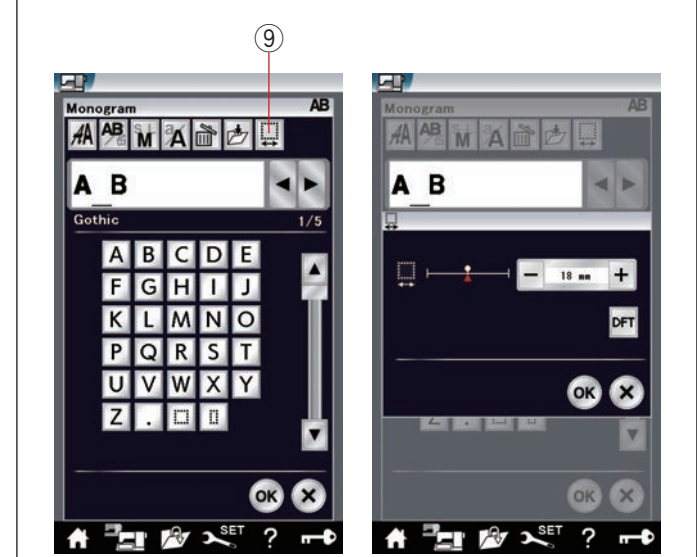

## **Tlačítka funkcí**

## q **Výběr fontu**

Tímto tlačítkem otevřete okno výběru fontu.

## w **Orientace písmen**

Tímto tlačítkem nastavíte horizontální či vertikální orientaci písmen.

## e **Velikost písmen**

Pomocí tohoto tlačítka můžete nastavit 3 různé velikosti písmen.

Průměrná velikost velkých písmen je asi tato:<br>L (Velká): 30 mm (1.2<sup>7</sup>)

**L (Velká):** 30 mm (1.2˝) **M** (Střední):<br>S (Malá): **S (Malá):** 10 mm (0.4˝)

## r **Malá / velká písmena**

Stisknutím tohoto tlačítka změníte písmena na malá nebo velká.

## (5) **Smazat**

Stisknutím tohoto tlačítka smažete znak nad kurzorem.

## y **Uložit jako soubor**

Stisknutím tohoto tlačítka otevřete okno pro uložení, které vám umožní uložit text či monogram jako soubor.

## u **Tlačítka kurzoru**

Těmito tlačítky přesunujete kurzor doleva nebo doprava.

## i **OK**

Stisknutím tohoto tlačítka potvrdíte zadání a otevřete obrazovku vyšívání.

## o **Nastavení mezery**

Toto tlačítko je aktivní pouze, když je vložena mezera.

Pokud vypadají mezery mezi znaky nerovné, vložte mezi znaky volné místo a upravte šířku mezery pro vyrovnání.

Tímto tlačítkem otevřete okno nastavení mezery. Pro rozšíření mezery stiskněte tlačítko "+". Pro zúžení mezery stiskněte tlačítko "–".

## **POZNÁMKA:**

Šířka mezery je zobrazena pouze v milimetrech.

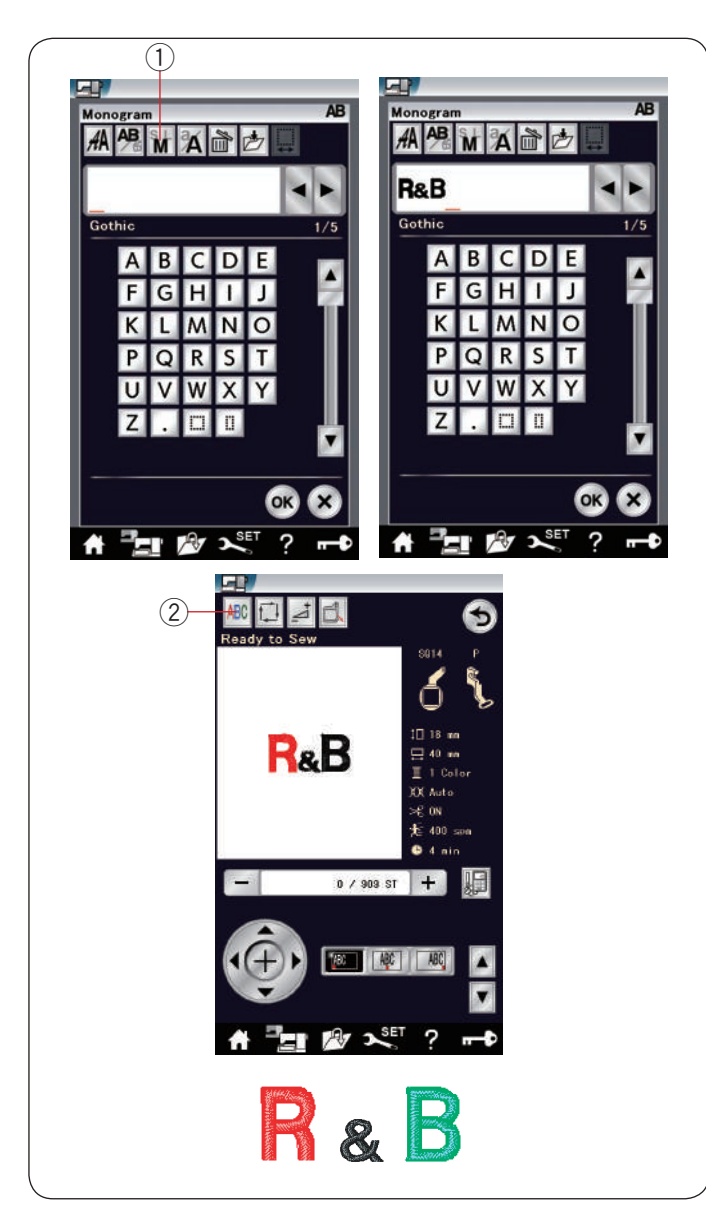

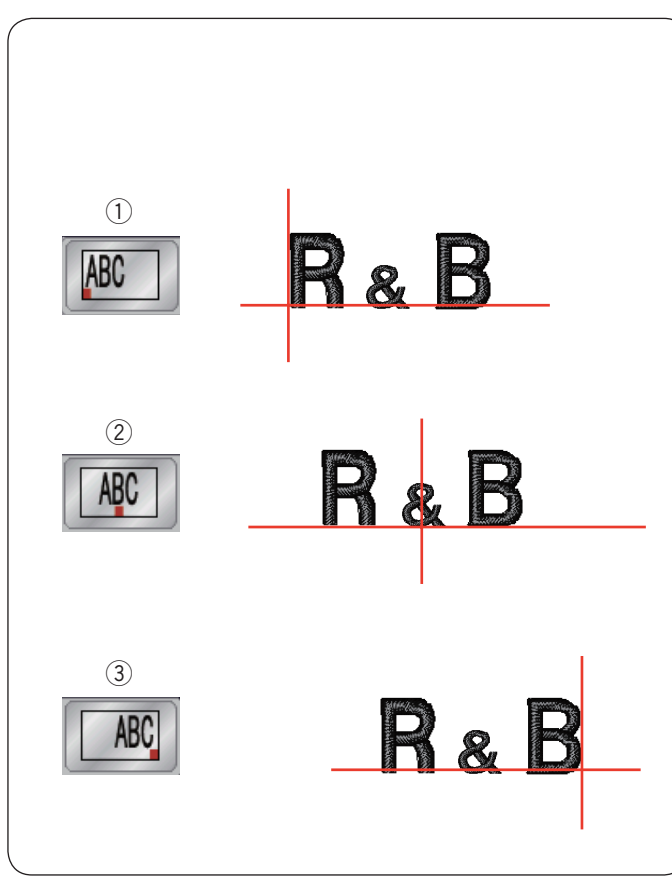

## **Programování monogramu**

**Příklad:** Programování "**R&B**" ve fontu Gothic.

Zadejte "R", kurzor se posune doprava a "**R"** se automaticky uloží.

Stiskněte tlačítko velikosti písmen a nastavte malá. q Velikost písmen

Vložte "&", kurzor se přesune doprava a "**&**" se automaticky uloží.

Stiskněte tlačítko Velikost písmen a vyberte střední.

Vložte "B", kurzor se přesune doprava a "**B**" se automaticky uloží.

Stiskněte OK a objeví se varování. Stiskněte OK a dopravník se posune do startovní polohy. Otevře se okno pro potvrzení rámečku. Stiskněte OK. Obrazovka se změní na obrazovku příprav pro šití.

## **Změna barvy**

Změnou barvy nitě u každého písmene můžete vytvářet vícebarevné monogramy. Stiskněte před šitím tlačítko Změna barvy.

Stroj se automaticky zastaví, jakmile je písmeno ušito. Změňte nit na následující barvu a znovu začněte šít. 2 Změna barvy

#### **Zarovnání monogramu**

Můžete si vybrat jedno ze 3 zarovnání: vlevo, na střed a vpravo.

q Zarovnání vlevo

Stiskněte **pro šití od levé referenční linky na** šabloně.

(2) Na střed Stiskněte **[#0]** pro šití od středu rámečku.

3) Zarovnání vpravo Stiskněte wo pro šití od pravé referenční linky na šabloně.

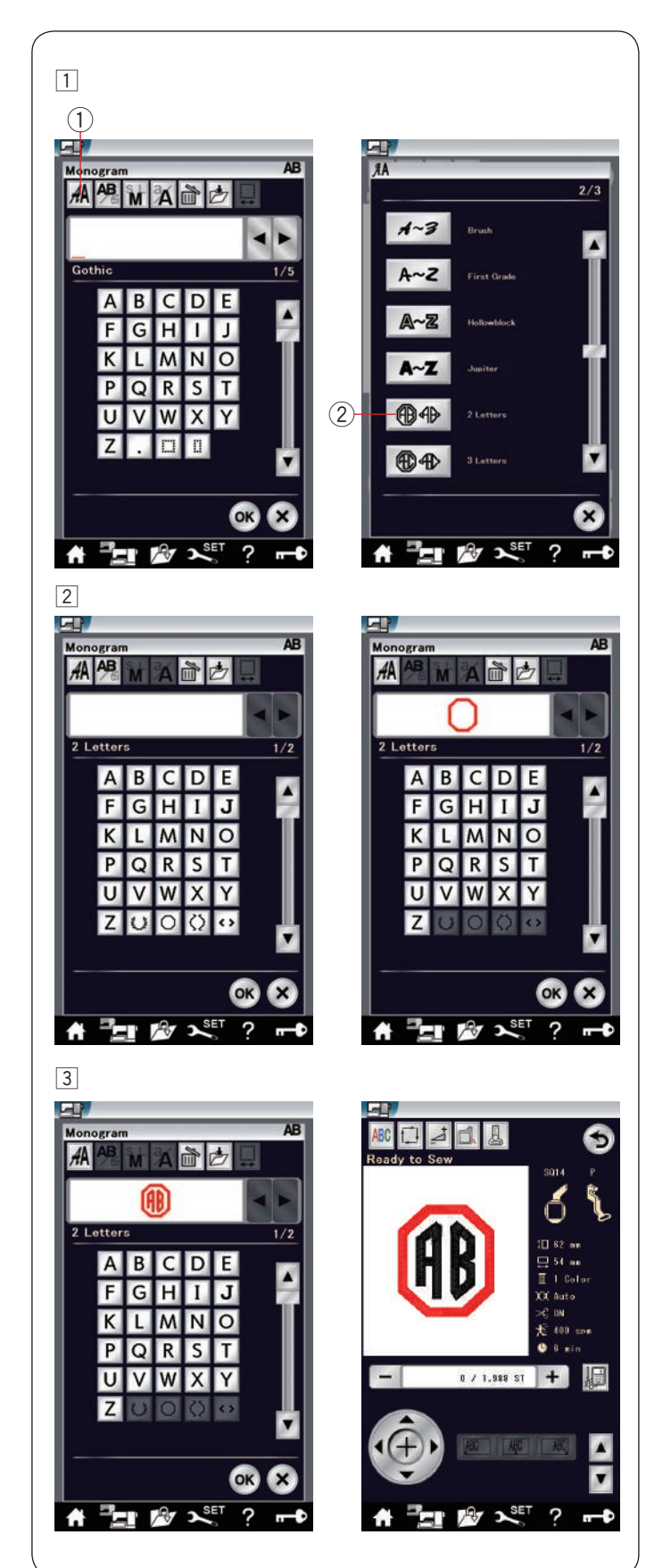

# **Monogram ze 2 písmen**

**Příklad:** 2 písmena v oktagonu

 $\boxed{1}$  Stiskněte Výběr fontu  $\boxed{1}$ . Vyberte 2 písmena 2.

2 Vyberte oktagon.

c Vložte "**A**" a "**B**". Stiskněte tlačítko OK a objeví se varování. Stiskněte OK a dopravník se přesune do startovací polohy. Objeví se okno potvrzení rámečku. Stiskněte tlačítko OK. Obrazovka se změní na okno Připraveno k šití.

## **POZNÁMKA:**

Monogram o 3 písmenech se šije stejně, jako ten o 2. Počáteční poloha pro 2 a 3 písmenného monogramu je na středu rámečku.

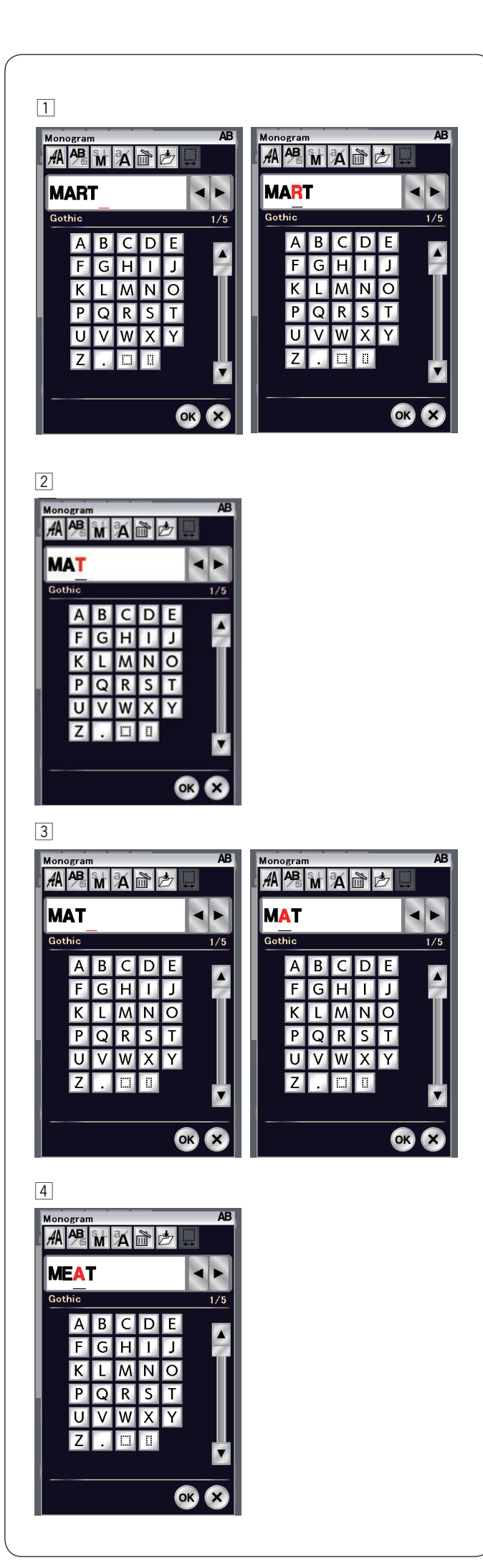

## **Úprava monogramu**

z Smazání znaku: Smazání "**R**" z "**MART**" Pomocí tlačítek kurzoru přesuňte kurzor pod "R".

x Stiskněte tlačítko Smazat a "**R**" je smazáno.

c Vložení znaku: Vložení "**E**" do "**MAT**" Pomocí tlačítek kurzoru přesuňte kurzor pod "A".

v Vložte "**E**". Písmeno E bude uloženo před "**A**".

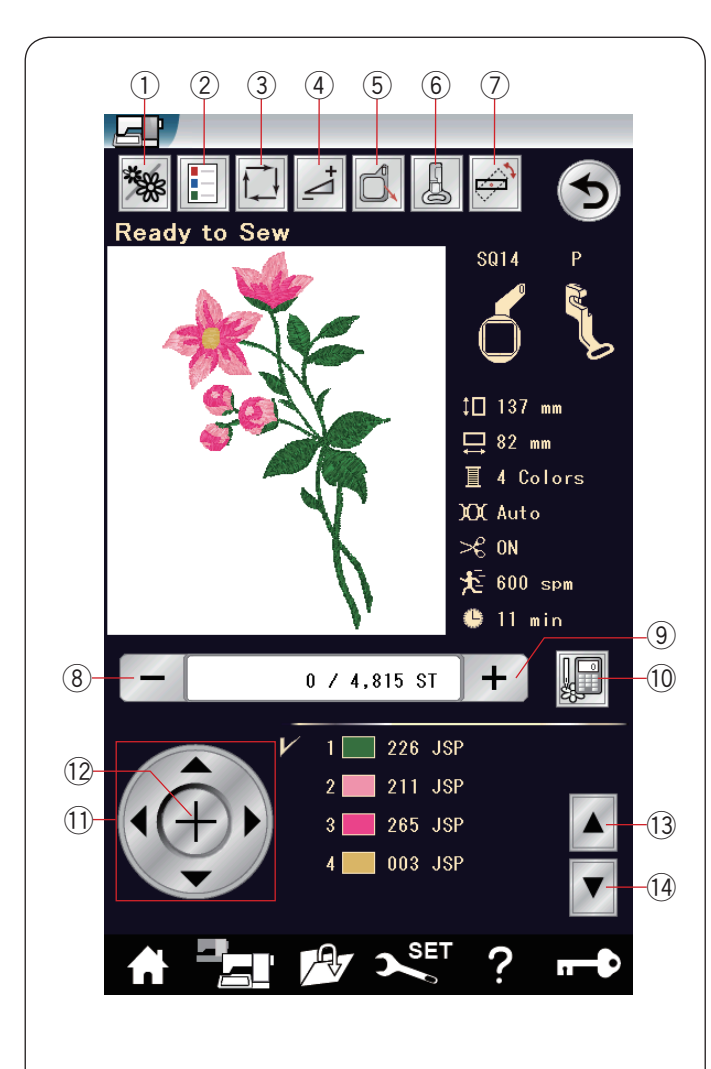

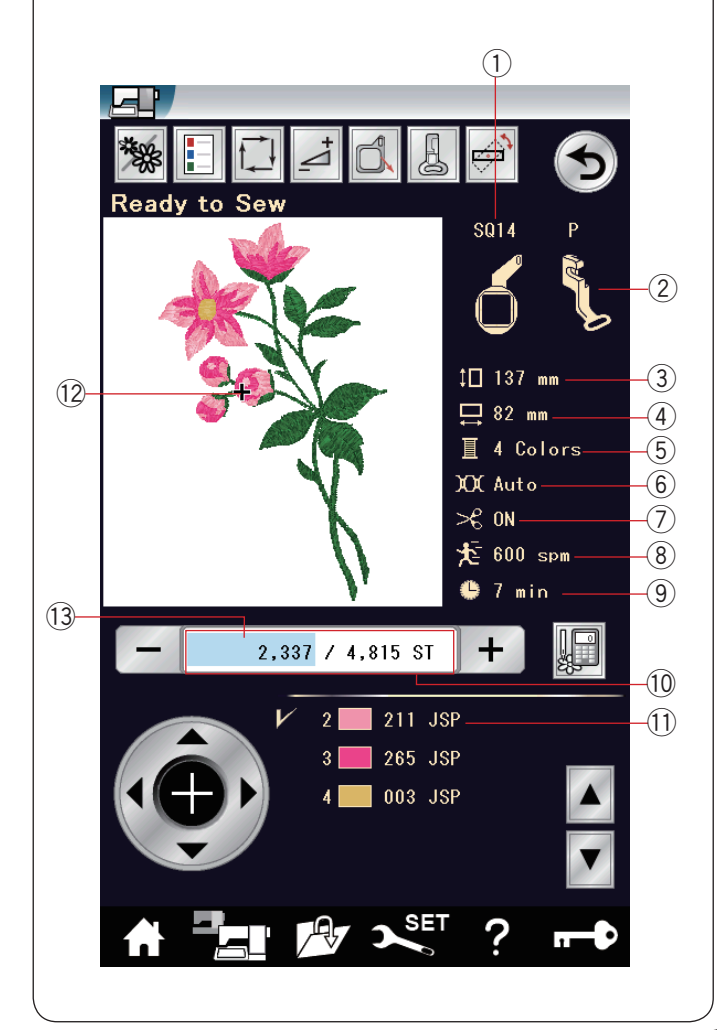

## **Okno Připraveno k šití**

V tomto okně se nachází funkční tlačítka pro vyšívání

a informace o vybraných vzorech.

## **Funkční tlačítka**

- q Výběr barvy
- 2 Barevný seznam
- 3 Vykreslení
- 4 Úpravy
- 5 Zasunutí rámečku
- $6$  Vyšívací patka
- $\circled{1}$  Úprava polohy / úhlu
- i O steh dozadu
- o O steh dopředu
- !0 Přeskočit
- 11 Tlačítka pro krokování
- !2 Křížek
- !3 Předchozí barevná sekce
- 14 Následující barevná sekce

## **Informace o vzoru**

Na dotykové obrazovce jsou následující informace:

- (1) Velikost rámečku
- 2 Typ přítlačné patky
- 3 Vertikální rozměry motivu
- 4 Horizontální rozměry motivu
- 5 Počet barev nití (vrstvy)
- 6 Nastavení napětí
- u Automatický odstřih nitě
- <sup>(8)</sup> Maximální rychlost šití
- o Předpokládaný čas šití
- !0 Počet stehů
- (11) Barva nitě
- !2 Značka křížku
- !3 Lišta postupu

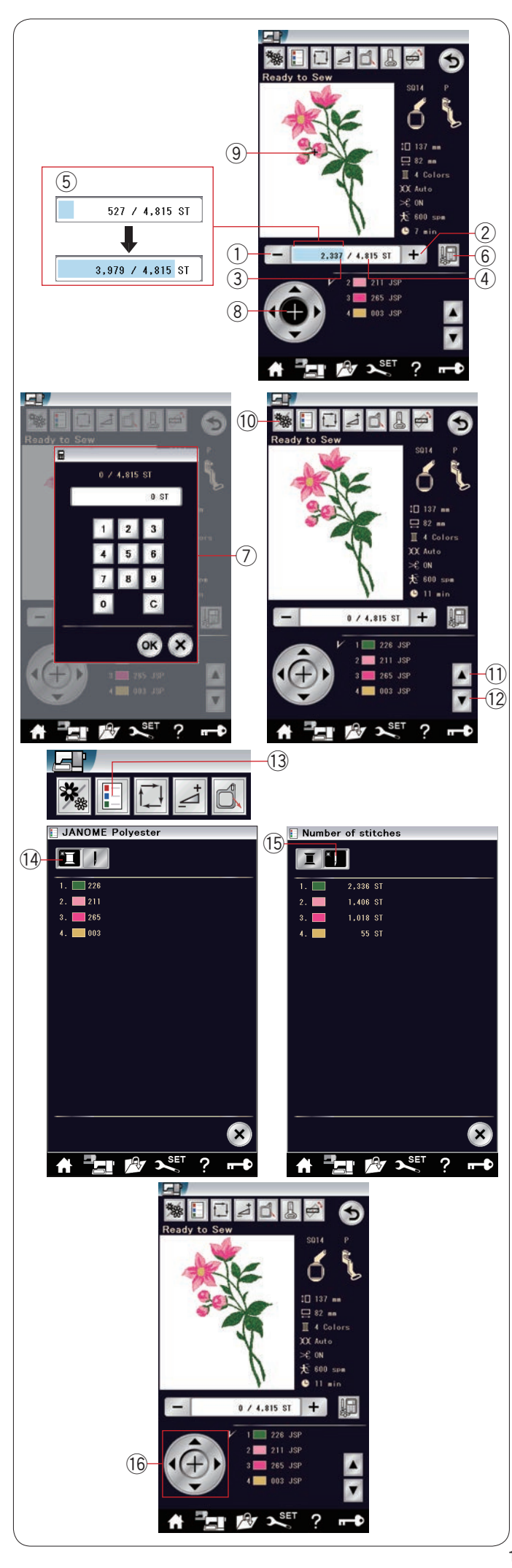

## **Steh dozadu / dop ředu**

Pomocí tlačítka "-" ① přesunete rámeček zpět k p ředchoz ímu šit ému bodu.

Stisknutím tlačítka "+" 2 přesunete rámeček dopředu. Rámeček se po každém stisknutí jednoho z tlačítek p řesune o jeden steh. Podržíte-li tla č ítka, budete p řeskakovat o 10, 100 či 500 stehů najednou. Pořadí stehu  $\circled{3}$  a celkový počet stehů  $\overline{4}$  jsou zobrazeny v příslušném poli. Tyto tlačítka můžete použít pro přesunutí vyšívacího r áme čku tam, kde se p řetrhla či do šla nit.

- $\Omega$  O steh dozadu
- (2) O steh dopředu
- 3) Pořadí stehu
- 4 Celkový počet stehů

Světle modrá lišta v okně počtu stehů je lišta průběhu. Lišta průběhu ⑤ se zvětšuje s každým dalším stehem a indikuje průběh vyšívání projektu. Jakmile je projekt dokon čen ý, li šta progresu se vr á t í na 0.

## 5 Lišta průběhu

## **P řesko čit**

Chcete-li přeskočit přímo na konkrétní bod, stiskněte tlačítko Přeskočit 6 a objeví se numerická klávesnice  $\mathcal{D}$ . Zadejte požadované číslo stehu a stiskněte tlačítko

OK.<br>Rámeček se přesune do vámi zadaného bodu.

- 6 Přeskočit
- $\oslash$  Numerická klávesnice

## **Tla č ítko k řížku**

Stiskněte křížek  $\circled{8}$  pro označení aktuálního bodu šití křížkem ⑨. Opětovným stisknutím tlačítka křížek skryjete.

- <sup>3</sup> Tlačítko křížku
- <sup>(9)</sup> Křížek (Aktuální bod šití)

## **Sekce barev**

Toto tlačítko 10 stiskněte pro zobrazení úplného náhledu na sou časn ého motivu či č áste č n ý obraz jednotliv é barevn é sekce.

Pro zobrazení následující barevné sekce stiskněte tlačítko Následující sekce barev 12

Následující sekce barev 〔12.<br>Pro zobrazení předchozí barevné sekce stiskněte tlačítko Předchozí sekce barev 11.

Vyberete-li sekci tlačítkem Následující sekce barev 12, m ů žete vyšít pouze konkr étn í sekci.

- !0 Sekce barev
- 11) Předchozí sekce barev
- 12 Následující sekce barev

## **Seznam barev**

Stisknutím tohoto tlačítka zobrazíte barvy obsažené ve zvoleném motivu. Stiskněte tlačítko Počet stehů <sup>15</sup> pro zobrazen í po čtu steh ů v r ámci jednotliv ých barev. Stiskněte tlačítko Cívka <a>
(4)<br />
pro zobrazení seznamu barev obsa žen ých ve vybran ém motivu.

- !3 Seznam barev
- 14 Cívka
- 15 Počet stehů

## **Tla č ítka krokov á n í**

Pomocí tlačítek krokování nastavíte polohu rámečku tak, aby se jehla nach ázela p ř ímo ve st ředu referen č n ích linek na l átce.

16 Tlačítka krokování

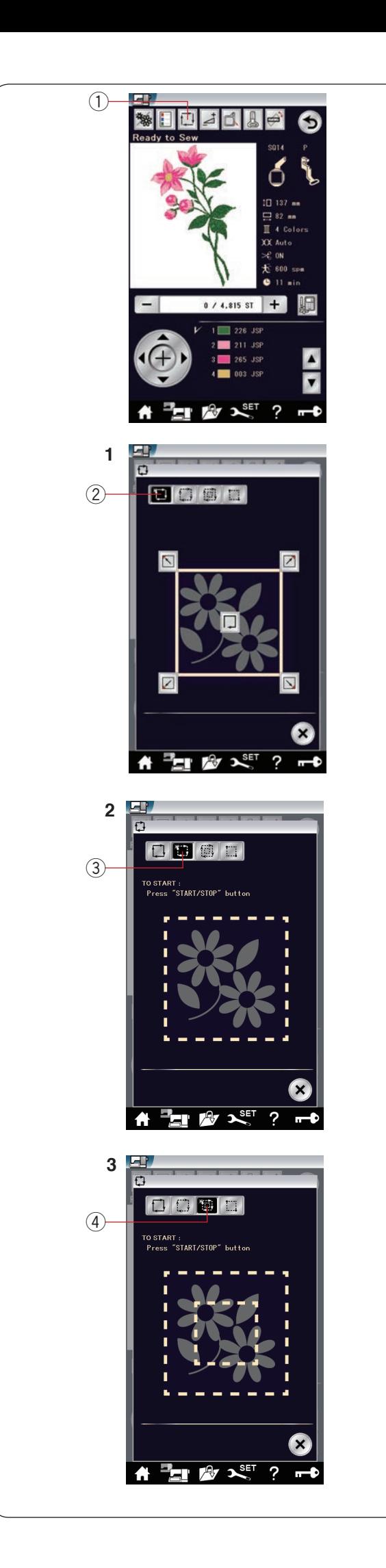

## **Vykreslení**

Velikost vyšívací oblasti můžete zkontrolovat vykreslením obrysů bez jejich vyšití či sestehování.

Stiskněte tlačítko Vykreslit a otevře se možnost vykreslení.

① Vykreslit

## **POZNÁMKA:**

- Stroj provede sestehování okolo vyšívací oblasti s 5 mm švovým přídavkem. Přídavek se však vynuluje, pokud vzor přesahuje maximální limit vyšívací oblasti.
- Je-li patka zvednutá, spusťte ji při vykreslování a sestehování pomocí zvedáku patky.

Dostupné jsou následující 4 možnosti:

**1. Vykreslení bez šití**

Stiskněte  $\Box$  2 pro otevření okna vykreslení bez šití.

Stiskněte vykreslení **pro zahájení vykreslování nebo DD** jedno z těchto tlačítek pro přesunutí rámečku do rohu.

## **2. Vykreslit a sestehovat (jednou)**

Stiskněte  $\left[\begin{array}{c|c} \hline \end{array}\right]$  3 pro otevření okna vykreslení a sestehování (jednou).

stiskněte tlačítko start/stop pro zahájení vykreslování se sestehovacími stehy.

## **3. Vykreslit a sestehovat (dvakrát)**

Stiskněte **pro otevření okna vykreslení a** sestehování (dvojitého)

Stiskněte tlačítko start/stop pro zahájení vykreslování se sestehovacími stehy. Stroj nejdříve sestehuje vnitřek vzoru, poté obtáhne obrysy vzoru sestehovacími stehy.

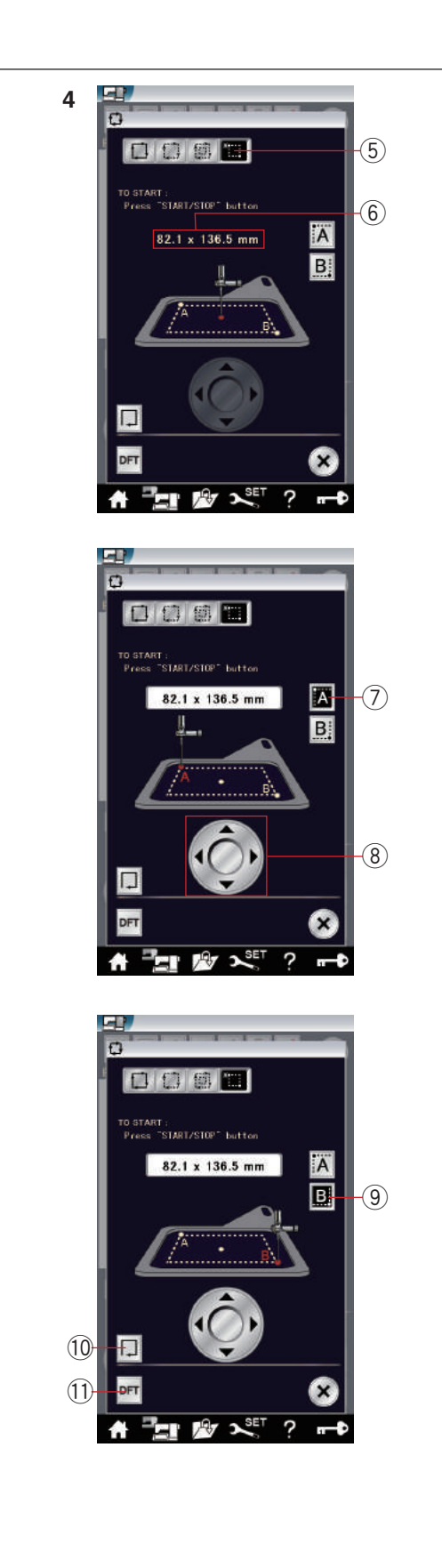

## **4. Vlastní vykreslení a sestehování**

Stroj sestehuje okolí vyšívací oblasti s 5 mm švovým

přídavkem, stisknete-li **D** .

Nicméně oblast vyšívání a sestehování je možné upravit pomocí tlačítka **tak** (5).

Oblast pro vykreslení a sestehování můžete nastavit označením levého horního rohu a pravého spodního rohu oblasti pro vykreslení a sestehování.

Stiskněte  $\Box$  (5) pro otevření okna vlastního vykreslení a sestehování.

Velikost oblasti sestehování a vykreslení je znázorněna ve středu okna 6.

Stiskněte **A** 2 a objeví se varování. Stiskněte OK a dopravník se přesune do levého horního rohu oblasti sestehování.

Pomocí tlačítek krokování 8 přesunete dopravník do požadované polohy.

Stiskněte **B (9)** a dopravník se přesune do pravého spodního rohu oblasti sestehování. Pomocí tlačítek krokování (8) přesunete dopravník do požadované polohy.

Stiskněte tlačítko vykreslení <sup>10</sup> pro vykreslení oblasti bez sestehování.

Pro vykreslení a sestehování stiskněte start/stop.

Pro obnovení výchozího nastavení pro vykreslení a sestehování stiskněte tlačítko Výchozí (1).

Pro zavření okna vykreslení stiskněte tlačítko X.

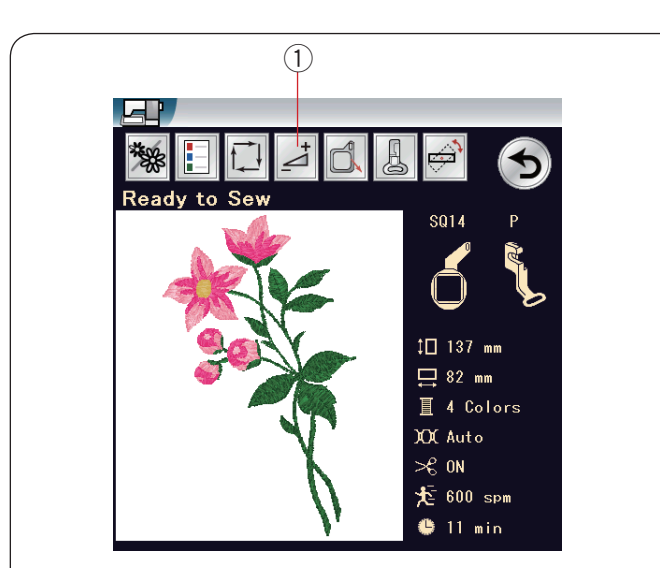

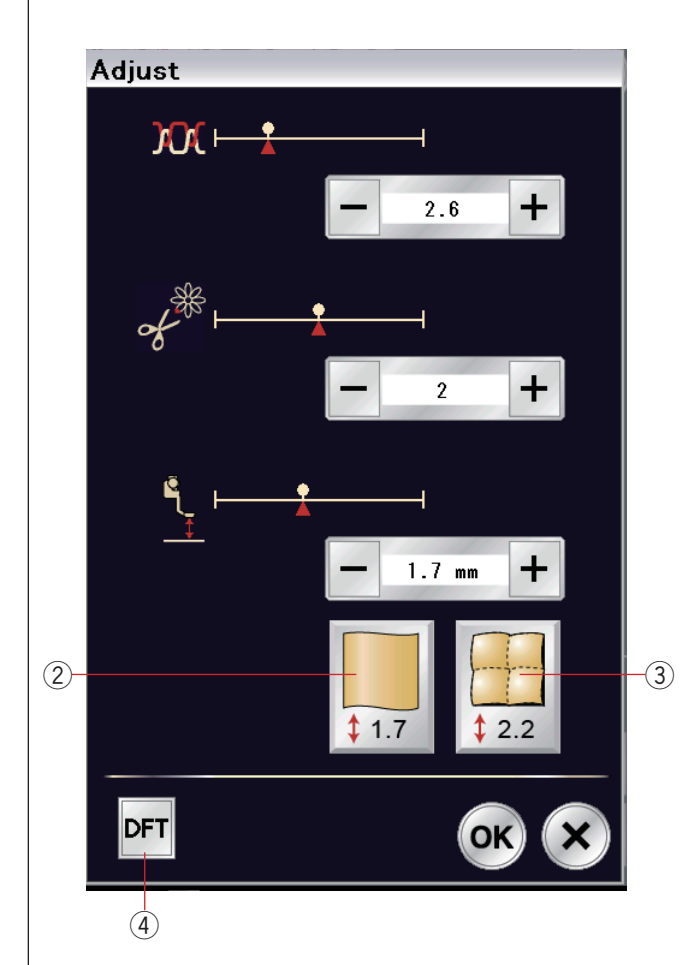

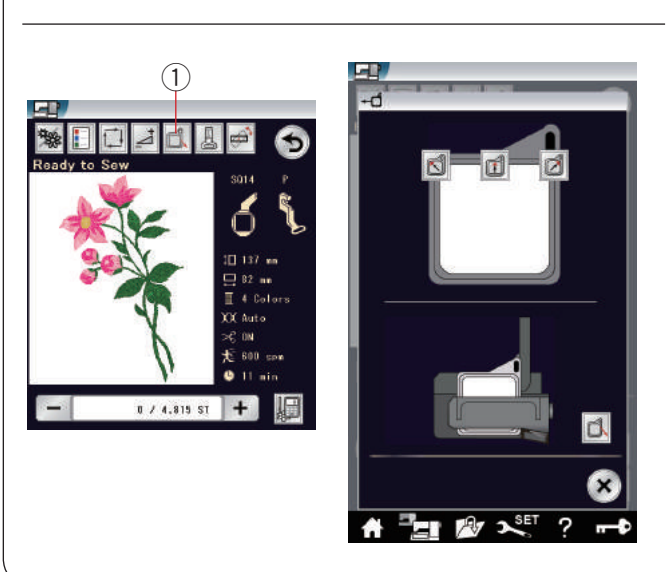

## **Nastavení**

Stiskněte tlačítko Nastavení pro manuální nastavení. Zde můžete upravit následující možnosti.

(1) Nastavení

## **• ÚroveĖ automatického napětí**

Pomocí tlačítek "+" a "–" upravíte napětí nitě dle vlastních preferencí.

## **• Zastřižení konců přebytečných nití nití**

Tuto možnost lze použít, je-li aktivována "délka zastřižení přebytečných nití" či "příkaz odstřihu" (viz strana 163). Stiskněte "+" či "–" pro nastavení délky odstřihu.

## **• Výška vyšívací patky**

Stiskněte jednu z ikon látky pro nastavení doporučené výšky nebo pomocí tlačítek "+" či "-" výšku patky dolaďte.

- 2 Obyčejná látka
- $\overline{3}$  Quilt

Stiskněte OK pro uložení nového nastavení. Pro návrat k výchozímu nastavení stiskněte tlačítko Výchozí.

4 Výchozí

## **Vysunutí rámečku**

Zvedněte jehlu pomocí tlačítka pro polohování jehly, je-li jehla ve spodní poloze.

Stiskněte tlačítko Vysunutí rámečku ① a otevře se okno pro jeho vysunutí.

Stiskněte **d** a otevře se okno pro potvrzení. Stiskněte OK a přesuňte dopravník zpět do parkovací polohy a vrátíte se na obrazovku Připraveno k šití. Stiskněte jedno z **d** d a přesunete dopravník do připravené polohy.

Stiskněte tlačítko X pro zavření okna pro vysunutí rámečku.

<sup>1</sup> Vysunutí rámečku

Rámeček se po stisknutí tlačítka start/stop se rámeček vrátí do původní polohy.

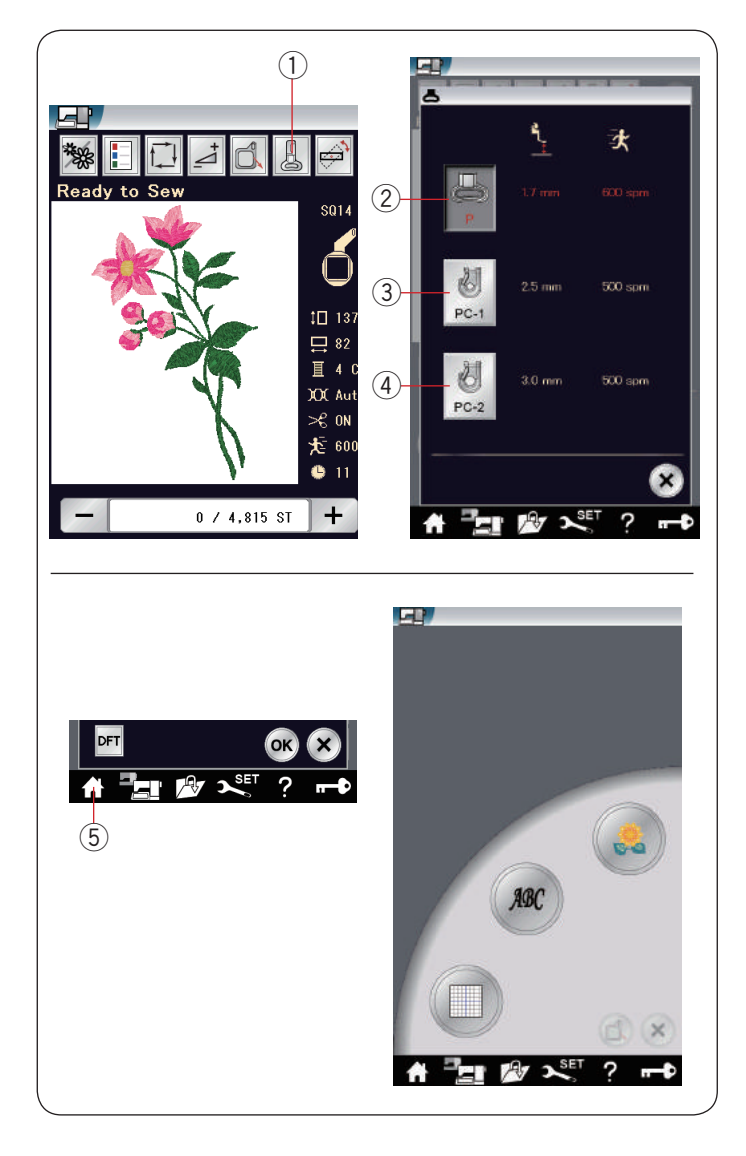

## **Tlačítko vyšívací patky**

Tímto tlačítkem otevřete okno vyšívací patky. Stiskněte jednu z ikon patek  $(2, 3)$ či  $(4)$ . Výška patky a rychlost šití se nastaví automaticky tak, aby odpovídaly vybrané přítlačné patce.

q Vyšívací patka

- 2 Vyšívací patka (P)
- $\ddot{a}$  Patka pro couching (PC-1)
- $\overline{4}$  Patka pro couching (PC-2)

## **POZNÁMKA:**

Vyberte a nasaďte couchingovou patku (PC-1 či PC-2) pouze pro couchingové vzory (volitelné).

#### **Režim vyšívání**

Stisknutím tlačítka Režim vyšívání se přesunete do režimu vyšívání.

**5** Režim vyšívání

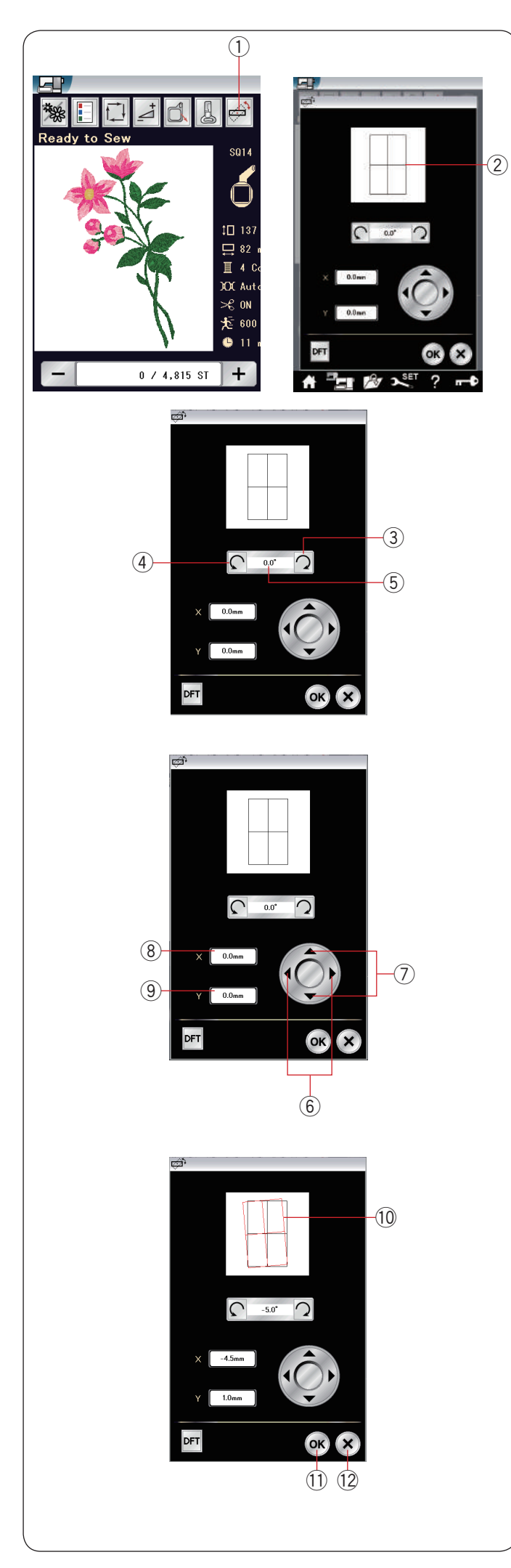

## **Polohování / úprava úhlů**

Doladit polohu či nastavit úhel vyšívaného motivu můžete bez nutnosti vyjmout vyšívací rámeček ze stroje.

Stiskněte tlačítko Polohování / úprava úhlů (1).

Původní poloha vyšívaného motivu je zobrazena jako obdélník 2.

## **Otočení motivu**

Úhel vyšívaného motivu můžete upravit dle vlastních preferencí.

Stiskněte  $\sqrt{2}$  3 pro otočení motivu o 0,5 stupně po směru hodinových ručiček.

Stiskněte  $\Omega$  pro otočení motivu o 0,5 stupně proti směru hodinových ručiček. Nastavení úhlu je zobrazeno v tomto poli (5).

## **POZNÁMKA:**

Úhel vyšívaného motivu lze nastavit na hodnoty od -5,0 do 5,0 stupňů.<br>Úhel vyšívaného motivu nelze nastavit tak, aby přesáhl oblast šití.

## **Přesunutí motivu**

Polohu vyšívaného motivu můžete upravit dle vlastních preferencí. Stiskněte  $\left\langle \right\rangle$  či  $\left\langle \right\rangle$  (6) pro přesunutí motivu o 0,5 mm doprava či doleva (pole  $X(\mathbf{\theta})$ ). Stiskněte  $\blacktriangle$  či  $\blacktriangledown$  (2) pro přesunutí motivu o 0,5 mm dopředu či dozadu (pole  $Y$  $(9)$ ). Vzdálenost od původní polohy je zobrazena v souřadnicích v oknech X a Y.

## **POZNÁMKA:**

Polohu vyšívaného motivu lze nastavit na hodnoty od -5,0 mm do 5,0 mm. Polohu vyšívaného motivu nelze nastavit tak, aby přesáhl oblast šití. Vzdálenost od původní polohy je zobrazena v milimetrech.

Pokud upravujete vyšívaný motiv, objeví se červený trojúhelník !0, který značí rozdíl od originální polohy a upravenou polohu.

Stiskněte OK (1) pro uložení nastavení. Stiskněte X (2 pro zrušení nastavení

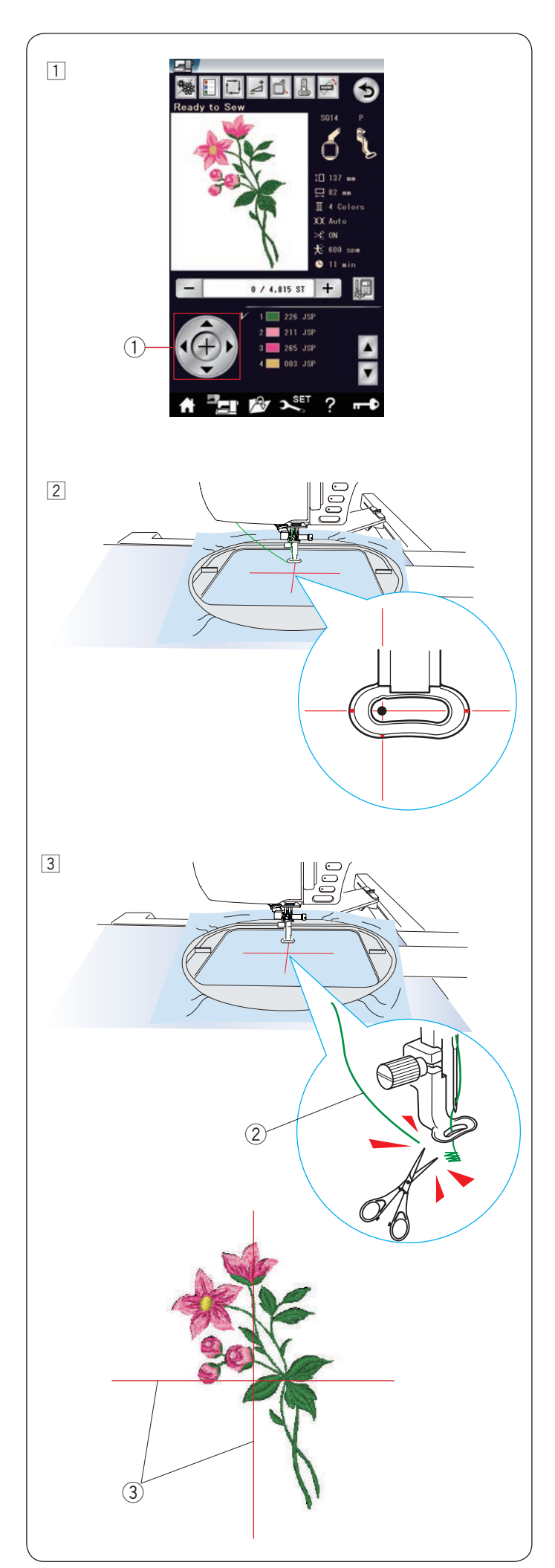

## **Začínáme vyšívat**

1 Vyberte požadovaný vzor.

2 Nastavte polohu rámečku pomocí tlačítek pro krokování tak, aby byla jehla přímo nad středem linek naznačených na látce.

 $\circled{1}$  Tlačítka pro krokování

3 Stiskněte tlačítko start / stop a ušijte 5 až 6 stehů. Stiskněte tlačítko start / stop znovu a zastavte stroj.

 Přítlačná patka se automaticky zvedne. Odstřihněte přebývající nit poblíž začátku počátečního bodu.

2 Přebytečná nit

 Znovu stiskněte tlačítko start/stop a šijte dál Stroj se automaticky zastaví (a odstřihne nitě, je-li aktivován odstřih), jakmile je dokončena první barevná sekce.

Vyměňte nit na další barvu a ušijte následující sekci.

## **Výsledky šití**

Vyšívaný vzor bude ušit proti středovým linkám naznačeným na látce, jak je znázorněno na obrázku. 3 Středové linky na látce

## **POZNÁMKA:**

Na straně 163 najdete instrukce pro nastavení odstřihu.

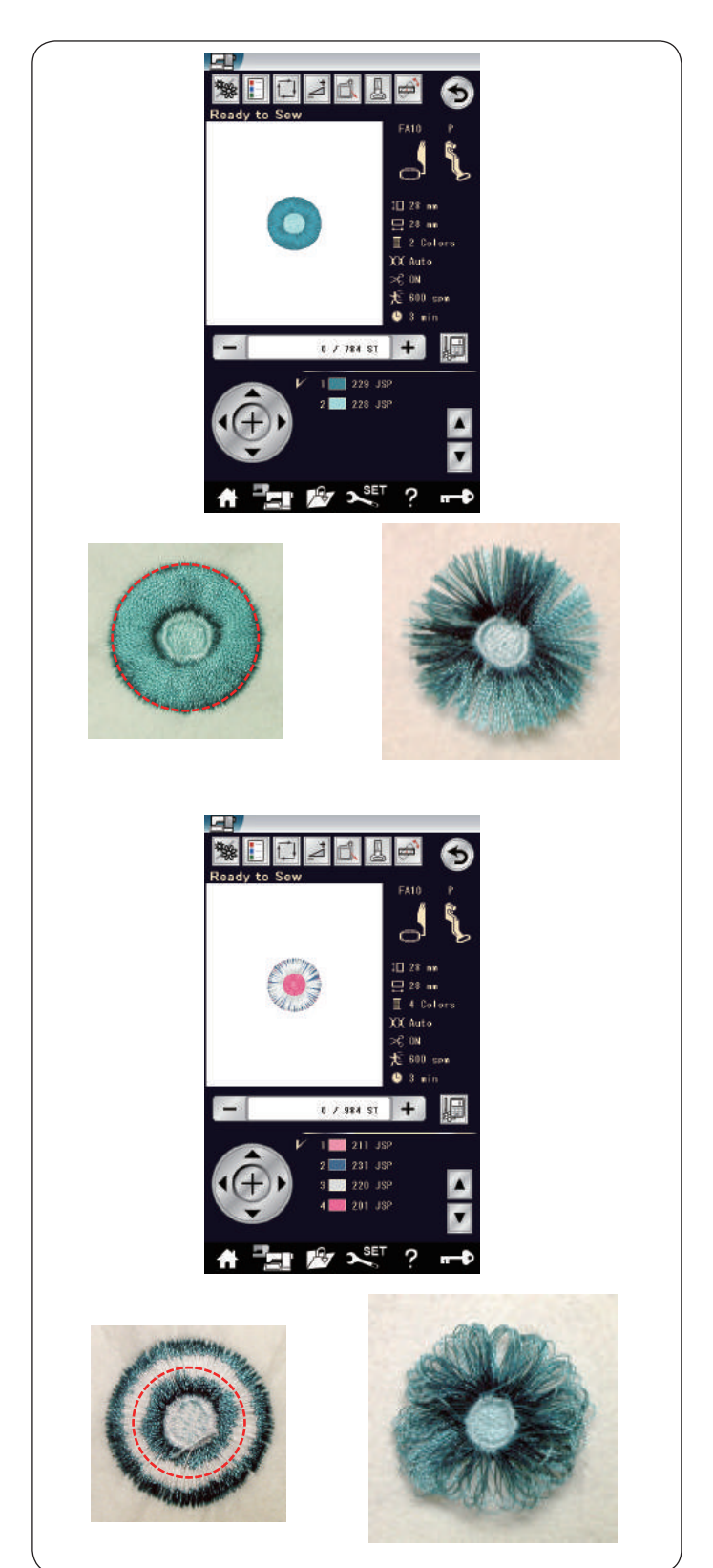

## **Třepené motivy**

Třepené motivy jsou speciální vzory pro vytvoření roztřepených kvítků či obrysů v motivech. Vyšívané motivy snadno získají atraktivní roztřepený vzhled.

## **Příklad:** Třepený motiv FA10-66

Vyberte třepený motiv FA10-66 a ušijte jej tak, jako byste šili běžný výšivkový motiv.

Vyjměte látku z rámečku. Odstřihněte jehlovou nit podél znázorněné přerušované červené linky na vnějším okraji vzoru. Načechrejte nitě pro vytvoření třepení.

**Příklad:** Třepený motiv FA10-67 Vyberte třepený motiv FA10-67 a ušijte jej tak, jako byste šili běžný výšivkový motiv.

Vyjměte látku z rámečku. Odstřihněte cívkové nitě na rubové straně látky podél znázorněné červené přerušované linky. Protáhněte jehlovou nit nahoru a vytáhněte smyčky na lícovou stranu pro vytvoření třepení.

## **Příklad:** Prostřižené linky

Odstřihněte cívkovou nit na rubové straně látky podél znázorněné přerušované linky. Protáhněte jehlovou nit nahoru a vytáhněte smyčky na lícovou stranu látky pro vytvoření třepení.

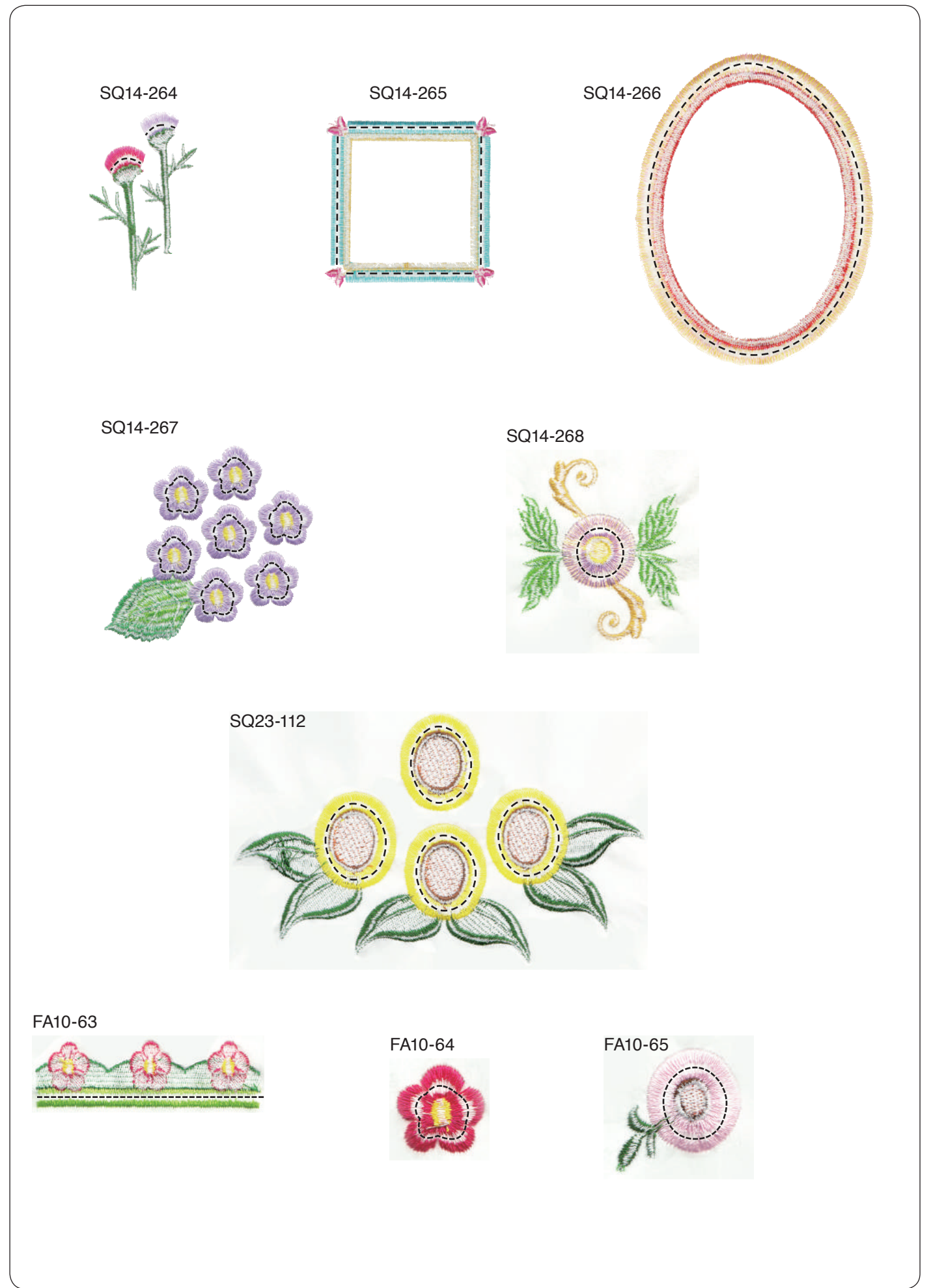

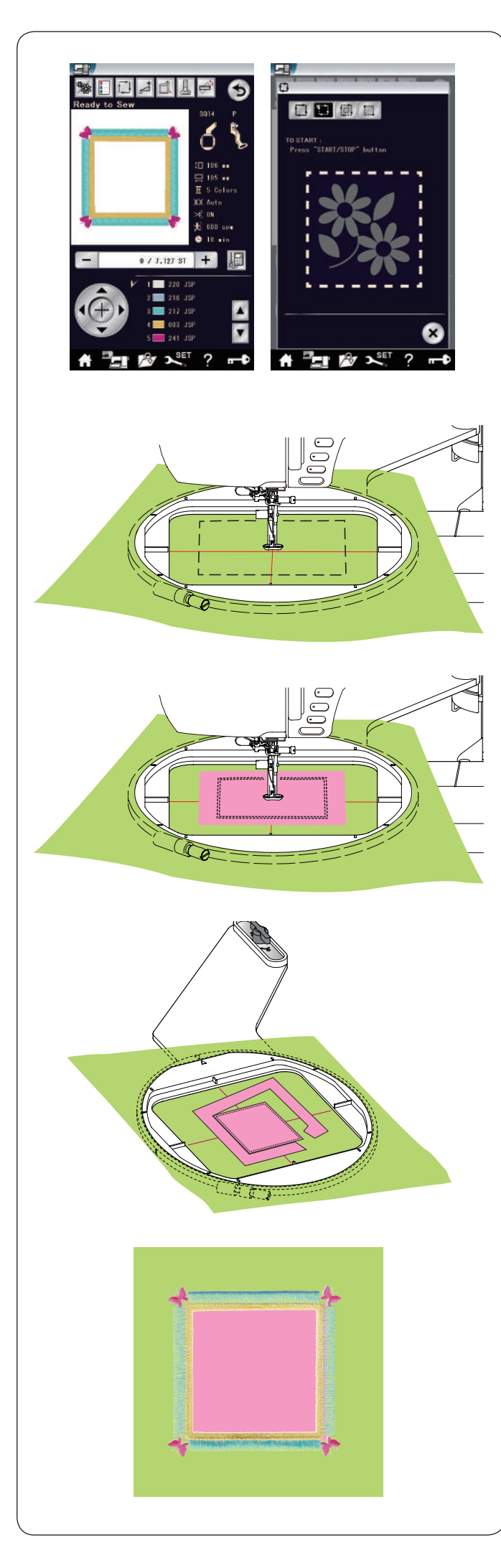

## **Motivy aplikací**

Třepené motivy SQ14-265 a SQ14-266 jsou speciálními motivy určené pro strojové vyšívání aplikací. Aplikaci můžete přišít na podkladovou látku a zároveň vyšívat aplikační motiv.

**Příklad:** Třepený motiv SQ14-265

Připravte podkladovou látku a látku aplikace. Vyberte třepený motiv SQ14-265 a usaďte podkladovou látku do rámečku.

Nasaďte rámeček na dopravník a stiskněte tlačítko vykreslení. Stiskněte **byl** pro výběr vykreslení a sestehování (jednoho) (viz strana 129).

Zapněte stroj a označte si okolí vyšívaného motivu sestehovacími stehy.

Vystřihněte látku aplikace o stejné velikosti, jako je označená oblast. Umístěte látku aplikace na označenou oblast a ušijte první sekci (barvu).

## **POZNÁMKA:**

Je-li to nutné, usaďte látku na místo pomocí špendlíku či lepidlem ve spreji.

Vyjměte rámeček ze stroje, ale látku v něm ponechejte. Vyjměte stehy sestehování. Odstřihněte přebytečnou látku aplikace tak blízko lince švu, jak je to jen možné.

Znovu nasaďte rámeček na stroj. Došijte zbývající sekce (barvy) motivu aplikace.

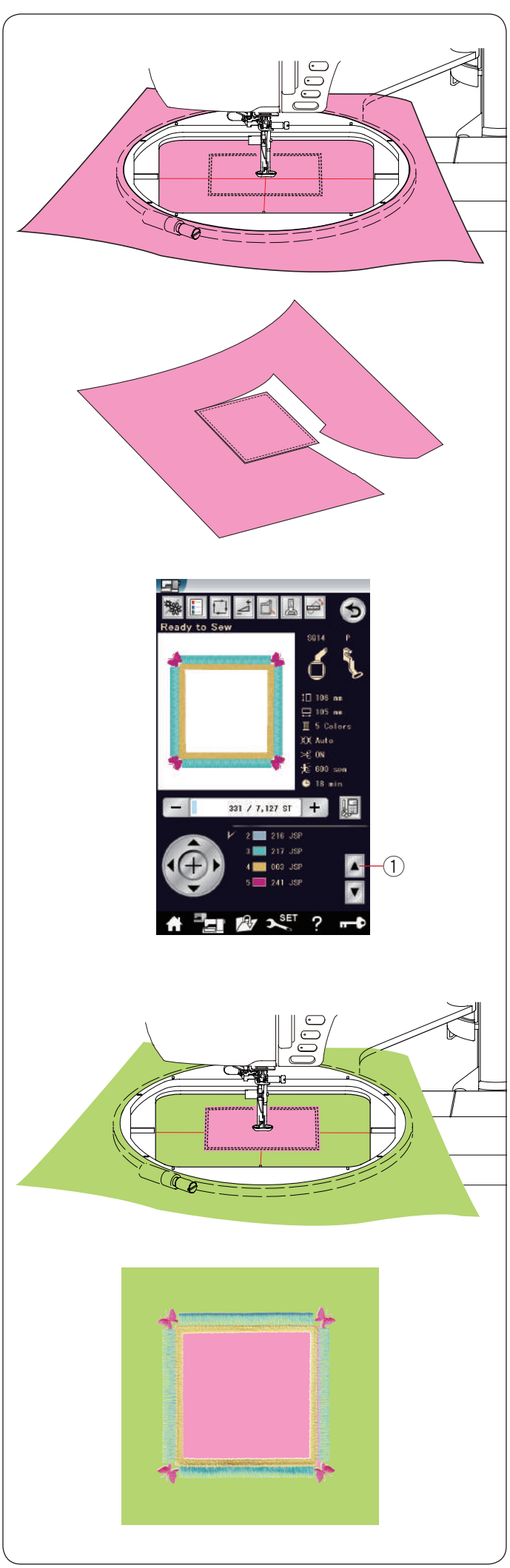

## **Alternativní metoda**

Připravte si látku větší než rámeček. Usaďte do něj látku aplikace. Ušijte pouze první sekci (barvu).

Vyjměte rámeček a z něj i látku aplikace. Odstřihněte látku aplikace podél linky švů pro vytvoření a samotné aplikace.

Připravte si podkladovou látku a usaďte ji do rámečku. Nasaďte rámeček na dopravník.

Stiskněte tlačítko předchozí barevné sekce pro návrat k první sekci (barvě) a ušijte ji, abyste označili polohu aplikace.

(1) Předchozí sekce barev

Umístěte aplikaci na podkladovou látku a srovnejte ji se značkami na ní. Připněte aplikaci na místo špendlíkem či lepicí páskou.

Došijte zbývající sekce (barvy) motivu aplikace.

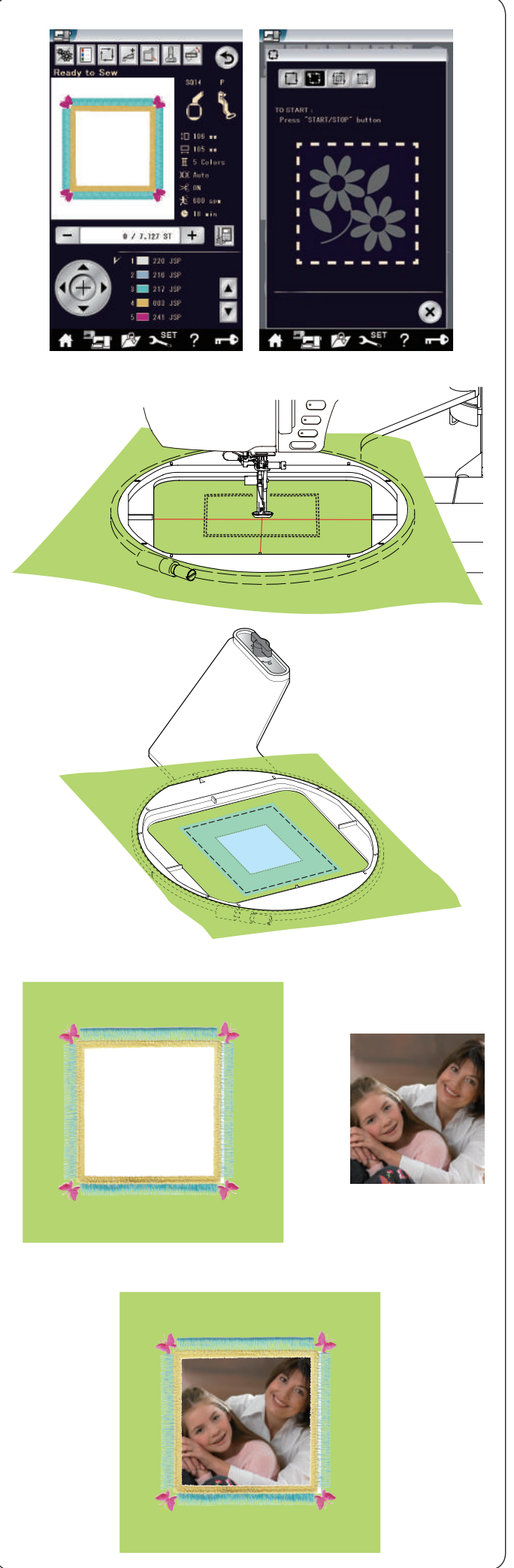

## **Rámečkové motivy**

Třepené motivy SQ14-265 a SQ14-266 lze použít jako rámečkové motivy. **Příklad:** Třepený motiv SQ14-265 pro orámečkování rámečku Připravte si tavitelný motiv. Vyberte třepený motiv SQ14-265.

Usaćte látku do rámečku. Ušijte první sekci (barvu).

Vyjměte rámeček ze stroje, ale látku v něm ponechejte. Odstřihněte vnitřek označené oblasti. Přes označenou oblast sestehujte tavitelný stabilizátor.

Znovu usaďte rámeček na dopravník. Ušijte zbývající sekce (barvy) aplikačního motivu. Odstraňte nepotřebné části stabilizátoru. Roztavte zbytek stabilizátoru žehličkou.

Připravte si vlastní obrázek, atd. Orámečkujte jej dle ilustrace.
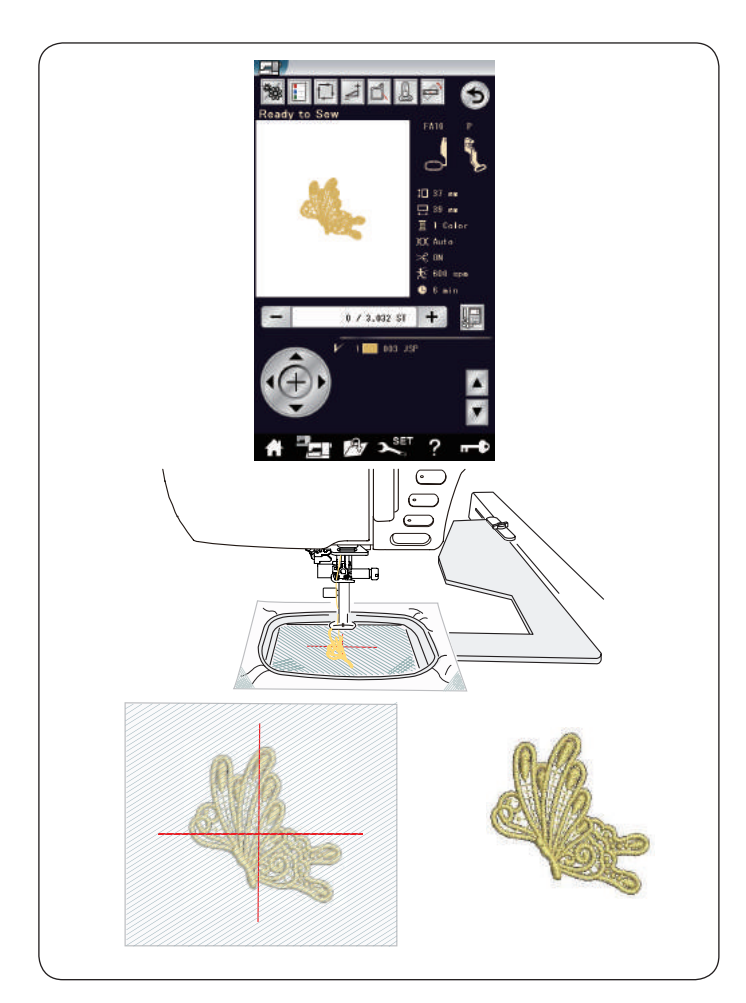

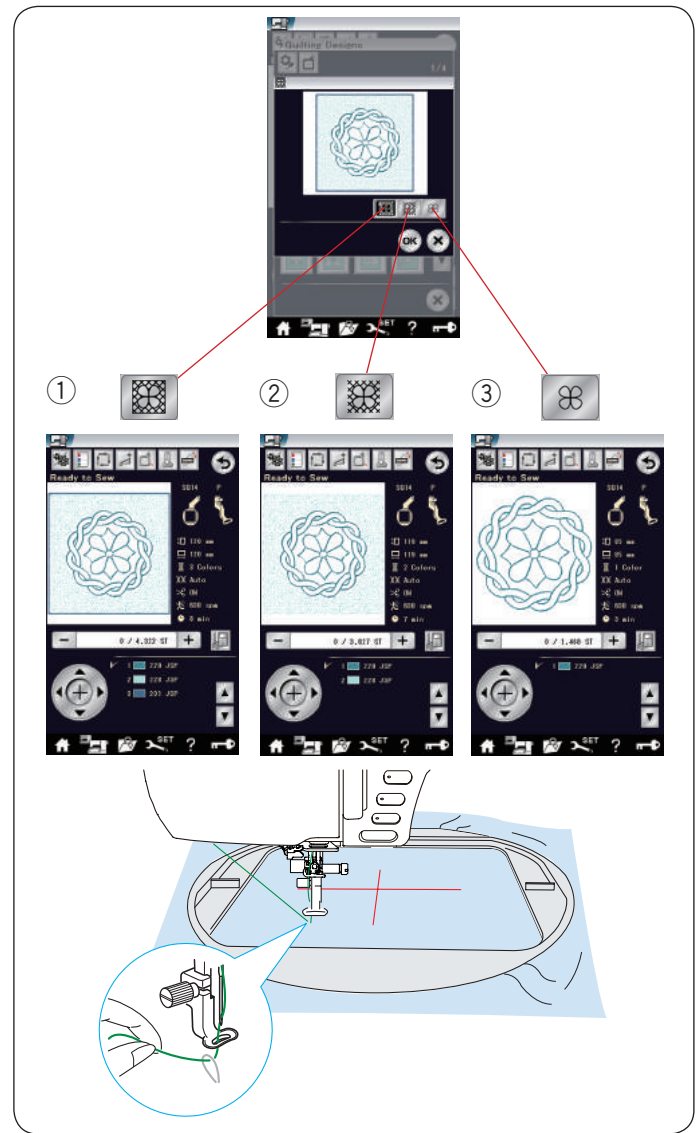

# **Krajkové motivy**

Vyšitím krajkových motivů na organtýn můžete vytvořit volně stojící krajku.

Nasaďte tavitelný stabilizátor na organtýn, může být třeba použít dvě i více vrstvy.

Použijte stejnou nit na cívku i na jehlu. Použijte plně navinutou cívku. .

Nastavte výšku vyšívací patky na 2,2 mm či výše (viz strany 132 či 162).

Nastavte úroveň varování docházející cívkové nitě na 3 či 4 (viz strana 162).

Nastavte rychlost šití na 600 spm či méně pomocí posuvníku.

Vyberte požadovaný krajkový vzor a šijte.

Vyjměte organtýn z rámečku.

Odstřihněte organtýn a stabilizátor okolo motivu pomocí nůžek.

Přebývající stabilizátor roztavte žehličkou.

# **Quiltovací motivy**

Quiltovací motivy SQ14-178 až SQ14-201 skýtají 3 sekce barev.

Ačkoli však šijete následující specifické sekce pouze stisknutím relevantních ikon.

- (1) Vnější rámeček, tečkování a vnitřní motiv
- $(2)$  Tečkování a vnitřní motiv
- e Vnitřní motiv

Použijte stejnou nit na jehlu i cívku. Aby nedošlo k přeskakování stehů, použijte jehlu s fialovým hrotem.

Je-li to nutné, nastavte výšku patky (viz strana 132 či 162).

Nastavte úroveň varování docházející cívkové nitě na 3 či 4 (viz strana 162).

Zapněte funkci zastavení po jednom stehu v režimu nastavení vyšívání (viz strana 162).

Stisknete-li tlačítko start / stop, stroj ušije jeden steh a automaticky se zastaví.

Vytáhněte jehlovou nit pro vytažení cívkové nitě a umístěte obě nitě na držák nitě.

Ušijte několik stehů a zastavte stroj. Odstřihněte volné nitě poblíž počátku stehů. Znovu zapněte stroj a došijte vzor.

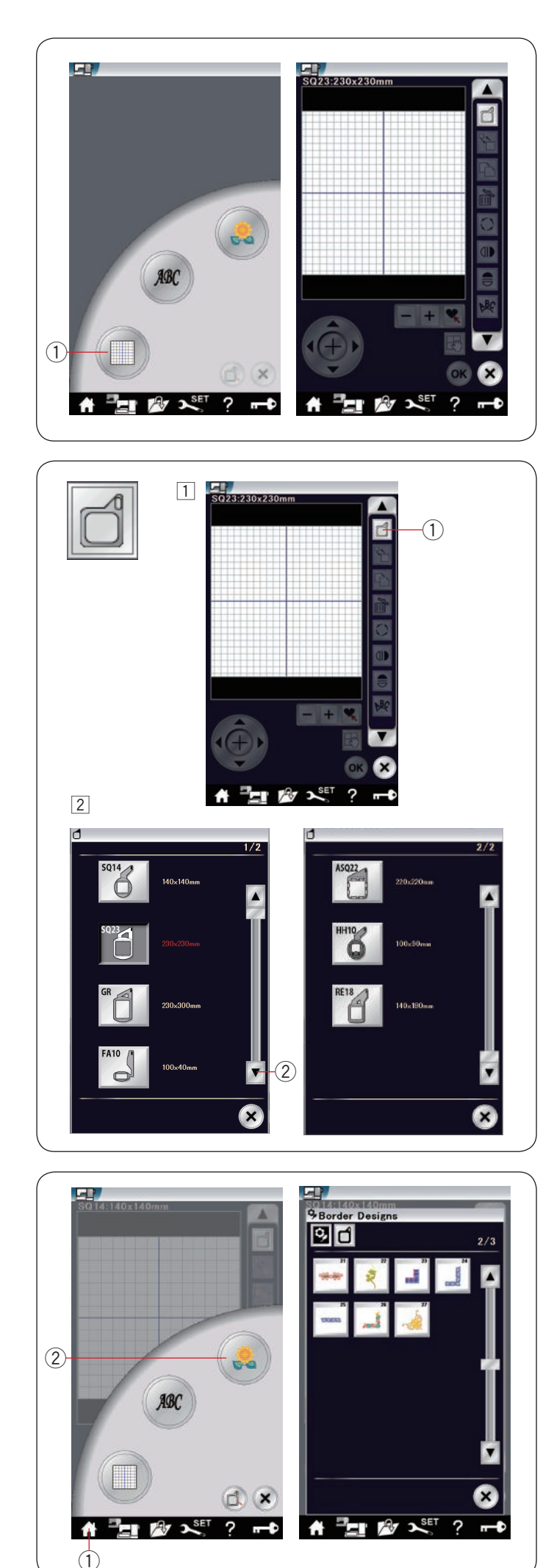

# **Režim úprav**

V režimu úprav můžete upravovat a kombinovat vzory pro vytváření originálních výšivkových motivů.

Stiskněte Režim úprav (1) a otevře se okno režimu úprav pro rámeček SQ23.

(1) Režim úprav

#### **Výběr velikosti rámečku**

Můžete si zvolit jinou velikost rámečku.

- $\boxed{1}$  Stiskněte tlačítko Výběr rámečku  $\boxed{1}$  a otevře se okno pro výběr rámečku.
	- $\circled{1}$  Výběr rámečku

 $\boxed{2}$  Stiskněte tlačítko následující stran  $\boxed{2}$  a zobrazíte jiné rámečky. Stisknutím ikony rámeček vyberete. Vyberte požadovaný rámeček. Obrazovka se vrátí do okna editace.

## 2 Následující strana

#### **POZNÁMKA:**

- V režimu editace nemůžete zvolit vzory, které jsou větší než vybraný rámeček
- Rámeček HH10 (100 x 90 mm) a RE18 (140 x 180 mm) jsou volitelným příslušenstvím.

#### **Otevření výšivkového motivu**

V okně úprav můžete otevírat vestavěné motivy,

monogramy a motivy z USB jednotky. Pro otevření

motivu stiskněte tlačítko Domů (1). Stiskněte tlačítko vestavěných motivů 2. Vyberte požadovaný vzor ze seznamu motivů (viz strana 121).

- q Domů
- (2) Vestavěné motivy

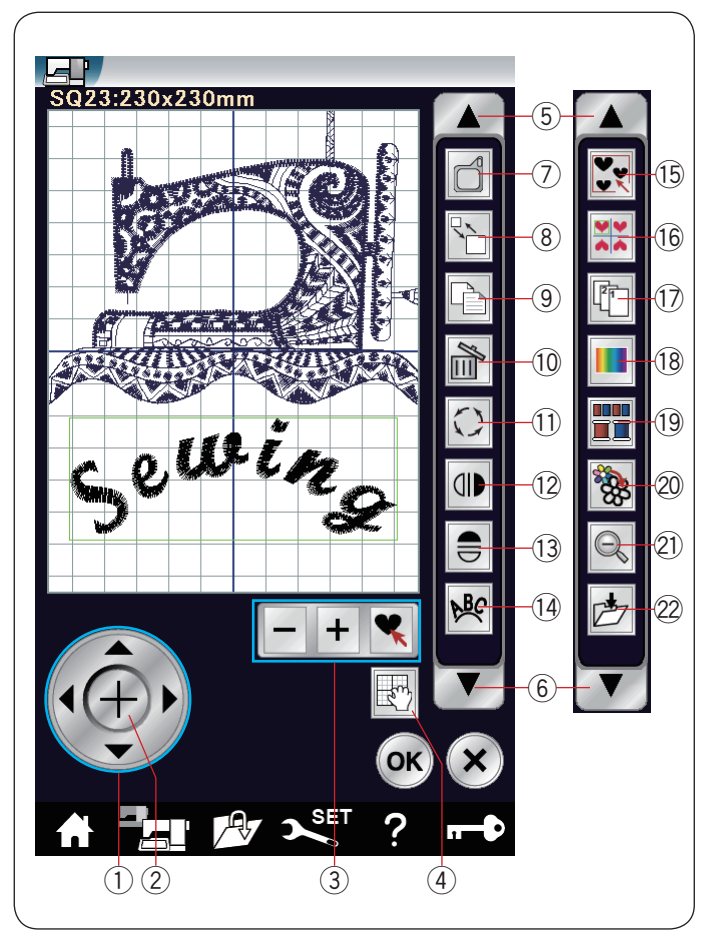

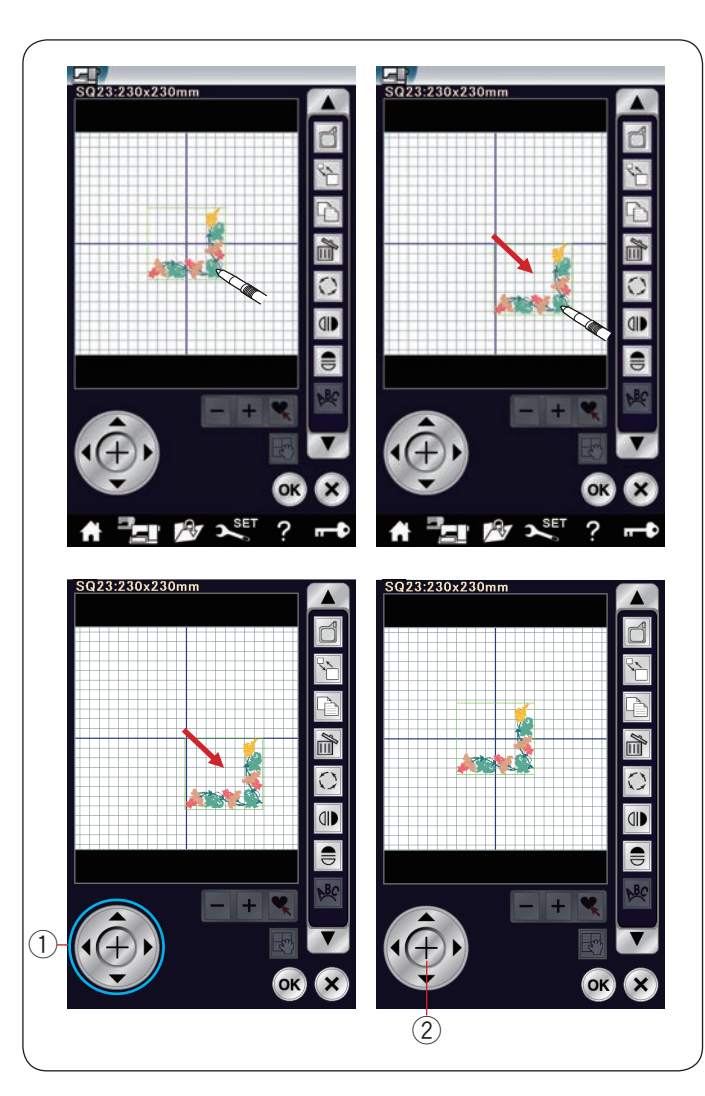

## **Informace o panelu nástrojů**

Panel nástrojů v režimu editace obsahuje následující tlačítka. Stiskněte šipku dolů 6 pro zobrazení následující řady nástrojů. Stiskněte šipku nahoru 5 pro zobrazení předchozí sady nástrojů.

- q Umístění
- (2) Křížek
- (3) Výběr vzoru
- (4) Scrollování
- $(5)$  Šipka nahoru
- $(6)$  Šipka dolů
- u Výběr rámečku
- 8) Změna velikosti
- o Duplikovat
- !0 Smazat
- !1 Otočit
- !2 Vertikální zrcadlení
- !3 Horizontální zrcadlení
- !4 Oblouk
- !5 Seskupit
- !6 Umístění do rohů
- !7 Pořadí šití
- 18 Vlastní barva
- !9 Seskupení barev
- @0Šití jedné barvy
- @1 Zoom
- @2 Uložit jako soubor

#### **Výběr vzoru**

Pro výběr vzoru k editaci klepněte na ikonu vzoru v okně úprav.

Okolo vybraného vzoru se objeví zelený rámeček.

#### **Přesunutí vzoru**

Pro přesunutí výšivkového vzoru v rámci okna úprav jej přetáhněte do požadované polohy pomocí stylusu či prstu.

#### **POZNÁMKA:**

Nepřetahujte vzor po obrazovce ostrým předmětem.

Vybraný vzor můžete také přesunovat pomocí tlačítek pro umístění.

Klepejte na tlačítka umístění 1 pro přesunutí vzoru do požadované polohy v rámci okna úprav.

Stiskněte tlačítko křížku 2 pro přesunutí vzoru do středu okna úprav.

- q Umístění
- $(2)$  Tlačítko křížku

Když stisknete tlačítka umístění dopravník se neposune, protože vzor se pohybuje v závislosti na rámečku, nikoli na stroji.

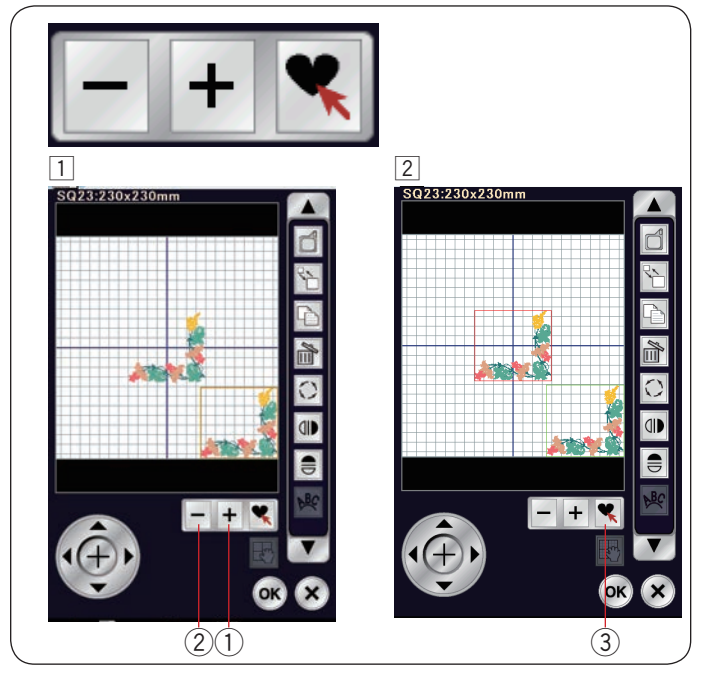

#### **Výběr vzoru pomocí tlačítek**

Je-li blízko sebe několik vzorů, může být složité správně zvolit požadovaný vzor.

Tlačítka pro výběr vzoru se objeví, jakmile je v okně pro úpravy zobrazeno více vzorů.

- $\overline{1}$  Stiskněte "+"  $\overline{1}$  nebo "-"  $\overline{2}$  a objeví se červený rámeček.
- $\boxed{2}$  Pomocí tlačítek "+"  $\boxed{1}$  či "-"  $\boxed{2}$  dostaňte červený rámeček na vzor, který chcete vybrat. Pomocí  $\left| \right\rangle$  (3) vyberte požadovaný vzor.

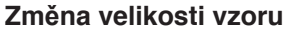

- 11 Stiskněte tlačítko změny velikosti pro vstup do okna změny velikosti.
	- (1) Změna velikosti.
- 2 Velikost vyšívaného vzoru můžete upravit na 80 až 120% oproti původní velikosti. Tlačítkem "+" 2 vzor zvětšíte. Tlačítkem "-" 3 vzor zmenšíte. Po každém klepnutí na "+" či "-" se velikost změní o 1%. Pro rychlejší změnu velikosti tlačítko "+" či "-" přidržte. Velikost vzoru je zobrazena v procentech  $\left( \widehat{4}\right)$ .

Stisknutím OK novou velikost uložíte.

#### **Duplikace vzoru**

- 11 Klepnutím na Duplikovat vytvoříte kopii vybraného vzoru.
	- **1** Duplikovat
- 2 Duplikovaný vzor překryje původní vzor. Po jeho přesunutí původní vzor odkryjete.

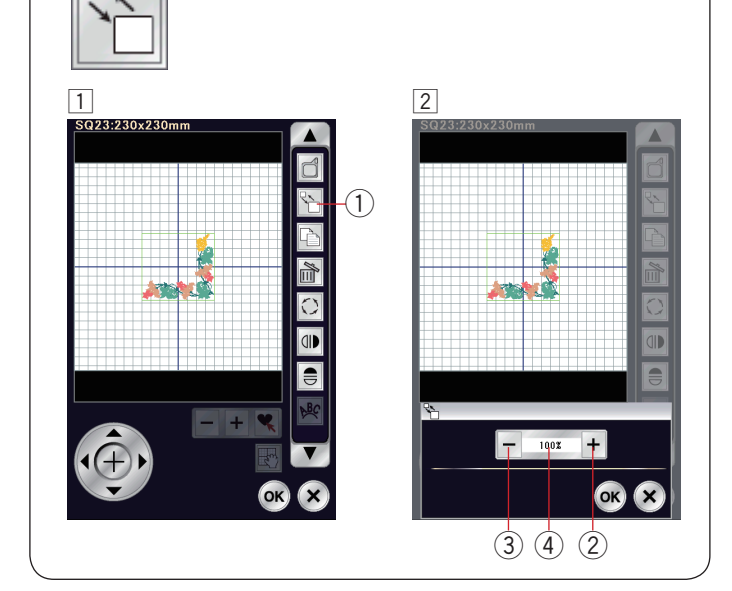

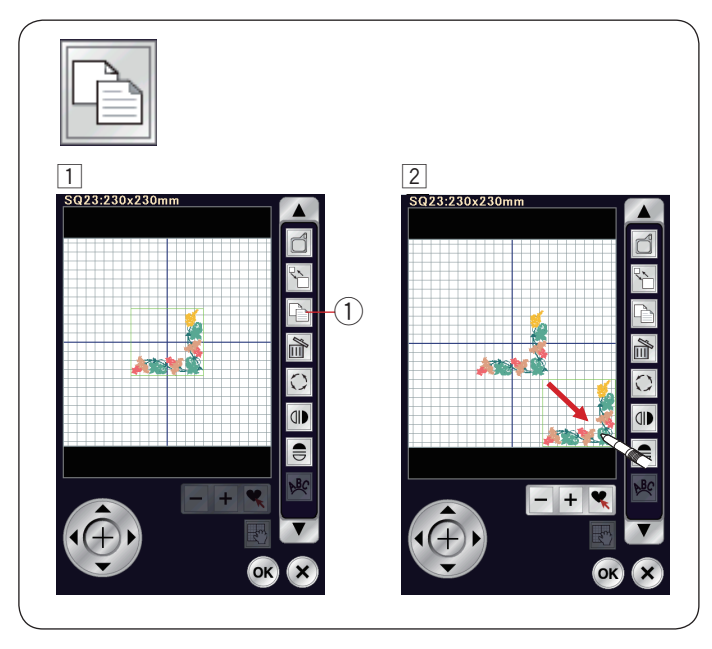

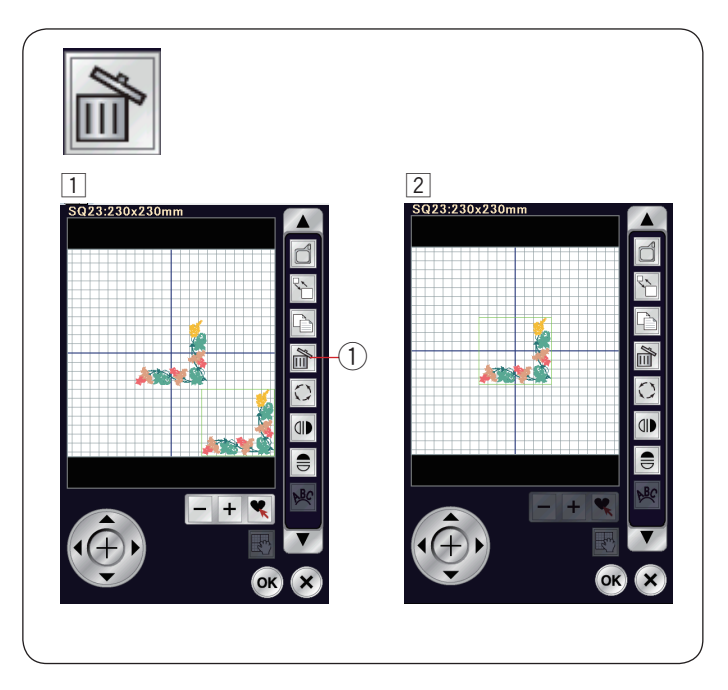

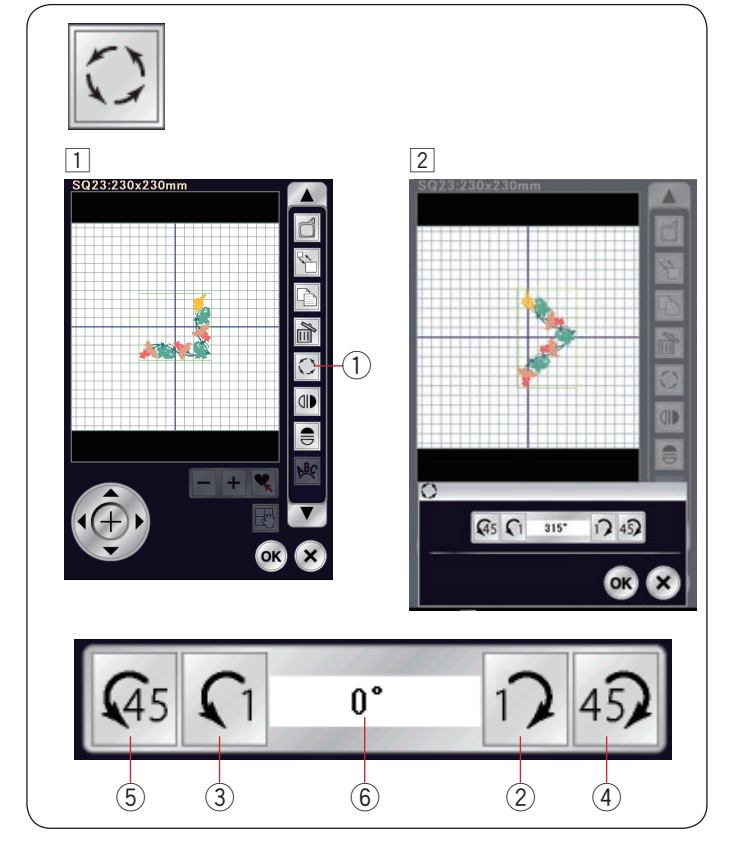

#### **Smazání vzoru**

- 1 Klepněte na vzor, který chcete smazat.
- <sup>2</sup> Stiskněte Smazat <sup>1</sup> pro smazání vzoru.
	- (1) Smazat

#### **Otočení vzoru**

- 1 Stiskněte tlačítko pro otáčení vzoru a otevře se okno pro otáčení. q Otočit
- $\boxed{2}$  Stiskněte  $\boxed{2}$  pro otočení vybraného vzoru o 1 stupeň po směru hodinových ručiček. Stiskněte  $\boxed{0}$   $\boxed{3}$  pro otočení vybraného vzoru o 1 stupeň proti směru hodinových ručiček. Stiskněte 45 (4) pro otočení vybraného vzoru o 45 stupňů po směru hodinových ručiček. Stiskněte « 5 pro otočení vybraného vzoru o 45 stupňů proti směru hodinových ručiček. Úhel otočeného vzoru je zobrazen v poli 6. Stisknutím OK nastavení potvrdíte.

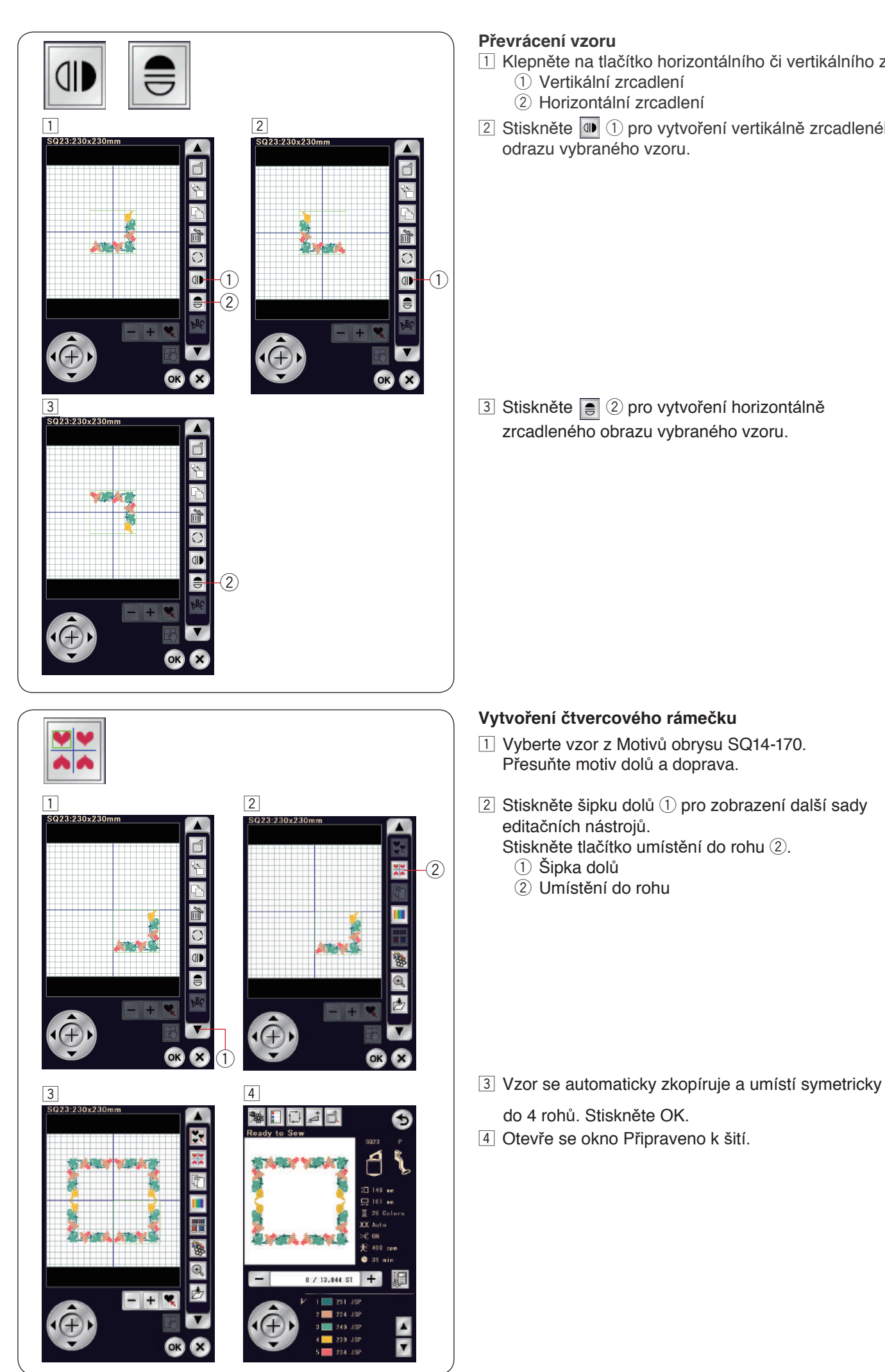

# **Převrácení vzoru**

- <sup>11</sup> Klepněte na tlačítko horizontálního či vertikálního zrcadlení.
	- $(i)$  Vertikální zrcadlení 2 Horizontální zrcadlení
- $\boxed{2}$  Stiskněte  $\boxed{4}$   $\boxed{1}$  pro vytvoření vertikálně zrcadleného odrazu vybraného vzoru.

zrcadleného obrazu vybraného vzoru.

# **Vytvoření čtvercového rámečku**

- 1 Vyberte vzor z Motivů obrysu SQ14-170. Přesuňte motiv dolů a doprava.
- $\boxed{2}$  Stiskněte šipku dolů  $\boxed{1}$  pro zobrazení další sady editačních nástrojů.
	- Stiskněte tlačítko umístění do rohu 2.
		- $(1)$  Šipka dolů
		- (2) Umístění do rohu

4 Otevře se okno Připraveno k šití.

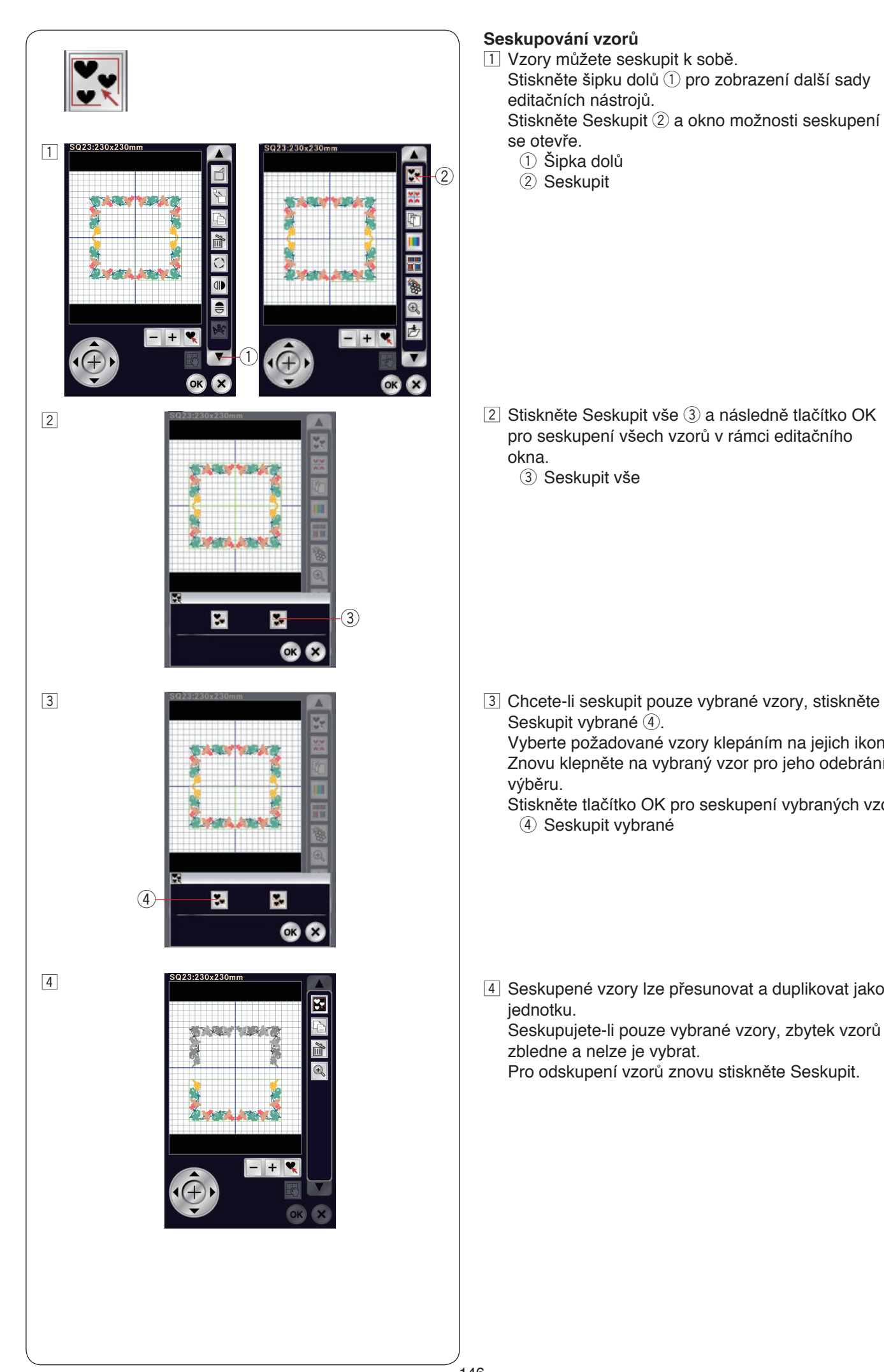

# **Seskupování vzorů**

1 Vzory můžete seskupit k sobě. Stiskněte šipku dolů $\hat{O}$  pro zobrazení další sady editačních nástrojů. Stiskněte Seskupit 2 a okno možnosti seskupení

se otevře.

- $(1)$  Šipka dolů
- $(2)$  Seskupit

2 Stiskněte Seskupit vše 3 a následně tlačítko OK pro seskupení všech vzorů v rámci editačního okna.

3 Seskupit vše

Seskupit vybrané 4.

 Vyberte požadované vzory klepáním na jejich ikony. Znovu klepněte na vybraný vzor pro jeho odebrání z výběru.

 Stiskněte tlačítko OK pro seskupení vybraných vzorů. 4 Seskupit vybrané

4 Seskupené vzory lze přesunovat a duplikovat jako jednotku.

 Seskupujete-li pouze vybrané vzory, zbytek vzorů zbledne a nelze je vybrat.

Pro odskupení vzorů znovu stiskněte Seskupit.

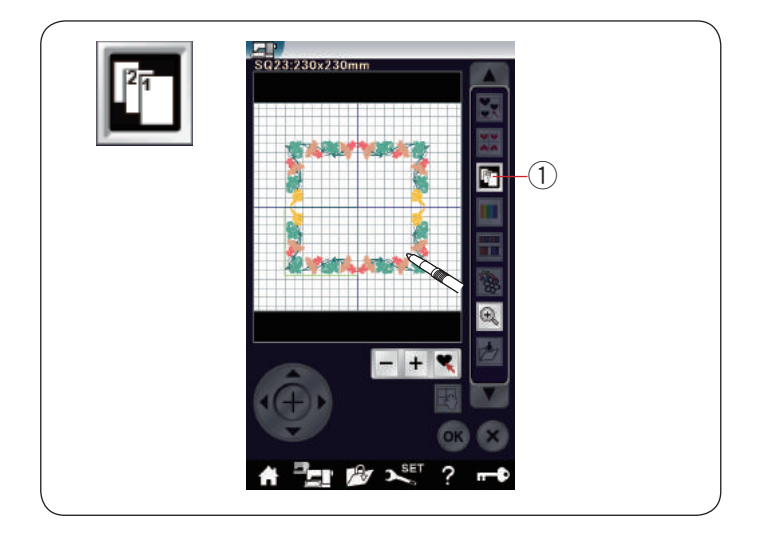

# **Pořadí šití**

Pořadí šití v rámci kombinace vzorů lze změnit.

Stiskněte tlačítko pro pořadí šití  $\mathbb D$  a klepejte na vzory jeden po druhém.

Znovu stiskněte tlačítko Pořadí šití (1) a vrátíte se na předchozí obrazovku. q Pořadí šití

#### **Seskupení barev**

Když kombinujete duplikované vzory, můžete snížit počet barevných sekcí pomocí seskupení barev.

1 Například kombinovaný vzor vytvořený na straně 145 má 20 barevných sekcí.

 $\boxed{2}$  Stiskněte tlačítko Seskupení barev  $\boxed{0}$  a otevře se okno seskupení barev. Stiskněte tlačítko OK pro sjednocení všech

barevných sekci o stejné barvě a otevře se okno Připraveno k šití.

<sup>1</sup> Seskupení barev

3 Počet barevných sekcí se sníží na 5.

## **POZNÁMKA:**

Seskupení barev se zruší, jakmile se vrátíte do okna editace.

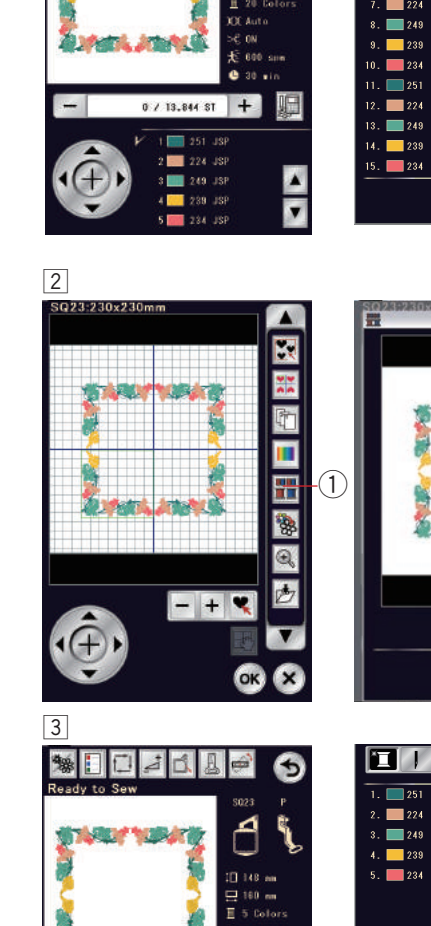

 $0/13.84881$  +

×

*<u>Roll Profitable</u>* 

**Jackson Admit** 

OR X

 $\boxed{1}$ 

**WECAB** 

Ø

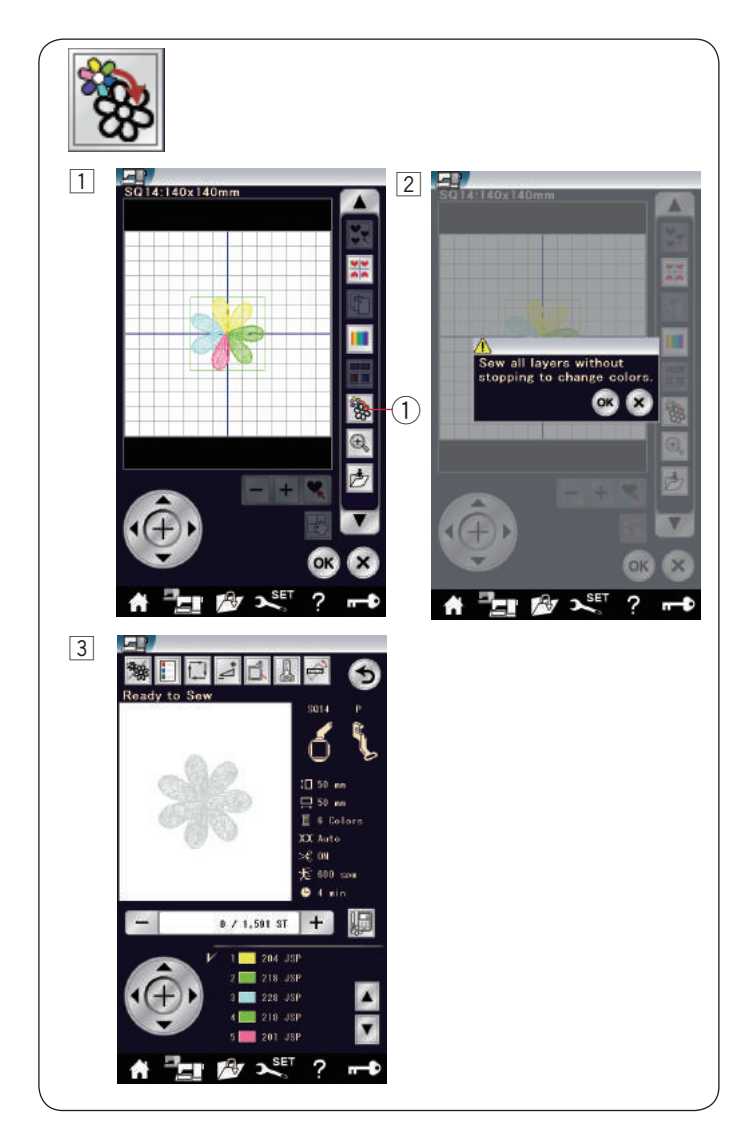

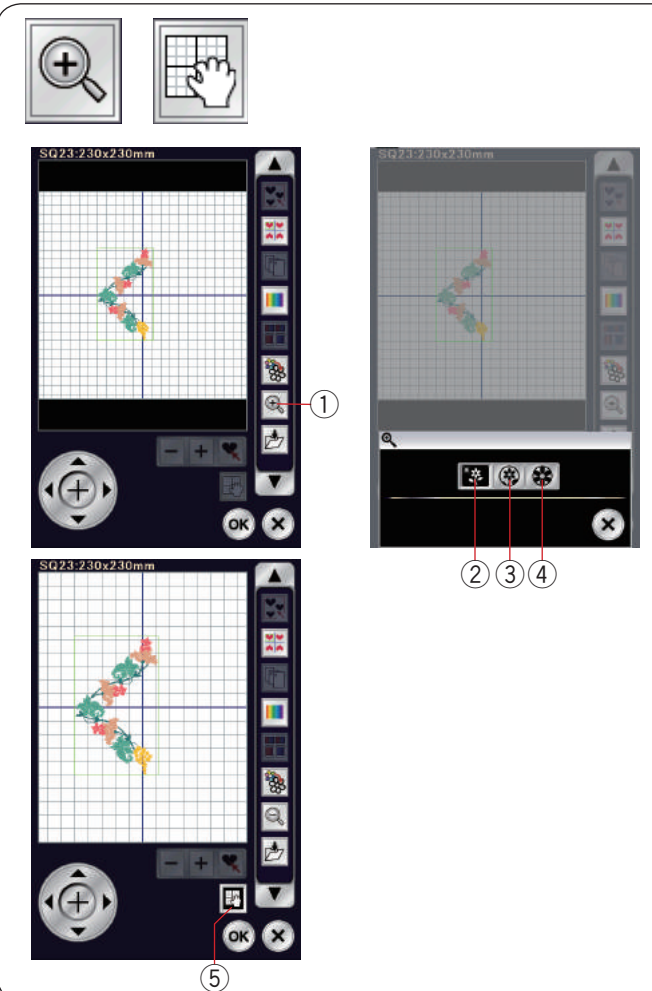

# **Šití jedné barvy**

Pokud chcete ušít jednobarevný vzor či kombinaci vzorů stiskněte tlačítko Jednobarevný 1. Stroj se nezastaví, dokud nebude dokončen celý motiv.

- 1 Stiskněte tlačítko Jednobarevný 1.
- <sup>2</sup> Stiskněte tlačítko OK.

3 Zobrazené motivy zšednou. Stisknutím tlačítka start / stop odstartujete jednobarevné šití. Motiv bude vyšit bez zastavení pro změnu barvy.

#### **Zoom v režimu okna**

Stiskněte tlačítko Zoomu pro otevření okna pro přiblížení / oddálení. Vyberte si jednu z velikostí náhledu - běžná, větší a největší - stisknutím jednoho z tlačítek.

- $(1)$  Zoom
- 2 Normální náhled
- 3 Velký náhled
- 4 Největší náhled

Funkce scrollování je po přiblížení aktivována automaticky.

Pro scrollování v rámci zvětšeného okna přetáhněte okno požadovaným směrem.

Stiskněte tlačítko scrollování pro zrušení příkazu pro scrollování.

(5) Scrollování

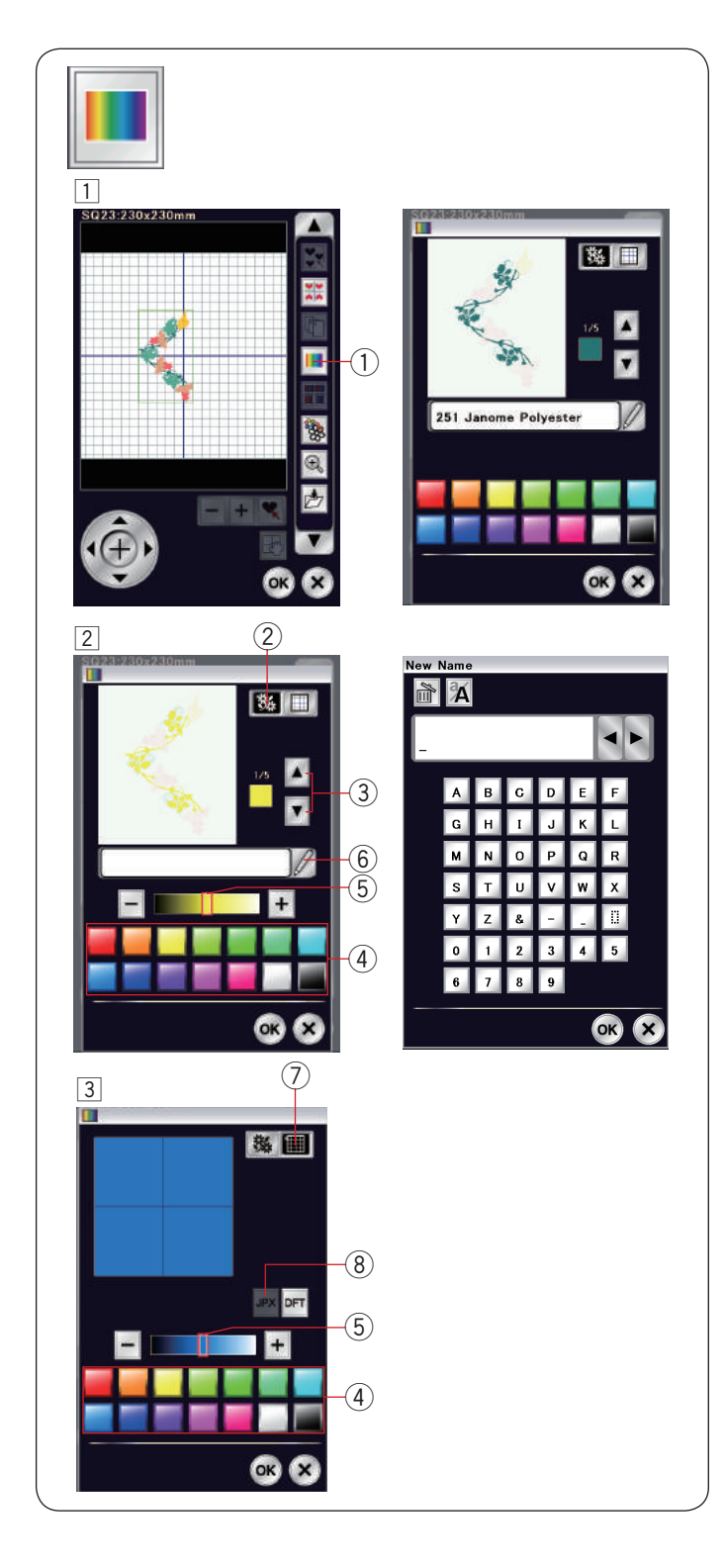

#### **Nastavení zobrazených barev**

Na obrazovce můžete simulovat barvy skutečných látek a nití úpravou barev motivu a editačního okna.

 $\boxed{1}$  Stiskněte tlačítko Úprava barev a otevře se okno.  $(1)$  Úprava barev

2 Chcete-li změnit barvu motivu, stiskněte tlačítko Barva motivu.

Pomocí kláves pro scrollování se dostaňte do požadované polohy, která se zobrazí v předchozím okně.

- (2) Barva motivu
- e Scrollování

 Vyberte odstín a klepněte na jednu ze 14 barev. Pro změnu odstínu vybrané barvy použijte tlačítka "+" či "–" nebo přetáhněte posuvník.

- (4) Barvy
- (5) Posuvník

 Upravené barvě můžete přiřadit název pro budoucí výběr klepnutím na tlačítko Přejmenovat. Přiřazený název se bude zobrazovat místo názvu a kódu barvy nitě v rámci vyšívacího okna.

- **(6)** Přejmenovat
- <sup>3</sup> Pro změnu barvy v pozadí klepněte na Barvu pozadí a vyberte požadovanou barvu.

 Vyberte odstín a následně jednu ze 14 barev. Pro změnu odstínu vybrané barvy použijte tlačítka "+" či "–" nebo přetáhněte posuvník. u Barva pozadí

## **POZNÁMKA:**

Je-li otevřen formát souboru \*.JPX můžete si zobrazit barvu pozadí v rámci editačního okna pomocí tlačítka Obrázek pozadí (viz instrukce v manuálu k Digitizer MBX).

i Obrázek pozadí

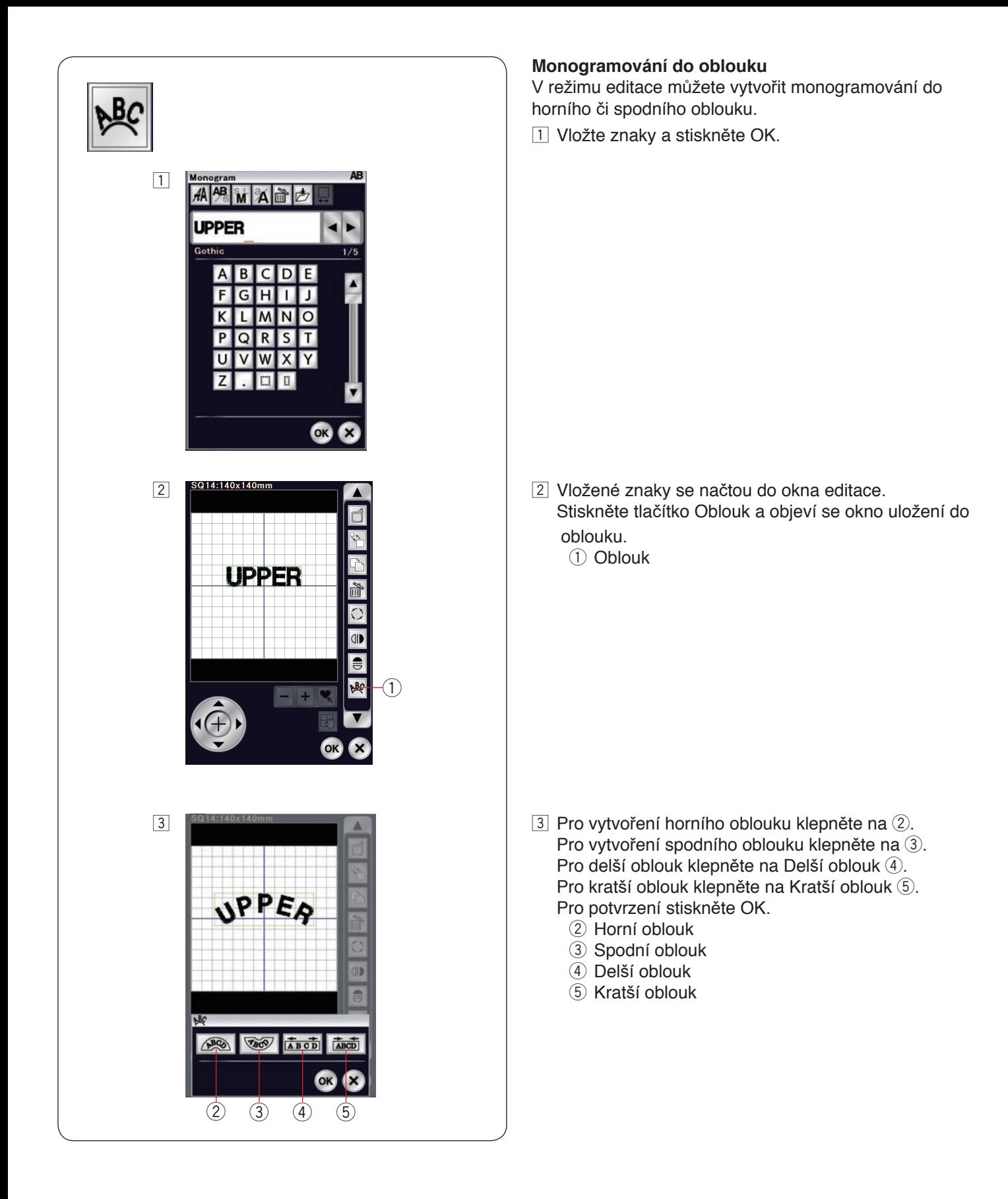

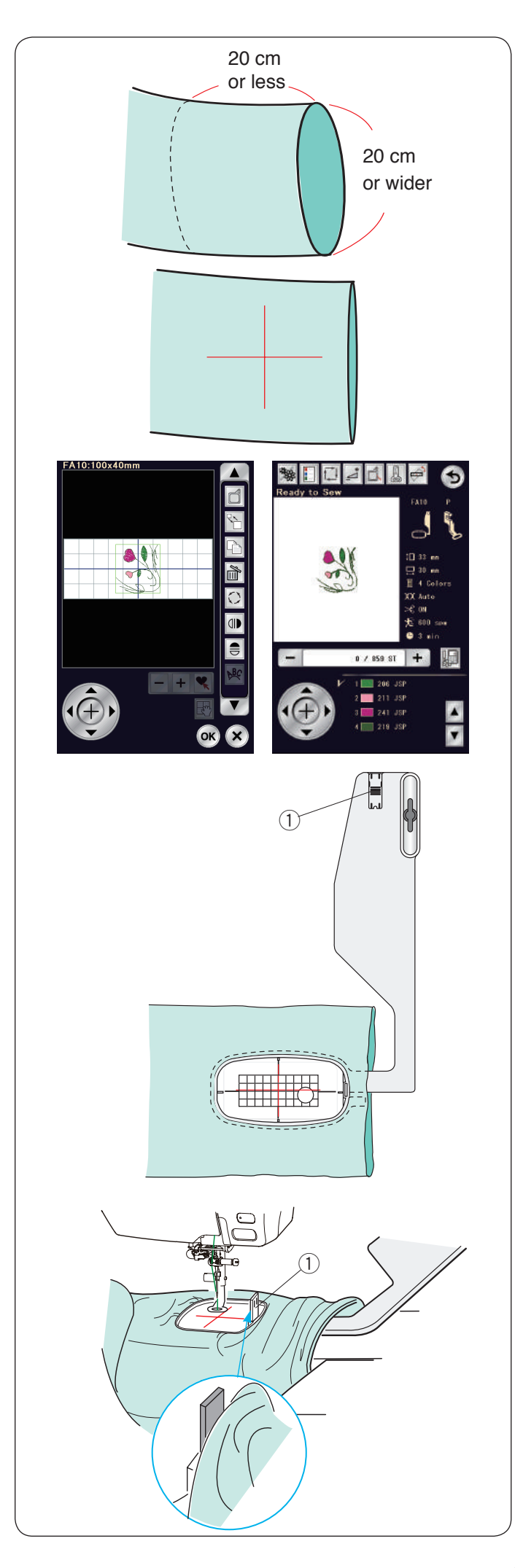

# **Vyšívání volným ramenem**

Rámeček pro volné rameno FA10 je speciálně navržen pro vyšívání na tubusové části oděvů, jako jsou rukávy, nohavice, atd.

Změřte otvor tubusové části. Šířka otvoru musí být alespoň 20 cm nebo větší. Oblast, na kterou budete vyšívat by měla být do 20 cm od otvoru.

Pomocí krejčovské křídy si vytvořte středové linky.

Otevřete okno editace a vyberte rámeček FA10. Vyberte seznam motivů dle velikosti rámečku a vyberte rámeček FA10. Vyberte motiv FA10-17. Otočte motiv o 90 stupňů proti směru hodinových ručiček (viz strana 144). Stiskněte tlačítko OK pro otevření okna Připraveno k šití.

Vyjměte rozšiřovací stůl.

Uložte oděv do rámečku FA10, jak je znázorněno. Umístěte oděv tak, aby byly středové linky zarovnány s šablonou v rámečku.

Přehoďte oděv přes volné rameno stroje a na dopravník nasaďte rámeček FA10.

Stáhněte rukáv tak, aby se nezasekl do kloubu volného ramene.

Vložte západku do vnitřního rámečku, aby rukáv nepřekryl oblast vyšívání.

q Zarážka

Stiskněte tlačítko start / stop a šijte, zatímco se ujišťujete, že se oděv volně pohybuje okolo volného ramene.

Jakmile je šití dokončeno, vyjměte rámeček z dopravníku. Vyjměte oděv.

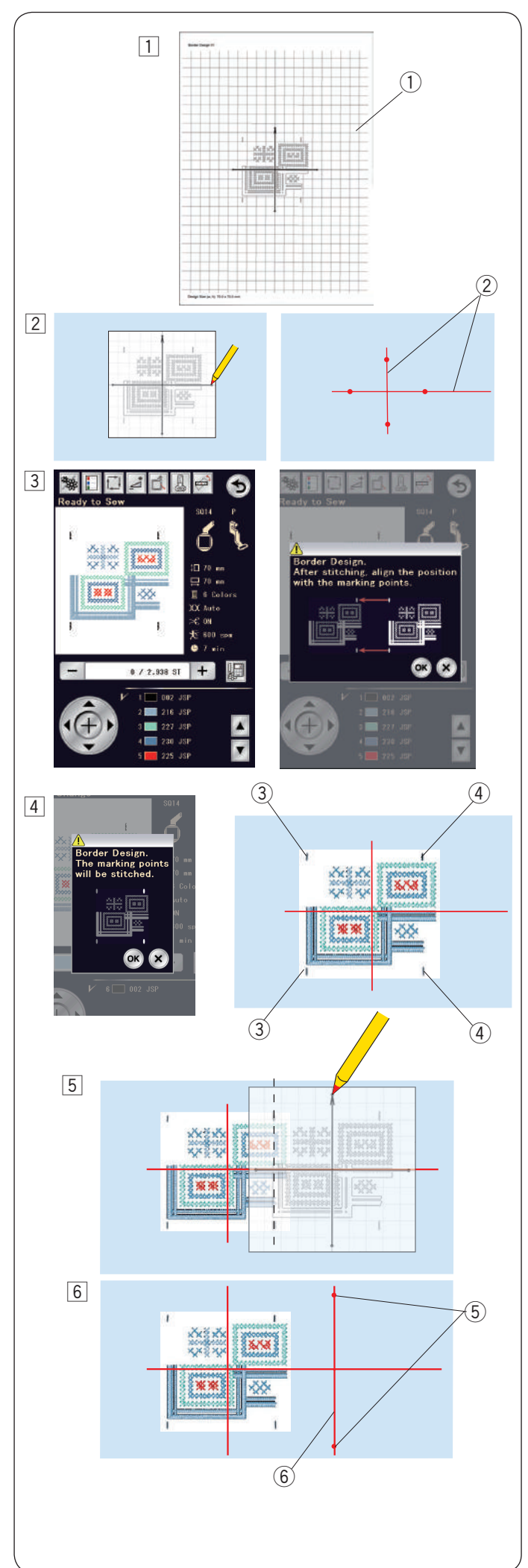

## **Motivy obrysů**

Motivy obrysů SQ14-145 až SQ14-146 na sebe lze přesně připojit pomocí vestavěných značek.

**Příklad:** Propojení obrysů vzorů SQ14-145 a SQ14-146.

- $\boxed{1}$  Vytiskněte si šablonu na polo průsvitný papír pro motivy obrysů SQ14-145 a SQ14-146 pomocí programu Horizon Link Suite.  $(1)$  List šablony
- 2 Umístěte list na látku a zaznačte si koncové body středových linek krejčovskou křídou. Nakreslete středové linky na látku. Horizontální linka by měla být dostatečně dlouhá na to, aby bylo možné připojit následující vzory. 2 Středové linky
- $\sqrt{3}$  Usaďte látku do rámečku a ten nasaďte na dopravník. Vyberte motiv obrysu SQ14-145 a upravte polohu rámečku pomocí tlačítek krokování. Stiskněte tlačítko start / stop a objeví se zpráva, která vás žádá o ušití prvních značek. Stiskněte X pro přeskočení tohoto kroků a znovu stiskněte tlačítko start / stop pro zahájení šití.

- 4 Jakmile je šití vzoru dokončeno, objeví se zpráva pro poslední 2 značky.
	- Stiskněte tlačítko OK a následně i start / stop pro ušití posledních 2 značek.
		- e První značky
		- 4 Poslední značky
- **5** Vyjměte rámeček z dopravníku a vyjměte z něj látku. Položte list šablony na látku. Zarovnejte značky vzoru s těmi na šabloně.

# **POZNÁMKA:**

Není-li polo průsvitný papír dostupný, vytiskněte šablonu na běžný papír levou stranu odstřihněte (dle znázorněné přerušené linky).

- 6 Označte koncové bory vertikální středové linky pro druhý vzor.
	- 5 Značky
	- $6$  Vertikální linka

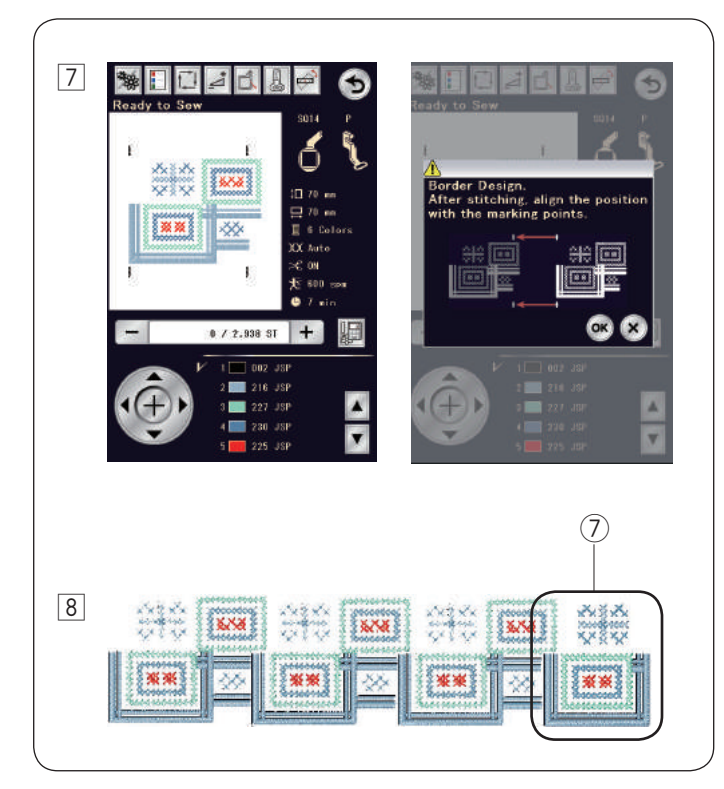

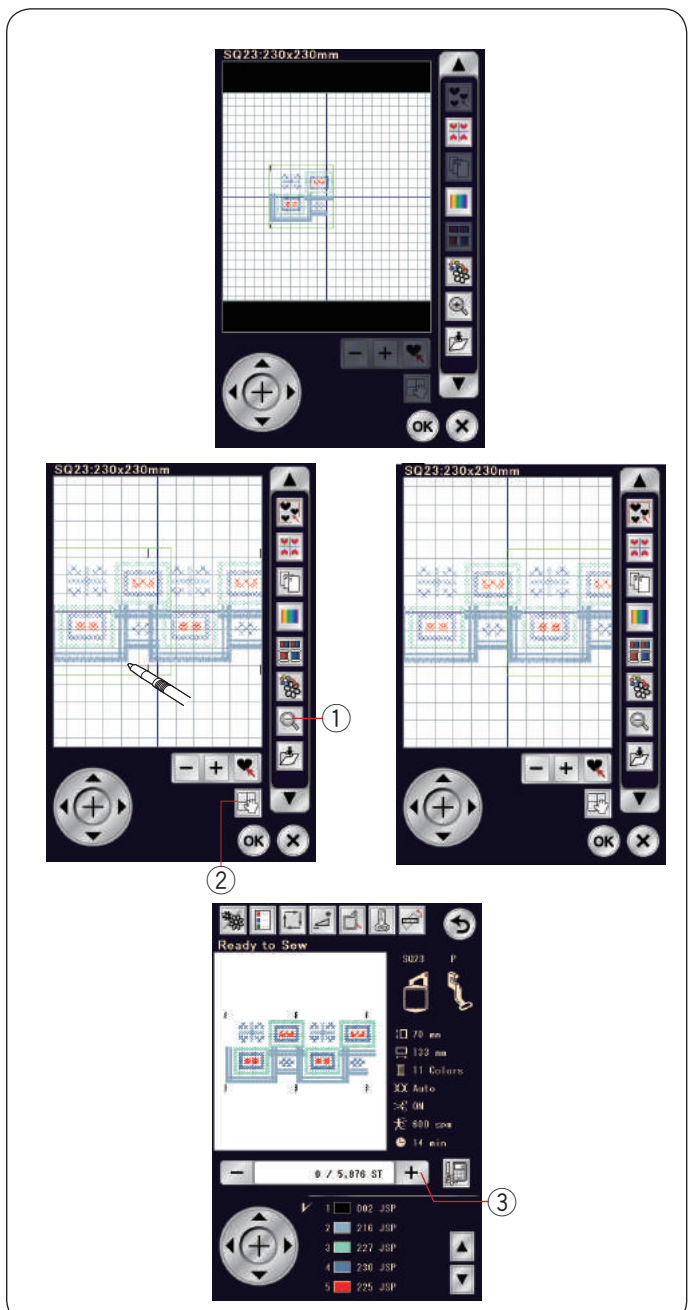

 $\boxed{7}$  Umístěte látku do rámečku a upravte její polohu tak, aby byla zarovnána se středovými linkami vzoru a šablony.

Nasaďte rámeček na dopravník a stiskněte tlačítko start / stop.

 Jakmile se objeví zpráva, stiskněte OK. Rámeček se přesune k první značce pro druhý vzor. Spusťte jehlu otáčením ručního kola a zkontrolujte, zda

se nachází přímo nad značkou prvního vzoru. Je-li to nutné, Nastavte polohu rámečku pomocí kláves krokování. Stiskněte tlačítko start / stop a ušijte druhý vzor.

8 Opakujte kroky  $\boxed{5}$  až  $\boxed{7}$  pro ušití požadovaného počtu vzorů. Na konci série vzorů můžete ušít obrysový vzor

SQ14-146. u Obrysový vzor SQ14-146

#### **Spojování vzorů v editačním okně**

Obrysové vzory můžete spojovat v editačním okně.

Otevřete editační okno a vyberte rámeček SQ23. Vyberte obrysový vzor SQ14-145. Přesuňte vzor doleva a duplikujte jej. Přesuňte duplikát doprava, dokud se značky obou vzorů nepřekryjí.

Stiskněte tlačítko Zoom pro zvětšení vzoru.

Stiskněte tlačítko scrollování a přetáhněte obraz, abyste zobrazili značky.

Pomocí kláves krokování upravte polohu druhého vzoru, aby byl přesně srovnán se značkami.

- $(1)$  Zoom
- 2 Scrollování

Pro přesnější polohování vzoru použijte nástroj EmbLinkTool dostupný v programu Horizon Link Suite.

Stiskněte Ok a otevře se okno Připraveno k šití. Stiskněte tlačítko start / stop pro ušití kombinace vzorů.

Pro zarovnání druhé kombinace vzorů jednou stiskněte tlačítko Steh dopředu pro přesunutí rámečku ke značkám. Nastavte polohu rámečku tak, aby se jehla nacházela přímo nad značkou první kombinace vzorů. 3 Steh dopředu

#### **POZNÁMKA:**

Zpráva o značkách se neobjeví, ale značky se ušijí.

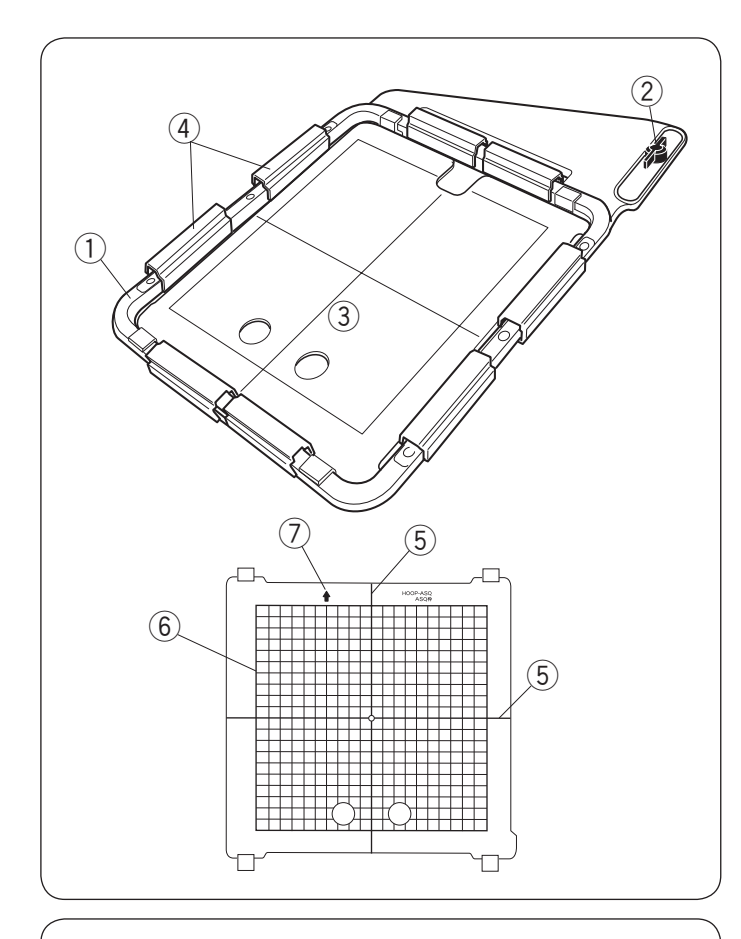

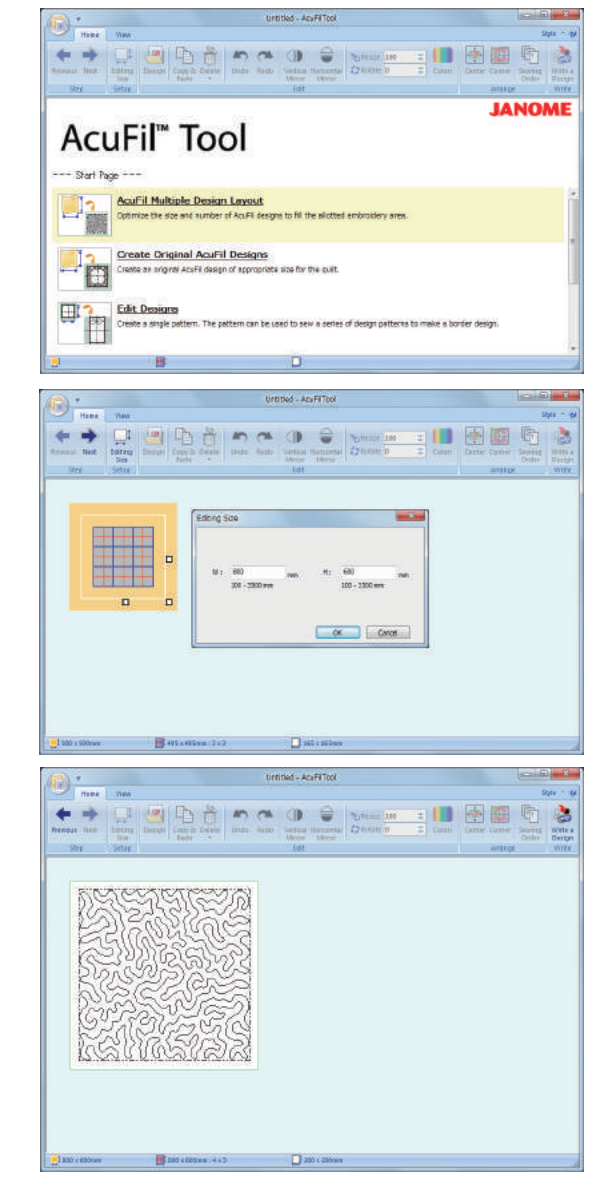

#### **AcuFil quiltování s rámečkem ASQ22**

#### **AcuFil rámeček ASQ22**

Rámeček ASQ22 je velice užitečný při vyplňování velkých quiltů pomocí Acufil motivů vytvořených v AcuFil Tool.

- $(1)$  Vnější rámeček
- $(2)$  Upevňovací knoflík
- $\overline{3}$  AcuFil šablona
- (4) Magnetické sponky

# **UPOZORNĚNÍ:**

Magnetické sponky mohou poškodit předměty, jako jsou kreditní karty, floppy disky, atd. Nepoužívejte je poblíž osob s kardiostimulátorem či jinými zdravotními implantáty, které by mohly být poškozeny silným magnetickým polem.

V rámečku není žádný vnitřní rámeček, ale vrstvy quiltu jsou v rámečku přidrženy magnetickými sponkami.

## **AcuFil šablona**

- 5 Sředové linky pro motivy AcuFil
- 6 Maximální oblast šití
- u Značka šipky

Před použitím jej vycentrujte (viz strana 163).

#### **Příprava vrstev quiltu**

Na PC zapněte AcuFil Tool a klikněte na "Rozmístění více AcuFil motivů".

Určete velikost quiltu.

Zadejte rozměry quiltu a klepněte na "OK", aby se vypočítala optimální velikost AcuFil motivu a počet vzorů pro kompletní vyplnění.

Na záložce Domů, v Krocích, zvolte

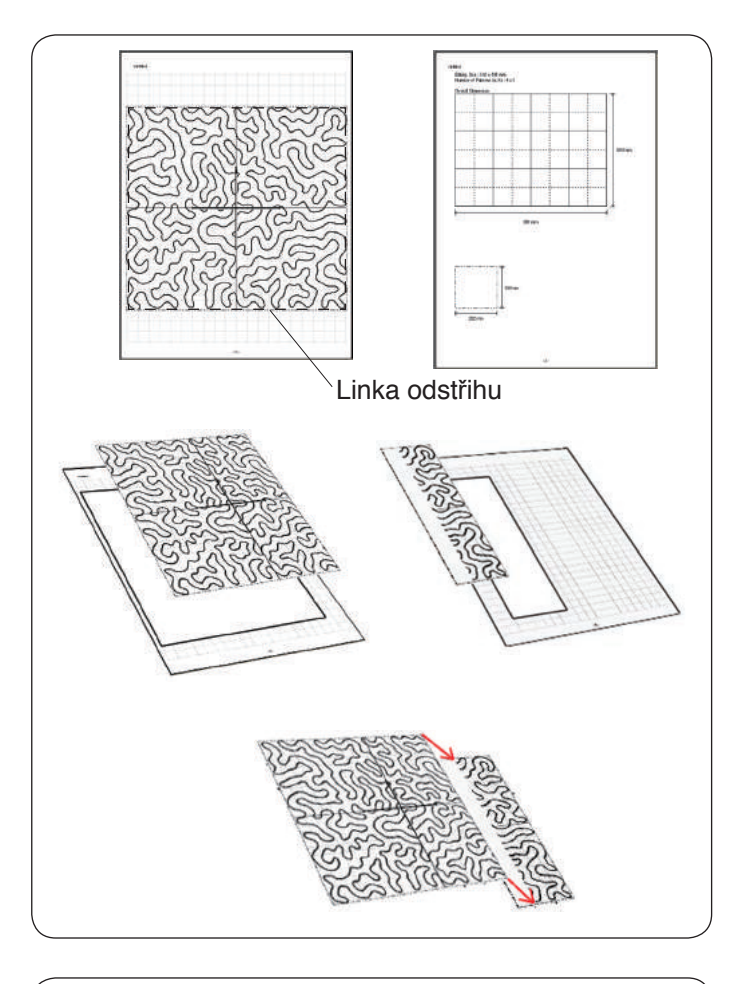

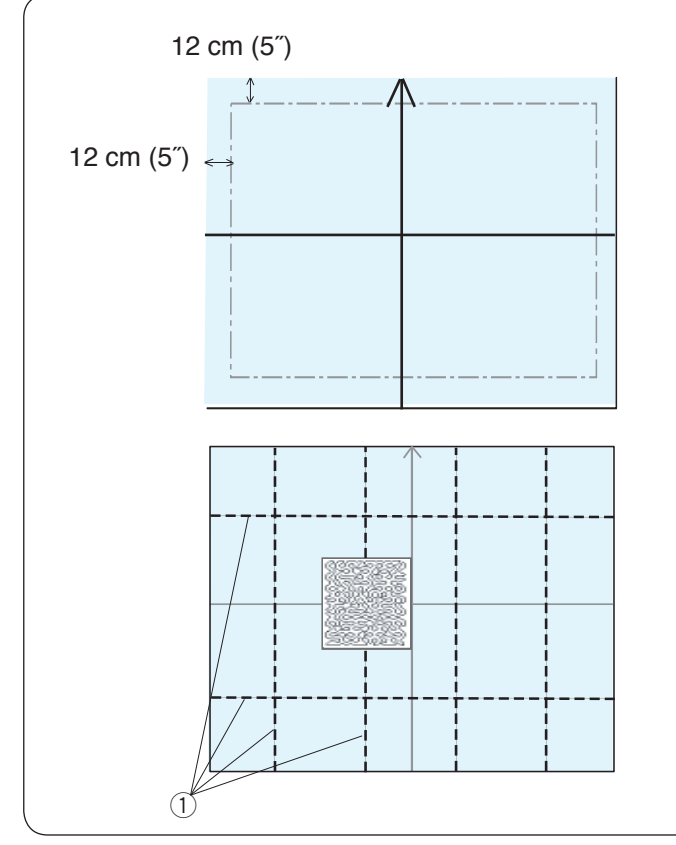

# **Vytištění listu šablony** Klikněte na **Aplikace** > **Tisk** a vytiskněte listy šablony a umístění motivu.

Vystřihněte list šablony podél linky odstřihu.

Je-li šablona vytištěna na 2 strany, vystřihněte obě sekce a přilepte je k sobě tak, jak je znázorněno na obrázku.

Uložte si AcuFil motiv na USB jednotku.

# **POZNÁMKA:**

Prostřednictvím přímého připojení můžete motiv přesunout a uložit ve vnitřní paměti stroje.

# **Označení středových linek**

Připravte horní část quiltu, podkladovou látku a vycpávku.

Doporučujeme využít lehké vycpávky pro strojové šití. Při výpočtu celkové velikosti quiltu přidejte k vyšívací oblasti alespoň 12 cm.

Omyvatelným značkovačem si nakreslete středové linky a značku šipky.

Připíchněte nebo sestehujte všechny vrstvy k sobě.

Umístěte list šablony na quilt a zkontrolujte celkové uspořádání.

Zaznačte si středové linky 1 na každé sekci horního quiltu.

<sup>1</sup> Středové linky

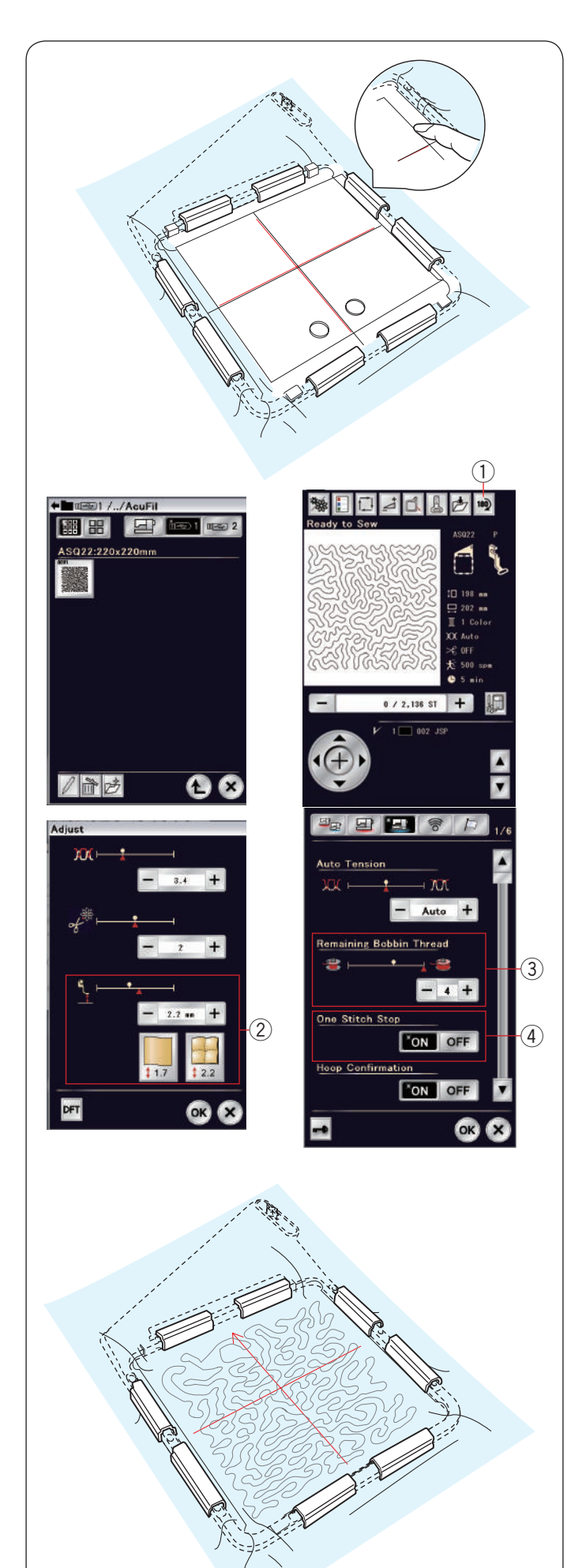

# **Usazení quiltu do rámečku ASQ22**

Umístěte vrstvy quiltu do rámečku ASQ22. Usaćte šablonu AcuFil (šipkou nahoru) na quilt a upravte polohu quiltu tak, aby byly středové linky na quiltu a šabloně AcuFil zarovnány.

Usaďte quilt do rámečku a zatlačte na šablonu AcuFil. Zatímco na ní tlačítek, uzavřete vnější rámeček, nasaďte magnetické spony a dotáhněte quilt v rámečku. Vyjměte špendlíky a sestehovací stehy z oblasti v rámečku.

## **Šití AcuFil motivu**

Vložte do stroje USB jednotku obsahující soubor s AcuFil motivem.

Zapněte stroj a přejděte na Otevřít soubor v režimu vyšívání.

Klepněte na ikonu požadovaného souboru a vybraný AcuFil motiv se otevře.

Zapněte funkci Zastavení po jednom stehu 4.

Nasaďte na stroj rámeček ASQ22 a ušijte první sekci.

## **POZNÁMKA:**

- Na cívku a jehlu používejte stejnou nit.
- Je-li to nutné, upravte výšku patky  $(2)$ .
- $\cdot$  Nastavte varování docházející cívky na  $\circled3$  3 či 4.
- Motivy AcuFil nelze otevřít v režimu editace.
- Používejte jehly s fialovým hrotem.

Poté quitl posuňte a ušijte druhou sekci. Tyto kroky opakujte. Ušijte nejdříve středovou sekci, poté směrem od ní následující sekce jednu po druhé.

#### **POZNÁMKA:**

- Vytvořte okolo stroje dostatek prostoru. Nenechte volné části quiltu vyvěsit se mimo povrch šití. Doporučujeme využít prodloužený stůl.
- Potřebujete-li šít quilt vzhůru nohama, stiskněte tlačítko Zrcadlení (1) pro otočení motivu.
- Než přesunete dopravník do parkovací polohy, ujistěte se, že je jehla zvednutá tlačítkem pro její polohování.

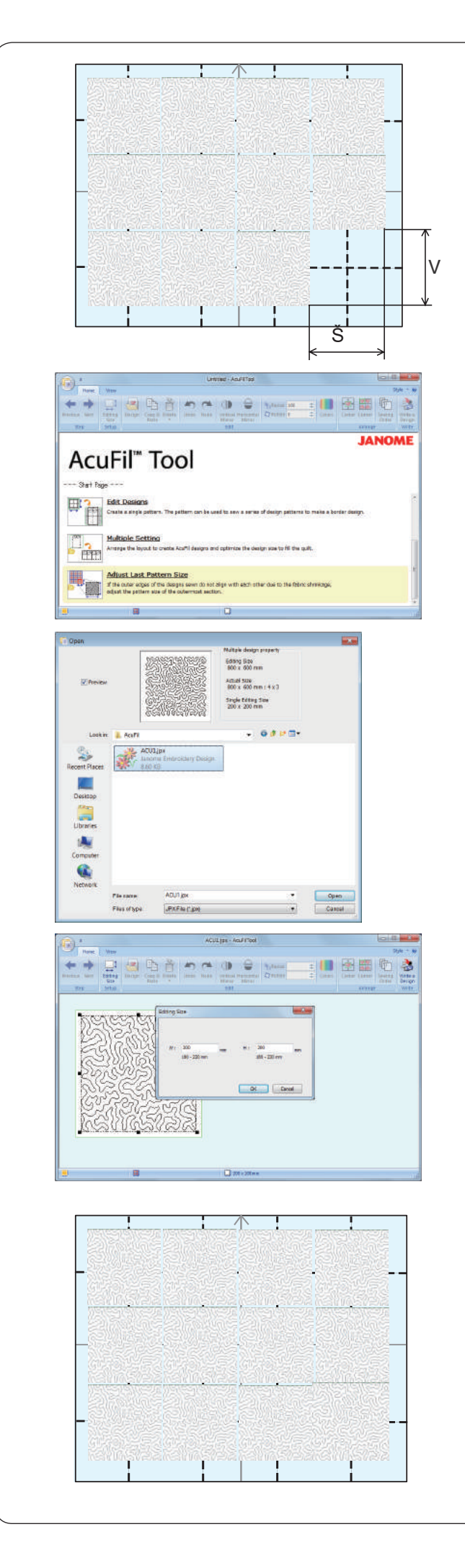

#### **Nastavení velikosti posledního vzoru**

Pokud spolu nejsou všechny okraje zarovnané, protože se látka krčí, upravte velikost vzoru pro ty sekce na nejzazším okraji.

Přeměřte skutečnou velikost (Š: šířka, V: výška) prázdné sekce, která bude pošita.

Vložte do stroje USB jednotku, která obsahuje soubory V s AcuFil motivy.

> Klikněte na "Nastavit velikost posledního vzoru" a otevře se okno Otevřít.

Vyberte soubor motivu, který chcete šít, a klepněte na Otevřít.

Vložte naměřenou velikost prázdné sekce a klikněte na "OK".

Uložte upravený motiv na USB jednotku. Soubor s motivem nepřepisujte. Uložte jej pod novým jménem.

Vložte USB jednotku do stroje a ušijte upravený motiv do poslední sekce.

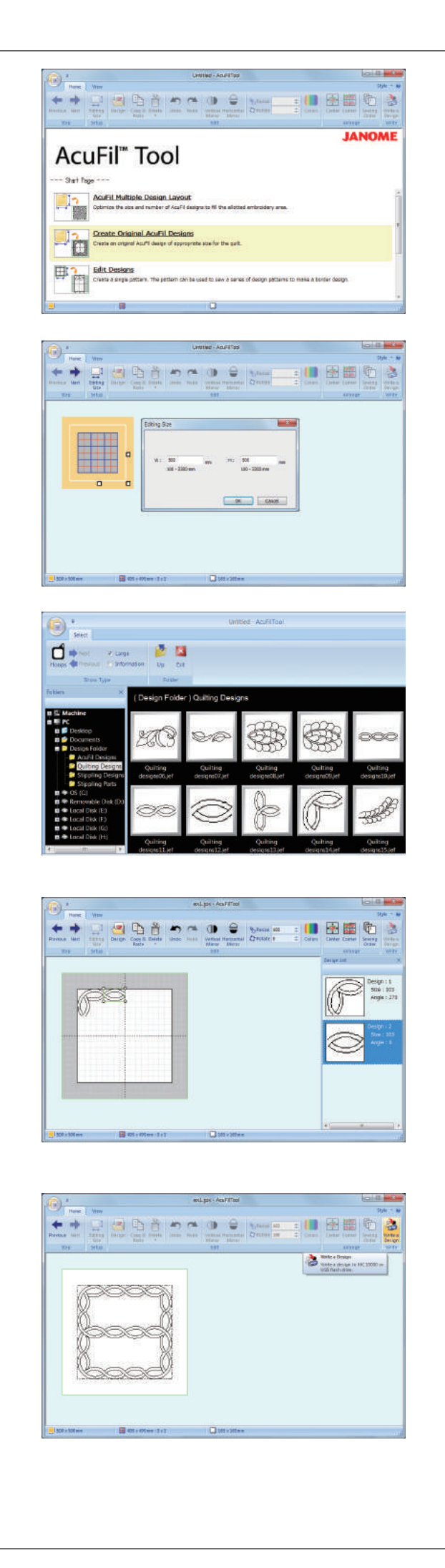

### **Vytváření originálních AcuFil motivů**

Zkombinováním jednotlivých prvků vzorů ze složky Design Collection si můžete vytvářet vlastní AcuFil motivy.

Klikněte na "Vytvořit vlastní AcuFil motivy**"**.

Vložte celkovou velikost quiltu a klikněte na "OK" pro vypočítání optimální velikosti AcuFil motivu a počet vzorů pro naplnění quiltu.

Na záložce Domů, v Krocích, vyberte a otevře se okno rozmístění.Na záložce Domů, ve skupině Editovat, klikněte na "motiv" a vyberte požadovaný motiv k importu.

Upravte a poskládejte importované vzory a vytvořte vlastní motiv.

Na záložce Domů, v Krocích, vyberte **v**. Uložte motiv jako soubor na USB jednotku pro ušití vytvořeného motivu.

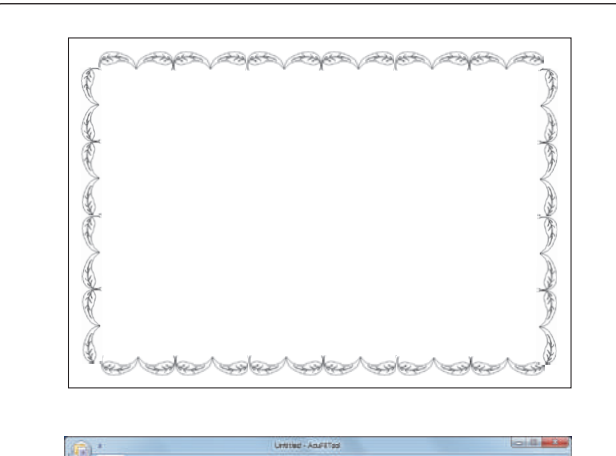

# 11 凤雁 ă 國島 **AN JANOME** AcuFil" Tool 田

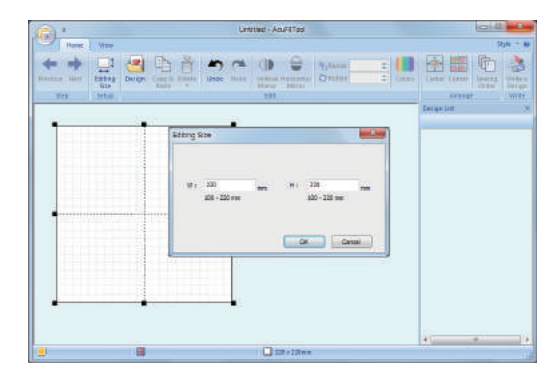

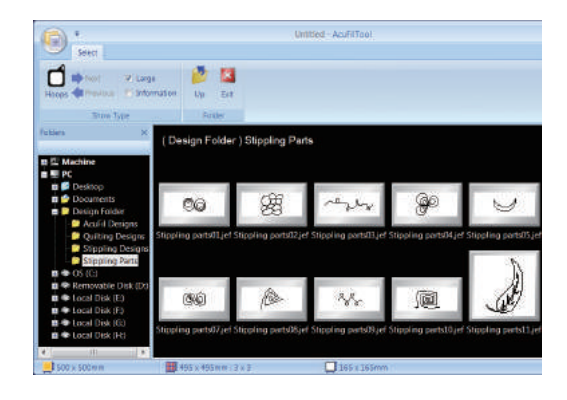

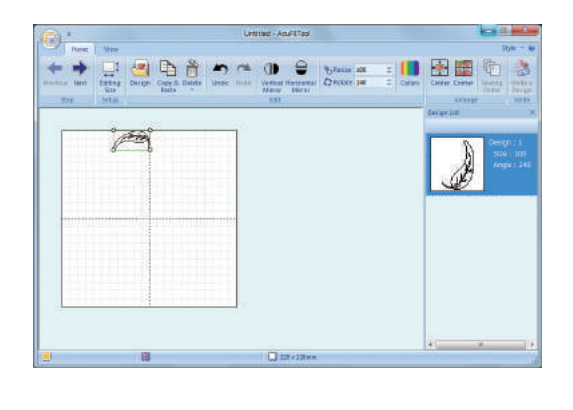

# **Úprava motivů**

Můžete upravit rozmístění kombinace vzorů a upravit velikost motivu.

**Příklad:** Šití listového obrysu podél okraje quiltu.

Klikněte na "Úprava motivů".

Zadejte velikost rámečku (220 x 220) a klikněte na "OK".

Na záložce domů, ve skupině Úpravy, klikněte na "Motiv". Vyberte požadovaný vzor k importu.

Otočte motiv o 240 stupňů a umístěte jej na horní okraj tak, jak je znázorněno na obrázku.

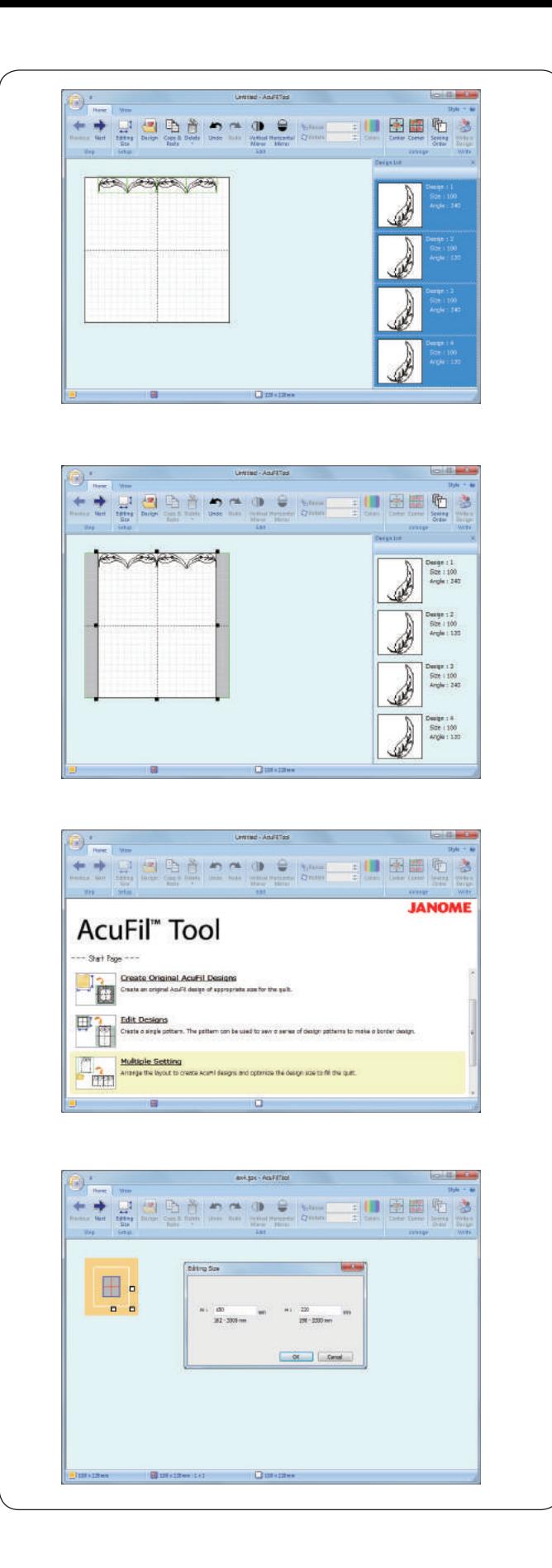

Duplikujte motiv, převraťte jej a umístěte jej naproti tomu prvnímu. Tyto kroky opakujte, dokud nevytvoříte 4 prvky vzoru.

Upravte šířku pracovní oblasti přetažením bodu.

Vyberte  $\rightarrow$  . Uložte motiv jako soubor na USB jednotku.

Přejděte na stranu Start. Klikněte na "Více nastavení" a otevřete motiv uložený v předchozím kroku.

Vložte celkovou šířku quiltu (Š) a zadejte 220 do výšky (V), poté klikněte na "OK".

Vyberte  $\overline{\phantom{a}}$ . Uložte motiv na USB jednotku.

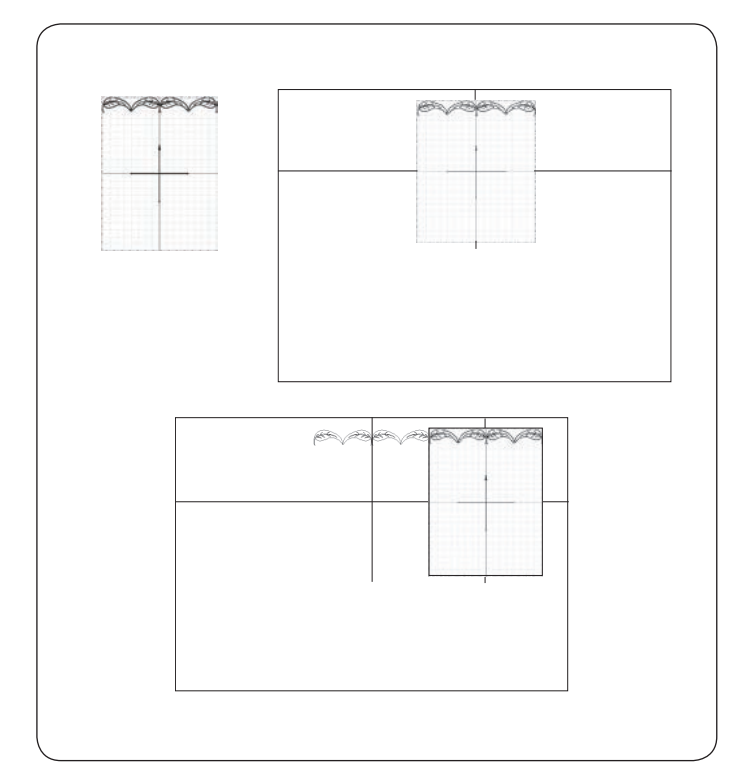

#### **Šití obrysového motivu**

Vytiskněte si list šablony a umístěte jej do středu na horní okraj quiltu.

Zaznačte si koncové body středových linek. Nakreslete linky na quilt. Horizontální linka by měla být přes celou šířku quiltu.

Vložte quilt do rámečku ASQ22 a upravte jeho polohu zarovnáním linek na quiltu s AcuFil šablonou. Ušijte první sekci.

Přesuňte šablonu do další sekce a nakreslete vertikální linku. Ušijte následující sekci a kroky opakujte, dokud nejsou ušity všechny sekce.

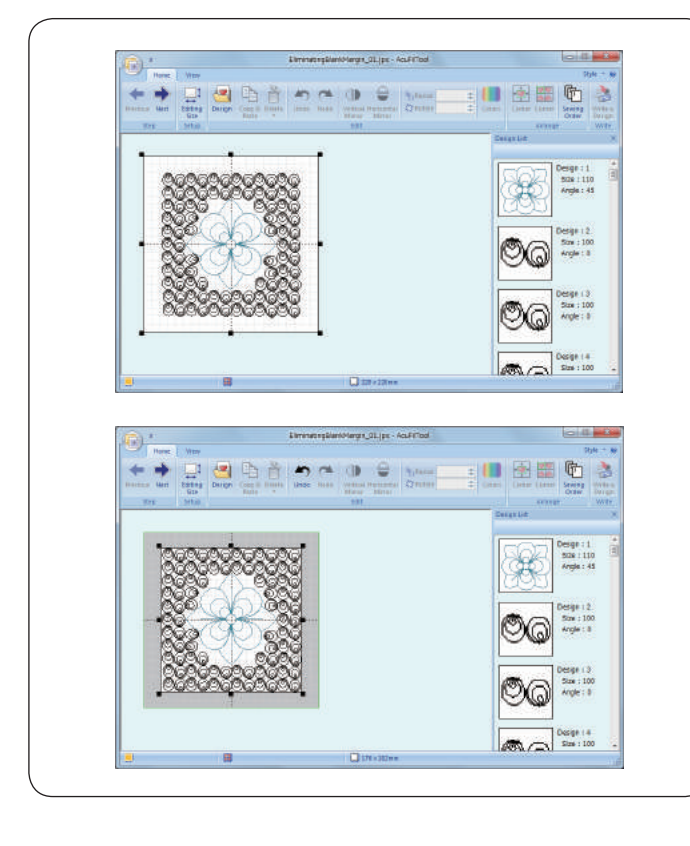

#### **Eliminace prázdných míst**

Je-li motiv vytvořený v předchozí sekci menší než jeho vypočítaná velikost, okolo motivu se vytvoří hluchá místa. Toto prázdné ohraničení lze eliminovat úpravou pracovní oblasti.

Otevřete pracovní oblast 220 x 220 a importujte sem vytvořený motiv.

Upravte velikost pracovní oblasti přetažením bodů a eliminujte tak prázdná místa.

Uložte motiv jako soubor.

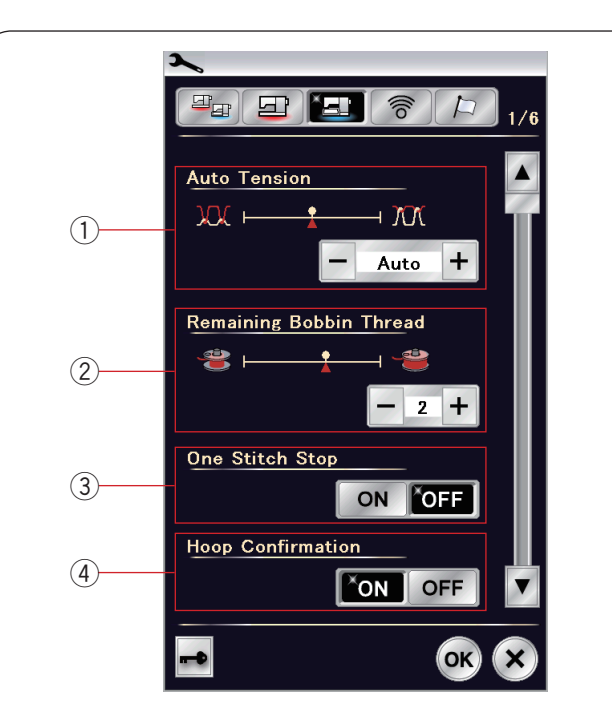

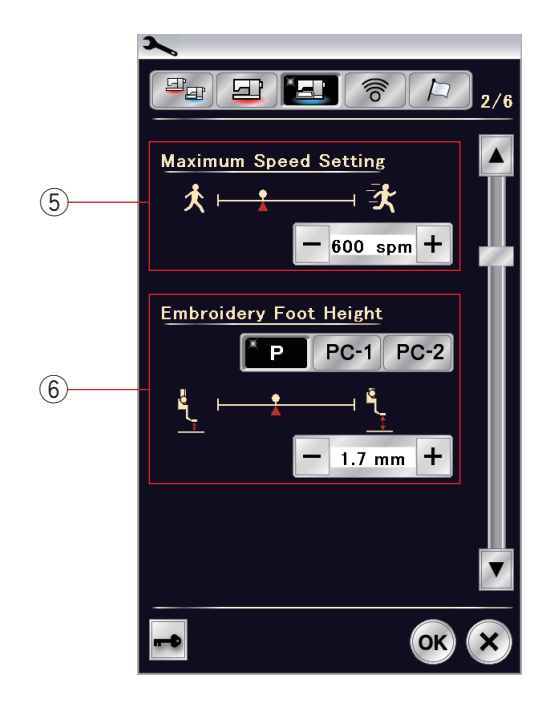

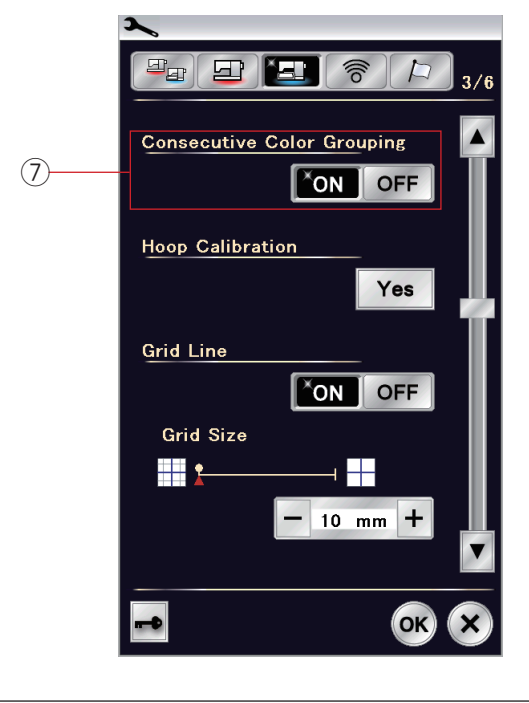

# **NASTAVENÍ VYŠÍVACÍHO REŽIMU**

# **Nastavení vyšívacího režimu**

Stiskněte tlačítko Nastavení vyšívacího režimu (viz str. 99).

## q **Automatické napětí nitě**

Úroveň automatického napětí nitě lze nastavit pomocí tlačítek "+" či "-". Hodnotu zvyšte, když používáte stejné nitě na cívku i jehlu.

#### w **Varování - docházející cívková nit**

ÚroveĖ varování o docházející cívkové niti můžete nastavit pomocí tlačítek "+" a "-". Pro vypnutí této funkce držte tlačítko "-", dokud se v poli neobjeví "OFF".

# e **Zastavení po jednom stehu zapnuto / vypnuto**

Je-li tato funkce aktivní, stroj ušije jeden steh a automaticky zastaví, takže můžete před šitím vytáhnout cívkovou nit.

# r **Potvrzení rámečku zapnuto / vypnuto**

Zpráva pro potvrzení rámečku se objeví vždy před otevřením okna Připraveno k šití. Tuto možnost však můžete vypnout klepnutím na "off".

Tlačítkem Následující strana přejdete na další nabídku.

## t **Maximální rychlost vyšívání**

Maximální rychlost vyšívání lze nastavit od 400 do 1000 spm po 100 spm intervalech pomocí tlačítek "+" či "-". (Rychlost šití lze upravit pomocí posuvníku i během chodu stroje.)

# **POZNÁMKA:**

Když šijete vzory s úzkými klikatými stehy, které mají tendenci se při vyšší rychlosti překrývat, zpomalte šití.

# y **Výška vyšívací přítlačné patky**

Stroj automaticky měří tloušťku látky a nastavuje patku na optimální výšku. Její výšku však můžete doladit v závislosti na materiálu a / nebo jiných podmínkách šití pomocí tlačítek "+" a "-". Výšku lze nastavit od 0 do 4 mm. Pomocí příslušných tlačítek si můžete vybrat, pro kterou patku chcete výšku nastavit - P, PC-1 či PC-2.

Tlačítkem Následující strana přejdete na další nabídku.

u **Seskupení za sebou jdoucích barev - zap. / vyp.** Pokud importovaný soubor stehu či motivu obsahuje za sebou jdoucí sekce stejné barvy, tyto sekce se po otevření souboru či uložení kombinace do souboru nebo při vložení do okna Připraveno k šití automaticky seskupí do jedné barvy. Tato funkce je neaktivní, pokud kombinujete vestavěné motivy s motivy z externích zdrojů. Nechcete-li sekce seskupovat, tuto možnost vypněte.

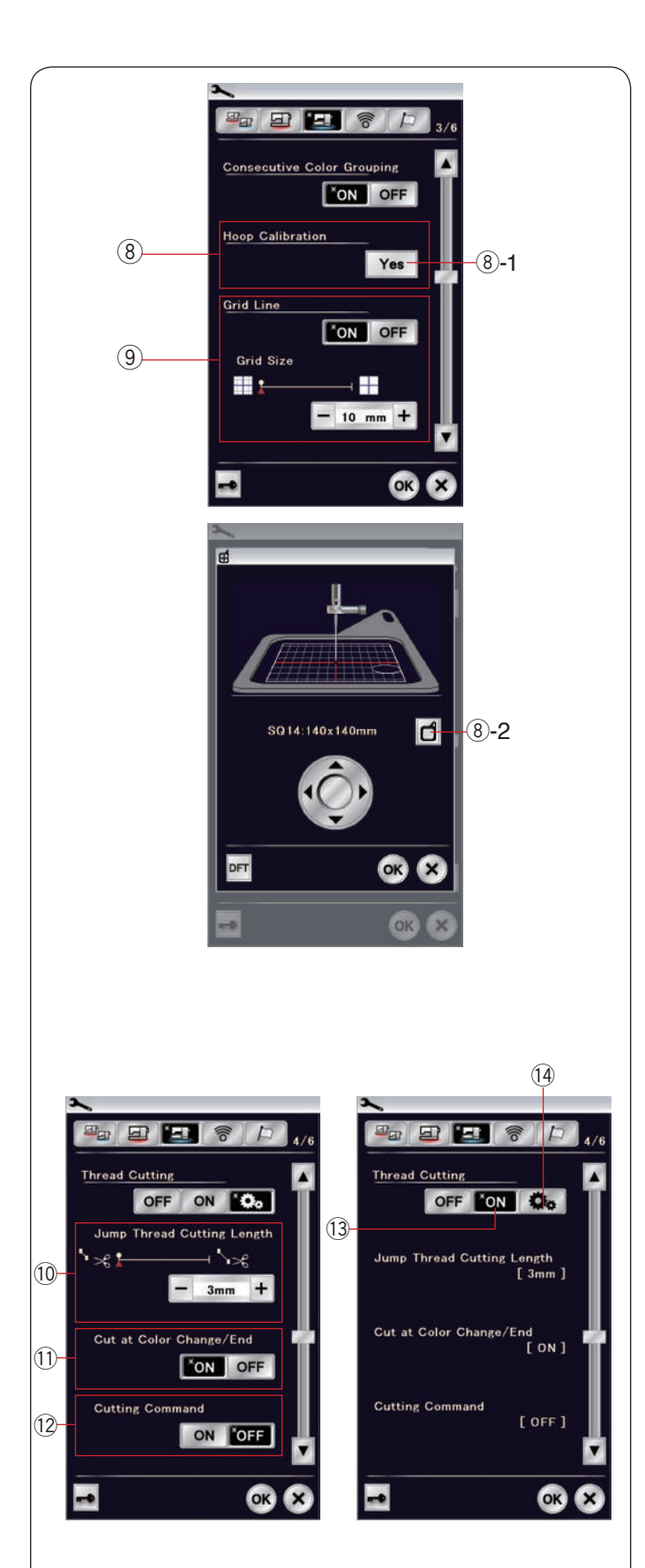

# i **Kalibrace rámečku**

Středovou pozici rámečků můžete kalibrovat. Před otevřením nastavení vyšívání musíte vstoupit do

vyšívacího režimu.

Vytáhněte rameno dopravníku a stiskněte Ano.  $(8)-1$  Ano

Dopravník se vycentruje.

Stiskněte tlačítko výběru rámečku a otevře se okno pro jeho výběr.

i-2 Výběr rámečku

Vyberte rámeček a usaćte jej na dopravník. Vložte do něj šablonu.

Upravte polohu rámečku pomocí kláves krokování tak, aby jehla byla přímo nad otvorem v šabloně a stiskněte OK.

## o **Mřížka zapnutá / vypnutá**

Touto možností zapínáte mřížku v editačním okně. Velikost mřížky lze upravit na 10 až 30 mm pomocí tlačítek "+" a "-". Vypnutím tohoto nastavení mřížku vypnete.

Tlačítkem Následující strana přejdete na další nabídku.

# **Odstřih nitě**

Pro vyšívání jsou dostupné 3 možnosti odstřihu.

!0**Délka odstřihu přebytečných nití**

Je-li tato funkce aktivní, stroj odstřihne přebytečné nitě, je-li jejich délka stejná či větší než nastavená hodnota.

#### !1 **Odstřih při změně barev / na konci**

Je-li tato možnost zapnutá stroj odstřihne nitě, jakmile se zastaví kvůli změně barvy.

#### !2**Příkaz k odstřihu**

Je-li tato možnost aktivní, stroj odstřihne nitě na základě příkazu, pokud vložený stehový soubor takový příkaz obsahuje (příkaz k odstřihu).

#### !3**Jednoduché nastavení**

Je-li tato možnost aktivní, stroj odstřihne nitě, pokud je přebytečná nit delší než 3 mm nebo když stroj zastaví kvůli změně barvy. Stiskněte tlačítko OK pro potvrzení jednoduchého nastavení.

#### !4**Pokročilé nastavení**

Je-li tato možnost aktivní, můžete si jednotlivě nastavit odstřih´přebytečných nití !0, odstřih při změně barvy / na konci (1), a příkaz k odstřihu (12.

Pro potvrzení pokročilého nastavení stiskněte OK.

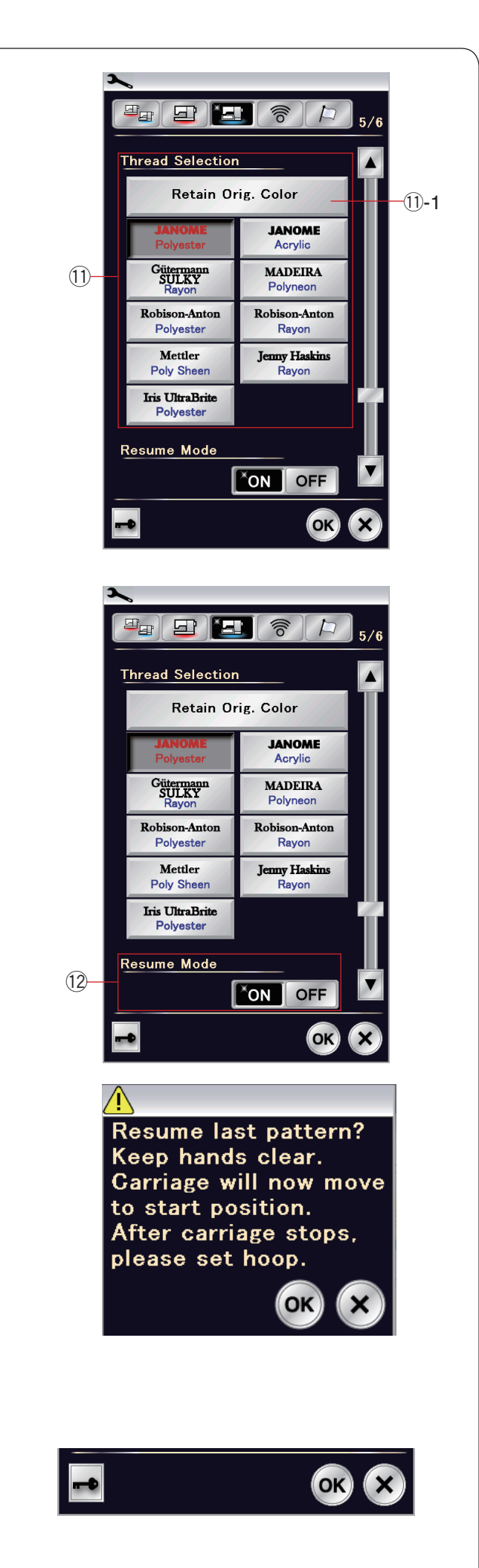

# !1 **Výběr nitě**

Zde si můžete vybrat z 9 typů vyšívacích nití. Klepněte na ikonu nitě, kterou chcete použít. Kód barvy vybrané značky se zobrazí na tlačítko barva / část spolu s názvem barvy.

Pokud používáte importované stehy obsahující správné informace o niti, stiskněte tlačítko Zachovat původní barvu a barva zůstane nezměněna.

!1-1 Zachovat původní barvu

#### !2**Režim obnovení**

Je-li režim obnovení aktivní, po opětovném zapnutí stroje se obnoví poslední steh šitý před vypnutím.

Jakmile zapnete stroj, objeví se okno potvrzení. Stiskněte OK a obnovíte poslední šitý steh v daném vzoru.

Po úpravě nastavení klepněte na OK a uložte jej. Pro opuštění režimu nastavení bez uložení změn klepněte na X.

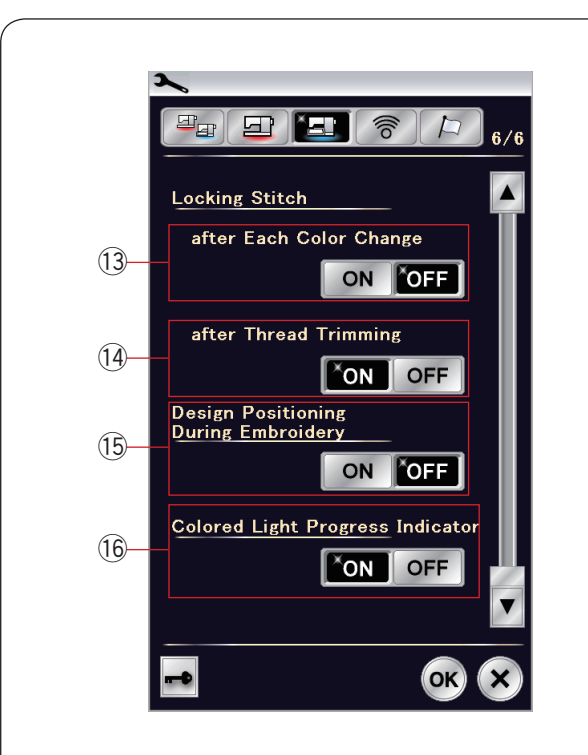

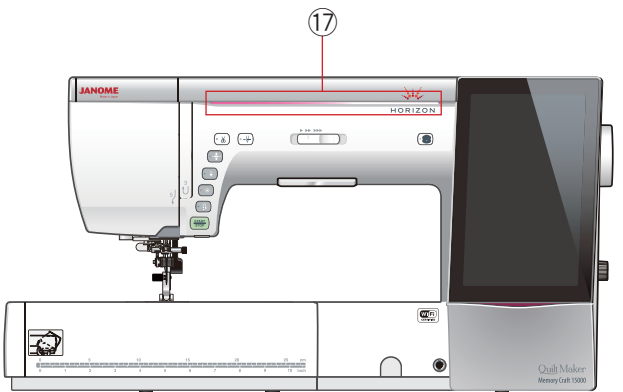

#### **POZNÁMKA:**

Využíváte-li vestavěné motivy, není třeba měnit funkci Zapošívací stehy.

#### !3**Zapošívací steh ZAP. / VYP. (po každé změně barvy)**

Pokud stehová data neobsahují zapošívací stehy na začátku každé barevné sekce, mohou se stehy párat. Aby k tomu nedošlo, zapněte tuto funkci, která uloží zapošívací stehy při každé změně barvy.

#### !4**Zapošívací steh ZAP. / VYP. (po odstřihu nitě)**

Je-li tato možnost odstřihu (viz předchozí strana - " Odstřih nitě"), stroj vloží zapošívací steh za přebytečnou nit, aby nedošlo k párání.

#### !5**Polohování motivu během vyšívání**

Zde můžete aktivovat "Polohování motivu během vyšívání", díky čemuž můžete přemístit motiv pomocí kláves pro polohování.

#### !6**Indikátor postupu v podsvícení**

Zapnete-li "Indikátor postupu v podsvícení" světlo v přední části stroje  $(1)$  bude indikovat postup vyšívání projektu.

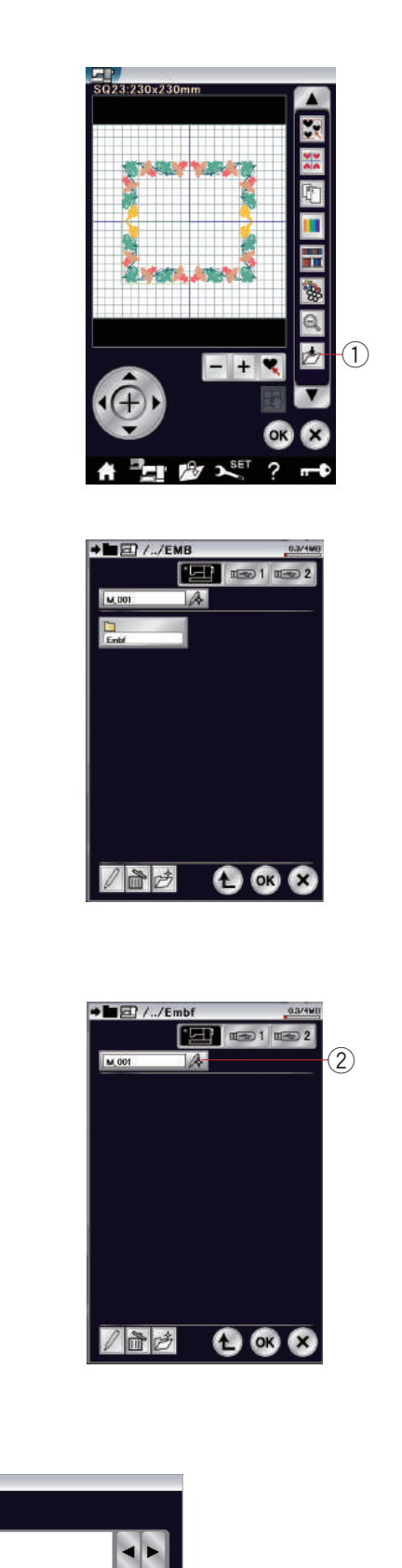

# **Uložení a otevření souboru**

# **Uložení souboru**

Originální vyšívací motivy vytvořené v režimu vyšívání můžete ukládat jako soubory do vestavěné paměti stroje a / nebo na USB jednotku.

Stiskněte tlačítko Uložit soubor a otevře se okno ukládání.

q Uložit soubor

Na obrazovce se objeví složka s názvem "Embf" (režim vyšívání).

Pro její výběr na ni klepněte.

Názvy souborů se přiřazují automaticky v číselném pořadí začínajíc od M\_001...

Stiskněte OK a soubor se uloží do vybrané složky. Pro přiřazení konkrétního jména souboru klepněte na tlačítko Přejmenovat.

2 Přejmenovat

Otevře se klávesnice. Vložte vlastní název a klepněte na OK. Soubor bude uložen pod tímto názvem.

Pokusíte-li se uložit soubor s názvem, který již existuje, objeví se zpráva pro potvrzení.

Pokud stisknete OK, existující soubor bude přepsán, pokud X, soubor přepsán nebude.

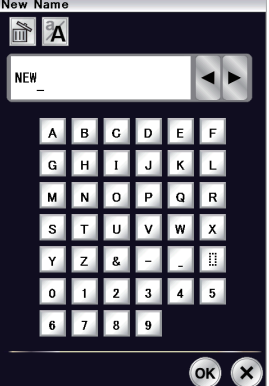

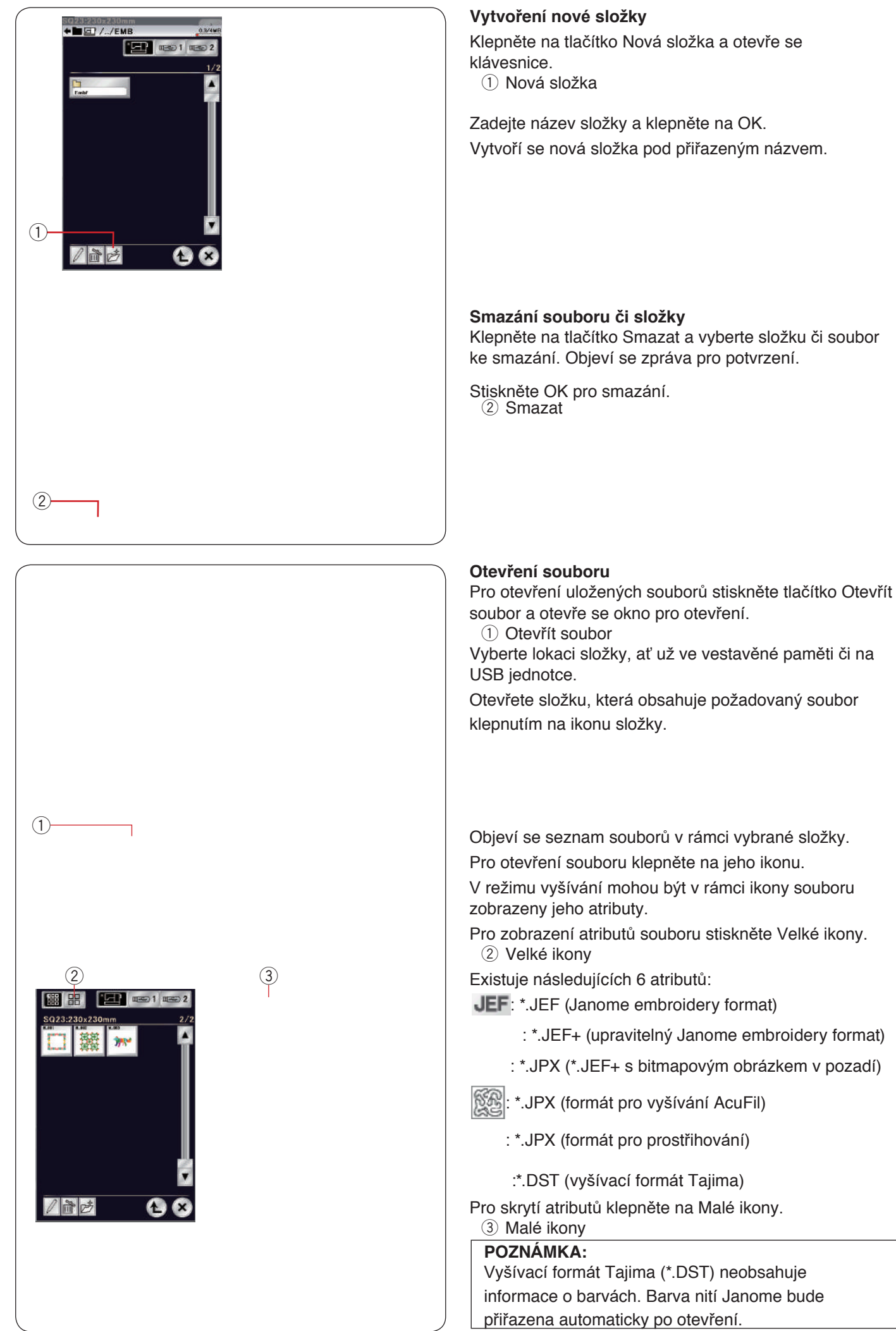

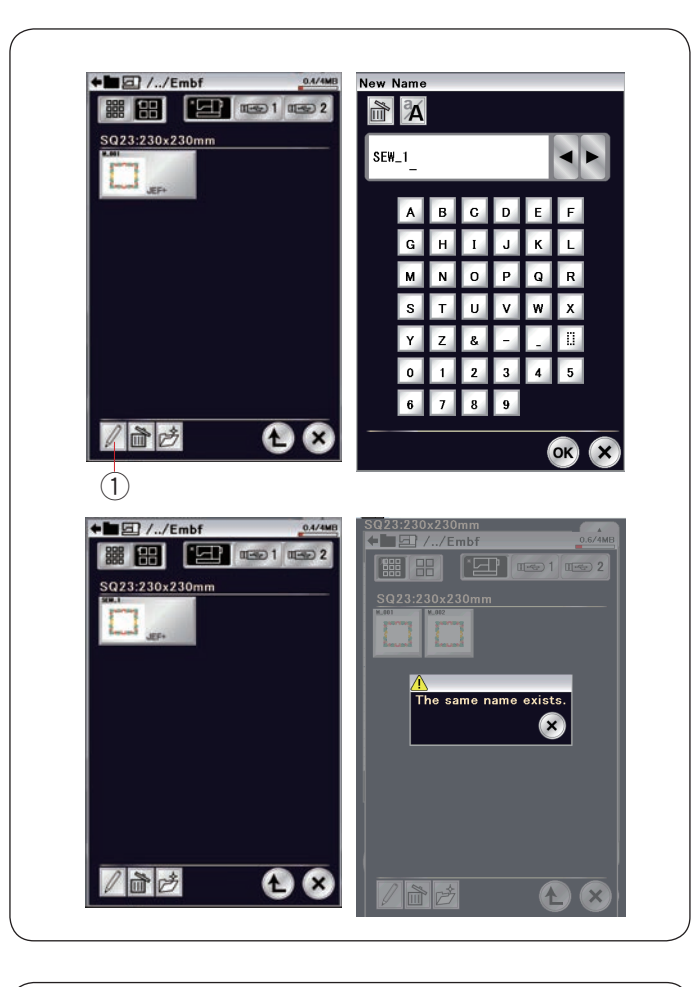

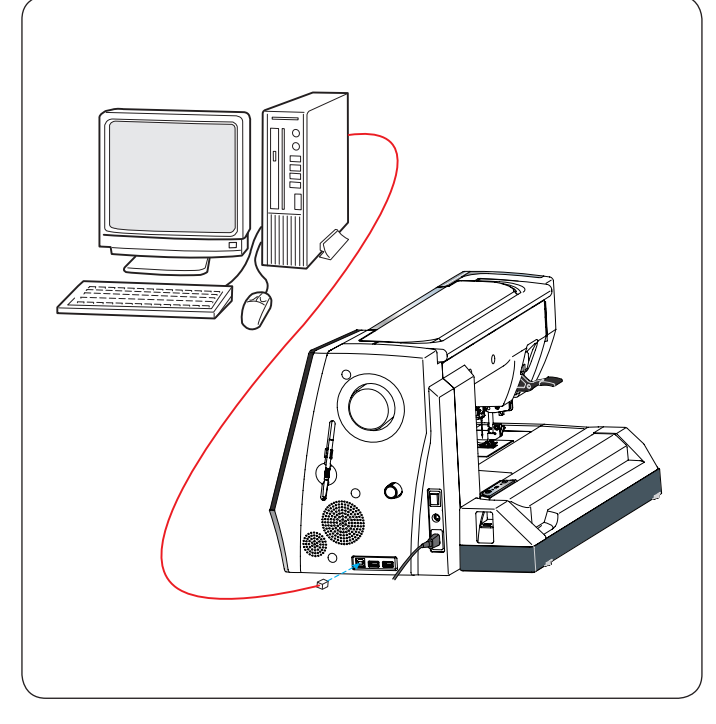

# **Změna názvu souboru či složky**

Klepněte na Přejmenovat a vyberte soubor či složku, kterou chcete přejmenovat. Otevře se klávesnice.

Vložte nový název a klepněte na OK.

Název souboru či složky se změní.<br>
1 Přejmenovat

Pokud zadáte název, který již existuje, objeví se zpráva "Tento název již existuje." Klepněte na X a zadejte jiný.

# **Přímé připojení na PC**

Stroj MC15000 můžete připojit přímo k PC pomocí USB kabelu obsaženého ve standardním příslušenství.

Do počítače musíte nejdříve nainstalovat Horizon Link Suite a USB ovladače pro MC15000.

Horizon Link Suite a USB ovladače jsou dostupné na Horizon Link Suite CD-ROM obsaženém ve standardním příslušenství.

Zapněte MC15000 a PC, a vložte USB konektor typu "A" do počítače.

Vložte konektor typu "B" do stroje MC15000.

Díky tomuto připojení můžete odesílat originální vzory vytvořené pomocí Stitch Composeru a originální výšivky z PC do MC15000.

Pro více podrobností viz nápověda pro Horizon Link Suite.

# **UPOZORNĚNÍ:**

Během přenosu dat neodpojujte USB kabel ani nevypínejte stroj, mohlo by dojít ke ztrátě dat a poškození paměti stroje.

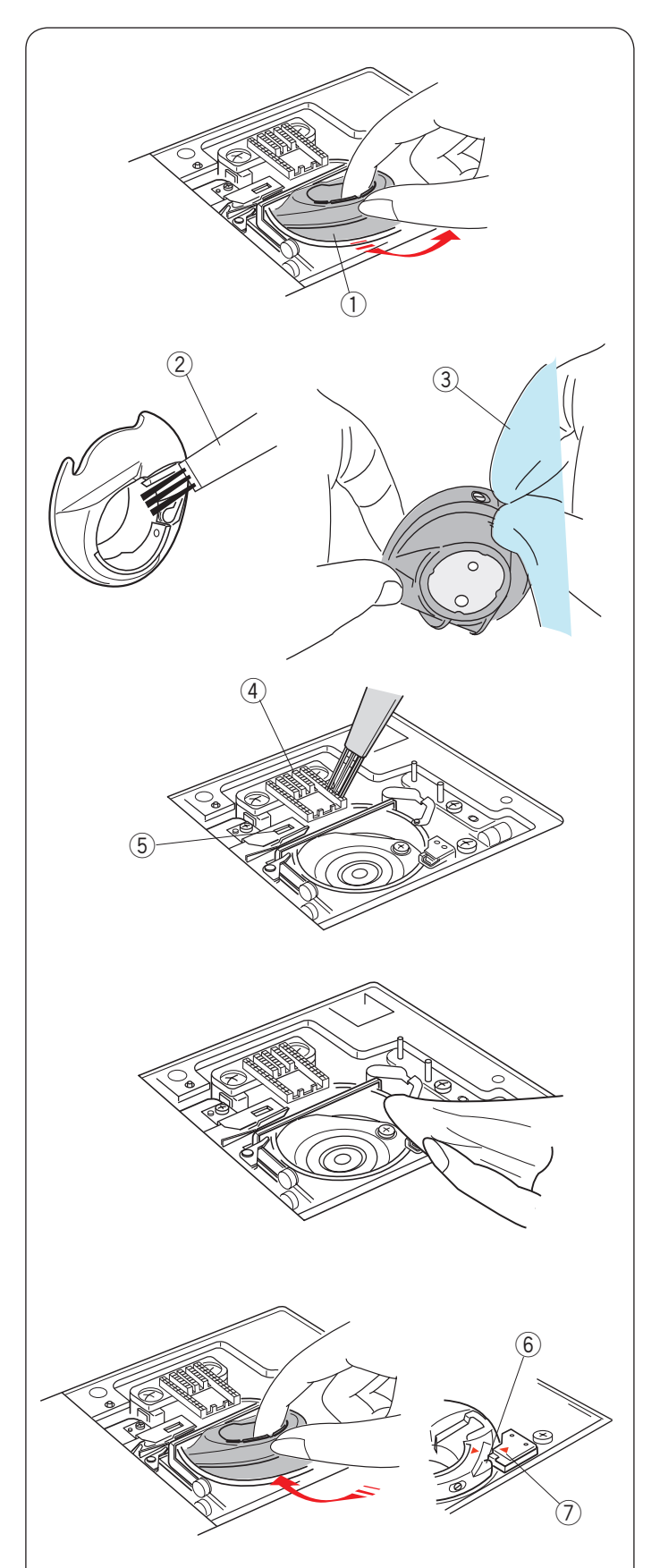

# **PÉýE A ÚDRŽBA**

# **ý ištění oblasti háčku**

Oblast háčku čistěte alespoň jednou měsíčně. Vyjměte stehovou desku (viz strana 22). Vypněte a odpojte stroj. Vyjměte jehlu i přítlačnou patku.

# **POZNÁMKA:**

Nedemontujte stroj jinak, než jak je popsáno v této sekci.

Vyjměte cívku i její pouzdro. q Pouzdro cívky

#### Očistěte pouzdro kartáčkem

Nakapejte pár kapek čističe pouzdra cívky (obsaženo ve standardním příslušenství) na měkký hadřík a zevnitř i zvenku pouzdro otřete.

- (2) Kartáček
- 3 Měkký hadřík

Kartáčkem očistěte podavače a zařízení pro automatický odstřih.

- 4 Podavače
- 5 Zařízení pro automatický odstřih

Měkkým hadříkem očistěte vnitřek oblasti i s háčkem.

Uložte pouzdro cívky tak, aby kolík zapadl vedle západky v oblasti háčku.

- Usaďte cívku.
	- y Kolík
	- $\oslash$  Západka

Nasaďte stehovou desku, jehlu i patku.

# **Problémy a varovné signály**

Pokud se na obrazovce zobrazí některé z těchto varování, držte se následujících pokynů.

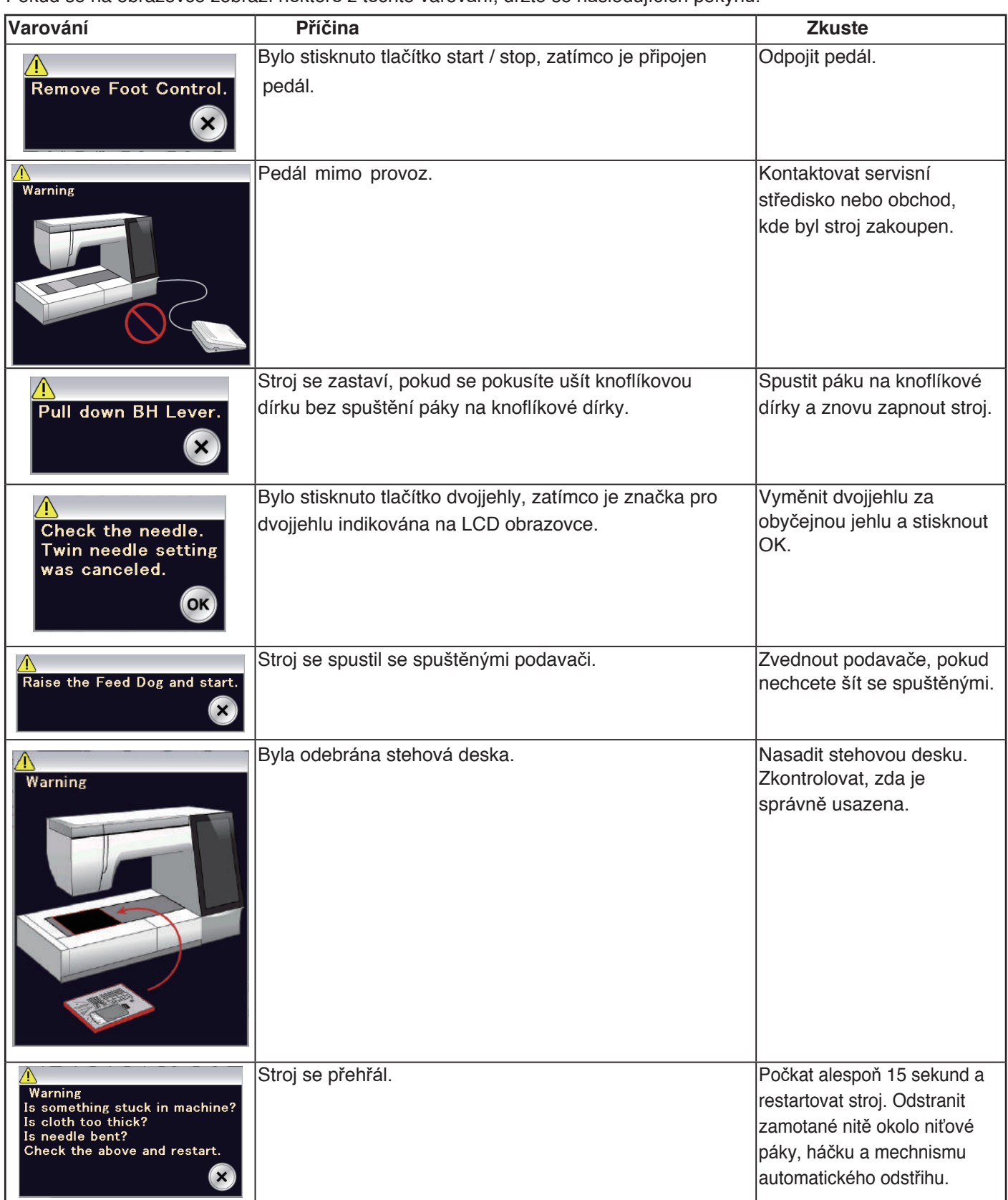

# **DŮLEŽITÉ:**

Pro přenášení šicího stroje jej jednou rukou chytněte za rukojeť a druhou rukou jej zespodu podepírejte. Vnější části stroje otírejte měkkým hadříkem. Nepoužívejte chemické čističe.

Stroj skladujte na suchém a chladném místě.

Neskladujte stroj v oblastech s vysokou vlhkostí, poblíž radiátorů či na přímém slunečním světle.

Napájecí kabel a vyšívací rámečky je možné uložit do polotvrdého látkového krytu.

Před vypnutím stroje se ujistěte, že je rameno dopravníku uloženo v parkovací poloze.

# **Řešení problémů**

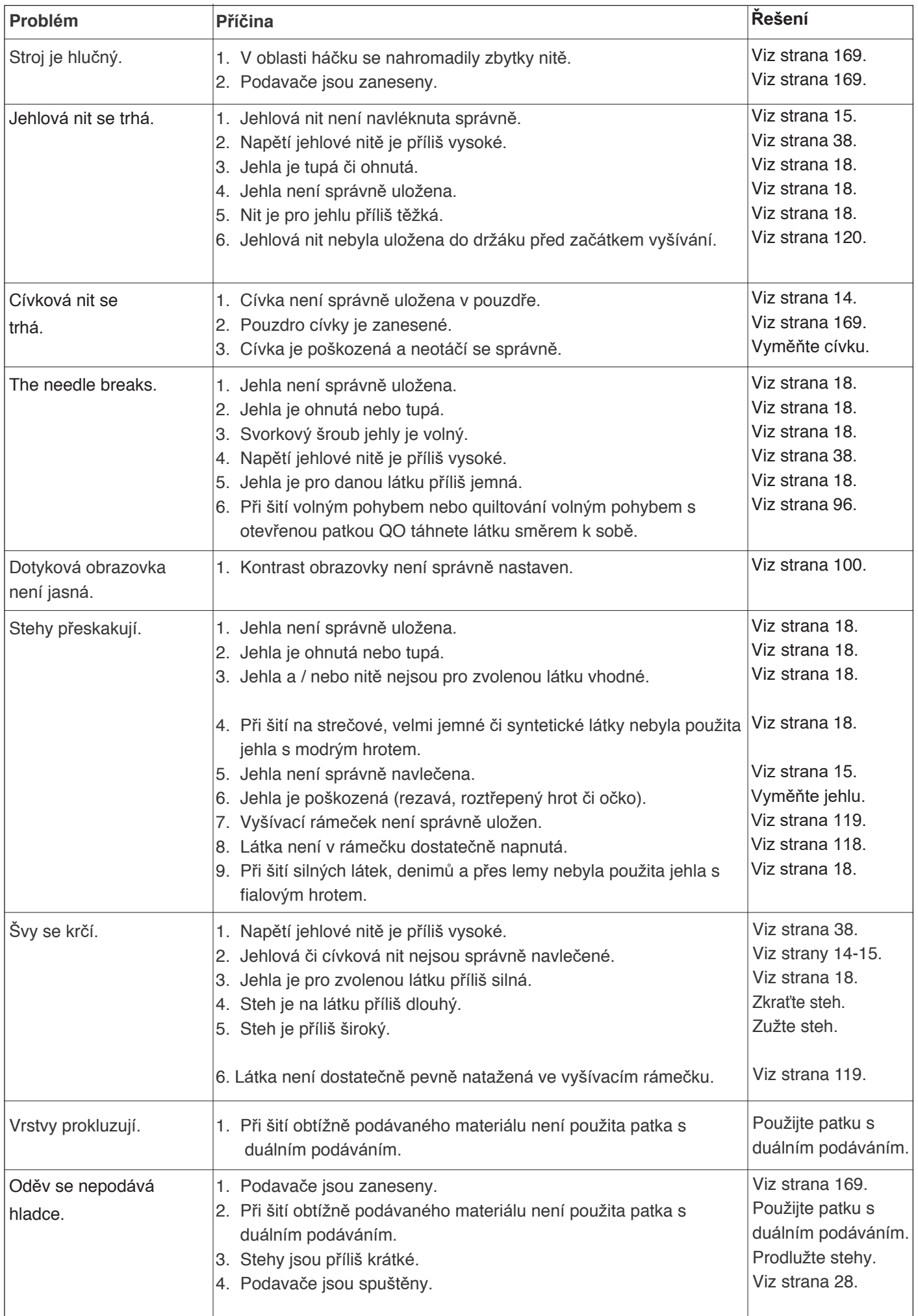

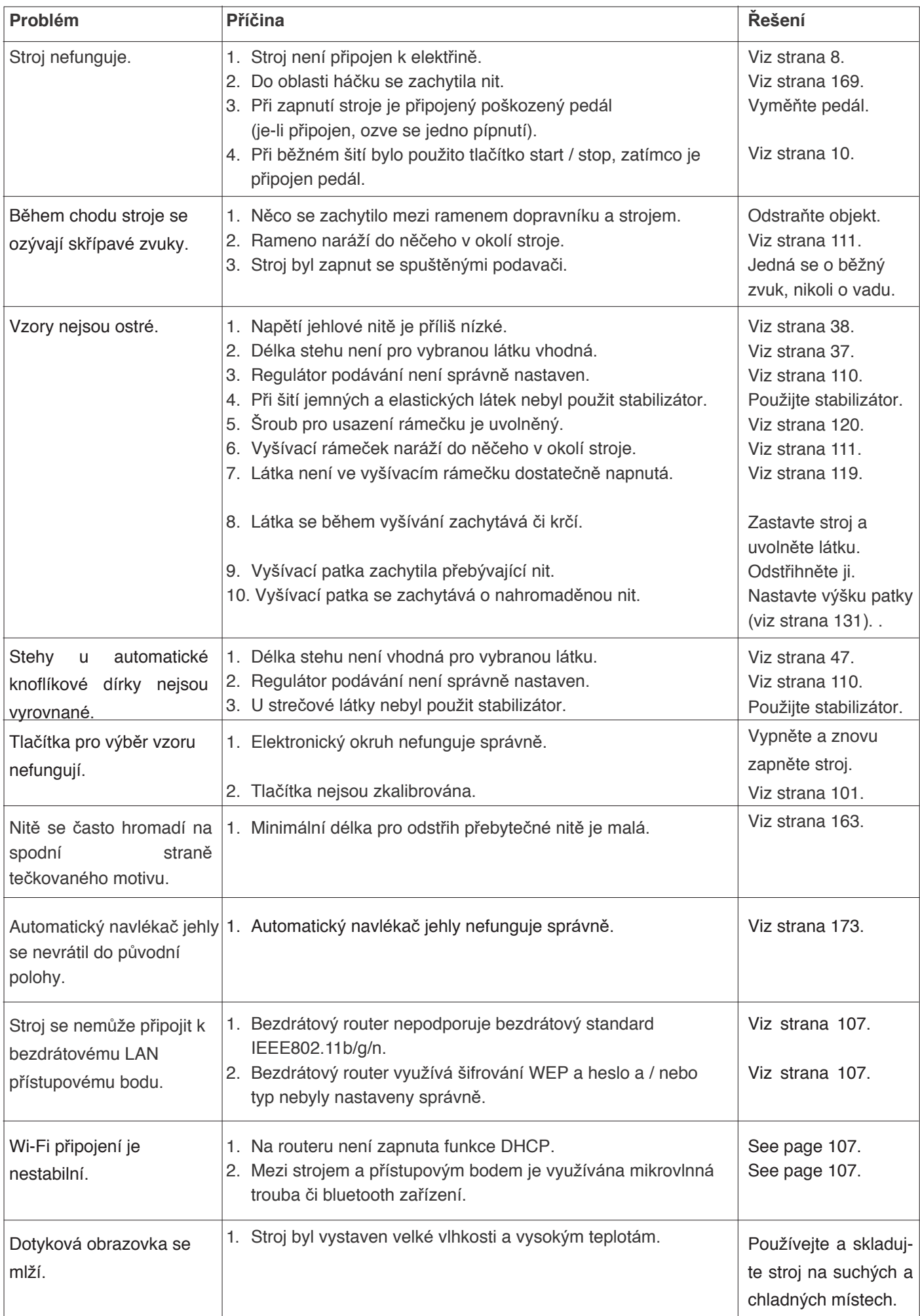

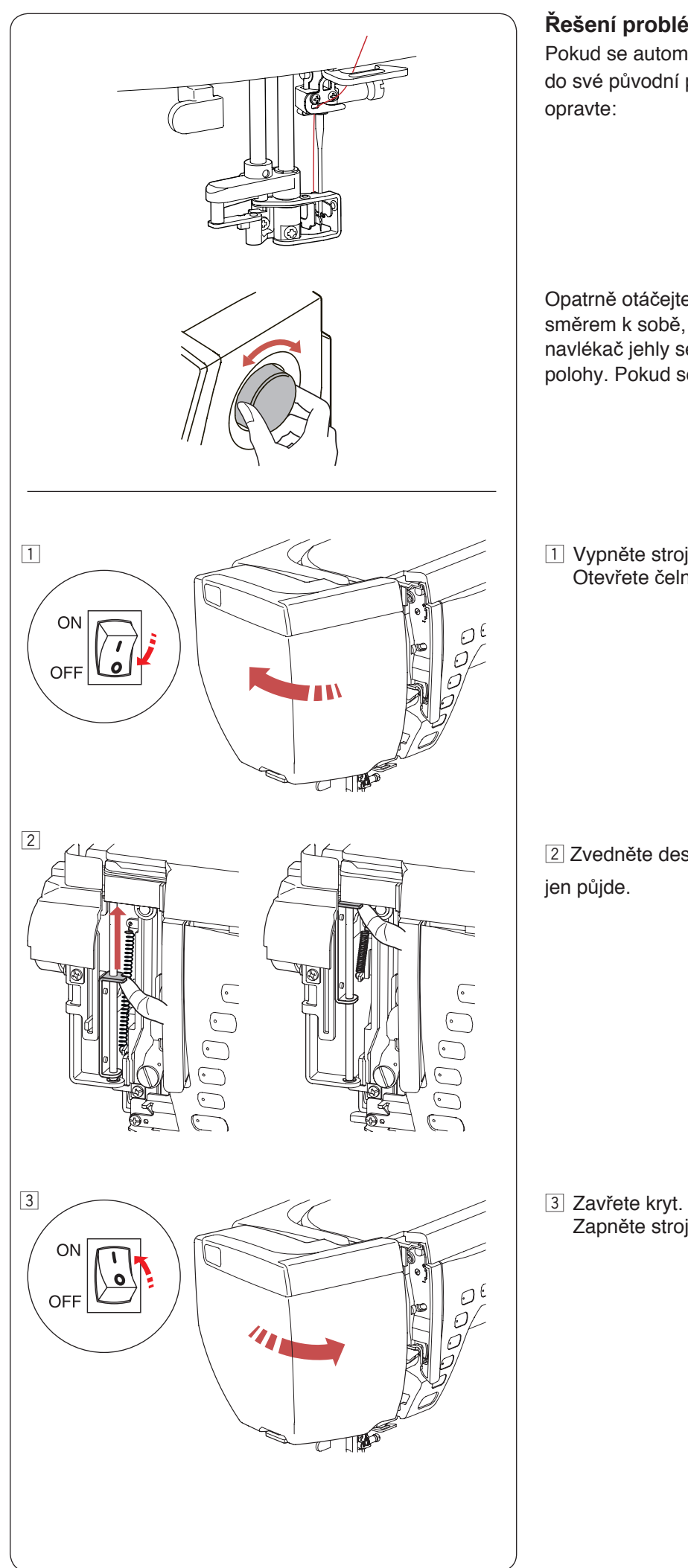

**Řešení problémů (automatický navlékač jehly)**

Pokud se automatický navlékač jehly zasekl a nevrátil se do své původní polohy automaticky, následovně jej opravte:

Opatrně otáčejte ručním kolem směrem od sebe či směrem k sobě, aby se jehla lehce zvedla. Automatický navlékač jehly se automaticky vrátí do své původní polohy. Pokud se i přesto nevrátí, dodržujte kroky níže.

1 Vypněte stroj. Otevřete čelní kryt.

2 Zvedněte desku hřídele prstem tak vysoko, jak to jen půjde.

Zapněte stroj.

#### **TABULKA STEHŮ Běžné šití**

# **Užitkové (U)**

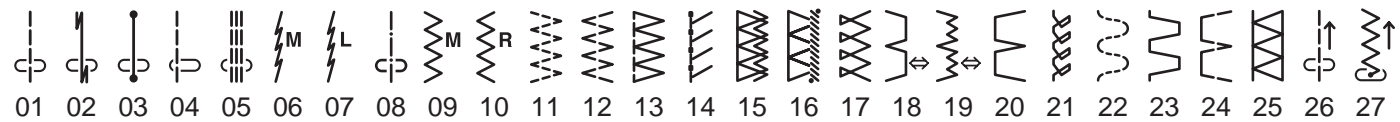

# **Knoflíkové dírky (B)**

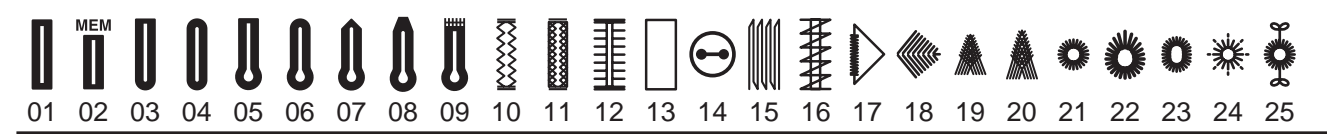

# **Aplikace (A)**

 $\begin{array}{ccc}\n\frac{1}{\sqrt{2}}M-\frac{1}{\sqrt{2}}R-\frac{1}{\sqrt{2}}R-\frac{1}{\sqrt{2}}R-\frac{1}{\sqrt{2}}R-\frac{1}{\sqrt{2}}R-\frac{1}{\sqrt{2}}R-\frac{1}{\sqrt{2}}R-\frac{1}{\sqrt{2}}L-\frac{1}{\sqrt{2}}L-\frac{1}{\sqrt{2}}L-\frac{1}{\sqrt{2}}R-\frac{2}{\sqrt{2}}\\
-\frac{1}{\sqrt{2}}M-\frac{1}{\sqrt{2}}R-\frac{1}{\sqrt{2}}R-\frac{1}{\sqrt{2}}R-\frac{1}{\sqrt{2}}R-\frac{1}{\sqrt{2}}R-\frac$ **}** FTE⊟® mhulul 01 02 03 04 05 06 07 08 09 10 11 12 13 14 15 16 17 18 19 20 21 22

# **Retro (H)**

▒▒▒▒▒▒▒░░░░░░░░ 01 02 03 04 05 06 07 08 09 10 11 12 13 14 15 16 17 18 19 20 21 22 23 24 25 26 27 28 29 30  $\bigoplus_{i=1}^n$ 31 32 33 34 35 36 37 38 39 40 41 42 43 44 45 46 47 48 49 50 51 52 53 54 55 56 57

# **Quiltové (Q)**

 $1/4"$  $7mm$  $\mathsf{P}$ .clp dlb 다  $\subset \nparallel$ 01 27 28 29 30 02 03 04 05 06 07 08 09 10 11 12 13 14 15 16 17 18 19 20 21 22 23 24 25 26 27 28  $**$ **XWAX** €≣≩≯ 大头<br>化头  $\overline{\otimes}$ 昍 交 32 33 34 35 36 37 38 39 40 41 42 43 44 45 46 47 48 49 50 51 52 57 58 59 60 61 62  $\frac{1}{100}$   $\frac{1}{30}$   $\frac{1}{30}$   $\sum_{i=1}^{n} \mathbb{X}_i \mathcal{A}_i = \sum_{i=1}^{n} \mathbb{X}_i$  $\frac{1}{2}$ 8 **KITTIM**  $\supseteq$  $\bf{O}$ 

# **Saténové (S)**

# 01 02 03 04 05 06 07 08 09 10 11 12 13 14 15 16 17 18 19 20 2122 23 24 25 26 27 28 29 30 31

# **Můstkové (BR)**

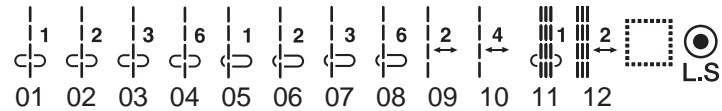

Fialové stehy je možné zužovat.

Světle šedé stehy lze horizontálně překlopit (Horizontální zrcadlení).

# **TABULKA STEHŮ Běžné šití**

# **Dekorativní (D)**

 $\geqslant$ ုပ် မှ မှ<br>ထို မှာ လ  $88$ ₹⋚⋚⋛⋛  $\sum$ 01 02 03 04 05 06 07 08 09 10 11 12 13 14 15 16 17 18 19 20 21 22 23 24 25 26 27 28 29 30 31 32 33  $\begin{pmatrix} 1 \\ 2 \end{pmatrix}$  $\mathscr{C}$ 农农 **DD RE**  $\otimes$ **XX** 图 **XXXX** '9  $\aleph$ Q ናን  $\mathcal{H}$ -<br>Q 這 34 35 36 37 38 39 40 41 42 43 44 45 46 47 48 49 50 51 52 53 54 55 56 57 58 59 60 61 62 63 64 65 66 67 68 69 70 71 72 73 74 75 76 77 78 79 80 81 82 83 84 85 86 87 88 89 90 91 92 93 94 95 96 97 98 99 திதி **ABB** စိတ္တိ  $-\frac{1}{\sqrt{2}}$ **BE** SAND SORG **do** PLESO 小时  $\delta$ **RAS**  $\mathbb{R}$ €  $\mathbb{B}^{\mathbb{Q}}$ ඉ<br>ග් **College CAS RAIRE 286 GEEEE**  $\mathbf{P}$ Â 8 ര് 100 101 102 103 104 105 106 107 108 109 110 111112 113 114 115 116 117 118 119 120 121 122 123 124 125 126 127 A03 A04A05A06

A07 A08 A09 128 129 130 131 132 133 134 135 136 137 138 139 140

# **Dlouhé (L)**

 $\zeta$ ෯ඐ෯ **880** こ<br>うく ADDA ææ  $\mathbf{Q}$ 01 02 03 04 05 06 07 08 09 10 11 12 13 14 15 16 17 18 19 20 21 22

# **Pictogramové (P)**

01 02 03 04 05 06 07 08 09 10 11 12 13 14 15 16 17 18 19 20 21 22 23 24 25 26 27 28 29 30 14 15 16 31 32 ဖြ és<br>S த ま  $\mathbf{Q}$ ð, 53 54 55 56 57 33

# **Hravé (PL)**

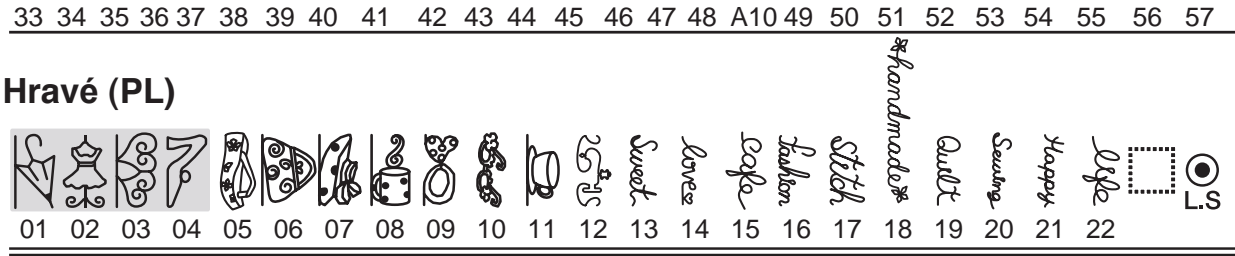

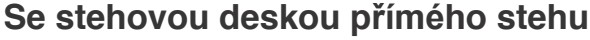

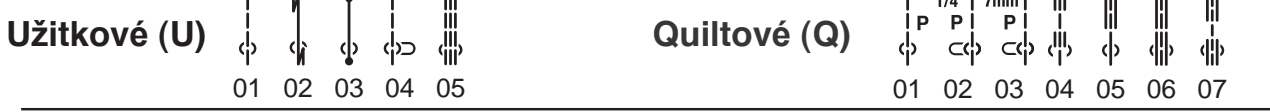

# **S profesionální stehovou deskou**

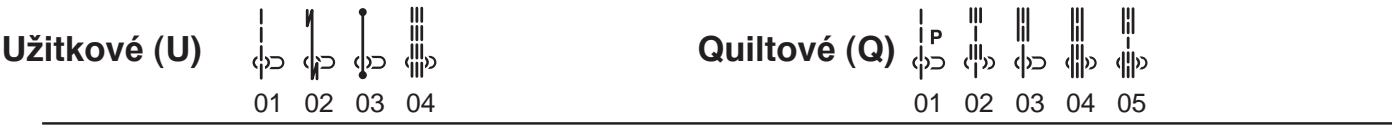

Fialové stehy je možné zužovat.

Světle šedé stehy lze horizontálně překlopit (Horizontální zrcadlení).
#### **TABULKA STEHŮ** Běžné šití

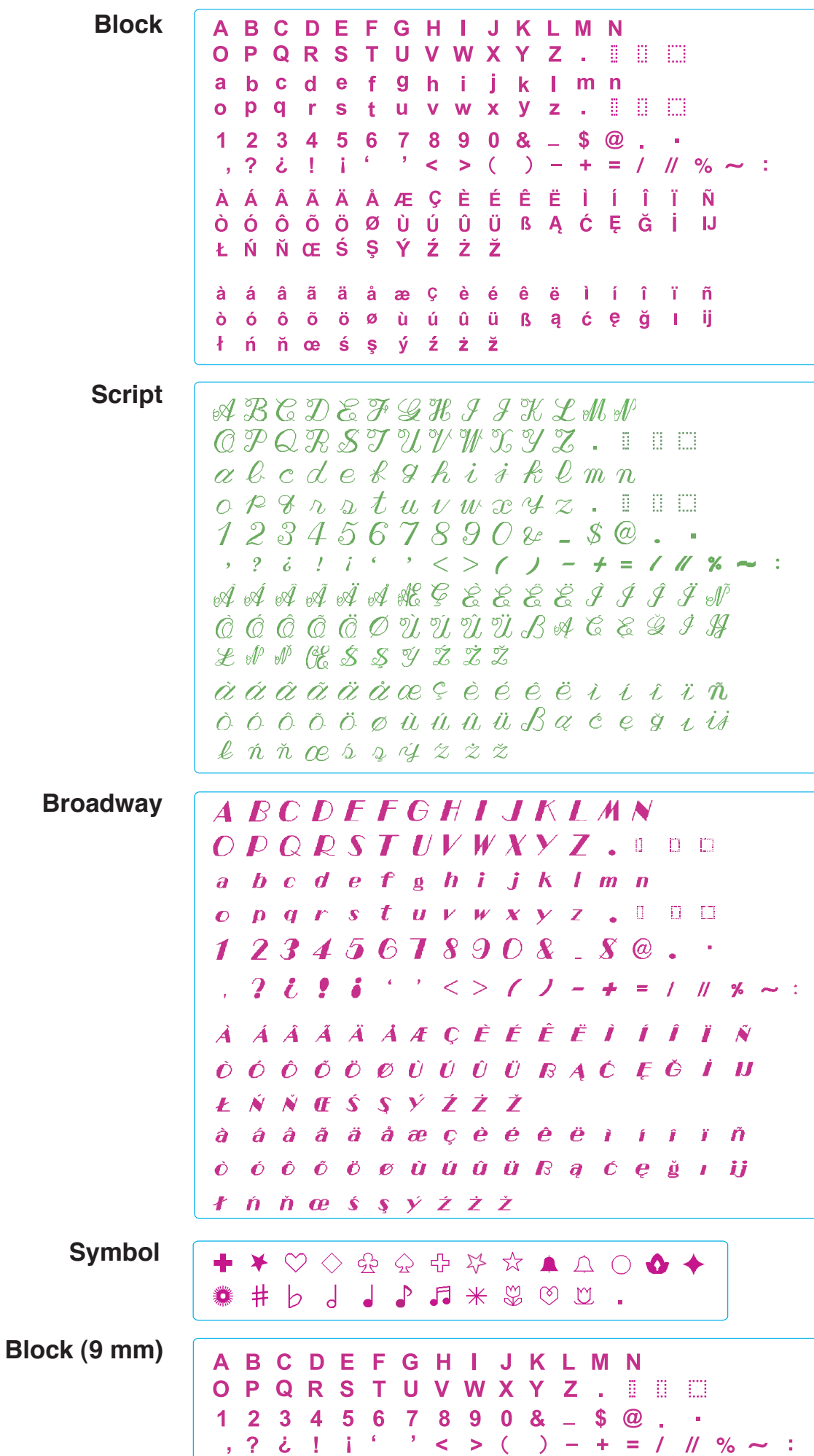

## Svět výšivkových motivů

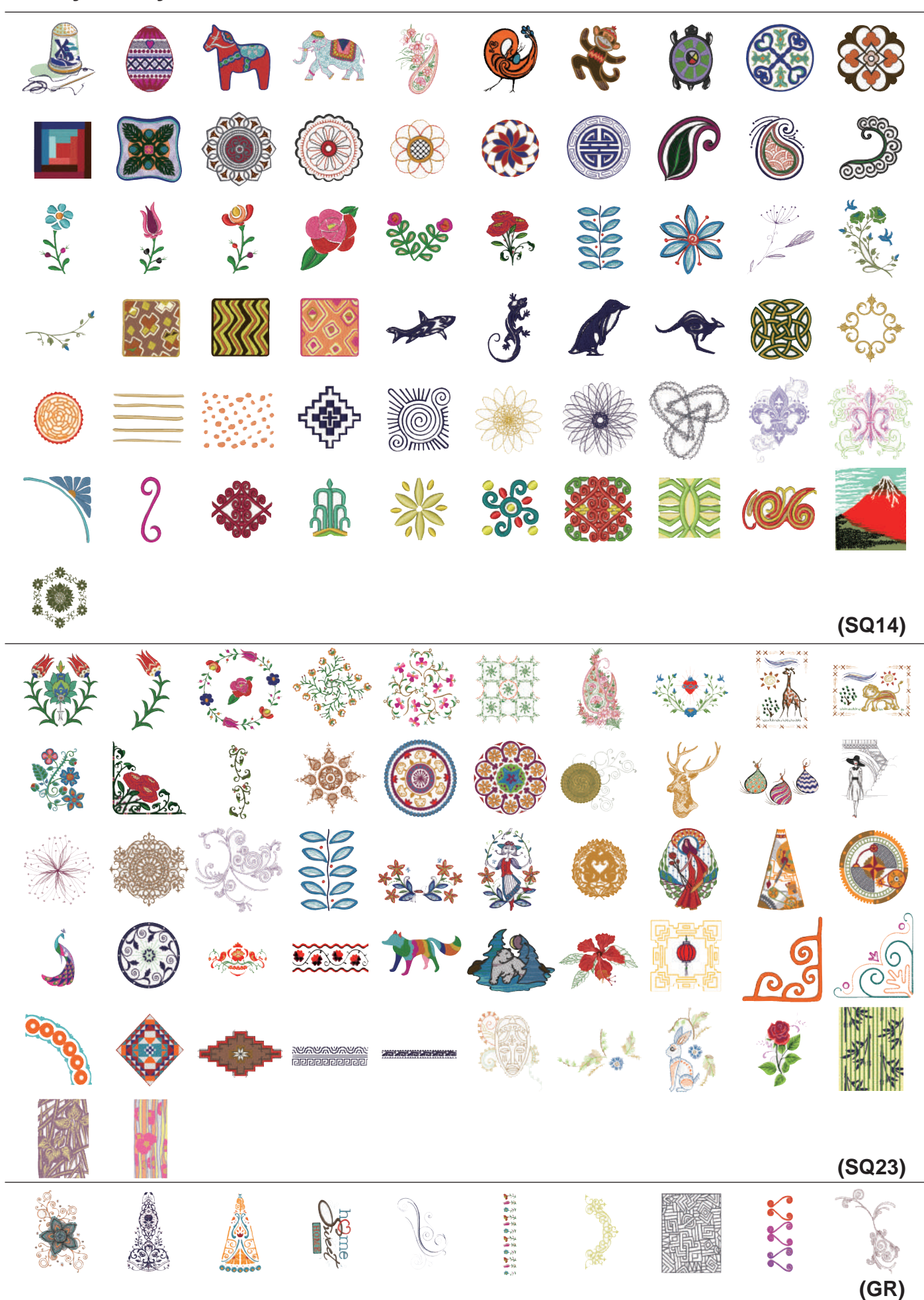

#### **Svět výšivkových motivů**

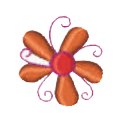

**(FA10)**

#### **Designérovy motivy**

#### • **Krásné stehy od Jenny Hartové**

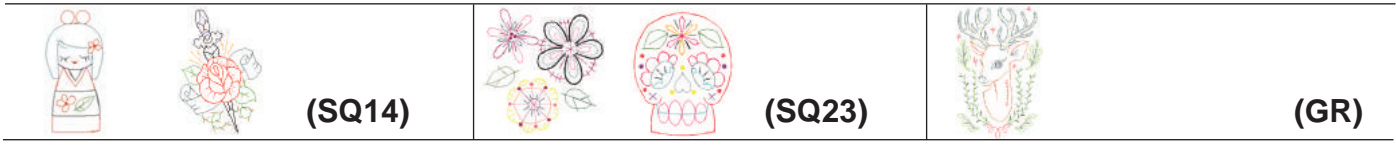

#### • **Leah Day**

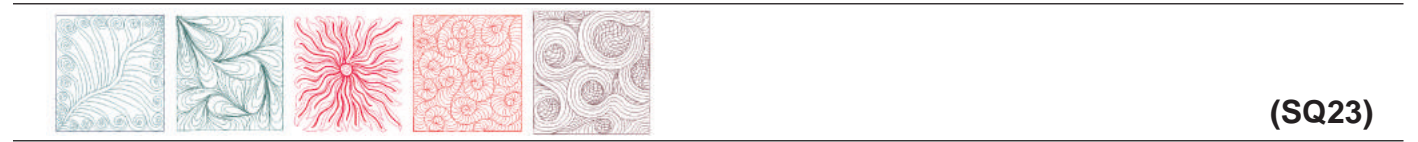

#### • **Lonni Rossi**

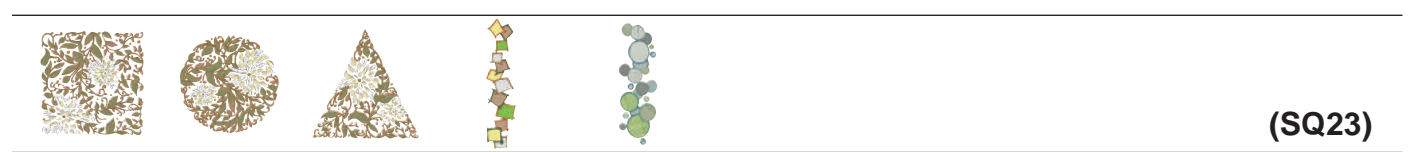

#### • **Techniky od Tiry Schulteisové**

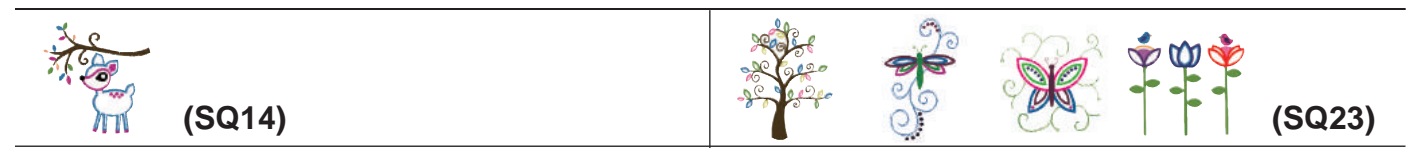

#### • **Noriko Nozawa**

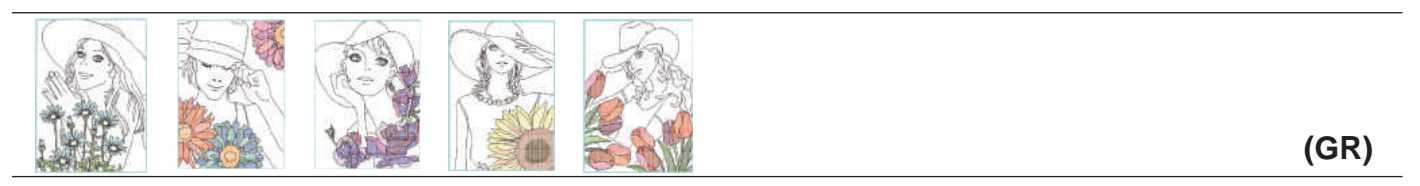

\* Mezery mezi obrysy a bílá místa, která se objeví mezi barevnými vzory na motivech od Noriko Nozawaové jsou součástí motivu.

## **Redwork motivy od Y.GANAHAOVÉ**

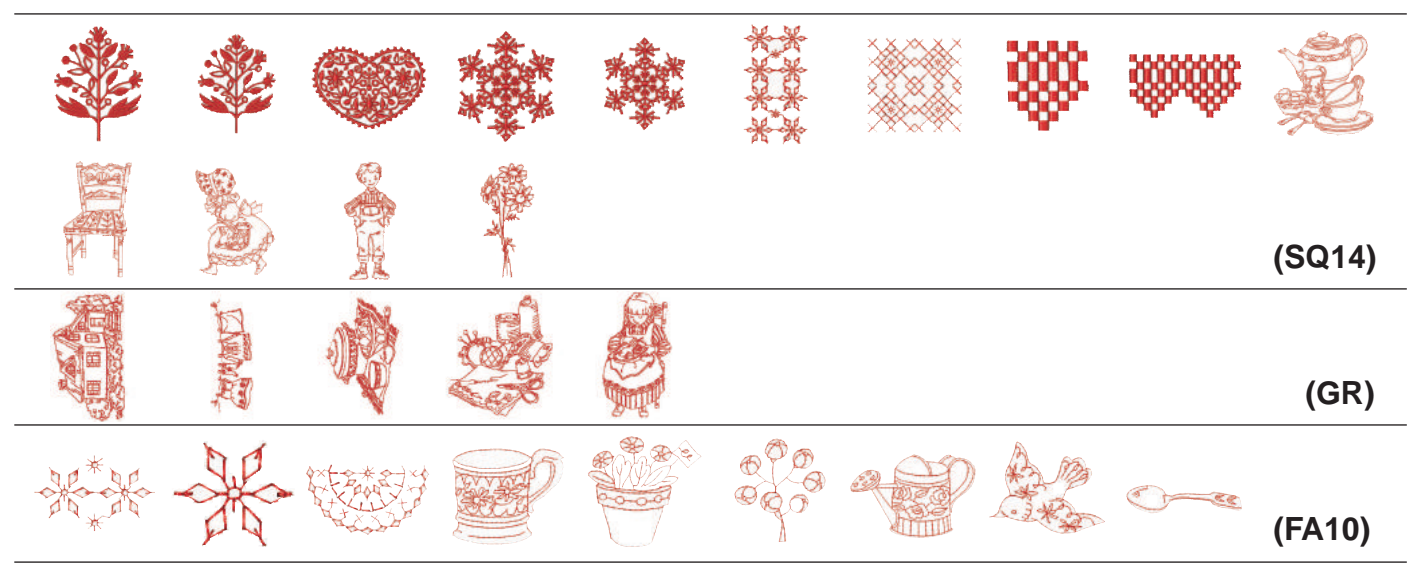

# **Motivy Sashiko**

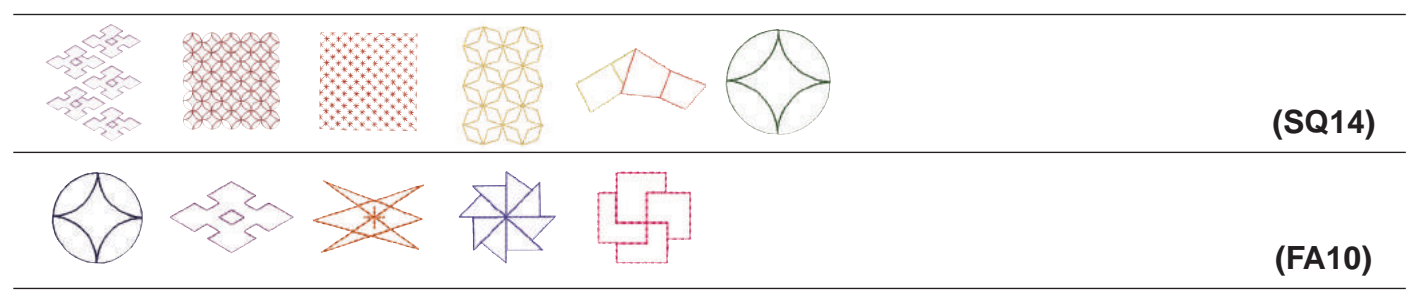

# **Motivy domácích dekorací**

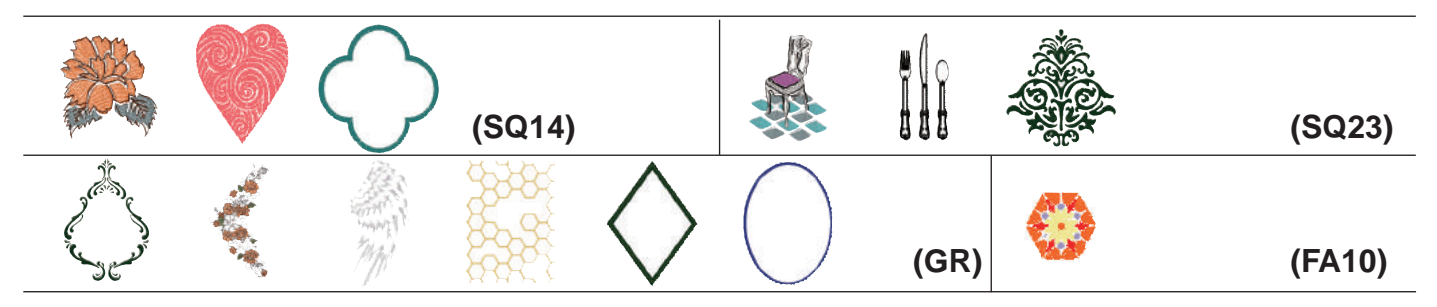

# **Každodenní a prázdninové motivy**

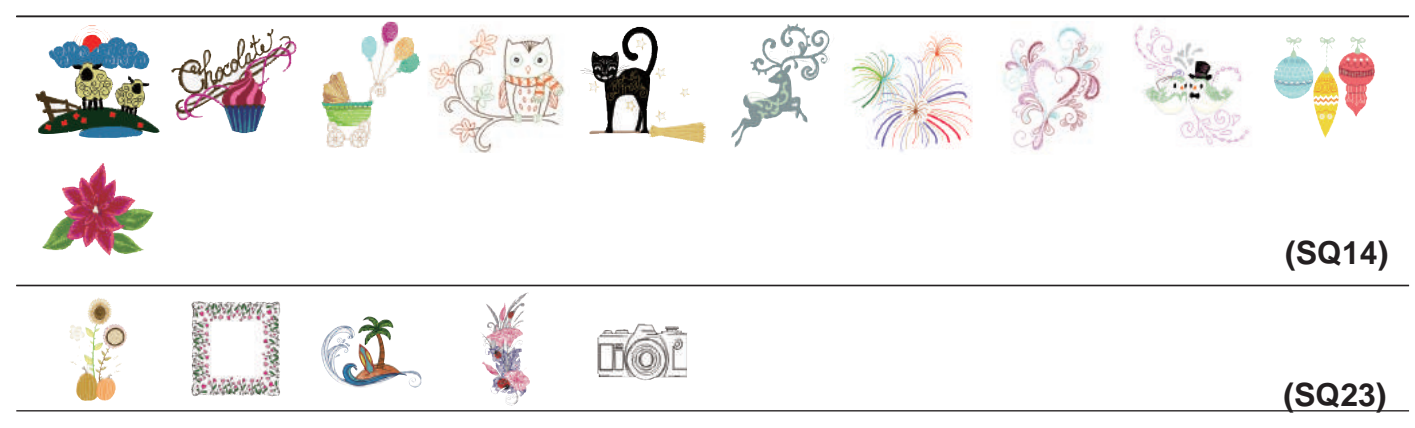

## Každodenní a prázdninové motivy

$$
\overset{\text{\tiny{(3)}}}{\cong}
$$

(FA10)

## Abstraktní motivy

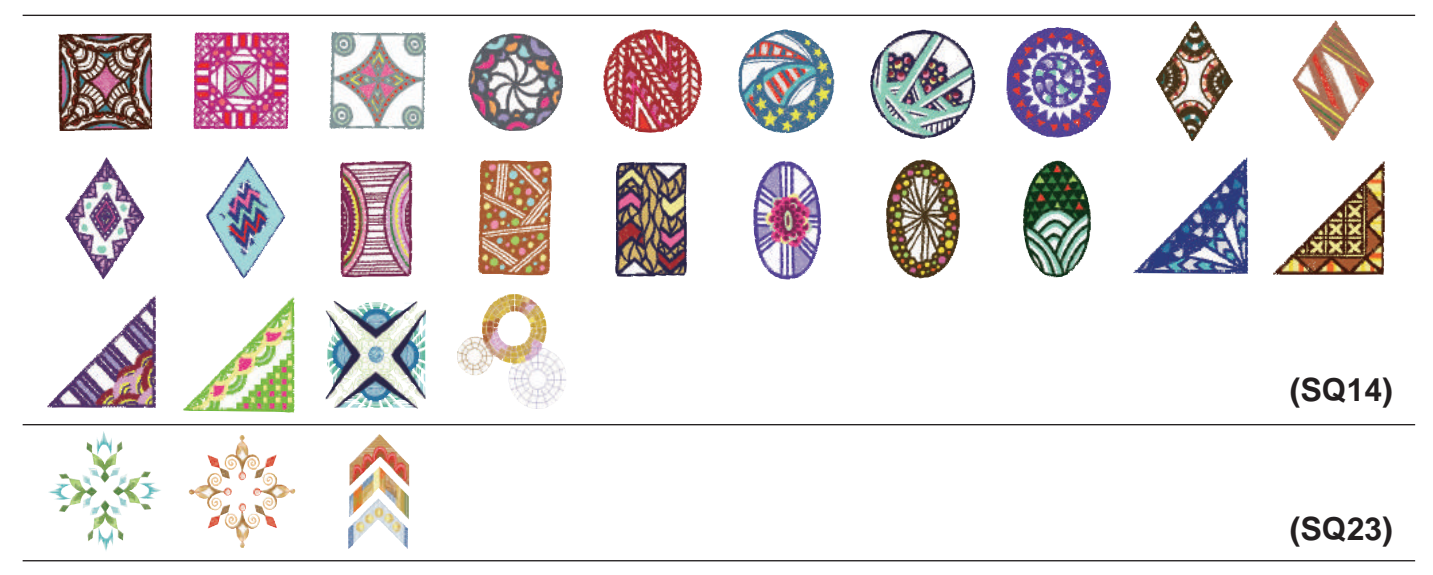

#### Monochromatické motivy

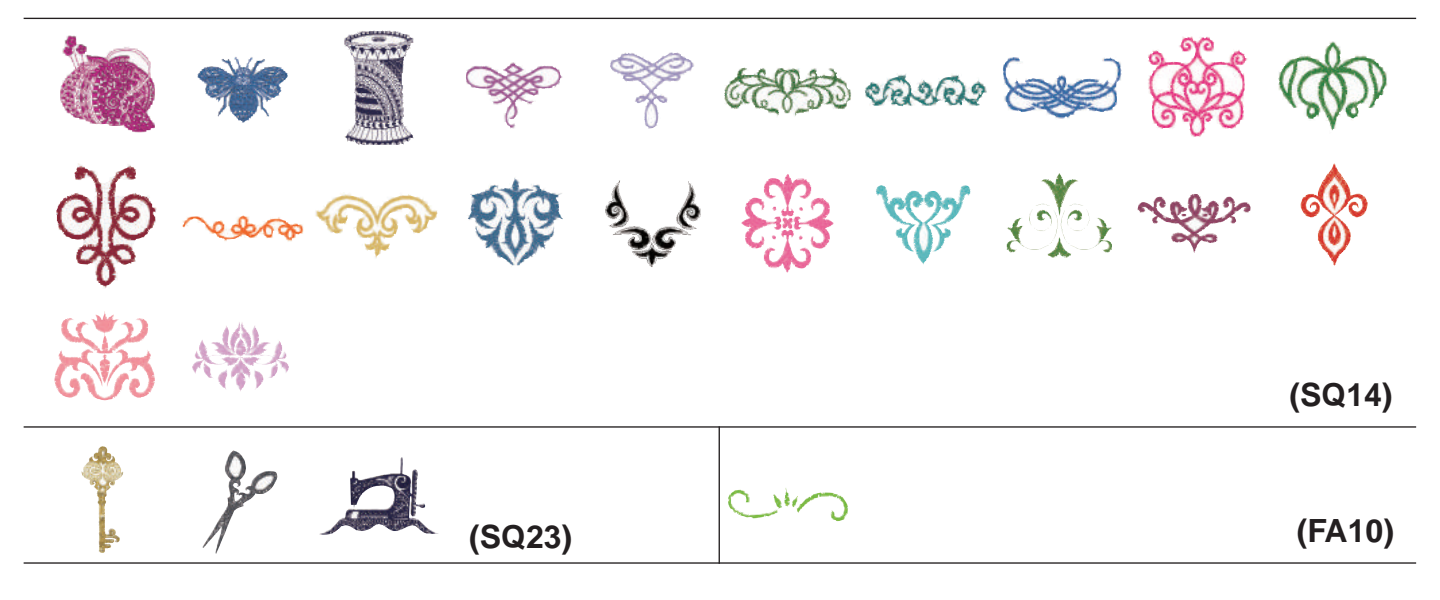

#### Obrysové motivy

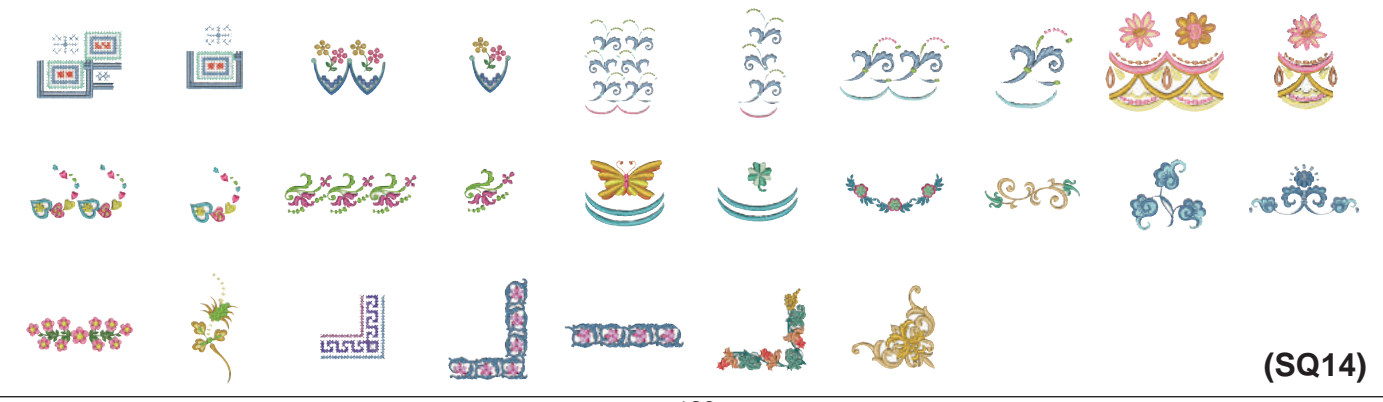

#### Obrysové motivy

#### 赤味赤味 赤味 普鲁鲁鲁鲁普

(FA10)

#### Quiltové motivy

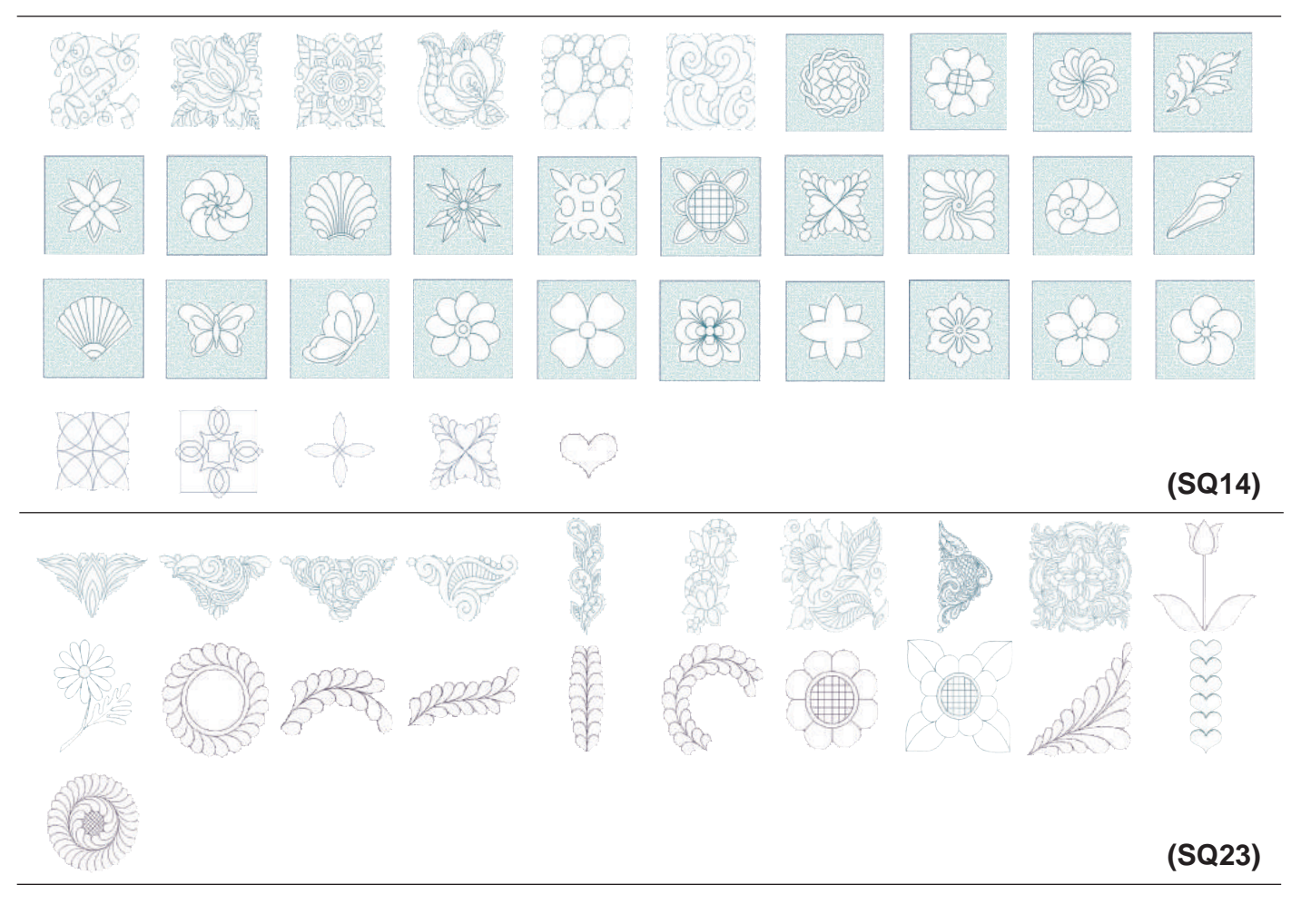

## Písmena v křížkových stezích

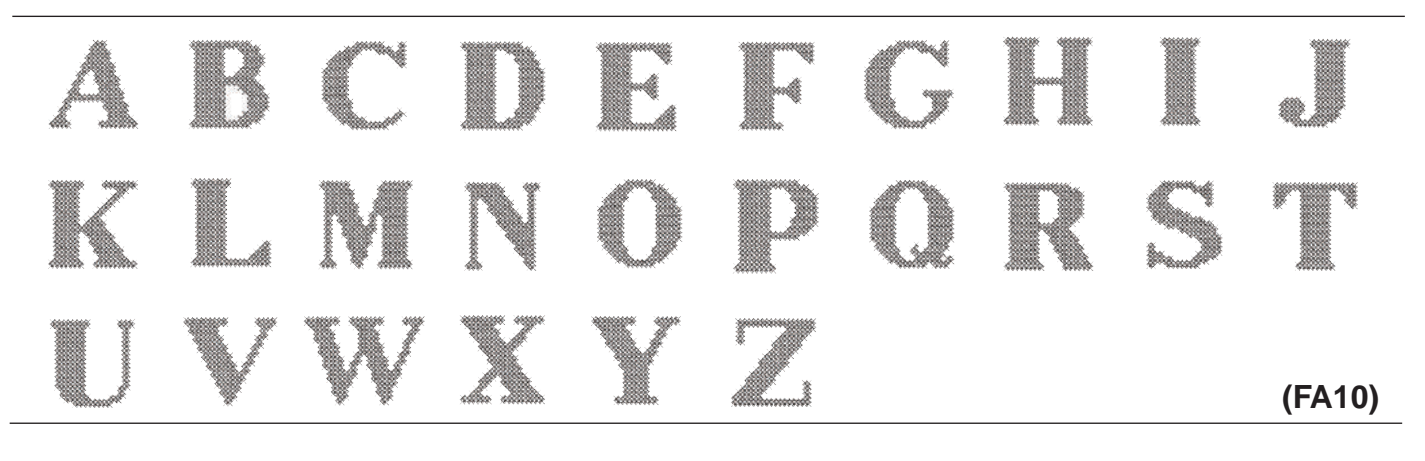

# Motivy z křížkových stehů

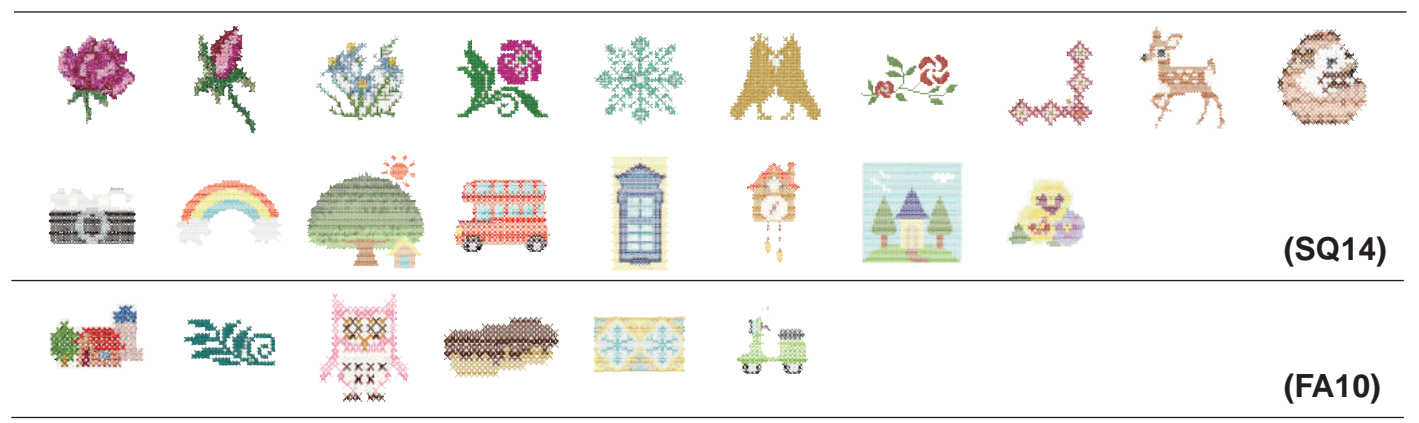

# Oblíbené motivy

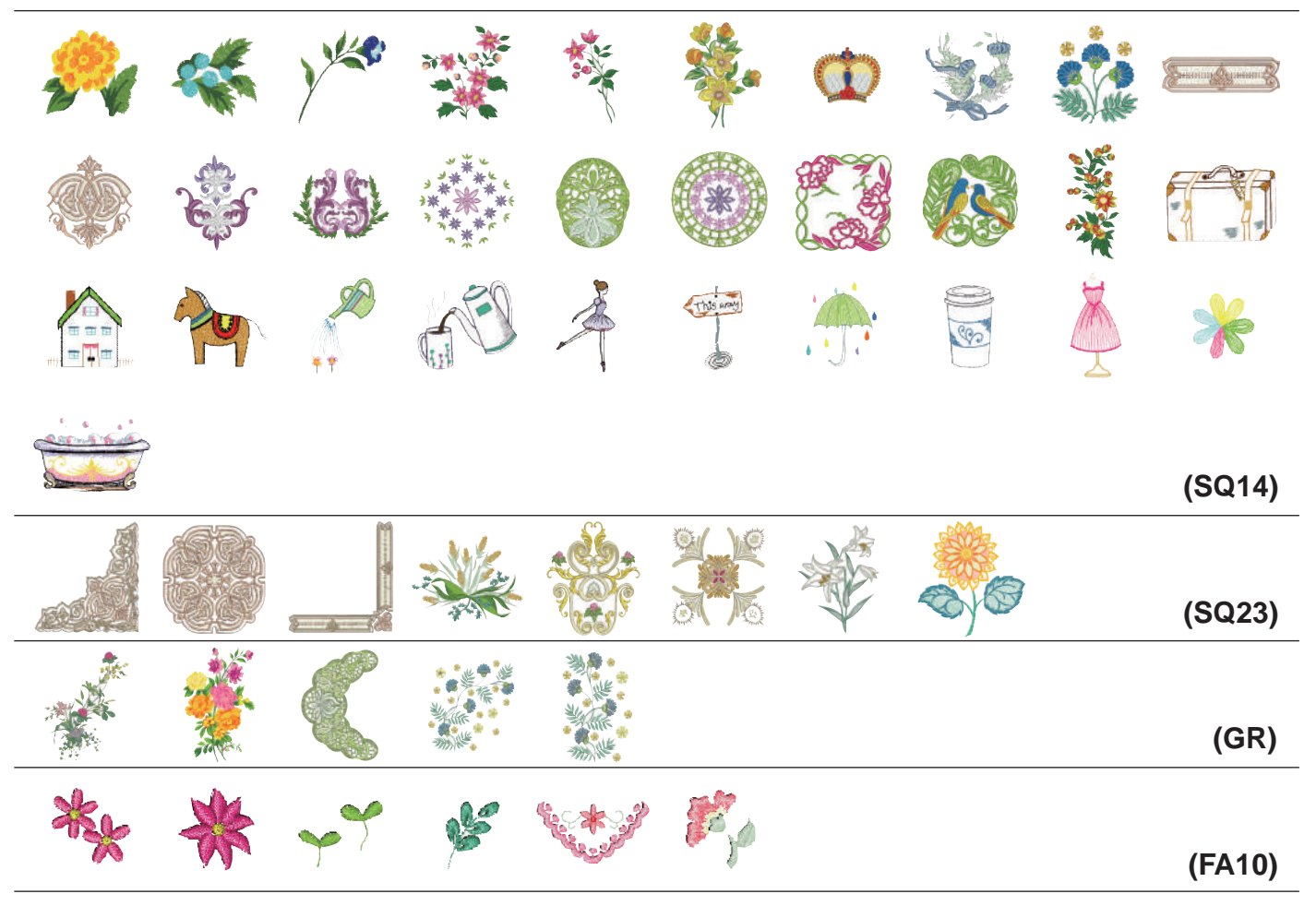

#### Krajkové motivy

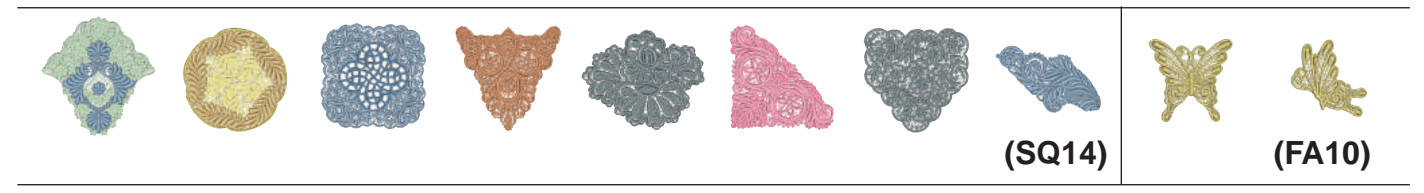

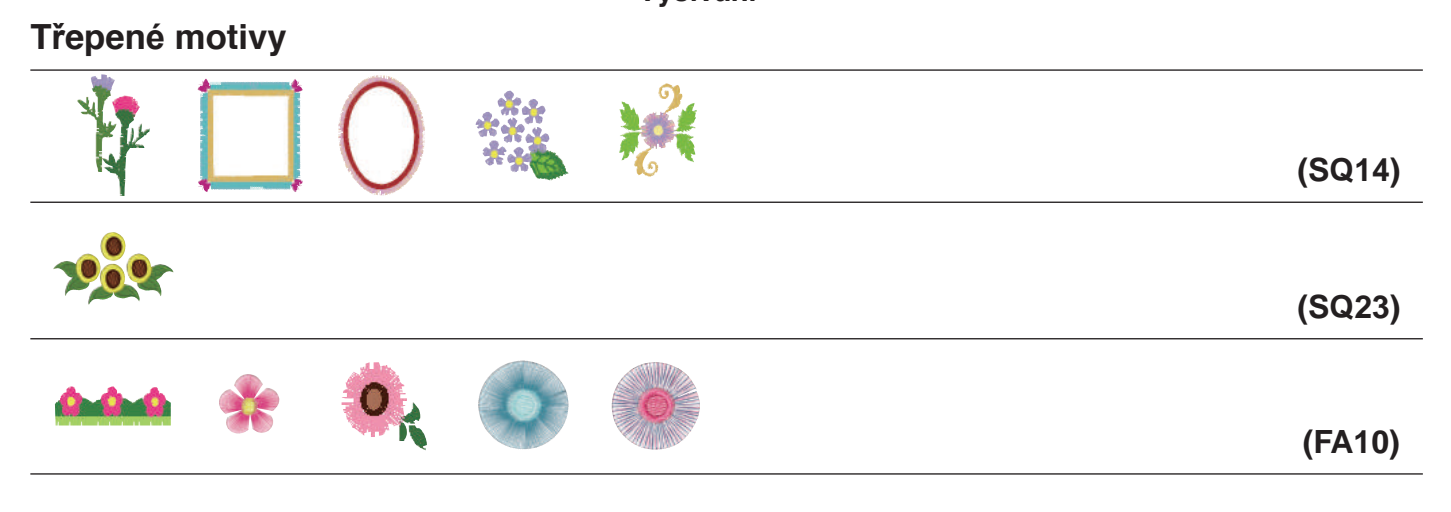

## Kalibrační vzor

#### **Gothic**

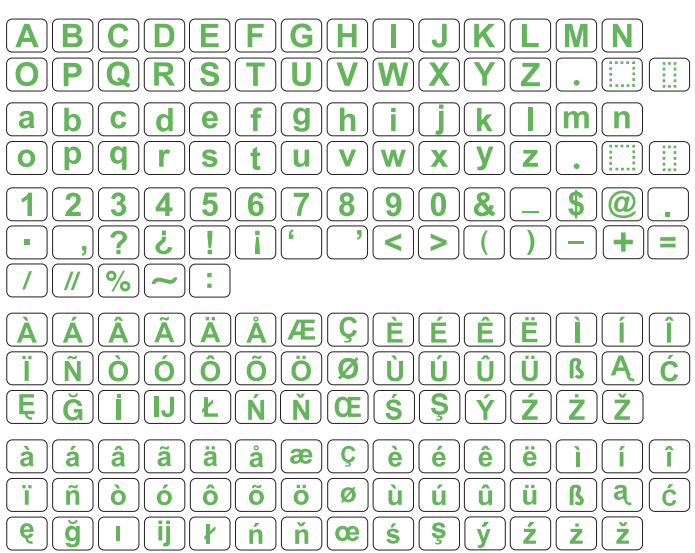

## **Script**

 $\boxed{\mathscr{A}(\mathscr{B})\mathscr{C}(\mathscr{D})\mathscr{C}(\mathscr{F})\mathscr{G}(\mathscr{H})\mathscr{J}(\mathscr{J})\mathscr{K}(\mathscr{L})\mathscr{M})\mathscr{N}}$  $\boxed{\mathcal{O}[\mathcal{P}]\mathcal{Q}[\mathcal{R}]\mathcal{S}[\mathcal{F}]\mathcal{U}[\mathcal{V}]\mathcal{W}[\mathcal{X}]\mathcal{V}]}$  $\boxed{z}$ П.  $\boxed{a \mid b \mid c \mid d \mid e \mid f \mid g \mid h \mid i \mid j \mid k \mid l \mid m \mid n}$  $\left[\begin{array}{c} a \\ c \end{array}\right]$  $q\left[\alpha\right]$   $\alpha$   $\left[\alpha\right]$   $\left[\alpha\right]$   $\left[\alpha\right]$   $\left[\alpha\right]$  $x \parallel y \parallel$  $\boldsymbol{z}$ П.  $\overline{2}$  $\overline{3}$  $\boxed{4}$  5 6 7 8 9  $\boxed{0}$   $\boxed{1}$  $\sqrt{s}$   $\sqrt{a}$  $\overline{1}$  $\mathcal{E}$  $\cdot$  )  $\sqrt{2}$   $\sqrt{2}$   $\sqrt{7}$   $\sqrt{6}$  $|<|>|$  $\bar{\phantom{a}}$  $\|\bm{f}\|$  $\equiv$  $7$   $\sqrt{7}$   $\sqrt{3}$   $\sim$   $\sqrt{11}$ 

 $\widehat{\mathcal{A}}$  $\hat{q}$  $\boxed{\vec{J}}\boxed{\vec{N}}\boxed{\vec{Q}}\boxed{\vec{Q}}\boxed{\vec{Q}}\boxed{\vec{Q}}\boxed{\vec{Q}}\boxed{\vec{Q}}\boxed{\vec{Q}}\boxed{\vec{q}}\boxed{\vec{q}}\boxed{\vec{q}}\boxed{\vec{q}}\boxed{\vec{q}}\boxed{\vec{B}}\boxed{\vec{\mathcal{A}}}\boxed{\vec{e}}$  $\parallel \xi \parallel \check{g} \parallel \dot{I} \parallel \mathcal{I} \parallel \mathcal{L} \parallel \acute{\mathcal{N}} \parallel \check{\mathcal{N}} \parallel \mathcal{C}\mathcal{E} \parallel \dot{\mathcal{S}} \parallel \mathcal{V} \parallel \dot{\mathcal{V}}$  $\hat{z}$   $\hat{z}$   $\hat{z}$  $\check{z}$  $\boxed{\dot{a}}\ \boxed{\dot{a}}\ \boxed{\dot{a}}\ \boxed{\ddot{a}}\ \boxed{\ddot{a}}\ \boxed{\ddot{a}}\ \boxed{\dot{a}}\ \boxed{\boldsymbol{w}}\ \boxed{\boldsymbol{\varsigma}}\ \boxed{\dot{\epsilon}}\ \boxed{\dot{\epsilon}}\ \boxed{\dot{\epsilon}}\ \boxed{\ddot{\epsilon}}\ \boxed{\boldsymbol{\varsigma}}\ \boxed{\boldsymbol{\varsigma}}\ \boxed{\boldsymbol{\varsigma}}$  $\vec{a}$   $\vec{a}$   $\vec{a$  $\boxed{e} \boxed{ \dot{q}} \boxed{I} \boxed{ij} \boxed{q} \boxed{h} \boxed{h} \boxed{h} \boxed{e} \boxed{f} \boxed{g} \boxed{g} \boxed{g} \boxed{z} \boxed{z} \boxed{\dot{z}}$ 

# **Cheltenham**

 $A$  $B$  $C$  $D$  $E$  $F$  $G$  $H$  $T$  $J$  $K$  $\mathbf{L}$   $\mathbf{M}$   $\mathbf{N}$  $[O]$  $[P]$  $[Q]$  $[R]$  $S]$  $[T]$  $[U]$  $[W]$  $[X]$ YI Z NECON ELEC  $a\ b\ c\ d\ e\ f\ g\ h\ i$  $\ln n$  $\bf k$  $\boxed{\mathbf{0} \mathbf{p} \mathbf{q} \mathbf{r} \mathbf{s} \mathbf{t} \mathbf{u} \mathbf{v} \mathbf{w} \mathbf{x}}$  $\overline{\mathbf{y}}$  $\overline{\mathbf{z}}$  $12345678908$  $\|\mathbf{S}[\widehat{\bm{a}}]\|$  $\mathbb{R}^2$  $\leq$  $+$  $=$  $\geq$ ſ  $\mathbf{I}$  $\equiv$  $( / | \mathcal{U} | \mathcal{V} | \mathcal{V} | - | \cdot )$  $\boxed{\widehat{A} \, \boxed{\widehat{A}} \, \boxed{\widehat{A}} \, \boxed{\widehat{A}} \, \boxed{\widehat{A}} \, \boxed{\widehat{A}} \, \boxed{\widehat{E} \, \boxed{\widehat{C}} \, \boxed{\widehat{E}} \, \boxed{\widehat{E}} \, \boxed{\widehat{E}} \, \boxed{\widehat{E}}$  $\hat{I}$ **i mood in grid in the set of the film**  $\boxed{\mathbf{E}\left[\left.\mathbf{\tilde{G}}\right|\mathbf{\tilde{I}}\right]\mathbf{IJ}\mathbf{I}}\mathbf{L}\left[\mathbf{\tilde{N}}\right]\mathbf{\tilde{N}}\mathbf{G}\mathbf{E}\left[\mathbf{\tilde{S}}\right]\mathbf{\tilde{S}}\mathbf{K}\mathbf{\tilde{Y}}\right]$  $\mathbf{z}$  $\mathbf{Z}$   $\mathbf{Z}$  $\widehat{a}$   $\widehat{a}$   $\widehat{a}$   $\widehat{a}$   $\widehat{a}$   $\widehat{a}$   $\widehat{a}$   $\widehat{a}$   $\widehat{a}$   $\widehat{a}$   $\widehat{c}$   $\widehat{c}$   $\widehat{c}$   $\widehat{c}$   $\widehat{c}$   $\widehat{c}$   $\widehat{c}$   $\widehat{c}$   $\widehat{c}$   $\widehat{c}$   $\widehat{c}$   $\widehat{c}$   $\widehat{c}$   $\widehat{c}$   $\widehat{$  $\mathbf{I} \parallel \mathbf{\tilde{n}} \parallel \mathbf{\tilde{o}} \parallel \mathbf{\tilde{o}} \parallel \mathbf{\tilde{o}} \parallel \mathbf{\tilde{o}} \parallel \mathbf{\tilde{o}} \parallel \mathbf{\tilde{o}} \parallel \mathbf{\tilde{o}} \parallel \mathbf{\tilde{p}} \parallel \mathbf{\tilde{p}} \parallel \mathbf{\tilde{u}} \parallel \mathbf{\tilde{u}} \parallel \mathbf{\tilde{u}} \parallel \mathbf{\tilde{g}} \parallel \mathbf{\tilde{q}} \parallel \mathbf{\tilde{q}} \parallel \mathbf{\tilde{q}} \parallel \mathbf{\tilde{q}} \parallel \mathbf{\tilde{q}} \parallel \mathbf{\tilde{q}} \parallel$  $\boxed{e}$   $\boxed{g}$   $\boxed{1}$   $\boxed{ij}$   $\boxed{f}$   $\boxed{\hat{n}}$   $\boxed{ce}$   $\boxed{s}$   $\boxed{s}$   $\boxed{y}$   $\boxed{z}$   $\boxed{z}$   $\boxed{\check{z}}$ 

## **Bauhaus**

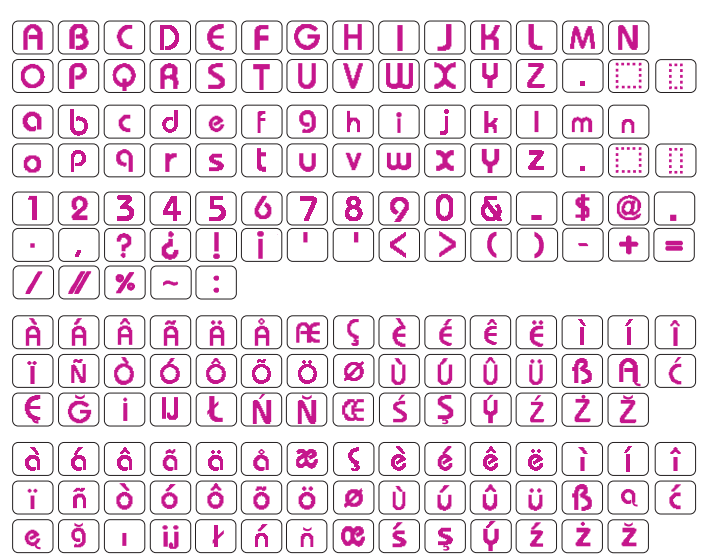

## Galant

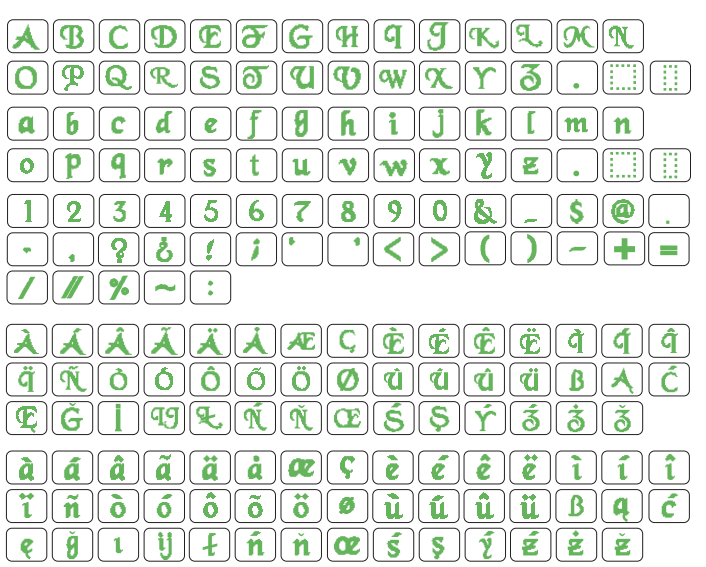

# **Typist**

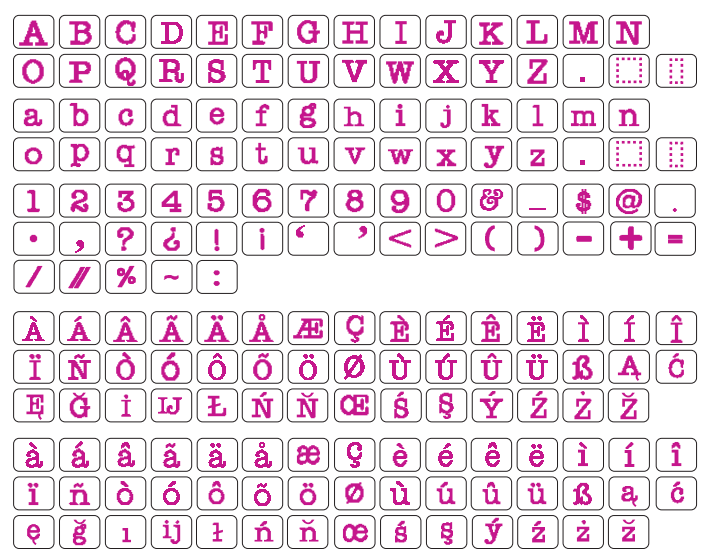

#### **Brush**

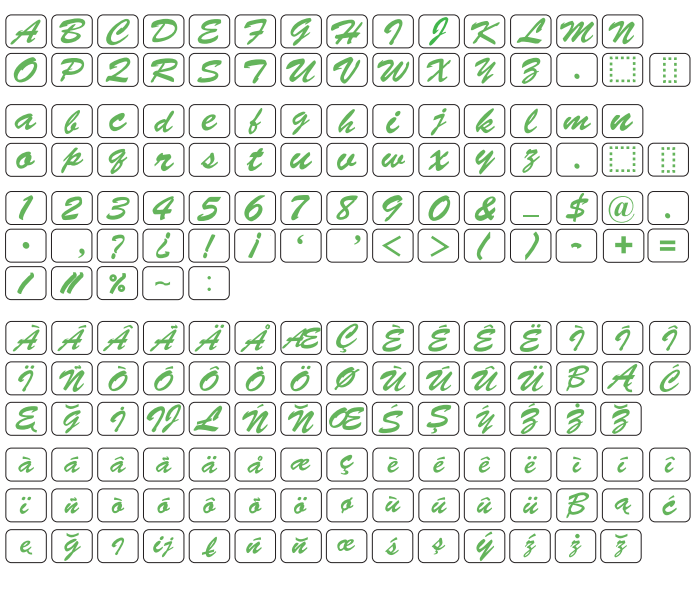

#### **Hollowblock**

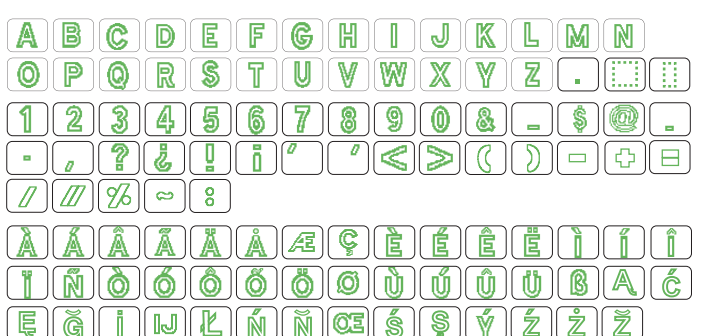

#### **First Grade**

ABCDEFGHIJKLMM  $\left[\mathsf{O}\right]\left[\mathsf{P}\right]\left[\mathsf{Q}\right]\left[\mathsf{R}\right]\left[\mathsf{S}\right]\left[\mathsf{T}\right]\left[\mathsf{U}\right]\left[\mathsf{V}\right]\left[\mathsf{W}\right]\left[\mathsf{X}\right]\left[\mathsf{Y}\right]$ 12 I L NEBH BI  $\textbf{a} \textbf{b} \textbf{c} \textbf{d} \textbf{e} \textbf{f} \textbf{g} \textbf{h} \textbf{i} \textbf{j} \textbf{k} \textbf{l}$  $\|\mathbf{m}\|\mathbf{n}$  $\lbrack\mathbf{o}\rbrack\mathbf{\mathsf{P}}\lbrack\mathbf{q}\rbrack\mathbf{r}\lbrack\mathbf{s}\rbrack\mathbf{t}\lbrack\mathbf{q}\lbrack\mathbf{v}\rbrack\mathbf{w}\lbrack\mathbf{x}\rbrack\mathbf{y}\lbrack\mathbf{z}\rbrack$  $|231156787908|$  $\left\| \bm{\hat{x}} \right\|$  .  $\|$   $\leq$   $\|$ ゝ  $|| + || =$  $\sqrt{|\mathbf{X}|^2}$  $\widehat{A}$  $\widehat{A}$  $\widehat{A}$  $\widehat{A}$  $\widehat{A}$  $\widehat{A}$  $\widehat{A}$  $\widehat{R}$  $\widehat{C}$  $\widehat{C}$  $\hat{E}$   $\hat{E}$   $\hat{E}$  $|\hat{\mathbf{r}}|$ ËΙ  $1$   $\parallel$   $1$   $\parallel$ ENTIGIO GIO GIO DI TIDI DI BIAICI  $F[G]$ i $\Pi$ u $F[\hat{N}]\hat{N}$ r $F[\hat{S}]\hat{S}[\hat{Y}]\hat{Z}$ z $\hat{Z}$  $\fbox{d} \fbox{d} \fbox{$ riñolólólólólolulúlúlülalól  $|e| \overline{g}| \overline{U} | \overline{U} | \overline{U} | \overline{H} | \overline{H} | \overline{H} | \overline{E} | \overline{E} | \overline{S} | \overline{V} | \overline{Z} | \overline{Z} | \overline{Z}$ 

#### Jupiter

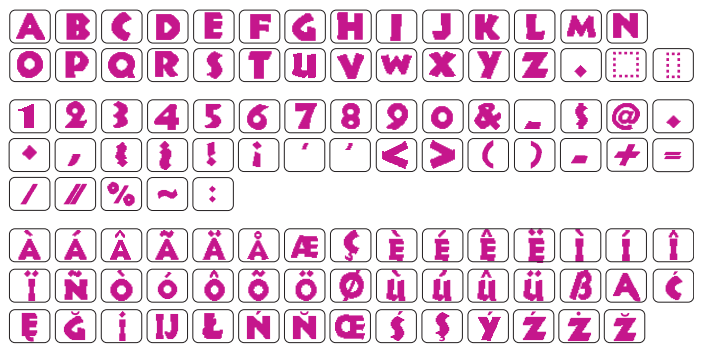

**FARE** 

**ABC** 

**ABC** 

## 2 písmena

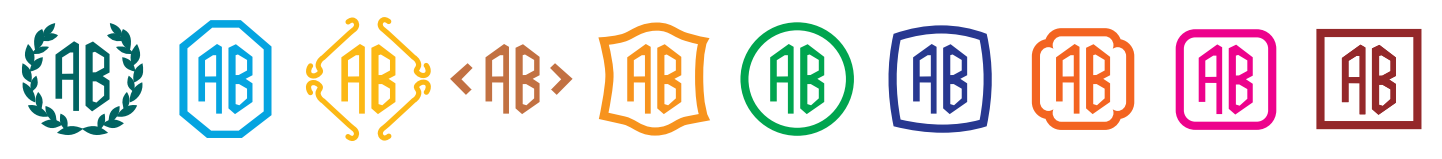

3 písmena

 $\langle \mathsf{fRT} \rangle$   $\langle \mathsf{fRT} \rangle$   $\langle \mathsf{fRF} \rangle$ **ABC ABC** 

# **TABULKA MOTIVŮ**

Vyšívání

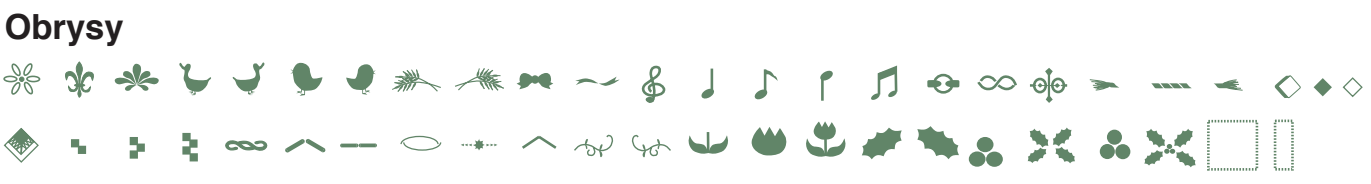

#### Běžné šití

**▲ > ₩ <del>\* ^</del> ~ ~ ₩ \$** % \$ \* ₩ \* <del>\*</del> \* \* ∧ ∧ ⊙ ● \* \* T ∧ \* ♦ ↑ ● <del>\*</del> **\$83. \$PA XX A4 A6 Y6 >>> +H AN XX & \$80 DDD** | |

#### **Micro Gothic**

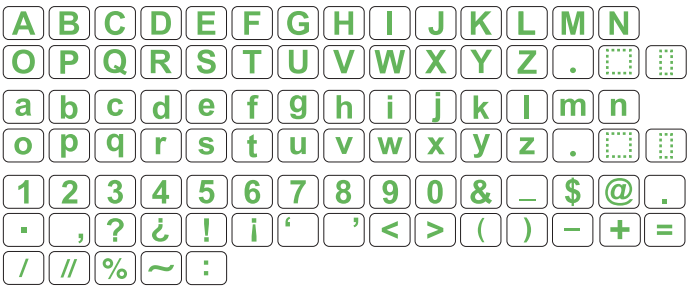

#### $\mathbf{A}$

#### **INDEX**

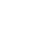

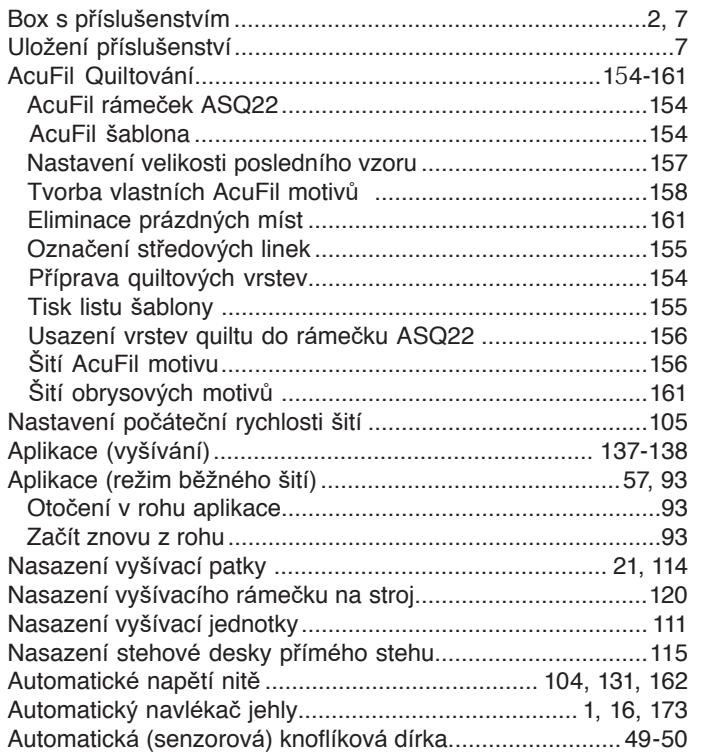

# $\mathbf B$

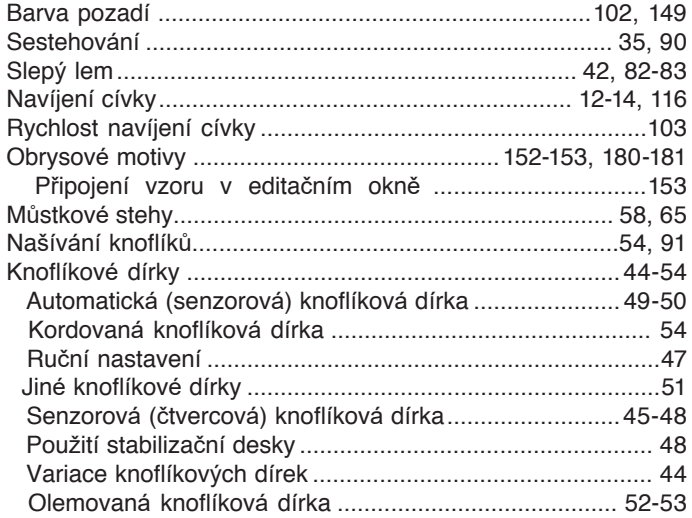

# $\mathbf c$

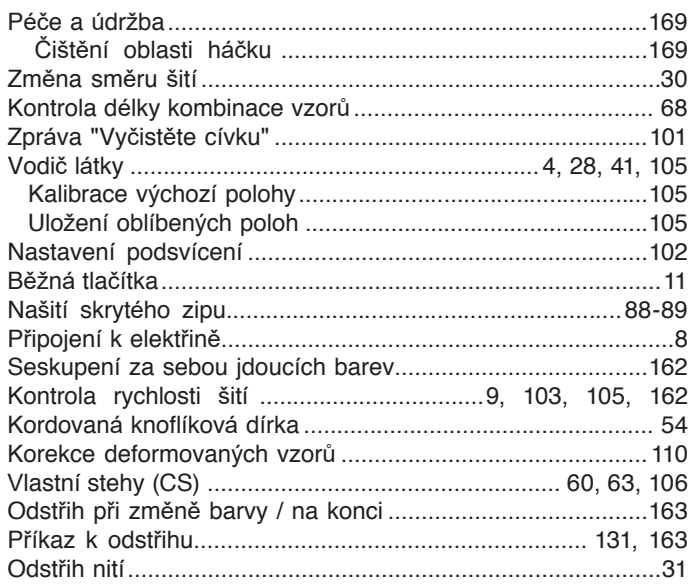

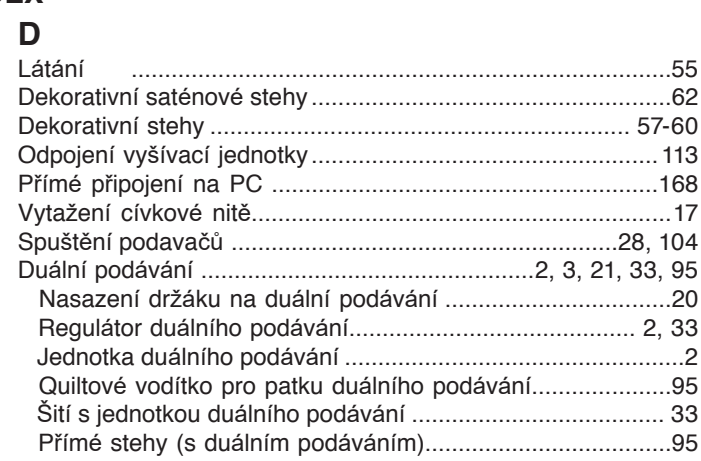

#### $\overline{E}$

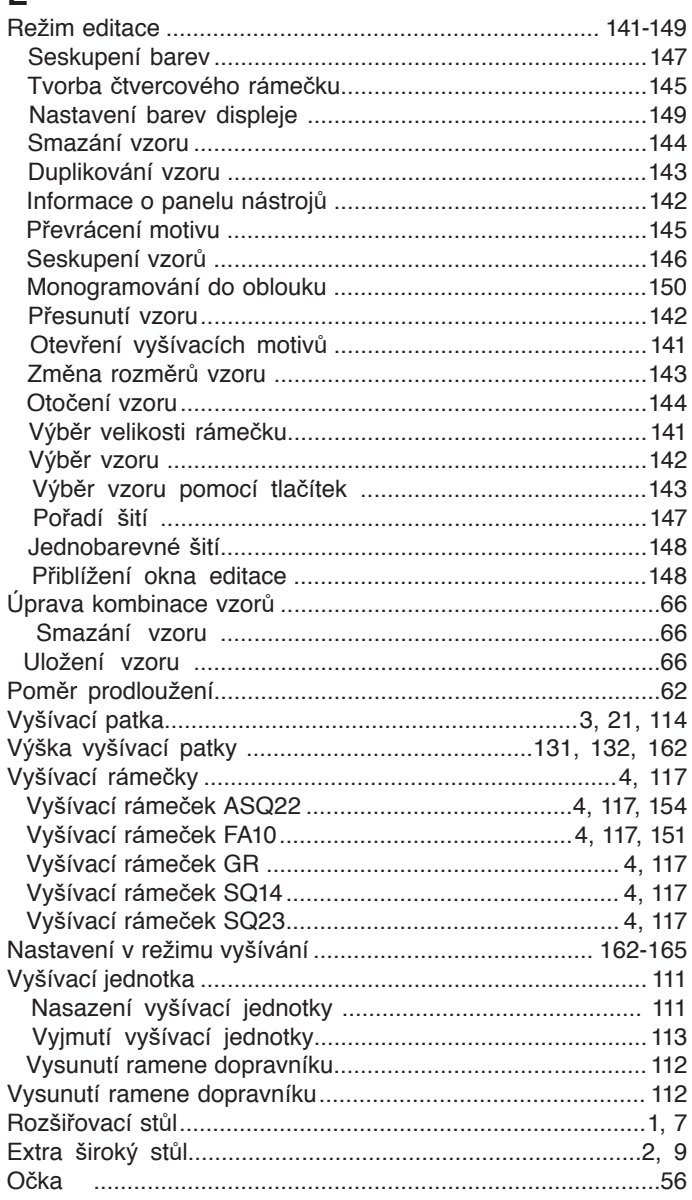

# $\bar{\mathsf{F}}$

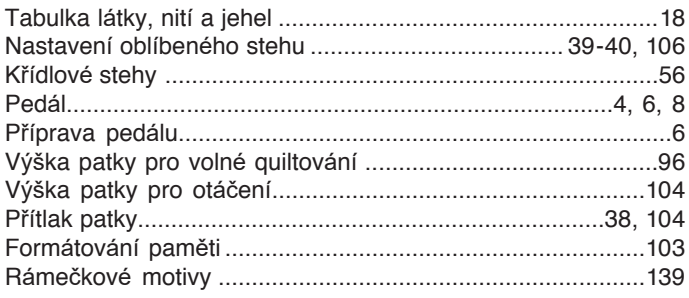

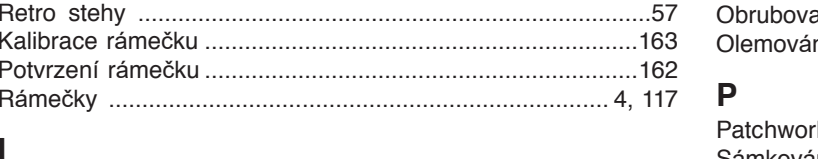

#### H

G

 $H$ 

Mřížka

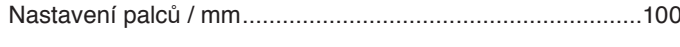

# J

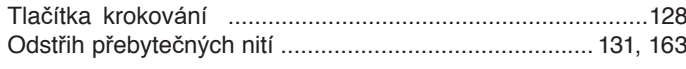

# K

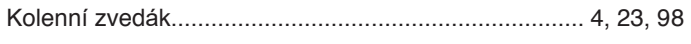

## $\overline{L}$

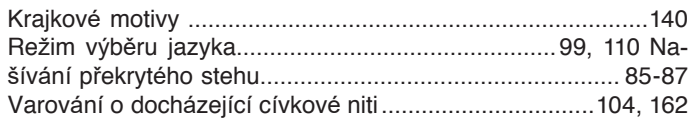

#### M

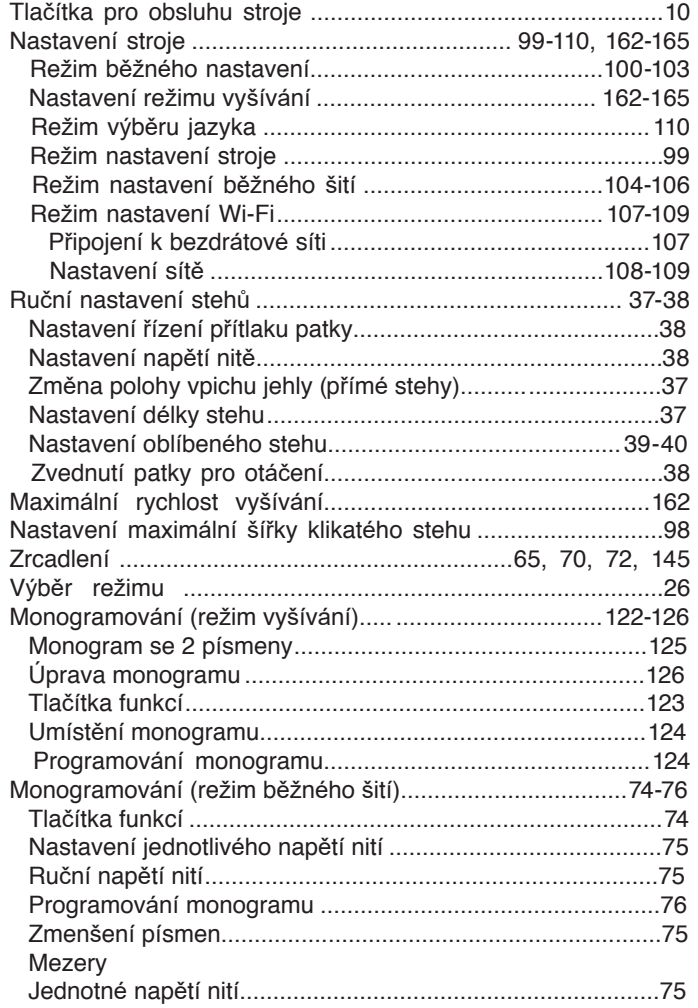

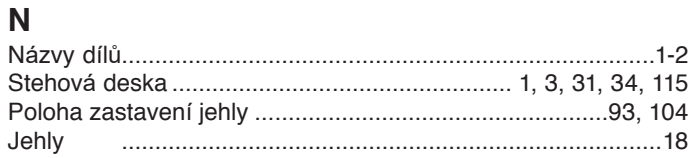

#### $\overline{O}$

**INDEX** 

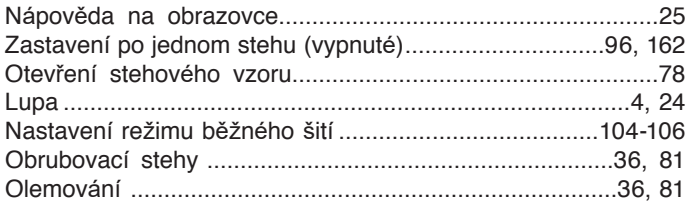

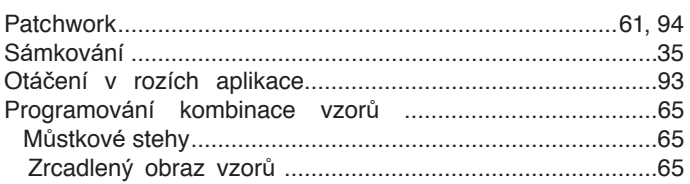

#### $\mathbf Q$

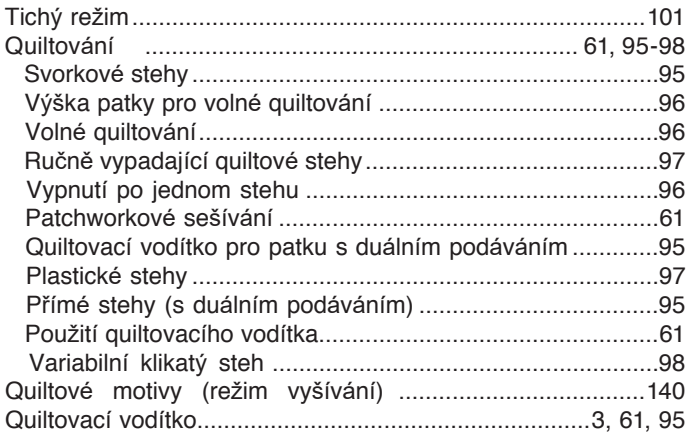

#### $\mathbf R$

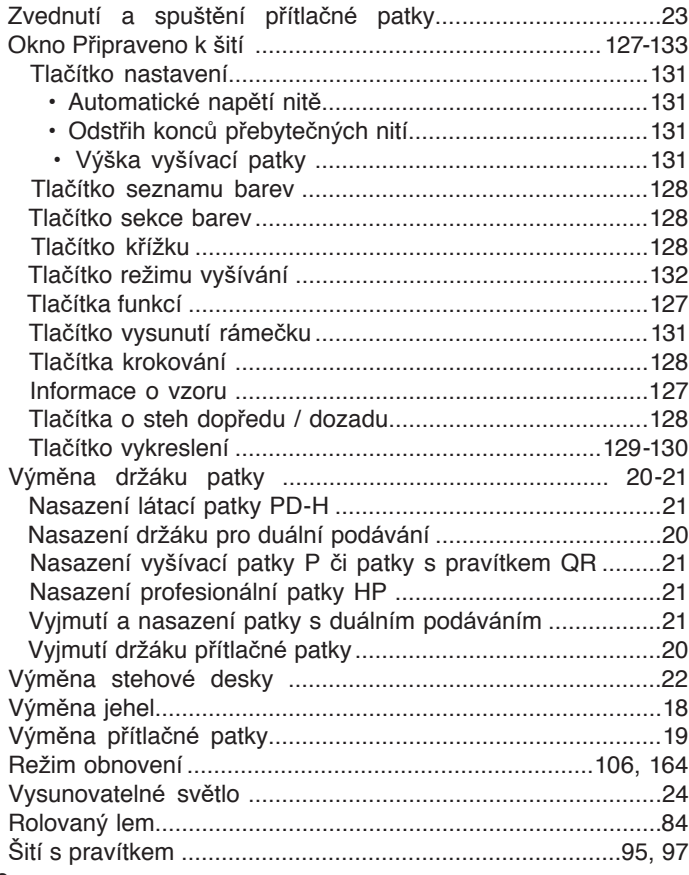

## **INDEX**

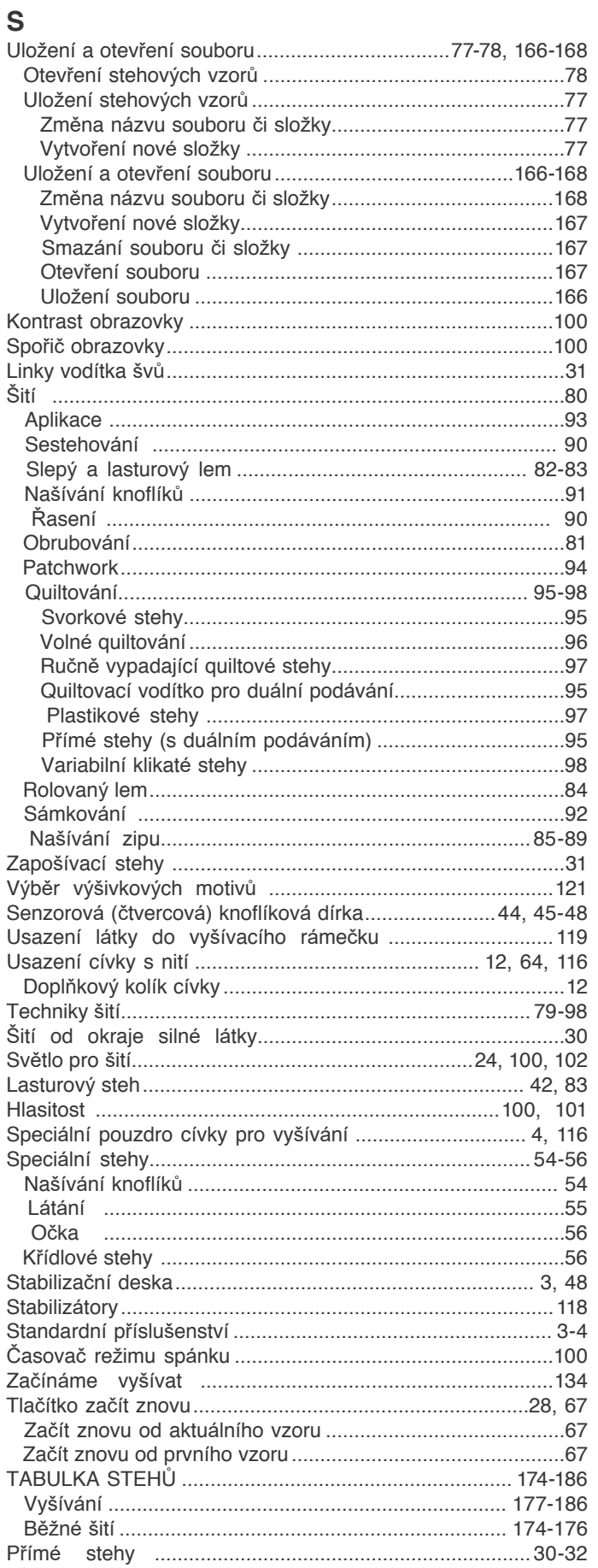

# $\mathbf T$

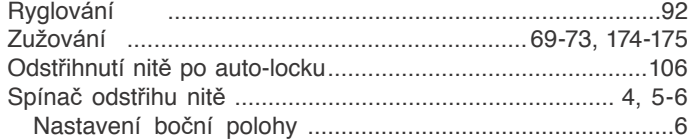

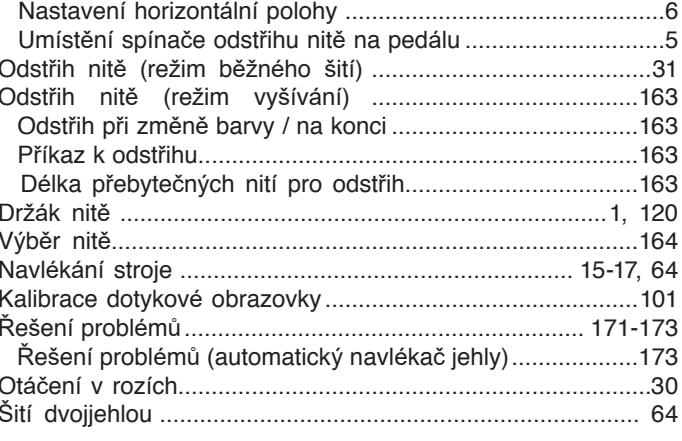

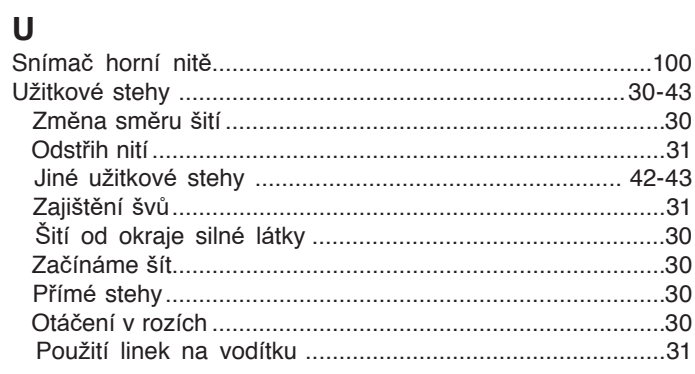

## $\mathbf V$

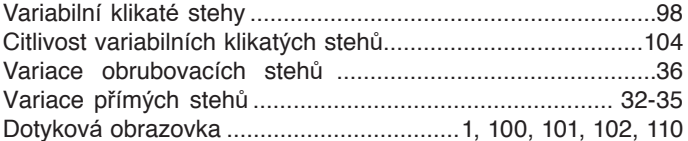

# $\mathsf{W}$

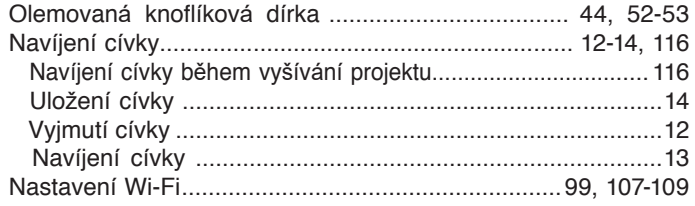

# $\mathsf{z}$

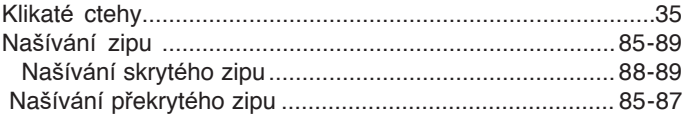

Tato stránka je záměrně prázdná.